VERSIÓN 3,0 ENERO 2023 702P08831

# Equipo multifunción Xerox® AltaLink® series B8145/B8155/B8170

Guía del usuario

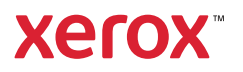

© 2023 de Xerox Corporation. Reservados todos los derechos. Derechos de obra no publicada reservados conforme a las leyes de propiedad intelectual de Estados Unidos. El contenido de esta publicación no puede reproducirse en forma alguna sin el permiso de Xerox Corporation.

Los derechos de propiedad intelectual (copyright) incluyen en forma y fondo todo el material e información registrable como propiedad intelectual según la legislación actual y futura, incluido sin limitación alguna el material generado por los programas de software y mostrado en pantalla, como estilos, plantillas, iconos, vistas de pantalla, apariencia, etc.

Xerox® y AltaLink® son marcas registradas de Xerox Corporation en los Estados Unidos y/o en otros países.

Adobe®, el logotipo de Adobe PDF, Adobe® Reader®,Adobe® Type Manager®, ATM™, Flash®, Macromedia®, Photoshop® y PostScript® son marcas comerciales o marcas registradas de Adobe Systems, Inc.

Apple®, Bonjour®, EtherTalk™, TrueType®, iPad®, iPhone®, iPod®, iPod touch®, AirPrint® y el logotipo de AirPrint®, Mac®, Mac OS® y Macintosh® son marcas comerciales o marcas registradas de Apple Inc., en Estados Unidos y en otros países.

ENERGY STAR® y la marca ENERGY STAR son marcas comerciales registradas en los Estados Unidos.

HP-GL®, HP-UX® y PCL® son marcas comerciales registradas de Hewlett-Packard Corporation en los Estados Unidos y otros países.

IBM® y AIX® son marcas comerciales registradas de International Business Machines Corporation en los Estados Unidos y otros países.

Trellix®, ePolicy Orchestrator® y Trellix ePO™ son marcas comerciales o marcas comerciales registradas de Trellix, Inc. en Estados Unidos y en otros países. Trellix® antes conocido como McAfee®.

Microsoft®, Windows Vista®, Windows®, Windows Server ® y OneDrive® son marcas registradas de Microsoft Corporation en Estados Unidos y en otros países.

Mopria es una marca comercial de Mopria Alliance.

Novell®, NetWare®, NDPS®, NDS®, IPX™ y Novell Distributed Print Services™ son marcas comerciales o marcas registradas de Novell, Inc. en Estados Unidos y en otros países.

SGI® e IRIX® son marcas registradas de Silicon Graphics International Corp. o de sus subsidiarias en Estados Unidos y en otros países.

Sun Sun Microsystems y Solaris son marcas comerciales o marcas registradas de Oracle y/o sus filiales en Estados Unidos y en otros países.

UNIX® es una marca comercial en Estados Unidos y en otros países, que se otorga con licencia exclusivamente a través de X/ Open Company Limited.

Wi-Fi CERTIFIED Wi-Fi Direct® es una marca comercial de Wi-Fi Alliance.

# Tabla de contenido

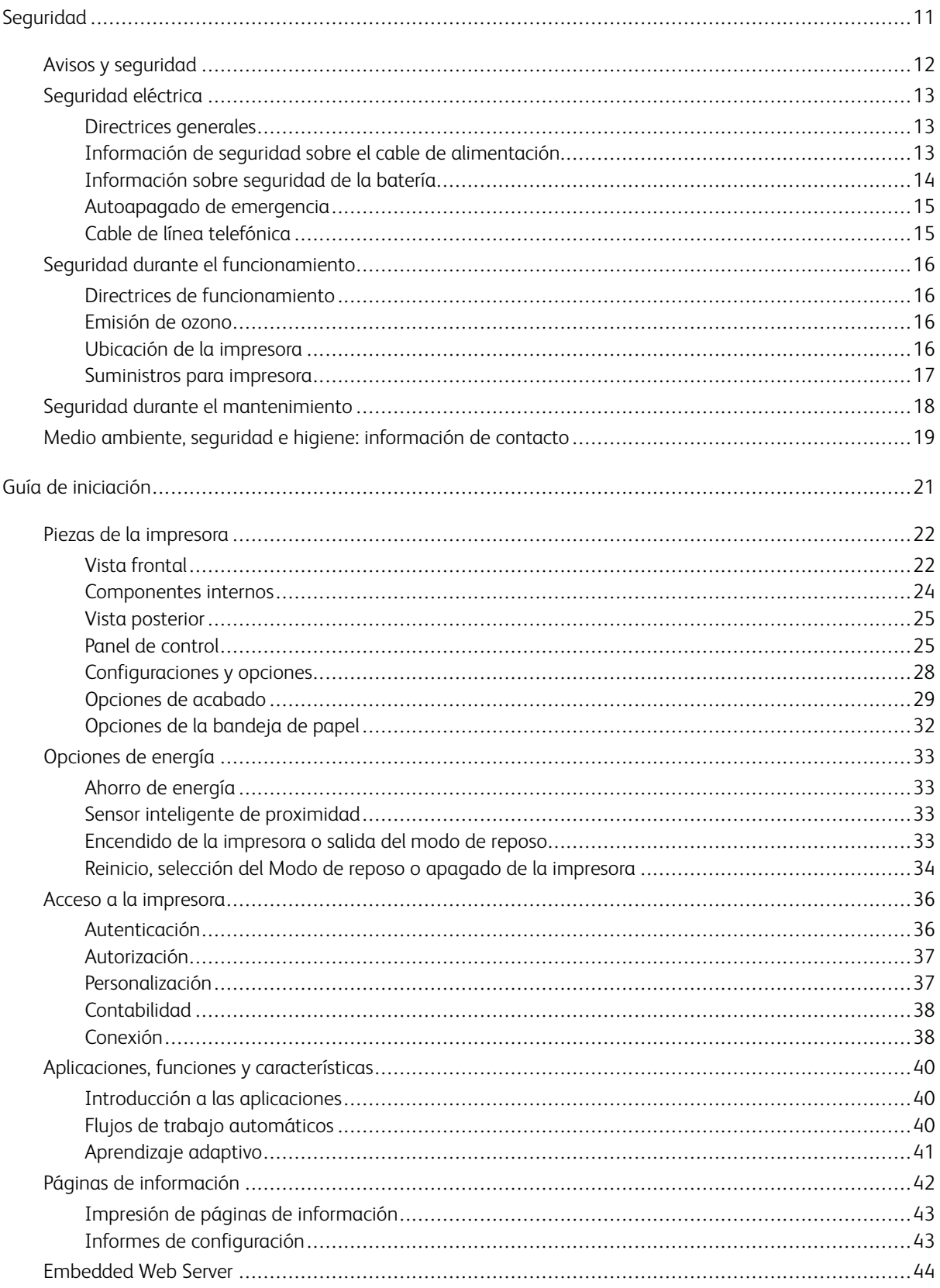

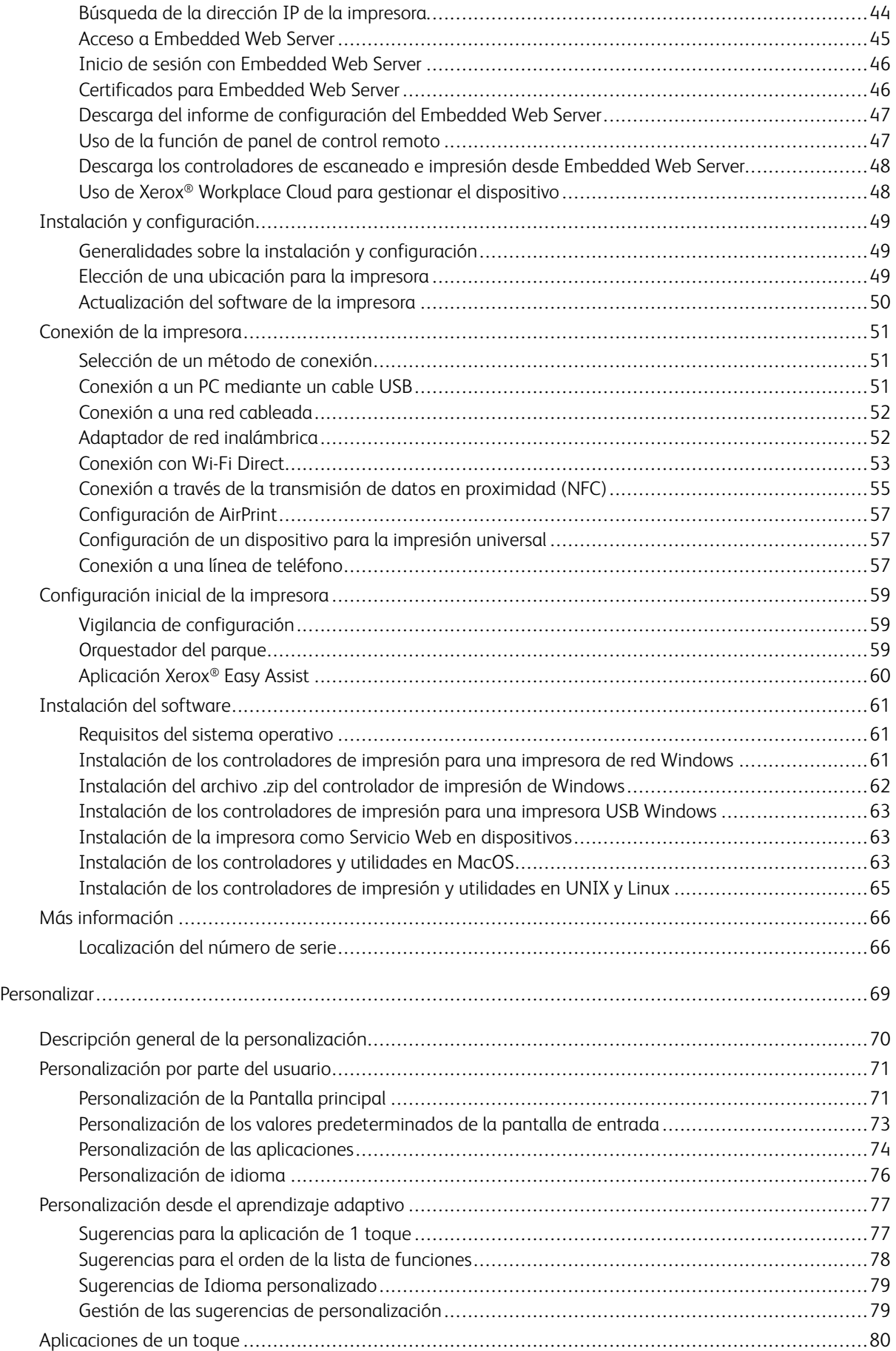

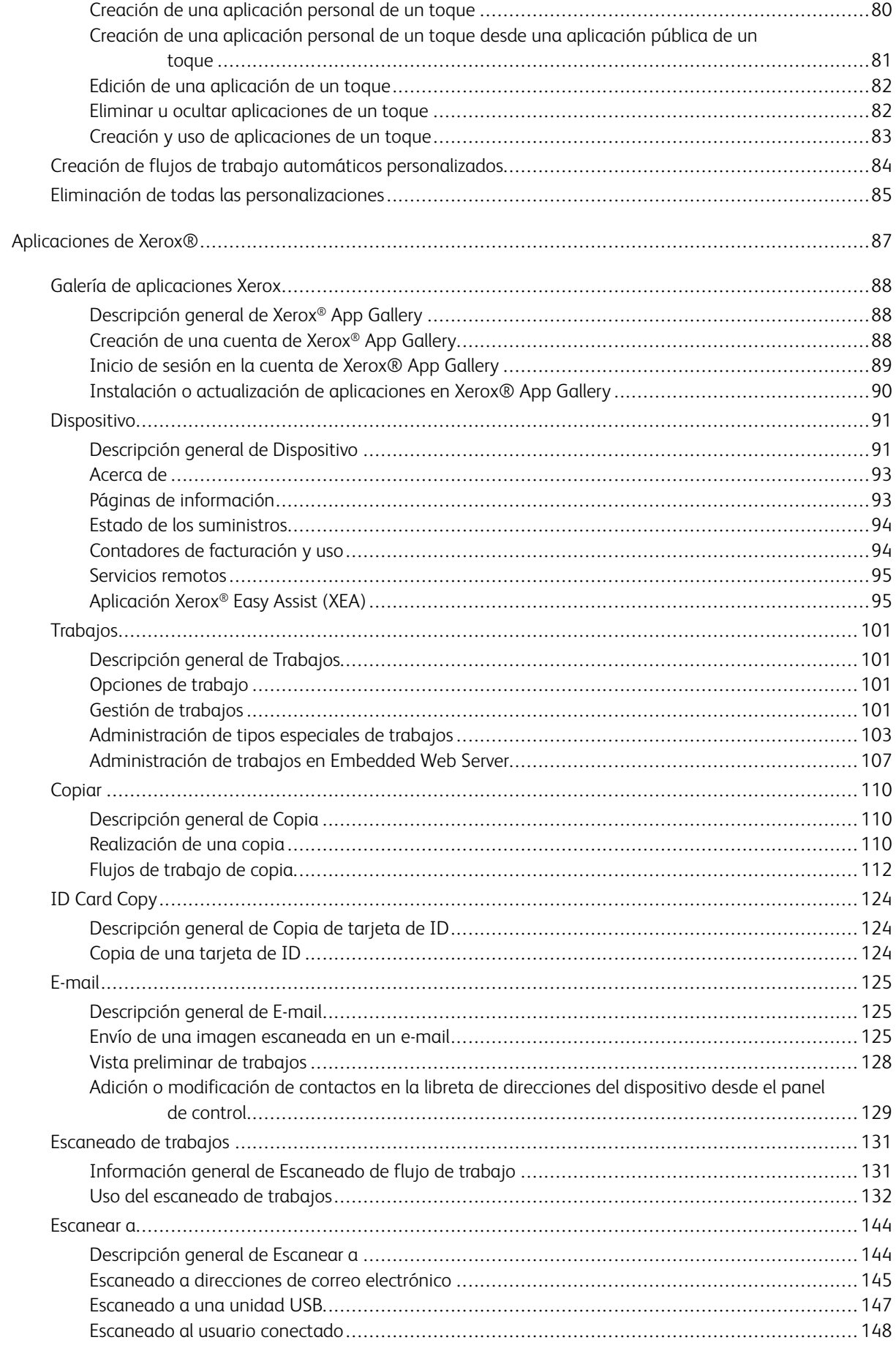

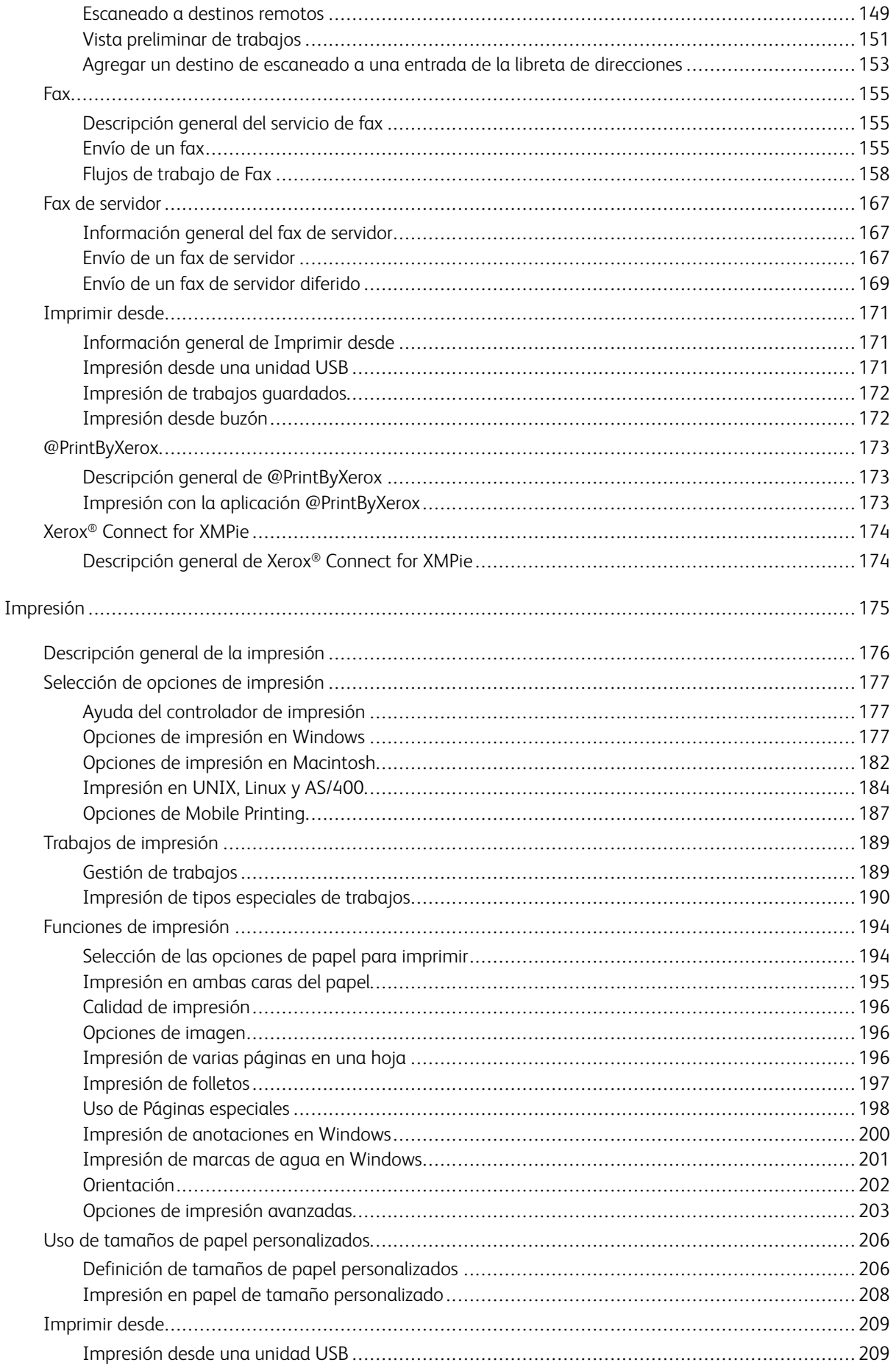

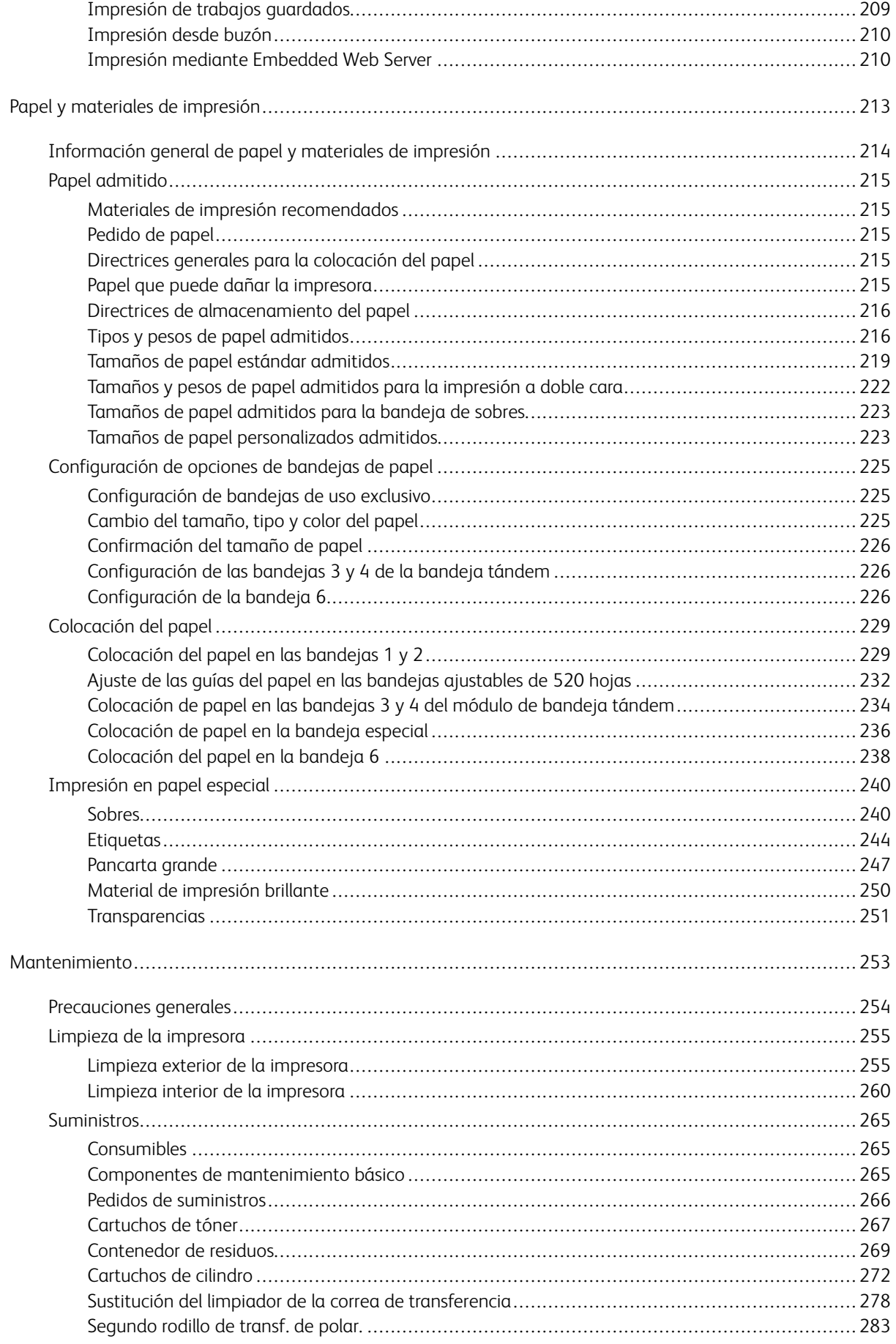

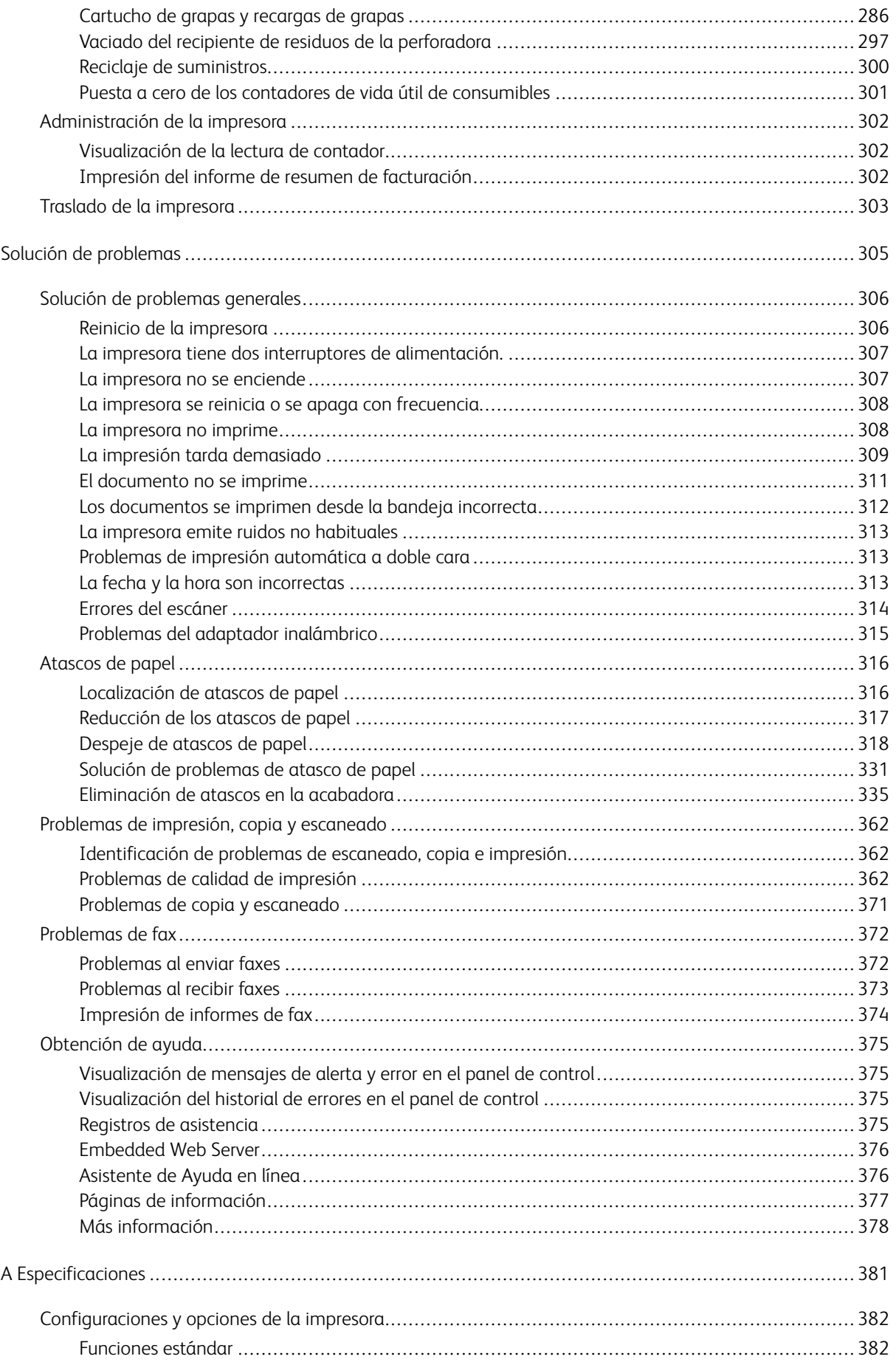

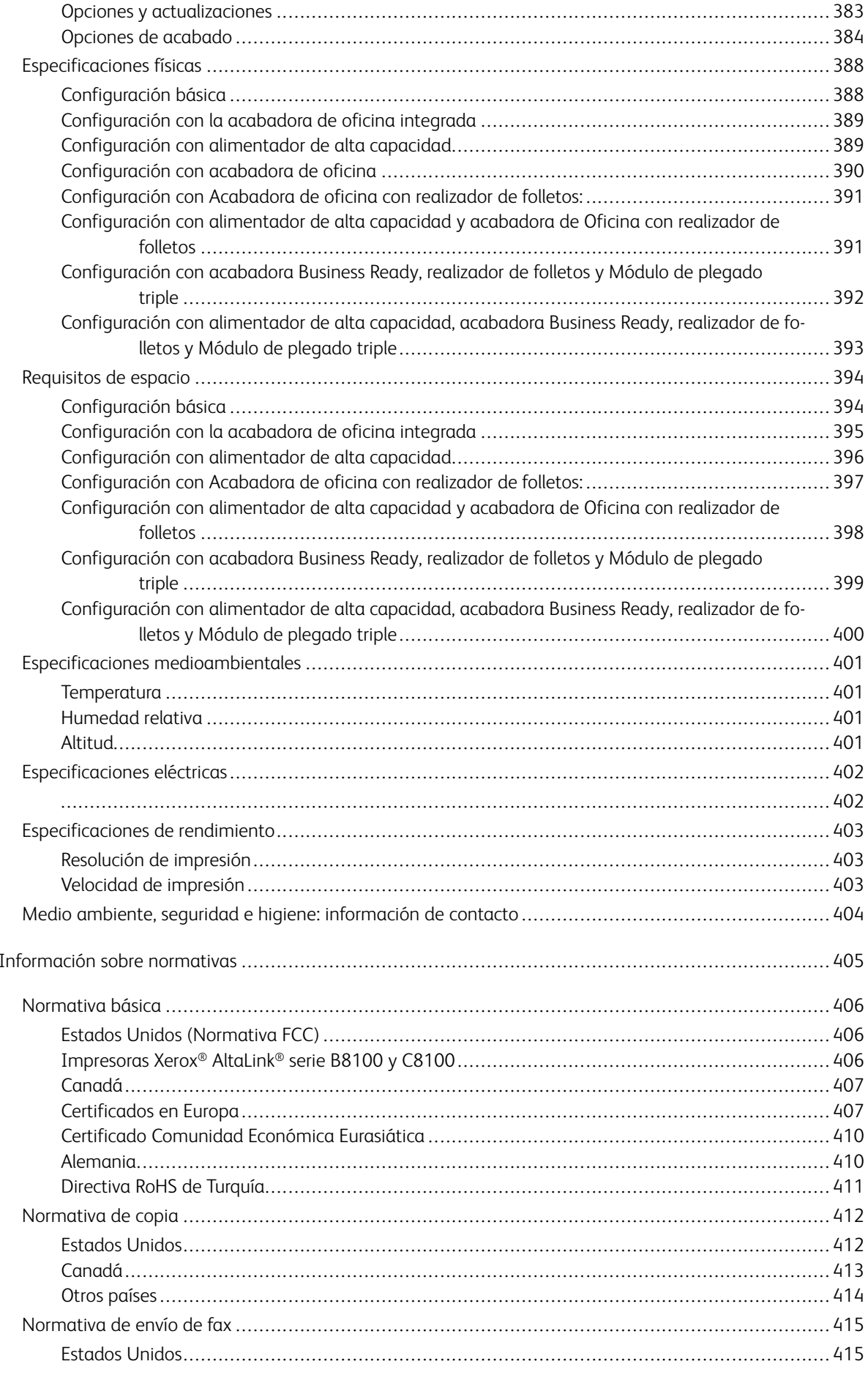

 $\sf B$ 

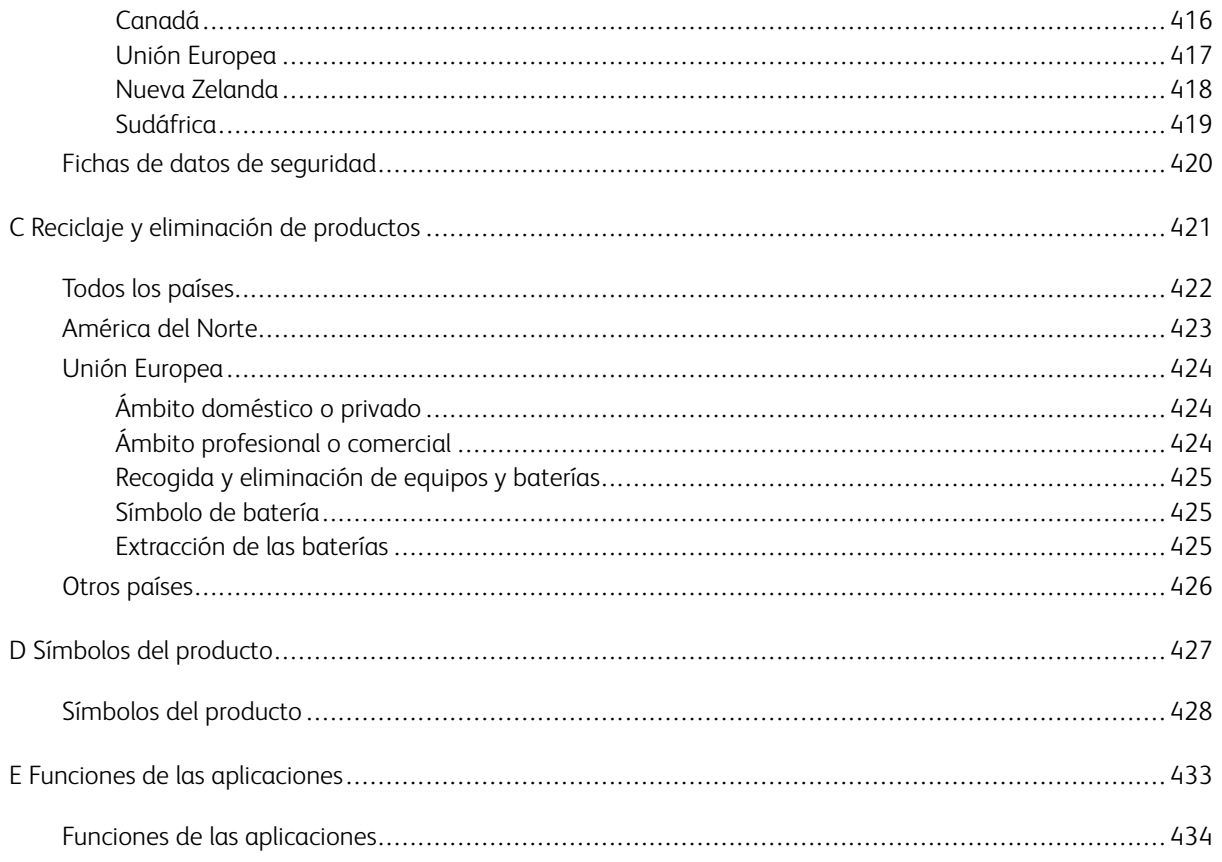

# <span id="page-10-0"></span>Seguridad

Este capítulo incluye:

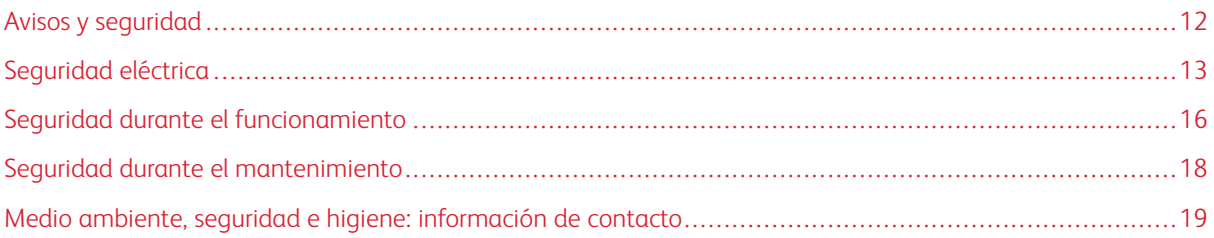

La impresora y los suministros recomendados se han diseñado y probado para que cumplan estrictos requisitos de seguridad. Prestar atención a la información siguiente garantizará el funcionamiento seguro de su impresora Xerox® de forma continua.

# <span id="page-11-0"></span>Avisos y seguridad

Lea atentamente las instrucciones siguientes antes de utilizar la impresora. Consulte estas instrucciones para asegurar el funcionamiento seguro de su impresora de forma continua.

Su impresora Xerox® y los suministros se han diseñado y probado para que cumplan estrictos requisitos de seguridad. Estos incluyen la evaluación y certificación por un organismo de seguridad y el cumplimiento con las normas electromagnéticas y medioambientales establecidas.

La prueba y el rendimiento de seguridad y medioambiental de este producto se comprobó utilizando solamente materiales Xerox®.

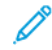

Nota: Las alteraciones no autorizadas, incluidas la adición de funciones nuevas o la conexión de dispositivos externos, pueden afectar la certificación del producto. Póngase en contacto con el representante de Xerox si desea más información.

# <span id="page-12-0"></span>Seguridad eléctrica

#### <span id="page-12-1"></span>**DIRECTRICES GENERALES**

#### $\sqrt{N}$  Advertencia:

- No introduzca objetos en las ranuras o aberturas de la impresora. Si hace contacto con algún punto con carga eléctrica o si cortocircuita algún componente, podría producirse un incendio o una descarga eléctrica.
- No quite las cubiertas o dispositivos de seguridad que están sujetos con tornillos, a menos que vaya a instalar algún equipo opcional y se haya indicado que lo haga. Cuando se realizan estas instalaciones, apague la impresora. Desconecte el cable de alimentación cuando extraiga las cubiertas y los dispositivos de seguridad para instalar algún equipo opcional. A excepción de las opciones instalables por el usuario, los componentes que se encuentran tras dichas cubiertas no requieren ningún tipo de mantenimiento o servicio por parte del usuario.

Las situaciones siguientes representan un riesgo para su seguridad:

- El cable de alimentación está dañado o raído.
- Se ha derramado líquido en la impresora.
- La impresora está expuesta a agua.
- Sale humo de la impresora o la superficie está muy caliente.
- La impresora emite olores o ruidos raros.
- En la impresora se ha activado un disyuntor, un fusible u otro dispositivo de seguridad.

Si se produce alguna de estas condiciones:

- 1. Apague la impresora inmediatamente.
- 2. Desconecte el cable de alimentación de la toma eléctrica.
- 3. Llame a un técnico de servicio autorizado.

#### <span id="page-12-2"></span>**INFORMACIÓN DE SEGURIDAD SOBRE EL CABLE DE ALIMENTACIÓN**

Antes de utilizar la impresora, lea atentamente las instrucciones siguientes. Para obtener más detalles, póngase en contacto el vendedor de Xerox.

# $\sqrt{N}$  Advertencia:

- La alimentación eléctrica del dispositivo debe cumplir los requisitos establecidos en la placa de datos de la parte posterior del dispositivo. Si no está seguro de si la la alimentación eléctrica cumple los requisitos, consulte con su proveedor de electricad local o un electricista autorizado.
- No utilice un cable alargador.
- No quite ni modifique el cable de alimentación.

Consulte estas instrucciones para asegurar el funcionamiento seguro de su impresora de forma continua.

- Use el cable de alimentación suministrado con la impresora.
- Enchufe el cable directamente a una toma eléctrica correctamente conectada a tierra. Asegúrese de que ambos extremos del cable están conectados correctamente. Si no sabe si la toma está conectada a tierra, pida a un electricista que lo compruebe.
- No utilice un enchufe adaptador a tierra para conectar la impresora a una toma eléctrica que no tenga un terminal de conexión a tierra.

Advertencia: Para evitar la posibilidad de una descarga eléctrica, asegúrese de que la impresora esté conectada a tierra correctamente. Los productos eléctricos pueden conllevar riesgos en caso de uso indebido.

- Compruebe que la impresora está enchufada a una toma eléctrica que proporcione el voltaje y la potencia adecuadas. Revise las especificaciones eléctricas de la impresora con un electricista si es necesario.
- No ponga la impresora en un lugar donde se pueda pisar el cable de alimentación.
- No coloque objetos sobre el cable de alimentación.
- Si el cable de alimentación se gasta o deshilacha, sustitúyalo.
- No enchufe o desenchufe el cable de alimentación cuando la impresora esté encendida.
- Para evitar descargas eléctricas y daños en el cable, sujete el enchufe cuando desconecte el cable.
- La toma eléctrica debe estar situada cerca de la impresora y accesible.

El cable de alimentación está conectado a la impresora como un dispositivo de conexión en la cubierta posterior de la impresora. Si es preciso desconectar toda la electricidad de la impresora, desconecte el cable de alimentación de la toma de corriente. Si desea más información, consulte la *Guía del usuario*.

#### <span id="page-13-0"></span>**INFORMACIÓN SOBRE SEGURIDAD DE LA BATERÍA**

- La placa base (PWBA ESS) de esta impresora utiliza baterías de litio.
- No intente reparar o cambiar la batería de litio. Si hubiera un problema con la batería, póngase en contacto con un técnico de servicio para solucionar el problema.

#### A Advertencia:

- Si la batería para la placa base (PWBA ESS) no se instala correctamente, puede explotar.
- La batería de litio de esta impresora contiene perclorato. Para más información sobre los procedimientos de manipulación especiales del perclorato, consulte [www.dtsc.ca.gov/](www.dtsc.ca.gov/hazardouswaste/perchlorate) [hazardouswaste/perchlorate](www.dtsc.ca.gov/hazardouswaste/perchlorate).

#### <span id="page-14-0"></span>**AUTOAPAGADO DE EMERGENCIA**

Si se produce alguna de las siguientes condiciones, apague la impresora inmediatamente y desconecte el cable de alimentación de la toma eléctrica. Póngase en contacto con un técnico de servicio de Xerox para corregir el problema si:

- El equipo emite olores o ruidos no habituales.
- El cable de alimentación está dañado o raído.
- Se ha activado un disyuntor, fusible u otro dispositivo de seguridad.
- Se ha derramado líquido en la impresora.
- La impresora está expuesta a agua.
- Cualquier pieza de la impresora está dañada.

#### <span id="page-14-1"></span>**CABLE DE LÍNEA TELEFÓNICA**

Advertencia: Para reducir el riesgo de incendios, utilice solamente un cable de línea de telecomunicaciones AWG (American Wire Gauge) nº 26 o mayor.

## <span id="page-15-0"></span>Seguridad durante el funcionamiento

Su impresora y los suministros se han diseñado y probado para que cumplan estrictos requisitos de seguridad. Estos incluyen el examen y la aprobación por un organismo de seguridad y el cumplimiento con las normas medioambientales establecidas.

Si presta atención a las siguientes normas de seguridad, contribuirá a que su impresora funcione continuamente de forma segura.

#### <span id="page-15-1"></span>**DIRECTRICES DE FUNCIONAMIENTO**

- No quite las bandejas de papel mientras la impresora está imprimiendo.
- No abra las puertas mientras la impresora está imprimiendo.
- No mueva la impresora mientras está imprimiendo.
- Mantenga las manos, el cabello, la corbata, etc. apartados de los rodillos de alimentación y de salida.
- Las cubiertas de protección, que requieren herramientas para retirarlas, protegen las áreas de riesgo en la impresora. No retire las cubiertas protectoras.
- No intente anular ningún dispositivo de cierre eléctrico o mecánico.
- No trate de retirar papel atascado de lugares muy profundos de la impresora. Desconecte la impresora de inmediato y póngase en contacto con el representante local de Xerox.
- Asegúrese de la la cubierta posterior derecha está instalada. Para conectar un cable de interfaz, abra la cubierta posterior derecha.

#### <span id="page-15-2"></span>**EMISIÓN DE OZONO**

Esta impresora produce ozono durante el funcionamiento normal. La cantidad de ozono producido depende del volumen de copias. El ozono es más pesado que el aire y no se produce en cantidades suficientemente altas para resultar nocivo. Instale la impresora en un lugar con buena ventilación.

Para obtener más información del producto en Estados Unidos y Canadá, vaya a [www.xerox.com/environment](https://www.office.xerox.com/cgi-bin/printer.pl?APP=udpdfs&Page=Color&PgName=environmentna). En otros mercados, póngase en contacto con su vendedor local de Xerox o vaya a [www.xerox.com/](https://www.office.xerox.com/cgi-bin/printer.pl?APP=udpdfs&Page=color&PgName=environmenteu) [environment\\_europe.](https://www.office.xerox.com/cgi-bin/printer.pl?APP=udpdfs&Page=color&PgName=environmenteu)

#### <span id="page-15-3"></span>**UBICACIÓN DE LA IMPRESORA**

- Coloque la impresora en una superficie nivelada y sólida, sin vibraciones, capaz de resistir su peso. Para saber el peso de la configuración de su impresora, consulte el capítulo de *Especificaciones* en la *Guía del usuario*.
- No bloquee ni tape las ranuras o aberturas de la impresora. Estas aberturas tienen como función ventilar la impresora y evitar que se caliente en exceso.
- Coloque la impresora en un lugar donde haya espacio suficiente para su correcto funcionamiento y mantenimiento.
- Coloque la impresora en un lugar donde no haya polvo.
- No almacene ni utilice la impresora en un lugar muy caluroso, frío o húmedo.
- No coloque la impresora cerca de una fuente de calor.
- Para evitar dañar los componentes sensibles a la luz, no exponga la impresora a la luz directa del sol.
- No coloque la impresora en un lugar donde esté directamente expuesta a la corriente de aire frío de un aparato de aire acondicionado.
- No coloque la impresora en ubicaciones propensas a experimentar vibraciones.
- Para un óptimo rendimiento, use la impresora en las alturas especificadas en la *Guía del usuario*.

#### <span id="page-16-0"></span>**SUMINISTROS PARA IMPRESORA**

- Utilice los suministros previstos para la impresora. El uso de materiales no adecuados puede perjudicar el funcionamiento y originar situaciones de peligro.
- Siga todos los avisos e instrucciones indicados en el producto, opciones y suministros o en la documentación entregada con ellos.
- Almacene todos los consumibles siguiendo las instrucciones del embalaje o envase.
- Mantenga todos los consumibles fuera del alcance de los niños.
- No arroje al fuego tóner, cartuchos de tóner, cartuchos de cilindro o cartuchos de residuos.
- Al manipular cartuchos de tóner por ejemplo, evite el contacto con la piel y los ojos. El contacto del tóner con los ojos puede causar irritación e inflamación. No intente desarmar el cartucho; esto aumenta el riesgo de contacto con la piel y los ojos.

Precaución: No se recomienda utilizar suministros no Xerox. La garantía Xerox o el acuerdo de servicio no cubren los daños, mal funcionamiento o disminución del rendimiento causados por el uso de consumibles de otras marcas que no sean Xerox, o por el uso de consumibles Xerox que no son específicos de esta impresora.

# <span id="page-17-0"></span>Seguridad durante el mantenimiento

No realice ningún procedimiento de mantenimiento que no esté específicamente descrito en la documentación que acompaña a la impresora.

- Limpie la impresora con un paño seco sin pelusa.
- No queme ningún consumible o repuesto de mantenimiento de rutina. Para obtener más información sobre los programas de reciclaje de Xerox®, vaya a [www.xerox.com/gwa](https://www.office.xerox.com/cgi-bin/printer.pl?APP=udpdfs&Page=color&PgName=recyclingsupplies)

Advertencia: No utilice productos de limpieza en aerosol. Los productos de limpieza en aerosol pue- $\sqrt{N}$ den provocar explosiones o incendios cuando se utilizan en equipos electromecánicos.

Si se instala la impresora en un vestíbulo o en un área restringida similar, puede que sean aplicables requisitos de espacio adicionales. Asegúrese de cumplir todas las normas de seguridad aplicables al espacio de trabajo, el edificio y las instalaciones eléctricas de la zona.

# <span id="page-18-0"></span>Medio ambiente, seguridad e higiene: información de contacto

Si desea obtener más información sobre medio ambiente, seguridad e higiene con relación a este producto y los suministros de Xerox, póngase en contacto con:

- Estados Unidos y Canadá 1-800-ASK-XEROX (1-800-275-9376)
- Europa: [EHS-Europe@xerox.com](mailto:EHS-Europe@xerox.com)

Para obtener más información sobre la seguridad del producto en Estados Unidos y Canadá, vaya a[:www.xerox.](https://www.office.xerox.com/cgi-bin/printer.pl?APP=udpdfs&Page=Color&PgName=environmentna) [com/environment](https://www.office.xerox.com/cgi-bin/printer.pl?APP=udpdfs&Page=Color&PgName=environmentna)

Para obtener más información sobre la seguridad del producto en Europa, vaya a:[www.xerox.com/msds](http://www.office.xerox.com/cgi-bin/printer.pl?APP=udpdfs&Page=color&PgName=msdseu)

[Seguridad](#page-10-0)

# <span id="page-20-0"></span>Guía de iniciación

Este capítulo incluye:

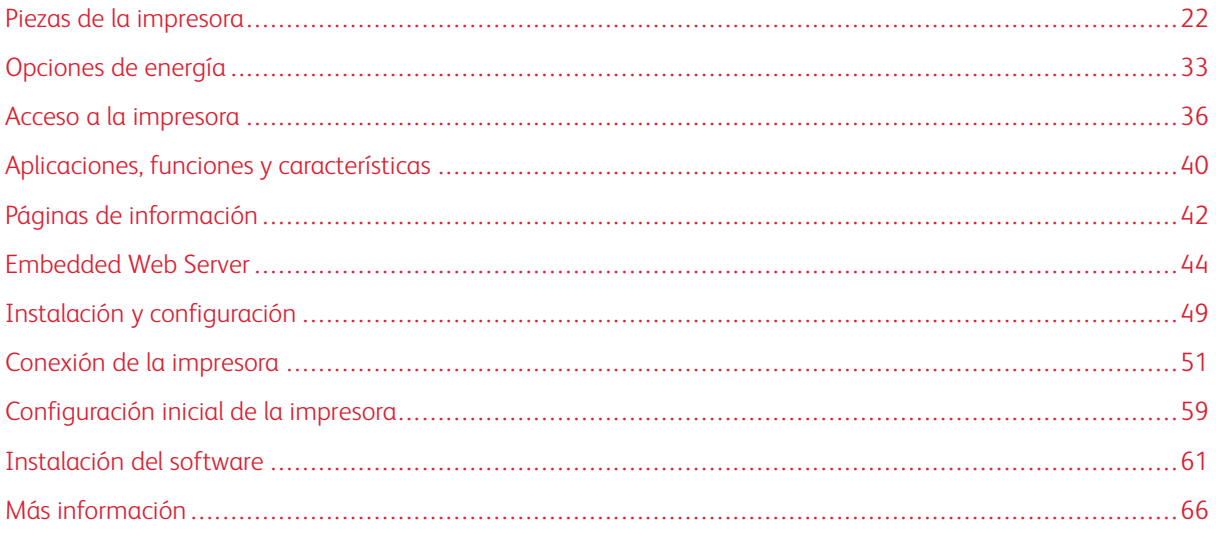

### <span id="page-21-0"></span>Piezas de la impresora

#### <span id="page-21-1"></span>**VISTA FRONTAL**

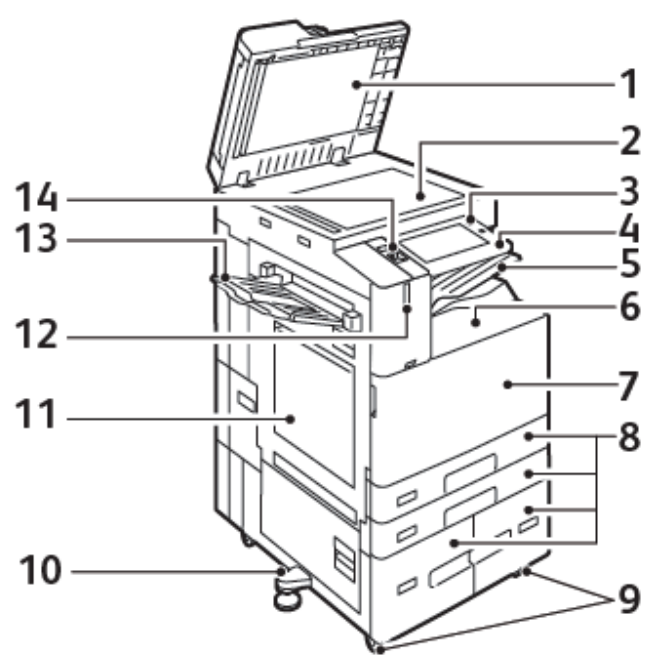

- 1. Cubierta de documentos
- 2. Cristal de exposición
- 3. Botón de encendido/activación
- 4. Área NFC (Near Field Communication)
- 5. Bandeja de salida central
- 6. Bandeja inferior central
- 7. Interruptor de alimentación principal, detrás de la puerta frontal
- 8. Bandejas 1-4
- 9. Ruedecillas de bloqueo
- 10. Pie ajustable
- 11. Bandeja 5 Bandeja especial
- 12. Sensor inteligente de proximidad
- 13. Bandeja izquierda
- 14. Puerto USB delantero, tipo A

#### **Alimentador automático de documentos a dos caras**

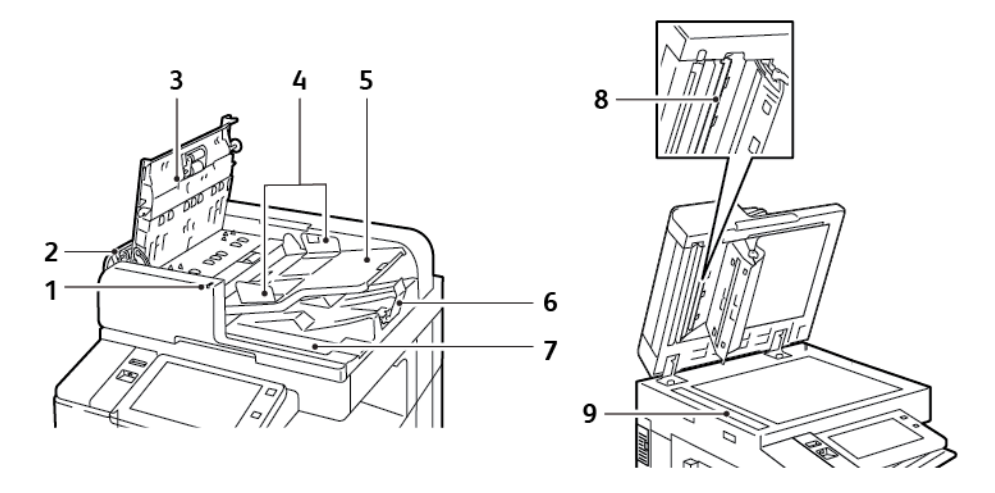

- 1. Indicador de confirmación
- 2. Cubierta izquierda
- 3. Cubierta superior
- 4. Guías de documentos
- 5. Bandeja del alimentador de documentos
- 6. Bandeja de salida de documentos
- 7. Compartimento del paño sin pelusa
- 8. Conjunto de lentes de escaneado de la segunda cara
- 9. Cristal de transporte de velocidad constante (CVT)

#### **Directrices del alimentador automático de documentos a dos caras**

El alimentador automático de documentos a doble cara admite soportes de impresión con los pesos y los tamaños siguientes:

- B8145 / B8155:
	- Pesos del documento original: 38-128 g/m<sup>2</sup>
	- Tamaño del documento original: 85 x 125–297 x 432 mm (3.3 x 4.9–11.7 x 17 pulg.)
	- Cantidad del documento original: 130 hojas de papel 80 g/m²
- B8170:
	- Pesos del documento original: 38-200 g/m²
	- Tamaño del documento original: 84 x 140–297 x 432 mm (3.3 x 5–11.7 x 17 pulg.)
	- Cantidad del documento original: 250 hojas de papel 80 g/m²

Siga estas directrices para colocar los documentos originales en el alimentador automático de documentos a doble cara:

- Cargue los documentos originales hacia arriba de forma que la parte superior del documento entre primero en el alimentador.
- Coloque solamente hojas de papel sueltas que no estén dañadas en el alimentador automático de documentos a doble cara.
- Ajuste las guías del papel para que se adapten al tamaño de los documentos originales.
- Inserte papel en el alimentador automático de documentos a dos caras solamente cuando la tinta del papel esté seca.
- No coloque los documentos originales por encima de la línea de llenado MAX.

#### **Directrices para el cristal de exposición**

Levante la cubierta del alimentador de documentos y coloque la primera página cara abajo en la esquina superior izquierda del cristal de exposición. Alinee los originales con el tamaño de papel correspondiente marcado en el borde del cristal de exposición.

- El cristal de exposición acepta tamaños de papel de hasta 297 x 432 mm (11.7 x 17 pulg.).
- El cristal de exposición detecta automáticamente los tamaños de papel estándar.

Utilice el cristal de exposición en lugar del alimentador automático de documentos a doble cara para copiar o escanear los siguientes tipos de originales:

- Papel con clips o grapas
- Papel arrugado, ondulado, doblado, rasgado o taladrado
- Papel estucado o autocopiativo o artículos que no sean de papel, como tela o metal.
- **Sobres**
- Libros

#### <span id="page-23-0"></span>**COMPONENTES INTERNOS**

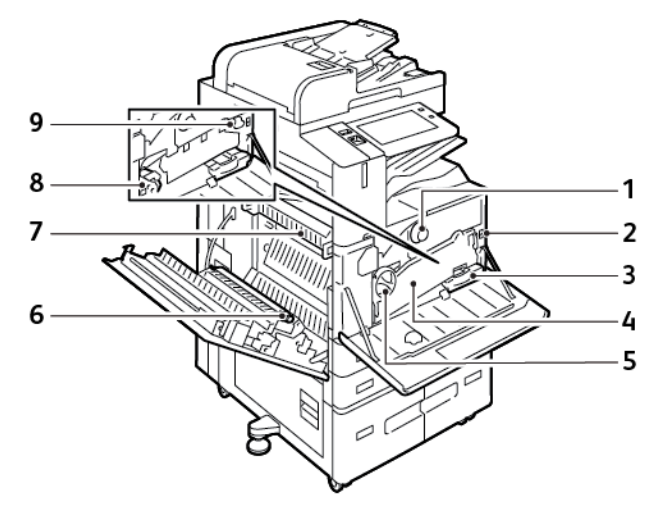

- 1. Cartucho de tóner
- 2. Interruptor de alimentación principal
- 3. Contenedor de residuos
- 4. Conjunto de transporte de residuos de tóner
- 5. Interruptor de liberación del transporte de residuos de tóner
- 6. Segundo rodillo de transferencia de polarización
- 7. Conjunto del fusor
- 8. Cartucho de tambor
- 9. Limpiador de la correa de transferencia

#### <span id="page-24-0"></span>**VISTA POSTERIOR**

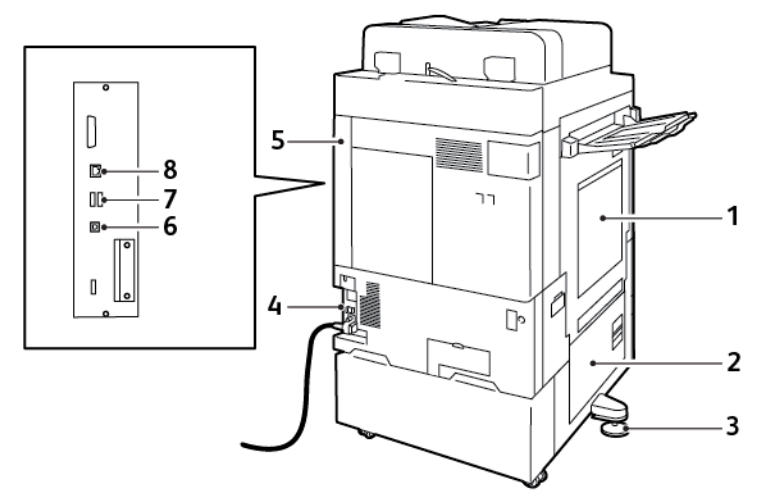

- 1. Bandeja especial
- 2. Puerta B
- 3. Pie ajustable
- 4. Disyuntor
- 5. Cubierta posterior derecha
- 6. Puerto USB, tipo B
- 7. Puerto USB, tipo A
- 8. Puerto Ethernet

#### <span id="page-24-1"></span>**PANEL DE CONTROL**

El panel de control consta de una pantalla táctil y los botones que se pulsan para controlar las funciones disponibles en la impresora. El panel de control tiene las funciones siguientes:

- Muestra el estado de la operación actual de la impresora.
- Proporciona acceso a las funciones de copia, impresión y escaneado.
- Proporciona acceso a los materiales de referencia.
- Proporciona acceso a los menús Herramientas y Configuración.
- Indica la necesidad de colocar papel, sustituir suministros o eliminar atascos de papel.
- Muestra los errores y avisos.
- Incluye el botón de encendido/activación que se utiliza para apagar y encender la impresora. Este botón también interviene en los modos de ahorro de energía e indica el estado de la impresora.

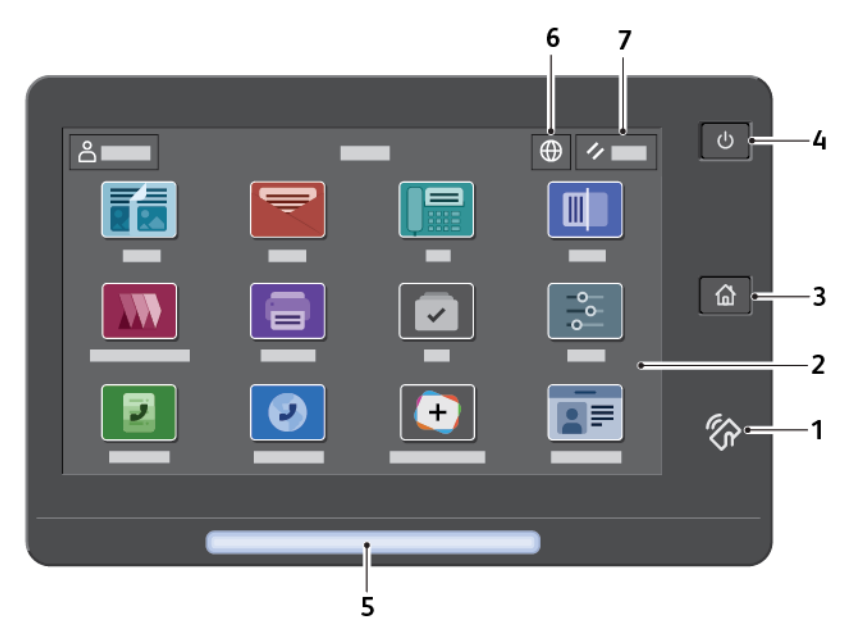

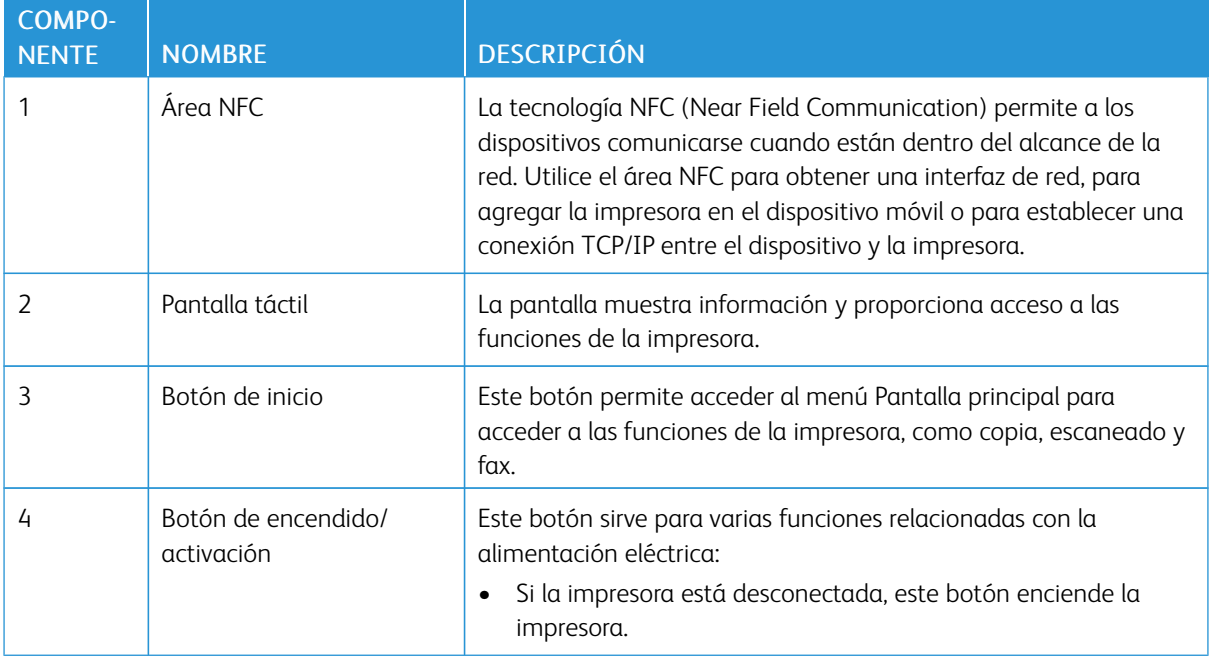

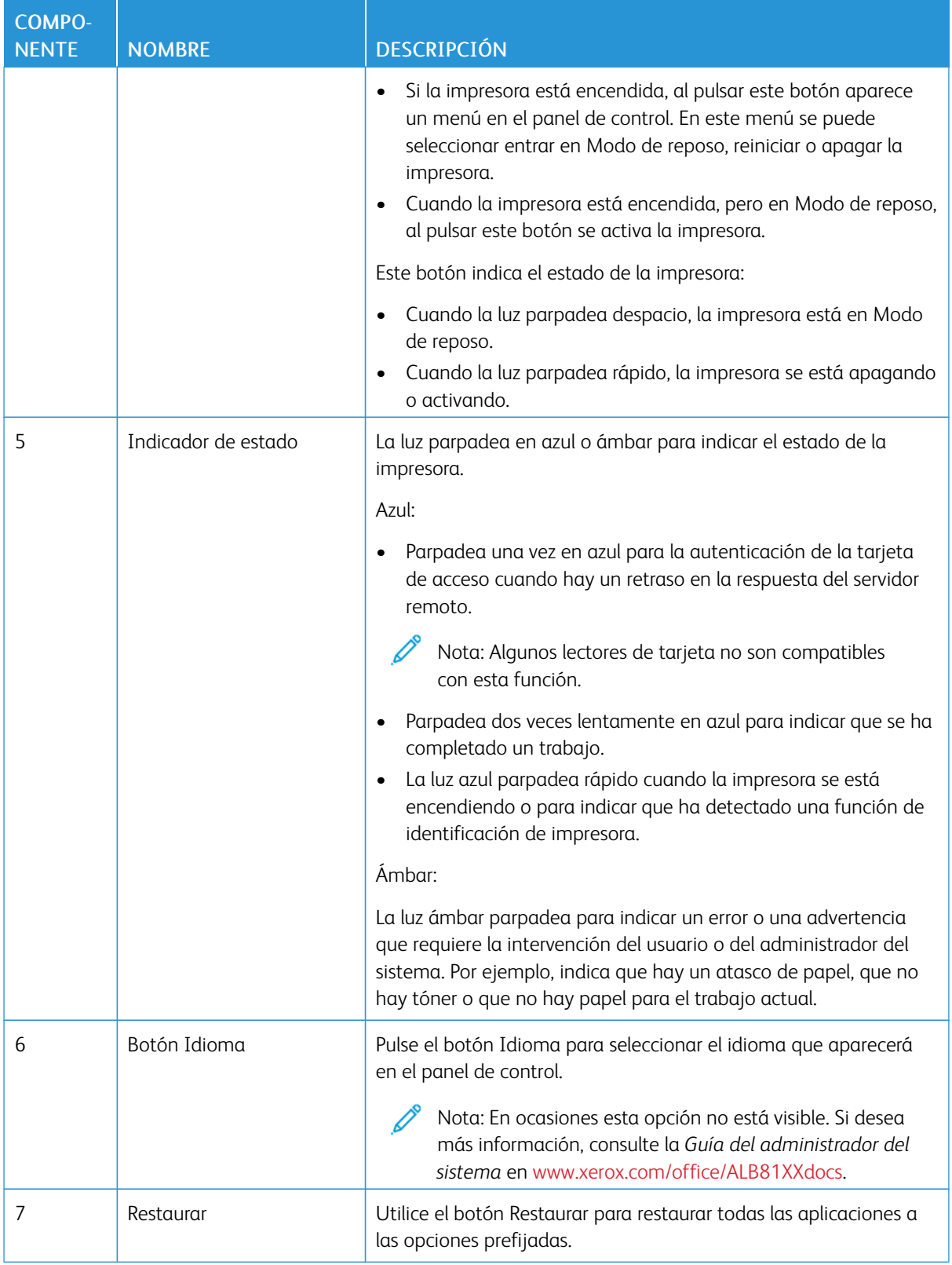

#### <span id="page-27-0"></span>**CONFIGURACIONES Y OPCIONES**

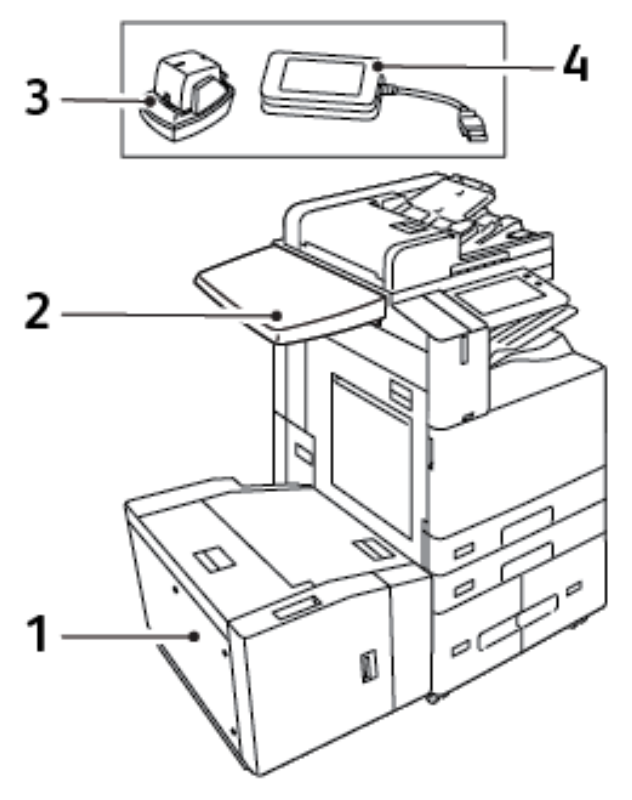

- 1. Bandeja 6 Alimentador de alta capacidad
- 2. Superficie de trabajo
- 3. Grapadora auxiliar
- 4. Kit lector de tarjetas RFID (Radio Frequency Identification)

#### <span id="page-28-0"></span>**OPCIONES DE ACABADO**

#### **Acabadora de oficina integrada**

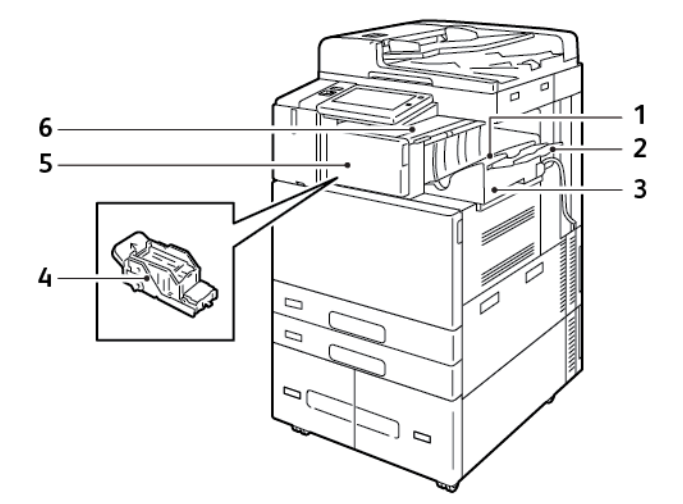

- 1. Bandeja de la acabadora
- 2. Extensión de la bandeja de la acabadora
- 3. Acabadora de oficina integrada
- 4. Cartucho de grapas
- 5. Cubierta frontal de la acabadora
- 6. Cubierta superior de la acabadora

#### **Acabadora de Oficina con realizador de folletos opcional**

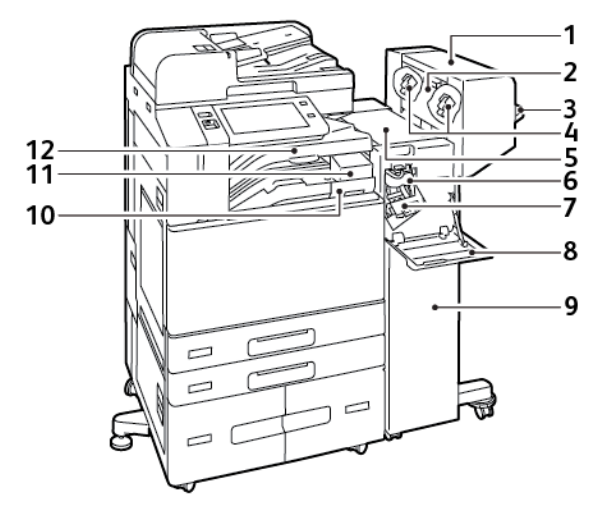

- 1. Realizador de folletos (opcional)
- 2. Cubierta lateral del realizador de folletos (opcional)
- 3. Bandeja derecha
- 4. Cartucho de grapas del realizador de folletos (opcional)
- 5. Cubierta superior de la acabadora
- 6. Unidad de doblado (opcional)
- 7. Cartucho de grapas
- 8. Cubierta frontal de la acabadora
- 9. Acabadora de oficina
- 10. Recipiente de residuos de la perforadora (opcional)
- 11. Perforadora (opcional)
- 12. Bandeja central

#### **Acabadora profesional con realizador de folletos opcional**

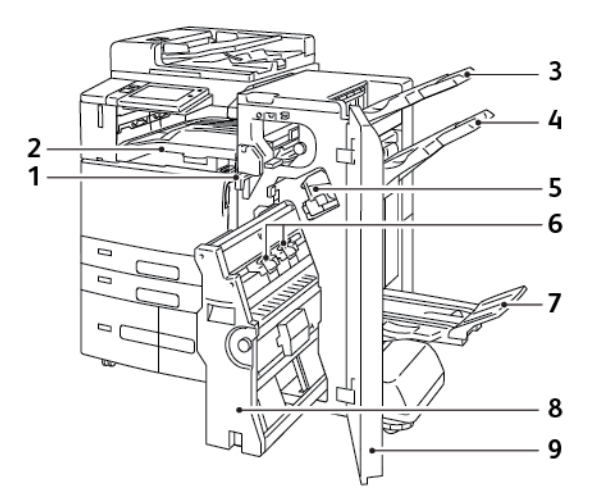

- 1. Unidad de transporte horizontal
- 2. Bandeja central
- 3. Bandeja superior derecha
- 4. Bandeja central derecha
- 5. Cartucho de grapas
- 6. Unidad de grapado de folletos
- 7. Bandeja del realizador de folletos
- 8. Unidad del realizador de folletos
- 9. Cubierta frontal de la acabadora

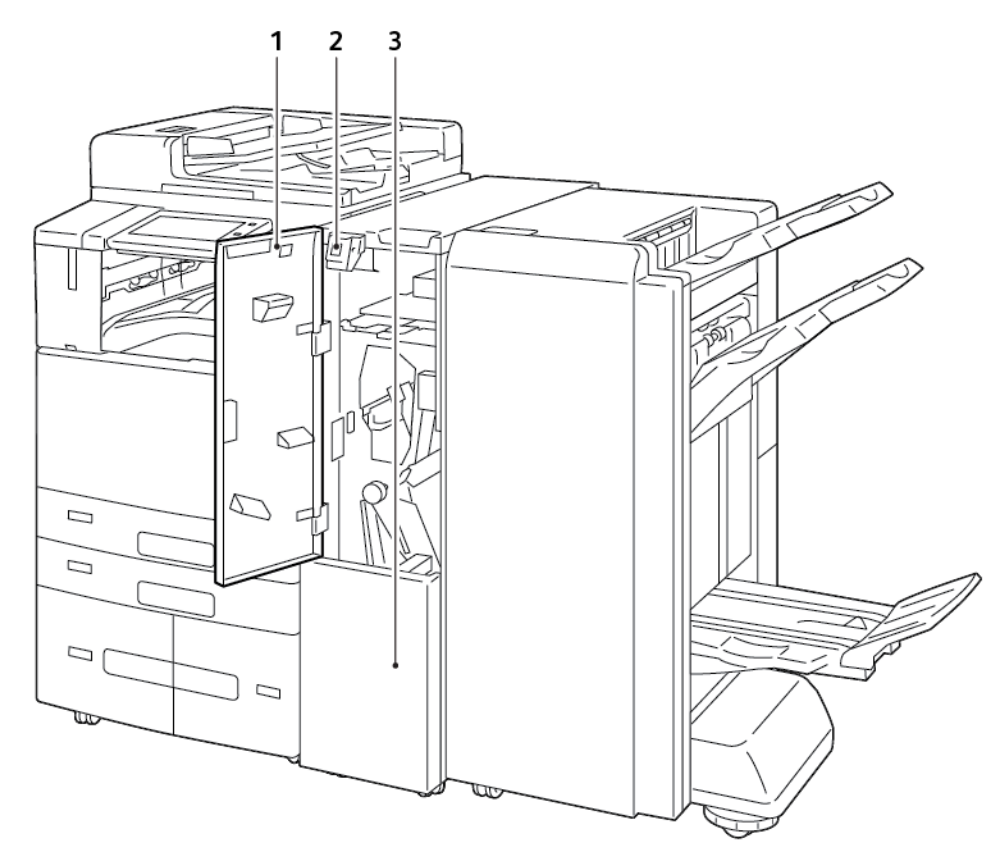

# **Acabadora Business Ready con Módulo de plegado triple opcional**

1. Cubierta frontal de plegadora

- 3. Bandeja de plegadora
- 2. Botón de liberación de bandeja de plegadora

#### <span id="page-31-0"></span>**OPCIONES DE LA BANDEJA DE PAPEL**

#### **Configuración de bandejas de uso exclusivo**

El administrador del sistema puede configurar bandejas en modo Completamente ajustable o Exclusivo. Cuando una bandeja está configurada en modo Completamente ajustable, se pueden cambiar las opciones del papel cada vez que carga la bandeja. Cuando la bandeja está configurada como Exclusiva, en el panel de control se solicita que se coloque un tipo, tamaño y color de papel específicos.

La impresora puede tener tres bandejas de alta capacidad instaladas, en función de la configuración.

- Las bandejas de alta capacidad se configuran como bandejas completamente ajustables.
- Las bandejas 3 y 4 en el módulo tándem y la bandeja 6 de alta capacidad admiten papel de tamaño A4 (210 x 297 mm), Carta (8.5 x 11 pulg.), JIS B5 (182 x 257 mm) o Executive (7.25 x 10.5 pulg.).
- Las bandejas de alta capacidad se han diseñado para admitir grandes cantidades de papel para una impresión con menos interrupciones.

Nota: Para configurar las opciones de la bandeja, consulte la *Guía del administrador del sistema* en [www.xerox.com/office/ALB81XXdocs](https://www.office.xerox.com/cgi-bin/printer.pl?APP=udpdfs&Page=Color&Model=AltaLink+ALB81XX&PgName=Man).

#### **Confirmación del tamaño de papel**

El administrador del sistema puede configurar la respuesta del dispositivo que aparece en el panel de control cuando se carga papel del mismo tamaño en una bandeja. El las bandejas del papel ajustables estándar, seleccione una opción:

- Mostrar siempre: Esta opción muestra el mensaje de confirmación del papel en el panel de control hasta que el usuario lo cancela.
- Confirmación diferida: Esta opción muestra el mensaje de confirmación del papel durante un determinado intervalo. Al finalizar el intervalo especificado, el mensaje se cierra, lo que confirma que el papel se ha colocado. Mientras se muestre el mensaje en el panel de control, puede confirmar cualquier cambio de tamaño, color y tipo del papel.
- Confirmación automática: Esta opción confirma automáticamente el tamaño, el color y el tipo del papel sin mostrar ningún mensaje en el panel de control.

Nota: Xerox no recomienda usar la opción de confirmación automática a menos que siempre cargue la bandeja con papel del mismo tamaño, color y tipo del papel.

Nota: Para configurar la opción Solicitud de confirmación automática de bandeja, consulte Normas de papel necesario en la *Guía del administrador del sistema* en [www.xerox.com/office/ALB81XXdocs](https://www.office.xerox.com/cgi-bin/printer.pl?APP=udpdfs&Page=Color&Model=AltaLink+ALB81XX&PgName=Man).

#### <span id="page-32-0"></span>Opciones de energía

#### <span id="page-32-1"></span>**AHORRO DE ENERGÍA**

Para reducir el consumo de energía en el modo de espera, utilice el tiempo de espera del Modo de reposo para configurar el tiempo que pasará la impresora inactiva en Modo preparada antes de que pase a Modo reposo.

#### <span id="page-32-2"></span>**SENSOR INTELIGENTE DE PROXIMIDAD**

El Sensor inteligente de proximidad detecta si un usuario se acerca o aleja del dispositivo mediante un sensor reflectante. Esta función es muy práctica para los usuarios y reduce el consumo energético. Se puede activar el dispositivo para que se active (o entre en reposo) si detecta un usuario. Para configurar el Sensor de proximidad inteligente, consulte la *Guía del administrador del sistema* en [www.xerox.com/office/ALB81XXdocs.](https://www.office.xerox.com/cgi-bin/printer.pl?APP=udpdfs&Page=Color&Model=AltaLink+ALB81XX&PgName=Man)

#### <span id="page-32-3"></span>**ENCENDIDO DE LA IMPRESORA O SALIDA DEL MODO DE REPOSO**

La impresora tiene dos interruptores de alimentación. El interruptor principal situado detrás de la puerta frontal controla la alimentación principal de la impresora. El interruptor de alimentación secundario es el botón de encendido/activación en el panel de control. El botón de encendido/activación regula la alimentación eléctrica a los componentes electrónicos de la impresora y, cuando se apaga, inicia un procedimiento de parada regulada por el software. El método preferido para encender y apagar la impresora es mediante el uso del botón de encendido/activación.

- Para encender la impresora, abra la puerta frontal y encienda el interruptor de alimentación principal. En el panel de control, pulse el botón de encendido/activación.
- Para entrar o salir del modo de reposo, pulse el botón de encendido/activación.

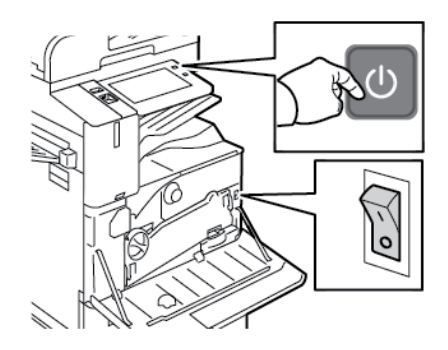

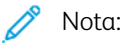

- Cuando la impresora recibe datos de un dispositivo conectado, la impresora sale del modo de reposo automáticamente.
- Cuando la impresora recibe datos de un trabajo de impresión de red, para reducir el consumo de energía, solo salen del modo de reposo los componentes necesarios. El panel de control y el escáner de documentos no salen del modo de reposo.
- Cuando la impresora está en el modo de reposo, la pantalla táctil está apagada y no responde. Para activar la impresora de forma manual, pulse el botón de encendido/activación o vaya a la zona de detección del Sensor de proximidad inteligente.
- Si se activa la opción Autoapagado, la impresora se apaga automáticamente después de satisfacer las condiciones especificaciones. Para activar el modo de Apagado automático, contacte con el administrador del sistema. Si desea más información, consulte la *Guía del administrador del sistema* en [www.xerox.com/office/ALB81XXdocs](https://www.office.xerox.com/cgi-bin/printer.pl?APP=udpdfs&Page=Color&Model=AltaLink+ALB81XX&PgName=Man).

Precaución: No vuelva a conectar o desconectar el cable de alimentación cuando la impresora esté encendida.

#### <span id="page-33-0"></span>**REINICIO, SELECCIÓN DEL MODO DE REPOSO O APAGADO DE LA IMPRESORA**

Para reiniciar la impresora, seleccione el Modo de reposo o apague la impresora:

1. En el panel de control de la impresora, pulse el botón de encendido/activación.

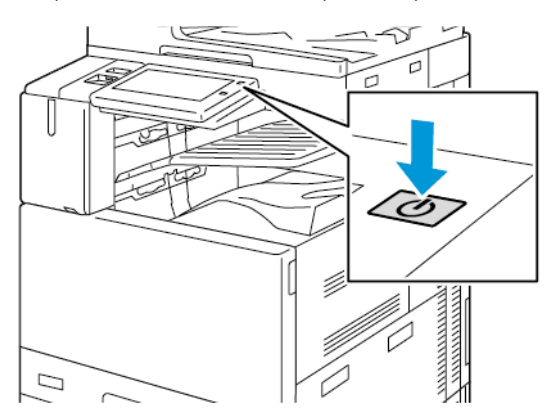

- 2. Seleccione una opción:
	- Para reiniciar la impresora, toque Reiniciar.
	- Para que la impresora pase al Modo de reposo, toque Reposo.

En el Modo de reposo, la pantalla táctil se oscurece y el botón de encendido/activación se activa.

- Para apagar la impresora, toque Power Off (Apagar). Aparece el mensaje Espere mientras se apaga la impresora.
- 3. Si desea apagar la impresora durante un periodo de tiempo prolongado, abra la puerta frontal de la impresora y, a continuación, apague el interruptor de alimentación.

**C** Precaución: No desenchufe el cable de alimentación mientras la impresora esté apagándose.

# <span id="page-35-0"></span>Acceso a la impresora

#### <span id="page-35-1"></span>**AUTENTICACIÓN**

La autenticación es el proceso de confirmación de la identidad. Cuando el administrador del sistema activa la autenticación, la impresora compara la información que le facilita con otra fuente de información, como, por ejemplo, un directorio LDAP. La información puede ser un nombre de usuario y una clave, o la información almacenada en una tarjeta inteligente, magnética, RFID (radio frequency identification ) o de proximidad. Si la información es válida, se le considera un usuario autenticado.

Hay varias maneras de autenticar a un usuario:

- Nombre de usuario/clave Validar en el dispositivo: esta opción activa la autenticación local. Los usuarios prueban su identidad escribiendo un nombre de usuario y una clave en el panel de control o en el servidor web interno. La impresora compara las credenciales del usuario con la información almacenada en la base de datos de usuarios. Utilice este método de autenticación si cuenta con un número limitado de usuarios o no dispone de acceso a un servidor de autenticación.
- Nombre de usuario/clave Validar en la red: esta opción activa la autenticación en la red. Los usuarios prueban su identidad escribiendo un nombre de usuario y una clave en el panel de control o en el servidor web interno. La impresora compara las credenciales del usuario con la información almacenada en un servidor de autenticación.
- Autenticación auxiliar: si se ha activado esta opción, se utiliza una tarjeta con banda magnética o RFID. Una tarjeta de autenticación auxiliar es diferente a una tarjeta inteligente, que utiliza un chip integrado y suele requerir un inicio de sesión y una clave. Si se ha instalado el lector de RFID integrado opcional, para la autenticación, los usuarios colocan la tarjeta preprogramada sobre el lector de RFID en el panel de control.
- Xerox Workplace Cloud: esta opción activa la autenticación basada en la nube. La impresora se conecta directamente a la solución Xerox® Workplace Cloud. Este método ofrece varias opciones de autenticación. Para probar su identidad, los usuarios pueden utilizar métodos de autenticación móviles, como NFC o códigos QR, usar una tarjeta de identificación o escribir un nombre y clave de usuario.
- Xerox Secure Access Unified ID System: esta opción activa la autenticación de Xerox Secure Access Unified ID System. Los usuarios presentan una tarjeta de identificación preprogramada a un lector de tarjetas en el panel de control. La impresora compara las credenciales del usuario con la información almacenada en el servidor de Xerox® Secure Access.
- Proveedor de identidad (IdP): validar en la nube: esta opción activa la autenticación basada en la nube a través de un proveedor de identidad (IdP). El dispositivo establece una conexión segura con el IdP y pasa las credenciales de usuario a IdP para su autenticación.
- Tarjetas inteligentes: esta opción activa la autenticación en un lector de tarjetas inteligentes. Los usuarios insertan una tarjeta de identificación preprogramada en un lector de tarjetas en el panel de control.
- Autenticación personalizada: para usar este método de autenticación es necesaria una clave de instalación de funciones. Una vez introducida la clave de instalación de la función, están disponibles para su configuración los métodos de autenticación personalizada suministradas por Xerox.
Nota: El administrador del sistema puede permitir que se escriba el nombre de usuario y la clave cuando la autenticación auxiliar o con tarjeta inteligente es el método de autenticación principal. Si el administrador configura un método de autenticación alternativo y el usuario extravía la tarjeta, aún puede acceder a la impresora.

Para obtener más información sobre la configuración de las opciones de autenticación, consulte la *Guía del administrador del sistema* en [www.xerox.com/office/ALB81XXdocs.](https://www.office.xerox.com/cgi-bin/printer.pl?APP=udpdfs&Page=Color&Model=AltaLink+ALB81XX&PgName=Man)

#### **AUTORIZACIÓN**

La autorización consiste en especificar las funciones a las que pueden acceder los usuarios y en autorizar o no el acceso. Puede configurar la impresora para permitir que los usuarios accedan a la impresora, pero restringir el acceso a determinadas funciones, herramientas y aplicaciones. Por ejemplo, puede permitirles el acceso a la función de copia, pero restringir el acceso al escaneado. También puede controlar el acceso a las funciones a ciertas horas del día. Por ejemplo, puede impedir que un grupo de usuarios impriman en las horas de mayor actividad comercial.

Hay dos tipos de autorización:

- Autorización local: se comprueba la información del usuario en la impresora para autorizar el acceso.
- Autorización de red: se comprueba la información del usuario almacenada de forma externa en una base de datos de red, como un directorio LDAP, para autorizar el acceso.

Para obtener más información sobre la configuración de las opciones de autorización, consulte la *Guía del administrador del sistema* en [www.xerox.com/office/ALB81XXdocs.](https://www.office.xerox.com/cgi-bin/printer.pl?APP=udpdfs&Page=Color&Model=AltaLink+ALB81XX&PgName=Man)

# **PERSONALIZACIÓN**

La personalización es el proceso de adaptación y configuración de la información y opciones del dispositivo para un usuario conectado. Cuando un usuario se conecta al dispositivo, el dispositivo busca la información de configuración necesaria para la cuenta de usuario en un directorio LDAP.

La personalización permite a los usuarios conectados crear una experiencia individualizada en la interfaz de usuario local. Para los usuarios conectados, la personalización está activa por omisión.

La personalización permite configurar las opciones siguientes a un usuario conectado:

- Pantalla local personalizada: Cuando se conecta un usuario, el dispositivo inicia su aplicación preferida en lugar de la pantalla local prefijada.
- Personalización de la pantalla principal: Los usuarios pueden seleccionar que sus aplicaciones preferidas se muestren en un determinado orden en la pantalla principal.
- Opciones predeterminadas personalizadas para las aplicaciones de copia, correo electrónico, fax, escanear a y copia de tarjeta de ID.
- Aplicaciones de un toque personalizadas.
- Aplicación personalizada que se inicia cuando se detectan originales: En la pantalla principal, cuando un usuario conectado coloca documentos originales en el alimentador automático de documentos, el dispositivo inicia su aplicación preferida.
- Opciones de inicio automático personalizadas para las aplicaciones de copia, correo electrónico, fax, escanear a y aplicaciones de un toque.
- Sugerencias para aprendizaje adaptivo personalizado: La personalización del aprendizaje adaptivo ofrece sugerencias de automatización de flujos de trabajo para ayudar a los usuarios conectados a simplificarlos. Algunas de las sugerencias de flujo de trabajo de aplicación personalizada son:
	- Creación de aplicaciones de 1 toque personalizadas para tareas repetitivas
	- Creación de aplicaciones de 1 toque personalizadas para tareas complejas
	- Clasificación de las opciones de las funciones de las aplicaciones en función de la frecuencia de uso
	- Configuración de preferencias de idioma

Para el usuario conectado, las opciones personalizadas sustituyen los valores predeterminados del dispositivo.

Nota: Las opciones disponibles las define el administrador. Por ejemplo, si el administrador ha elegido limitar los permisos de uso de una aplicación, el usuario no puede modificar dichos permisos.

Para más información sobre las opciones de personalización, consulte [Personalizar.](#page-68-0)

Nota: Para que el usuario conectado pueda personalizar la experiencia de la interfaz de usuario, el administrador del sistema debe configurar la política de personalización del dispositivo. Para obtener información sobre la configuración de la directiva del dispositivo y activar la personalización del usuario, consulte la *Guía del administrador del sistema* en [www.xerox.com/office/ALB81XXdocs](https://www.office.xerox.com/cgi-bin/printer.pl?APP=udpdfs&Page=Color&Model=AltaLink+ALB81XX&PgName=Man).

#### **CONTABILIDAD**

La contabilidad se utiliza para supervisar y registrar la cantidad de trabajos de copia, impresión, escaneado de trabajos, fax de servidor y fax que realiza el dispositivo para cada usuario. El administrador del sistema debe crear cuentas de usuario y activar la función de contabilidad. Después de activar Contabilidad, introduzca las ID de contabilidad en la impresora para acceder a las aplicaciones restringidas. Si está activada la Autenticación, primero debe iniciar sesión. Proporciones la información de su cuenta en el controlador de impresión para poder imprimir documentos desde el equipo.

El administrador del sistema puede establecer límites para restringir la cantidad de trabajos, por tipos, que puede enviar un usuario a la impresora. El administrador también puede generar informes con datos de uso de usuarios individuales y grupos.

Si desea más información, consulte la *Guía del administrador del sistema* en [www.xerox.com/office/](https://www.office.xerox.com/cgi-bin/printer.pl?APP=udpdfs&Page=Color&Model=AltaLink+ALB81XX&PgName=Man) [ALB81XXdocs](https://www.office.xerox.com/cgi-bin/printer.pl?APP=udpdfs&Page=Color&Model=AltaLink+ALB81XX&PgName=Man).

## **CONEXIÓN**

La conexión es el proceso mediante el cual el usuario se identifica en la impresora para la autenticación. Si se ha configurado la autenticación, debe conectarse con sus credenciales para acceder a las funciones de la impresora.

#### **Conexión en el panel de control**

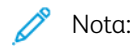

- Antes de iniciar sesión por primera vez en el panel de control del dispositivo de Xerox, inicie una sesión en Embedded Web Server y actualice la contraseña. Para obtener más información, consulte Inicio de sesión mediante [Embedded](#page-45-0) Web Server.
- Si no conoce el nombre o la clave, póngase en contacto con el administrador del sistema.
- 1. En el panel de control de la impresora, pulse el botón Pantalla principal.
- 2. Toque Iniciar sesión.
- 3. En Nombre de usuario, use el teclado, escriba el nombre de usuario y toque Siguiente.
- 4. Si se le solicita, introduzca la clave y, a continuación, pulse Hecho.

Nota: Repita los pasos 3 y 4 para acceder a las aplicaciones protegidas con clave.

# Aplicaciones, funciones y características

#### **INTRODUCCIÓN A LAS APLICACIONES**

Las aplicaciones de Xerox son una puerta de entrada a las opciones y funciones del dispositivo. Las aplicaciones estándar vienen instaladas en el dispositivo y aparecen en la Pantalla principal. Algunas de las aplicaciones instadas son estándar pero no están visibles la primera vez que se utiliza el dispositivo.

Cuando se conecte, las aplicaciones configuradas para su cuenta personal aparecen en el panel de control.

Puede descargar más aplicaciones para el dispositivo desde Xerox® App Gallery. Para más información, vaya a Galería de [aplicaciones](#page-87-0) Xerox.

## **FLUJOS DE TRABAJO AUTOMÁTICOS**

En el dispositivo se pueden configurar dos funciones para que realicen acciones específicas cuando se detectan originales en el alimentador automático de documentos:

- Pantalla prefijada cuando se detectan los originales: Esta función establece la aplicación predeterminada que se iniciará cuando se coloquen originales en el alimentador automático de documentos. Esto es aplicable cuando el panel de control del dispositivo muestra la pantalla principal.
- Iniciar automáticamente si se detectan originales: Esta opción activa la función Inicio automático. La función Inicio automático permite que el dispositivo inicie un trabajo automáticamente desde una aplicación. Por ejemplo, el dispositivo se puede configurar para que inicie la aplicación de copia automáticamente cuando detecte el material de impresión en el alimentador automático de documentos. La función de Inicio automático puede utilizarse con las aplicaciones de copia, correo electrónico, fax, escanear a y aplicaciones de un toque. Inicio automático se puede activar para aplicaciones individuales o para todas las aplicaciones admitidas.

Cuando las funciones Iniciar automáticamente si se detectan originales y Pantalla prefijada cuando se detectan los originales están activadas en una aplicación, pueden crearse flujos de trabajo automáticos. En el ejemplo siguiente se describe el escenario para una aplicación de un toque, basado en la aplicación de copia. Si se selecciona la aplicación de un toque como la aplicación predeterminada cuando se detectan originales e Inicio automático está activado para la aplicación de un toque. El papel de control muestra la pantalla principal. Si el usuario coloca el documento original en el alimentador automático de documentos, el dispositivo inicia la aplicación de un toque de forma automática. La copia se inicia en menos de 7 segundos, a menos que el usuario cancele la operación automática.

Si la función Personalización está activada, el usuario conectado puede personalizar la aplicación predeterminada para cuando se detecten originales. La personalización para la aplicación predeterminada cuando se detectan originales es aplicable a todos los usuarios conectados cuando en el panel de control se muestra la pantalla principal. La aplicación preferida se abre cuando el usuario coloca documentos en el alimentador automático de documentos.

Para más información sobre la creación y uso de aplicaciones de un toque, consulte [Personalización](#page-68-0).

Para obtener más información sobre cómo configurar las funciones Valores prefijados de pantalla e Inicio automático, consulte la *Guía del administrador del sistema* en [www.xerox.com/office/ALB81XXdocs.](https://www.office.xerox.com/cgi-bin/printer.pl?APP=udpdfs&Page=Color&Model=AltaLink+ALB81XX&PgName=Man)

#### **APRENDIZAJE ADAPTIVO**

El aprendizaje adaptivo ofrece sugerencias y automatización de flujos de trabajo para ayudar a los usuarios a simplificarlos. Cuando se activa Aprendizaje adaptivo, están disponibles las funciones siguientes:

- Establecer valores prefijados del dispositivo automáticamente: Esta función, que activa el administrador, permite personalizar las opciones predeterminadas en función del uso del dispositivo por parte de los usuarios locales. Algunas de las opciones son: la pantalla local prefijada, la pantalla prefijada cuando se detectan documentos originales y las opciones prefijadas de las aplicaciones de E-mail y Escanear a. Una vez activada esta función, el dispositivo recopila los datos de uso y, a continuación, cambia las opciones predeterminadas automáticamente para simplificar las tareas.
- Sugerir flujos de trabajo de aplicaciones personalizadas: Esta función proporciona sugerencias de flujos de trabajo personalizados para los usuarios conectados en función del uso que hacen de determinadas aplicaciones. Un usuario puede seleccionar los tipos de sugerencias que recibirá. Las sugerencias personalizadas solo se aplican a las aplicaciones de copia, correo electrónico y escanear a.

Para más información sobre las sugerencias de flujos de trabajo personalizados, consulte [Personalizar](#page-68-0).

Nota: La función de personalización de Aprendizaje adaptivo solo está disponible para los usuarios conectados.

Para obtener instrucciones detalladas sobre cómo configurar el aprendizaje adaptivo, consulte la *Guía del administrador del sistema* en [www.xerox.com/office/ALB81XXdocs.](https://www.office.xerox.com/cgi-bin/printer.pl?APP=udpdfs&Page=Color&Model=AltaLink+ALB81XX&PgName=Man)

# Páginas de información

La impresora incluye un conjunto de páginas de información que se pueden imprimir. Estas páginas incluyen la información de configuración y de fuentes, las páginas de información, etc.

Las Páginas de información siguientes están disponibles:

| <b>NOMBRE</b>                                | <b>DESCRIPCIÓN</b>                                                                                                    |
|----------------------------------------------|----------------------------------------------------------------------------------------------------|
| Informe de configuración básico              | El informe de configuración básico proporciona infor-<br>mación sobre la impresora, como el número de serie,<br>las opciones instaladas, las opciones de red, la confi-<br>guración de puertos, información sobre bandejas,<br>etc.                               |
| Informe de configuración detallado           | El informe de configuración detallado proporciona in-<br>formación sobre todas las opciones de impresora, co-<br>mo la configuración de servicios extensibles, la<br>configuración del servidor de seguridad y autentica-<br>ción, opciones de conectividad, etc. |
| Resumen de facturación                       | El Informe de resumen de facturación proporciona in-<br>formación sobre el dispositivo y una lista detallada<br>de los contadores de facturación y del recuento de<br>hojas.                                                                                      |
| Guía de iniciación                           | La Guía de iniciación proporciona una descripción ge-<br>neral de las funciones principales de la impresora.                                                                                                    |
| Página de resolución de calidad de impresión | La página de solución de problemas de calidad de<br>impresión proporciona una lista de problemas de cali-<br>dad de impresión comunes y recomedaciones para<br>resolverlos.                                                                                       |
| Página de uso de suministros                 | La página de uso de consumibles proporciona infor-<br>mación sobre distribución y números de pieza para<br>solicitar consumibles.                                                                                                    |
| Página de demostración de gráficos           | Imprima esta página para comprobar la calidad de<br>los gráficos.                                                                                                    |
| Lista de fuentes PCL                         | La lista de fuentes PCL proporciona una página im-<br>presa con todas las fuentes PCL disponibles en la<br>impresora.                                                                                                    |
| Lista de fuentes PostScript                  | La lista de fuentes PostScript proporciona una página<br>impresa con todas las fuentes PostScript disponibles<br>en la impresora.                                                                                                    |

# **IMPRESIÓN DE PÁGINAS DE INFORMACIÓN**

- 1. En el panel de control de la impresora, pulse el botón Pantalla principal.
- 2. Toque Dispositivo > Páginas de información.
- 3. Para imprimir una página de información, toque la página deseada y, a continuación, toque Imprimir. La impresora imprime la páginas de información seleccionada.
- 4. Para volver a la pantalla principal, pulse el botón Pantalla principal.

# **INFORMES DE CONFIGURACIÓN**

Hay dos informes de configuración disponibles, el Informe de configuración básico y el Informe de configuración detallado. Los informes de configuración proporcionan información sobre el producto como las opciones instaladas, las opciones de red, la configuración del puerto, la información sobre bandejas, etc.

#### <span id="page-42-0"></span>**Impresión de informes de configuración**

- 1. En el panel de control de la impresora, pulse el botón Pantalla principal.
- 2. Toque Dispositivo > Páginas de información.
- 3. Toque Informe de configuración básico o Informe de configuración detallado y toque Imprimir. La impresora imprime el informe de configuración elegido.
- 4. Para volver a la Pantalla principal, pulse el botón Pantalla principal.

# Embedded Web Server

Embedded Web Server es el software de administración y configuración instalado en la impresora. Permite a los administradores del sistema modificar la configuración del sistema y de la red en la impresora de forma remota mediante un navegador web.

Puede comprobar el estado de la impresora, supervisar los niveles de papel y suministros, y enviar y realizar el seguimiento de trabajos de impresión. Todas estas funciones pueden ser accedidas desde la comodidad de su equipo informático.

Embedded Web Server requiere:

- Una conexión TCP/IP entre la impresora y la red en entornos Windows, Macintosh, UNIX o Linux.
- los protocolos TCP/IP y HTTP activados en la impresora;
- un equipo conectado en red con un navegador web que sea compatible con JavaScript.

## <span id="page-43-0"></span>**BÚSQUEDA DE LA DIRECCIÓN IP DE LA IMPRESORA**

La dirección IP de la impresora es necesaria para lo siguiente:

- Para instalar el controlador de impresión de una impresora conectada en una red.
- Para acceder a las opciones de la impresora a través de Embedded Web Server.

Puede ver la dirección IP de la impresora en el panel de control o en el informe de configuración.

Nota: Para ver la dirección TCP/IP en el panel de control, espere hasta que la impresora haya estado encendida durante 2 minutos. Si la dirección TCP/IP es 0.0.0.0, o comienza por 169, significa que existe un problema de conectividad de red.

#### **Visualización de la dirección IP de la impresora en el panel de control**

Para ver la dirección IP de la impresora en el panel de control:

- 1. En el panel de control de la impresora, pulse el botón Pantalla principal.
- 2. Toque Dispositivo > Acerca de.

La dirección IP aparece en la sección Red de la pantalla Acerca de para Dirección IPv4 cableada y Dirección IPv6 cableada.

- 3. Tome nota de la dirección IP que aparece en la pantalla.
- 4. Para volver a la pantalla inicial, pulse el botón Página inicial.

#### **Obtención de la dirección IP de la impresora mediante el informe de configuración**

Para obtener la dirección IP de la impresora desde el informe de configuración:

- 1. En el panel de control de la impresora, pulse el botón Pantalla principal.
- 2. Toque Dispositivo > Páginas de información.

3. Toque Informe de configuración básico o Informe de configuración detallado y toque Imprimir.

La impresora imprime el informe de configuración elegido. La dirección IP se muestra en la sección Datos de usuario comunes del informe de configuración.

4. Para volver a la Pantalla principal, pulse el botón Pantalla principal.

#### <span id="page-44-0"></span>**ACCESO A EMBEDDED WEB SERVER**

En el equipo, abra un navegador web. En la barra de direcciones, escriba la dirección IP de la impresora y pulse Intro o Volver.

Para usar Embedded Web Server, haga clic en la página correspondiente:

- Página principal: esta página proporciona una descripción de la impresora y de las notificaciones actuales, el estado de las bandejas de papel, e información de suministros y facturación. Hay un área de Enlaces rápidos en la parte inferior de la página para proporcionar acceso directo a las funciones y páginas clave.
- Trabajos: la página Trabajos permite administrar los trabajos activos en la impresora, ver, imprimir y eliminar los trabajos guardados, y crear y administrar carpetas de trabajos guardados.
- Imprimir: esta página permite enviar archivos listos para imprimir a la impresora para imprimirlos. Puede seleccionar las opciones de los trabajos de impresión mediante esta página. Solo los archivos listos para imprimir pueden enviarse, por ejemplo, los formatos de archivo PDF, PS, PCL y XPS.
- Escanear: la página Escaneado permite crear flujos de trabajo y buzones de distribución para los documentos escaneados.
- Libreta de direcciones: Utilice la página Libreta de direcciones para crear una Libreta de direcciones del dispositivo con contactos para usar con las aplicaciones de fax, e-mail y escaneado. Puede configurar la impresora para utilizar una Libreta de direcciones de red que busque las direcciones en un directorio LDAP. La impresora también puede configurarse para utilizar una Libreta de direcciones de red que busque las direcciones en un directorio LDAP. Si ha configurado la Libreta de direcciones y la Libreta de direcciones del dispositivo, los usuarios pueden seleccionar una cuando utilicen una aplicación compatible.
- Propiedades: puede utilizar la pestaña Propiedades para acceder y configurar las opciones del dispositivo. Necesita tener credenciales de conexión de administrador del sistema para modificar la mayoría de estas opciones.
- Asistencia: esta página proporciona acceso a información de asistencia general y números de teléfono. Puede utilizar la página Asistencia para acceder al panel de control remoto y enviar información de diagnósticos a Xerox.

Embedded Web Server cuenta con una opción de ayuda que proporciona información sobre todas las funciones disponibles del dispositivo. Para acceder a la Ayuda, haga clic en el enlace **Ayuda** que aparece en la parte inferior de cada página. Vaya al tema deseado o utilice la función Buscar para buscar información específica.

Para obtener más información cómo usar Embedded Web Server para configurar las opciones de la impresora, consulte la *Guía del administrador del sistema* en [www.xerox.com/office/ALB81XXdocs](https://www.office.xerox.com/cgi-bin/printer.pl?APP=udpdfs&Page=Color&Model=AltaLink+ALB81XX&PgName=Man).

# <span id="page-45-0"></span>**INICIO DE SESIÓN CON EMBEDDED WEB SERVER**

Para acceder a determinadas funciones, herramientas y aplicaciones, inicie una sesión en Embedded Web Server para su dispositivo.

Nota: El acceso a algunas funciones restringidas requiere derechos de administrador. Para obtener más información, consulte la *Guía del administrador del sistema* en [www.xerox.com/office/ALB81XXdocs.](https://www.office.xerox.com/cgi-bin/printer.pl?APP=udpdfs&Page=Color&Model=AltaLink+ALB81XX&PgName=Man)

Para iniciar una sesión en Embedded Web Server:

- 1. En el equipo, abra un navegador web. En la barra de direcciones, escriba la dirección IP de la impresora y pulse Intro.
- 2. En el área superior derecha de la página, haga clic en Iniciar sesión.
- 3. Escriba su identificador de usuario y la contraseña, y haga clic en Conexión.
- 4. Si inicia sesión por primera vez, configure una contraseña.
	- a. Escriba la clave anterior.
	- b. Escriba una nueva clave. Para verificar la clave, vuelva a escribirla.

Nota: La nueva clave debe satisfacer los requisitos mínimos de la clave. Para obtener más información, contacte con el administrador del sistema o consulte la *Guía del administrador del sistema* en [www.](https://www.office.xerox.com/cgi-bin/printer.pl?APP=udpdfs&Page=Color&Model=AltaLink+ALB81XX&PgName=Man) [xerox.com/office/ALB81XXdocs.](https://www.office.xerox.com/cgi-bin/printer.pl?APP=udpdfs&Page=Color&Model=AltaLink+ALB81XX&PgName=Man)

c. Haga clic en Guardar. La nueva clave se almacena.

#### **CERTIFICADOS PARA EMBEDDED WEB SERVER**

El dispositivo incluye un certificado HTTPS. El dispositivo genera el certificado automáticamente durante la instalación del dispositivo. El certificado HTTPS se utiliza para cifrar comunicaciones entre el PC y el dispositivo Xerox.

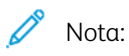

- La página de Embedded Web Server de su dispositivo Xerox puede mostrar un mensaje de error de que el certificado de seguridad no es de confianza. Esta configuración no reduce la seguridad de las comunicaciones entre el PC y el dispositivo Xerox.
- Para eliminar la advertencia de conexión en el navegador web, sustituya el certificado con un certificado firmado de una autoridad de certificación. Para más información sobre la obtención de un certificado de una autoridad de certificación, contacte con el proveedor de servicios de Internet.
- Para eliminar la advertencia de conexión en el navegador web, descargue el certificado de la AC raíz de Xerox desde Embedded Web Server e instale el certificado en el cliente.

Para obtener información sobre la obtención, instalación y activación de certificados, consulte la *Guía del administrador del sistema* en [www.xerox.com/office/ALB81XXdocs.](https://www.office.xerox.com/cgi-bin/printer.pl?APP=udpdfs&Page=Color&Model=AltaLink+ALB81XX&PgName=Man)

# **DESCARGA DEL INFORME DE CONFIGURACIÓN DEL EMBEDDED WEB SERVER**

Desde Embedded Web Server puede descargar y guardar una copia del informe de configuración en el disco duro del equipo. Use los informes de configuración de varios dispositivos para comparar versiones de software, configuraciones e información de compatibilidad.

Para descargar una copia del informe de configuración desde Embedded Web Server:

1. En el equipo, abra un navegador web. En la barra de direcciones, escriba la dirección IP de la impresora y pulse Intro.

Nota: Para obtener información sobre cómo obtener la dirección IP de la impresora, consulte [Búsqueda](#page-43-0) de la dirección IP de la [impresora](#page-43-0).

2. Para descargar el informe de configuración, desplácese hasta la parte inferior de la página. En la sección Vínculos rápidos, haga clic en Descargar página de configuración.

Nota: Si no aparece la opción Descargar informe de configuración, conéctese como administrador del sistema.

El documento se guarda automáticamente como un archivo XML en la ubicación de descarga predeterminada en el disco duro del equipo. Para abrir el informe de configuración, use un visualizador de XML.

# **USO DE LA FUNCIÓN DE PANEL DE CONTROL REMOTO**

La función de panel de control remoto de Embedded Web Server permite acceder al panel de control de la impresora de forma remota desde un navegador web.

Nota: Para acceder al panel de control remoto, primero active la función. Para obtener más información, contacte con el administrador del sistema o consulte la *Guía del administrador del sistema* en [www.](https://www.office.xerox.com/cgi-bin/printer.pl?APP=udpdfs&Page=Color&Model=AltaLink+ALB81XX&PgName=Man) [xerox.com/office/ALB81XXdocs.](https://www.office.xerox.com/cgi-bin/printer.pl?APP=udpdfs&Page=Color&Model=AltaLink+ALB81XX&PgName=Man)

Para acceder a la función de panel de control remoto:

1. En el equipo, abra un navegador web. En la barra de direcciones, escriba la dirección IP de la impresora y pulse Intro.

Nota: Para obtener información sobre cómo obtener la dirección IP de la impresora, consulte [Búsqueda](#page-43-0) de la dirección IP de la [impresora](#page-43-0).

2. En el área Vínculos rápidos, haga clic en Panel de control remoto.

Nota: Si no se muestra la opción Panel de control remoto o no se carga, póngase en contacto con el administrador del sistema.

3. Para impedir que otros usuarios accedan al panel de control del dispositivo mientras está conectado remotamente al dispositivo, haga clic en Bloquear el panel de control del dispositivo (el usuario tiene acceso de solo lectura).

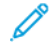

Nota: Si un usuario local intenta acceder al panel de control cuando el panel de control del dispositivo está bloqueado, el panel de control no responde. Aparecerá un mensaje en el panel de control confirmando que está bloqueado y que el dispositivo se controla de forma remota.

- 4. Para poder acceder de forma remota al panel de control, haga clic en Iniciar sesión remota. El panel de control remoto envía una solicitud al panel de control local.
	- Si el panel de control local está inactivo, la sesión del panel de control remoto se activa automáticamente.
	- Si el usuario local está usando el dispositivo, aparece el mensaje Remote Session Request (Solicitud de sesión remota) en el panel de control local. El usuario local decide aceptar o no la solicitud. Si se acepta la solicitud, la sesión del panel de control remoto se activa. Si se deniega la solicitud, aparece el mensaje Request Denied (Solicitud denegada) en Embedded Web Server.

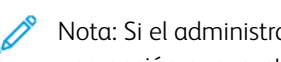

Nota: Si el administrador del sistema solicita una sesión remota, si se deniega la solicitud, se muestra una opción para sustituir la sesión local.

# <span id="page-47-0"></span>**DESCARGA LOS CONTROLADORES DE ESCANEADO E IMPRESIÓN DESDE EMBEDDED WEB**

#### **SERVER**

Puede descargar los controladores de escaneado e impresión para su dispositivo desde Embedded Web Server.

- 1. En el navegador web del PC, abra Embedded Web Server introduciendo la dirección IP de la impresora.
- 2. Haga clic en Asistencia > General.
- 3. Para descarga los controladores de escaneado e impresión, en Enlaces de asistencia, haga clic en Instalar controladores de impresión/escaneado.

El archivo del instalador de Smart Start se descarga en el PC.

#### **USO DE XEROX ® WORKPLACE CLOUD PARA GESTIONAR EL DISPOSITIVO**

Xerox® Workplace Cloud es una solución de impresión basada en la nube que gestiona de forma remota muchos aspectos de su dispositivo. Xerox® Workplace Cloud ofrece autenticación, gestión de impresión, control de costes y flujos de trabajo móviles.

Algunas de las funciones como "pull print" permiten enviar los trabajos a una única cola segura desde cualquier PC o dispositivo móvil. Una vez que se autentica en el dispositivo de red de su elección, puede ver, modificar, imprimir o eliminar el trabajo.

Las opciones de autenticación flexibles permiten acceder a las aplicaciones de la impresora y liberar los trabajos "pull print" de forma segura. La autenticación de inicio de sesión único (SSO) permite acceder a todas las aplicaciones habilitadas para SSO sin necesidad de llevar a cabo otros pasos adicionales de conexión.

Xerox® Workplace Cloud es fácil de configurar y usar, y como está alojada en la nube Xerox administra todas las actualizaciones y parches.

Para más información sobre la activación de Xerox® Workplace Cloud en su dispositivo, póngase en contacto con el administrador del sistema o consulte la *Guía del administrador del sistema* en [www.xerox.com/office/](https://www.office.xerox.com/cgi-bin/printer.pl?APP=udpdfs&Page=Color&Model=AltaLink+ALB81XX&PgName=Man) [ALB81XXdocs](https://www.office.xerox.com/cgi-bin/printer.pl?APP=udpdfs&Page=Color&Model=AltaLink+ALB81XX&PgName=Man).

# Instalación y configuración

Para referencia:

- *Guía de instalación* suministrada con la impresora.
- Asistente de Ayuda en línea en [www.xerox.com/office/ALB81XXdocs](https://www.office.xerox.com/cgi-bin/printer.pl?APP=udpdfs&Page=Color&Model=AltaLink+ALB81XX&PgName=Man)

## **GENERALIDADES SOBRE LA INSTALACIÓN Y CONFIGURACIÓN**

Antes de imprimir, asegúrese de que la impresora y el equipo estén enchufados, encendidos y conectados. Configure las opciones iniciales de la impresora y, a continuación, instale el software del controlador y las utilidades en el equipo.

Puede conectar la impresora directamente a su equipo empleando un cable USB o a través de la red empleando un cable Ethernet o una conexión inalámbrica. Los requisitos de hardware y de cableado varían en función del método de conexión que se utilice. Los enrutadores, concentradores de red, conmutadores de red, módems y cables Ethernet y USB no se incluyen con la impresora, por lo que deben adquirirse por separado. Xerox recomienda una conexión Ethernet, ya que es habitualmente más rápida que una conexión USB y proporciona acceso a Embedded Web Server.

Si desea más información, consulte la *Guía del administrador del sistema* a [www.xerox.com/office/](https://www.office.xerox.com/cgi-bin/printer.pl?APP=udpdfs&Page=Color&Model=AltaLink+ALB81XX&PgName=Man) [ALB81XXdocs](https://www.office.xerox.com/cgi-bin/printer.pl?APP=udpdfs&Page=Color&Model=AltaLink+ALB81XX&PgName=Man).

## **ELECCIÓN DE UNA UBICACIÓN PARA LA IMPRESORA**

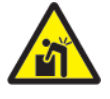

Advertencia: Para evitar daños personales y causar daños en la impresora, es necesario que instale la impresora un profesional.

1. Elija un lugar donde no haya polvo que tenga una temperatura comprendida entre 10 y 32 °C (50-90 °F) y una humedad relativa entre el 15 y 85 %.

Nota: Los cambios repentinos de temperatura pueden afectar a la calidad de la impresión. Si una habitación fría se calienta rápidamente se puede producir condensación dentro de la impresora, lo que interfiere directamente con la transferencia de imagen.

- 2. Coloque la impresora en una superficie nivelada y sólida, sin vibraciones, capaz de resistir el peso de la impresora. Asegúrese de que la impresora está nivelada horizontalmente con las cuatro patas apoyadas firmemente sobre la superficie.
	- Para saber el peso de la configuración de la impresora, consulte [Especificaciones](#page-387-0) físicas.
- 3. Seleccione una ubicación con espacio suficiente para acceder a los suministros y asegurar una ventilación adecuada.

Para conocer los requisitos de espacio de su impresora, consulte [Requisitos](#page-393-0) de espacio.

4. Después de colocar la impresora, está listo para conectarla a la fuente de alimentación y al equipo o red.

# **ACTUALIZACIÓN DEL SOFTWARE DE LA IMPRESORA**

Antes de instalar el controlador de impresión, compruebe que la impresora cuenta con la versión más actualizada del software del sistema cargado. Cuando Xerox lanza una versión nueva del software o firmware del sistema de la impresora, puede actualizar el dispositivo. Para garantizar una actualización correcta del software, siga los pasos proporcionados con los archivos de software. El software del sistema de la impresora se descarga desde [www.xerox.com/office/ALB81XXsupport.](https://www.office.xerox.com/cgi-bin/printer.pl?APP=udpdfs&Page=Color&Model=AltaLink+ALB81XX&PgName=Tech)

Antes de descargar e instalar el nuevo software, conozca la versión actual del software instalada en su dispositivo. Imprima el informe de configuración para comparar la versión del software del sistema con la versión disponible para la descarga. Para obtener instrucciones sobre la impresión del informe de configuración, consulte Impresión de informes de [configuración](#page-42-0).

Siga las instrucciones proporcionadas con el software para descargar los archivos y actualizar el dispositivo. El dispositivo se puede configurar para que se conecte regularmente a un directorio FTP de la red y actualice el software del dispositivo de forma automática. También puede actualizar el software del dispositivo manualmente. Para obtener más información sobre la actualización del software del sistema operativo del sistema, consulte la *Guía del administrador del sistema* en [www.xerox.com/office/ALB81XXdocs.](https://www.office.xerox.com/cgi-bin/printer.pl?APP=udpdfs&Page=Color&Model=AltaLink+ALB81XX&PgName=Man)

# Conexión de la impresora

# **SELECCIÓN DE UN MÉTODO DE CONEXIÓN**

La impresora se puede conectar al PC mediante un cable USB, un cable Ethernet o una conexión inalámbrica. El método que se elija dependerá de cómo esté conectado el equipo a la red. Una conexión USB es una conexión directa y es la más fácil de configurar. La conexión Ethernet se utiliza para conectarse en red. Si va a usar una conexión de red, es importante saber cómo se conecta a la red su PC.

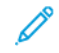

Nota: Los requisitos de hardware y de cableado varían en función del método de conexión que se utilice. Los enrutadores, concentradores de red, conmutadores de red, módems y cables Ethernet y USB no se incluyen con la impresora y deben adquirirse por separado.

## USB

Si conecta la impresora a un PC y no tiene una red, utilice una conexión USB. Una conexión USB proporciona una velocidad de datos rápida, pero no suele ser tan rápida como una conexión de red.

#### Red

Si su PC está conectado a una red de oficina o doméstica, utilice un cable Ethernet para conectar la impresora a la red. No se puede conectar directamente la impresora al PC. Es necesario conectarla a través de un enrutador y conmutador de red. Una red Ethernet puede ser utilizada por uno o más equipos y admite muchas impresoras y sistemas simultáneamente. Una conexión Ethernet por lo general es más rápida que una conexión USB y permite acceder directamente a las opciones de la impresora mediante Embedded Web Server.

Nota: Para acceder a Embedded Web Server, se requiere una conexión de red.

#### Red inalámbrica

Si su entorno dispone de un enrutador inalámbrico o un punto de acceso inalámbrico, puede conectar la impresora a la red mediante una conexión inalámbrica. Una conexión de red inalámbrica proporciona el mismo acceso y los mismos servicios que una conexión con cable. Una conexión de red inalámbrica por lo general es más rápida que una conexión USB y permite acceder directamente a las opciones de la impresora mediante Embedded Web Server.

## **CONEXIÓN A UN PC MEDIANTE UN CABLE USB**

Para conectar la impresora a un PC mediante un cable USB, es necesario uno de los siguientes sistemas operativos:

- Windows 7, Windows 8, Windows 8.1, Windows 10, Windows 11, Windows Server 2008 R2, Windows 10, Windows Server 2008 R2, Windows Server 2012, Windows Server 2016, Windows Server 2019 y Windows Server 2022.
- Macintosh OS versión 10.13 y posterior.
- UNIX y Linux: La impresora admite la conexión a varias plataformas UNIX mediante la interfaz de red.

Para conectar la impresora a un PC mediante un cable USB:

- 1. Conecte el extremo B de un cable USB 2.0 A/B o un cable USB 3.0 estándar al puerto USB en la parte posterior de la impresora.
- 2. Conecte el extremo A del cable USB al puerto USB del PC.
- 3. Si se muestra el Asistente para hardware nuevo encontrado, haga clic en Cancelar para cancelarlo.
- 4. Instalar el controlador de impresión.

Para más información, vaya a [Instalación](#page-60-0) del software.

### **CONEXIÓN A UNA RED CABLEADA**

Utilice un cable Ethernet de categoría 5 o superior para conectar la impresora a la red. Una red Ethernet es utilizada por uno o más equipos y admite muchas impresoras y sistemas simultáneamente. Una conexión de Ethernet proporciona acceso directo a la configuración de la impresora mediante Embedded Web Server.

Para conectar la impresora:

- 1. Conecte el cable de alimentación a la impresora y enchúfelo a una toma de electricidad.
- 2. Conecte un extremo del cable Ethernet de tipo 5 o superior al puerto Ethernet situado en la parte posterior de la impresora. Conecte el otro extremo del cable a un puerto de red configurado correctamente.
- 3. Encienda la impresora.

Para obtener más información sobre la configuración de las opciones de conexión, consulte la *Guía del administrador del sistema* en [www.xerox.com/office/ALB81XXdocs.](https://www.office.xerox.com/cgi-bin/printer.pl?APP=udpdfs&Page=Color&Model=AltaLink+ALB81XX&PgName=Man)

## **ADAPTADOR DE RED INALÁMBRICA**

El adaptador de red inalámbrica de Xerox® permite utilizar el Asistente de instalación inalámbrica para conectarse a una red inalámbrica. La compatibilidad del adaptador inalámbrico depende del modelo de dispositivo y la versión de software.

El adaptador de red inalámbrica de Xerox® admite:

- Bandas Wi-Fi: Banda doble de 2.4 GHz y 5 GHz
- Estándares de red:
	- $-802.11$ ac
	- $-80211n$
	- 802.11b/a/g
- Wi-Fi Direct

Para obtener más información sobre la configuración de las opciones del adaptador de red inalámbrica, consulte la *Guía del administrador del sistema* en [www.xerox.com/office/ALB81XXdocs](https://www.office.xerox.com/cgi-bin/printer.pl?APP=udpdfs&Page=Color&Model=AltaLink+ALB81XX&PgName=Man).

#### **Conexión a una red inalámbrica**

Si ha adquirido un adaptador de red inalámbrica de Xerox®, puede utilizar el Asistente de instalación inalámbrica para conectar el dispositivo a una red inalámbrica. Si el dispositivo está conectado a una red cableada, puede configurar las opciones inalámbricas mediante Embedded Web Server o en el panel de control de la pantalla táctil mediante el Asistente de instalación inalámbrica.

Nota:

- No todos los adaptadores de red inalámbrica de Xerox® son compatibles con las impresoras Xerox®. Asegúrese de adquirir el kit del adaptador de red inalámbrica Xerox® correcto para su dispositivo. Póngase en contacto con el representante de Xerox si desea más información.
- Para obtener información adicional sobre la instalación del adaptador de red inalámbrica, consulte las instrucciones de *configuración e instalación del hardware* del kit del adaptador de red inalámbrica de Xerox® incluidas en el kit.
- El dispositivo usa la conexión de red inalámbrica o cableada. Al activar una conexión de red, se desactiva la otra.
- Cuando se conmuta de una conexión por cable a una conexión inalámbrica, cambia la dirección IP de la impresora. Si desea más información sobre la dirección IP o el nombre del host, consulte la *Guía del administrador del sistema*.

Para obtener más información sobre la configuración de las opciones de red inalámbrica, consulte la *Guía del administrador del sistema* en [www.xerox.com/office/ALB81XXdocs.](https://www.office.xerox.com/cgi-bin/printer.pl?APP=udpdfs&Page=Color&Model=AltaLink+ALB81XX&PgName=Man)

# **CONEXIÓN CON WI-FI DIRECT**

Puede conectarse a su impresora desde un dispositivo inalámbrico, como una tableta, PC o smartphone, utilizando Wi-Fi Direct o Soft AP. Wi-Fi Direct está desactivada de manera prefijada en el dispositivo de Xerox.

Nota: La función Wi-Fi Direct solo está disponible en impresoras que tienen instalado el adaptador de red inalámbrica. Después de instalar el adaptador de red inalámbrica, la función Wi-Fi Direct se activa de forma predeterminada.

# **Descripción general de Wi-Fi Direct**

La función Wi-Fi Direct le permite imprimir desde un dispositivo móvil a su impresora mediante uno de los métodos siguientes.

- El botón WPS, en dispositivos Android con Wi-Fi Direct y el complemento de impresión de Mopria instalado.
- Soft Access Point (AP) para iPhones de Apple y otros dispositivos móviles que no admiten la función Wi-Fi **Direct**

Para obtener información sobre el uso de la función Wi-Fi Direct en su dispositivo móvil o sobre la conexión de la impresora mediante la función Soft AP, consulte la documentación del dispositivo móvil del fabricante.

Para obtener más información sobre la configuración de la función Wi-Fi Direct en su equipo, consulte la *Guía del administrador del sistema* en [www.xerox.com/office/ALB81XXdocs](https://www.office.xerox.com/cgi-bin/printer.pl?APP=udpdfs&Page=Color&Model=AltaLink+ALB81XX&PgName=Man).

#### **Uso de Wi-Fi Direct en su dispositivo móvil**

La función Wi-Fi Direct y WPS requieren la instalación de la aplicación del servicio de impresión Mopria en su dispositivo móvil. La impresora no necesita tener una conexión inalámbrica.

#### **Instalación del servicio de impresión Mopria®**

- 1. En el dispositivo móvil, vaya a Google Play Store y busque Servicio de impresión Mopria.
- 2. Instale la aplicación Servicio de impresión Mopria.
- 3. Vaya a Opciones y, a continuación, pulse Impresión.
- 4. Vaya al área de notificaciones y, a continuación, pulse Servicio de impresión Mopria.
- 5. Para activar el servicio de impresión Mopria, pulse Sí.
- 6. Salga de Configuración.

El dispositivo móvil busca las impresoras activadas con Wi-Fi Direct que están al alcance del dispositivo móvil.

#### **Utilización de Wi-Fi Direct en la impresora**

Wi-Fi Direct es una conexión inalámbrica directa desde su dispositivo móvil a la impresora. La función Wi-Fi Direct se ha activa de forma prefijada cuando se instala el hardware Wi-Fi.

Usar la función Wi-Fi Direct no requiere una conexión de red inalámbrica a una impresora. Póngase en contacto con el administrador del sistema para conectar la impresora a una red cableada o inalámbrica.

#### **Impresión con Wi-Fi Direct**

Para imprimir un documento desde un dispositivo móvil con tecnología Wi-Fi:

- 1. En el dispositivo móvil, pulse el documento que desea imprimir.
- 2. En la aplicación del dispositivo, seleccione el botón Imprimir.
- 3. Si hay más de una impresora en el área con Wi-Fi Direct activado, seleccione la impresora correspondiente de la lista.
- 4. Seleccione las opciones de impresión del trabajo.
- 5. Envíe el trabajo para imprimirlo.

Aparece un mensaje emergente en el dispositivo móvil.

6. Seleccione Conectar.

Cuando se ha realizado la conexión, aparece un mensaje emergente en la impresora.

7. En el panel de control de la impresora, pulse Aceptar.

El trabajo se imprime.

# **CONEXIÓN A TRAVÉS DE LA TRANSMISIÓN DE DATOS EN PROXIMIDAD (NFC)**

#### **Descripción general de NFC**

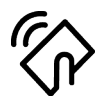

La transmisión de datos en proximidad (NFC) es una tecnología que permite a los dispositivos comunicarse cuando se encuentran en un rango de alcance cercano. NFC permite agregar fácilmente una impresora a su dispositivo móvil Android. Después de agregar la impresora, no hay ninguna necesidad de utilizar NFC en esa impresora. La función NFC requiere la instalación de la aplicación Xerox Print Service en el dispositivo móvil.

Los dispositivos pueden comunicarse mediante NFC cuando están dentro del rango de alcance del dispositivo móvil.

Nota: El rango de alcance puede variar en función del fabricante del dispositivo. Si desea obtener más información sobre las opciones de dispositivos móviles específicos, consulte la documentación suministrada por el fabricante del dispositivo móvil.

Para obtener más información sobre la configuración de NFC en la impresora, consulte la *Guía del administrador del sistema* en [www.xerox.com/office/ALB81XXdocs.](https://www.office.xerox.com/cgi-bin/printer.pl?APP=udpdfs&Page=Color&Model=AltaLink+ALB81XX&PgName=Man)

#### **Uso de NFC en su dispositivo móvil**

La función NFC requiere la instalación de la aplicación Xerox Print Service en el dispositivo móvil.

El dispositivo móvil debe utilizar el mismo entorno de red Wi-Fi que la impresora. La impresora no necesita tener una conexión inalámbrica.

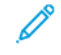

Nota: NFC es compatible con dispositivos Android 4.4 o superior.

#### **Instalación del complemento del servicio de impresión de Xerox**

- 1. En el dispositivo móvil, vaya a Google Play Store y busque Complemento de servicio de impresión Xerox.
- 2. Instale la aplicación Complemento de servicio de impresión Xerox.
- 3. Vaya a Opciones y, a continuación, pulse Impresión.
- 4. Vaya a la barra desplegable de notificaciones y, a continuación, pulse Servicio de impresión Xerox.
- 5. Para activar Servicio de impresión Xerox, pulse Sí.
- 6. Salga de Configuración.

#### **Activación de NFC en el dispositivo móvil**

En la mayoría de dispositivos, NFC se ha desactivado de forma predeterminada.

Para activar NFC:

- 1. Vaya a Configuración.
- 2. Vaya a la configuración de NFC y toque Activar.

# 3. Salga de Configuración.

#### **Uso de NFC en la impresora**

El chip de NFC está en la parte inferior derecha del panel de control. Cuando se ha activado NFC, el icono NFC se enciende y puede utilizar la función NFC.

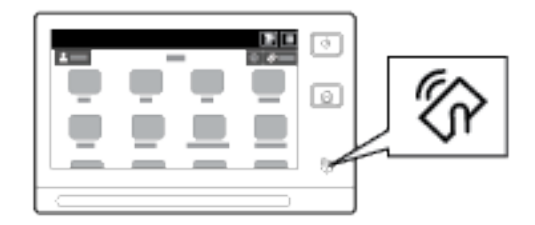

Consulte la documentación del usuario del dispositivo móvil para obtener la ubicación del chip de NFC del dispositivo móvil.

Nota: La función NFC debe activarse antes de usarla. Para obtener más información sobre la activación de NFC, consulte la *Guía del administrador del sistema* en [www.xerox.com/office/ALB81XXdocs.](https://www.office.xerox.com/cgi-bin/printer.pl?APP=udpdfs&Page=Color&Model=AltaLink+ALB81XX&PgName=Man)

#### **Asignación de la impresora al dispositivo móvil**

- 1. Abra el Plugin del Servicio de impresión de Xerox.
- 2. En el lado superior derecho de la pantalla, toque el botón de selección y seleccione Agregar impresora.
- 3. Toque la opción NFC.
- 4. Sostenga el dispositivo móvil sobre el icono NFC en el panel de control.

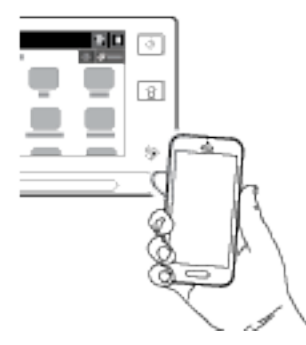

El dispositivo móvil y la impresora se comunican. El dispositivo móvil busca la impresora en la red. Al encontrar la impresora, se agrega a la lista como una impresora asignada.

Puede enviar trabajos de impresión desde su dispositivo móvil a la impresora.

#### **Impresión mediante Servicios de impresión Xerox®**

- 1. Abra el documento que desea imprimir. Por ejemplo, un PDF o un documento Word.
- 2. En la parte superior de la pantalla, seleccione el botón Imprimir.
- 3. Si hay más de una impresora asignada para su uso con NFC, seleccione la impresora correspondiente.
- 4. Seleccione las opciones de impresión del trabajo.

5. Envíe el trabajo para imprimirlo.

#### **CONFIGURACIÓN DE AIRPRINT**

AirPrint es una función de software que permite imprimir documentos desde dispositivos basados en MacOS y en móviles basados en Apple iOS sin controlador de impresión. Las impresoras compatibles con AirPrint que utilizan una conexión inalámbrica o cableada permiten imprimir o enviar faxes directamente desde un Mac, iPhone, iPad o iPod touch. También puede utilizar AirPrint para escanear desde una impresora inalámbrica o cableada a dispositivos Apple compatibles.

Para obtener información sobre la configuración y las opciones de AirPrint, consulte la *Guía del administrador del sistema* en [www.xerox.com/office/ALB81XXdocs.](https://www.office.xerox.com/cgi-bin/printer.pl?APP=udpdfs&Page=Color&Model=AltaLink+ALB81XX&PgName=Man) También puede utilizar un PC de sobremesa para acceder a Embedded Web Server y hacer clic en el enlace de Ayuda que aparece en la parte inferior de cada página. Para obtener más información, consulte Acceso a [Embedded](#page-44-0) Web Server.

#### **CONFIGURACIÓN DE UN DISPOSITIVO PARA LA IMPRESIÓN UNIVERSAL**

La impresión universal es un protocolo de impresión basado en la nube que proporciona una solución de impresión fácil y segura para los usuarios de Microsoft® 365. La impresión universal permite a los administradores gestionar impresoras sin necesidad de disponer de servidores de impresión en las instalaciones. La impresión universal permite que los usuarios accedan a las impresoras de la nube sin necesidad de controladores de impresión.

- Si está activada la impresión universal, aparecen las opciones de configuración. El área de impresión universal muestra el estado de registro de su impresora.
- Si está desactivada la impresión universal, las opciones de configuración están ocultas. El área de impresión universal muestra el estado Desactivado. Este es el estado predeterminado.

Para obtener más información sobre la configuración de la impresión universal, consulte la *Guía del administrador del sistema* en [www.xerox.com/office/ALB81XXdocs.](https://www.office.xerox.com/cgi-bin/printer.pl?APP=udpdfs&Page=Color&Model=AltaLink+ALB81XX&PgName=Man)

#### **CONEXIÓN A UNA LÍNEA DE TELÉFONO**

Si se ha instalado un kit de fax opcional, conecte la línea telefónica para activar y configurar las opciones del  $f_{\Omega}x$ 

Nota: Hay disponibles kits de fax de una o dos líneas. Para activar las funciones de fax, instale la tarjeta de fax suministrada con el kit y siga las instrucciones de instalación suministradas.

Advertencia: Para reducir el riesgo de incendios, utilice solamente un cable de línea de telecomunicaciones AWG (American Wire Gauge) nº 26 o mayor.

- 1. Asegúrese de que la impresora está apagada.
- 2. Conecte un cable RJ11 estándar, Número 26 CAE (American Wire Gauge) o superior al puerto de la línea en la parte posterior de la impresora.
- 3. Conecte el otro extremo en del cable RJ11 a una línea de teléfono en funcionamiento.
- 4. Encienda la impresora.

 $\mathscr{O}$ 

 $\sqrt{N}$ 

Guía de [iniciación](#page-20-0)

5. Configuración y activación de las funciones del fax.

# Configuración inicial de la impresora

Antes de instalar el software de la impresora, compruebe que la impresora se ha configurado correctamente. La configuración incluye activar las funciones opcionales y asignar una dirección IP para la conexión de red Ethernet. Las opciones de la impresora se pueden configurar en el panel de control de esta o mediante Embedded Web Server. Para configurar las opciones en el panel de control de la impresora, el Asistente para la instalación se ejecuta cuando se enciende la impresora por primera vez. El asistente presenta una serie de preguntas para facilitar la selección de las opciones de configuración básicas de la impresora.

El administrador del sistema puede configurar las opciones siguientes:

- Idioma
- Conexión de red
- Configuración del servidor proxy
- Fecha y hora
- Medidas
- Opciones de LDAP
- Configuración de las aplicaciones
- Configuración de seguridad

Para obtener más información sobre la configuración de las opciones de la impresora en el panel de control o mediante Embedded Web Server, consulte la *Guía del administrador del sistema* en [www.xerox.com/office/](https://www.office.xerox.com/cgi-bin/printer.pl?APP=udpdfs&Page=Color&Model=AltaLink+ALB81XX&PgName=Man) [ALB81XXdocs](https://www.office.xerox.com/cgi-bin/printer.pl?APP=udpdfs&Page=Color&Model=AltaLink+ALB81XX&PgName=Man).

#### **VIGILANCIA DE CONFIGURACIÓN**

Vigilancia de configuración es una función de seguridad que supervisa las opciones de las funciones para garantizar que el dispositivo mantiene la configuración adecuada día tras día. La función garantiza que los valores son compatibles sin necesidad de supervisión externa del dispositivo. Cuando cambia una configuración vigilada, la Vigilancia de configuración detecta el cambio en la siguiente comprobación manual o programada. Una vez detectado un cambio, la Vigilancia de configuración corrige y establece las funciones necesarias.

Una vez que se realiza la corrección, los administradores pueden ver la lista de los elementos que se han corregido en la página de Vigilancia de configuración.

Para más información sobre la Vigilancia de configuración, póngase en contacto con el administrador del sistema o consulte la *Guía del administrador del sistema* en [www.xerox.com/office/ALB81XXdocs.](https://www.office.xerox.com/cgi-bin/printer.pl?APP=udpdfs&Page=Color&Model=AltaLink+ALB81XX&PgName=Man)

#### **ORQUESTADOR DEL PARQUE**

La función Orquestador del parque permite configurar muchos dispositivos de maneras similares automáticamente. Después de configurar un dispositivo, puede distribuir las opciones de configuración en otros dispositivos como corresponda. Puede configurar programaciones para compartir opciones de configuración de forma regular y automática.

La función Orquestador del parque permite compartir los tipos siguientes de archivos de configuración:

- Archivos de clonación
- Archivos de actualización de software
- Archivos de complementos de 1 toque

Para más información sobre el Orquestador del parque, póngase en contacto con el administrador del sistema o consulte la *Guía del administrador del sistema* en [www.xerox.com/office/ALB81XXdocs](https://www.office.xerox.com/cgi-bin/printer.pl?APP=udpdfs&Page=Color&Model=AltaLink+ALB81XX&PgName=Man).

## **APLICACIÓN XEROX ® EASY ASSIST**

La aplicación Xerox Easy Assist puede ayudarle con el procedimiento de configuración inicial de una impresora nueva. Puede acceder y configurar la impresora desde su teléfono inteligente a través de la aplicación Xerox Easy Assist (XEA). Para acceder a la impresora desde su teléfono inteligente, descargue e instale la aplicación Xerox Easy Assist en su teléfono inteligente. Si instala la aplicación Xerox Easy Assist en su teléfono inteligente, podrá configurar su nueva impresora fácilmente, gestionar su configuración, ver las alertas que indican las necesidades de suministros y pedirlos, y obtener asistencia en directo para la resolución de problemas de su impresora.

La aplicación Xerox Easy Assist tiene instrucciones y enlaces de vídeo que le ayudan a desembalar la impresora de su caja de embalaje. Para instalar la aplicación Xerox Easy Assist en su teléfono inteligente, tiene que escanear el código QR. Encontrará el código QR en el embalaje del producto o en la *Guía de instalación* que se incluye con la impresora. Para instalar la aplicación Xerox Easy Assist por primera vez, escanee el código QR con la cámara de su teléfono inteligente.

Si desea más información, consulte [Aplicación](#page-94-0) Xerox® Easy Assist (XEA).

# <span id="page-60-0"></span>Instalación del software

Antes de instalar el software del controlador, compruebe que la impresora esté enchufada, encendida, conectada correctamente y que tenga una dirección IP válida. Por lo general, la dirección IP aparece en el centro del panel de control. Si no puede encontrar la dirección IP de la impresora, consulte [Búsqueda](#page-43-0) de la dirección IP de la [impresora.](#page-43-0)

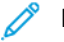

Nota: Si no dispone del disco *Software and Documentation*, descargue los controladores más recientes de [www.xerox.com/office/ALB81XXdrivers.](https://www.office.xerox.com/cgi-bin/printer.pl?APP=udpdfs&Page=Color&Model=AltaLink+ALB81XX&PgName=driver)

Una vez instalado el software del controlador de impresión puede configurar las preferencias de impresión y las opciones predeterminadas del controlador de impresión. Para más información, vaya a [Impresión.](#page-174-0)

Las opciones de impresión del dispositivo como las portadas y las opciones de PDL se configuran mediante Embedded Web Server. Para configurar las opciones de impresión, póngase en contacto con el administrador del sistema o consulte la *Guía del administrador del sistema* en [www.xerox.com/office/ALB81XXdocs.](https://www.office.xerox.com/cgi-bin/printer.pl?APP=udpdfs&Page=Color&Model=AltaLink+ALB81XX&PgName=Man)

## **REQUISITOS DEL SISTEMA OPERATIVO**

- Windows 7, Windows 8, Windows 8.1, Windows 10, Windows 11, Windows Server 2008 R2, Windows 10, Windows Server 2008 R2, Windows Server 2012, Windows Server 2016, Windows Server 2019 y Windows Server 2022.
- Macintosh OS versión 10.13 y posterior.
- UNIX y Linux: La impresora admite la conexión a varias plataformas UNIX mediante la interfaz de red.

# **INSTALACIÓN DE LOS CONTROLADORES DE IMPRESIÓN PARA UNA IMPRESORA DE RED WINDOWS**

1. Inserte el *Software and Documentation* disc (disco de software y documentación) en la unidad correspondiente del equipo. Si el instalador no se inicia automáticamente, desplácese a la unidad y haga doble clic en el archivo del instalador Setup.exe.

Nota: Si no tiene el *disco Software and Documentation*, descargue el archivo del instalador de Smart Start de [www.xerox.com](https://www.xerox.com) o con Embedded Web Server de la impresora. Si desea más información, consulte Descarga los [controladores](#page-47-0) de escaneado e impresión desde Embedded Web Server.

- 2. Haga clic en Xerox Smart Start Driver Installer (Recommended).
- 3. Para aceptar el Acuerdo de licencia, haga clic en Acepto.
- 4. En la lista de impresoras detectadas, seleccione su impresora.

Nota: Cuando se instalan los controladores de impresión de una impresora de red, si su impresora no aparece en la lista, haga clic en Don't See Your Printer? (¿No ve su impresora?) e introduzca la dirección IP de la impresora. Para instalar el controlador de impresión recomendado, haga clic en Continuar y seleccione Instalar.

5. Haga clic en Quick Install (Instalación rápida).

Aparece un mensaje que confirma que la instalación se ha realizado correctamente.

6. Para completar la instalación y cerrar la ventana del instalador, haga clic en Hecho.

#### <span id="page-61-0"></span>**INSTALACIÓN DEL ARCHIVO .ZIP DEL CONTROLADOR DE IMPRESIÓN DE WINDOWS**

Para descargar los controladores de impresión de Xerox.com en un archivo .zip, utilice el Asistente para agregar impresoras de Windows e instalar los controladores de impresión en el PC.

Para instalar el controlador de impresión del archivo .zip:

- 1. Descargue el archivo .zip y descomprímalo en un directorio local del PC.
- 2. En el PC, abra el Panel de control y seleccione Dispositivos e impresoras > Agregar una impresora.
- 3. Haga clic en La impresora deseada no está en la lista y haga clic en Agregar una impresora local o de red con configuración manual.
- 4. Para usar el puerto configurado anteriormente, seleccione Usar un puerto existente y, a continuación, en la lista seleccione un Puerto TCP/IP estándar.
- 5. Para crear un puerto TCP/IP estándar:
	- a. Seleccione Crear nuevo puerto.
	- b. En Tipo de puerto, seleccione Puerto TCP/IP estándar y haga clic en Siquiente.
	- c. En el campo Nombre de host o dirección IP, introduzca la dirección IP o el nombre de host.
	- d. Para desactivar esta función, desactive la casilla de verificación de Consultar la impresora y seleccionar automáticamente el controlador de impresora que se debe usar y haga clic en Siguiente.
- 6. Haga clic en Usar disco.
- 7. Haga clic en Examinar. Vaya a donde está ubicado el archivo driver.inf de su impresora y selecciónelo. Haga clic en Abrir.
- 8. Seleccione el modelo de impresora y haga clic en Siguiente.
- 9. Si aparece un mensaje porque ya está instalado el controlador de impresión, haga clic en Usar el controlador actualmente instalado (recomendado).
- 10. En el campo Nombre de impresora, escriba un nombre para la impresora.
- 11. Para instalar el controlador de impresión, haga clic en Siquiente.
- 12. Si lo desea, configure la impresora como predeterminada.

Nota: Antes de seleccionar Compartir impresora, póngase en contacto con el administrador del sistema.

- 13. Para enviar una página de prueba a la impresora, haga clic en Imprimir una página de prueba.
- 14. Haga clic en Finalizar.

# **INSTALACIÓN DE LOS CONTROLADORES DE IMPRESIÓN PARA UNA IMPRESORA USB**

#### **WINDOWS**

- 1. Conecte el extremo B de un cable USB 2.0 A/B o un cable USB 3.0 estándar al puerto USB en la parte posterior de la impresora.
- 2. Conecte el extremo A del cable USB al puerto USB del PC.
- 3. Si se muestra el Asistente para hardware nuevo encontrado, haga clic en **Cancelar** para cancelarlo.
- 4. Inserte el *Software and Documentation* disc (disco de software y documentación) en la unidad correspondiente del equipo. Si el instalador no se inicia automáticamente, desplácese a la unidad y haga doble clic en el archivo del instalador Setup.exe.
	- Nota: Si no tiene el *disco Software and Documentation*, descargue el archivo del instalador de Smart Start de [www.xerox.com](https://www.xerox.com) o con Embedded Web Server de la impresora. Si desea más información, consulte Descarga los [controladores](#page-47-0) de escaneado e impresión desde Embedded Web Server.
- 5. Haga clic en Xerox Smart Start Driver Installer (Recommended).
- 6. Para aceptar el Acuerdo de licencia, haga clic en Acepto.
- 7. Seleccione la impresora en la lista de impresoras detectadas y haga clic en Quick Install (Instalación rápida).

Aparece un mensaje que confirma que la instalación se ha realizado correctamente.

8. Para completar la instalación y cerrar la ventana del instalador, haga clic en Hecho.

# **INSTALACIÓN DE LA IMPRESORA COMO SERVICIO WEB EN DISPOSITIVOS**

WSD (Web Services on Devices) permite a un cliente detectar y acceder a un dispositivo remoto y a sus servicios asociados a través de una red. WSD admite la detección, control y uso de dispositivos.

#### **Instalación de una impresora WSD mediante el Asistente para agregar dispositivo**

- 1. En el PC, haga clic en Inicio y seleccione Dispositivos e impresoras.
- 2. Para agregar la impresora necesaria, haga clic en Agregar una impresora o un escáner.
- 3. En la lista de dispositivos disponibles, seleccione el dispositivo que desea utilizar y haga clic en Siguiente.

Nota: Si la impresora que desea utilizar no aparece en la lista, haga clic en el botón Cancelar. Para agregar la impresora de forma manual, utilice la dirección IP de la impresora. Para obtener más información, consulte Instalación del archivo .zip del [controlador](#page-61-0) de impresión de Windows.

4. Haga clic en Cerrar.

#### **INSTALACIÓN DE LOS CONTROLADORES Y UTILIDADES EN MACOS**

- 1. Descargue el controlador de impresión más reciente de [www.xerox.com/office/ALB81XXsupport.](https://www.office.xerox.com/cgi-bin/printer.pl?APP=udpdfs&Page=Color&Model=AltaLink+ALB81XX&PgName=Tech)
- 2. Abra Xerox® Print Drivers 5.xx.x.dmg o .pkg dependiendo de la impresora.
- 3. Para ejecutar Xerox® Print Drivers 5.xx.x.dmg o .pkg, haga doble clic en el nombre de archivo adecuado.
- 4. Cuando se le indique, haga clic en Continuar.
- 5. Haga clic en Acepto para aceptar el acuerdo de licencia.
- 6. Haga clic en Instalar para aceptar la ubicación de instalación actual, o seleccione otra ubicación para los archivos de instalación y, a continuación, seleccione Instalar.
- 7. Si se le solicita, introduzca la clave y haga clic en Aceptar.
- 8. Seleccione la impresora en la lista de impresoras detectadas y haga clic en Siguiente.
- 9. Si la impresora no aparece en la lista de impresoras detectadas:
	- a. Haga clic en Network Printer Icon (Icono de impresora de red).
	- b. Escriba la dirección IP de la impresora y haga clic en Continuar.
	- c. Seleccione la impresora en la lista de impresoras detectadas y haga clic en Continuar.
- 10. Si no se detectó la impresora, compruebe que la impresora está encendida y que el cable Ethernet o USB está conectado correctamente.
- 11. Para aceptar el mensaje de cola de impresión, haga clic en Aceptar.
- 12. Seleccione o anule la selección de las casillas de verificación **Establecer impresora como prefijada** e Imprimir página de prueba.
- 13. Haga clic en Continuar y después haga clic en Cerrar.

#### **Adición de la impresora en MacOS**

Para la red, configure la impresora mediante Bonjour® (mDNS) o para LPD, conexión LPR, conéctela mediante la dirección IP de la impresora. Para una impresora no de red, cree una conexión USB de escritorio.

Para más información, vaya al Asistente de Ayuda en línea en: [www.xerox.com/office/ALB81XXsupport](https://www.office.xerox.com/cgi-bin/printer.pl?APP=udpdfs&Page=Color&Model=AltaLink+ALB81XX&PgName=Tech).

#### **Adición de la impresora mediante Bonjour**

Para agregar la impresora mediante Bonjour®:

- 1. En la carpeta Aplicaciones del equipo o del Dock, abra Preferencias del Sistema.
- 2. Haga clic en Impresoras y escáneres.

La lista de impresoras aparece a la parte izquierda de la ventana.

- 3. Para la lista de impresoras, haga clic en el icono Más (+).
- 4. En la parte superior de la ventana, haga clic en el icono Por omisión.
- 5. Seleccione la impresora en la lista y haga clic en Añadir.

Nota: Si no se detecta la impresora, compruebe que la impresora está encendida y que el cable Ethernet está conectado correctamente.

#### **Adición de la impresora especificando la dirección IP**

Para agregar la impresora especificando la dirección IP:

1. En la carpeta Aplicaciones del equipo o del Dock, abra Preferencias del Sistema.

2. Haga clic en Impresoras y escáneres.

La lista de impresoras aparece a la parte izquierda de la ventana.

- 3. Para la lista de impresoras, haga clic en el icono Más (+).
- 4. Haga clic en IP.
- 5. En la lista Protocolo, seleccione el protocolo.
- 6. En el campo Dirección, introduzca la dirección IP de la impresora.
- 7. En el campo Nombre, escriba un nombre para la impresora.
- 8. En la lista Usar, elija Seleccionar el driver que se utilizará.
- 9. En la lista de software de la impresora, seleccione el controlador de impresión de su modelo de impresora.
- 10. Haga clic en Agregar.

# **INSTALACIÓN DE LOS CONTROLADORES DE IMPRESIÓN Y UTILIDADES EN UNIX Y LINUX**

Para más información sobre la instalación de controladores de impresión y utilidades en Unix y Linux, consulte [www.xerox.com/office/ALB81XXdrivers.](https://www.office.xerox.com/cgi-bin/printer.pl?APP=udpdfs&Page=Color&Model=AltaLink+ALB81XX&PgName=driver)

# Más información

Puede obtener más información sobre la impresora en las siguientes fuentes:

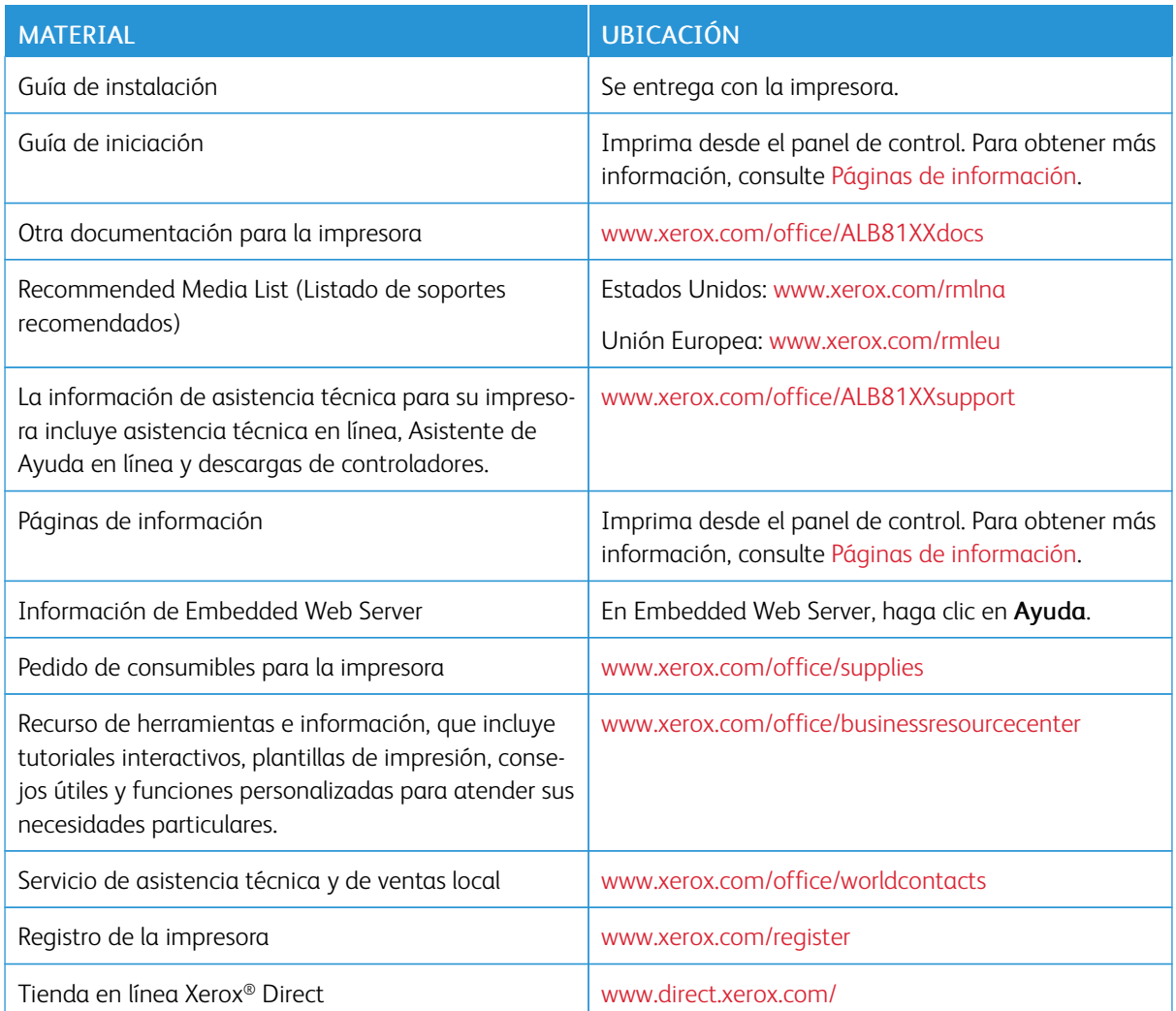

# **LOCALIZACIÓN DEL NÚMERO DE SERIE**

Cuando solicita consumibles o se pone en contacto con Xerox para solicitar asistencia, necesita el número de serie del dispositivo. Puede obtener el número de serie de distintas formas. Para localizar el número de serie, imprima un informe de configuración o, si lo desea, también puede verlo en el panel de control o en la página principal de Embedded Web Server. El número de serie está en una etiqueta colocada en la impresora. Para ver la etiqueta, abra la puerta lateral izquierda.

Si desea más información sobre cómo imprimir el informe de configuración, consulte Páginas de [información](#page-92-0).

Para ver el número de serie en el panel de control:

1. En el panel de control de la impresora, pulse el botón Pantalla principal.

## 2. Toque Dispositivo > Acerca de.

Se muestran el modelo, el número de serie y la versión del software.

3. Para volver a la pantalla principal, pulse el botón Pantalla principal.

Guía de [iniciación](#page-20-0)

# <span id="page-68-0"></span>Personalizar

Este capítulo incluye:

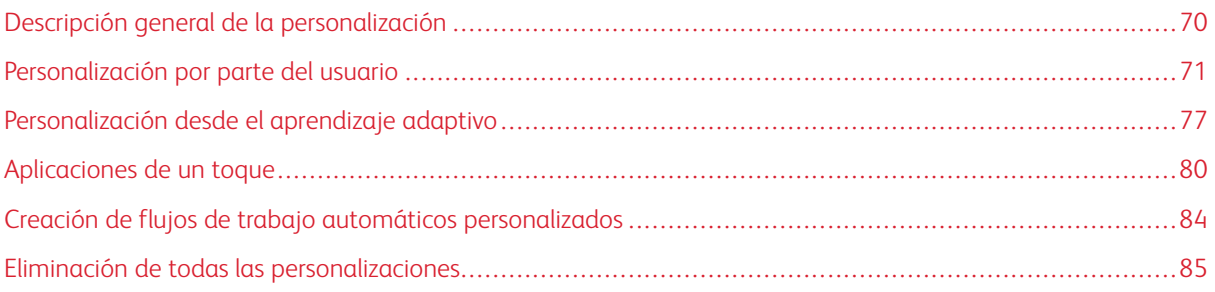

# <span id="page-69-0"></span>Descripción general de la personalización

En este capítulo se ofrece información sobre cómo personalizar la interfaz de usuario del dispositivo para que satisfaga las demandas específicas de sus flujos de trabajo.

La personalización permite a los usuarios conectados trabajar de forma más productiva y garantiza que las funciones mostradas satisfagan las necesidades individuales de los usuarios. La personalización permite configurar y mostrar, ocultar o reorganizar las aplicaciones en la Pantalla principal para satisfacer las prioridades.

El dispositivo utiliza la función de Aprendizaje adaptivo para analizar las aplicaciones y las funciones utilizadas cuando el usuario está conectado al dispositivo. El dispositivo ofrece sugerencias de flujo de trabajo personalizado en función de la actividad. Como usuario individual puede seleccionar los tipos de sugerencias de aprendizaje adaptivo que recibirá. Las opciones de sugerencias se pueden activar o desactivar en el panel de control.

Puede crear aplicaciones de 1 toque privadas para guardar y simplificar flujos de trabajo largos o frecuentes. Después de crear sus aplicaciones de un toque, estas aparecen en la Pantalla principal. En cada aplicación puede ocultar o mostrar funciones específicas y personalizar las opciones prefijadas para que se ajusten a sus necesidades y guardar las opciones del trabajo para su uso repetido.

Los administradores del sistema pueden utilizar la función de personalización para configurar opciones para todos los usuarios. La personalización permite a los administradores del sistema realizar lo siguiente:

- Ocultar, mostrar y reorganizar las aplicaciones en la Pantalla principal
- Crear y usar aplicaciones de un toque
- Ocultar o mostrar funciones de aplicaciones
- Configurar y guardar las opciones predeterminadas

Para obtener más información, contacte con el administrador del sistema o consulte la *Guía del administrador del sistema* en [www.xerox.com/office/ALB81XXdocs.](https://www.office.xerox.com/cgi-bin/printer.pl?APP=udpdfs&Page=Color&Model=AltaLink+ALB81XX&PgName=Man)

Nota: Las opciones de personalización configuradas por usuarios individuales sustituyen las opciones de personalización configuradas por el administrador del sistema.

# <span id="page-70-0"></span>Personalización por parte del usuario

#### **PERSONALIZACIÓN DE LA PANTALLA PRINCIPAL**

Mediante las opciones de personalización podrá mostrar, ocultar o modificar el orden de visualización de las aplicaciones en la pantalla de la Página principal.

#### **Ocultar o mostrar una aplicación en la página inicial**

Para mostrar u ocultar una aplicación de la Pantalla principal para el usuario conectado:

- 1. En el panel de control de la impresora, pulse el botón Pantalla principal.
- 2. Toque Iniciar sesión. Introduzca el nombre de usuario con el teclado y, a continuación, pulse Siguiente. Introduzca la clave con el teclado y, a continuación, pulse Hecho.
- 3. Desplácese hasta la parte inferior y toque Personalizar.
- 4. Toque Personalizar página principal.
- 5. Para mostrar una aplicación instalada que está oculta:
	- a. Pulse el icono Más (+).
	- b. Pulse la aplicación que desea que aparezca en el panel de control.
- 6. Para ocultar una aplicación instalada:
	- a. En la aplicación deseada, pulse X.
	- b. Toque Ocultar.
- 7. Pulse Hecho.
- 8. Compruebe que solo las aplicaciones deseadas aparezcan en la Página principal.

#### **Reorganización de aplicaciones en la página inicial**

Para organizar las aplicaciones en la Pantalla principal para el usuario conectado:

- 1. En el panel de control de la impresora, pulse el botón Pantalla principal.
- 2. Toque Iniciar sesión. Introduzca el nombre de usuario con el teclado y, a continuación, pulse Siguiente. Introduzca la clave con el teclado y, a continuación, pulse Hecho.
- 3. Desplácese hasta la parte inferior y toque Personalizar.
- 4. Toque Personalizar página principal.
- 5. Toque y mantenga pulsada la aplicación deseada, y arrastre la aplicación a la ubicación nueva. Libere la aplicación.
- 6. Pulse Hecho.
- 7. Compruebe que las aplicaciones aparecen en las ubicaciones correctas en la Pantalla principal.

#### **Eliminación de una aplicación de la página inicial**

Para eliminar una aplicación de la Pantalla principal para el usuario conectado:

- 1. En el panel de control de la impresora, pulse el botón Pantalla principal.
- 2. Toque Iniciar sesión. Introduzca el nombre de usuario con el teclado y, a continuación, pulse Siguiente. Introduzca la clave con el teclado y, a continuación, pulse Hecho.
- 3. Desplácese hasta la parte inferior y toque Personalizar.
- 4. Toque Personalizar página principal.
- 5. Para eliminar una aplicación instalada:
	- a. En la aplicación deseada, pulse X.
	- b. En el indicativo, pulse Eliminar.
- 6. Pulse Hecho.
- 7. Compruebe que solo las aplicaciones deseadas aparezcan en la Página principal.

#### **Eliminación de la personalización de la pantalla principal**

Para eliminar la personalización de la Pantalla principal para el usuario conectado:

- 1. En el panel de control de la impresora, pulse el botón Pantalla principal.
- 2. Toque Iniciar sesión. Introduzca el nombre de usuario con el teclado y, a continuación, pulse Siguiente. Introduzca la clave con el teclado y, a continuación, pulse Hecho.
- 3. Desplácese hasta la parte inferior y toque Personalizar.
- 4. Seleccione una opción:
	- Eliminar personalización de Página principal: Esta opción elimina toda la personalización de la Pantalla principal.
	- **CP** Precaución: La opción Eliminar personalización de Página principal elimina la personalización de la pantalla Página principal y otras opciones personalizadas.
	- Eliminar todas las personalizaciones: Esta opción elimina toda la personalización para el usuario conectado, incluidas las aplicaciones de un toque personalizadas.
	- Nota: Las personalizaciones configuradas por el administrador del sistema, incluidas las aplicaciones weblet, de un toque, EIP y de un solo toque no se verán afectadas.
- 5. Cuando se le indique, pulse Quitar.

Las aplicaciones aparecen en la ubicación prefijada en la página inicial.

6. Pulse Hecho.
#### <span id="page-72-0"></span>**PERSONALIZACIÓN DE LOS VALORES PREDETERMINADOS DE LA PANTALLA DE ENTRADA**

Use la opción Valores prefijados de pantalla para establecer las acciones o los valores predeterminados de la pantalla cuando un usuario inicia sesión en el dispositivo por primera vez. Se puede personalizar las siguientes opciones:

- Device Default App (Aplicación prefijada de dispositivo): La Device Default App (Aplicación prefijada de dispositivo) es la aplicación inicial que aparece cuando se conecta el usuario o cuando se restablecen las opciones predeterminadas del dispositivo.
- Originales detectados (Originales detectados): Esta función establece la aplicación predeterminada que se iniciará cuando se coloquen originales en el alimentador automático de documentos. Esto es aplicable cuando el panel de control del dispositivo muestra la pantalla principal. No es aplicable cuando en el panel de control se ha abierto otra aplicación.

Si una aplicación seleccionada ya no está disponible, aparece una notificación y se restablecen las opciones predeterminadas de la pantalla de entrada.

Cuando las funciones Iniciar automáticamente si se detectan originales y Originales detectados (Originales detectados) están activados en una aplicación, pueden crearse flujos de trabajo automáticos. Para más información, vaya a Creación de flujos de trabajo automáticos [personalizados.](#page-83-0)

#### **Configuración de la aplicación predeterminada de dispositivo**

Para establecer la aplicación predeterminada de dispositivo para el usuario conectado:

- 1. En el panel de control de la impresora, pulse el botón Pantalla principal.
- 2. Toque Iniciar sesión. Introduzca el nombre de usuario con el teclado y, a continuación, toque Siguiente. Introduzca la clave con el teclado y, a continuación, toque Hecho.
- 3. Toque Personalizar.
- 4. Toque Valores prefijados de pantalla.
- 5. Toque Device Default App (Aplicación prefijada de dispositivo).
- 6. Toque la aplicación o la aplicación de un toque que desee.
- 7. Pulse Aceptar.

#### **Configuración de la opción de originales detectados**

Para establecer la pantalla predeterminada que se mostrará cuando se detectan documentos originales:

- 1. En el panel de control de la impresora, pulse el botón Pantalla principal.
- 2. Toque Iniciar sesión. Introduzca el nombre de usuario con el teclado y, a continuación, toque Siguiente. Introduzca la clave con el teclado y, a continuación, toque Hecho.
- 3. Toque Personalizar.
- 4. Toque Valores prefijados de pantalla.
- 5. Toque Originals Detected (Originales detectados).
- 6. Toque la aplicación o la aplicación de un toque que desee.

#### 7. Pulse Aceptar.

## <span id="page-73-0"></span>**PERSONALIZACIÓN DE LAS APLICACIONES**

Las opciones de personalización de aplicaciones permiten modificar las funciones disponibles, guardar las opciones prefijadas de una determinada aplicación o eliminar opciones personalizadas aplicadas a una aplicación.

Puede personalizar las aplicaciones Copiar, Copia de tarjeta de ID, Correo electrónico, Fax y Escanear a de su dispositivo.

#### **Personalización de la lista de funciones**

La lista de funciones de personalización está disponible para las aplicaciones de correo electrónico, escanear a, fax interno y copia.

Para personalizar la lista de funciones de una aplicación de un usuario conectado:

- 1. En el panel de control de la impresora, pulse el botón Pantalla principal.
- 2. Toque Iniciar sesión. Introduzca el nombre de usuario con el teclado y, a continuación, pulse Siguiente. Introduzca la clave con el teclado y, a continuación, pulse Hecho.
- 3. Toque la aplicación deseada.
- 4. Desplácese hasta la parte inferior y toque Personalizar.
- 5. Toque Personalizar lista de funciones.
- 6. Pulse la opción que corresponda.
	- Para ocultar una función, pulse el icono del Ojo en la función correspondiente. Para indicar que una función está oculta, aparece una línea que cruza el icono del Ojo.
	- Para mostrar una función, pulse el icono del Ojo en la función correspondiente. Para indicar que una función es visible, se elimina la línea que cruza el icono del Ojo.
- 7. Para reordenar las funciones del menú, pulse y arrastre las funciones en el orden deseado. Si la función Aprendizaje adaptivo está activado para Personalización, para ordenar la lista de funciones en función del uso de las funciones, toque el icono de Aprendizaje adaptivo.
- 8. Para guardar la configuración actual, pulse Hecho.

#### **Visualización de todas las funciones en la lista de funciones**

Para mostrar todas las funciones ocultas de una determinada aplicación:

- 1. En el panel de control de la impresora, pulse el botón Pantalla principal.
- 2. Toque la aplicación deseada.
- 3. Seleccione las opciones del trabajo.
- 4. Desplácese al final y toque Mostrar funciones adicionales.

Se muestra la lista de funciones ocultas.

#### **Almacenamiento de las opciones prefijadas de las aplicaciones**

Puede utilizar esta función para guardar una determinada combinación de opciones de la aplicación como opciones prefijadas. Esta función está disponible para las aplicaciones de correo electrónico, escanear a, fax interno y Copia de tarjeta de ID.

Para guardar la configuración de la aplicación como configuración prefijada para el usuario conectado:

- 1. En el panel de control de la impresora, pulse el botón Pantalla principal.
- 2. Toque Iniciar sesión. Introduzca el nombre de usuario con el teclado y, a continuación, toque Siguiente. Introduzca la clave con el teclado y, a continuación, toque Hecho.
- 3. Toque la aplicación deseada.
- 4. Seleccione las opciones del trabajo que desea guardar como opciones prefijadas.
- 5. Desplácese a la parte inferior de la lista de funciones y toque Personalizar.
- 6. Toque Guardar configuración como prefijada.
- 7. Cuando se le indique, toque Guardar.

Las opciones nuevas sustituyen las opciones prefijadas anteriores.

#### **Activación de la función de inicio automático como valor prefijado de la aplicación**

La función Iniciar automáticamente si se detectan originales permite que el dispositivo inicie un trabajo automáticamente desde una aplicación. Esto es válido cuando la aplicación está abierta e Inicio automático está activado para dicha aplicación. Si el dispositivo detecta documentos originales en el alimentador automático de documentos, el trabajo se inicia automáticamente.

La función de Inicio automático puede utilizarse con las aplicaciones de copia, correo electrónico, fax, escanear a y aplicaciones de un toque.

Cuando las funciones Iniciar automáticamente si se detectan originales y Originales detectados (Originales detectados) están activados en una aplicación, pueden crearse flujos de trabajo automáticos. Para más información, vaya a Creación de flujos de trabajo automáticos [personalizados](#page-83-0).

Para activar el inicio automático en determinadas aplicaciones:

 $\lambda$ 

- 1. En el panel de control de la impresora, pulse el botón Pantalla principal.
- 2. Toque Iniciar sesión. Introduzca el nombre de usuario con el teclado y, a continuación, toque Siguiente. Introduzca la clave con el teclado y, a continuación, toque Hecho.
- 3. Toque la aplicación deseada.
- 4. Seleccione las opciones del trabajo que desea guardar como opciones prefijadas.
- 5. Para activar Inicio automático, toque el botón de alternancia Iniciar automáticamente si se detectan originales.
- 6. Desplácese a la parte inferior de la lista de funciones y toque Personalizar.
- 7. Toque Guardar configuración como prefijada.

8. Cuando se le indique, toque Guardar.

Si el usuario conectado selecciona la aplicación y coloca los documentos originales en el alimentador automático de documentos, el trabajo se inicia automáticamente.

#### **Eliminación de la personalización de aplicaciones mediante el panel de control**

Para eliminar las opciones de personalización de la aplicación actuales:

- 1. En el panel de control de la impresora, pulse el botón Pantalla principal.
- 2. Toque Iniciar sesión. Introduzca el nombre de usuario con el teclado y, a continuación, toque Siguiente. Introduzca la clave con el teclado y, a continuación, toque Hecho.
- 3. Toque la aplicación deseada.
- 4. Desplácese a la parte inferior de la lista de funciones y toque Personalizar.
- 5. Toque Eliminar personalización de la aplicación.
- 6. Cuando se le indique, pulse Quitar.

# **PERSONALIZACIÓN DE IDIOMA**

El usuario conectado puede personalizar las opciones de idioma y el diseño del teclado predeterminados.

Cada vez que el usuario inicia una sesión en el dispositivo, se activan las opciones de idioma y teclado.

Para personalizar el idioma y el diseño del teclado predeterminados:

- 1. En el panel de control de la impresora, pulse el botón Pantalla principal.
- 2. Toque Iniciar sesión. Introduzca el nombre de usuario con el teclado y, a continuación, toque Siguiente. Introduzca la clave con el teclado y, a continuación, toque Hecho.
- 3. Toque Iniciar sesión y, a continuación, toque Personalizar idioma.
- 4. Para cambiar el idioma, toque el idioma deseado.
- 5. Para cambiar el diseño del teclado, toque Diseño del teclado y, a continuación, toque la opción deseada.
- 6. Toque Hecho.

# Personalización desde el aprendizaje adaptivo

El aprendizaje adaptivo reacciona ante el uso cotidiano del dispositivo para simplificar las tareas para los usuarios y los administradores. El aprendizaje adaptivo proporciona sugerencias de flujos de trabajo personalizados para los usuarios conectados en función de su uso de determinadas aplicaciones. Un usuario puede seleccionar los tipos de sugerencias que recibirá. Los usuarios pueden activar o desactivar las opciones de sugerencias personalizadas en el panel de control.

La personalización del aprendizaje adaptivo ofrece sugerencias de automatización de flujos de trabajo para ayudar a los usuarios conectados a simplificarlos. Algunas de las sugerencias de flujo de trabajo de aplicación personalizada son:

- Creación de aplicaciones de 1 toque para tareas repetitivas
- Creación de aplicaciones de 1 toque para tareas complejas
- Clasificación de las opciones de las funciones de las aplicaciones en función de la frecuencia de uso
- Configuración de preferencias de idioma

La personalización del aprendizaje adaptivo está activada de forma predeterminada. Si la personalización del aprendizaje adaptivo está activada, todas las opciones de sugerencias de personalización del usuario conectado están activadas de forma predeterminada. Cuando la personalización del aprendizaje adaptivo está activada, los usuarios conectados pueden gestionar sus sugerencias de personalización en el panel de control.

## **SUGERENCIAS PARA LA APLICACIÓN DE 1 TOQUE**

Cuando están activadas las funciones Aprendizaje adaptivo y Personalización, el dispositivo ofrece la posibilidad de crear una aplicación de un toque para tareas que se repiten o tareas complejas.

Si un usuario conectado selecciona de forma repetida la misma programación de trabajos, después de 7 días, se identifica como tarea repetitiva y el dispositivo sugiere la creación de una aplicación de un toque.

Si un usuario conectado selecciona más de seis funciones para un trabajo, se identifica como tarea compleja y el dispositivo sugiere la creación de una aplicación de un toque para el trabajo que se repite.

La sugerencia de la aplicación de un toque se ofrece inmediatamente después de enviar el trabajo. Si se acepta la sugerencia, se creará la aplicación de un toque. Si se declina la oferta, no se volverá a ofrecer la misma sugerencia de aplicación de un toque durante 14 días.

Para crear una aplicación de un toque de trabajo complejo o que se repite desde la pantalla de sugerencia:

- 1. Si tras enviar el trabajo se identifica un trabajo complejo o que se repite, aparece la pantalla de sugerencia. En la pantalla de sugerencia, toque Crear función de 1 toque.
- 2. Para introducir un nombre, toque el campo Introducir nombre de aplicación de un toque y use el teclado alfanumérico para introducir un nombre. Toque Siguiente.
- 3. Elija uno de estos procedimientos:
	- Para crear la Aplicación de un toque con las opciones prefijadas, toque Crear aplicación de 1 toque.
	- Para modificar las opciones de la aplicación de 1 toque, toque Personalizar aspecto y haga lo siguiente:
		- 1. Toque una opción de esquema de color para sus aplicaciones de un toque y, a continuación, toque Siguiente.
		- 2. Toque el icono que mejor se ajuste a la aplicación de un toque que está creando y, a continuación, toque Siguiente.
		- 3. Para proporcionar instrucciones que aparecerán en la parte superior de la pantalla de la aplicación, toque el campo de entrada y utilice el teclado alfanumérico para introducir instrucciones para los usuarios. Toque Hecho.

El sistema guarda la aplicación de un toque y en la Pantalla principal aparece la aplicación de un toque para el usuario conectado.

#### **SUGERENCIAS PARA EL ORDEN DE LA LISTA DE FUNCIONES**

Cuando están activadas las funciones Aprendizaje adaptivo y Personalización, el dispositivo ofrece reordenar las funciones que aparecen en una aplicación en función del historial de uso del usuario conectado.

El dispositivo recopila los datos de uso de la función durante 30 días. Si tras 10 envíos de trabajos durante 30 días, el usuario se conecta al dispositivo y selecciona una aplicación y el orden de uso no coincide con el orden actual, el dispositivo ofrece volver a ordenar la lista de funciones.

Si se acepta la sugerencia, las funciones utilizadas con más frecuencia se mueven a la parte superior de la lista. Las funciones que no se han utilizado nunca se ocultan y mueven al área Mostrar funciones adicionales.

Tanto si se acepta como si se rechaza la sugerencia, no habrá otras sugerencias para reordenar la lista durante 14 días.

Para reordenar la lista de funciones de una pantalla de sugerencias:

- 1. En el panel de control de la impresora, pulse el botón Pantalla principal.
- 2. Toque Iniciar sesión. Introduzca el nombre de usuario con el teclado y, a continuación, toque Siguiente. Introduzca la clave con el teclado y, a continuación, toque Hecho.
- 3. Toque la aplicación deseada. Si el dispositivo ha recopilado los datos de uso durante más de 30 días, aparece una pantalla de sugerencias.
- 4. Para aceptar la oferta de reordernar funciones, toque Reordenar funciones. Las funciones se reordenan en función del historial de uso del usuario conectado.
- 5. Para modificar la lista de funciones de forma manual, toque la opción que corresponda y haga lo siguiente:
	- Para ocultar una función, toque el icono del Ojo en la función correspondiente. Para indicar que una función está oculta, aparece una línea que cruza el icono del Ojo.
	- Para mostrar una función, toque el icono del Ojo en la función correspondiente. Para indicar que una función es visible, se elimina la línea que cruza el icono del Ojo.
	- Para reordenar las funciones del menú, pulse y arrastre las funciones en el orden deseado.

#### 6. Toque Hecho.

#### **SUGERENCIAS DE IDIOMA PERSONALIZADO**

Cuando están activados el aprendizaje adaptivo y la personalización, si un usuario conectado selecciona otro idioma, el dispositivo ofrece la posibilidad de cambiar el idioma inmediatamente después de que el usuario cambie el idioma actual.

Para personalizar el idioma desde una pantalla de sugerencias:

- 1. En el panel de control de la impresora, pulse el botón Pantalla principal.
- 2. Toque Iniciar sesión. Introduzca el nombre de usuario con el teclado y, a continuación, toque Siguiente. Introduzca la clave con el teclado y, a continuación, toque Hecho.
- 3. Si el usuario conectado ha cambiado el idioma en la sesión anterior, aparece una ventana de sugerencia. Para aceptar la posibilidad de cambiar el idioma predeterminado, toque Establecer como prefijado.

El idioma predeterminado del usuario conectado cambia.

# **GESTIÓN DE LAS SUGERENCIAS DE PERSONALIZACIÓN**

Si están activados el Aprendizaje adaptivo y la Personalización, el dispositivo ofrece sugerencias para una experiencia de usuario mejorada en el dispositivo.

Para gestionar las sugerencias de personalización:

- 1. En el panel de control de la impresora, pulse el botón Pantalla principal.
- 2. Toque Iniciar sesión. Introduzca el nombre de usuario con el teclado y, a continuación, toque Siguiente. Introduzca la clave con el teclado y, a continuación, toque Hecho.
- 3. Toque Iniciar sesión y, a continuación, toque Gestionar sugerencias. Si lo desea, también puede acceder a la opción Gestionar sugerencias en cada pantalla de sugerencias.
- 4. Toque las opciones deseadas.
	- Aplicación de un toque repetitiva: Utilice esta opción para recibir una sugerencia de crear una aplicación de un toque para trabajos que programa de forma repetida.
	- Aplicación de un toque compleja: Utilice esta opción para recibir una sugerencia de crear una aplicación de un toque para trabajos con más de seis selecciones de funciones.
	- Ordenar funciones: Utilice esta opción para recibir una sugerencia para actualizar el orden de la lista de funciones y situar las funciones que se utilizan con más frecuencia en la parte superior de la lista.
	- Idioma: Utilice esta opción para recibir una sugerencia para cambiar el idioma si se selecciona otro idioma.
- 5. Pulse Aceptar.

# <span id="page-79-0"></span>Aplicaciones de un toque

Las aplicaciones de un toque son aplicaciones individuales que se crean para realizar trabajos o tareas frecuentes. Se pueden crear aplicaciones de un solo toque en aplicaciones de copia, correo electrónico, fax o escanear a.

Están disponibles los siguientes tipos de aplicaciones de un toque:

- Aplicaciones públicas de un toque: Los usuarios y los administradores del dispositivo con privilegios de personalización pueden crear aplicaciones públicas de un toque. Cuando se crea una aplicación pública de un toque, se puede configurar la aplicación para permitir que los usuarios realicen cambios temporales en las opciones de las funciones de las aplicaciones. Cuando se restablece la aplicación, los cambios temporales se eliminan. La aplicación también se puede configurar para evitar que los usuarios vean o cambien las opciones de las funciones de las aplicaciones. La aplicación de un toque pública se muestra en la pantalla principal. Los usuarios y los administradores del dispositivo con privilegios de personalización pueden guardar una aplicación pública de un toque existente como aplicación pública de un toque nueva y, a continuación, ajustar las opciones predeterminadas y la apariencia de la nueva aplicación según sea necesaria. Si la personalización está activada, todos los usuarios conectados pueden guardar una aplicación pública de un toque existente como aplicación de un toque privada nueva y, a continuación, ajustar las opciones predeterminadas y la apariencia de la nueva aplicación según sea necesaria.
- Aplicaciones privadas de un toque: Si está activada la personalización, todos los usuarios conectados pueden crear aplicaciones privadas de un toque. Las aplicaciones privadas de un toque solo están disponibles para aquellos usuarios que han creado la aplicación y solo están visibles en la pantalla principal del usuario conectado. Después de crear una aplicación privada de un toque, puede guardar la aplicación como aplicación privada de un toque nueva y, a continuación, ajustar las opciones predeterminadas y la apariencia de la aplicación nueva según sea necesario.

Nota: Todas las aplicaciones privadas de un toque permiten cambios temporales. Cuando se restablece la aplicación, los cambios temporales se eliminan.

Todas las aplicaciones privadas de un toque permiten cambios temporales. Cuando se restablece la aplicación, los cambios temporales se eliminan.

Para obtener más información sobre la configuración de aplicaciones públicas de un toque, consulte a *Guía del administrador del sistema* en [www.xerox.com/office/ALB81XXdocs.](https://www.office.xerox.com/cgi-bin/printer.pl?APP=udpdfs&Page=Color&Model=AltaLink+ALB81XX&PgName=Man)

#### **CREACIÓN DE UNA APLICACIÓN PERSONAL DE UN TOQUE**

Para crear una aplicación personal de un toque para el usuario conectado:

- 1. En el panel de control de la impresora, pulse el botón Pantalla principal.
- 2. Toque Iniciar sesión. Introduzca el nombre de usuario con el teclado y, a continuación, toque Siguiente. Introduzca la clave con el teclado y, a continuación, toque Hecho.
- 3. Toque la aplicación deseada.
- 4. Seleccione las opciones de trabajo para la aplicación de un toque según sea necesario.
- 5. Desplácese a la parte inferior de la lista de funciones y toque Crear aplicación de un solo toque.
- 6. Para introducir un nombre, toque el campo Introducir nombre de aplicación de un toque y use el teclado alfanumérico para introducir un nombre. Toque Siquiente.
- 7. Elija uno de estos procedimientos:
	- Para crear la Aplicación de un toque con las opciones prefijadas, toque Crear aplicaciones de un solo toque.
	- Para modificar las opciones de la aplicación de 1 toque, toque **Personalizar aspecto** y haga lo siguiente:
		- 1. Toque una opción de esquema de color para su aplicación de un toque y, a continuación, toque Siguiente.
		- 2. Toque el icono que mejor se ajuste a la aplicación de un toque que está creando y, a continuación, toque Siguiente.
		- 3. Para proporcionar instrucciones que aparecerán en la parte superior de la pantalla de la aplicación, toque el campo de entrada y utilice el teclado alfanumérico para introducir instrucciones para los usuarios. Toque Hecho.

El sistema guarda la aplicación de un solo toque y en la Pantalla principal aparece la aplicación de un toque para el usuario conectado. La aplicación de un solo toque no estará visible para el resto de los usuarios.

# **CREACIÓN DE UNA APLICACIÓN PERSONAL DE UN TOQUE DESDE UNA APLICACIÓN PÚBLICA DE UN TOQUE**

Para crear una aplicación personal de un toque desde una aplicación pública de un toque existente:

- 1. En el panel de control de la impresora, pulse el botón Pantalla principal.
- 2. Toque Iniciar sesión. Introduzca el nombre de usuario con el teclado y, a continuación, toque Siguiente. Introduzca la clave con el teclado y, a continuación, toque Hecho.
- 3. Toque la aplicación pública de un toque que desee.
- 4. Desplácese a la parte inferior de la lista de funciones y toque Save As New 1-Touch App (Guardar como aplicación de un toque nueva).
- 5. Para introducir un nombre, toque el campo Introducir nombre de aplicación de un toque y use el teclado alfanumérico para introducir un nombre. Toque Siguiente.
- 6. Elija uno de estos procedimientos:
	- Para crear la Aplicación de un toque con las opciones prefijadas, toque Crear aplicaciones de un solo toque.
	- Para modificar las opciones de la aplicación de 1 toque, toque Personalizar aspecto y haga lo siguiente:
		- 1. Toque una opción de esquema de color para su aplicación de un toque y, a continuación, toque Siguiente.
		- 2. Toque el icono que mejor se ajuste a la aplicación de un toque que está creando y, a continuación, toque Siguiente.
		- 3. Para proporcionar instrucciones que aparecerán en la parte superior de la pantalla de la aplicación, toque el campo de entrada y utilice el teclado alfanumérico para introducir instrucciones para los usuarios. Toque Hecho.

El sistema guarda la aplicación de un solo toque y en la Pantalla principal aparece la aplicación de un toque para el usuario conectado. La aplicación de un solo toque no estará visible para el resto de los usuarios.

## **EDICIÓN DE UNA APLICACIÓN DE UN TOQUE**

Para eliminar u ocultar una aplicación de 1 toque desde la pantalla principal:

- 1. En el panel de control de la impresora, pulse el botón Pantalla principal.
- 2. Toque Iniciar sesión. Introduzca el nombre de usuario con el teclado y, a continuación, toque Siguiente. Introduzca la clave con el teclado y, a continuación, toque Hecho.
- 3. Toque Personalizar.
- 4. Toque Personalizar página principal.
- 5. Pulse  $X$  en la aplicación de un toque correspondiente y, a continuación, pulse una opción.
	- Eliminar: Utilice esta opción para eliminar la aplicación de 1 toque desde la impresora de forma permanente.
	- Ocultar: Utilice esta opción para eliminar la aplicación de 1 toque en la pantalla principal. La aplicación de un toque sigue estando disponible y puede agregarla a la Pantalla principal en cualquier momento.
- 6. Pulse Hecho.

#### **ELIMINAR U OCULTAR APLICACIONES DE UN TOQUE**

Para eliminar u ocultar una aplicación de 1 toque desde la pantalla de inicio:

- 1. En el panel de control de la impresora, pulse el botón Pantalla principal.
- 2. Toque Iniciar sesión. Introduzca el nombre de usuario con el teclado y, a continuación, pulse Siguiente. Introduzca la clave con el teclado y, a continuación, pulse Hecho.
- 3. Toque Personalizar.
- 4. Toque Personalizar página principal.
- 5. Pulse  $X$  en la aplicación de un toque correspondiente y, a continuación, pulse una opción.
	- Eliminar: Utilice esta opción para eliminar la aplicación de 1 toque desde la impresora de forma permanente.
	- Ocultar: Utilice esta opción para eliminar la aplicación de 1 toque en la pantalla principal. La aplicación de un toque sigue estando disponible y puede agregarla a la Pantalla principal en cualquier momento.
- 6. Pulse Hecho.

#### **CREACIÓN Y USO DE APLICACIONES DE UN TOQUE**

Para utilizar una aplicación de 1 toque:

- 1. En el panel de control de la impresora, pulse el botón Pantalla principal.
- 2. Si fuera necesario, toque Iniciar sesión. Introduzca el nombre de usuario con el teclado y, a continuación, toque Siguiente. Introduzca la clave con el teclado y, a continuación, toque Hecho.
- 3. Coloque el documento original en el alimentador automático de documentos o en el cristal de exposición.
- 4. Toque la aplicación de un toque que desee.
- 5. Si la edición está activada, edite las opciones de la función, según sea necesario. Si está restringida la edición, para crear una aplicación de un toque nueva, seleccione Guardar como aplicación de 1 toque nueva y edite la nueva aplicación de un toque.
- 6. Pulse Comenzar.
- 7. Para volver a la Pantalla principal, pulse el botón Pantalla principal.

# <span id="page-83-0"></span>Creación de flujos de trabajo automáticos personalizados

Si está activada la personalización, el usuario conectado puede usar las opciones de Valores prefijados de pantalla con la función Iniciar automáticamente si se detectan originales para crear un flujo de trabajo automático.

Los flujos de trabajo automáticos mejoran la productividad porque configuran el dispositivo para que realice operaciones automáticas cuando se colocan documentos originales en el alimentador automático de documentos. Los flujos de trabajo automáticos ahorran tiempo en el caso de actividades repetitivas o periódicas.

En este escenario, un usuario recibe varios juegos de documentos impresos de alta calidad para su escaneado e impresión de prueba cada día. El usuario inicia sesión en el dispositivo y crea una aplicación personal de un toque basada en la aplicación Escanear a. La aplicación personal de un toque tiene configuradas las opciones de calidad de imagen y destino, y la función Iniciar automáticamente si se detectan originales activada. Para personalizar Prefijados de la pantalla de entrada para Device Default App (Aplicación prefijada de dispositivo) y Originals Detected (Originales detectados), el usuario elige la aplicación de un toque personal. Cada día, para ejecutar el trabajo, el usuario inicia una sesión en el dispositivo y coloca el primer juego de originales en el alimentador automático de documentos. Se inicia automáticamente la aplicación de 1 toque personal y el trabajo se inicia en menos de 7 minutos. Finaliza el primer trabajo y, a continuación, el usuario sigue colocando cada juego de documentos en el alimentador automático de documentos. Los trabajos finalizan y las imágenes escaneadas se envían al destino programado previamente sin que el usuario toque la pantalla táctil.

Para más información sobre la creación y el uso de aplicaciones de un toque, consulte [Aplicaciones](#page-79-0) de un [toque.](#page-79-0)

Para obtener información sobre la personalización de las opciones predeterminadas de la aplicación, consulte [Personalización](#page-73-0) de las aplicaciones.

Para más información sobre Prefijados de la pantalla de entrada, consulte [Personalización](#page-72-0) de los valores [predeterminados](#page-72-0) de la pantalla de entrada.

# Eliminación de todas las personalizaciones

Para eliminar todas las personalizaciones del dispositivo:

- 1. En el panel de control de la impresora, pulse el botón Pantalla principal.
- 2. Toque Iniciar sesión. Introduzca el nombre de usuario con el teclado y, a continuación, pulse Siguiente. Introduzca la clave con el teclado y, a continuación, pulse Hecho.
- 3. Desplácese hasta la parte inferior y toque Personalizar.
- 4. Toque Eliminar todas las personalizaciones.

Precaución: La opción Eliminar personalización de Página principal elimina la personalización de la pantalla Página principal y otras opciones personalizadas.

5. Cuando se le solicite, pulse Eliminar todo.

[Personalizar](#page-68-0)

# <span id="page-86-0"></span>Aplicaciones de Xerox®

Este capítulo incluye:

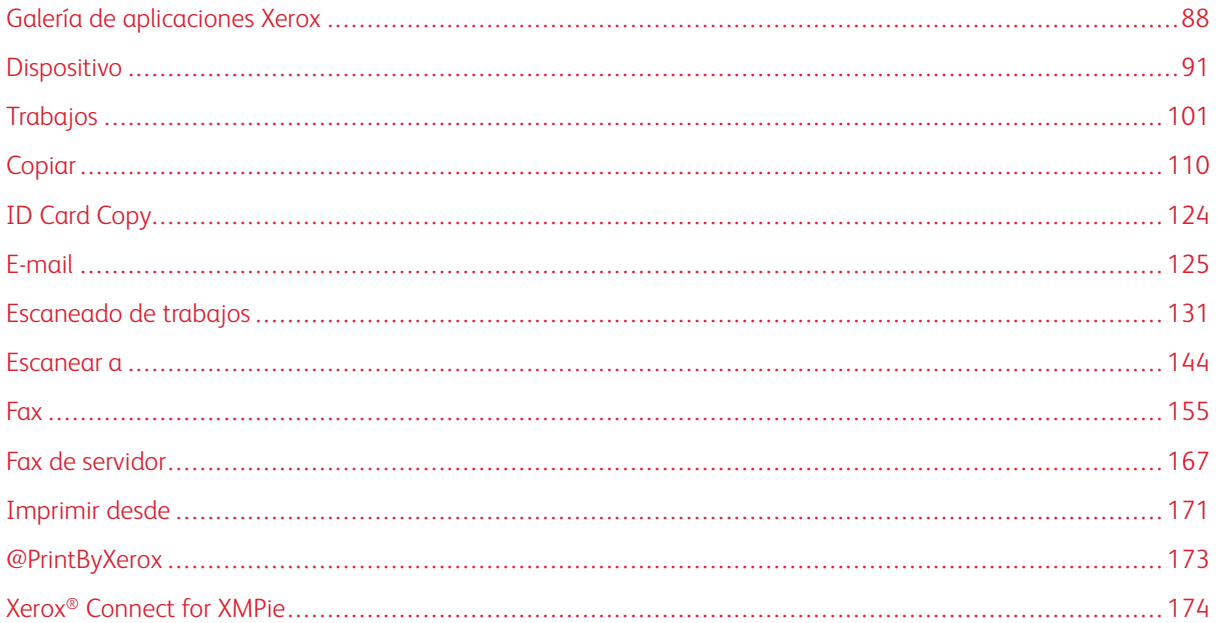

Las aplicaciones de Xerox® son una puerta de entrada a las opciones y funciones del dispositivo. Hay aplicaciones estándar instaladas y que se muestran en la Pantalla principal. Algunas aplicaciones están instaladas de forma estándar, pero están ocultas cuando se utiliza el dispositivo por primera vez. Puede mostrar, ocultar o reordenar las aplicaciones en la página inicial mediante las opciones disponibles en Embedded Web Server.

Para obtener más información sobre la visualización, la configuración y la personalización de aplicaciones, consulte la *Guía del administrador del sistema* en [www.xerox.com/office/ALB81XXdocs.](https://www.office.xerox.com/cgi-bin/printer.pl?APP=udpdfs&Page=Color&Model=AltaLink+ALB81XX&PgName=Man)

Se dispone de una gran variedad de aplicaciones para la descarga y la instalación de Xerox® App Gallery. Entre estas aplicaciones se incluyen las aplicaciones de Xerox® Extensible Interface Platform (XEIP). Las aplicaciones de EIP permiten instalar aplicaciones seguras y firmadas en impresoras compatibles.

Para obtener más información sobre el uso de Xerox® App Gallery y sobre la descarga de aplicaciones, consulte Xerox® App [Gallery.](#page-87-0)

# <span id="page-87-0"></span>Galería de aplicaciones Xerox

#### **DESCRIPCIÓN GENERAL DE XEROX ® APP GALLERY**

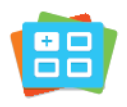

Utilice la galería de aplicaciones Xerox® para buscar aplicaciones que ofrezcan funciones o capacidades nuevas para su dispositivo. Xerox® App Gallery facilita acceso directo a aplicaciones que pueden aumentar la productividad, simplificar los flujos de trabajo y mejorar la experiencia del usuario.

Xerox® App Gallery permite buscar y actualizar aplicaciones fácilmente. Puede realizar búsquedas en App Gallery sin conectarse. El báner dinámico presenta de forma activa las aplicaciones; además, puede ver una lista completa de las aplicaciones si se desplaza hacia abajo. Para obtener más información sobre una aplicación, pulse el nombre de la aplicación en la lista.

Para utilizar la aplicación Xerox® App Gallery, compruebe que el dispositivo está utilizando la conexión inalámbrica o la conexión de red cableada.

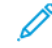

Nota: Si el dispositivo está configurado para acceder a Internet a través de un proxy, para permitir que la aplicación de Xerox® App Gallery acceda a Internet, asegúrese de que el proxy está configurado correctamente.

Si desea más información e instrucciones sobre el uso de Xerox® App Gallery, consulte la *Guía del usuario de Xerox® App Gallery* disponible en [www.xerox.com/XeroxAppGallery.](http://www.xerox.com/XeroxAppGallery)

Si se han activado las opciones de autenticación o contabilidad en el dispositivo, introduzca sus datos de inicio de sesión para acceder a las funciones. Si desea más información sobre la personalización para los usuarios conectados, consulte [Personalización](#page-68-0).

#### **CREACIÓN DE UNA CUENTA DE XEROX ® APP GALLERY**

Con la cuenta de App Gallery, tiene acceso directo a todas las aplicaciones disponibles del dispositivo. Una cuenta de App Gallery permite ver y adquirir aplicaciones, instalar aplicaciones en el dispositivo y administrar las aplicaciones y las licencias.

Puede configurar una cuenta en la galería de aplicaciones mediante el panel de control o en el portal web de la galería de aplicaciones Xerox®. Para obtener más información sobre el portal web de Xerox® App Gallery, visite [www.xerox.com/XeroxAppGallery](http://www.xerox.com/XeroxAppGallery).

Nota: Si ya tiene una cuenta de Xerox App Gallery, consulte Inicio de sesión en la cuenta de [Xerox®](#page-88-0) App [Gallery](#page-88-0).

Para crear una cuenta de App Gallery en el panel de control:

- 1. En el panel de control de la impresora, pulse el botón Pantalla principal.
- 2. Toque Xerox App Gallery.
- 3. Toque Iniciar sesión.

#### 4. Toque Crear cuenta.

- 5. Escriba la información requerida en los campos correspondientes:
	- Correo electrónico
	- Confirmar correo electrónico
	- Clave
	- Confirmar la clave
	- Nombre y apellido
	- Nombre empresa
	- País
	- Divisa de pago
- 6. Revise y acepte las Condiciones de uso y las Condiciones de uso de la administración de datos y haga clic en Aceptar.
- 7. Una vez creada la cuenta, se muestra un mensaje que informa que recibirá instrucciones para completar el procedimiento a través de la dirección de correo electrónico introducida en el paso 5.
- 8. Para completar el proceso de creación de la cuenta, verifique la cuenta:
	- a. Vaya a la bandeja de entrada de la dirección de correo electrónico introducida en el paso 5 y abra el correo electrónico *Bienvenido a Xerox® App Gallery*.
	- b. Haga clic en Verificar cuenta.

Se abre una página web.

c. Para finalizar el proceso de verificación, introduzca la dirección de correo electrónico y la clave introducidas en el paso 5 y haga clic en Conectar.

Aparece un mensaje de bienvenida que confirma que el proceso de verificación de la cuenta ha finalizado.

#### <span id="page-88-0"></span>**INICIO DE SESIÓN EN LA CUENTA DE XEROX® APP GALLERY**

Cuando está conectado a App Gallery, puede navegar por las aplicaciones disponibles e instalar y actualizar aplicaciones.

Para iniciar sesión en la cuenta de App Gallery:

- 1. En el panel de control de la impresora, pulse el botón Pantalla principal.
- 2. Toque Xerox App Gallery y seleccione Iniciar sesión.
- 3. Para introducir una dirección de correo electrónico, utilice el teclado de la pantalla táctil.
- 4. Para introducir su clave, utilice el teclado de la pantalla táctil.
- 5. Para iniciar sesión, toque Aceptar o Intro.

# **INSTALACIÓN O ACTUALIZACIÓN DE APLICACIONES EN XEROX® APP GALLERY**

Las aplicaciones de Xerox® agregan, amplían o personalizan las funciones del dispositivo. Puede utilizar la aplicación Xerox® App Gallery para examinar e instalar aplicaciones desde el panel de control del dispositivo.

Para instalar una aplicación desde App Gallery:

- 1. En el panel de control de la impresora, pulse el botón Pantalla principal.
- 2. Toque Xerox App Gallery y seleccione Iniciar sesión.
- 3. Para introducir una dirección de correo electrónico, utilice el teclado de la pantalla táctil.
- 4. Para introducir su clave, utilice el teclado de la pantalla táctil.
- 5. Toque Aceptar o Intro.
- 6. Toque la aplicación deseada y, a continuación, toque Instalar. Aparece la pantalla Acuerdo de licencia.

Nota: Cuando la aplicación ya está instalada y hay una nueva versión disponible, la opción Instalar cambia a Actualizar.

7. Toque Acepto. Comienza el proceso de instalación.

Si la aplicación no se instala correctamente, para intentar instalarla otra vez, toque Instalar.

8. Para salir de Xerox<sup>®</sup> App Gallery, pulse el botón **Pantalla principal.** 

#### **Actualización de aplicaciones de App Gallery**

- 1. En el panel de control de la impresora, pulse el botón Pantalla principal.
- 2. Toque Xerox App Gallery y seleccione Iniciar sesión.
- 3. Para introducir una dirección de correo electrónico, utilice el teclado de la pantalla táctil.
- 4. Para introducir su clave, utilice el teclado de la pantalla táctil.
- 5. Toque Aceptar o Intro.
- 6. Toque la aplicación apropiada y, a continuación, Actualizar. Aparece la pantalla Acuerdo de licencia.
- 7. Toque Acepto.
- 8. Cuando termina la actualización, la opción Actualizar muestra el estado Instalada.
- 9. Para salir de Xerox® App Gallery, pulse el botón Pantalla principal.

# <span id="page-90-0"></span>Dispositivo

## **DESCRIPCIÓN GENERAL DE DISPOSITIVO**

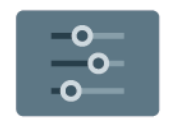

La aplicación Dispositivo permite el acceso a la información de la impresora, incluida a los números de serie y a los modelos. Puede ver el estado de las bandejas de papel, de la información de facturación y de los suministros, e imprimir las páginas de información.

Muchas opciones de Dispositivo pueden configurarse para ajustarse a sus necesidades específicas. Para obtener más información sobre las opciones de Dispositivo, consulte la *Guía del administrador del sistema* en [www.](https://www.office.xerox.com/cgi-bin/printer.pl?APP=udpdfs&Page=Color&Model=AltaLink+ALB81XX&PgName=Man) [xerox.com/office/ALB81XXdocs.](https://www.office.xerox.com/cgi-bin/printer.pl?APP=udpdfs&Page=Color&Model=AltaLink+ALB81XX&PgName=Man)

## **Opciones del dispositivo**

Están disponibles las siguientes opciones de dispositivo:

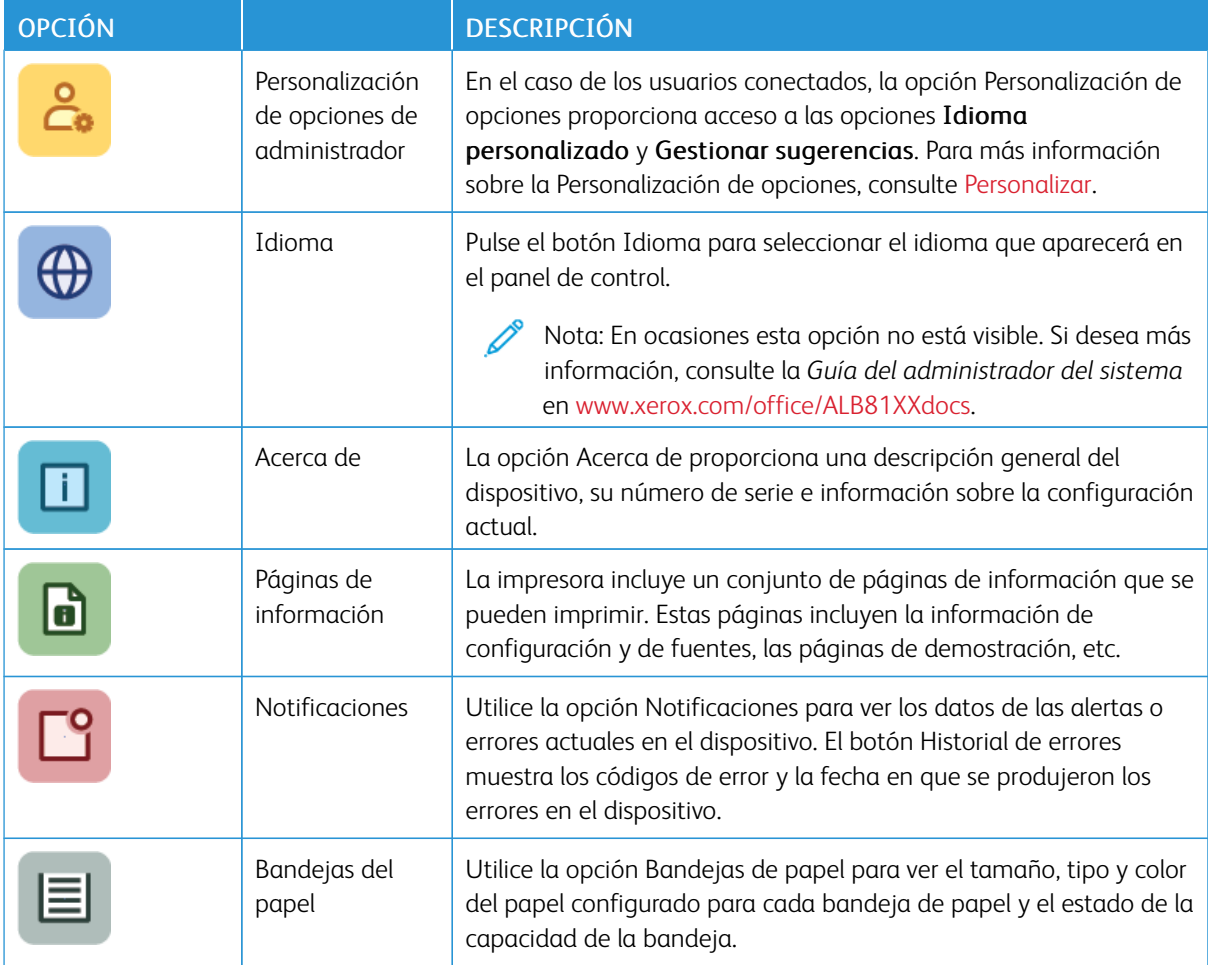

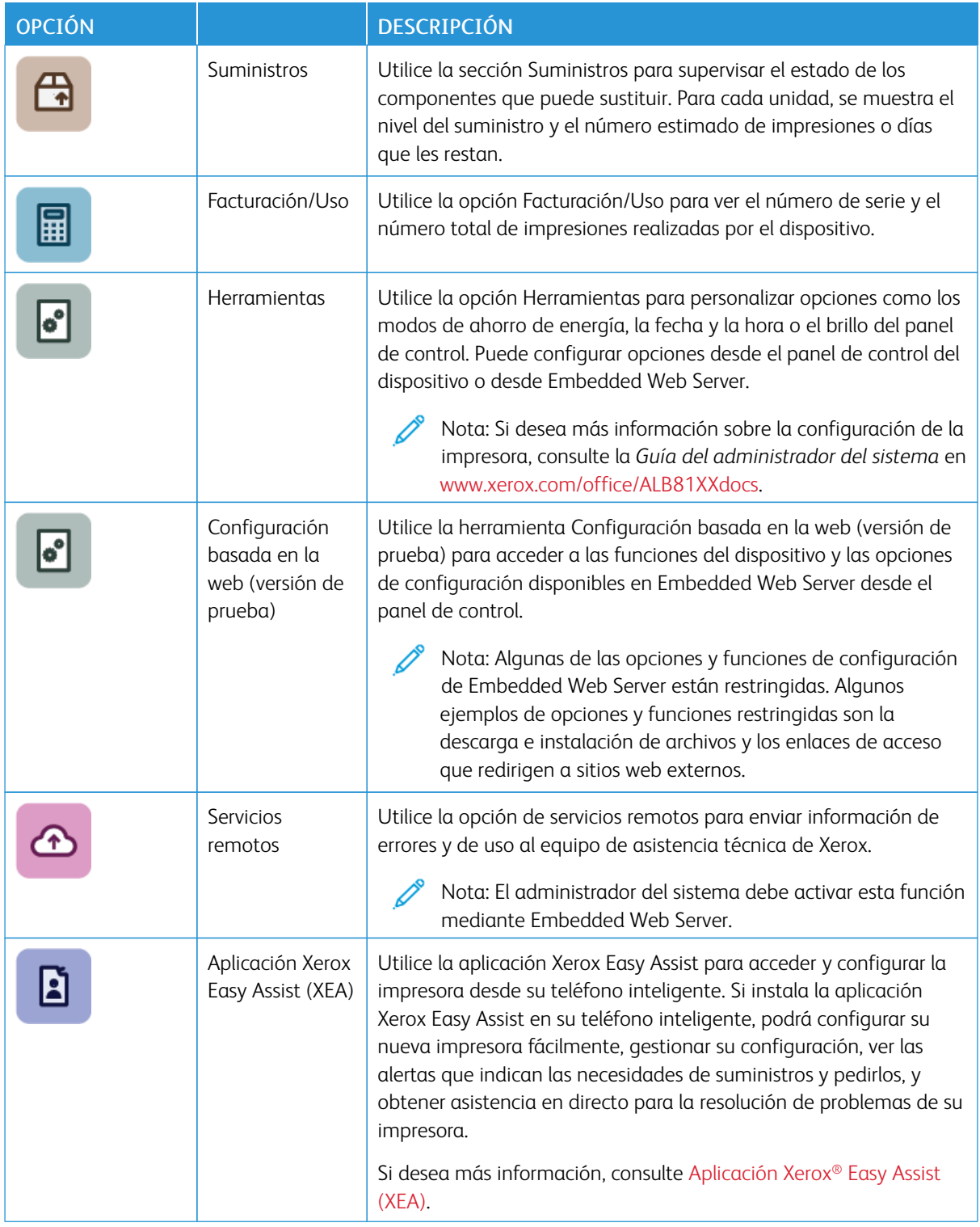

Para obtener más información sobre la configuración de las opciones de la impresora, consulte la *Guía del administrador del sistema* en [www.xerox.com/office/ALB81XXdocs.](https://www.office.xerox.com/cgi-bin/printer.pl?APP=udpdfs&Page=Color&Model=AltaLink+ALB81XX&PgName=Man)

# **ACERCA DE**

La opción Acerca de proporciona una descripción general del dispositivo y del estado y opciones actuales. Puede ver el número de serie, el número del modelo y la versión del software.

# **PÁGINAS DE INFORMACIÓN**

La impresora incluye un conjunto de páginas de información que se pueden imprimir. Estas páginas incluyen la información de configuración y de fuentes, las páginas de información, etc.

Las Páginas de información siguientes están disponibles:

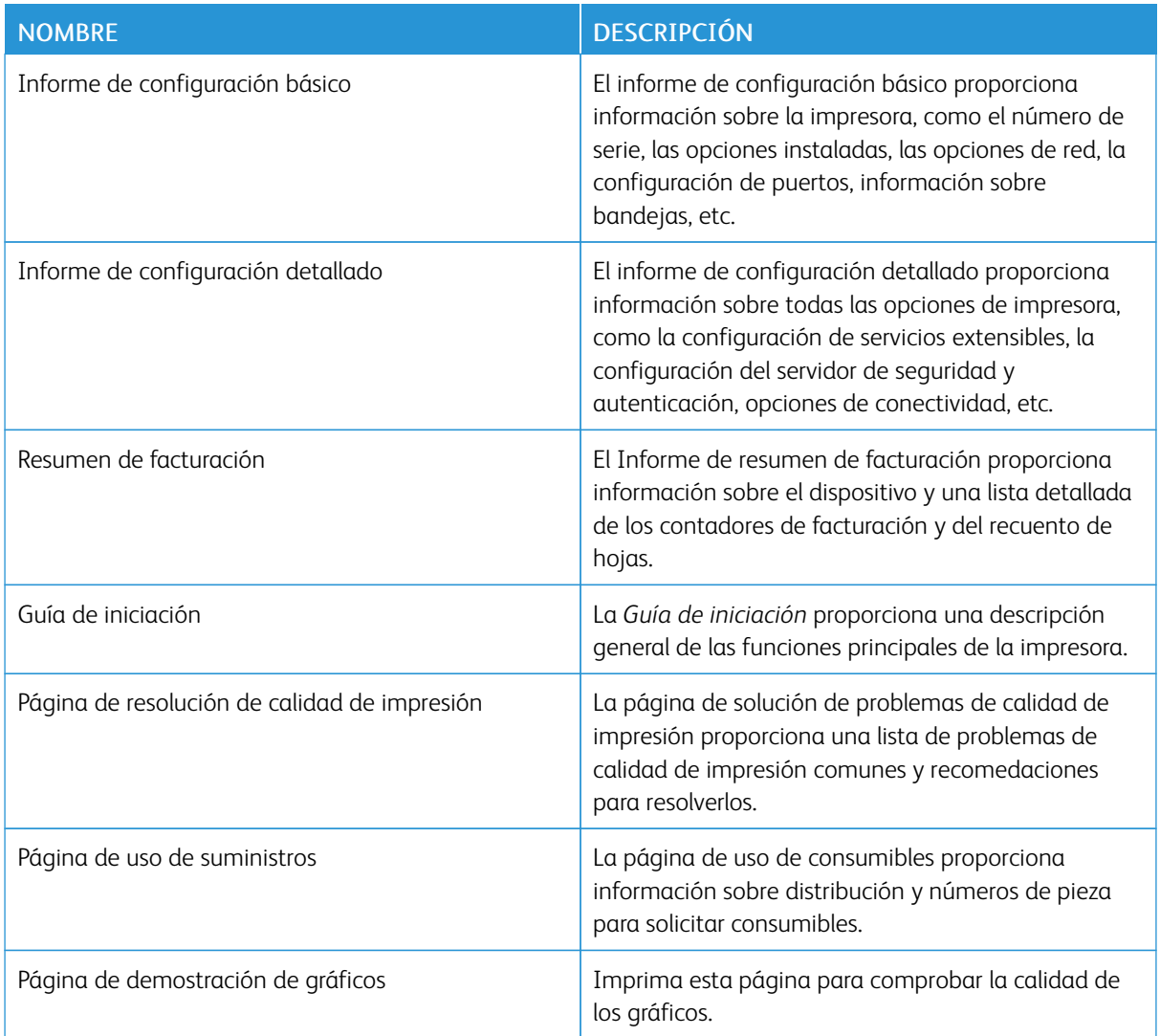

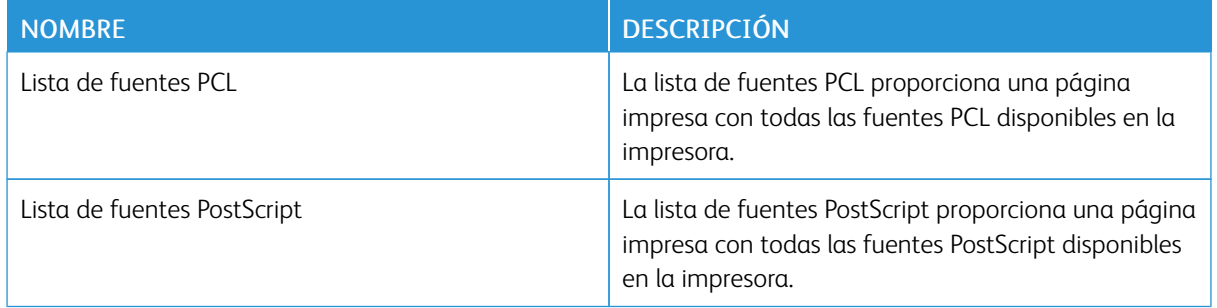

#### **Impresión de páginas de información**

- 1. En el panel de control de la impresora, pulse el botón Pantalla principal.
- 2. Toque Dispositivo > Páginas de información.
- 3. Para imprimir una página de información, toque la página deseada y, a continuación, toque Imprimir.

La impresora imprime la páginas de información seleccionada.

4. Para volver a la pantalla principal, pulse el botón Pantalla principal.

#### **ESTADO DE LOS SUMINISTROS**

Se puede comprobar el estado y el porcentaje de suministros que queda en la impresora en el panel de control o en el servidor web interno. Cuando se acerca el momento de reponer los suministros, aparecen alertas en el panel de control. Puede personalizar las alertas para que aparezcan en el panel de control y configurar las notificaciones de alerta de e-mail.

Para comprobar el estado de los suministros en el panel de control:

- 1. Para ver la información del estado de los suministros de la impresora, pulse Dispositivo > Suministros.
- 2. Para ver los datos de un elemento específico, incluido el número de pieza para volver a pedirlo, pulse el elemento deseado.
- 3. Para volver a la ventana Suministros, pulse X.
- 4. Para volver a la pantalla Dispositivo, pulse X.

Para comprobar el estado de los suministros y configurar las alertas, use Embedded Web Server. Para obtener más información sobre las opciones del dispositivo, consulte la *Guía del administrador del sistema* en [www.](https://www.office.xerox.com/cgi-bin/printer.pl?APP=udpdfs&Page=Color&Model=AltaLink+ALB81XX&PgName=Man) [xerox.com/office/ALB81XXdocs.](https://www.office.xerox.com/cgi-bin/printer.pl?APP=udpdfs&Page=Color&Model=AltaLink+ALB81XX&PgName=Man)

#### **CONTADORES DE FACTURACIÓN Y USO**

El menú Facturación/Uso muestra el número total de impresiones que la impresora generó o imprimió durante toda su vida útil. No se pueden restaurar los contadores. Una página se cuenta como una cara de la hoja de papel. Por ejemplo, una hoja de papel impresa en las dos caras cuenta como dos impresiones.

Para ver los contadores de facturación y uso:

1. En el panel de control de la impresora, pulse el botón Pantalla principal.

#### 2. Toque Dispositivo > Facturación/Uso.

- 3. Para ver más información, pulse Contadores de uso y seleccione una opción.
	- Contadores de impresión: Esta opción proporciona el número de impresiones realizadas por la impresora. El número de impresiones no puede ser igual al número de hojas contadas, dependiendo de la configuración de la impresora. Si la impresora se ha configurado para contar hojas de tamaño grande como impresiones de tamaño grande o como varias impresiones de tamaño más pequeño, es posible que el número de impresiones difiera.
	- Contadores de hojas: Esta opción proporciona el número de impresiones realizadas por la impresora. Las impresiones de hojas a 2 caras se identifican como una línea diferente a las hojas a 1 cara.
	- Contadores de imágenes enviadas: Esta opción proporciona el número de imágenes enviadas mediante las funciones de Fax, E-mail o Escaneado.
	- Contadores de impresiones de fax: Esta opción proporciona el número de imágenes enviadas mediante las funciones de Fax. Cada función de fax aparece en un renglón aparte.
	- Todos los contadores de uso: Esta opción proporciona toda la información de uso de la impresora.
- 4. Después de ver las lecturas de uso, para volver a la pantalla principal, pulse el botón Pantalla principal.

#### **SERVICIOS REMOTOS**

Puede utilizar la opción Servicios remotos para enviar información de errores y uso al equipo de asistencia de Xerox para resolver los problemas rápidamente.

Para obtener más información sobre la activación de Servicios remotos y la carga de información a Xerox, consulte la *Guía del administrador del sistema* en [www.xerox.com/office/ALB81XXdocs](https://www.office.xerox.com/cgi-bin/printer.pl?APP=udpdfs&Page=Color&Model=AltaLink+ALB81XX&PgName=Man).

#### <span id="page-94-0"></span>**APLICACIÓN XEROX ® EASY ASSIST (XEA)**

La aplicación Xerox Easy Assist permite acceder y configurar la impresora desde su teléfono inteligente. Para acceder a la impresora desde su teléfono inteligente, descargue e instale la aplicación Xerox Easy Assist en su teléfono inteligente. Si instala la aplicación Xerox Easy Assist en su teléfono inteligente, podrá configurar su nueva impresora fácilmente, gestionar su configuración, ver las alertas que indican las necesidades de suministros y pedirlos, y obtener asistencia en directo para la resolución de problemas de su impresora.

Para instalar la aplicación Xerox Easy Assist en su teléfono inteligente, es necesario escanear el código QR o buscar la aplicación en Apple App Store o Google Play Store. Hay dos tipos de código QR de Xerox Easy Assist:

- Código QR para obtener la aplicación Xerox Easy Assist: Este código QR permite realizar la instalación inicial de la aplicación. Para instalar la aplicación Xerox Easy Assist por primera vez, es necesario escanear este código QR con la cámara de su teléfono inteligente. Encontrará el código QR en el embalaje del producto o en la *Guía de instalación* que se incluye con la impresora. Compruebe las ubicaciones siguientes para el código QR de Xerox Easy Assist:
	- El embalaje de la impresora
	- Guía de instalación
	- Asistente para la instalación del dispositivo
	- Material de ayuda

Si desea más información, consulte Antes de instalar la impresora: [Configuración](#page-96-0) inicial con la aplicación [Xerox®](#page-96-0) Easy Assist (XEA).

• Código QR para conectar el dispositivo móvil con la impresora: Este código QR permite establecer una conexión de red inalámbrica entre el teléfono inteligente y la impresora. Por ejemplo, conexiones con Wi-Fi Direct. Encontrará el código QR en el panel de control de la impresora o en el Asistente de instalación del dispositivo. El código QR proporciona toda la información clave necesaria para conectar el teléfono inteligente y la impresora sin introducir información técnica de forma manual. Para conectar la impresora, escanee este código QR que se encuentra en la aplicación Xerox Easy Assist. Si desea más información, consulte Después de la [instalación](#page-98-0) inicial: Conexión de la aplicación Xerox® Easy Assist desde el panel de [control.](#page-98-0)

Las funciones principales de la aplicación Xerox Easy Assist son:

#### Configurar una impresora nueva

Si dispone del código QR o la dirección IP, podrá configurar una impresora Xerox nueva con la ayuda de la aplicación Xerox Easy Assist. En la pantalla My Printers (Mis impresoras) de la aplicación, toque el icono + y, a continuación, toque Set Up a New Printer (Configurar una impresora nueva). Siga las instrucciones que aparecen en la aplicación.

Si desea más información, consulte Adición de varias [impresoras](#page-99-0) a la aplicación Xerox Easy Assist.

#### Estado de la impresora

El estado muestra información de la impresora como el nivel de tóner, el estado de cada una de las bandejas de papel y la disponibilidad de la impresora. A través de la aplicación Xerox Easy Assist puede realizar pedidos de consumibles. Si el nivel de tóner es bajo, para pedir un tóner nuevo, seleccione el icono de tóner y Pedir.

#### Alertas

La aplicación Xerox Easy Assist puede notificar cualquier error o problema en la impresora. Para ver el mensaje de error, toque el icono de campana.

#### Impresión

A través de la aplicación Xerox Easy Assist puede realizar un trabajo de impresión. En la aplicación, seleccione su impresora y toque Print (Imprimir). Seleccione el documento que desea imprimir en el dispositivo móvil, confirme las opciones de impresión y toque Print (Imprimir).

#### Configuración del dispositivo

En la pestaña Configuración del dispositivo, puede ver y editar las opciones de la impresora. Si no ha configurado una clave durante la configuración inicial, para ver o editar las opciones existentes de la impresora, debe configurar la clave.

#### Asistencia técnica

Puede solicitar asistencia y encontrar soluciones para problemas relacionados con la impresora a través de la aplicación Xerox Easy Assist. En la aplicación, seleccione su impresora y toque Support (Asistencia). Le conectará con el chatbot del agente de asistencia técnica de Xerox.

#### Configurar el PC

A través de la aplicación Xerox Easy Assist puede descargar los controladores de escaneado e impresión de

su impresora. En la aplicación, seleccione su impresora y toque Set Up Computer (Configurar el PC). En el campo Email (Correo electrónico), introduzca su dirección de correo electrónico registrada y toque el icono + para agregar su dirección de correo. Para descargar e instalar los controladores de escaneado e impresión, la aplicación envía un enlace rápido a la dirección de correo electrónico.

#### Imprimir página de prueba

Para confirmar que todas las opciones son correctas, puede imprimir una página de prueba. En la aplicación, seleccione su impresora y toque Print Test Page (Imprimir página de prueba).

#### Eliminar una impresora

A través de la aplicación Xerox Easy Assist puede eliminar una impresora. En la aplicación, seleccione una impresora en la página My Printers (Mis impresoras), pase el dedo hacia la izquierda y toque Remove (Eliminar).

#### <span id="page-96-0"></span>**Antes de instalar la impresora: Configuración inicial con la aplicación Xerox® Easy Assist (XEA)**

Para llevar a cabo la configuración inicial e instalar la aplicación Xerox Easy Assist por primera vez, haga lo siguiente:

- 1. Para la configuración inicial cuando se enciende la impresora por primera vez, aparece el asistente de configuración inicial. En el panel de control de la impresora, haga lo siguiente:
	- a. Seleccione Idioma y, a continuación, toque Siguiente.

Aparece la pantalla de la aplicación Xerox Easy Assist Mobile.

b. Para usar el dispositivo móvil para configurar y gestionar la impresora, toque Sí.

Aparece la pantalla Get the App (Obtener la aplicación) para confirmar el tipo de dispositivo móvil. Elija una opción:

- iOS: Seleccione esta opción para instalar la aplicación Xerox Easy Assist en su iPhone.
- Android: Seleccione esta opción para instalar la aplicación Xerox Easy Assist en su Android.
- I have the App (Tengo la aplicación): Seleccione esta opción si ya tiene instalada la aplicación Xerox Easy Assist en su dispositivo móvil.
- 2. Si ha seleccionado la opción iOS o Android, aparece una pantalla para ayudarle a descargar la aplicación. En el panel de control, toque la opción Show QR Code (Mostrar código QR).

Aparece una pantalla con el código QR. Para instalar la aplicación, escanee el código QR con la cámara de su teléfono inteligente.

- 3. Descargue e instale la aplicación Xerox Easy Assist en su teléfono inteligente:
	- En teléfonos Android: Vaya a Google Play Store y busque la aplicación Xerox Easy Assist.
	- En teléfonos iOS o iPhones: Vaya a Apple App Store y busque la aplicación Xerox Easy Assist.

4. Cuando se instala la aplicación en el teléfono inteligente por primera vez, para el acuerdo de licencia de usuario final (EULA), toque I Agree (Acepto).

Nota: La aplicación Xerox Easy Assist tiene instrucciones que le ayudan a desembalar la impresora de su caja de embalaje. Para ver un vídeo útil para desembalar su impresora, escanee el código QR en la caja de embalaje o en la *Guía de instalación* que viene con su impresora con la cámara del teléfono inteligente. Acepte el acuerdo de licencia de usuario final y, a continuación, siga las instrucciones que aparecen en la aplicación.

- 5. Siga las instrucciones que aparecen en la aplicación. Para conectar el teléfono inteligente con la impresora, toque Connect To My Printer (Conectar a mi impresora).
- 6. En el panel de control de la impresora, toque la opción Show QR Code (Mostrar código QR) para conectar con la aplicación. Aparece el código QR para conectarse.
- 7. Escanee el código QR a través de la aplicación Xerox Easy Assist. Siga las instrucciones que aparecen en la aplicación.

Una vez configurada la conexión, el teléfono inteligente y la impresora comparten la misma red inalámbrica, temporalmente.

8. Con la asistencia de la aplicación Xerox Easy Assist, configure las opciones generales y registre la impresora en la red.

Algunas de las opciones generales son Clave de administrador, Conectividad, Medidas, Sonidos y Opciones de ahorro de energía.

Nota: Asegúrese de que el teléfono inteligente está conectado a la misma red inalámbrica o por cable que la impresora y que pueden comunicarse una vez finalizada la configuración.

9. Para finalizar la configuración inicial en la aplicación, introduzca la información necesaria de la impresora y toque Complete Setup (Completar la configuración).

Aparece la pantalla de bienvenida.

Una vez finalizada la configuración inicial, con la aplicación Xerox Easy Assist podrá realizar lo siguiente:

- Configuración de una impresora nueva
- Comprobar el estado de la impresora y pedir consumibles
- Descargar controladores de escaneado e impresión
- Imprimir
- Obtener asistencia para la solución de problemas en línea
- Eliminar una impresora de la lista My Printers (Mis impresoras) de la aplicación Xerox Easy Assist

Para más información sobre las funciones de la aplicación Xerox Easy Assist, consulte [Aplicación](#page-94-0) Xerox® Easy [Assist](#page-94-0) (XEA).

#### <span id="page-98-0"></span>**Después de la instalación inicial: Conexión de la aplicación Xerox® Easy Assist desde el panel de control**

En el caso de una impresora que ya esté instalada y no requiera una configuración de instalación inicial, para utilizar las funciones de la aplicación XEA, conecte la impresora a la aplicación Xerox Easy Assist. Si accede a la aplicación Xerox Easy Assist (XEA) desde su teléfono inteligente, podrá configurar otras impresoras, gestionar su configuración, ver las alertas que indican las necesidades de suministros y pedirlos, y obtener asistencia en directo para la resolución de problemas de su impresora. Puede encontrar el código QR y conectar con la aplicación XEA desde el panel de control de la impresora:

- 1. En la pantalla principal del panel de control, toque Dispositivo.
- 2. En las opciones de Dispositivo, toque el icono de la aplicación Xerox Easy Assist.

Aparece la pantalla de la aplicación Xerox Easy Assist donde se muestran las funciones principales Configuración, Administrar, Imprimir.

- 3. Seleccione una de las opciones siguientes:
	- Guía de iniciación: Seleccione esta opción para conectarse y agregar la impresora a la aplicación XEA.
	- Cerrar: Seleccione esta opción para volver a la pantalla Dispositivo.
- 4. Para agregar la impresora a la aplicación, toque Get Started (Introducción).

Aparece la pantalla Get the App en el panel de control de la impresora.

- 5. Toque una opción:
	- Back (Atrás): Seleccione esta opción para volver a la pantalla inicial de la aplicación XEA.
	- I have the App (Tengo la aplicación): Seleccione esta opción si ya tiene instalada la aplicación XEA en su teléfono inteligente.
	- Android: Seleccione esta opción para instalar la aplicación XEA desde Google Play Store.
	- iOS: Seleccione esta opción para instalar la aplicación XEA desde Apple App Store.
- 6. Si ya tiene instalada la aplicación XEA en su teléfono inteligente, toque I Have the App (Tengo la aplicación).

Aparece la pantalla Connect to Xerox Easy Assist Mobile App (Conectar a la aplicación Xerox Easy Assist Mobile) con un código QR.

- 7. Para conectar la impresora con la aplicación, escanee el código QR a través de la aplicación XEA y siga las instrucciones que aparecen en el teléfono inteligente y en el panel de control.
- 8. Para ver la información de la red inalámbrica, toque Entrada manual. En el panel de control aparece la información de Wi-Fi Direct. Para conectar la impresora con la aplicación, introduzca la información de Wi-Fi Direct de forma manual en la aplicación XEA.

Nota: Si la impresora y el dispositivo móvil no pueden comunicarse, asegúrese de que están en la misma red.

- 9. Para volver a la pantalla Connect to Xerox Easy Assist Mobile App (Conectar a la aplicación Xerox Easy Assist Mobile), toque Cerrar.
- 10. Para volver a la pantalla principal de la aplicación Xerox Easy Assist Mobile App, toque Atrás.

#### <span id="page-99-0"></span>**Adición de varias impresoras a la aplicación Xerox Easy Assist**

Si su impresora ya está configurada en la red y el Asistente de configuración inicial ha finalizado, a través de la aplicación Xerox Easy Assist, puede incluir impresoras adicionales directamente a la lista de My Printers (Mis impresoras). Para agregar impresoras que están en la red, abra la página principal de la aplicación Xerox Easy Assist. En la pantalla My Printers (Mis impresoras), toque el icono + y, a continuación, consulte las opciones siguientes:

- Configuración de una impresora nueva: Para configurar una impresora nueva desde la aplicación Xerox Easy Assist de su teléfono inteligente, en la pantalla Add Printer (Agregar impresora), seleccione Set Up a New Printer (Configurar una impresora nueva). Siga las instrucciones que aparecen en el panel de control de la impresora y en el dispositivo móvil.
- Adición de una impresora existente: Para agregar una impresora existente desde la red, seleccione una de las opciones siguientes:
	- Código QR: Para escanear el código QR con el escáner de la aplicación XEA, toque Código QR. Para obtener el código QR de su impresora, consulte Después de la [instalación](#page-98-0) inicial: Conexión de la [aplicación](#page-98-0) Xerox® Easy Assist desde el panel de control.
	- Dirección IP: Para conectar la impresora introduciendo la dirección IP manualmente, toque Dirección IP. Escriba la dirección IP de la impresora y haga clic en Aceptar. Para obtener la dirección IP de la impresora, consulte Búsqueda de la dirección IP de la [impresora](#page-43-0).
- Búsqueda de impresoras cercanas: Cuando el teléfono inteligente esté conectado a la misma red inalámbrica o por cable que la impresora, para encontrar impresoras cercanas, seleccione Printers Around Me (Impresoras en mi entorno). La aplicación busca impresoras cercanas en la red:
	- Si la aplicación encuentra la impresora, puede seleccionarla y añadirla directamente.
	- Si la aplicación no encuentra la impresora que busca, puede añadirla escribiendo su dirección IP.

Nota: Si la impresora y el dispositivo móvil no pueden comunicarse, asegúrese de que están en la misma red.

# <span id="page-100-0"></span>Trabajos

# **DESCRIPCIÓN GENERAL DE TRABAJOS**

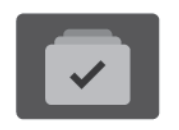

Utilice Trabajos para ver los trabajos actuales, imprimir trabajos guardados y protegidos, y ver la información de los trabajos terminados. Puede pausar, eliminar, imprimir o ver el progreso del trabajo o los datos del trabajo de un trabajo seleccionado.

#### **OPCIONES DE TRABAJO**

Están disponibles las siguientes opciones de trabajo:

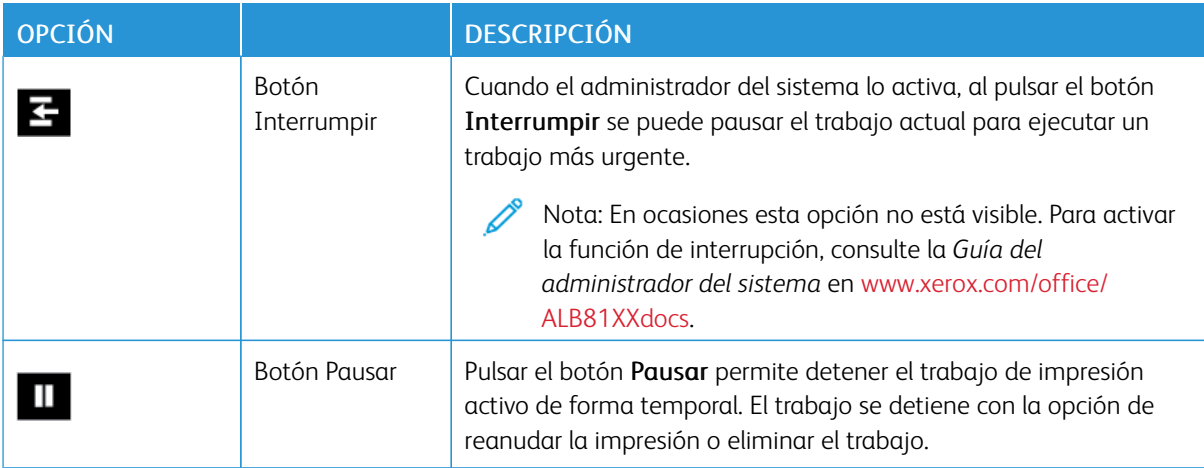

#### **GESTIÓN DE TRABAJOS**

En el menú Trabajos del panel de control, puede ver listas de trabajos activos, protegidos o completados. Puede interrumpir, pausar o eliminar los trabajos que se están imprimiendo. También puede ver el progreso del trabajo o los detalles de un trabajo seleccionado.

La impresora puede retener un trabajo de impresión cuando no es posible terminarlo. Por ejemplo, si la impresora requiere la intervención del usuario, papel o suministros. Cuando se haya resuelto el problema, la impresora reanuda la impresión automáticamente. Cuando envía un trabajo de impresión protegida, el trabajo se retiene hasta que lo libera con una clave en el panel de control. Para obtener más información, consulte [Administración](#page-102-0) de tipos especiales de trabajos.

En la ventana Trabajos del servidor web interno, puede ver una lista de los trabajos de impresión activos y guardados. Para obtener más información, consulte [Administración](#page-106-0) de trabajos en Embedded Web Server.

#### **Seguridad de reproducción de imágenes**

La seguridad de reproducción de imágenes utiliza luz infrarroja para realizar un seguimiento y gestionar documentos confidenciales.

Si la opción de Sequridad de infrarrojos está activada en Embedded Web Server, el dispositivo detecta marcas de seguridad ocultas aplicadas por una impresora de la serie Xerox® AltaLink® C81XX. Este método de detección evita la divulgación accidental de documentos confidenciales.

El administrador del sistema puede configurar la detección de marcas infrarrojas en los trabajos de copia. Si se activa Detectar marca, el dispositivo detecta marcas de seguridad en los documentos que se escanean. Si se detecta una marca de seguridad durante el escaneado, en función de las opciones configuradas, el dispositivo impide realizar el trabajo, envía un mensaje de correo electrónico de alerta y continúa con el trabajo, o bien, envía un correo electrónico de alerta e impide realizar el trabajo. Cuando se detecta una marca de seguridad, el dispositivo agrega una entrada en el Registro de auditoría.

Si se detecta una marca de seguridad en el trabajo, aparece un mensaje en el panel de control para indicar la acción que se ha llevado a cabo. Si se ha eliminado un trabajo porque se ha detectado una marca de seguridad, si está seleccionado Datos del trabajo, el estado indica que se ha detectado un documento de seguridad.

Para más información sobre la Seguridad de reproducción de imágenes, póngase en contacto con el administrador del sistema o consulte la *Guía del administrador del sistema* en [www.xerox.com/office/](https://www.office.xerox.com/cgi-bin/printer.pl?APP=udpdfs&Page=Color&Model=AltaLink+ALB81XX&PgName=Man) [ALB81XXdocs](https://www.office.xerox.com/cgi-bin/printer.pl?APP=udpdfs&Page=Color&Model=AltaLink+ALB81XX&PgName=Man)

## **Interrupción de la impresión**

Los administradores del sistema pueden permitir a los usuarios interrumpir los trabajos de impresión activos. Si desea más información sobre Activación de Interrumpir impresión, consulte la *Guía del administrador del sistema* en [www.xerox.com/office/ALB81XXdocs](https://www.office.xerox.com/cgi-bin/printer.pl?APP=udpdfs&Page=Color&Model=AltaLink+ALB81XX&PgName=Man).

1. En el panel de control de la impresora, pulse el botón Pantalla principal.

# 2. Toque Trabajos.

Aparece una lista con los trabajos activos en cola para la impresora.

- 3. En el panel de control, toque el botón Interrumpir. La impresora continúa la impresión mientras determina el mejor lugar en el que pausar el trabajo de impresión en spool.
- 4. La impresión se detiene para permitir la impresión de otro trabajo.
- 5. Para reanudar la impresión, toque el botón Interrumpir otra vez.

#### **Detención o eliminación de un trabajo de impresión**

- 1. En el panel de control de la impresora, pulse el botón Pantalla principal.
- 2. Toque Trabajos.

Aparece una lista con los trabajos activos en cola para la impresora.

- 3. Para detener un trabajo que se está imprimiendo, toque el botón Pausa en el panel de control.
- 4. Seleccione una tarea.
	- Para reanudar el trabajo de impresión, toque Reanudar.
	- Para eliminar el trabajo de impresión, toque Eliminar. Cuando se le indique, toque Eliminar.
- 5. Para volver a la pantalla principal, pulse el botón Pantalla principal.

#### **Impresión de un trabajo retenido esperando recursos**

Cuando se retiene un trabajo por falta de recursos, aparece un mensaje de estado y una alerta emergente en el panel de control, de forma predeterminada. En Embedded Web Server, el administrador del sistema puede configurar si solo aparecerá el mensaje de estado o también una alerta emergente en el panel de control.

- 1. Si el administrador del sistema desactiva la alerta emergente, para ver los trabajos retenidos, haga lo siguiente:
	- a. En el panel de control de la impresora, pulse el botón Pantalla principal.
	- b. Toque Trabajos.

Aparece una lista con los trabajos activos en cola para la impresora.

2. Cuando la alerta emergente está activada, si se retiene el trabajo por falta de recursos, aparece una alerta emergente en el panel de control. En la alerta emergente, toque Ver trabajos activos.

Aparece una lista con los trabajos activos en cola para la impresora.

- 3. En la lista de trabajos, toque el nombre del trabajo retenido. Aparecen las opciones siguientes:
	- Imprimir en otro papel: Para elegir un origen del papel alternativo y activar la impresión del trabajo, toque Imprimir en otro papel. Seleccione una bandeja de papel y toque Aceptar.
	- Eliminar: Para eliminar el trabajo de impresión, toque Eliminar. Cuando se le indique, toque Eliminar.
	- Progreso del trabajo: Para ver el progreso del trabajo, toque Progreso del trabajo.
	- Datos del trabajo: Para ver los detalles, toque Datos del trabajo. Cuando se le indique, podrá ver Opciones de trabajo y Material requerido.
- 4. Para imprimir el trabajo, reponga los recursos requeridos. El trabajo se reanuda automáticamente cuando los recursos requeridos o alternativos están disponibles.

Nota: La opción Imprimir en otro papel se activa mediante Embedded Web Server. Para obtener más información sobre la opción Imprimir en otro papel, consulte la *Guía del administrador del sistema* en [www.xerox.com/office/ALB81XXdocs.](https://www.office.xerox.com/cgi-bin/printer.pl?APP=udpdfs&Page=Color&Model=AltaLink+ALB81XX&PgName=Man)

5. Para volver a la pantalla principal, pulse el botón Pantalla principal.

#### <span id="page-102-0"></span>**ADMINISTRACIÓN DE TIPOS ESPECIALES DE TRABAJOS**

Los tipos especiales de trabajos permiten enviar un trabajo de impresión desde el equipo para imprimirlo después desde el panel de control de la impresora. Seleccione tipos de trabajo especiales en el controlador de impresión, en la ficha Opciones de impresión, en Tipo de trabajo.

#### **Trabajo guardado**

Los trabajos guardados son documentos enviados a la impresora y almacenados en la misma para usarlos en el futuro. Todos los usuarios pueden imprimir y eliminar trabajos guardados.

En el panel de control, desde el menú Imprimir desde puede ver e imprimir trabajos guardados. En Embedded Web Server, desde la ventana Trabajos puede ver, imprimir y eliminar trabajos guardados, así como gestionar dónde se guardan.

#### **Impresión de un trabajo guardado**

- 1. Acceda a las opciones de impresión en la aplicación de software. En la mayoría de las aplicaciones de software, pulse CTRL+P en Windows, o CMD+P en Macintosh.
- 2. Seleccione su impresora y abra el controlador de impresión.
	- En Windows, haga clic en Propiedades de la impresora. El nombre del botón varía dependiendo de la aplicación.
	- En Macintosh, en la ventana Imprimir, en la lista de opciones de impresión, haga clic en Funciones de Xerox.
- 3. En Tipo de trabajo, seleccione Trabajo guardado.
	- a. Escriba un nombre de trabajo o seleccione uno de la lista.
	- b. Escriba un nombre de carpeta o seleccione uno de la lista.
	- c. Para agregar una clave, haga clic en Privada, escriba la clave y confírmela a continuación.
	- d. Haga clic en Aceptar.
- 4. Seleccione otras opciones de impresión necesarias.
	- En Windows, haga clic en Aceptar y, a continuación, haga clic en Imprimir.
	- En Macintosh, haga clic en Imprimir.

#### **Impresión, eliminación, desplazamiento o copia de trabajos guardados en Embedded Web Server**

- 1. En el equipo, abra un navegador web. En la barra de direcciones, escriba la dirección IP de la impresora y pulse Intro.
- 2. En Embedded Web Server, haga clic en Página principal.
- 3. Haga clic en Trabajos.
- 4. Haga clic en la pestaña Trabajos guardados.
- 5. Seleccione la casilla de verificación del trabajo que desee procesar.
- 6. En el menú, seleccione una opción.
	- Imprimir trabajo: esta opción imprime un trabajo inmediatamente.
	- Eliminar trabajo: esta opción elimina el trabajo guardado.
	- Mover trabajo: Utilice esta opción para mover el trabajo a otra carpeta.
	- Copiar trabajo: Utilice esta opción para duplicar el trabajo.
- 7. Haga clic en Ir.

#### **Impresión protegida**

Utilice la opción Impresión protegida para imprimir información confidencial o delicada. Una vez enviado el trabajo, se retiene en la impresora hasta que se introduce una clave en el panel de control de la impresora.

Los trabajos de impresión protegida se eliminan automáticamente tras imprimirse.

#### **Impresión mediante la función Impresión protegida**

- 1. Acceda a las opciones de impresión en la aplicación de software. En la mayoría de las aplicaciones de software, pulse CTRL+P en Windows, o CMD+P en Macintosh.
- 2. Seleccione su impresora y abra el controlador de impresión.
	- En Windows, haga clic en Propiedades de la impresora. El nombre del botón varía dependiendo de la aplicación.
	- En Macintosh, en la ventana Imprimir, haga clic en Vista previa y, a continuación, seleccione Funciones Xerox.
- 3. En Tipo de trabajo, seleccione Impresión protegida.
- 4. Escriba la clave y confírmela y, a continuación, haga clic en Aceptar.
- 5. Seleccione las otras opciones de impresión deseadas.
	- En Windows, haga clic en Aceptar y, a continuación, haga clic en Imprimir.
	- En Macintosh, haga clic en Imprimir.

#### **Liberación de un trabajo de impresión protegida**

- 1. En el panel de control de la impresora, pulse el botón Pantalla principal.
- 2. Toque Trabajos.
- 3. Para ver los trabajos de impresión protegida, toque Trabajos protegidos.
- 4. Elija uno de estos procedimientos:
	- Si ha envidado un trabajo de impresión protegida, toque la carpeta y, a continuación, toque el trabajo. Introduzca la clave y toque Aceptar. El trabajo se imprime automáticamente.
	- Si ha enviado varios trabajos de impresión protegida, toque la carpeta e introduzca la clave y, a continuación, toque Aceptar. Seleccione una opción:
		- Para imprimir un solo trabajo de impresión protegida, toque el trabajo.
		- Para imprimir todos los trabajos de la carpeta, toque Imprimir todos.
		- Para eliminar un solo trabajo de impresión protegida, toque el icono de Papelera. En el indicativo, pulse Eliminar.
		- Para eliminar todos los trabajos de la carpeta, toque Eliminar todo.

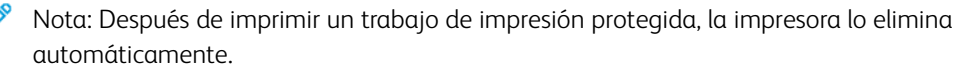

5. Para volver a la pantalla inicial, pulse el botón Página inicial.

#### **Juego de muestra**

Si se selecciona Juego de muestra se imprime una copia de un trabajo de impresión de varias copias antes de imprimir el resto del trabajo. Una vez revisado el juego de muestra, puede imprimir el resto de las copias o eliminarlas desde el panel de impresión de la impresora.

Un juego de muestra es un tipo de trabajo guardado con estas funciones:

- Un trabajo de Juego de muestra aparece en una carpeta cuyo nombre está vinculado a la ID del usuario asociado al trabajo de impresión.
- Un trabajo de Juego de muestra no utiliza ninguna clave.
- Cualquier usuario puede imprimir o eliminar un Juego de muestra.
- Un juego de muestra imprime una copia del trabajo para poder revisarla antes de imprimir el resto de las copias.

El Juego de muestra se suprimen automáticamente tras imprimirse.

Para imprimir un juego de muestra, consulte [Impresión](#page-105-0) de un juego de muestra.

#### <span id="page-105-0"></span>**Impresión de un juego de muestra**

- 1. Acceda a las opciones de impresión en la aplicación de software. En la mayoría de las aplicaciones de software, pulse CTRL+P en Windows, o CMD+P en Macintosh.
- 2. Seleccione su impresora y abra el controlador de impresión.
	- En Windows, haga clic en Propiedades de la impresora. El nombre del botón varía dependiendo de la aplicación.
	- En Macintosh, en la ventana Imprimir, haga clic en Vista previa y, a continuación, seleccione Funciones Xerox.
- 3. En Tipo de trabajo, seleccione Juego de muestra.
- 4. Seleccione las otras opciones de impresión deseadas.
	- En Windows, haga clic en Aceptar y, a continuación, haga clic en Imprimir.
	- En Macintosh, haga clic en Imprimir.

#### **Liberación de un juego de muestra**

- 1. En el panel de control de la impresora, pulse el botón Pantalla principal.
- 2. Para ver los trabajos disponibles, pulse Trabajos.
- 3. Pulse el trabajo de Juego de muestra.

Nota: La descripción del archivo de juego de muestra permite que el trabajo se muestre como Retenido (impresión futura) y muestra el número de copias restantes del trabajo.

- 4. Seleccione una opción.
	- Para imprimir las copias restantes del trabajo, pulse Liberar.
	- Para eliminar las copias restantes del trabajo, pulse Eliminar.
- 5. Para volver a la pantalla inicial, pulse el botón Página inicial.

## <span id="page-106-0"></span>**ADMINISTRACIÓN DE TRABAJOS EN EMBEDDED WEB SERVER**

En la lista Trabajos activos del servidor web interno, puede ver una lista de trabajos activos y eliminar trabajos de impresión. Puede utilizar el servidor web interno para enviar trabajos para imprimir en el dispositivo. Puede utilizar la función Envío de trabajos para imprimir archivos .ps, .pdf, .pcl, y .xps sin necesidad de instalar un controlador de impresión. Puede seleccionar trabajos para imprimir desde el disco duro de una estación de trabajo local, un dispositivo de almacenamiento o una unidad de red.

Los trabajos guardados son documentos enviados a la impresora y almacenados en esta para su uso posterior. Los trabajos guardados aparecen en la página Trabajos guardados. Utilice la página Trabajos guardados para ver, imprimir y eliminar trabajos guardados, y para crear y gestionar las carpetas en las que se almacenan dichos trabajos.

Para administrar trabajos en Embedded Web Server:

- 1. En el equipo, abra un navegador web. En la barra de direcciones, escriba la dirección IP de la impresora y pulse Intro.
- 2. En Embedded Web Server, haga clic en Trabajos.
- 3. Haga clic en el nombre del trabajo.
- 4. En el menú, seleccione una opción.
	- Para detener el trabajo de impresión, haga clic en Pausar y luego en Ir.
	- Para detener el trabajo de impresión, haga clic en Eliminar y luego en Ir. En el indicativo, haga clic en Aceptar.
- 5. Para volver a la pantalla Página principal, haga clic en Página principal.

#### **Envío de trabajos de impresión mediante Embedded Web Server**

- 1. En el equipo, abra un navegador web. En la barra de direcciones, escriba la dirección IP de la impresora y pulse Intro.
- 2. En Embedded Web Server, haga clic en Página principal.
- 3. Haga clic en Imprimir.
- 4. Para Nombre de archivo, haga clic en Examinar o en Seleccionar archivo y, a continuación, siga uno de estos pasos:
	- Vaya al archivo y selecciónelo.
	- Escriba la ruta al archivo que desea seleccionar.
- 5. En el área de impresión, seleccione **Auto** en Copias o especifique el número de copias que desea imprimir.
- 6. En Tipo de trabajo, seleccione una opción:
	- Impresión normal: esta opción imprime un trabajo inmediatamente.
	- Impresión protegida: esta opción imprime un trabajo después de introducir una clave en el panel de control de la impresora.
	- Juego de muestra o Impresión de prueba: estas opciones imprimen una copia de un trabajo de impresión de varias copias. El dispositivo retiene las copas restantes en la memoria hasta que las libere para imprimirlas en el panel de control.
	- Guardar trabajos para reimprimir: esta opción guarda el trabajo de impresión en una carpeta del servidor de impresión para imprimir en el futuro. Se puede especificar un nombre del trabajo y una carpeta.
	- Impresión diferida: esta opción imprime un trabajo a una hora determinada, hasta 24 horas después del envío original del trabajo.
- 7. Según sea preciso, en Selección del papel, seleccione el tamaño, el color, el tipo y la bandeja de papel.
- 8. Seleccione las opciones necesarias del trabajo:
	- Impresión a 2 caras
	- Clasificar
	- Orientación
	- Grapar
	- Plegado
	- Destino de salida
	- $\mathscr{O}$ Nota: Las opciones disponibles varían en función del dispositivo.
- 9. Si está activada la opción Contabilidad, introduzca la ID de usuario y la ID de cuenta.
- 10. Haga clic en Enviar trabajo.

#### **Volver a imprimir trabajos guardados mediante Embedded Web Server**

- 1. En el equipo, abra un navegador web. En la barra de direcciones, escriba la dirección IP de la impresora y pulse Intro.
- 2. En Embedded Web Server, haga clic en Página principal.
- 3. Haga clic en Trabajos.
- 4. Haga clic en la pestaña Trabajos guardados.
- 5. Seleccione la casilla de verificación del trabajo que desee procesar.
- 6. Seleccione una opción del menú.
	- Imprimir trabajo: esta opción imprime un trabajo inmediatamente.
	- Eliminar trabajo: esta opción elimina el trabajo guardado.
	- Mover trabajo: Utilice esta opción para mover el trabajo a otra carpeta.
	- Copiar trabajo: Utilice esta opción para duplicar el trabajo.
- 7. Haga clic en Ir.

# Copiar

## **DESCRIPCIÓN GENERAL DE COPIA**

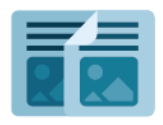

Para realizar una copia, el dispositivo escanea los documentos originales y almacena temporalmente las imágenes. A continuación, imprime las imágenes según las opciones seleccionadas. Puede cambiar las opciones de determinados trabajos en función de los originales. Puede guardar las opciones que usa para trabajos habituales y recuperarlas posteriormente.

Si desea más información sobre todas las funciones y opciones disponibles de la aplicación de copia, consulte Funciones de las [aplicaciones.](#page-432-0)

Si desea más información sobre la configuración y la personalización de aplicaciones, consulte la *Guía del administrador del sistema* en [www.xerox.com/office/ALB81XXdocs.](https://www.office.xerox.com/cgi-bin/printer.pl?APP=udpdfs&Page=Color&Model=AltaLink+ALB81XX&PgName=Man)

Si se han activado las opciones de autenticación o contabilidad en el dispositivo, introduzca sus datos de inicio de sesión para acceder a las funciones. Si desea más información sobre la personalización para los usuarios conectados, consulte [Personalización](#page-68-0).

#### **Detección de marcas de seguridad de reproducción de imágenes**

La seguridad de reproducción de imágenes utiliza luz infrarroja para realizar un seguimiento y gestionar documentos confidenciales.

Si la opción de Sequridad de infrarrojos está activada en Embedded Web Server, el dispositivo detecta marcas de seguridad ocultas aplicadas por una impresora de la serie Xerox® AltaLink® C81XX. Este método de detección evita la divulgación accidental de documentos confidenciales.

El administrador del sistema puede configurar la detección de marcas infrarrojas en los trabajos de copia. Si se activa Detectar marca, el dispositivo detecta marcas de seguridad en los documentos que se escanean. Si se detecta una marca de infrarrojos durante el escaneado, en función de las opciones configuradas, el dispositivo impide realizar el trabajo, envía un mensaje de correo electrónico de alerta y continúa con el trabajo, o bien, envía un correo electrónico de alerta e impide realizar el trabajo. Cuando se detecta una marca de seguridad, el dispositivo agrega una entrada en el Registro de auditoría.

Si se detecta una marca de seguridad y se permite que continúe el trabajo, se aplicará una marca genérica en la salida del trabajo para indicar que el documento original contenía una marca de seguridad. La marca genérica incluye una etiqueta predefinida e información de seguimiento actualizada.

Si se detecta una marca de seguridad en el trabajo, aparece un mensaje en el panel de control para indicar la acción que se ha llevado a cabo. Para más información sobre la Seguridad de reproducción de imágenes, póngase en contacto con el administrador del sistema o consulte la *Guía del administrador del sistema* en [www.xerox.com/office/ALB81XXdocs.](https://www.office.xerox.com/cgi-bin/printer.pl?APP=udpdfs&Page=Color&Model=AltaLink+ALB81XX&PgName=Man)

## **REALIZACIÓN DE UNA COPIA**

Para realizar copias:

- 1. Cargue sus originales.
	- Utilice el cristal de exposición para páginas individuales o cuando utilice papel que no se puede alimentar desde el alimentador automático de documentos a 2 caras. Levante el alimentador automático de documentos a doble cara y coloque el original hacia abajo en la esquina superior izquierda del cristal de exposición.

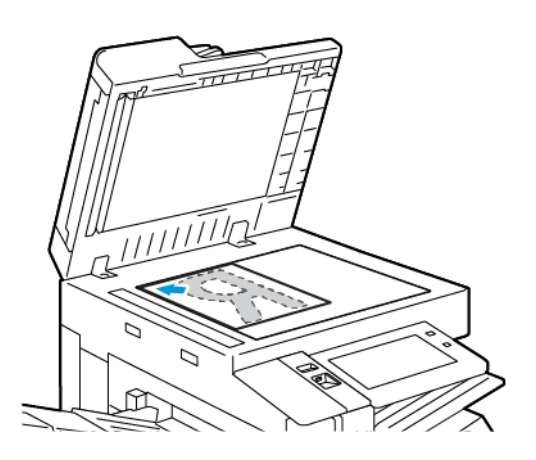

• Para páginas a 2 caras, sencillas o múltiples, utilice el alimentador automático de documentos. Quite las grapas y los clips de las páginas. Inserte los originales hacia arriba en el alimentador automático de documentos a doble cara, de manera que la parte superior de la página se introduzca en primer lugar en el alimentador. Ajuste las guías del papel para que se adapten al tamaño de los documentos originales.

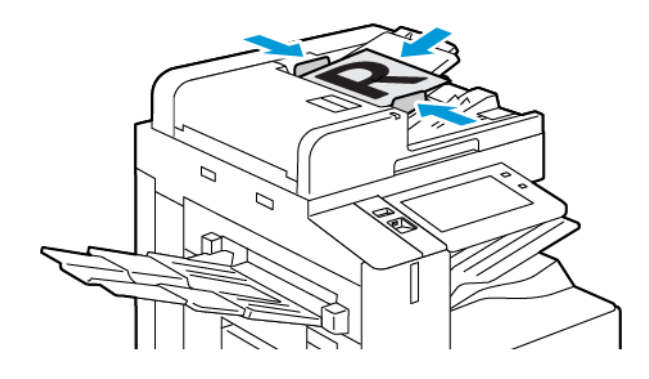

## Nota:

- Cuando se detectan documentos originales, el indicador LED de confirmación del alimentador automático de documentos se ilumina.
- Si está configurada la función Pantalla prefijada cuando se detectan los originales, cuando se detectan los documentos originales, la aplicación prefijada se inicia automáticamente.
- Si está activada la función Iniciar automáticamente si se detectan originales, cuando se detectan los originales, se inicia el trabajo automáticamente y se muestra la pantalla de cuenta atrás. Para detener la cuenta atrás y programar el trabajo de forma manual, toque Cancelar.
- 2. En el panel de control de la impresora, pulse el botón **Pantalla principal**.
- 3. Pulse Copia.
- 4. Para eliminar la configuración anterior de la aplicación, toque Restablecer.
- 5. Para introducir la cantidad de copias que necesita, utilice el teclado numérico.
- 6. Ajuste las opciones de copia según sea preciso.
	- Para escanear otros documentos con el cristal de exposición, o para cambiar las opciones para distintas secciones del trabajo, pulse Preparar trabajo.
	- Si escanea documentos originales a 2 caras, pulse Copia a 2 caras y, a continuación, seleccione una opción.
	- Si hay disponibles opciones de acabado, toque **Acabado** y seleccione una opción.
	- $^{\circ}\,$  Nota: Si hay instalada una acabadora y la opción <code>Desplazamiento</code> condicional de la acabadora está activada, cuando la acabadora funciona a una velocidad más baja que el dispositivo y no se han seleccionado otras opciones de acabado, la función de desplazamiento se desactiva. Si se seleccionan otras opciones de acabado, la función de desplazamiento funciona con normalidad. Si el dispositivo y la acabadora funcionan a la misma velocidad, la opción Desplazamiento condicional de la acabadora se ignora. Para obtener más información sobre la opción Desplazamiento condicional de la acabadora, consulte la *Guía del administrador del sistema* en [www.xerox.com/office/ALB81XXdocs.](https://www.office.xerox.com/cgi-bin/printer.pl?APP=udpdfs&Page=Color&Model=AltaLink+ALB81XX&PgName=Man)

Para obtener información de las funciones disponibles, consulte Funciones de las [aplicaciones](#page-432-0).

- 7. Pulse Comenzar. Si coloca documentos en el alimentador, continuarán escaneándose hasta que el alimentador de documentos se vacíe.
- 8. Si se activa la opción Preparar trabajo, toque Escanear y, cuando se le solicite, realice estos pasos:
	- Para cambiar las opciones, pulse Programar segmento siguiente.
	- Para escanear otra página, pulse Escanear segmento siguiente.
	- Para terminar, pulse Enviar.
- 9. Si la función Aprendizaje adaptivo tiene activado Personalización, para los usuarios conectados puede aparecer una sugerencia para que creen una aplicación de 1 toque para trabajos complejos o repetitivos. Para crear una aplicación de 1 toque personalizado, toque Crear aplicación de 1 toque y, a continuación, configure la aplicación según sea necesario. Para rechazar la sugerencia, toque Cancelar. Para más información sobre la función Personalización y la creación de aplicaciones de 1 toque, consulte [Personalizar](#page-68-0).
- 10. Para volver a la Pantalla principal, pulse el botón **Pantalla principal**.

## **FLUJOS DE TRABAJO DE COPIA**

Nota:Algunas funciones están ocultas cuando se ha instalado la aplicación Copia. Si desea más información sobre la configuración y la personalización de aplicaciones, consulte la *Guía del administrador del sistema* en [www.xerox.com/office/ALB81XXdocs.](https://www.office.xerox.com/cgi-bin/printer.pl?APP=udpdfs&Page=Color&Model=AltaLink+ALB81XX&PgName=Man)

## **Borrado de bordes de copias**

Puede borrar el contenido de los bordes de las copias mediante la función Borrado de bordes. Para especificar la cantidad de borrado en los bordes derecho, izquierdo, superior e inferior.

Para borrar los bordes de las copias:

- 1. En el panel de control de la impresora, pulse el botón Pantalla principal.
- 2. Pulse Copia.
- 3. Seleccione Borrado de bordes.
- 4. Seleccione una de las opciones siguientes.
	- Todos los bordes: Esta opción borra la misma cantidad de los cuatro bordes. Para ajustar la cantidad de borrado, mueva el control deslizante.
	- Bordes individuales: esta opción permite especificar distintas cantidades para borrar desde los bordes. Pulse los campos deseados Superior, Inferior, Izquierda o Derecha. Para introducir la cantidad de borrado, utilice el teclado numérico o toque las flechas.
- 5. Para reflejar la misma cantidad de borrado de la Cara 1 en la Cara 2, pulse la casilla de verificación Espejo de cara 1.
- 6. Para seleccionar una cantidad prefijada de borrado, utilice la opción Prefijados.
- 7. Pulse Aceptar.

## **Especificación del tamaño del original**

Utilice la función Tamaño del original para establecer un tamaño, estándar o personalizado, para el escaneado, o que la impresora determine automáticamente el tamaño del documento original. Puede utilizar esta función para permitir el escaneado de un original de varios tamaños.

Para especificar el tamaño del original:

- 1. En el panel de control de la impresora, pulse el botón Pantalla principal.
- 2. Pulse Copia.
- 3. Toque Tamaño del original.
- 4. Seleccione una opción.
	- Autodetección: Esta opción permite que la impresora determine el tamaño del documento original.
	- Áreas de escaneado prefijadas: Esta opción permite especificar el área que se escaneará si coincide con un tamaño de papel estándar. En la lista desplazable, toque el tamaño de papel apropiado.
	- Área de escaneado personalizada: Puede especificar la anchura y altura del área a escanear. Para especificar la anchura o altura del original, toque el campo apropiado. Para introducir el tamaño, utilice el teclado numérico o las flechas.
	- Originales de varios tamaños: Puede escanear originales de tamaño estándar de distintas dimensiones. Para determinar los tamaños de original que se pueden mezclar en el mismo trabajo, utilice el diagrama de la pantalla.

## 5. Pulse Aceptar.

## **Desplazamiento de la imagen**

Puede cambiar la ubicación de una imagen en la página de copia. Es muy útil si la imagen es más pequeña que el tamaño de página. Para que el desplazamiento de imagen funcione correctamente, coloque los documentos originales del siguiente modo.

- Alimentador de documentos: coloque los documentos originales cara arriba, de manera que entre primero el borde largo en el alimentador.
- Cristal de exposición: coloque los documentos originales cara abajo, en la esquina superior izquierda del cristal de exposición, con el borde corto hacia la izquierda.

Para cambiar la ubicación de la imagen:

- 1. En el panel de control de la impresora, pulse el botón Pantalla principal.
- 2. Pulse Copia.
- 3. Pulse Desplazamiento de imagen.
- 4. Seleccione una de las opciones siguientes.
	- No: esta es la opción prefijada.
	- Autocentrar: esta opción centra la imagen en la página.
- 5. Para introducir una cantidad específica de desplazamiento de imagen, pulse Más y, a continuación, Desplazar márgenes. Pulse los campos deseados Arriba/Abajo o Izquierda/Derecha. Para introducir la cantidad de desplazamiento, utilice el teclado numérico o pulse las flechas.
- 6. Para reflejar el mismo desplazamiento de imagen de la Cara 1 en la Cara 2, pulse la casilla de verificación Espejo de cara 1.
- 7. Para seleccionar una cantidad prefijada de desplazamiento, utilice la opción Prefijados.
- 8. Pulse Aceptar.

#### **Copia de libro**

Puede usar la función Copia de libro para copiar libros, revistas u otros documentos encuadernados. Puede usar esta función para copiar imágenes con distintos resultados.

Puede copiar la página izquierda o la derecha en una sola hoja de papel Puede copiar las páginas izquierda y derecha en dos hojas de papel

Nota: Utilice el cristal de exposición para copiar libros, revistas u otros documentos encuadernados. No coloque originales encuadernados en el alimentador de documentos.

Para configurar la copia de libro:

- 1. En el panel de control de la impresora, pulse el botón Pantalla principal.
- 2. Pulse Copia.
- 3. Toque Copia de libro.
- 4. Seleccione una de las opciones siguientes.
	- No: esta es la opción prefijada.
	- Ambas páginas: esta opción escanea ambas páginas de un libro abierto en dos hojas de papel.
	- Solo página izquierda/derecha: esta opción escanea la página izquierda o derecha de un libro abierto en una hoja de papel.
- 5. Si se requiere el Borrado de bordes interiores, toque Más. Toque el campo Borrado de bordes interiores. Para introducir la cantidad de borrado, utilice el teclado numérico o toque las flechas. Puede borrar hasta 50 mm (2 pulg.) de ambas páginas o 25 mm (1 pulg.) de una página.
- 6. Pulse Aceptar.

#### **Creación de un folleto**

La función Creación de folletos imprime dos páginas en cada cara del papel. La impresora reordena y reorienta las páginas para que estén en el orden y la orientación correctos en el momento del plegado. Cuando hay disponibles más opciones de acabado, las páginas se pueden grapar y plegar para crear un folleto.

Para crear un folleto:

Nota: En este modo, la impresora escanea todos los documentos originales antes de imprimir las copias.

- 1. En el panel de control de la impresora, pulse el botón Pantalla principal.
- 2. Pulse Copia.
- 3. Pulse Creación de folletos.
- 4. Seleccione una de las opciones siguientes.
	- No: esta es la opción prefijada.
	- Activado: esta opción activa la creación de folletos.

Nota: Si el suministro de papel está configurado para autoselección de papel, se muestra la pantalla Conflicto de papel. Seleccione la bandeja de papel adecuada y toque Aceptar.

- 5. Para cambiar la entrada de originales, el suministro de papel o las opciones de acabado, toque Más y seleccione una opción.
	- Para escanear originales a 1 o 2 caras, toque Original y seleccione una opción.
	- Para cambiar el origen del papel para el folleto, toque Suministro de papel y seleccione una opción.
	- Si la impresora tiene una acabadora instalada, seleccione una opción de grapado o plegado en Plegar y grapar.
- 6. Pulse Aceptar.

## **Adición de cubiertas**

Es posible imprimir la primera y la última página del trabajo de copia en papel diferente, por ejemplo, papel de color o cartulina. La impresora selecciona el papel de una bandeja diferente. Las cubiertas pueden estar en blanco o impresas.

Para agregar una cubierta al trabajo de copia:

- 1. En el panel de control de la impresora, pulse el botón Pantalla principal.
- 2. Pulse Copia.
- 3. Toque Páginas especiales > Cubiertas.
	- Nota: Si el suministro de papel está configurado para autoselección de papel, se muestra la pantalla Conflicto de papel. Seleccione la bandeja de papel adecuada y toque Aceptar.
- 4. En Opciones de cubiertas, seleccione una opción.
	- Anterior y posterior iguales: Esta opción incluye cubierta y contracubierta desde la misma bandeja.
	- Anterior y posterior distintas: Esta opción incluye cubierta y contracubierta de bandejas distintas.
	- Solo frontal: Esta opción incluye solamente una cubierta frontal.
	- Solo posterior: Esta opción incluye solamente una contracubierta.
- 5. En Opciones de impresión, seleccione una opción.
	- Cubierta en blanco: Con esta opción se inserta una cubierta en blanco.
	- Imprimir solo en la cara 1: Esta opción permite imprimir en el anverso de la cubierta solamente. Para girar 180 grados la imagen de la cara 2, pulse Girar cara 2.
	- Imprimir solo en la cara 2: Esta opción permite imprimir en el reverso de la cubierta solamente. Para girar 180 grados la imagen de la cara 2, pulse Girar cara 2.
	- Imprimir en ambas caras: esta opción imprime en ambas caras de la cubierta.
	- Girar la cara 2: Si las cubiertas son a 2 caras, toque esta opción para girar 180 grados la imagen en la cara 2.
- 6. En Suministro de papel, toque la bandeja deseada.
- 7. Pulse **Aceptar**. Las opciones que seleccione aparecerán en la pantalla Páginas especiales.
- 8. Para editar o eliminar una entrada de la página especial, toque la entrada en la lista. En el menú, toque la opción necesaria.
- 9. Pulse Aceptar.

## **Adición de inserciones**

Se pueden insertar hojas en blanco o preimpresas en puntos especificados del trabajo de copia. A tal efecto, puede especificar la bandeja que contiene las inserciones.

Para agregar inserciones a un trabajo de copia:

1. En el panel de control de la impresora, pulse el botón Pantalla principal.

## 2. Pulse Copia.

## 3. Toque Páginas especialesInserciones.

Nota: Si el suministro de papel está configurado para autoselección de papel, se muestra la pantalla Conflicto de papel. Seleccione la bandeja de papel adecuada y toque Aceptar.

- 4. Para especificar el número de hojas, toque el campo **Cantidad de inserciones**. Para especificar el número de hojas, utilice el teclado numérico o las flechas. Pulse Intro.
- 5. Para especificar una ubicación para la inserción, toque la casilla de entrada Insertar después de la página. Para especificar un número de página, use el teclado numérico. Pulse Intro.
- 6. Para especificar la bandeja de papel para las inserciones:
	- a. Seleccione Suministro de papel.
	- b. Toque la bandeja de papel apropiada.
	- c. Pulse Aceptar.
- 7. Pulse **Agregar**. La inserción aparece en la lista de la pantalla Inserciones. Para agregar más inserciones, repita los pasos anteriores.
- 8. Toque X. Las opciones que seleccione aparecerán en la pantalla Páginas especiales.
- 9. Para editar o eliminar una entrada de la página especial, toque la entrada en la lista. En el menú, toque la opción necesaria.
- 10. Pulse Aceptar.

## **Especificación de la paginación al comienzo del capítulo**

Si selecciona copias a 2 caras, puede configurar cada capítulo para que comience en el anverso o reverso de la hoja. Si es necesario, la impresora deja un lado del papel en blanco para que el capítulo comience en el lado especificado del papel.

Para especificar la paginación al comienzo del capítulo:

- 1. En el panel de control de la impresora, pulse el botón Pantalla principal.
- 2. Pulse Copia.
- 3. Pulse Páginas especiales > Comienzos de capítulo.
- 4. Para especificar la página de comienzo de capítulo, pulse Número de página. Utilice el teclado numérico para introducir el número de página. Pulse Intro.
- 5. En Comienzos de capítulo, seleccione una opción.
	- En la página derecha: esta opción especifica el anverso del papel.
	- En la página izquierda: esta opción especifica el reverso del papel.
- 6. Pulse Agregar. La página se agrega a la lista en la parte derecha de la pantalla.
- 7. Para establecer otras páginas, repita los pasos anteriores.
- 8. Pulse X. Las opciones que seleccione aparecerán en la pantalla Páginas especiales.

9. Para editar o eliminar una entrada de la página especial, toque la entrada en la lista. En el menú, toque la opción necesaria.

## 10. Pulse Aceptar.

#### **Especificación de páginas de excepción**

Puede especificar páginas de excepción para imprimir en papel cargado en una bandeja distinta a la del papel del resto del documento. Asegúrese de que el papel utilizado para las páginas de excepción tiene el mismo tamaño que el papel utilizado para el resto del documento.

Para especificar las excepciones:

- 1. En el panel de control de la impresora, pulse el botón Pantalla principal.
- 2. Pulse Copia.
- 3. Toque Páginas especiales > Excepciones.

Nota: Si el suministro de papel está configurado para autoselección de papel, se muestra la pantalla Conflicto de papel. Seleccione la bandeja de papel adecuada y toque Aceptar.

- 4. Para especificar el intervalo de páginas para imprimir en otro papel:
	- Para especificar el número de página inicial, toque el campo Número de página. Para especificar el número de página inicial, use el teclado numérico. Pulse Intro.
	- Para especificar el número de página final, toque el segundo campo Número de página. Para especificar el número de página final, use el teclado numérico. Pulse Intro.

Nota: Para especificar una sola página como excepción, introduzca el número como el valor inicial y final de la serie.

- 5. Para especificar el papel que se utilizará para las páginas de excepción:
	- a. Seleccione Suministro de papel.
	- b. Seleccione la bandeja que contiene el papel que se utilizará para las páginas de excepción.
	- c. Pulse Aceptar.
- 6. Pulse Agregar. El intervalo de página se agrega a la lista en el lado derecho de la pantalla.
- 7. Para establecer otras páginas, repita los pasos anteriores.
- 8. Pulse X. Las opciones que seleccione aparecerán en la pantalla Páginas especiales.
- 9. Para editar o eliminar una entrada de página especial, toque la entrada en la lista. En el menú, toque la opción necesaria.
- 10. Pulse Aceptar.

## **Adición de anotaciones**

Las anotaciones, como los números de página y la fecha, se pueden agregar a las copias de forma automática.

Nota:

- No es posible agregar anotaciones en cubiertas, separadores, inserciones o páginas en blanco de inicio de capítulo.
- Si se ha seleccionado Creación de folletos, no podrá agregar Anotaciones.

Para agregar anotaciones:

- 1. En el panel de control de la impresora, pulse el botón Pantalla principal.
- 2. Pulse Copia.
- 3. Pulse Anotaciones.
- 4. Para agregar los números de página:
	- a. Pulse Número de página.
	- b. Toque Activado.
	- c. Pulse el cuadro de entrada Número de página inicial. Utilice el teclado numérico para introducir un número de página y, a continuación, pulse Intro.
	- d. Toque **Aplicar a** y seleccione una opción.
	- e. Para especificar la posición del número de página, pulse una flecha. En la página de muestra se indica la ubicación del número de página.
	- f. Pulse Aceptar.
- 5. Para insertar un comentario:
	- a. Pulse Comentario.
	- b. Toque Activado.
	- c. En Comentarios guardados, pulse una opción en la lista.
		- Pulse un comentario existente.
		- Para crear un comentario, pulse una opción Disponible. Utilice el teclado en la pantalla táctil para introducir el texto de la anotación y, a continuación, pulse Aceptar.
		- Para editar o eliminar un comentario, utilice los botones debajo de la lista Comentarios guardados.
	- d. Toque Aplicar a y seleccione una opción.
	- e. Para especificar el comentario, pulse una flecha. En la página de muestra se indica la ubicación del comentario.
	- f. Pulse Aceptar.
- 6. Para insertar la fecha actual:
	- a. Pulse la ubicación deseada de la fecha actual.
	- b. Pulse Fecha.
- c. Pulse Sí y, a continuación, seleccione el formato de fecha que desee utilizar.
- d. Toque Aplicar a y seleccione una opción.
- e. Pulse una flecha para situar la fecha de página en la cabecera o en el pie de página. En la página de muestra se indica la ubicación de la fecha.
- f. Pulse Aceptar.
- 7. Para insertar un sello de Bates:
	- a. Pulse Sello de Bates.
	- b. Toque Activado.
	- c. En Prefijos guardados, pulse una opción en la lista.
		- Pulse un prefijo existente.
		- Para crear un prefijo, pulse una opción Disponible. Utilice el teclado táctil para introducir el texto y, a continuación, pulse Aceptar.
		- Para editar o eliminar un prefijo, utilice los botones debajo de la lista Prefijos guardados.
	- d. Pulse Número de página inicial. Utilice el teclado alfanumérico para introducir el número de página inicial. Puede utilizar ceros iniciales para indicar el número de dígitos deseados. Pulse Intro.
	- e. Toque Aplicar a y seleccione una opción.
	- f. Pulse una flecha para situar el Sello de Bates en la cabecera o en el pie de página. En la página de muestra se indica la ubicación del sello de Bates.
	- g. Pulse Aceptar.
- 8. Para cambiar el formato del texto, toque Formato y estilo, elija las opciones deseadas y toque Aceptar.
- 9. Para eliminar las anotaciones especificadas, pulse Eliminar todo.
- 10. Pulse Aceptar.

## **Cambio del Diseño de página**

Para colocar un número determinado de páginas en una o en ambas caras del papel, se puede utilizar Formato de página.

Para cambiar el diseño de página:

- 1. En el panel de control de la impresora, pulse el botón Pantalla principal.
- 2. Pulse Copia.
- 3. Pulse Diseño de página.
- 4. Seleccione una de las opciones siguientes.
	- Páginas por cara: Esta opción ubica un número determinado de páginas en una o en ambas caras del papel. Seleccione el número deseado de páginas por cara.
	- Repetir imagen: Esta opción ubica una cantidad determinada de imágenes iguales en una o en ambas caras del papel. Seleccione el número de imágenes deseadas. Repetición automática permite a la impresora determinar el número máximo de imágenes que se puede ajustar al tamaño de papel seleccionado actuamente.
- 5. Para especificar un número de filas y columnas, pulse Especificar filas y columnas. Pulse el campo Filas o Columnas. Para introducir el número de filas y columnas, utilice el teclado numérico o pulse las flechas. Para girar la página, en Girar fondo, seleccione la casilla de verificación.
- 6. Para cambiar la orientación del original, pulse Orientación del original. Seleccione Vertical u Horizontal.
- 7. Pulse Aceptar.

#### **Preparación de un trabajo de copia**

Esta función permite realizar trabajos complejos que incluyen diversos originales que requieren distintas opciones de la aplicación. Cada segmento del trabajo puede tener diferentes opciones. Una vez programados, escaneados y almacenados temporalmente en la impresora todos los segmentos, se procesa y finaliza el trabajo.

Para preparar un trabajo:

- 1. En el panel de control de la impresora, pulse el botón Pantalla principal.
- 2. Pulse Copia.
- 3. Para eliminar opciones anteriores de la aplicación, pulse Restaurar.
- 4. Pulse en Preparar trabajo.
- 5. Divida el trabajo en los segmentos requeridos para el escaneado.
- 6. Programe y escanee el primer segmento:
	- a. Coloque el documento original para el primer segmento.
	- b. Seleccione las opciones que se requieran para el segmento.
	- c. Pulse Escanear.
- 7. Configure las opciones de visualización que se requieran para preparar el trabajo.
- 8. Imprima un segmento de muestra o elimine un segmento.
	- a. Para imprimir una muestra del segmento escaneado anterior, pulse en la opción de segmentos y luego pulse en Muestra de último segmento.
	- b. Para eliminar el segmento escaneado anterior, pulse en la opción de segmentos y luego pulse en Eliminar último segmento.
	- c. Para eliminar todos los segmentos escaneados anteriores, pulse en la opción de segmentos y luego pulse en Eliminar todos los segmentos.
- 9. Programe y escanee otros segmentos:
- a. Coloque los originales para el segmento siguiente.
- b. Para cambiar la configuración para el segmento siguiente, pulse Programar segmento siguiente y luego seleccione las opciones que se requieran para el segmento.
- c. Pulse Escanear segmento siguiente.
- 10. Siga escaneado segmentos hasta que se hayan escaneado todos los documentos originales.
- 11. Pulse Enviar.

## **Impresión de un trabajo de muestra**

Copia de muestra permite imprimir una copia de prueba de un trabajo antes de imprimir varias copias. Esta función es útil para los trabajos complejos o de alto volumen. Después de imprimir y examinar la copia de prueba, puede imprimir o cancelar las copias restantes.

Para imprimir una copia de muestra del trabajo:

- 1. En el panel de control de la impresora, pulse el botón Pantalla principal.
- 2. Pulse Copia.
- 3. Ajuste las opciones de copia según sea preciso.
- 4. Especifique el número de copias necesarias.
- 5. Toque el botón de alternancia Trabajo de muestra.
- 6. Pulse el botón Comenzar. Se imprime el trabajo de muestra.
- 7. Revise el trabajo de muestra y, a continuación, seleccione una de las opciones siguientes:
	- Si la copia no es satisfactoria, pulse Eliminar. Pulse Eliminar para confirmar. El trabajo se cancela y no se imprimen más copias.
	- Si la copia es satisfactoria, pulse Imprimir. Se imprimen las copias restantes.
- 8. Para volver a la pantalla principal, pulse el botón Pantalla principal.

## <span id="page-121-0"></span>**Guardar las opciones de copia actuales**

Se puede guardar con un nombre una determinada combinación de opciones de copia para utilizarla después.

Para guardar las opciones de copia actuales:

- 1. En el panel de control de la impresora, pulse el botón Pantalla principal.
- 2. Pulse Copia.
- 3. Cambie las opciones necesarias.
- 4. Pulse Guardar valores actuales.
- 5. Para crear una opción quardada nueva, pulse la opción <Disponible>.
- 6. Especifique un nombre para la opción guardada mediante el teclado de la pantalla táctil y, a continuación, pulse Aceptar.

### **Recuperación de opciones de copia guardadas**

Para el trabajo actual se pueden recuperar y utilizar opciones de copia guardadas previamente.

Nota: Para guardar las opciones de copia con un nombre, consulte Guardar las [opciones](#page-121-0) de copia [actuales](#page-121-0).

Para recuperar las opciones guardadas:

- 1. En el panel de control de la impresora, pulse el botón Pantalla principal.
- 2. Pulse Copia.
- 3. Pulse Recuperar valores guardados.
- 4. Seleccione el valor guardado que desee.

Nota: Para eliminar un valor guardado, selecciónelo y después seleccione Eliminar valores. Pulse Eliminar para confirmar.

5. Pulse Aceptar. Se cargarán las opciones guardadas del trabajo de copia actual.

# ID Card Copy

## **DESCRIPCIÓN GENERAL DE COPIA DE TARJETA DE ID**

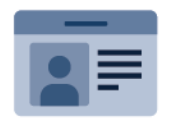

Puede utilizar la aplicación Copia de tarjeta de ID para copiar ambas caras de una tarjeta de ID o de un documento pequeño en una cara del papel. Para copiar la tarjeta correctamente, coloque cada cara en la esquina superior izquierda del cristal de exposición. La impresora almacena ambas caras del documento y las imprime una al lado de la otra en el papel.

La aplicación Copia de tarjeta de ID está oculta cuando se configura el dispositivo por primera vez. Si desea más información sobre la configuración y la personalización de aplicaciones, consulte la *Guía del administrador del sistema* en [www.xerox.com/office/ALB81XXdocs.](https://www.office.xerox.com/cgi-bin/printer.pl?APP=udpdfs&Page=Color&Model=AltaLink+ALB81XX&PgName=Man)

Si desea más información sobre todas las funciones y opciones disponibles de Copia de tarjeta de ID, consulte Funciones de las [aplicaciones.](#page-432-0)

Si se han activado las opciones de autenticación o contabilidad en el dispositivo, introduzca sus datos de inicio de sesión para acceder a las funciones. Si desea más información sobre la personalización para los usuarios conectados, consulte [Personalización](#page-68-0).

## **COPIA DE UNA TARJETA DE ID**

Para copiar una tarjeta de ID:

- 1. Levante el alimentador de documentos y coloque el documento original en la esquina superior izquierda del cristal de exposición.
- 2. En el panel de control de la impresora, pulse el botón Pantalla principal.
- 3. Pulse Copia de tarjeta de ID.
- 4. Para eliminar opciones anteriores de la aplicación, pulse Restaurar.
- 5. Ajuste las opciones según sea preciso.
- 6. Toque Escanear cara 1.
- 7. Cuando haya terminado de escanear, levante el alimentador de documentos. Coloque la segunda cara del documento original en la esquina superior izquierda del cristal de exposición.
- 8. Para escanear la segunda cara del documento original e imprimir las copias, toque Escanear cara 2.
- 9. Para volver a la pantalla principal, pulse el botón Pantalla principal.

# <span id="page-124-0"></span>E-mail

## **DESCRIPCIÓN GENERAL DE E-MAIL**

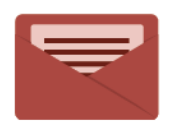

Puede utilizar la aplicación E-mail para escanear imágenes y adjuntarlas a los mensajes de e-mail. Puede especificar el nombre del archivo y el formato de los datos adjuntos e incluir un asunto y un mensaje en el e-mail.

Si desea más información sobre todas las funciones y opciones disponibles de la aplicación E-mail, consulte Funciones de las [aplicaciones.](#page-432-0)

Si desea más información sobre la configuración y la personalización de aplicaciones, consulte la *Guía del administrador del sistema* en [www.xerox.com/office/ALB81XXdocs.](https://www.office.xerox.com/cgi-bin/printer.pl?APP=udpdfs&Page=Color&Model=AltaLink+ALB81XX&PgName=Man)

Si se han activado las opciones de autenticación o contabilidad en el dispositivo, introduzca sus datos de inicio de sesión para acceder a las funciones. Si desea más información sobre la personalización para los usuarios conectados, consulte [Personalización](#page-68-0).

#### **Detección de marcas de seguridad de reproducción de imágenes**

La seguridad de reproducción de imágenes utiliza luz infrarroja para realizar un seguimiento y gestionar documentos confidenciales.

Si la opción de Sequridad de infrarrojos está activada en Embedded Web Server, el dispositivo detecta marcas de seguridad ocultas aplicadas por una impresora de la serie Xerox® AltaLink® C81XX. Este método de detección evita la divulgación accidental de documentos confidenciales.

El administrador del sistema puede configurar la detección de marcas infrarrojas en los trabajos de copia. Si se activa Detectar marca, el dispositivo detecta marcas de seguridad en los documentos que se escanean. Si se detecta una marca de seguridad durante el escaneado, en función de las opciones configuradas, el dispositivo impide realizar el trabajo, envía un mensaje de correo electrónico de alerta y continúa con el trabajo, o bien, envía un correo electrónico de alerta e impide realizar el trabajo. Cuando se detecta una marca de seguridad, el dispositivo agrega una entrada en el Registro de auditoría.

Si se detecta una marca de seguridad y se permite que continúe el trabajo, se agregará una marca genérica al archivo de imagen escaneado para indicar que el documento original contenía una marca de seguridad. La marca genérica que se agrega al archivo incluye una etiqueta predefinida e información de seguimiento actualizada.

Si se detecta una marca de seguridad en el trabajo, aparece un mensaje en el panel de control para indicar la acción que se ha llevado a cabo. Para más información sobre la Seguridad de reproducción de imágenes, póngase en contacto con el administrador del sistema o consulte la *Guía del administrador del sistema* en [www.xerox.com/office/ALB81XXdocs.](https://www.office.xerox.com/cgi-bin/printer.pl?APP=udpdfs&Page=Color&Model=AltaLink+ALB81XX&PgName=Man)

## **ENVÍO DE UNA IMAGEN ESCANEADA EN UN E-MAIL**

Para enviar una imagen escaneada en un e-mail:

- 1. Cargue sus originales.
	- Utilice el cristal de exposición para páginas individuales o cuando utilice papel que no se puede alimentar desde el alimentador automático de documentos a 2 caras. Levante el alimentador automático de documentos a doble cara y coloque el original hacia abajo en la esquina superior izquierda del cristal de exposición.

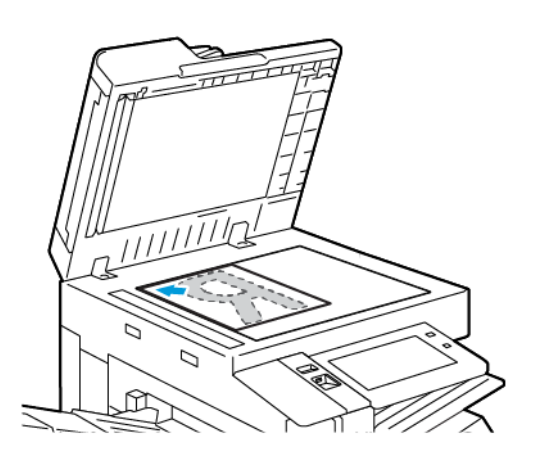

• Para páginas a 2 caras, sencillas o múltiples, utilice el alimentador automático de documentos. Quite todas las grapas y los clips de las páginas. Inserte los originales hacia arriba en el alimentador automático de documentos a doble cara, de manera que la parte superior de la página se introduzca en primer lugar en el alimentador. Ajuste las guías del papel para que se adapten al tamaño de los documentos originales.

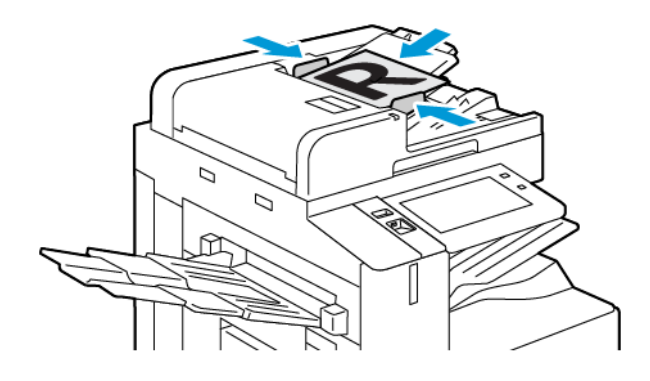

# Nota:

- Cuando se detectan documentos originales, el indicador LED de confirmación del alimentador automático de documentos se ilumina.
- Si está configurada la función Pantalla prefijada cuando se detectan los originales, cuando se detectan los documentos originales, la aplicación prefijada se inicia automáticamente.
- Si está activada la función Iniciar automáticamente si se detectan originales, cuando se detectan los originales, se inicia el trabajo automáticamente y se muestra la pantalla de cuenta atrás. Para detener la cuenta atrás y programar el trabajo de forma manual, toque Cancelar.
- 2. En el panel de control de la impresora, pulse el botón **Pantalla principal**.
- 3. Pulse E-mail.
- 4. Para eliminar la configuración anterior de la aplicación, toque Restablecer.
- 5. Introduzca los destinatarios.
	- Si aparece la pantalla de entrada, para especificar un destinatario pulse una opción o pulse X.
	- Para seleccionar un contacto o grupo de la libreta de direcciones, toque Device Address Book (Libreta de direcciones del dispositivo). Pulse Favoritos o Contactos y seleccione el destinatario. Pulse Aceptar.
	- Para seleccionar un contacto de la libreta de direcciones de red, toque Libreta de direcciones de red. Escriba un nombre y toque Buscar, y a continuación, seleccione un destinatario. Pulse Aceptar.
	- Para especificar manualmente la dirección de correo electrónico, pulse Entrada Manual. En el campo Escribir dirección de correo electrónico, escriba la dirección de correo electrónico y pulse Agregar.
	- Para agregar su propia dirección de correo electrónico a la lista de destinatarios, pulse Agregarme. Si es necesario, introduzca sus datos de conexión.
	- Para agregar destinatarios adicionales, pulse Agregar destinatario y repita el procedimiento.
	- Nota: las opciones disponibles para agregar destinatarios dependen de la configuración del sistema.
- 6. Para organizar los destinatarios, toque uno de los nombres de los destinatarios en la lista. En el menú, seleccione A:, Cc: o Bcc:.
- 7. Ajuste las opciones de e-mail según sea preciso.
	- Para cambiar el asunto, pulse Asunto, introduzca el nuevo asunto y pulse Aceptar.
	- Para guardar el documento escaneado con un nombre de archivo específico, toque el nombre de archivo adjunto, introduzca un nuevo nombre y, a continuación, toque Aceptar.
	- Para guardar el documento escaneado en un formato específico, toque el formato de archivo adjunto y seleccione el formato que desea aplicar. Para crear un archivo que permita realizar búsquedas o para agregar la protección mediante clave, seleccione Más en el menú de formato de archivo.
	- Para cambiar el mensaje del correo electrónico, pulse Mensaje, introduzca el nuevo mensaje y pulse Aceptar.
	- Para escanear otros documentos con el cristal de exposición, o para cambiar las opciones para distintas secciones del trabajo, pulse Preparar trabajo.
	- Si escanea documentos originales a doble cara, toque Escaneado a 2 caras y, a continuación, seleccione una opción.

Para obtener información de las funciones disponibles, consulte Funciones de las [aplicaciones](#page-432-0).

8. Pulse Enviar para iniciar el escaneado.

- 9. Si se activa la opción Preparar trabajo, toque Escanear y, cuando se le solicite, realice estos pasos.
	- Para cambiar las opciones, pulse Programar segmento siguiente.
	- Para escanear otra página, pulse Escanear segmento siguiente.
	- Para terminar, pulse Enviar.
- 10. Si la función Aprendizaje adaptivo tiene activado Personalización, para los usuarios conectados puede aparecer una sugerencia para que creen una aplicación de 1 toque para trabajos complejos o repetitivos. Para crear una aplicación de 1 toque personalizado, toque Crear aplicación de 1 toque y, a continuación, configure la aplicación según sea necesario. Para rechazar la sugerencia, toque Cancelar. Para más información sobre la función Personalización y la creación de aplicaciones de 1 toque, consulte [Personalizar](#page-68-0).
- 11. Para volver a la Pantalla principal, pulse el botón Pantalla principal.

## **VISTA PRELIMINAR DE TRABAJOS**

Use la opción Vista preliminar para ver y comprobar las imágenes escaneadas.

- 1. En el panel de control de la impresora, pulse el botón Pantalla principal.
- 2. Para eliminar opciones anteriores de la aplicación, pulse Restaurar.
- 3. Cargue sus originales.
	- Utilice el cristal de exposición para páginas individuales o cuando utilice papel que no se puede alimentar desde el alimentador automático de documentos a 2 caras. Levante el alimentador automático de documentos a doble cara y coloque el original hacia abajo en la esquina superior izquierda del cristal de exposición.
	- Para páginas a 2 caras, sencillas o múltiples, utilice el alimentador automático de documentos. Quite todas las grapas y los clips de las páginas. Inserte los originales hacia arriba en el alimentador automático de documentos a doble cara, de manera que la parte superior de la página se introduzca en primer lugar en el alimentador. Ajuste las guías del papel para que se adapten al tamaño de los documentos originales.
- 4. Toque la aplicación deseada y seleccione las opciones del trabajo.
- 5. Para activar la vista previa, toque Vista preliminar.
- 6. Si escanea documentos originales a doble cara, toque Escaneado a 2 caras y, a continuación, seleccione una opción.
- 7. Para iniciar el escaneado, toque Vista preliminar.

Se escanean los documentos originales y la vista preliminar aparece en la interfaz de usuario del dispositivo.

- 8. Desplácese y verifique las imágenes de la vista preliminar.
	- Para cambiar el tamaño de las miniaturas de imagen de la vista preliminar, en la esquina inferior izquierda, toque las opciones de vista de miniatura grande o pequeña.
	- Para ampliar una imagen, toque dos veces la imagen.
	- Para alejar una imagen, toque dos veces la imagen.
- 9. Para escanear más documentos originales:
	- a. Coloque los documentos originales en el alimentador automático de documentos o coloque un solo documento en el cristal de exposición.
	- b. Deslice el dedo en la pantalla para desplazarse al final de las imágenes de miniatura y toque Scan More (+) (Escanear más).
	- c. Si usa el cristal de exposición, toque el tamaño del documento original y, a continuación, toque Aceptar.

Se escanean los documentos originales y aparecen las nuevas imágenes de la vista preliminar en la interfaz de usuario.

- d. Siga este procedimiento hasta que haya escaneado todos los documentos originales.
- 10. Para procesar el trabajo y enviar las imágenes escaneadas, toque Enviar. Para desechar el trabajo, toque X y, a continuación, toque Eliminar y cerrar.
- 11. Para volver a la pantalla principal, pulse el botón **Pantalla principal**.

# **ADICIÓN O MODIFICACIÓN DE CONTACTOS EN LA LIBRETA DE DIRECCIONES DEL DISPOSITIVO DESDE EL PANEL DE CONTROL**

Puede configurar la libreta de direcciones del dispositivo mediante el Embedded Web Server. La libreta de direcciones puede contener hasta 5000 contactos a los que se puede tener acceso al especificar destinatarios o destinos usando aplicaciones.

Para agregar o modificar contactos en la libreta de direcciones del dispositivo desde el panel de control:

Nota: antes de poder utilizar esta función, el administrador del sistema debe activar la opción Crear/ Editar contacto en la pantalla táctil para todos los usuarios.

- 1. Coloque los documentos originales.
- 2. En el panel de control de la impresora, pulse el botón **Pantalla principal**.
- 3. Pulse E-mail.
- 4. Para eliminar opciones anteriores de la aplicación, pulse Restaurar.
- 5. Pulse Entrada manual. Para introducir una dirección de correo electrónico, utilice el teclado de la pantalla táctil.
- 6. Para agregar el destinatario a la libreta de direcciones del dispositivo, pulse el icono de la libreta de direcciones.
- 7. Siga uno de estos pasos:
	- Para crear una entrada, pulse Crear nuevo contacto. Para introducir los datos de contacto, pulse un campo y luego utilice el teclado de la pantalla táctil. Pulse Aceptar.
	- Para agregar a una entrada existente, pulse en Agregar a contactos existentes. En la lista, pulse en un contacto. Para buscar un contacto, pulse Buscar.
- 8. Para marcar un destinatario para que aparezca como una opción de favoritos, pulse en el icono de la estrella.
- 9. Ajuste las opciones de e-mail según sea preciso.
- 10. Pulse Enviar para iniciar el escaneado.
- 11. Para volver a la pantalla principal, pulse el botón Pantalla principal.

## <span id="page-130-0"></span>Escaneado de trabajos

## **INFORMACIÓN GENERAL DE ESCANEADO DE FLUJO DE TRABAJO**

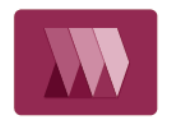

La aplicación Escaneado de flujo de trabajo permite escanear un documento original, y distribuir y archivar el archivo de la imagen escaneada. La finalidad de la función Escaneado de flujo de trabajo es simplificar la tarea de escanear documentos de muchas páginas y almacenar los archivos de las imágenes escaneadas en una o más ubicaciones.

Nota: Para poder utilizar esta función, primero la tiene que configurar el administrador del sistema. Si desea más información, consulte la *Guía del administrador del sistema* en [www.xerox.com/office/](https://www.office.xerox.com/cgi-bin/printer.pl?APP=udpdfs&Page=Color&Model=AltaLink+ALB81XX&PgName=Man) [ALB81XXdocs](https://www.office.xerox.com/cgi-bin/printer.pl?APP=udpdfs&Page=Color&Model=AltaLink+ALB81XX&PgName=Man).

La aplicación Escaneado de trabajos permite escanear documentos con las opciones predefinidas y enviarlos a una serie de destinos de archivo fácil y rápidamente. Hay varias opciones de flujo de trabajo:

- Flujos de trabajo de distribución: permiten escanear documentos y enviarlos a uno o más destinos de archivo. Los destinos de archivo pueden encontrarse en un sitio FTP, un sitio web o un servidor de red. También es posible agregar destinos de fax a los flujos de trabajo.
- Escanear a buzón permite escanear archivos y enviarlos a carpetas de buzones públicas o privadas de la unidad de disco duro de la impresora.
- Escanear a base permite escanear documentos y enviarlos a una carpeta local personal de la red.
- Escanear a USB permite escanear documentos y enviarlos a una unidad flash USB conectada.

Nota:

- Para escanear documentos originales a un destino de archivos asociado con un contacto en la libreta de direcciones, consulte [Escanear](#page-143-0) a.
- Para escanear documentos originales a una dirección de e-mail, consulte [E-mail.](#page-124-0)

Si desea más información sobre todas las funciones y opciones disponibles de la aplicación Escanear a flujo de trabajo, consulte Funciones de las [aplicaciones.](#page-432-0)

Si desea más información sobre la configuración y la personalización de aplicaciones, consulte la *Guía del administrador del sistema* en [www.xerox.com/office/ALB81XXdocs.](https://www.office.xerox.com/cgi-bin/printer.pl?APP=udpdfs&Page=Color&Model=AltaLink+ALB81XX&PgName=Man)

Si se han activado las opciones de autenticación o contabilidad en el dispositivo, introduzca sus datos de inicio de sesión para acceder a las funciones. Si desea más información sobre la personalización para los usuarios conectados, consulte [Personalización](#page-68-0).

## **Detección de marcas de seguridad de reproducción de imágenes**

La seguridad de reproducción de imágenes utiliza luz infrarroja para realizar un seguimiento y gestionar documentos confidenciales.

Si la opción de Sequridad de infrarrojos está activada en Embedded Web Server, el dispositivo detecta

marcas de seguridad ocultas aplicadas por una impresora de la serie Xerox® AltaLink® C81XX. Este método de detección evita la divulgación accidental de documentos confidenciales.

El administrador del sistema puede configurar la detección de marcas infrarrojas en los trabajos de copia. Si se activa Detectar marca, el dispositivo detecta marcas de seguridad en los documentos que se escanean. Si se detecta una marca de seguridad durante el escaneado, en función de las opciones configuradas, el dispositivo impide realizar el trabajo, envía un mensaje de correo electrónico de alerta y continúa con el trabajo, o bien, envía un correo electrónico de alerta e impide realizar el trabajo. Cuando se detecta una marca de seguridad, el dispositivo agrega una entrada en el Registro de auditoría.

Si se detecta una marca de seguridad y se permite que continúe el trabajo, se agregará una marca genérica al archivo de imagen escaneado para indicar que el documento original contenía una marca de seguridad. La marca genérica que se agrega al archivo incluye una etiqueta predefinida e información de seguimiento actualizada.

Si se detecta una marca de seguridad en el trabajo, aparece un mensaje en el panel de control para indicar la acción que se ha llevado a cabo. Para más información sobre la Seguridad de reproducción de imágenes, póngase en contacto con el administrador del sistema o consulte la *Guía del administrador del sistema* en [www.xerox.com/office/ALB81XXdocs.](https://www.office.xerox.com/cgi-bin/printer.pl?APP=udpdfs&Page=Color&Model=AltaLink+ALB81XX&PgName=Man)

## **USO DEL ESCANEADO DE TRABAJOS**

Para escanear un documento original:

- 1. Coloque los documentos originales.
	- Utilice el cristal de exposición para páginas individuales o cuando utilice papel que no se puede alimentar desde el alimentador automático de documentos a 2 caras. Levante el alimentador automático de documentos a doble cara y coloque el original hacia abajo en la esquina superior izquierda del cristal de exposición.

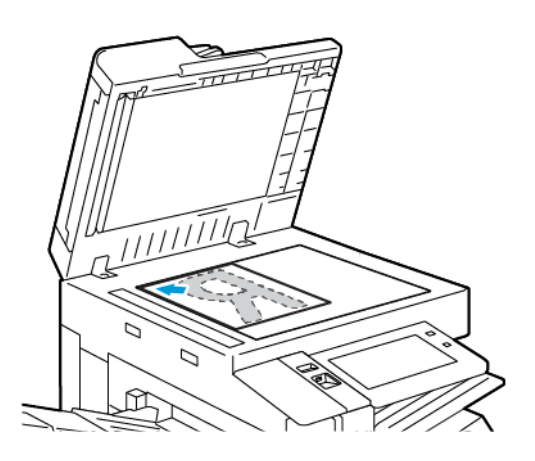

• Para páginas a 2 caras, sencillas o múltiples, utilice el alimentador automático de documentos. Quite las grapas y los clips de las páginas. Inserte los originales hacia arriba en el alimentador automático de documentos a doble cara, de manera que la parte superior de la página se introduzca en primer lugar en el alimentador. Ajuste las guías del papel para que se adapten al tamaño de los documentos originales.

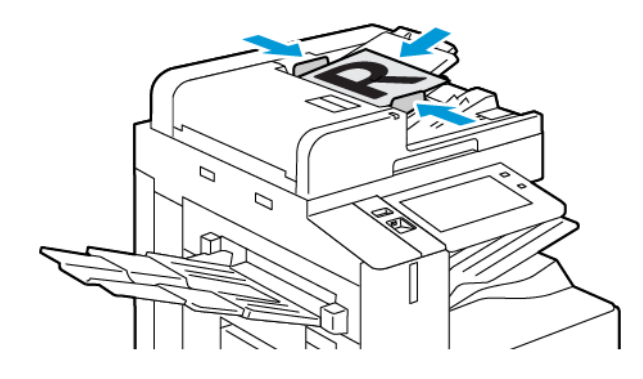

Nota: Cuando los documentos originales se detectan, el indicador LED de confirmación del alimentador automático de documentos se ilumina.

- 2. En el panel de control de la impresora, pulse el botón Pantalla principal.
- 3. Toque Escaneado de trabajos.
- 4. Para eliminar la configuración anterior de la aplicación, toque Restablecer.

5. Para seleccionar un flujo de trabajo, en la pantalla Seleccionar un flujo de trabajo, toque una opción. Si es necesario, para actualizar la lista de flujos de trabajo, toque Actualizar.

Nota: Si no aparece automáticamente la pantalla Seleccione un flujo de trabajo, toque Cambiar flujo de trabajo para visualizarla.

- 6. Si es necesario, escriba el destinatario y la información del destino del flujo de trabajo, o vaya a la ubicación correspondiente de los documentos escaneados.
- 7. Para agregar un destino de archivos, toque Agregar destinos de archivos. En la lista, seleccione un destino de archivos.

Nota: Puede agregar destinos de archivo a un flujo de trabajo de la lista predefinida de opciones del depósito de archivos.

- En el servidor web interno, para crear un flujo de trabajo nuevo, puede agregar destinos de archivos de la lista predefinida.
- En la aplicación de Escaneado de trabajos, para crear un flujo de trabajo seleccionado, puede agregar más destinos de archivos de la lista predefinida.

Si desea más información, consulte la *Guía del administrador del sistema* en [www.xerox.com/office/](https://www.office.xerox.com/cgi-bin/printer.pl?APP=udpdfs&Page=Color&Model=AltaLink+ALB81XX&PgName=Man) [ALB81XXdocs](https://www.office.xerox.com/cgi-bin/printer.pl?APP=udpdfs&Page=Color&Model=AltaLink+ALB81XX&PgName=Man).

- 8. Ajuste la configuración de escaneado del flujo de trabajo según proceda.
	- Para guardar el documento escaneado con un nombre de archivo específico, toque el nombre de archivo adjunto, introduzca un nuevo nombre y, a continuación, toque Aceptar.
	- Para guardar el documento escaneado en un formato específico, toque el formato de archivo adjunto y seleccione el formato que desea aplicar.
	- Para definir la acción que el dispositivo realiza si el nombre de archivo ya se usa, toque Si el archivo ya existe. Seleccione una opción y toque Aceptar.

Nota: Si la opción Agregar a la carpeta PDF no está disponible, acceda a Embedded Web Server y active la opción Opciones de archivado. Si desea más información, consulte la *Guía del administrador del sistema* en [www.xerox.com/office/ALB81XXdocs.](https://www.office.xerox.com/cgi-bin/printer.pl?APP=udpdfs&Page=Color&Model=AltaLink+ALB81XX&PgName=Man)

- Si usa el cristal de exposición, para combinar las páginas en un solo archivo de escaneado, active la función Preparar trabajo. Para activar la función, toque el botón de selección Preparar trabajo.
- Si escanea documentos originales a doble cara, toque Escaneado a 2 caras y, a continuación, seleccione una opción.

Para obtener información de las funciones disponibles, consulte Funciones de las [aplicaciones](#page-432-0).

- 9. Para iniciar el escaneado, toque Escaneado.
- 10. Si está activado Preparar trabajo, cuando se le solicite siga estos pasos:
	- Para cambiar las opciones, pulse Programar segmento siguiente.
	- Para escanear otra página, pulse Escanear segmento siguiente.
	- Para terminar, pulse Enviar.
- 11. Para volver a la pantalla inicial, pulse el botón Página inicial.

Nota:

- Para usar la función de escaneado remoto se necesita una conexión de red.
- Si desea más información acerca del escaneado remoto, consulte la ayuda de Embedded Web Server.
- Los trabajos de impresión, copia y fax pueden imprimirse mientras escanea documentos originales o descarga archivos del disco duro de la impresora.

## **Flujos de trabajo de distribución**

Los flujos de trabajo de distribución son flujos de trabajo personalizados utilizados en la aplicación Escaneado de trabajos. Un flujo de trabajo contiene opciones preprogramadas de un trabajo de escaneado que determinan cómo y dónde distribuir los documentos escaneados. Un flujo de trabajo puede incluir uno o más destinos de archivado, así como destinos de fax. Puede almacenar la configuración personalizada de escaneado de cada flujo de trabajo.

Si utiliza Embedded Web Server, puede crear un flujo de trabajo con uno o más destinos de escaneado. Están disponibles las opciones siguientes:

- Destinos de escaneado predefinidos, en la lista de depósitos de archivos.
- Nuevos destinos de escaneado, como un sitio FTP, una página web o un servidor SMB.
- Destinos de número de fax.

Cuando se crea un flujo de trabajo, aparece en la lista de flujos de trabajo en la pantalla Seleccionar un flujo de trabajo de la aplicación Escaneado de trabajos.

Al seleccionar un flujo de trabajo en el panel de control de la impresora, puede cambiar las opciones de escaneado y agregar otros destinos desde la lista predefinida.

#### **Depósitos predefinidos de archivos de red**

Un depósito de archivos es un destino de archivado predefinido que se puede utilizar en un flujo de trabajo. Para agregar un depósito de archivos a un flujo de trabajo puede utilizar el panel de control de la impresora.

El administrador del sistema configura los depósitos de archivos disponibles como destinos predefinidos de archivos escaneados. Para que esté disponible la función Escaneado de trabajos se debe configurar al menos un depósito. Si desea más información, consulte la *Guía del administrador del sistema* en [www.xerox.com/office/](https://www.office.xerox.com/cgi-bin/printer.pl?APP=udpdfs&Page=Color&Model=AltaLink+ALB81XX&PgName=Man) [ALB81XXdocs](https://www.office.xerox.com/cgi-bin/printer.pl?APP=udpdfs&Page=Color&Model=AltaLink+ALB81XX&PgName=Man)

Nota: En la pantalla Seleccionar un flujo de trabajo, el flujo de trabajo predeterminado (DEFAULT) está asociado al depósito de archivos prefijado.

#### **Creación de un nuevo flujo de trabajo**

1. En el PC, abra un navegador web y escriba la dirección IP de la impresora en el campo de dirección; a continuación pulse Intro.

Nota: Para obtener información sobre cómo obtener la dirección IP de la impresora, consulte [Búsqueda](#page-43-0) de la dirección IP de la [impresora](#page-43-0).

2. Haga clic en la pestaña Escanear.

- 3. En el área de Mostrar, seleccione Flujos de trabajo y, a continuación, Crear flujo de trabajo nuevo.
- 4. Para agregar un destino al flujo de trabajo, seleccione una opción:
	- Para agregar al flujo de trabajo un destino de archivos existente, seleccione Seleccionar de una lista predefinida.
	- Para agregar al flujo de trabajo un destino de archivos existente, seleccione Introducir un destino de escaneado.
	- Para agregar al flujo de trabajo un destino de archivos existente, seleccione Introducir un nº de fax de servidor.
- 5. Para Seleccionar de una lista predefinida, seleccione un destino de la lista de destinos de archivo y haga clic en Agregar.
- 6. Para Introducir un destino de escaneado, agregue estos datos:
	- a. Haga clic en el campo Nombre amistoso e introduzca un nombre para el destino de escaneado.
	- b. Para Protocolo, seleccione una opción e introduzca la dirección de destino.
		- Para Dirección IP, escriba la dirección IP: número de puerto.
		- Para Nombre de host, escriba el nombre de host: número de puerto.
	- c. Escriba el nombre de la carpeta de destino si es preciso. En SMB, la carpeta de destino es la carpeta compartida.
	- d. En Ruta del documento, escriba el nombre de la subcarpeta de la carpeta de destino. Seleccione una norma para archivar.
	- e. Introduzca un nombre de conexión y clave válidos.

Nota: utilice el nombre de conexión del equipo que contiene la carpeta de destino. El nombre de conexión puede incluir el nombre de dominio; por ejemplo, nombre de dominio\nombre de conexión.

- 7. Haga clic en Agregar.
- 8. Para agregar otro destino al flujo de trabajo:
	- Para agregar un destino de archivos, haga clic en Agregar para Destinos de archivos.
	- Para agregar un destino de faxes, haga clic en **Agregar** para Destinos de faxes.
- 9. Establezca la configuración de escaneado del flujo de trabajo que sea necesaria.

Después de crear un flujo de trabajo en Embedded Web Server, el flujo de trabajo se agrega a la lista de la aplicación Escaneado de trabajos.

## **Escaneado a una carpeta de red compartida**

Puede escanear a una carpeta compartida en una red mediante SMB. La carpeta puede estar en un servidor o un PC con servicios SMB activos.

Para escanear a una carpeta de red compartida, cree una carpeta compartida con permisos de acceso de lectura y escritura.

#### **Uso compartido de una carpeta en un PC con Windows**

- 1. Abra Windows Explorer.
- 2. Haga clic con el botón secundario en la carpeta que desea compartir y seleccione **Propiedades**.
- 3. Haga clic en la pestaña Compartir y, a continuación, haga clic en Uso compartido avanzado.
- 4. Seleccione Compartir esta carpeta.
- 5. Haga clic en Permisos.
- 6. Seleccione el grupo **Todos** y verifique que estén activados todos los permisos.
- 7. Haga clic en Aceptar.

Nota: Recuerde el nombre de la carpeta compartida para su uso posterior.

- 8. Haga clic en Aceptar otra vez.
- 9. Haga clic en Cerrar.

#### **Uso compartido de una carpeta en Macintosh OS X versión 10.7 y posterior**

- 1. En el menú Apple, seleccione Preferencias del sistema.
- 2. En la ventana Preferencias del sistema, seleccione Compartir y, a continuación, Compartir archivos.
- 3. En Carpetas compartidas, haga clic en el icono del signo más (+). Vaya a la carpeta que desea compartir en la red y haga clic en Añadir.
- 4. Para modificar los derechos de acceso a la carpeta, selecciónela. Los grupos se activan.
- 5. En la lista Usuarios, haga clic en Todos y, a continuación, seleccione Lectura y escritura con las flechas.
- 6. Haga clic en Opciones y seleccione una opción de uso compartido de carpetas.
	- Seleccione Compartir archivos y carpetas mediante SMB para compartir la carpeta.
	- Para compartir la carpeta con usuarios específicos, seleccione Sí junto al nombre del usuario.
- 7. Haga clic en Hecho.
- 8. Cierre la ventana Preferencias del sistema.

Nota: Cuando se abre una carpeta compartida, en el Finder aparece Carpeta compartida para la carpeta y subcarpetas.

#### **Escanear a una carpeta de buzones**

El escaneado a una carpeta es el método de escaneado más simple. Esta función permite al usuario escanear archivos y enviarlos a buzones; es decir, a carpetas creadas en el disco duro de la impresora. Cuando escanea una imagen en la impresora, el archivo de escaneado se almacena en una carpeta del disco duro. Puede utilizar Embedded Web Server para recuperar el archivo de escaneado almacenado y guardarlo en su PC.

La configuración predeterminada crea un archivo **.pdf** (formato de documento portátil) a 1 cara y en color. Puede modificar las opciones predeterminadas mediante el panel de control de la impresora o utilizando Embedded Web Server en su PC. Las selecciones del panel de control tienen prioridad sobre las opciones configuradas en Embedded Web Server.

### **Escanear a una carpeta de buzones pública**

La impresora cuenta con una carpeta de buzones pública para guardar las imágenes escaneadas. Para escanear imágenes y enviarlas a la carpeta de buzones pública, o para recuperar las imágenes escaneadas, no necesita clave. Todos los usuarios pueden ver los documentos escaneados de la carpeta de buzones pública. Puede crear una carpeta de buzones privada y protegerla con clave. Para obtener más información, consulte [Creación](#page-139-0) de una carpeta de [buzones](#page-139-0) privada.

Para escanear una imagen a la carpeta de buzones pública:

- 1. Cargue sus originales.
- 2. En el panel de control de la impresora, pulse el botón Pantalla principal.
- 3. Toque Escaneado de trabajos.
- 4. Para seleccionar un flujo de trabajo, toque Buzón público prefijado en la pantalla de selección de flujo de trabajo.

Nota: Si no aparece automáticamente la pantalla de selección de flujo de trabajo, toque Cambiar flujo de trabajo.

- 5. Para agregar un destino de archivos, toque Agregar destinos de archivo y, a continuación, seleccione un destino de la lista.
- 6. Ajuste la configuración de escaneado del flujo de trabajo según proceda.
	- Para guardar el documento escaneado con un nombre de archivo específico, toque el nombre de archivo adjunto, introduzca un nuevo nombre y, a continuación, toque Aceptar.
	- Para guardar el documento escaneado en un formato específico, toque el formato de archivo adjunto y seleccione el formato que desea aplicar.
	- Si está utilizando el cristal del documento y desea combinar páginas en un único archivo de escaneado, active Preparar trabajo.
	- Si escanea documentos originales a doble cara, toque Escaneado a 2 caras y, a continuación, seleccione una opción.

Para obtener información de las funciones disponibles, consulte Funciones de las [aplicaciones](#page-432-0).

- 7. Para iniciar el escaneado, toque Escaneado. Aparecerá la pantalla de progreso del trabajo y se escaneará el documento original. La impresora almacena la imagen escaneada en la unidad de disco duro de la impresora.
- 8. Si está activado Preparar trabajo, cuando se le solicite siga estos pasos.
	- Para cambiar las opciones, pulse Programar segmento siguiente.
	- Para escanear otra página, pulse Escanear segmento siguiente.
	- Para terminar, pulse Enviar.
- 9. Para mover el archivo a su PC, utilice Embedded Web Server. Para obtener más información, consulte Recuperar archivos de [escaneado](#page-139-1) de una carpeta de buzones.

#### **Escanear a una carpeta de buzones privada**

Esta función permite escanear documentos y enviarlos a una carpeta de buzones privada. Las carpetas de buzones privadas pueden requerir una clave.

Puede utilizar Embedded Web Server para crear una carpeta de buzones privada. Para obtener más información, consulte [Creación](#page-139-0) de una carpeta de buzones privada.

Para escanear a una carpeta de buzones privada:

- 1. Cargue sus originales.
- 2. En el panel de control de la impresora, pulse el botón **Pantalla principal**.
- 3. Toque Escaneado de trabajos.
- 4. Para seleccionar un flujo de trabajo, elija una carpeta de buzones privada en la pantalla Seleccione un flujo de trabajo.

 $\mathscr{O}$ Nota: Si no aparece automáticamente la pantalla de selección de flujo de trabajo, toque Cambiar flujo de trabajo.

- 5. En la pantalla Clave de acceso del buzón, introduzca la clave y toque Aceptar.
- 6. Para agregar un destino de archivos, toque Agregar destinos de archivo y, a continuación, seleccione un destino de la lista.
- 7. Ajuste la configuración de escaneado del flujo de trabajo según proceda.
	- Para guardar el documento escaneado con un nombre de archivo específico, toque el nombre de archivo adjunto, introduzca un nuevo nombre y, a continuación, toque Aceptar.
	- Para guardar el documento escaneado en un formato específico, toque el formato de archivo adjunto y seleccione el formato que desea aplicar.
	- Si está utilizando el cristal del documento y desea combinar páginas en un único archivo de escaneado, active Preparar trabajo.
	- Si escanea documentos originales a doble cara, toque Escaneado a 2 caras y, a continuación, seleccione una opción.

Para obtener información de las funciones disponibles, consulte Funciones de las [aplicaciones](#page-432-0).

- 8. Para iniciar el escaneado, toque Escaneado.
- 9. Si está activado Preparar trabajo, cuando se le solicite siga estos pasos:
	- Para cambiar las opciones, pulse Programar segmento siguiente.
	- Para escanear otra página, pulse Escanear segmento siguiente.
	- Para terminar, pulse Enviar.
- 10. Para mover el archivo a su PC, utilice Embedded Web Server. Para obtener más información, consulte Recuperar archivos de [escaneado](#page-139-1) de una carpeta de buzones.

#### <span id="page-139-0"></span>**Creación de una carpeta de buzones privada**

Si está activada la norma de escaneado que permite carpetas adicionales, puede crear una carpeta de buzones privados. El administrador del sistema puede crear carpetas de buzones privados en cualquier momento. Si desea más información, consulte la *Guía del administrador del sistema* en [www.xerox.com/office/ALB81XXdocs](https://www.office.xerox.com/cgi-bin/printer.pl?APP=udpdfs&Page=Color&Model=AltaLink+ALB81XX&PgName=Man).

Para crear una carpeta de buzones privados con clave:

1. En el PC, abra un navegador web y escriba la dirección IP de la impresora en el campo de dirección; a continuación pulse Intro.

Nota: Para obtener información sobre cómo obtener la dirección IP de la impresora, consulte [Búsqueda](#page-43-0) de la dirección IP de la [impresora](#page-43-0).

- 2. Haga clic en la pestaña Escanear.
- 3. En la sección Mostrar, seleccione Buzones.

Nota: Si no aparece la sección Mostrar, Escanear a buzón no está activado. Si desea más información, consulte la *Guía del administrador del sistema* en [www.xerox.com/office/ALB81XXdocs.](https://www.office.xerox.com/cgi-bin/printer.pl?APP=udpdfs&Page=Color&Model=AltaLink+ALB81XX&PgName=Man)

- 4. En la sección Escanear a buzón, haga clic en Crear carpeta.
- 5. Haga clic en el campo Nombre de carpeta: y escriba un nombre para la carpeta.
- 6. En el campo Clave de carpeta, escriba una clave que cumpla con las reglas de las claves.
- 7. Escriba otra vez la clave en el campo Confirmar clave de carpeta.
- 8. Haga clic en Aplicar.

La carpeta de buzones privados aparecerá en la lista de carpetas de buzones de Embedded Web Server y en la pantalla táctil de la impresora, bajo Seleccionar un flujo de trabajo. El contenido se guarda en el disco duro de la impresora.

## <span id="page-139-1"></span>**Recuperar archivos de escaneado de una carpeta de buzones**

Puede utilizar Embedded Web Server para recuperar archivos de escaneado de una carpeta de buzones y copiar los archivos en el PC.

Para recuperar los archivos de escaneado:

1. En el PC, abra un navegador web y escriba la dirección IP de la impresora en el campo de dirección; a continuación pulse Intro.

Nota: Para obtener información sobre cómo obtener la dirección IP de la impresora, consulte [Búsqueda](#page-43-0) de la dirección IP de la [impresora](#page-43-0).

- 2. Haga clic en la pestaña Escanear.
- 3. En la sección Mostrar, seleccione Buzones.

4. En la sección Escanear a buzón, haga clic en la carpeta que contiene el archivo escaneado.

Nota:

- Si se trata de una carpeta privada protegida con clave, haga clic en el campo Clave de carpeta, escriba la clave y, a continuación, haga clic en Aceptar.
- Si su archivo de imagen no aparece, haga clic en Actualizar vista.

El archivo de escaneado aparece en la ventana de contenido de la carpeta.

- 5. En Acción, seleccione una opción y, a continuación, haga clic en Ir.
	- Descargar: se quarda una copia del archivo en el PC. Cuando se le solicite, haga clic en Guardar y vaya a la ubicación del equipo en la que desea guardar el archivo. Abra el archivo o cierre el cuadro de diálogo.
	- Reimprimir: se imprime el archivo sin guardar una copia en el PC.
	- Eliminar: se elimina el archivo del buzón. Cuando se le solicite, haga clic en Aceptar para eliminar el archivo o en Cancelar para anular la operación.
	- Nota: También puede imprimir un archivo de buzón mediante Imprimir desde aplicación. Si desea más información, consulte [Imprimir](#page-170-0) desde.

#### **Escaneado con envío a la carpeta base del usuario**

Escanear a base permite escanear documentos que se guardan en un directorio base de un servidor externo. El directorio base es distinto para cada usuario autenticado. La ruta al directorio se configura a través de LDAP.

La función Escanear a base está disponible como el flujo de trabajo de base de la aplicación de escaneado de trabajos.

Para activar el flujo de trabajo de base:

- Asegúrese de que esté configurada la autenticación de red de LDAP.
- Asegúrese de que las ubicaciones de la carpeta base se definan para cada usuario en el directorio LDAP.
	- Nota: cuando un usuario inicia sesión en la impresora utilizando las credenciales de red, el flujo de trabajo de base aparece en la pantalla Seleccionar un flujo de trabajo.

Para usar el flujo de trabajo de base:

- 1. Cargue sus originales.
- 2. Para iniciar sesión en la impresora, pulse Conexión y, a continuación, inicie sesión con sus credenciales de red.
- 3. En el panel de control de la impresora, pulse el botón Pantalla principal.
- 4. Toque Escaneado de trabajos.

5. Desde la pantalla Seleccionar un flujo de trabajo, pulse el flujo de trabajo de base.

Nota:

- Si no aparece automáticamente la pantalla de selección de flujo de trabajo, toque Cambiar flujo de trabajo.
- Si no se muestra el flujo de trabajo de base, compruebe que haya iniciado sesión con las credenciales necesarias.
- 6. Para agregar un destino de archivos, toque Agregar destinos de archivo y, a continuación, seleccione un destino de la lista.
- 7. Ajuste la configuración de escaneado del flujo de trabajo según proceda.
	- Para guardar el documento escaneado con un nombre de archivo específico, toque el nombre de archivo adjunto, introduzca un nuevo nombre y, a continuación, toque Aceptar.
	- Para guardar el documento escaneado en un formato específico, toque el formato de archivo adjunto y seleccione el formato que desea aplicar.
	- Si está utilizando el cristal del documento y desea combinar páginas en un único archivo de escaneado, active Preparar trabajo.
	- Si escanea documentos originales a doble cara, toque Escaneado a 2 caras y, a continuación, seleccione una opción.

Para obtener información de las funciones disponibles, consulte Funciones de las [aplicaciones](#page-432-0).

- 8. Para iniciar el escaneado, toque Escaneado.
- 9. Si está activado Preparar trabajo, cuando se le solicite siga estos pasos.
	- Para cambiar las opciones, pulse Programar segmento siguiente.
	- Para escanear otra página, pulse Escanear segmento siguiente.
	- Para terminar, pulse Enviar.
- 10. Para volver a la pantalla principal, pulse el botón Pantalla principal.

## **Escaneado a una unidad USB**

Se puede escanear un documento y guardar el archivo de escaneado en una unidad de memoria flash USB. La función Escanear a USB produce escaneados en formatos de archivo .jpg, .pdf, .pdf (a), .xps y .tiff.

La función Escanear a USB está disponible en la aplicación Escaneado de trabajos como flujo de trabajo de USB.

P Nota: solo desde las unidades USB formateadas con el sistema de archivos FAT32.

Para escanear a una unidad flash USB:

- 1. Cargue sus originales.
- 2. En el panel de control de la impresora, pulse el botón Pantalla principal.
- 3. Introduzca la unidad flash USB en el puerto de memoria USB.

4. En la pantalla Unidad USB detectada, toque Escanear a USB.

Nota: Si la unidad flash USB ya se encuentra insertada en la impresora, toque Escaneado de trabajos. Toque Cambiar flujo de trabajo y, a continuación, USB.

- 5. Para agregar un destino de archivos, toque **Agregar destinos de archivo** y, a continuación, seleccione un destino de la lista.
- 6. Ajuste la configuración de escaneado del flujo de trabajo según proceda.
	- Para guardar el documento escaneado con un nombre de archivo específico, toque el nombre de archivo adjunto, introduzca un nuevo nombre y, a continuación, toque Aceptar.
	- Para guardar el documento escaneado en un formato específico, toque el formato de archivo adjunto y seleccione el formato que desea aplicar.
	- Si está utilizando el cristal del documento y desea combinar páginas en un único archivo de escaneado, active Preparar trabajo.
	- Si escanea documentos originales a doble cara, toque **Escaneado a 2 caras** y, a continuación, seleccione una opción.

Para obtener información de las funciones disponibles, consulte Funciones de las [aplicaciones](#page-432-0).

- 7. Para iniciar el escaneado, toque Escaneado.
- 8. Si está activado Preparar trabajo, cuando se le solicite siga estos pasos.
	- Para cambiar las opciones, pulse Programar segmento siguiente.
	- Para escanear otra página, pulse Escanear segmento siguiente.
	- Para terminar, pulse Enviar.

A Advertencia: No retire la unidad USB mientras el dispositivo está procesando el trabajo de escaneado. Si retira la unidad USB antes de completar la transferencia, el archivo puede quedar inutilizable y es posible que otros archivos también resulten dañados.

9. Para volver a la pantalla principal, pulse el botón Pantalla principal.

#### **Aplicaciones de un toque**

Una aplicación de un solo toque (directa) permite utilizar un flujo de trabajo sin tener que usar la aplicación Escaneado de trabajos. Las aplicaciones de un solo toque (directas) se muestran en la pantalla principal y se utilizan con un solo toque.

Puede usar el Embedded Web Server para diseñar la aplicación, asociarla a un flujo de trabajo y asignar derechos de usuario. Para obtener más información sobre la creación de aplicaciones de un toque para los destinos de escaneado de trabajos, consulte la *Guía del administrador del sistema* en [www.xerox.com/office/](https://www.office.xerox.com/cgi-bin/printer.pl?APP=udpdfs&Page=Color&Model=AltaLink+ALB81XX&PgName=Man) [ALB81XXdocs](https://www.office.xerox.com/cgi-bin/printer.pl?APP=udpdfs&Page=Color&Model=AltaLink+ALB81XX&PgName=Man).

## <span id="page-143-0"></span>Escanear a

## **DESCRIPCIÓN GENERAL DE ESCANEAR A**

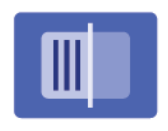

Puede usar Escanear a aplicación para escanear documentos a varios destinos y destinatarios en un solo escaneado. El destino de Escanear a puede ser una dirección de correo electrónico, una unidad flash USB, una ubicación de red SMB u otro destino remoto. Un destinatario de Escanear a puede ser un contacto en la libreta de direcciones del dispositivo o libreta de direcciones de red, una dirección de correo electrónico o el usuario conectado.

La función Escanear a aplicación admite las siguientes funciones de escaneado:

- Escanear documentos originales y enviar las imágenes a una dirección de e-mail. Para obtener más información, consulte Escaneado a [direcciones](#page-144-0) de correo electrónico.
- Escanear documentos originales a una unidad flash USB. Para obtener más información, consulte [Escaneado](#page-146-0) a una unidad USB.
- Escanear documentos originales a una dirección de correo electrónico asociada al usuario conectado. Para obtener más información, consulte [Escaneado](#page-147-0) al usuario conectado.
- Escanear documentos originales a un destino remoto. Para obtener más información, consulte [Escaneado](#page-148-0) a [destinos](#page-148-0) remotos.

Para escanear documentos a uno o varios destinos de archivos mediante los flujos de trabajo personalizados, consulte [Escaneado](#page-130-0) de trabajos.

Si desea más información sobre todas las funciones y opciones disponibles de la aplicación Escanear a, consulte Funciones de las [aplicaciones.](#page-432-0)

Si desea más información sobre la configuración y la personalización de aplicaciones, consulte la *Guía del administrador del sistema* en [www.xerox.com/office/ALB81XXdocs.](https://www.office.xerox.com/cgi-bin/printer.pl?APP=udpdfs&Page=Color&Model=AltaLink+ALB81XX&PgName=Man)

Si se han activado las opciones de autenticación o contabilidad en el dispositivo, introduzca sus datos de inicio de sesión para acceder a las funciones. Si desea más información sobre la personalización para los usuarios conectados, consulte [Personalización](#page-68-0).

## **Detección de marcas de seguridad de reproducción de imágenes**

La seguridad de reproducción de imágenes utiliza luz infrarroja para realizar un seguimiento y gestionar documentos confidenciales.

Si la opción de Seguridad de infrarrojos está activada en Embedded Web Server, el dispositivo detecta marcas de seguridad ocultas aplicadas por una impresora de la serie Xerox® AltaLink® C81XX. Este método de detección evita la divulgación accidental de documentos confidenciales.

El administrador del sistema puede configurar la detección de marcas infrarrojas en los trabajos de copia. Si se activa Detectar marca, el dispositivo detecta marcas de seguridad en los documentos que se escanean. Si se detecta una marca de seguridad durante el escaneado, en función de las opciones configuradas, el dispositivo impide realizar el trabajo, envía un mensaje de correo electrónico de alerta y continúa con el trabajo, o bien,
envía un correo electrónico de alerta e impide realizar el trabajo. Cuando se detecta una marca de seguridad, el dispositivo agrega una entrada en el Registro de auditoría.

Si se detecta una marca de seguridad y se permite que continúe el trabajo, se agregará una marca genérica al archivo de imagen escaneado para indicar que el documento original contenía una marca de seguridad. La marca genérica que se agrega al archivo incluye una etiqueta predefinida e información de seguimiento actualizada.

Si se detecta una marca de seguridad en el trabajo, aparece un mensaje en el panel de control para indicar la acción que se ha llevado a cabo. Para más información sobre la Seguridad de reproducción de imágenes, póngase en contacto con el administrador del sistema o consulte la *Guía del administrador del sistema* en [www.xerox.com/office/ALB81XXdocs.](https://www.office.xerox.com/cgi-bin/printer.pl?APP=udpdfs&Page=Color&Model=AltaLink+ALB81XX&PgName=Man)

### **ESCANEADO A DIRECCIONES DE CORREO ELECTRÓNICO**

Se puede escanear un documento y enviar el archivo escaneado a una dirección de correo electrónico. La aplicación Escanear a produce escaneados en formatos de archivo .jpg, .pdf, .pdf (a), .xps y .tif.

Antes de escanear a una dirección de e-mail, asegúrese de configurar la impresora con la información del servidor de e-mail. Si desea más información, consulte la *Guía del administrador del sistema* en [www.xerox.](https://www.office.xerox.com/cgi-bin/printer.pl?APP=udpdfs&Page=Color&Model=AltaLink+ALB81XX&PgName=Man) [com/office/ALB81XXdocs](https://www.office.xerox.com/cgi-bin/printer.pl?APP=udpdfs&Page=Color&Model=AltaLink+ALB81XX&PgName=Man).

Para escanear una imagen y enviarla a una dirección de correo electrónico:

1. Coloque el documento original en el cristal de exposición o en el alimentador automático de documentos.

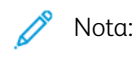

- Cuando se detectan documentos originales, el indicador LED de confirmación del alimentador automático de documentos se ilumina.
- Si está configurada la función Pantalla prefijada cuando se detectan los originales, cuando se detectan los documentos originales, la aplicación prefijada se inicia automáticamente.
- Si está activada la función Iniciar automáticamente si se detectan originales, cuando se detectan los originales, se inicia el trabajo automáticamente y se muestra la pantalla de cuenta atrás. Para detener la cuenta atrás y programar el trabajo de forma manual, toque Cancelar.
- 2. En el panel de control, pulse Página de inicio.
- 3. Pulse Escanear a.
- 4. Si la ventana de destino de Escanear a no se muestra, toque Agregar destino.
- 5. Agregue destinatarios.
	- Para introducir la dirección de correo electrónico manualmente, pulse Correo electrónico. Introduzca una dirección de correo electrónico y, a continuación, pulse Agregar.
	- Para seleccionar un contacto o grupo de la libreta de direcciones del dispositivo, pulse Libreta de direcciones del dispositivo. Pulse Favoritos o Contactos y seleccione el destinatario.
	- Para seleccionar un contacto o grupo de la libreta de direcciones de red, pulse Libreta de direcciones de red. En la barra de búsqueda, escriba el nombre del contacto o el grupo que desea agregar y toque Buscar. En la lista de resultados, seleccione un destinatario.
	- Nota: Para obtener más información sobre cómo usar la Libreta de direcciones y gestionar y crear favoritos, consulte la *Guía del administrador* del sistema en [www.xerox.com/office/ALB81XXdocs.](https://www.office.xerox.com/cgi-bin/printer.pl?APP=udpdfs&Page=Color&Model=AltaLink+ALB81XX&PgName=Man)
- 6. Para agregar otro destino de Escanear a, toque Agregar destino y seleccione el destino correspondiente.
- 7. Para guardar el documento escaneado con un nombre específico, pulse el nombre del archivo adjunto y, a continuación, introduzca un nuevo nombre utilizando el teclado de la pantalla táctil. Pulse Intro.
- 8. Para guardar el documento escaneado en un formato específico, toque el formato de archivo adjunto y seleccione el formato que desea aplicar.

Nota: Para poder realizar búsquedas en los documentos escaneados, el administrador del sistema puede activar la función Permite realizar búsquedas.

- 9. Ajuste las funciones de escaneado según sea necesario.
	- Para cambiar la línea del tema del correo electrónico, pulse Tema. Introduzca un tema con el teclado de la pantalla táctil y pulse Intro.
	- Para cambiar el mensaje del correo electrónico, pulse Mensaje. Introduzca un nuevo mensaje y, a continuación, pulse Aceptar.
	- Para escanear varias páginas con el cristal de exposición, o para cambiar las opciones para distintas secciones del trabajo, toque Preparar trabajo.
- 10. Pulse Escanear para iniciar el escaneado.
- 11. Si se ha activado Preparar trabajo, cuando se le indique, siga los pasos siguientes.
	- Para cambiar las opciones del segmento siguiente del documento, toque Programar segmento.
	- Para escanear otra página, coloque un nuevo documento en el cristal de exposición y toque Escanear segmento.
	- Para terminar, pulse Enviar.
- 12. Si la función Aprendizaje adaptivo tiene activado Personalización, para los usuarios conectados puede aparecer una sugerencia para que creen una aplicación de 1 toque para trabajos complejos o repetitivos. Para crear una aplicación de 1 toque personalizado, toque Crear aplicación de 1 toque y, a continuación, configure la aplicación según sea necesario. Para rechazar la sugerencia, toque Cancelar. Para más información sobre la función Personalización y la creación de aplicaciones de 1 toque, consulte [Personalizar](#page-68-0).
- 13. Para volver a la Pantalla principal, pulse el botón Pantalla principal.

### **ESCANEADO A UNA UNIDAD USB**

Se puede escanear un documento y guardar el archivo de escaneado en una unidad de memoria flash USB. La aplicación Escanear a produce escaneados en formatos de archivo .jpg, .pdf, .pdf (a), .xps y .tif.

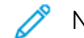

Nota: solo desde las unidades USB formateadas con el sistema de archivos FAT32.

Para escanear a una unidad flash USB:

- 1. Coloque el documento original en el cristal de exposición o en el alimentador automático de documentos.
- 2. En el panel de control de la impresora, pulse el botón **Pantalla principal**.

### 3. Pulse Escanear a.

- 4. Si la ventana de destino de Escanear a no se muestra, toque Agregar destino.
- 5. Inserte la unidad flash USB en el puerto USB de la parte frontal de la impresora y toque USB.

Nota: Si se selecciona USB como Escanear a destino antes de insertar la unidad flash USB, se le pedirá que la inserte.

- 6. Para agregar otro destino de Escanear a, toque Agregar destino y seleccione el destino correspondiente.
- 7. Para guardar el documento escaneado con un nombre específico, pulse el nombre del archivo adjunto y, a continuación, introduzca un nuevo nombre utilizando el teclado de la pantalla táctil. Pulse Intro.
- 8. Para guardar el documento escaneado en un formato específico, toque el formato de archivo adjunto y seleccione el formato que desea aplicar.
- 9. Ajuste las funciones de escaneado según sea necesario.
- 10. Para escanear varias páginas con el cristal de exposición, o para cambiar las opciones para distintas secciones del trabajo, toque Preparar trabajo.
- 11. Pulse Escanear para iniciar el escaneado.
- 12. Si se ha activado Preparar trabajo, cuando se le indique, siga los pasos siguientes.
	- Para cambiar las opciones del segmento siguiente del documento, toque Programar segmento.
	- Para escanear otra página, coloque una nueva página en el cristal de exposición y toque Escanear segmento.
	- Para terminar, pulse Enviar.

La impresora escanea las imágenes en la carpeta raíz de la unidad flash USB.

13. Si escanea desde el cristal de exposición, cuando se le indique, pulse Hecho o pulse Agregar página para escanear otra página.

Nota: Si escanea un documento en el alimentador automático de documentos, no aparece un mensaje.

**Precaución:** No retire la unidad flash USB mientras el dispositivo está procesando y escaneando el trabajo. Si retira la unidad USB antes de completar la transferencia, el archivo puede quedar inutilizable y es posible que otros archivos también resulten dañados.

14. Para volver a la pantalla principal, pulse el botón Pantalla principal.

### **ESCANEADO AL USUARIO CONECTADO**

Puede usar la función Agregarme para escanear un documento y enviar el archivo escaneado a la dirección de correo electrónico asociada con el usuario conectado.

Nota: Solo los usuarios autenticados mediante un servidor LDAP pueden tener una dirección de correo electrónico asociada.

Antes de escanear a un usuario conectado, asegúrese de que la autenticación de usuario LDAP se ha configurado. Si desea más información, consulte la *Guía del administrador del sistema* en [www.xerox.com/](https://www.office.xerox.com/cgi-bin/printer.pl?APP=udpdfs&Page=Color&Model=AltaLink+ALB81XX&PgName=Man) [office/ALB81XXdocs](https://www.office.xerox.com/cgi-bin/printer.pl?APP=udpdfs&Page=Color&Model=AltaLink+ALB81XX&PgName=Man).

La aplicación Escanear a produce escaneados en formatos de archivo .jpg, .pdf, .pdf (a), .xps y .tif.

Para escanear una imagen y enviarla a una dirección de correo electrónico del usuario conectado:

- 1. Coloque el documento original en el cristal de exposición o en el alimentador automático de documentos.
- 2. En el panel de control, pulse Página de inicio.
- 3. Pulse Escanear a.
- 4. Si la ventana de destino de Escanear a no se muestra, toque Agregar destino.
- 5. Pulse Agregarme.
- 6. Si no se ha registrado, aparece la pantalla de inicio de sesión. Escriba el nombre de usuario y la contraseña de la red LDAP, y toque Hecho.
- 7. Para agregar otro destino de Escanear a, toque Agregar destino y seleccione el destino correspondiente.
- 8. Para guardar el documento escaneado con un nombre específico, pulse el nombre del archivo adjunto y, a continuación, introduzca un nuevo nombre utilizando el teclado de la pantalla táctil. Pulse Intro.
- 9. Para guardar el documento escaneado en un formato específico, toque el formato de archivo adjunto y seleccione el formato que desea aplicar.

Nota: Para poder realizar búsquedas en los documentos escaneados, el administrador del sistema puede activar la función Permite realizar búsquedas.

- 10. Ajuste las funciones de escaneado según sea necesario.
- 11. Para escanear varias páginas con el cristal de exposición, o para cambiar las opciones para distintas secciones del trabajo, toque Preparar trabajo.
- 12. Pulse Escanear para iniciar el escaneado.
- 13. Si se ha activado Preparar trabajo, cuando se le indique, siga los pasos siguientes.
	- Para cambiar las opciones del segmento siguiente del documento, toque Programar segmento.
	- Para escanear otra página, coloque un nuevo documento en el cristal de exposición y toque Escanear segmento.
	- Para terminar, pulse Enviar.
- 14. Para volver a la pantalla principal, pulse el botón Pantalla principal.

### **ESCANEADO A DESTINOS REMOTOS**

Se puede escanear a los siguientes destinos remotos:

- Servicios en la nube: Dropbox, Google Drive y Microsoft OneDrive
- FTP y SFTP
- SMB

El servicio Scan To Cloud es una función con licencia. El acceso al servicio requiere una clave de instalación de funciones. Para activar esta opción, introduzca la clave de instalación de la función en la página Instalación de la función. Para adquirir una clave de instalación de la función de licencia de Scan to Cloud, contacte con el vendedor de Xerox.

Para obtener más información sobre la configuración de la función de escaneado a destinos remotos, consulte la *Guía del administrador del sistema*.

### **Escaneado a servicios en la nube**

Antes de escanear a una dirección de la nube, asegúrese de configurar la impresora con la información del servidor de nube. Si desea más información, consulte la *Guía del administrador del sistema*. Para escanear un documento y enviarlo a un servicio en la nube, haga lo siguiente:

- 1. Coloque el documento original en el cristal de exposición o en el alimentador automático de documentos a doble cara.
- 2. En el panel de control, pulse el botón Pantalla principal.
- 3. Pulse Escanear a.
- 4. Toque Dropbox, Google Drive o Microsoft Onedrive.
- 5. Si se le solicita, introduzca un nombre de usuario y una clave válidas en la ventana de conexión del proveedor de nube y toque Intro.
- 6. Seleccione una carpeta de ubicación para el documento escaneado y toque Aceptar.
- 7. Para guardar el documento escaneado con un nombre de archivo específico, toque el nombre de archivo. Escriba un nuevo nombre mediante el teclado de la pantalla táctil y pulse Intro.
- 8. Para guardar el documento escaneado en un formato específico, toque el formato de archivo y seleccione el formato que desea aplicar. Ajuste las funciones de escaneado según sea necesario.
- 9. Pulse Escanear para iniciar el escaneado.

La impresora escanea los documentos a la carpeta especificada.

### **Escaneado a servidor FTP o SFTP**

Antes de escanear a un servidor FTP o SFTP, asegúrese de configurar la impresora con la información del servidor. Si desea más información, consulte la *Guía del administrador del sistema*. Para escanear un documento y enviarlo a un servidor FTP o SFTP, haga lo siguiente:

1. Coloque el documento original en el cristal de exposición o en el alimentador automático de documentos a doble cara.

- 2. En el panel de control, pulse el botón Pantalla principal.
- 3. Pulse Escanear a.
- 4. Toque FTP o SFTP e introduzca la dirección del servidor.
- 5. Si se le solicita, introduzca un nombre de usuario y una clave válidos y toque Intro.
- 6. Seleccione una carpeta de ubicación para el documento escaneado y toque Aceptar.
- 7. Para guardar el documento escaneado con un nombre de archivo específico, toque el nombre de archivo. Escriba un nuevo nombre mediante el teclado de la pantalla táctil y pulse Intro.
- 8. Para guardar el documento escaneado en un formato específico, toque el formato de archivo y seleccione el formato que desea aplicar. Ajuste las funciones de escaneado según sea necesario.
- 9. Pulse Escanear para iniciar el escaneado.

La impresora escanea los documentos a la carpeta especificada.

10. Si escanea desde el cristal de exposición, cuando se le indique, para finalizar, toque Hecho o pulse Agregar página para escanear otra página.

Nota: Si escanea un documento en el alimentador automático de documentos, no aparece un mensaje.

11. Para volver a la pantalla principal, pulse el botón **Pantalla principal**.

### **Escaneado a una carpeta compartida de un equipo de la red**

Se puede escanear un documento y guardar el archivo escaneado en un equipo en la red. La aplicación Escanear a produce escaneados en formatos de archivo .jpg, .pdf, .pdf (a), .xps y .tif.

Nota: Para escanear a una carpeta principal del usuario, use la aplicación Escaneado de flujo de trabajo. Para obtener más información, consulte Agregar un destino de [escaneado](#page-152-0) a una entrada de la libreta de [direcciones.](#page-152-0)

### **Antes de comenzar**

Antes de escanear a una carpeta en un equipo de la red:

- Cree una carpeta compartida en el equipo:
	- En Windows, consulte Uso [compartido](#page-136-0) de una carpeta en un PC con Windows.
	- En Macintosh, consulte Uso [compartido](#page-136-1) de una carpeta en Macintosh OS X versión 10.7 y posterior.
- Configure una carpeta SMB. Si desea más información, consulte la *Guía del administrador del sistema* en [www.xerox.com/office/ALB81XXdocs.](https://www.office.xerox.com/cgi-bin/printer.pl?APP=udpdfs&Page=Color&Model=AltaLink+ALB81XX&PgName=Man)
- Use Embedded Web Server para asociar un destino de Escanear a con una libreta de direcciones del dispositivo. Para obtener más información, consulte Agregar un destino de [escaneado](#page-152-0) a una entrada de la libreta de [direcciones](#page-152-0).

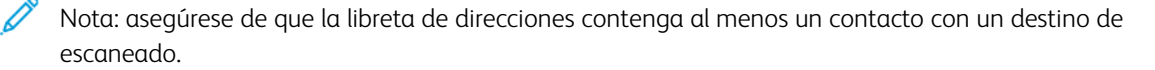

### **Escaneado a una carpeta compartida de un equipo de la red**

- 1. Coloque el documento original en el cristal de exposición o en el alimentador automático de documentos.
- 2. En el panel de control de la impresora, pulse el botón **Pantalla principal**.
- 3. Pulse Escanear a.
- 4. Para especificar el destino del documento escaneado, seleccione una de las opciones siguientes.
	- Para escanear a una carpeta SMB en una carpeta de red, toque Red. Naveque hasta la carpeta necesaria o escriba el nombre de la ruta de red y toque Aceptar.
	- Nota: Para obtener más información sobre la configuración de las carpetas SMB, consulte la *Guía del administrador del sistema* en [www.xerox.com/office/ALB81XXdocs](https://www.office.xerox.com/cgi-bin/printer.pl?APP=udpdfs&Page=Color&Model=AltaLink+ALB81XX&PgName=Man).
	- Para escanear a una carpeta asociada con un contacto en la libreta de direcciones, toque Libreta de direcciones del dispositivo. Seleccione el contacto necesario y toque la ubicación de Escanear a.

Nota: Para obtener más información sobre la asociación de carpetas en la red con un contacto de la libreta de direcciones, consulte Agregar un destino de [escaneado](#page-152-0) a una entrada de la libreta de [direcciones.](#page-152-0)

- 5. Para agregar otro destino de Escanear a, toque Agregar destino y seleccione el destino correspondiente.
- 6. Para guardar el documento escaneado con un nombre de archivo específico, toque el nombre de archivo. Escriba un nuevo nombre mediante el teclado de la pantalla táctil y pulse Intro.
- 7. Para guardar el documento escaneado en un formato específico, toque el formato de archivo y seleccione el formato que desea aplicar.
- 8. Ajuste las funciones de escaneado según sea necesario.
- 9. Para escanear varias páginas con el cristal de exposición, o para cambiar las opciones para distintas secciones del trabajo, toque Preparar trabajo.
- 10. Pulse Escanear para iniciar el escaneado.
- 11. Si se ha activado Preparar trabajo, cuando se le indique, siga los pasos siguientes.
	- Para cambiar las opciones del segmento siguiente del documento, toque Programar segmento.
	- Para escanear otra página, coloque un nuevo documento en el cristal de exposición y toque Escanear segmento.
	- Para terminar, pulse Enviar.
- 12. Para volver a la pantalla principal, pulse el botón **Pantalla principal**.

### **VISTA PRELIMINAR DE TRABAJOS**

Use la opción Vista preliminar para ver y comprobar las imágenes escaneadas.

- 1. En el panel de control de la impresora, pulse el botón Pantalla principal.
- 2. Para eliminar opciones anteriores de la aplicación, pulse Restaurar.
- 3. Cargue sus originales.
	- Utilice el cristal de exposición para páginas individuales o cuando utilice papel que no se puede alimentar desde el alimentador automático de documentos a 2 caras. Levante el alimentador automático de documentos a doble cara y coloque el original hacia abajo en la esquina superior izquierda del cristal de exposición.
	- Para páginas a 2 caras, sencillas o múltiples, utilice el alimentador automático de documentos. Quite todas las grapas y los clips de las páginas. Inserte los originales hacia arriba en el alimentador automático de documentos a doble cara, de manera que la parte superior de la página se introduzca en primer lugar en el alimentador. Ajuste las guías del papel para que se adapten al tamaño de los documentos originales.
- 4. Toque la aplicación deseada y seleccione las opciones del trabajo.
- 5. Para activar la vista previa, toque Vista preliminar.
- 6. Si escanea documentos originales a doble cara, toque Escaneado a  $2$  caras y, a continuación, seleccione una opción.
- 7. Para iniciar el escaneado, toque Vista preliminar.

Se escanean los documentos originales y la vista preliminar aparece en la interfaz de usuario del dispositivo.

- 8. Desplácese y verifique las imágenes de la vista preliminar.
	- Para cambiar el tamaño de las miniaturas de imagen de la vista preliminar, en la esquina inferior izquierda, toque las opciones de vista de miniatura grande o pequeña.
	- Para ampliar una imagen, toque dos veces la imagen.
	- Para alejar una imagen, toque dos veces la imagen.
- 9. Para escanear más documentos originales:
	- a. Coloque los documentos originales en el alimentador automático de documentos o coloque un solo documento en el cristal de exposición.
	- b. Deslice el dedo en la pantalla para desplazarse al final de las imágenes de miniatura y toque Scan More (+) (Escanear más).
	- c. Si usa el cristal de exposición, toque el tamaño del documento original y, a continuación, toque Aceptar.

Se escanean los documentos originales y aparecen las nuevas imágenes de la vista preliminar en la interfaz de usuario.

- d. Siga este procedimiento hasta que haya escaneado todos los documentos originales.
- 10. Para procesar el trabajo y enviar las imágenes escaneadas, toque Enviar. Para desechar el trabajo, toque X y, a continuación, toque Eliminar y cerrar.
- 11. Para volver a la pantalla principal, pulse el botón Pantalla principal.

### <span id="page-152-0"></span>**AGREGAR UN DESTINO DE ESCANEADO A UNA ENTRADA DE LA LIBRETA DE DIRECCIONES**

Puede crear contactos para la libreta de direcciones mediante el servidor web interno. Un contacto es un usuario que tiene asociada una dirección de e-mail, un número de fax o un destino de escaneado. Si se ha configurado un contacto para que incluya un destino de escaneado, el contacto estará disponible para su selección en la aplicación Escanear a. Los contactos pueden marcarse como favorito.

Para crear un contacto en la libreta de direcciones y agregar un destino de escaneado:

1. En el equipo, abra un navegador web. En la barra de direcciones, escriba la dirección IP de la impresora y pulse Intro.

Nota: Para obtener información sobre cómo obtener la dirección IP de la impresora, consulte [Búsqueda](#page-43-0) de la dirección IP de la [impresora](#page-43-0).

- 2. Haga clic en Libreta de direcciones.
- 3. Para agregar o modificar un contacto en la libreta de direcciones:
	- Para agregar un contacto, haga clic en Agregar y, a continuación, escriba la información de contacto.
	- Para modificar un contacto, selecciónelo y haga clic en Editar.

Nota: si no está disponible el botón Agregar, es que la libreta de direcciones está llena. La Libreta de direcciones del dispositivo puede incluir un máximo de 5000 contactos.

- 4. Para asociar un destino de escaneado a este contacto, haga clic en el botón Agregar destino (+) bajo Escanear a destino. Escriba el apodo que desea que aparezca en la Libreta de direcciones.
- 5. En Protocolo, seleccione una opción y después escriba la dirección de destino:
	- Para FTP, SFTP o SMB:
		- Para Dirección IP, escriba la dirección IP: número de puerto.
		- Para Nombre de host, escriba el nombre de host: número de puerto.
	- Para Netware, escriba el nombre del servidor, el volumen del servidor, el árbol NDS y el contexto NDS.
- 6. Para SMB, en el campo Recurso compartido escriba el nombre de la carpeta de destino. Por ejemplo, para guardar los archivos escaneados en una carpeta compartida denominada escaneados, escriba escaneados.
- 7. En Ruta del documento, escriba el nombre de la subcarpeta de la carpeta de destino. Por ejemplo, para guardar los archivos escaneados en una carpeta denominada escaneadoscolor situada dentro de la carpeta escaneados, escriba escaneadoscolor.
- 8. Introduzca un nombre de conexión y clave válidos.

Nota: utilice el nombre de conexión del equipo que contiene la carpeta de destino. Para SMB, el nombre de conexión es el nombre de usuario del equipo.

- 9. Para confirmar la validez de los datos del destino, haga clic en Prueba de destino.
- 10. Haga clic en Guardar, o seleccione Agregar otro contacto después de guardar y haga clic en Guardar.

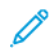

Nota: para marcar un contacto como favorito de e-mail, fax o escanear a destino, haga clic en el icono de estrella del campo correspondiente. Si hace clic en la estrella junto a Nombre para mostrar, el contacto será un favorito global.

### Fax

### **DESCRIPCIÓN GENERAL DEL SERVICIO DE FAX**

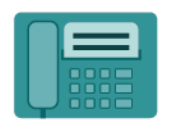

Cuando se envía un fax desde el panel de control de la impresora, el documento se escanea y se transmite a una máquina de fax a través de una línea de teléfono dedicada. Puede utilizar la aplicación Fax para enviar documentos a un número de fax, a un contacto específico o a un grupo de contactos.

Puede utilizar la aplicación Fax para las tareas siguientes:

- Retraso del envío de su trabajo de fax hasta 24 horas.
- Envío de un fax desde el equipo.
- Reenvío de documentos de fax a una dirección de correo electrónico.
- Impresión de un fax desde una carpeta segura.

El fax funciona mejor con una línea telefónica analógica. Los protocolos de Voz sobre protocolo de Internet (VOIP), como Fiber Optic Service (FIOS) y Digital Subscriber Line (DSL), no son combatibles. Antes de utilizar el fax, debe configurar las opciones de fax para que sean compatibles con la conexión y normas locales. Las opciones de fax incluyen funciones opcionales que puede utilizar para configurar la impresora para el servicio de fax.

Í Nota: No todas las impresoras admiten todas las opciones mostradas. Algunas opciones solo son aplicables a determinados modelos de impresora, sistemas operativos o tipos de controladores de impresión, o a ciertas configuraciones.

Si desea más información sobre todas las funciones y opciones disponibles de la aplicación de fax, consulte Funciones de las [aplicaciones.](#page-432-0)

Si desea más información sobre la configuración y la personalización de aplicaciones, consulte la *Guía del administrador del sistema* en [www.xerox.com/office/ALB81XXdocs.](https://www.office.xerox.com/cgi-bin/printer.pl?APP=udpdfs&Page=Color&Model=AltaLink+ALB81XX&PgName=Man)

Si se han activado las opciones de autenticación o contabilidad en el dispositivo, introduzca sus datos de inicio de sesión para acceder a las funciones. Si desea más información sobre la personalización para los usuarios conectados, consulte [Personalización](#page-68-0).

## <span id="page-154-0"></span>**ENVÍO DE UN FAX**

Para enviar un fax:

- 1. Coloque los documentos originales.
	- Utilice el cristal de exposición para páginas individuales o cuando utilice papel que no se puede alimentar desde el alimentador automático de documentos a 2 caras. Levante el alimentador automático de documentos a doble cara y coloque el original hacia abajo en la esquina superior izquierda del cristal de exposición.

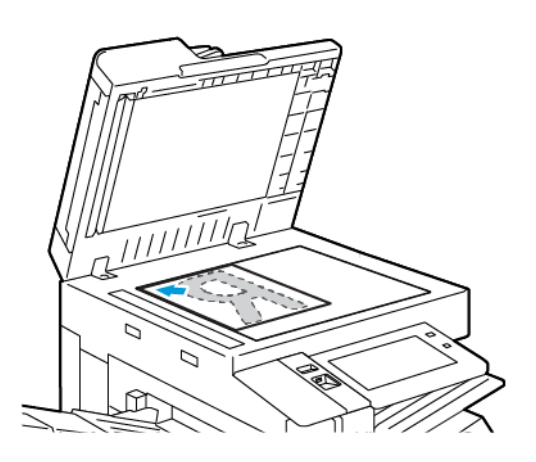

• Para páginas a 2 caras, sencillas o múltiples, utilice el alimentador automático de documentos. Quite las grapas y los clips de las páginas. Inserte los originales hacia arriba en el alimentador automático de documentos a doble cara, de manera que la parte superior de la página se introduzca en primer lugar en el alimentador. Ajuste las guías del papel para que se adapten al tamaño de los documentos originales.

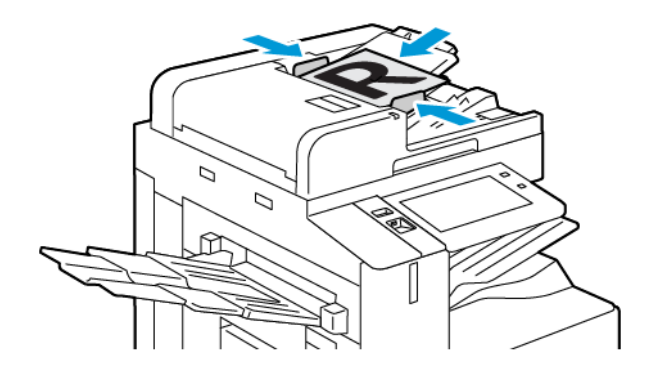

## Nota:

- Cuando se detectan documentos originales, el indicador LED de confirmación del alimentador automático de documentos se ilumina.
- Si está configurada la función Pantalla prefijada cuando se detectan los originales, cuando se detectan los documentos originales, la aplicación prefijada se inicia automáticamente.
- Si está activada la función Iniciar automáticamente si se detectan originales, cuando se detectan los originales, se inicia el trabajo automáticamente y se muestra la pantalla de cuenta atrás. Para detener la cuenta atrás y programar el trabajo de forma manual, toque Cancelar.
- 2. En el panel de control de la impresora, pulse el botón **Pantalla principal**.
- 3. Pulse Fax.
- 4. Para eliminar la configuración anterior de la aplicación, toque Restablecer.
- 5. Introduzca los destinatarios:
	- Si aparece la pantalla de entrada, para especificar un destinatario pulse una opción o pulse X.
	- Para seleccionar un contacto o grupo de la libreta de direcciones del dispositivo, toque Device Address Book (Libreta de direcciones del dispositivo). Pulse Favoritos o Contactos y seleccione el destinatario.
	- Para especificar manualmente el número de fax, pulse Entrada Manual. En el campo Introducir número de fax, escriba el número de fax y toque Agregar.
	- Para agregar destinatarios adicionales, pulse Agregar destinatario y repita el procedimiento.

Nota: para insertar una pausa cuando sea necesario, pulse Pausa de marcación. Para introducir pausas más largas, pulse Pausa de marcación varias veces.

- 6. Ajuste las opciones del fax según sea preciso.
	- Para escanear otros documentos con el cristal de exposición, o para cambiar las opciones para distintas secciones del trabajo, pulse Preparar trabajo.
	- Si escanea documentos originales a doble cara, toque Escaneado a 2 caras y, a continuación, seleccione una opción.

Para obtener información de las funciones disponibles, consulte Funciones de las [aplicaciones](#page-432-0).

- 7. Pulse Enviar.
- 8. Si se activa la opción Preparar trabajo, toque Escanear y, cuando se le solicite, realice estos pasos:
	- Para cambiar las opciones, pulse Programar segmento siguiente.
	- Para escanear otra página, pulse Escanear segmento siguiente.
	- Para terminar, pulse Enviar.
- 9. Para volver a la pantalla inicial, pulse el botón Página inicial.

### **FLUJOS DE TRABAJO DE FAX**

### **Envío de un fax diferido**

Es posible especificar la hora a la que la impresora enviará el trabajo de fax. Puede retrasar el envío de su trabajo de fax hasta 24 horas.

Nota: Antes de utilizar esta función, asegúrese de que la impresora se ha configurado con la hora actual. Si desea más información, consulte la *Guía del administrador del sistema* en [www.xerox.com/office/](https://www.office.xerox.com/cgi-bin/printer.pl?APP=udpdfs&Page=Color&Model=AltaLink+ALB81XX&PgName=Man) [ALB81XXdocs](https://www.office.xerox.com/cgi-bin/printer.pl?APP=udpdfs&Page=Color&Model=AltaLink+ALB81XX&PgName=Man).

Para especificar la hora de envío del fax:

- 1. Cargue sus originales.
- 2. En el panel de control de la impresora, pulse el botón Pantalla principal y pulse Fax.
- 3. Agregue los destinatarios del fax y ajuste las opciones de fax según sea necesario. Para obtener más información, consulte [Envío](#page-154-0) de un fax.
- 4. Pulse Envío diferido.
- 5. Pulse Envío diferido y, a continuación, configure la hora para enviar el fax.
	- Para configurar la hora, pulse el campo Hora y utilice el teclado numérico o pulse las flechas.
	- Para configurar los minutos, pulse el campo Minuto y utilice el teclado numérico o pulse las flechas.
	- Si la impresora muestra el reloj en formato de 12 horas, seleccione AM o PM.
- 6. Pulse Aceptar.
- 7. Pulse Enviar. El fax se escanea y se guarda, y más tarde se envía a la hora especificada.

### **Adición de una cubierta**

Puede utilizar la opción de cubierta para agregar una página de introducción al principio de su fax. Puede agregar un breve comentario a la cubierta, así como los datos del destinatario y remitente.

Para incluir una cubierta:

- 1. Cargue sus originales.
- 2. En el panel de control de la impresora, pulse el botón Pantalla principal y pulse Fax.
- 3. Agregue los destinatarios del fax y ajuste las opciones de fax según sea necesario. Para obtener más información, consulte [Envío](#page-154-0) de un fax.
- 4. Seleccione Cubierta > Sí.
- 5. Seleccione el campo Para: y, a continuación, escriba el nombre del destinatario con el teclado de la pantalla táctil. Pulse Aceptar.
- 6. Seleccione el campo De: y, a continuación, escriba el nombre del remitente con el teclado de la pantalla táctil. Pulse Aceptar.
- 7. Para agregar un comentario, realice uno de los pasos siguientes.
	- Pulse un comentario existente.
	- Pulse un comentario <Disponible> y, a continuación, pulse el icono Editar. Para introducir el texto, utilice el teclado de la pantalla táctil. Pulse Aceptar.

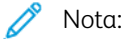

- Para eliminar un comentario existente, seleccione el comentario y, a continuación, pulse X. Para confirmar la operación, pulse Eliminar.
- Para editar un comentario existente, seleccione el comentario y, a continuación, pulse el icono Editar. Para cambiar el comentario, utilice el teclado de la pantalla táctil. Pulse Aceptar.

8. Pulse Aceptar.

### **Impresión de faxes protegidos**

Cuando está seleccionada la opción Activación de recepción protegida de fax, todos los faxes recibidos por el dispositivo se retienen en la lista Trabajos hasta que especifique una clave. Después de especificar la clave, los faxes se liberan e imprimen.

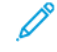

Nota: Para poder recibir un Fax protegido, asegúrese de activar la función Recepción de fax protegido. Si desea más información, consulte la *Guía del administrador del sistema* en [www.xerox.com/office/](https://www.office.xerox.com/cgi-bin/printer.pl?APP=udpdfs&Page=Color&Model=AltaLink+ALB81XX&PgName=Man) [ALB81XXdocs](https://www.office.xerox.com/cgi-bin/printer.pl?APP=udpdfs&Page=Color&Model=AltaLink+ALB81XX&PgName=Man)

Para imprimir un fax protegido:

- 1. En el panel de control de la impresora, pulse el botón Pantalla principal.
- 2. Toque Trabajos y en la lista toque el trabajo de fax protegido que desee.
- 3. Toque Imprimir e introduzca la clave.
- 4. Toque Liberar todos los trabajos de fax.

Se imprimen todos los faxes protegidos.

5. Para volver a la pantalla principal, pulse el botón Pantalla principal.

### **Eliminación de faxes protegidos**

Para eliminar un fax protegido:

- 1. En el panel de control de la impresora, pulse el botón Pantalla principal.
- 2. Toque **Trabajos** y en la lista toque el trabajo de fax protegido que desee.
- 3. Toque Eliminar e introduzca la clave.
- 4. Pulse Aceptar.
- 5. Para volver a la pantalla principal, pulse el botón Pantalla principal.

### **Sondeo de un equipo de fax remoto**

El sondeo de faxes permite guardar un documento de fax en la impresora y ponerlo a disposición de otras máquinas de fax para que puedan sondear. También pueden recuperarse faxes almacenados en otras máquinas de fax. Para utilizar esta función, tanto la impresora de sondeo como la impresora remota deben tener instalada la función de sondeo.

### **Almacenamiento de un fax para sondeo**

Se pueden almacenar faxes para sondeo como No protegido o Protegido. Cuando selecciona Almacenamiento protegido, se crea una lista de números de fax de dispositivos remotos que tienen acceso a faxes protegidos.

### Almacenamiento de un fax para el sondeo no protegido

- 1. Cargue sus originales.
- 2. En el panel de control de la impresora, pulse el botón **Pantalla principal** y pulse **Fax**.
- 3. Si se muestra la pantalla de entrada, pulse **Sondeo** o Agregar destinatario y, a continuación, pulse Sondeo.
- 4. Pulse Almacenar archivos de sondeo.
- 5. Pulse Almacenamiento no protegido y, a continuación, pulse Aceptar. Para confirmar, pulse Actualizar la configuración.
- 6. Pulse Enviar. Los documentos originales se escanean y almacenan para el sondeo no protegido.

### Almacenamiento de un fax para sondeo protegido

- 1. Cargue sus originales.
- 2. En el panel de control de la impresora, pulse el botón Pantalla principal y pulse Fax.
- 3. Si se muestra la pantalla de entrada, pulse **Sondeo** o **Agregar destinatario** y, a continuación, pulse Sondeo.
- 4. Pulse Almacenar archivos de sondeo.
- 5. Pulse Almacenamiento protegido.
- 6. Pulse Introducir número de fax. Utilice el teclado para introducir el número de fax del dispositivo remoto. Pulse Aceptar.
- 7. Pulse el botón +. El número de fax se agrega a la lista de acceso.
- 8. Continúe introduciendo los números de fax para todos los dispositivos remotos que requieren acceso a los documentos protegidos.
- 9. Pulse Aceptar. Para confirmar, pulse Actualizar la configuración.
- 10. Pulse Enviar. Los documentos originales se escanean y almacenan para el sondeo protegido.

### Eliminación de documentos almacenados para sondeo

- 1. En el panel de control de la impresora, pulse el botón Pantalla principal y pulse Fax.
- 2. Si se muestra la pantalla de entrada, pulse **Sondeo o Agregar destinatario** y, a continuación, pulse Sondeo.
- 3. Pulse Almacenar archivos de sondeo.
- 4. Pulse Sondeo de fax vacío. Para confirmar, pulse Vaciar buzón de fax de nuevo.
- 5. Pulse Aceptar.

#### **Impresión de faxes almacenados para sondeo**

Para imprimir faxes almacenados para sondeo:

- 1. En el panel de control de la impresora, pulse el botón Pantalla principal y pulse Fax.
- 2. Si se muestra la pantalla de entrada, pulse Sondeo o Agregar destinatario y, a continuación, pulse Sondeo.
- 3. Pulse Imprimir desde dispositivo de sondeo.
- 4. Para imprimir faxes que están almacenados para sondeo en el dispositivo local:
	- a. Pulse Sondeo de fax local.
	- b. Toque Imprimir.
	- c. Para eliminar faxes almacenados una vez impresos, pulse Sondeo de fax vacío. Para confirmar, pulse Vaciar buzón de fax.

Se imprimen los faxes locales almacenados para sondeo.

- 5. Para imprimir faxes que están almacenados para sondeo en un dispositivo remoto:
	- a. Pulse Sondeo de fax remoto.
	- b. Pulse Introducir número de fax. Utilice el teclado para introducir el número de fax del dispositivo remoto. Pulse Aceptar.
	- c. Para agregar un número a la lista, pulse el botón +. Introduzca más números de fax si es preciso.
	- d. Para editar la lista de números de fax, seleccione un número de la lista y pulse Quitar o Editar.
	- e. Para configurar la hora del sondeo el dispositivo remoto, pulse Sondeo diferido.
		- Pulse Sondeo diferido.
		- Para configurar la hora, pulse el campo Hora y utilice el teclado numérico o pulse las flechas.
		- Para configurar los minutos, pulse el campo Minuto y utilice el teclado numérico o pulse las flechas.
		- Si la impresora muestra el reloj en formato de 12 horas, seleccione AM o PM.
		- Pulse Aceptar.
	- f. Toque Imprimir.

Se imprimen los faxes que están almacenados para sondeo en el dispositivo remoto:

6. Toque X para salir.

### <span id="page-161-0"></span>**Almacenamiento del fax en un buzón local**

Para que se pueda utilizar esta función, el administrador del sistema debe primero crear un buzón. Si desea más información, consulte la *Guía del administrador del sistema* en [www.xerox.com/office/ALB81XXdocs](https://www.office.xerox.com/cgi-bin/printer.pl?APP=udpdfs&Page=Color&Model=AltaLink+ALB81XX&PgName=Man).

Para almacenar el fax en un buzón local:

- 1. Cargue sus originales.
- 2. En el panel de control de la impresora, pulse el botón Pantalla principal y pulse Fax.
- 3. Si se muestra la pantalla de entrada, pulse una opción o pulse **Buzones** o Agregar destinatario y, a continuación, pulse Buzones.
- 4. Pulse Almacenar en buzón.
- 5. Pulse Buzón local.
- 6. Seleccione un buzón de la lista.
- 7. Si se requiere una clave, pulse el campo Clave de acceso del buzón. Para especificar la clave, utilice el teclado numérico. Pulse Aceptar.
- 8. Pulse Aceptar. El buzón aparece como el destinatario del fax.
- 9. Para seleccionar un buzón diferente, pulse el campo de destinatario, a continuación, pulse Quitar o Editar.
- 10. Pulse Enviar. Los documentos originales se escanean y almacenan en el buzón.

### **Imprimir documentos del buzón local**

Para poder utilizar esta función, debe tener documentos guardados en un buzón. Si desea más información, consulte [Almacenamiento](#page-161-0) del fax en un buzón local.

Para imprimir documentos del buzón local:

- 1. En el panel de control de la impresora, pulse el botón Pantalla principal y pulse Fax.
- 2. Si se muestra la pantalla de entrada, toque **Buzón o Agregar a destinatarios** y, a continuación, toque Buzón.
- 3. Pulse Imprimir desde buzón.
- 4. Pulse Buzón local.
- 5. Seleccione un buzón de la lista.
- 6. Si se requiere una clave, pulse el campo Clave del buzón. Para introducir la clave del buzón de cuatro dígitos, utilice el teclado de la pantalla táctil. Pulse Aceptar.
- 7. Toque Imprimir.

Se imprimen los documentos del buzón.

- 8. Para eliminar los contenidos del buzón, una vez que el dispositivo termine de imprimir, pulse Vaciar buzón. Para confirmar, pulse Vaciar buzón.
- 9. Para salir, toque X.

### **Almacenamiento del fax en un buzón remoto**

Para almacenar el fax en un buzón remoto:

- 1. Cargue sus originales.
- 2. En el panel de control de la impresora, pulse el botón Pantalla principal y pulse Fax.
- 3. Si se muestra la pantalla de entrada, toque Buzón o Agregar a destinatarios y, a continuación, toque Buzón.
- 4. Pulse Almacenar en buzón.
- 5. Pulse Buzón remoto.
- 6. Pulse Introducir número de fax remoto y, a continuación, para introducir el número de fax del dispositivo remoto, utilice el teclado numérico. Pulse Aceptar.
- 7. Seleccione el campo Número de buzón y utilice el teclado numérico para introducir el número de buzón. Pulse Intro.
- 8. Pulse Aceptar. Para seleccionar un buzón diferente, pulse el campo de destinatario, a continuación, pulse Quitar o Editar.
- 9. Pulse Enviar.

Los documentos originales se escanean y almacenan en el buzón remoto.

### **Impresión de documentos del buzón remoto**

Para imprimir documentos del buzón remoto:

- 1. En el panel de control de la impresora, pulse el botón Pantalla principal y pulse Fax.
- 2. Si se muestra la pantalla de entrada, pulse una opción o pulse **Buzones** o Agregar destinatario y, a continuación, pulse Buzones.
- 3. Pulse Imprimir desde buzón.
- 4. Pulse Buzón remoto.
- 5. Pulse Introducir número de fax remoto y, a continuación, para introducir el número de fax del dispositivo remoto, utilice el teclado numérico. Pulse Aceptar.
- 6. Seleccione el campo Número de buzón y utilice el teclado numérico para introducir el número de buzón. Pulse Intro.
- 7. Si se requiere una clave, pulse el campo Clave del buzón. Para especificar la clave del buzón de cuatro dígitos, utilice el teclado. Pulse Aceptar.
- 8. Toque Imprimir. Se imprimen los documentos del buzón remoto.
- 9. Toque X para salir.

## **Adición o modificación de contactos en la libreta de direcciones del dispositivo desde el panel de**

### **control**

Puede configurar la libreta de direcciones del dispositivo mediante el Embedded Web Server. La libreta de direcciones puede contener hasta 5000 contactos a los que se puede tener acceso al especificar destinatarios o destinos usando aplicaciones.

Para agregar o modificar contactos en la libreta de direcciones del dispositivo desde el panel de control:

Nota: antes de poder utilizar esta función, el administrador del sistema debe activar la opción Crear/ Editar contacto en la pantalla táctil para todos los usuarios.

- 1. Cargue sus originales.
- 2. En el panel de control de la impresora, pulse el botón Pantalla principal.
- 3. Pulse Fax.
- 4. Para eliminar opciones anteriores de la aplicación, pulse Restaurar.
- 5. Pulse Entrada manual. Para escribir el número de fax, utilice el teclado de la pantalla táctil.
- 6. Para agregar el destinatario a la libreta de direcciones del dispositivo, pulse el icono de la libreta de direcciones.
- 7. Siga uno de estos pasos:
	- Para crear una entrada, pulse Crear nuevo contacto. Pulse cada campo y después escriba la información de contacto utilizando el teclado de la pantalla táctil. Pulse Aceptar.
	- Para agregar a una entrada existente, pulse en Agregar a contactos existentes. Pulse un contacto en la lista, o utilice la opción de búsqueda para buscar un contacto.
- 8. Para marcar un destinatario para que aparezca como una opción de favoritos, pulse en el icono de la estrella.
- 9. Ajuste las opciones del fax según sea preciso.
- 10. Pulse Enviar para iniciar el escaneado.
- 11. Para volver a la pantalla principal, pulse el botón Pantalla principal.

### **Envío de un fax desde el equipo**

Puede enviar un fax a la impresora desde una aplicación de su estación de trabajo.

### **Envío de un fax con aplicaciones de Windows**

Puede utilizar el controlador de impresión para enviar un fax desde las aplicaciones de Windows.

Puede utilizar la ventana de fax para introducir destinatarios, crear una portada con anotaciones y configurar opciones. Puede enviar una hoja de confirmación, así como ajustar la velocidad de envío, la resolución, la hora de envío y las opciones de marcación.

Para enviar un fax desde una aplicación de Windows:

- 1. Con la imagen o el documento abierto en la aplicación, vaya al cuadro de diálogo Imprimir. En la mayoría de las aplicaciones de software, haga clic en Archivo > Imprimir o pulse CTRL+P.
- 2. Seleccione la impresora que requiera. Para abrir el cuadro de diálogo del controlador de impresión, haga clic en Propiedades de la impresora.
- 3. En la pestaña Opciones de impresión, en la lista Tipo de trabajo, seleccione Fax.
- 4. En la ventana Fax, haga clic en la pestaña Destinatarios.
- 5. Para agregar destinatarios manualmente:
	- a. Haga clic en el icono Agregar destinatario.
	- b. Especifique el nombre y el número de fax del destinatario y, a continuación, agregue la otra información que sea precisa.
	- c. Haga clic en Aceptar.
	- d. Para agregar más destinatarios, repita este procedimiento.
- 6. Para agregar contactos existentes de un directorio telefónico:
	- a. Haga clic en el icono Agregar del directorio telefónico.
	- b. Seleccione el directorio telefónico deseado en la lista.
	- c. Seleccione los nombres de la lista o busque un contacto usando la barra de búsqueda.
	- d. Para agregar los contactos seleccionados a la lista de destinatarios de fax, haga clic en la flecha Abajo.
	- e. Haga clic en Aceptar.
	- f. Para agregar más destinatarios, repita este procedimiento.
- 7. Para incluir una portada, haga clic en la pestaña Portada. En la lista Opciones de portada, seleccione Imprimir portada. Introduzca los datos según sea necesario y haga clic en Aceptar.
- 8. En la pestaña Opciones, seleccione las opciones deseadas y haga clic en Aceptar.
- 9. Para guardar sus opciones y volver a la ventana del cuadro de diálogo de impresión principal, haga clic en Aceptar.
- 10. Haga clic en Imprimir. En la ventana Confirmación de fax, haga clic en Aceptar.

### **Envío de un fax con aplicaciones de Macintosh®**

Puede utilizar el controlador de impresión para enviar un fax desde muchas aplicaciones de Macintosh®. Para instalar el controlador de impresión, consulte [Instalación](#page-60-0) del software.

Para enviar un fax desde una aplicación de Macintosh®:

- 1. Con la imagen o el documento abierto en la aplicación, vaya al cuadro de diálogo Imprimir. En la mayoría de las aplicaciones de software, haga clic en Archivo > Imprimir o pulse CMD+P.
- 2. Seleccione la impresora que requiera.
- 3. En la ventana Imprimir, en la lista de opciones de impresión, haga clic en **Funciones Xerox**.
- 4. En la ventana Papel/Salida, haga clic en Tipo de trabajo y haga clic en Fax.
- 5. Para agregar un destinatario, en la ventana Fax haga clic en la pestaña Destinatarios y, a continuación, haga clic en el icono de Agregar destinatario. Especifique el nombre y el número de fax del destinatario, agregue la otra información que sea necesaria y, a continuación, haga clic en Aceptar. Para agregar más destinatarios, repita este procedimiento.
- 6. Para incluir una portada, haga clic en la pestaña Portada. En la lista Portada, seleccione Imprimir portada y, a continuación, especifique los datos según sea preciso.
- 7. Para el envío diferido del fax, haga clic en el pestaña Opciones, haga clic en el menú Send Time (Hora de envío) y, a continuación, haga clic en Send At (Enviar a las). Para introducir la hora de envío, haga clic en el campo correspondiente e introduzca la hora deseada.
- 8. Para seleccionar opciones de fax adicionales, en la ventana Opciones, seleccione las opciones de fax deseadas.
- 9. Para quardar sus opciones y volver al cuadro de diálogo de impresión principal, haga clic en Aceptar.
- 10. Para enviar el fax, haga clic en Imprimir.

## Fax de servidor

### **INFORMACIÓN GENERAL DEL FAX DE SERVIDOR**

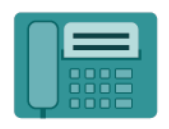

El fax de servidor permite enviar faxes a través de una red a un servidor de fax. A continuación, el servidor de faxes transmite el documento a una máquina de fax a través de una línea telefónica. Para poder enviar un fax de servidor, primero debe configurar un depósito de archivos de fax o una ubicación de archivado. El servidor de faxes recupera los documentos de la ubicación de archivado y los transmite a través de la red telefónica.

Si desea más información sobre todas las funciones y opciones disponibles de la aplicación de fax de servidor, consulte Funciones de las [aplicaciones.](#page-432-0)

Si desea más información sobre la configuración y la personalización de aplicaciones, consulte la *Guía del administrador del sistema* en [www.xerox.com/office/ALB81XXdocs.](https://www.office.xerox.com/cgi-bin/printer.pl?APP=udpdfs&Page=Color&Model=AltaLink+ALB81XX&PgName=Man)

Si se han activado las opciones de autenticación o contabilidad en el dispositivo, introduzca sus datos de inicio de sesión para acceder a las funciones. Si desea más información sobre la personalización para los usuarios conectados, consulte [Personalización](#page-68-0).

### <span id="page-166-0"></span>**ENVÍO DE UN FAX DE SERVIDOR**

Si hay un servidor de fax conectado a la red, se puede enviar un documento a una máquina de fax sin tener una línea telefónica dedicada.

Cuando se utiliza el fax de servidor, el documento se escanea y envía a un repositorio de faxes en la red. El servidor de fax transmite el documento a una máquina de fax a través de una línea telefónica.

Para poder usar el fax de servidor, el administrador del sistema debe activar la aplicación Fax de servidor y configurar el depósito de faxes o la ubicación de almacenamiento.

Para enviar un fax de servidor:

- 1. Cargue sus originales.
	- Utilice el cristal de exposición para páginas individuales o cuando utilice papel que no se puede alimentar desde el alimentador automático de documentos a 2 caras. Levante el alimentador automático de documentos a doble cara y coloque el original hacia abajo en la esquina superior izquierda del cristal de exposición.

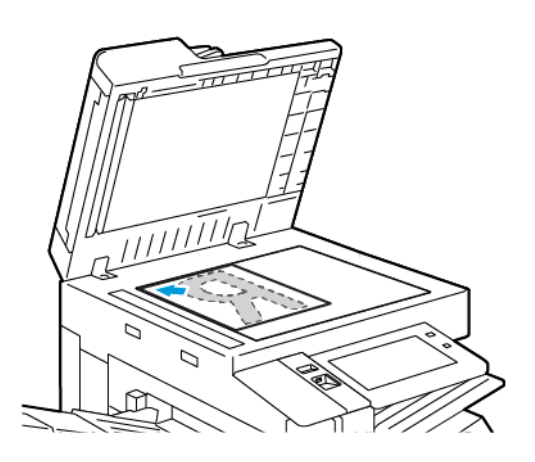

• Para páginas a 2 caras, sencillas o múltiples, utilice el alimentador automático de documentos. Quite las grapas y los clips de las páginas. Inserte los originales hacia arriba en el alimentador automático de documentos a doble cara, de manera que la parte superior de la página se introduzca en primer lugar en el alimentador. Ajuste las guías del papel para que se adapten al tamaño de los documentos originales.

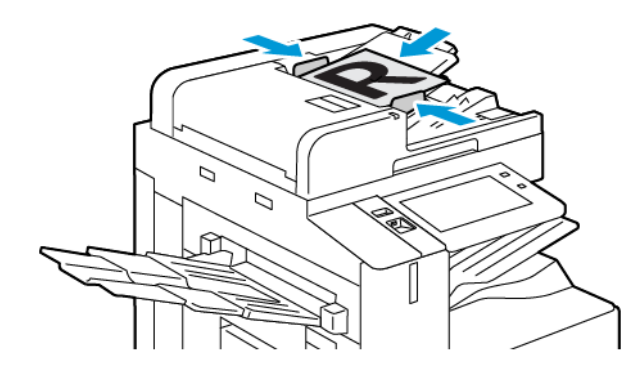

Nota: Cuando los documentos originales se detectan, el indicador LED de confirmación del alimentador automático de documentos se ilumina.

- 2. En el panel de control del dispositivo, pulse el botón Pantalla principal.
- 3. Pulse en Fax de servidor.
- 4. Para eliminar la configuración anterior de la aplicación, toque Restablecer.
- 5. Introduzca los destinatarios.
	- Si aparece la pantalla de entrada, toque una opción o toque X.
	- Para seleccionar un contacto o grupo de la libreta de direcciones del dispositivo, toque Libreta de direcciones del dispositivo y seleccione un destinatario.
	- Para especificar manualmente el número de fax, pulse Entrada Manual. En el campo Introducir número de fax, escriba el número de fax y toque Agregar.
	- Para agregar destinatarios adicionales, pulse Agregar destinatario y repita el procedimiento.

Nota: para insertar una pausa cuando sea necesario, pulse Pausa de marcación. Para introducir pausas más largas, pulse Pausa de marcación varias veces.

- 6. Ajuste las opciones de fax de servidor según sea necesario.
	- Para escanear otros documentos con el cristal de exposición, o para cambiar las opciones para distintas secciones del trabajo, pulse Preparar trabajo.
	- Si escanea documentos originales a doble cara, toque Escaneado a 2 caras y, a continuación, seleccione una opción.

Para obtener información de las funciones disponibles, consulte Funciones de las [aplicaciones](#page-432-0).

- 7. Pulse Enviar.
- 8. Si está activada la opción Preparar trabajo, toque Escanear y, cuando se le solicite, realice estos pasos:
	- Para cambiar las opciones, pulse Programar segmento siguiente.
	- Para escanear otra página, pulse Escanear segmento siguiente.
	- Para terminar, pulse Enviar.
- 9. Para volver a la pantalla inicial, pulse el botón Página inicial.

### **ENVÍO DE UN FAX DE SERVIDOR DIFERIDO**

Es posible especificar la hora a la que la impresora enviará el trabajo de fax. Puede diferir el envío desde 15 minutos hasta 24 horas.

Nota: Antes de utilizar esta función, configure la impresora con la hora actual.

Para especificar la hora de envío del fax de servidor:

- 1. Cargue sus originales.
- 2. En el panel de control de la impresora, pulse el botón Pantalla principal.
- 3. Pulse en Fax de servidor.
- 4. Agregue los destinatarios del fax de servidor y, a continuación, ajuste las opciones de fax de servidor según sea necesario. Para obtener más información, consulte Envío de un fax de [servidor](#page-166-0).
- 5. Pulse Envío diferido.
- 6. Pulse Envío diferido y, a continuación, configure la hora para enviar el fax de servidor:
	- Para configurar la hora, pulse el campo Hora y utilice el teclado numérico o pulse las flechas.
	- Para configurar los minutos, pulse el campo Minuto y utilice el teclado numérico o pulse las flechas.
	- Si la impresora muestra el reloj en formato de 12 horas, seleccione AM o PM.
- 7. Pulse Aceptar.
- 8. Pulse Enviar. El fax se escaneará y guardará para enviarse a la hora especificada.
- 9. Para volver a la pantalla principal, pulse el botón Pantalla principal.

## Imprimir desde

### **INFORMACIÓN GENERAL DE IMPRIMIR DESDE**

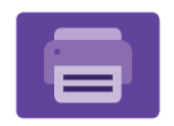

Puede utilizar la aplicación Imprimir desde para imprimir trabajos de varios orígenes. Puede imprimir trabajos almacenados en un formato listo para imprimir desde un dispositivo USB. También puede imprimir trabajos guardados y trabajos almacenados en un buzón.

Para crear un archivo listo para imprimir al imprimir documentos desde programas como Microsoft Word, seleccione la opción Imprimir a archivo. Averigüe con qué opciones cuenta su aplicación de publicación específica para crear archivos listos para imprimir.

Si desea más información sobre la configuración y la personalización de aplicaciones, consulte la *Guía del administrador del sistema* en [www.xerox.com/office/ALB81XXdocs.](https://www.office.xerox.com/cgi-bin/printer.pl?APP=udpdfs&Page=Color&Model=AltaLink+ALB81XX&PgName=Man)

Si se han activado las opciones de autenticación o contabilidad en el dispositivo, introduzca sus datos de inicio de sesión para acceder a las funciones.

### **IMPRESIÓN DESDE UNA UNIDAD USB**

Puede imprimir uno o varios archivos guardados en una unidad flash USB. El puerto USB está en la parte delantera de la impresora.

Nota: solo desde las unidades USB formateadas con el sistema de archivos FAT32.

Para imprimir desde una unidad USB:

- 1. Inserte la unidad flash USB en el puerto USB de la impresora.
- 2. En la pantalla Unidad USB detectada, seleccione Imprimir desde USB.

Nota: Si no aparece la función Imprimir desde USB, active la función o contacte con el administrador del sistema. Si desea más información, consulte la *Guía del administrador del sistema* en [www.xerox.com/](https://www.office.xerox.com/cgi-bin/printer.pl?APP=udpdfs&Page=Color&Model=AltaLink+ALB81XX&PgName=Man) [office/ALB81XXdocs](https://www.office.xerox.com/cgi-bin/printer.pl?APP=udpdfs&Page=Color&Model=AltaLink+ALB81XX&PgName=Man).

- 3. Para seleccionar un archivo para su impresión, busque el archivo y active la casilla de verificación. Si es necesario imprimir varios archivos, búsquelos y active la casilla de verificación de cada archivo.
- 4. Pulse Aceptar.

Se muestra una lista de archivos seleccionados para su impresión.

- 5. Para quitar archivos de la lista de impresión:
	- Para quitar un solo archivo, tóquelo y seleccione Quitar. Para confirmar la eliminación, toque Quitar.
	- Para quitar todos los archivos, tóquelos y seleccione Quitar todo. Para confirmar la eliminación, toque Quitar todo.
- 6. Ajuste las opciones de la función según sea preciso.
- 7. Toque Imprimir.
- 8. Una vez que haya terminado, extraiga la unidad de memoria flash USB.
- 9. Para volver a la pantalla principal, pulse el botón Pantalla principal.

### **IMPRESIÓN DE TRABAJOS GUARDADOS**

Para imprimir trabajos guardados:

- 1. En el panel de control, pulse el botón Pantalla principal y, a continuación, toque Imprimir desde.
- 2. Toque Trabajos quardados y, a continuación, toque el nombre de la carpeta que contiene el trabajo guardado.
- 3. Toque el nombre del trabajo guardado que desea imprimir.
- 4. Seleccione las opciones de suministro de papel, cantidad, impresión a doble cara y acabado.
- 5. Toque Imprimir.

Nota: Para imprimir un trabajo privado guardado, en la pantalla Clave necesaria, escriba la clave y, a continuación, toque Aceptar.

- 6. Para imprimir otro trabajo guardado, toque el nombre del trabajo actual y, a continuación, toque Remove (Eliminar). Toque Agregar documento, toque Trabajos guardados y, a continuación, vaya al trabajo deseado.
- 7. Para volver a la pantalla principal, pulse el botón Pantalla principal.

### **IMPRESIÓN DESDE BUZÓN**

La función Imprimir desde buzón permite imprimir un archivo guardado en una carpeta en el disco duro de la impresora.

Para imprimir desde un buzón:

- 1. En el panel de control, pulse el botón Pantalla principal y, a continuación, toque Imprimir desde.
- 2. Seleccione **Buzón** y, a continuación, toque el nombre de la carpeta que contiene el documento.

Nota: Si no aparece Buzones, active la función o contacte con el administrador del sistema. Si desea más información, consulte la *Guía del administrador del sistema* en [www.xerox.com/office/](https://www.office.xerox.com/cgi-bin/printer.pl?APP=udpdfs&Page=Color&Model=AltaLink+ALB81XX&PgName=Man) [ALB81XXdocs](https://www.office.xerox.com/cgi-bin/printer.pl?APP=udpdfs&Page=Color&Model=AltaLink+ALB81XX&PgName=Man).

- 3. Toque el nombre del documento que desea imprimir.
- 4. Seleccione las opciones de suministro de papel, cantidad, impresión a doble cara y acabado.
- 5. Toque Imprimir.
- 6. Para seleccionar otro trabajo en el buzón, toque el nombre del trabajo actual y, a continuación, toque Remove (Eliminar). Toque Agregar documento, toque Buzón y, a continuación, vaya al trabajo deseado.
- 7. Para volver a la pantalla principal, pulse el botón Pantalla principal.

## @PrintByXerox

### **DESCRIPCIÓN GENERAL DE @PRINTBYXEROX**

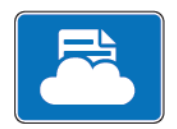

Utilice la aplicación Xerox® @PrintByXerox para imprimir archivos adjuntos a mensajes de correo electrónico y documentos enviados a la impresora desde dispositivos móviles.

Cuando el dispositivo Xerox está conectado a Internet, la aplicación @PrintByXerox funciona con Xerox® Workplace Cloud para la impresión basada en correo electrónico.

Nota: La aplicación @PrintByXerox es gratuita. Para flujos de trabajo más avanzados, utilice Xerox® Workplace Cloud. El software Xerox® Workplace Cloud requiere una licencia específica. Para más información, consulte la *Guía de uso rápido de la aplicación @PrintByXerox de Xerox®* en [www.xerox.](http://www.xerox.com/XeroxAppGallery) [com/XeroxAppGallery](http://www.xerox.com/XeroxAppGallery).

Si desea más información sobre la configuración y la personalización de aplicaciones, consulte la *Guía del administrador del sistema* en [www.xerox.com/office/ALB81XXdocs.](https://www.office.xerox.com/cgi-bin/printer.pl?APP=udpdfs&Page=Color&Model=AltaLink+ALB81XX&PgName=Man)

Si se han activado las opciones de autenticación o contabilidad en el dispositivo, introduzca sus datos de inicio de sesión para acceder a las funciones.

### **IMPRESIÓN CON LA APLICACIÓN @PRINTBYXEROX**

1. Envíe un mensaje de correo electrónico con un tipo de archivo adjunto compatible a [Print@printbyxerox.](mailto:Print@printbyxerox.com) [com.](mailto:Print@printbyxerox.com)

La primera vez, el usuario recibe un correo electrónico de respuesta con un ID de usuario y una clave.

- 2. En el panel de control del dispositivo Xerox, pulse el botón Pantalla principal.
- 3. Toque @PrintByXerox.
- 4. Introduzca su dirección de correo electrónico y, a continuación, toque Aceptar.
- 5. En la pantalla para introducir la clave, introduzca la clave mediante el teclado de la pantalla táctil y toque Aceptar.
- 6. Seleccione los documentos que desea imprimir.
- 7. Para modificar las opciones de impresión, toque Opciones de impresión y, a continuación, toque Aceptar.
- 8. Para imprimir los trabajos, toque Imprimir.
	- Aparece el mensaje Submitting Jobs to Print (Enviando trabajos a imprimir) y el estado de conversión.
	- Cuando empiezan a imprimirse los documentos, aparece una marca de verificación verde.

## Xerox® Connect for XMPie

### **DESCRIPCIÓN GENERAL DE XEROX ® CONNECT FOR XMPIE**

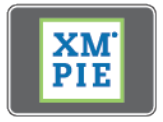

La aplicación Xerox® Connect for XMPie ofrece acceso inmediato a más de 50 plantillas. Con un toque puede crear contenido personalizado en la impresora.

Utilice la aplicación Xerox® Connect for XMPie para acceder a plantillas y personalizarlas para la impresión inmediata.

Para configurar la aplicación Connect for XMPie en la impresora, póngase en contacto con el administrador del sistema o consulte la *Guía del administrador del sistema* en [www.xerox.com/office/ALB81XXdocs.](https://www.office.xerox.com/cgi-bin/printer.pl?APP=udpdfs&Page=Color&Model=AltaLink+ALB81XX&PgName=Man)

Para usar la aplicación Connect for XMPie desde la Pantalla principal, toque Connect for XMPie. La pantalla principal mostrará los productos y las categorías de productos disponibles. Examine las categorías de los productos que dese crear. Siga las instrucciones que se muestran en la pantalla para crear un trabajo con campos personalizados. Puede obtener una vista previa e imprimir según sea necesario. Para más información sobre XMPie, vaya a [www.support.xerox.com](https://www.support.xerox.com/) y en el campo Buscar, introduzca XMPie.

Si se han activado las opciones de autenticación o contabilidad en el dispositivo, introduzca sus datos de inicio de sesión para acceder a las funciones. Si desea más información sobre la personalización para los usuarios conectados, consulte [Personalización](#page-68-0).

# <span id="page-174-0"></span>Impresión

Este capítulo incluye:

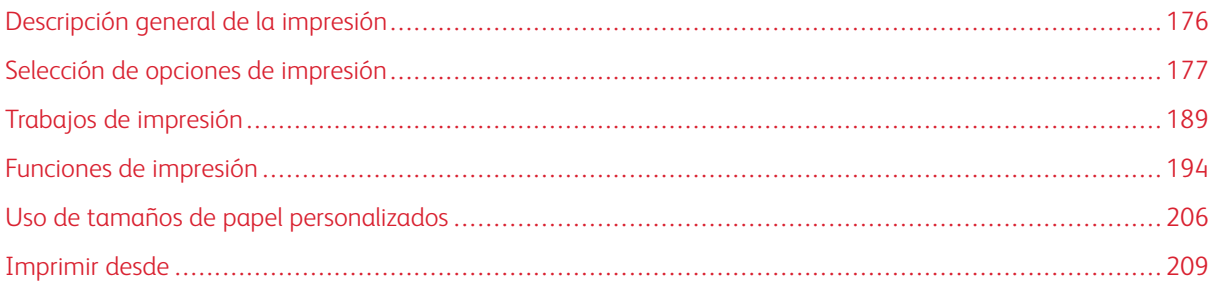

## <span id="page-175-0"></span>Descripción general de la impresión

Antes de imprimir, compruebe que la impresora y el equipo estén enchufados, encendidos y conectados a una red activa. Asegúrese de haber instalado el software del controlador de impresión correcto en el equipo. Para obtener más información, consulte [Instalación](#page-60-0) del software.

- 1. Seleccione el papel adecuado.
- 2. Coloque papel en la bandeja correcta. En el panel de control de la impresora, especifique el tamaño, color y tipo del papel.
- 3. Acceda a las opciones de impresión en la aplicación de software. Para la mayoría de las aplicaciones de software, en Windows, pulse CTRL+P y en Macintosh pulse CMD+P.
- 4. Seleccione su impresora.
- 5. Para acceder a las opciones del controlador de impresión en Windows, seleccione Propiedades de la impresora, Opciones de impresión o Preferencias. En Macintosh, seleccione Funciones de Xerox. El nombre de la opción puede variar dependiendo de la aplicación.
- 6. Modifique las opciones del controlador de impresión según sea preciso y, a continuación, haga clic en Aceptar u OK.
- 7. Para enviar el trabajo a la impresora, haga clic en Imprimir.
- 8. Si selecciona un tipo de trabajo especial, por ejemplo una impresión protegida o una impresión de muestra, el trabajo se retiene en la impresora se requieren otros pasos. Para administrar trabajos en la impresora, utilice la aplicación Jobs (Trabajos).

Para más información sobre la administración de trabajos de impresión, consulte Gestión de [trabajos.](#page-188-1)

## <span id="page-176-0"></span>Selección de opciones de impresión

Las opciones de impresión, también denominadas opciones del controlador de impresión, se encuentran en Preferencias de impresión en Windows, y en Funciones Xerox® en Macintosh. Entre las opciones de impresión se incluyen la impresión a dos caras, el formato de página y la calidad de impresión. Las opciones de impresión definidas en Preferencias de impresión en la ventana Dispositivos e impresoras se convierten en la configuración predeterminada. Las opciones de impresión que se configuran en la aplicación de software son temporales. La aplicación y el equipo no guardan las opciones después de cerrar la aplicación.

### **AYUDA DEL CONTROLADOR DE IMPRESIÓN**

La información de la Ayuda del software del controlador de impresión de Xerox® está disponible en la ventana Preferencias de impresión. Haga clic en el botón Ayuda (?) en la esquina inferior izquierda de la ventana Preferencias de impresión para ver la Ayuda.

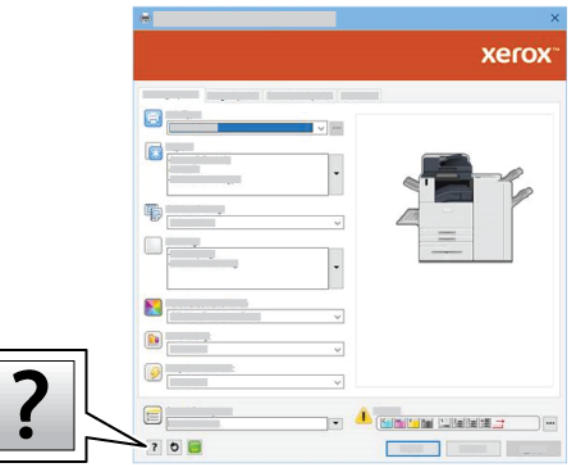

La información sobre Preferencias de impresión aparece en la ventana Ayuda. En esta ventana, puede seleccionar un tema o usar el campo de búsqueda. En el campo de búsqueda, introduzca el tema o la función deseada.

### **OPCIONES DE IMPRESIÓN EN WINDOWS**

### **Configuración de las opciones de impresión prefijadas en Windows**

Cuando se imprime desde una aplicación de software, la impresora utiliza las opciones especificadas en la ventana Preferencias de impresión. Puede especificar las opciones de impresión que utilice con más frecuencia y guardarlas para no tener que cambiarlas cada vez que imprima.

Por ejemplo, si desea imprimir la mayoría de los trabajos en ambas caras del papel, especifique la impresión a doble cara en Preferencias de impresión.

- 1. En el PC, vaya a la lista de impresoras:
	- En Windows Server 2008 y posterior, haga clic en Inicio > Configuración > Impresoras.
	- Para Windows 7, haga clic en Inicio > Dispositivos e impresoras.
	- En Windows 8, haga clic en Inicio > Panel de control > Dispositivos e impresoras.
	- En Windows 10, haga clic en Inicio > Configuración > Dispositivos > Impresoras y escáneres.
	- En Windows 11 o posterior, haga clic en Inicio de Windows > Configuración > Bluetooth y otros dispositivos > Impresoras y escáneres.

Nota: Si utiliza una aplicación de menú Inicio personalizado, esta puede modificar la ruta a su lista de impresoras.

- 2. Para su la impresora, seleccione Preferencias de impresión:
	- En Windows Server 2008 o posterior, Windows 7 o Windows 8, haga clic con el botón derecho del ratón en la impresora y, a continuación, haga clic en Preferencias de impresión.
	- En Windows 10, haga clic en el icono de la impresora y, a continuación, haga clic en Administrar > Preferencias de impresión.
	- En Windows 11 o posterior, haga clic en el icono de la impresora y, a continuación, haga clic en Preferencias de impresión.
- 3. Haga clic en la ventana Preferencias de impresión, haga clic en una pestaña y seleccione las opciones. Para guardar la configuración, haga clic en Aceptar.

Nota: Si desea obtener más información sobre las opciones del controlador de impresión de Windows, haga clic en el botón Ayuda (?) en la ventana Preferencias de impresión.

### **Selección de las opciones de impresión para un trabajo individual en Windows**

Para utilizar opciones de impresión especiales para un trabajo determinado, cambie las preferencias de impresión antes de enviar el trabajo a la impresora.

- 1. Con el documento abierto en la aplicación de software, vaya a las opciones de impresión. En la mayoría de las aplicaciones de software, haga clic en Archivo > Imprimir o pulse CTRL+P para Windows.
- 2. Seleccione la impresora y haga clic en el botón Propiedades de impresora, Opciones de impresión o Preferencias para abrir la ventana Preferencias de impresión. El nombre del botón puede variar dependiendo de la aplicación.
- 3. Haga clic en una pestaña de la ventana Preferencias de impresión y, a continuación, seleccione las opciones deseadas.
- 4. Para guardar las selecciones y cerrar la ventana Preferencias de impresión, haga clic en Aceptar.
- 5. Para enviar el trabajo a la impresora, haga clic en Imprimir.

### **Selección de opciones de acabado para Windows**

Si la impresora tiene una acabadora instalada, seleccione las opciones de acabado en la ventana Propiedades en el controlador de impresión. Las opciones de acabado permiten seleccionar cómo sale el documento impreso. Por ejemplo, se puede seleccionar perforación, grapado, plegado o impresión con formato de folleto.

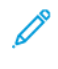

Nota: no todas las impresoras admiten todas las opciones mostradas. Algunas opciones solo son aplicables a determinados modelos de impresora, sistemas operativos o tipos de controladores de impresión, o a ciertas configuraciones.

Para seleccionar las opciones de acabado en los controladores de impresión PCL y PostScript:

- 1. En el controlador de impresión, haga clic en la pestaña Opciones de impresión.
- 2. Para seleccionar una opción de acabado, haga clic en la flecha en Acabado.

Nota: el controlador de impresión muestra las posiciones de grapado para el papel alimentado por el borde largo. Si el papel se alimenta por el borde corto y no por el borde largo, es posible que la acabadora inserte la grapa en la ubicación incorrecta.

- 3. Para seleccionar la bandeja de salida, en Destino de salida haga clic en la flecha y seleccione una opción:
	- Automático: Esta opción determina el destino de salida en función del número de juegos y las opciones de grapas seleccionadas. La impresora envía varios juegos o juegos grapados a la bandeja de salida de la acabadora.
	- Bandeja central: Esta opción selecciona la bandeja de salida en el centro de la bandeja de salida con desplazamiento o la acabadora seleccionada.
	- Bandeja inferior central: Esta opción selecciona la bandeja de salida en la parte inferior de la bandeja de salida con desplazamiento.
	- Bandeja izquierda: Esta opción selecciona la bandeja de salida en el lado izquierdo de la impresora o la acabadora seleccionada.
	- Bandeja de la acabadora: Esta opción selecciona la bandeja de salida en la acabadora de oficina integrada global.
	- Bandeja derecha: Esta opción selecciona la bandeja de salida en la parte superior de la acabadora de Oficina.
	- Bandeja superior derecha: Esta opción selecciona la bandeja de salida en la parte superior de la acabadora Business Ready.
	- Bandeja central derecha: Esta opción selecciona la bandeja de salida en el centro de la acabadora Business Ready con realizador de folletos.
	- Bandeja inferior derecha: Esta opción selecciona la bandeja de salida en la parte inferior de la acabadora Business Ready cuando está instalado el realizador de folletos opcional.
	- Nota: Si hay instalada una acabadora y la opción Desplazamiento condicional de la acabadora está activada, cuando la acabadora funciona a una velocidad más baja que el dispositivo y no se han seleccionado otras opciones de acabado, la función de desplazamiento se desactiva. Si se seleccionan otras opciones de acabado, la función de desplazamiento funciona con normalidad. Si el dispositivo y la acabadora funcionan a la misma velocidad, la opción Desplazamiento condicional de la acabadora se ignora. Para obtener más información sobre la opción Desplazamiento condicional de la acabadora, consulte la *Guía del administrador del sistema* en [www.xerox.com/office/ALB81XXdocs.](https://www.office.xerox.com/cgi-bin/printer.pl?APP=udpdfs&Page=Color&Model=AltaLink+ALB81XX&PgName=Man)
- 4. Para enviar el trabajo a la impresora, haga clic en Aceptar y después en Imprimir.
# **Selección de los valores predeterminados de impresión en Windows para una impresora compartida de red**

- 1. En el PC, vaya a la lista de impresoras:
	- En Windows Server 2008 y posterior, haga clic en Inicio > Configuración > Impresoras.
	- Para Windows 7, haga clic en Inicio > Dispositivos e impresoras.
	- En Windows 8, haga clic en Inicio > Panel de control > Dispositivos e impresoras.
	- En Windows 10, haga clic en Inicio > Configuración > Dispositivos > Impresoras y escáneres.
	- En Windows 11 o posterior, haga clic en Inicio de Windows > Configuración > Bluetooth y otros dispositivos > Impresoras y escáneres.

Nota: si el icono de Panel de control no aparece en el escritorio, haga clic con el botón secundario en el escritorio y, a continuación, seleccione Personalizar > Ventana principal del Panel de control > Dispositivos e impresoras.

- 2. En la impresora, seleccione Propiedades de impresora:
	- En Windows Server 2008 o posterior, Windows 7 o Windows 8, haga clic con el botón derecho del ratón en la impresora y, a continuación, haga clic en Printing properties (Propiedades de impresión).
	- En Windows 10, haga clic en el icono de la impresora y, a continuación, haga clic en Administrar > Propiedades de impresora.
	- En Windows 11 o posterior, haga clic en el icono de la impresora y, a continuación, haga clic en Preferencias de impresión.
- 3. En el cuadro de diálogo Propiedades de la impresora, haga clic en la pestaña Avanzadas.
- 4. En la pestaña Avanzadas, haga clic en Valores prefijados de impresión.
- 5. En las pestañas del controlador de impresión, seleccione las opciones necesarias y haga clic en Aplicar.
- 6. Para guardar la configuración, haga clic en Aceptar.

## **Cómo guardar un grupo de opciones de impresión utilizadas habitualmente en Windows**

Puede definir un grupo de opciones de impresión y guardarlo para aplicar las opciones con rapidez a otros trabajos de impresión en el futuro. Después de guardar un conjunto de opciones de impresión, dichas opciones están disponibles en la lista de opciones guardadas o prefijados o en el área de un toque, si está disponibles.

Para guardar un grupo de opciones de impresión:

- 1. Con el documento abierto en la aplicación, haga clic en Archivo > Imprimir.
- 2. Para abrir la ventana de Preferencias de impresión, seleccione la impresora y haga clic en Propiedades o Preferencias.
- 3. Haga clic en la ventana Printing Properties (Propiedades de impresión), haga clic en las pestañas y seleccione las opciones.
- 4. En la ventana Printing Properties (Propiedades de impresión), haga clic en **Configuración guardada** o Valores predeterminados y, a continuación, haga clic en Guardar como.
- 5. Introduzca un nombre para las opciones guardadas o los valores prefijados y, a continuación, elija las opciones prefijadas si están disponibles:
	- Elija un icono para los valores prefijados.
	- Para habilitar el valor prefijado como de un toque, seleccione 1–Touch Preset (Prefijados de un toque).
	- Para compartir el valor prefijado en todos los controladores de impresión, seleccione Show this Preset in All Drivers (Mostrar este valor prefijado en todos los controladores).
- 6. Haga clic en Aceptar.
- 7. Para imprimir con estas opciones:
	- En la lista Opciones guardadas o Prefijados, seleccione el nombre del valor prefijado.
	- Para un prefijado de un toque, haga clic en 1–Touch (Un toque) y, a continuación, haga clic en el valor prefijado de un toque.

## **OPCIONES DE IMPRESIÓN EN MACINTOSH**

## **Selección de las opciones de impresión para Macintosh**

Para usar opciones de impresión específicas, cambie la configuración antes de enviar el trabajo a la impresora.

- 1. Con el documento abierto en la aplicación, haga clic en Archivo > Imprimir.
- 2. Seleccione su impresora.
- 3. En la ventana Imprimir, en la lista de opciones de impresión, haga clic en **Funciones Xerox.** 
	- Nota: para ver todas las opciones de impresión, haga clic en **Mostrar detalles**.
- 4. Seleccione las otras opciones de impresión deseadas en las listas.
- 5. Para enviar el trabajo a la impresora, haga clic en Imprimir.

## **Selección de opciones de acabado para Macintosh**

Si la impresora tiene una acabadora instalada, seleccione las opciones de acabado en las Funciones de Xerox®, en el controlador de impresión.

Para seleccionar opciones de acabado en el controlador de impresión Macintosh:

- 1. En la ventana Imprimir, en la lista de opciones de impresión, haga clic en **Funciones Xerox**.
- 2. Para seleccionar las opciones de acabado, haga clic en la flecha situada a la derecha del campo Acabado y seleccione una opción.
- 3. Para seleccionar la bandeja de salida, haga clic en la flecha situada a la derecha del campo Destino de salida y seleccione una opción:
	- Automático: Esta opción determina el destino de salida en función del número de juegos y las opciones de grapas seleccionadas. La impresora envía varios juegos o juegos grapados a la bandeja de salida de la acabadora.
	- Bandeja central: Esta opción selecciona la bandeja de salida en el centro de la bandeja de salida con desplazamiento, la acabadora de oficina o la acabadora Business Ready.
	- Bandeja inferior central: Esta opción selecciona la bandeja de salida en la parte inferior de la bandeja de salida con desplazamiento.
	- Bandeja de la acabadora: Esta opción selecciona la bandeja de salida en la acabadora de oficina integrada.
	- Bandeja izquierda: Esta opción selecciona la bandeja de salida en el lado izquierdo de la impresora.
	- Bandeja derecha: Esta opción selecciona la bandeja de salida en la parte superior de la acabadora de oficina.
	- Bandeja superior derecha: Esta opción selecciona la bandeja de salida de la parte superior de la acabadora profesional.
	- Bandeja central derecha: Esta opción selecciona la bandeja de salida en el centro de la acabadora Business Ready con realizador de folletos.
	- Bandeja inferior derecha: Esta opción selecciona la bandeja de salida en la parte inferior de la acabadora Business Ready cuando está instalado el realizador de folletos opcional.
	- Nota: Si hay instalada una acabadora y la opción Desplazamiento condicional de la acabadora está activada, cuando la acabadora funciona a una velocidad más baja que el dispositivo y no se han seleccionado otras opciones de acabado, la función de desplazamiento se desactiva. Si se seleccionan otras opciones de acabado, la función de desplazamiento funciona con normalidad. Si el dispositivo y la acabadora funcionan a la misma velocidad, la opción Desplazamiento condicional de la acabadora se ignora. Para obtener más información sobre la opción Desplazamiento condicional de la acabadora, consulte la *Guía del administrador del sistema* en [www.xerox.com/office/ALB81XXdocs.](https://www.office.xerox.com/cgi-bin/printer.pl?APP=udpdfs&Page=Color&Model=AltaLink+ALB81XX&PgName=Man)
- 4. Para enviar el trabajo a la impresora, haga clic en Imprimir.

## **Cómo guardar un grupo de opciones de impresión utilizadas habitualmente en Macintosh**

Puede definir un grupo de opciones de impresión y guardarlo para aplicar las opciones con rapidez a otros trabajos de impresión en el futuro.

Para guardar un grupo de opciones de impresión:

- 1. Con el documento abierto en la aplicación, haga clic en Archivo > Imprimir.
- 2. Seleccione la impresora en la lista de impresoras.
- 3. Seleccione las opciones de impresión deseadas en las listas del cuadro de diálogo Imprimir.

Nota: para ver todas las opciones de impresión, haga clic en Mostrar detalles.

4. Haga clic en Valores prefijados > Guardar opciones actuales como prefijadas.

- 5. Escriba un nombre para las opciones de impresión. Para guardar las opciones seleccionadas en la lista Valores prefijados, haga clic en Aceptar.
- 6. Para imprimir con estas opciones, seleccione el nombre en la lista Valores predefinidos.

## **IMPRESIÓN EN UNIX, LINUX Y AS/400**

La impresión basada en UNIX utiliza el puerto 515 de LPD/LPR o lp para Port9100 para proporcionar funciones de cola de impresión y servidor de impresión de red. La impresoras Xerox pueden utilizar ambos protocolos de comunicación.

#### **Administrador de impresoras de Xerox®**

El Administrador de impresoras de Xerox® es una aplicación que permite administrar e imprimir en varias impresoras en entornos UNIX y Linux.

El Administrador de impresoras de Xerox® permite:

- Configurar y comprobar el estado de las impresoras conectadas en red.
- Configure una impresora en la red y supervise el funcionamiento de dicha impresora una vez instalada.
- Realizar comprobaciones de mantenimiento y ver el estado de los suministros en todo momento.
- Proporcionar las mismas funciones y el mismo aspecto en distintos proveedores de sistemas operativos de UNIX y Linux.

#### **Instalación del administrador de impresoras de Xerox®**

Antes de comenzar, compruebe que tiene privilegios de usuario raíz o de superusuario para instalar el Administrador de impresoras de Xerox®.

Para instalar el administrador de impresoras de Xerox®:

- 1. Descargue el paquete adecuado para el sistema operativo. Para encontrar los controladores de su impresora, vaya a [www.xerox.com/office/ALB81XXdrivers.](https://www.office.xerox.com/cgi-bin/printer.pl?APP=udpdfs&Page=Color&Model=AltaLink+ALB81XX&PgName=driver) Los archivos disponibles son:
	- XeroxOSDPkg-AIXpowerpc-x.xx.xxx.xxx.rpm para la familia IBM PowerPC.
	- XeroxOSDPkg-HPUXia64-x.xx.xxx.xxxx.depot.gz para estaciones de trabajo HP Itanium.
	- XeroxOfficev5Pkg-Linuxi686-x.xx.xxx.xxx.rpm para entornos Linux basados en RPM de 32 bits.
	- XeroxOfficev5Pkg-Linuxi686-x.xx.xxx.xxx.deb para entornos Linux basados en Debian de 32 bits.
	- XeroxOfficev5Pkg-Linuxx86 64-x.xx.xxx.xxx.rpm para entornos Linux basados en RPM de 64 bits.
	- XeroxOfficev5Pkg-Linuxx86\_64-x.xx.xxx.xxxx.deb para entornos Linux basados en RPM de 64 bits.
	- XeroxOSDPkg-SunOSi386-x.xx.xxx.xxxx.pkg.gz para sistemas Sun Solaris x86.
	- XeroxOSDPkg-SunOSsparc-x.xx.xxx.xxxx.pkg.gz para sistemas Sun Solaris SPARC.
- 2. Para instalar el controlador personalizado, inicie sesión como usuario raíz y, a continuación, escriba el comando correspondiente para el sistema:
	- AIX: rpm U XeroxOSDPkg-AIXpowerpc-x.xx.xxx.xxxx.rpm
	- HPUX: swinstall -s XeroxOSDPkg-HPUXia64-x.xx.xxx.xxx.depot.gz \\*
	- Solaris (basado en x86): pkgadd -d XeroxOSDPkg-SunOSi386-x.xx.xxx.xxx.pkg
	- Solaris (basado en SPARC): pkgadd -d XeroxOSDPkg-SunOSsparc-x.xx.xxx.xxx.pkg

La instalación crea un directorio Xerox en /opt/Xerox/prtsys.

- 3. Para instalar el controlador Xerox® Office Standard Driver en una plataforma Linux, inicie sesión como usuario raíz y, a continuación, escriba el comando correspondiente para el sistema:
	- Linux (basado en RPM): rpm -U XeroxOfficev5Pkg-Linuxi686-x.xx.xxx.xxx.rpm
	- Linux (basado en Debian): dpkg -i XeroxOfficev5Pkg-Linuxi686-x.xx.xxx.xxxx.deb

La instalación crea un directorio XeroxOffice en /opt/XeroxOffice/prtsys.

#### **Iniciar el Administrador de impresoras de Xerox®**

Para iniciar el Administrador de impresoras de Xerox®:

- 1. En el PC, acceda a la ventana de comandos. En el símbolo del sistema, inicie sesión como usuario raíz e introduzca xeroxofficeprtmgr.
- 2. Pulse Intro o Return.

#### **Impresión desde una estación de trabajo Linux**

Para imprimir desde una estación de trabajo Linux, instale un controlador de impresión de Xerox® para Linux o un controlador de impresión CUPS (Common UNIX Printing System). No es preciso tener ambos controladores.

Xerox recomienda instalar uno de los controladores de impresión personalizados con todas las funciones para Linux. Para encontrar los controladores de su impresora, vaya a [www.xerox.com/support/drivers](https://www.office.xerox.com/cgi-bin/printer.pl?APP=udpdfs&Page=Color&PgName=driver).

Si utiliza CUPS, asegúrese de que CUPS está instalado y ejecutándose en la estación de trabajo. Encontrará las instrucciones para instalar y configurar CUPS en el *manual de administradores de software de CUPS*, redactado y con derechos de propiedad intelectual de Easy Software Products. Para obtener toda la información sobre las capacidades de impresión de CUPS, consulte el *manual del usuario de software de CUPS* en [www.cups.org/](http://www.cups.org/documentation.php) [documentation.php.](http://www.cups.org/documentation.php)

#### **Instalación del archivo PPD en la estación de trabajo**

- 1. En la página web de asistencia de Xerox, en la página Drivers & Downloads, descargue el archivo PPD de Xerox® para CUPS (Common UNIX Printing System).
- 2. Copie el archivo PPD en la carpeta CUPS ppd/Xerox de la estación de trabajo. Si no está seguro de la ubicación de la carpeta, utilice el comando Find (Buscar) para localizar los archivos PPD.
- 3. Siga las instrucciones incluidas con el archivo PPD.

## **Adición de la impresora**

- 1. Compruebe que se está ejecutando el demonio de CUPS (Common UNIX Printing System).
- 2. Abra el navegador web, escriba http://localhost:631/admin y pulse Intro.
- 3. En ID de usuario, escriba root. En clave, escriba la clave de root.
- 4. Haga clic en Agregar impresora y siga las instrucciones en pantalla para agregar la impresora a la lista de impresoras CUPS.

## **Impresión con CUPS (Common UNIX Printing System)**

CUPS admite el uso de los comandos de impresión System V (lp) y Berkeley (lpr).

- 1. Para imprimir en una impresora específica en System V, introduzca p -dprinter nombre de archivo y pulse Intro.
- 2. Para imprimir en una impresora específica en Berkeley, introduzca 1pr -Pprinter nombre de archivo y pulse Intro.

## **AS/400**

Xerox proporciona archivos WSCO para sistemas IBM i V6R1 o posteriores. Un WSCO es una tabla de consulta que utiliza HPT para traducir comandos de AS/400 al código PCL equivalente que es específico para una determinada impresora. Un archivo WSCO puede modificar muchas funciones de impresión, por ejemplo: la bandeja de entrada de papel, la impresión a doble cara, caracteres por pulgada, líneas por pulgada, orientación, fuentes y márgenes.

La biblioteca XTOOLS proporciona un archivo WSCO de origen para cada impresora o dispositivo compatible de Xerox®. Las instrucciones de instalación y la biblioteca están disponibles en [www.support.xerox.com.](https://www.support.xerox.com/)

Para instalar la biblioteca XTOOLS, seleccione los archivos descargables para el sistema operativo IBM AS/400, descomprima el archivo XTOOLSxxxx.zip y siga las instrucciones para instalar la biblioteca. Solo se debe descargar e instalar la biblioteca una vez.

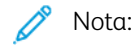

- HPT solo funciona con archivos AFPDS y SCS. Para utilizar WSCO para imprimir, convierta los archivos de impresora formateados con IPDS.
- Las credenciales de administrador con permisos IOSYSCFG son necesarias para crear una descripción de dispositivo o una cola remota.
- Si desea más información sobre AS/400, consulte *IBM AS/400 Printing V, (Red Book)*, disponible en el sitio web de IBM.

## **Instalación de la biblioteca WSCO y configuración de colas de impresión**

Para obtener más información sobre cómo instalar la biblioteca WSCO y configurar las colas de impresión, consulte las instrucciones de instalación que se incluyen con la biblioteca.

## **OPCIONES DE MOBILE PRINTING**

Esta impresora puede imprimir desde dispositivos móviles iOS y Android.

#### **Impresión con Wi-Fi Direct**

Puede conectarse a su impresora desde un dispositivo inalámbrico, como una tableta, PC o smartphone, utilizando Wi-Fi Direct.

Para obtener más información, consulte [Conexión](#page-52-0) con Wi-Fi Direct.

Si desea más información sobre Wi-Fi Direct, consulte la documentación entregada con su dispositivo móvil.

Nota: Dependiendo del dispositivo móvil que esté utilizando, el procedimiento de impresión varía.

#### **Impresión con AirPrint**

Puede imprimir directamente desde su iPhone, iPad, iPod touch o Mac mediante AirPrint®. Para activar AirPrint® en la impresora, consulte [Configuración](#page-56-0) de AirPrint.

Para imprimir con AirPrint®:

- 1. Abra el correo electrónico, fotografía, página web o documento que desee imprimir.
- 2. Toque el icono Acción.
- 3. Toque Imprimir.
- 4. Seleccione su impresora y seleccione las opciones de impresión.
- 5. Toque Imprimir.

Para más información sobre cómo configurar y usar AirPrint®, consulte *Using Apple® AirPrint® with Xerox® AltaLink® Multifunction Printers User Guide* (Guía del usuario de uso de Apple AirPrint con equipos multifunción Xerox AltaLink).

#### **Impresión con impresión universal**

Para permitir a los usuarios acceder al dispositivo, el administrador de Azure® debe compartir la impresora en el portal de Azure®. Una vez que se ha compartido la impresora, la función Agregar impresora permite que los usuarios autorizados detecten el dispositivo en Windows 10 o posterior. El dispositivo aparece en la lista de impresoras detectadas como la impresora en la nube. Para activar la impresión universal en la impresora, consulte [Configuración](#page-56-1) de un dispositivo para la impresión universal.

Para agregar una impresora en el sistema operativo Windows, haga lo siguiente:

- 1. Para agregar una impresora en el sistema operativo Windows®, haga lo siguiente:
	- En Windows 10, haga clic en Configuración > Impresoras y escáneres > Agregar una impresora o un escáner.
	- En Windows 11 o posterior, haga clic en Configuración > Bluetooth y otros dispositivos > Impresoras y escáneres > Agregar una impresora o un escáner.

2. Seleccione la impresora de la nube en la lista de impresoras detectadas y haga clic en **Agregar impresora**.

Nota: Cuando se envía un trabajo de impresión para la impresión universal, este se pone en cola en la nube hasta que la impresora va a buscarlo. La impresora busca trabajos una vez que ha transcurrido el intervalo de sondeo o cuando se inicia la función Buscar trabajos ahora.

## **Impresión desde un dispositivo móvil habilitado para Mopria**

Mopria es una característica de software que permite a los usuarios imprimir desde dispositivos móviles sin necesidad de usar un controlador de impresión. Puede usar Mopria para imprimir desde su dispositivo móvil en impresoras habilitadas para Mopria.

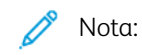

- Mopria y todos los protocolos necesarios están activados de forma predeterminada.
- Asegúrese de que tiene la última versión del servicio de impresión Mopria instalado en su dispositivo móvil. Puede obtener una versión gratuita para su descarga en Google Play Store.
- Para conectar la impresora al Wi-Fi o Wi-Fi Direct, compre e instale el adaptador de red inalámbrica de Xerox. Para obtener información adicional, consulte las instrucciones de *configuración e instalación del hardware* del kit adaptador de Wi-Fi de doble banda Xerox® incluidas en el kit.
- Para usar Wi-Fi Direct, en el servidor web integrado, active la función Wi-Fi Direct. Para obtener más información sobre la configuración de Wi-Fi Direct, consulte la *Guía del administrador del sistema* en [www.xerox.com/office/ALB81XXdocs.](https://www.office.xerox.com/cgi-bin/printer.pl?APP=udpdfs&Page=Color&Model=AltaLink+ALB81XX&PgName=Man)
- Para configurar las opciones de red inalámbrica, asegúrese de que los dispositivos están conectados a la misma red inalámbrica que la impresora.
- El nombre y la ubicación de la impresora aparecen en una lista de impresoras con Mopria activado en los dispositivos conectados.

Para imprimir mediante Mopria, siga las indicaciones que aparecen en su dispositivo móvil.

# Trabajos de impresión

## **GESTIÓN DE TRABAJOS**

En el menú Trabajos del panel de control, puede ver listas de trabajos activos, protegidos o completados. Puede pausar, eliminar, imprimir o ver el progreso del trabajo o los datos del trabajo de un trabajo seleccionado. Cuando envía un trabajo de impresión protegida, el trabajo se retiene hasta que lo libera con una clave en el panel de control. Para obtener más información, consulte Impresión de tipos [especiales](#page-189-0) de trabajos.

En la ventana Trabajos del servidor web interno, puede ver una lista de los trabajos de impresión activos y guardados.

## **Hacer una pausa, promover o eliminar un trabajo en espera para imprimir**

- 1. En el panel de control de la impresora, pulse el botón Pantalla principal.
- 2. Toque Trabajos y, a continuación, toque el nombre del trabajo de impresión que desee.
- 3. Seleccione una tarea.

Nota: si no realiza una selección, el trabajo se reanuda automáticamente después de transcurrido el tiempo de espera definido.

- Para detener el trabajo de impresión, pulse Retener. Para reanudar el trabajo de impresión, pulse Liberar.
- Para eliminar el trabajo de impresión, pulse Eliminar. En el indicativo, pulse Eliminar.
- Para desplazar el trabajo a la cabeza de la lista, pulse Promover.
- Para ver el estado del trabajo, pulse Progreso de trabajo.
- Para ver información sobre el trabajo, pulse Detalles del trabajo y luego pulse Opciones del trabajo o Recursos requeridos.
- 4. Para volver a la pantalla principal, pulse el botón Pantalla principal.

Nota:

- El administrador del sistema puede impedir que los usuarios eliminen los trabajos. Si un administrador del sistema restringe la eliminación de trabajos, podrá ver los trabajos, pero no eliminarlos.
- Solamente el usuario que envió el trabajo y el administrador del sistema pueden eliminar un trabajo de impresión protegida.

#### **Impresión de un trabajo retenido esperando recursos**

Cuando se retiene un trabajo por falta de recursos, aparece un mensaje de estado y una alerta emergente en el panel de control, de forma predeterminada. En Embedded Web Server, el administrador del sistema puede configurar si solo aparecerá el mensaje de estado o también una alerta emergente en el panel de control.

- 1. Si el administrador del sistema desactiva la alerta emergente, para ver los trabajos retenidos, haga lo siguiente:
	- a. En el panel de control de la impresora, pulse el botón Pantalla principal.
	- b. Toque Trabajos.

Aparece una lista con los trabajos activos en cola para la impresora.

2. Cuando la alerta emergente está activada, si se retiene el trabajo por falta de recursos, aparece una alerta emergente en el panel de control. En la alerta emergente, toque Ver trabajos activos.

Aparece una lista con los trabajos activos en cola para la impresora.

- 3. En la lista de trabajos, toque el nombre del trabajo retenido. Aparecen las opciones siguientes:
	- Imprimir en otro papel: Para elegir un origen del papel alternativo y activar la impresión del trabajo, toque Imprimir en otro papel. Seleccione una bandeja de papel y toque Aceptar.
	- Eliminar: Para eliminar el trabajo de impresión, toque Eliminar. Cuando se le indique, toque Eliminar.
	- Progreso del trabajo: Para ver el progreso del trabajo, toque Progreso del trabajo.
	- Datos del trabajo: Para ver los detalles, toque Datos del trabajo. Cuando se le indique, podrá ver Opciones de trabajo y Material requerido.
- 4. Para imprimir el trabajo, reponga los recursos requeridos. El trabajo se reanuda automáticamente cuando los recursos requeridos o alternativos están disponibles.

Nota: La opción Imprimir en otro papel se activa mediante Embedded Web Server. Para obtener más información sobre la opción Imprimir en otro papel, consulte la *Guía del administrador del sistema* en [www.xerox.com/office/ALB81XXdocs.](https://www.office.xerox.com/cgi-bin/printer.pl?APP=udpdfs&Page=Color&Model=AltaLink+ALB81XX&PgName=Man)

5. Para volver a la pantalla principal, pulse el botón Pantalla principal.

## <span id="page-189-0"></span>**IMPRESIÓN DE TIPOS ESPECIALES DE TRABAJOS**

Los tipos especiales de trabajos permiten enviar un trabajo de impresión desde el equipo para imprimirlo después desde el panel de control de la impresora. Seleccione tipos de trabajo especiales en el controlador de impresión, en la ficha Opciones de impresión, en Tipo de trabajo.

## **Trabajo guardado**

Los trabajos guardados son documentos enviados a la impresora y almacenados en la misma para usarlos en el futuro. Todos los usuarios pueden imprimir y eliminar trabajos guardados.

En el panel de control, desde el menú Imprimir desde puede ver e imprimir trabajos guardados. En Embedded Web Server, desde la ventana Trabajos puede ver, imprimir y eliminar trabajos guardados, así como gestionar dónde se guardan.

## **Impresión de un trabajo guardado**

1. Acceda a las opciones de impresión en la aplicación de software. En la mayoría de las aplicaciones de software, pulse CTRL+P en Windows, o CMD+P en Macintosh.

- 2. Seleccione su impresora y abra el controlador de impresión.
	- En Windows, haga clic en Propiedades de la impresora. El nombre del botón varía dependiendo de la aplicación.
	- En Macintosh, en la ventana Imprimir, en la lista de opciones de impresión, haga clic en Funciones de Xerox.
- 3. En Tipo de trabajo, seleccione **Trabajo quardado.** 
	- a. Escriba un nombre de trabajo o seleccione uno de la lista.
	- b. Escriba un nombre de carpeta o seleccione uno de la lista.
	- c. Para agregar una clave, haga clic en Privada, escriba la clave y confírmela a continuación.
	- d. Haga clic en Aceptar.
- 4. Seleccione otras opciones de impresión necesarias.
	- En Windows, haga clic en Aceptar y, a continuación, haga clic en Imprimir.
	- En Macintosh, haga clic en Imprimir.

#### **Imprimir, eliminar, mover o copiar un trabajo guardado en Embedded Web Server**

- 1. En el equipo, abra un navegador web. En la barra de direcciones, escriba la dirección IP de la impresora y pulse Intro.
- 2. En Embedded Web Server, haga clic en Página principal.
- 3. Haga clic en Trabajos.
- 4. Haga clic en la pestaña Trabajos guardados.
- 5. Seleccione la casilla de verificación del trabajo que desee procesar.
- 6. En el menú, seleccione una opción.
	- Imprimir trabajo: esta opción imprime un trabajo inmediatamente.
	- Eliminar trabajo: esta opción elimina el trabajo guardado.
	- Mover trabajo: Utilice esta opción para mover el trabajo a otra carpeta.
	- Copiar trabajo: Utilice esta opción para duplicar el trabajo.
- 7. Haga clic en Ir.

## **Impresión protegida**

Utilice la opción Impresión protegida para imprimir información confidencial o delicada. Una vez enviado el trabajo, se retiene en la impresora hasta que se introduce una clave en el panel de control de la impresora.

Los trabajos de impresión protegida se eliminan automáticamente tras imprimirse.

## **Impresión mediante la función Impresión protegida**

1. Acceda a las opciones de impresión en la aplicación de software. En la mayoría de las aplicaciones de software, pulse CTRL+P en Windows, o CMD+P en Macintosh.

- 2. Seleccione su impresora y abra el controlador de impresión.
	- En Windows, haga clic en Propiedades de la impresora. El nombre del botón varía dependiendo de la aplicación.
	- En Macintosh, en la ventana Imprimir, haga clic en Vista previa y, a continuación, seleccione Funciones Xerox.
- 3. En Tipo de trabajo, seleccione Impresión protegida.
- 4. Escriba la clave y confírmela y, a continuación, haga clic en Aceptar.
- 5. Seleccione las otras opciones de impresión deseadas.
	- En Windows, haga clic en Aceptar y, a continuación, haga clic en Imprimir.
	- En Macintosh, haga clic en Imprimir.

## **Liberación de un trabajo de impresión protegida**

- 1. En el panel de control de la impresora, pulse el botón Pantalla principal.
- 2. Toque Trabajos.
- 3. Para ver los trabajos de impresión protegida, toque Trabajos protegidos.
- 4. Elija uno de estos procedimientos:
	- Si ha envidado un trabajo de impresión protegida, toque la carpeta y, a continuación, toque el trabajo. Introduzca la clave y toque Aceptar. El trabajo se imprime automáticamente.
	- Si ha enviado varios trabajos de impresión protegida, toque la carpeta e introduzca la clave y, a continuación, toque Aceptar. Seleccione una opción:
		- Para imprimir un solo trabajo de impresión protegida, toque el trabajo.
		- Para imprimir todos los trabajos de la carpeta, toque Imprimir todos.
		- Para eliminar un solo trabajo de impresión protegida, toque el icono de Papelera. En el indicativo, pulse Eliminar.
		- Para eliminar todos los trabajos de la carpeta, toque Eliminar todo.

Nota: Después de imprimir un trabajo de impresión protegida, la impresora lo elimina automáticamente.

5. Para volver a la pantalla inicial, pulse el botón Página inicial.

## **Juego de muestra**

Si se selecciona Juego de muestra se imprime una copia de un trabajo de impresión de varias copias antes de imprimir el resto del trabajo. Una vez revisado el juego de muestra, puede imprimir el resto de las copias o eliminarlas desde el panel de impresión de la impresora.

Un juego de muestra es un tipo de trabajo guardado con estas funciones:

- Un trabajo de Juego de muestra aparece en una carpeta cuyo nombre está vinculado a la ID del usuario asociado al trabajo de impresión.
- Un trabajo de Juego de muestra no utiliza ninguna clave.
- Cualquier usuario puede imprimir o eliminar un Juego de muestra.
- Un juego de muestra imprime una copia del trabajo para poder revisarla antes de imprimir el resto de las copias.

El Juego de muestra se suprimen automáticamente tras imprimirse.

Para imprimir un juego de muestra, consulte [Impresión](#page-192-0) de un juego de muestra.

#### <span id="page-192-0"></span>**Impresión de un juego de muestra**

- 1. Acceda a las opciones de impresión en la aplicación de software. En la mayoría de las aplicaciones de software, pulse CTRL+P en Windows, o CMD+P en Macintosh.
- 2. Seleccione su impresora y abra el controlador de impresión.
	- En Windows, haga clic en Propiedades de la impresora. El nombre del botón varía dependiendo de la aplicación.
	- En Macintosh, en la ventana Imprimir, haga clic en Vista previa y, a continuación, seleccione Funciones Xerox.
- 3. En Tipo de trabajo, seleccione Juego de muestra.
- 4. Seleccione las otras opciones de impresión deseadas.
	- En Windows, haga clic en Aceptar y, a continuación, haga clic en Imprimir.
	- En Macintosh, haga clic en Imprimir.

#### **Liberación de un juego de muestra**

- 1. En el panel de control de la impresora, pulse el botón Pantalla principal.
- 2. Para ver los trabajos disponibles, pulse Trabajos.
- 3. Pulse el trabajo de Juego de muestra.

Nota: La descripción del archivo de juego de muestra permite que el trabajo se muestre como Retenido (impresión futura) y muestra el número de copias restantes del trabajo.

- 4. Seleccione una opción.
	- Para imprimir las copias restantes del trabajo, pulse Liberar.
	- Para eliminar las copias restantes del trabajo, pulse Eliminar.
- 5. Para volver a la pantalla inicial, pulse el botón Página inicial.

# Funciones de impresión

## **SELECCIÓN DE LAS OPCIONES DE PAPEL PARA IMPRIMIR**

Existen dos maneras de seleccionar el papel para el trabajo de impresión. Puede dejar que la impresora seleccione qué papel utilizar con base en el tamaño del documento, en el tipo de papel y en el color de papel que especifica. También puede seleccionar una bandeja específica con el papel deseado.

- Para encontrar las opciones del papel en Windows, en el controlador de impresión, haga clic en la pestaña Opciones de impresión.
- Para localizar las opciones de color en Macintosh, en la ventana Imprimir, en la lista de opciones de impresión, haga clic en Funciones de Xerox. En Funciones de Xerox, en la lista de opciones, haga clic en Papel/Salida.

## **Seleccionar por bandeja**

Utilice Seleccionar por bandeja para imprimir desde una bandeja específica sin necesidad de especificar los atributos de papel en el controlador de impresión o en el panel de control de la impresora. Esta opción imprime el trabajo desde la bandeja seleccionada, incluso cuando hay más de una bandeja con el papel correcto para el trabajo.

Están disponibles las opciones siguientes:

- Seleccionar automáticamente: Esta opción imprime desde cualquier bandeja que contenga el tipo y tamaño de papel necesario para el trabajo de impresión.
- Bandeja X: Esta opción imprime desde la bandeja seleccionada.
- Bandeja especial: Esta opción imprime desde la bandeja de alimentación manual. La impresora solicita que se quite cualquier otro papel de la bandeja y se coloque el papel necesario para el trabajo.

Nota:

- Coloque en la bandeja especial el tipo y tamaño de papel correctos para el trabajo de impresión.
- Asegúrese de seleccionar la opción de tamaño de papel adecuado y coloque el papel de tamaño pancarta en la bandeja especial. Si desea más información, consulte [Pancarta](#page-246-0) grande.

## **Ajuste a escala**

Ajuste a escala reduce o amplía el documento original para que coincida con el tamaño del papel de salida seleccionado.

- En Windows, las opciones de escala se encuentran en la pestaña Opciones de impresión en el campo Papel.
- En Macintosh, las opciones de escala se encuentran en la ventana Imprimir. Para ver más opciones de impresión, haga clic en Mostrar detalles.

Nota: No todas las impresoras admiten todas las opciones mostradas. Algunas opciones solo son aplicables a determinados modelos de impresora, sistemas operativos o tipos de controladores de impresión, o a ciertas configuraciones.

Las opciones siguientes de ajuste a escala están disponibles:

- Fit to New Paper Size (Ajustar a nuevo tamaño de papel): Esta opción ajusta a escala el documento para adaptarlo al nuevo tamaño de papel.
- Change Document Size (Cambiar tamaño del documento): Utilice esta opción para que coincida con el tamaño de papel seleccionado en la aplicación. Esta opción no cambia el tamaño de la imagen impresa en el papel de salida.
- Ajustar a escala automáticamente: Esta opción ajusta a escala el documento para adaptarlo al tamaño del papel de salida. La cantidad de ajuste a escala aparece en la casilla de porcentaje debajo de la imagen de muestra.
- Sin ajuste a escala: Esta opción no modifica el tamaño de la imagen de página que se imprime en el papel de salida y en la casilla de porcentaje aparece 100%. Si el tamaño del documento original es mayor que el tamaño de salida, la imagen quedará recortada. Si el tamaño del documento original es menor que el tamaño de salida, se crea en la página un espacio adicional alrededor de la imagen.
- Ajustar a escala manualmente: Esta opción ajusta a escala el documento según la cantidad especificada en la casilla de porcentaje debajo de la imagen de vista preliminar.

## **IMPRESIÓN EN AMBAS CARAS DEL PAPEL**

#### **Impresión de un documento a doble cara**

Si la impresora admite la impresión a 2 caras automática, las opciones se especifican en el controlador de impresión. El controlador de impresión utiliza las opciones de orientación vertical u horizontal seleccionadas en la aplicación para imprimir el documento.

Nota: Asegúrese de que se admiten el tamaño y peso del papel. Para más información, vaya a [Papel](#page-214-0) [admitido](#page-214-0).

## **Opciones de diseño de página para la impresión a dos caras**

Puede especificar el diseño de página para la impresión a dos caras, lo cual determina cómo se pasarán las páginas. Estas opciones anulan las opciones de orientación de página de la aplicación.

- Impresión a 1 caras: Esta opción imprime en una cara del material de impresión. Utilice esta opción cuando imprima en sobres, etiquetas u otros materiales de impresión no aptos para impresión por ambas caras.
- Impresión a 2 caras: Esta opción imprime el trabajo en ambas caras del papel para permitir la encuadernación por el borde largo del papel. Las ilustraciones siguientes muestran el resultado para documentos con orientaciones vertical y horizontal respectivamente:

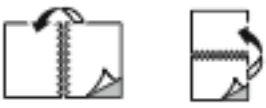

• Impresión a 2 caras, giro por borde corto: con esta opción se imprime en ambas caras del papel. Las imágenes se imprimen para permitir la encuadernación por el borde corto del papel. Las ilustraciones siguientes muestran el resultado para documentos con orientaciones vertical y horizontal respectivamente:

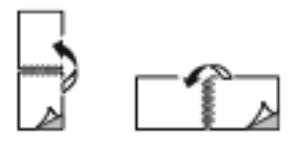

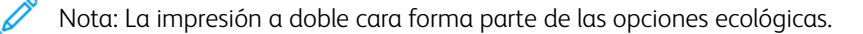

Para cambiar la configuración predeterminada del controlador de impresión, consulte [Selección](#page-176-0) de opciones de [impresión.](#page-176-0)

## **CALIDAD DE IMPRESIÓN**

El controlador de impresión PostScript de Windows y el controlador de impresión de Macintosh proporcionan los modos de mejor calidad de impresión:

- Alta resolución: Este modo de calidad de impresión imprime medios tonos a 1200 x 1200 ppp.
- Estándar: Este modo de calidad de impresión imprime medios tonos a 600 x 600 ppp.

## **OPCIONES DE IMAGEN**

Las opciones de imagen controlan la forma en que la impresora utiliza la claridad y el contraste para producir el documento. Los controladores de impresión PostScript de Windows y Macintosh proporcionan la gama más amplia de controles en la pestaña Opciones de imagen.

- Para encontrar las opciones de imagen en Windows, en el controlador de impresión, haga clic en la pestaña Opciones Imagen.
- Para localizar las opciones de color en Macintosh, en la ventana Imprimir, en la lista de opciones de impresión, haga clic en Funciones de Xerox. En Funciones de Xerox, en la lista de opciones, haga clic en Opciones de imagen.

## **Claridad**

La opción Claridad permite ajustar la claridad u oscuridad general del texto y de las imágenes del trabajo de impresión.

## **Contraste**

Puede usar la opción Contraste para ajustar la variación entre las áreas claras y oscuras de un trabajo de impresión.

## **IMPRESIÓN DE VARIAS PÁGINAS EN UNA HOJA**

Al imprimir un documento de varias páginas, puede imprimir más de una página en una sola hoja de papel.

Para imprimir 1, 2, 4, 6, 9 o 16 páginas en cada cara, seleccione la opción Páginas por hoja en la pestaña Diseño de página.

- Para encontrar la opción de páginas por hoja en Windows, en la pestaña Opciones de documento, haga clic en Diseño de página.
- Para encontrar la opción de páginas por hoja en Macintosh, en la ventana Imprimir, en la lista de opciones de impresión, haga clic en Diseño.

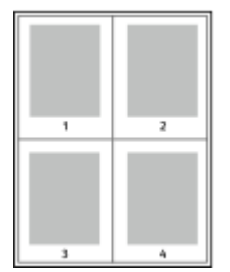

Para imprimir un borde alrededor de cada página, seleccione Bordes de página.

## **IMPRESIÓN DE FOLLETOS**

Mediante la opción de impresión a 2 caras, puede imprimir documentos en formato de folleto. Puede crear folletos para cualquier tamaño de papel que admita la impresión a 2 caras.

El controlador de impresión reduce de forma automática la imagen de cada página e imprime cuatro imágenes de página por cada hoja de papel, dos en cada cara. Las páginas se imprimen en el orden correcto para que se puedan plegar y grapar con el fin de crear un folleto.

- Para localizar la creación de folletos en Windows, en la pestaña Opciones del documento, haga clic en Diseño de página.
- Para localizar la creación de folletos en Macintosh, en la ventana Imprimir, en la lista de opciones de impresión, haga clic Funciones de Xerox. En Funciones de Xerox, en la lista de opciones, haga clic en Formato de folleto.

Al imprimir folletos mediante el controlador Windows PostScript o Macintosh, puede especificar el desplazamiento y margen interior.

- Margen interior: especifica la distancia horizontal (en puntos) entre las imágenes de la página. Un punto es 0.35 mm (1/72 pulgadas).
- Desplazamiento: especifica la distancia que deben desplazarse las imágenes de la página hacia el exterior (en décimas de punto). De esta manera, se compensa el grosor del papel doblado que, de lo contrario, puede ocasionar que las imágenes de la página se desplacen un poco hacia afuera al doblar las hojas. Puede seleccionar un valor comprendido entre 0 y 1 punto.

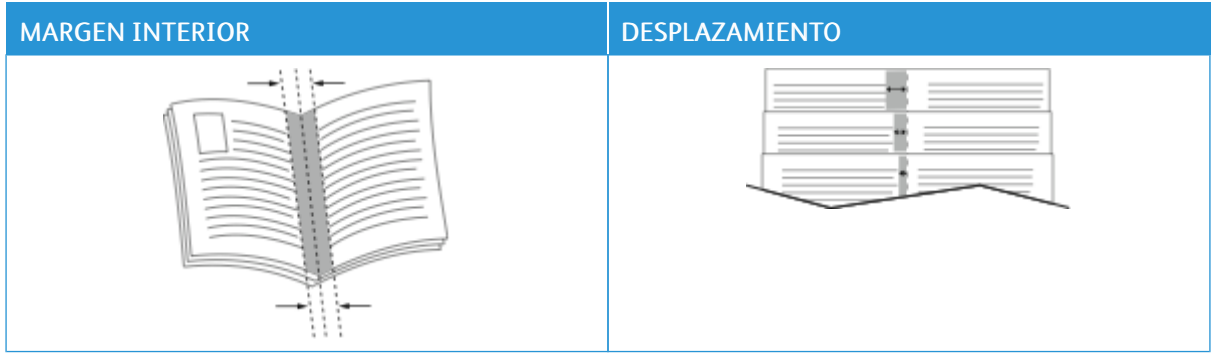

Nota: Para imprimir un borde alrededor de cada página, seleccione Bordes de página.

## **USO DE PÁGINAS ESPECIALES**

Las opciones Páginas especiales permiten controlar las cubiertas, inserciones y excepciones que desea agregar a su documento impreso.

- Para localizar Páginas especiales en Windows, en la pestaña Opciones del documento, haga clic en Páginas especiales.
- Para encontrar las páginas especiales en Macintosh, en la columna Imprimir, en la lista de opciones de impresión, haga clic en Funciones de Xerox. En Funciones de Xerox, en la lista de opciones, haga clic en Páginas especiales.

## **Impresión de cubiertas**

Una cubierta es la primera o la última página de un documento. Para las cubiertas, puede seleccionar orígenes de papel diferentes de los del cuerpo del documento. Por ejemplo, puede utilizar el papel con membrete de la empresa para la primera página del documento. También puede utilizar cartulina para la primera y última página de un informe. Puede utilizar cualquier bandeja de papel adecuada como origen para imprimir las cubiertas.

En la ventana Covers (Cubiertas), están disponibles las opciones siguientes:

- No Covers or Disabled (Sin cubiertas o desactivadas): Esta opción no imprime cubiertas. No se agregan cubiertas al documento.
- Solo frontal: Esta opción permite agregar una cubierta frontal impresa o en blanco al trabajo.
- Solo posterior: Esta opción permite agregar una cubierta posterior impresa o en blanco al trabajo.
- Anterior y posterior: Iguales: Esta opción agrega una cubierta anterior y otra posterior al trabajo y aplica las mismas opciones de papel e impresión a ambas cubiertas.
- Anterior y posterior: Diferentes: Esta opción agrega una cubierta anterior y otra posterior al trabajo y permite seleccionar opciones de papel e impresión distintas a cada cubierta.

Después de realizar la selección para imprimir las cubiertas, puede seleccionar el papel de las cubiertas y contracubiertas por tamaño, color o tipo. Puede utilizar papel en blanco o preimpreso, y puede imprimir la cara 1, la cara 2 o ambas caras de las cubiertas.

## **Impresión de inserciones**

Puede agregar inserciones en blanco o preimpresas antes de la primera página de cada documento o después de las páginas especificadas en un documento. Agregar una inserción después de las páginas especificadas en un documento separa secciones o sirve como marcador de posición. Asegúrese de especificar el papel de las inserciones.

En la ventana Inserciones, puede definir la ubicación, las características y las opciones de papel para las inserciones:

- Inserciones: Esta opción permite seleccione dónde se colocará la inserción.
- Cantidad: Esta opción permite especificar el número de páginas que se insertarán en cada ubicación.
- Páginas: Esta opción permite especificar dónde se colocarán las inserciones en el trabajo. Separe mediante comas las páginas individuales o los intervalos de páginas. Especifique las páginas en un intervalo con un guión. Por ejemplo, para especificar las páginas 1, 6, 9, 10 y 11, escriba: 1,6,9-11.
- Configuración del papel: Permite seleccionar el tamaño, tipo y color de papel que se utilizará en las inserciones. Para utilizar el mismo tamaño, color o tipo de papel que el cuerpo principal del trabajo, seleccione Usar opciones del trabajo.

#### **Impresión de excepciones**

Las excepciones tienen opciones diferentes a las del resto de páginas del trabajo. Puede especificar opciones diferentes en cuanto al tamaño, tipo y color de página. Puede cambiar la cara del papel en la que debe imprimirse según lo requiera el trabajo. Un trabajo de impresión puede contener múltiples excepciones.

Supongamos que su trabajo de impresión consta de 30 páginas. Desea que cinco páginas se impriman solo por una cara de un papel especial y que el resto de páginas se impriman a 2 caras en papel normal. Puede utilizar excepciones para imprimir el trabajo.

En la ventana Excepciones, puede definir la ubicación, las características y las opciones de papel para las páginas de excepción:

- Páginas: Especifica la página o el intervalo de páginas en las que se usan las características de la página de excepción. Separe mediante comas las páginas individuales o los intervalos de páginas. Especifique las páginas en un intervalo con un guión. Por ejemplo, para especificar las páginas 1, 6, 9, 10 y 11, escriba: 1,6,9-11.
- Configuración del papel: Permite seleccionar el tamaño, tipo y color de papel que se utilizará en las página de excepción. Para imprimir páginas de excepción con el mismo tamaño, color y tipo de papel que el cuerpo principal del trabajo, seleccione Usar opciones del trabajo.
- Impresión a doble cara: Permite seleccionar las opciones de impresión a doble cara para las páginas de excepción. Las opciones disponibles son:
	- Impresión a 1 caras: Imprime las excepciones solo en una cara.
	- Impresión a 2 caras: Imprime las excepciones en ambas caras del papel y gira el papel por el borde largo. El trabajo se puede encuadernar por el borde largo de las páginas.
- Impresión a 2 caras, giro por borde corto: Imprime las excepciones en ambas caras del papel y gira las páginas por el borde corto. El trabajo se puede encuadernar por el borde corto de las páginas.
- Usar opciones del trabajo: Imprime el trabajo usando la misma opción de impresión a 2 caras que se ha seleccionado para el cuerpo principal del trabajo.

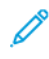

Nota: Algunas combinaciones de impresión a 2 caras en las que se utilizan ciertos tipos y tamaños de papel pueden producir resultados inesperados.

## **IMPRESIÓN DE ANOTACIONES EN WINDOWS**

Una anotación es un texto especial o imagen que se puede imprimir en una o varias páginas. Se puede obtener una vista previa de las anotaciones en el panel Annotations Preview (Vista previa de anotaciones).

La configuración de la anotaciones para los trabajos de la impresora aparece en la lista de Anotaciones. En esta lista puede seleccionar una anotación para su eliminación o edición.

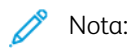

- Esta función está disponible solamente en equipos Windows que imprimen en una impresora de red.
- no todas las impresoras admiten todas las opciones mostradas. Algunas opciones solo son aplicables a determinados modelos de impresora, sistemas operativos o tipos de controladores de impresión, o a ciertas configuraciones.

Para imprimir una anotación:

- 1. En el controlador de impresión, haga clic en la ficha Opciones de documento.
- 2. Haga clic en la pestaña **Anotaciones**.
- 3. Para agregar una anotación de texto, haga clic en Add Comment (Agregar comentario). Introduzca el texto en el campo, seleccione las opciones necesarias y haga clic en Aceptar.
- 4. Para una anotación de fecha/hora, haga clic en Agregar marca de tiempo. Especifique la opción de fecha y hora, seleccione las opciones necesarias y haga clic en Aceptar.
- 5. Para agregar una anotación de imagen, haga clic en Agregar imagen. Haga clic en el icono Examinar para localizar la imagen. Seleccione las opciones deseadas y haga clic en Aceptar.
- 6. En cada anotación están disponibles las opciones siguientes:
	- Para especificar la fuente, haga clic en el botón Fuente.
	- Para una anotación de imagen, seleccione la opción de ajuste a escala que especifica el tamaño de la imagen en relación con la imagen original. Utilice las flechas para ajustar a escala la imagen en incrementos de 1%.
	- Para definir el ángulo de la anotación en la página, especifique la opción de posición. O para girar la anotación a la izquierda o la derecha en incrementos de 1, utilice las flechas.
	- Para definir la ubicación de la anotación en la página, especifique la opción de posición. O para mover la anotación en cada dirección en incrementos de 1, utilice las flechas.
	- Para ajustar la transparencia de la anotación, mueva el control deslizante. Para aumentar la transparencia, mueva el control deslizante a la derecha o para disminuirla muévala a la izquierda.
	- Seleccione una opción para En capas:
		- Imprimir en segundo plano: Esta opción imprime la anotación detrás del texto y los gráficos del documento.
		- Imprimir en primer plano: Esta opción imprime la anotación sobre el texto y los gráficos del documento.
	- Para Páginas, seleccione las páginas en las que desea imprimir la anotación:
		- Todas las páginas: Esta opción imprime la anotación en todas las páginas del documento.
		- Imprimir sólo en primera página: Esta opción imprime la anotación en la primera página del documento.
- 7. Para quardar la anotación, haga clic en el icono Save Annotation (Guardar anotación).
- 8. Para cargar una anotación que se ha guardado con antelación, haga clic en el icono Load Annotation (Cargar anotación).
- 9. Haga clic en Aceptar.

## **IMPRESIÓN DE MARCAS DE AGUA EN WINDOWS**

Una marca de agua es texto especial que se puede imprimir en una o varias páginas. Por ejemplo, puede agregar una palabra como Copia, Borrador o Confidencial como marca de agua en vez de poner sellos en un documento antes de distribuirlo.

Nota:

- Esta función está disponible solamente en equipos Windows que imprimen en una impresora de red.
- No todas las impresoras admiten todas las opciones mostradas. Algunas opciones solo son aplicables a determinados modelos de impresora, sistemas operativos o tipos de controladores de impresión, o a ciertas configuraciones.
- Las marcas de agua no son compatibles con algunos controladores de impresión cuando se selecciona folleto o cuando se imprime más de una página en una hoja de papel.

Para imprimir una marca de agua:

- 1. En el controlador de impresión, haga clic en la ficha Opciones de documento.
- 2. Haga clic en la pestaña Marca de agua.
- 3. Seleccione la marca de agua en el menú Marca de agua. Puede elegir marcas de agua predefinidas o crear una personalizada. También se pueden gestionar marcas de agua desde este menú.
- 4. En Texto, seleccione una opción:
	- Texto: Introduzca el texto en el campo y especifique la fuente.
	- Fecha/Hora: Especifique las opciones de fecha y hora y, a continuación, especifique la fuente.
	- Imagen: Haga clic en el icono Examinar para localizar la imagen.
- 5. Especifique el ajuste a escala del ángulo y la posición de la marca de agua.
	- Seleccione la opción de ajuste a escala que especifica el tamaño de la imagen en relación con la imagen original. Utilice las flechas para ajustar a escala la imagen en incrementos de 1%.
	- Para definir el ángulo de la imagen en la página, especifique la posición de la opción, o para girar la imagen hacia la izquierda o hacia la derecha en incrementos de 1, utilice las flechas.
	- Para definir la ubicación de la imagen en la página, especifique la posición de la opción, o para mover la imagen hacia la izquierda o hacia la derecha en incrementos de 1, utilice las flechas.
- 6. En En capas, seleccione cómo imprimir la marca de agua.
	- Imprimir en segundo plano imprime la marca de agua detrás del texto y los gráficos del documento.
	- Combinar: Esta opción combina la marca de agua detrás del texto y los gráficos del documento. Una marca de agua combinada es transparente, por lo que puede ver tanto la marca de agua como el contenido del documento.
	- Imprimir en primer plano imprime la marca de agua sobre el texto y los gráficos del documento.
- 7. Haga clic en Páginas y seleccione las páginas en las que desea imprimir la marca de agua:
	- Todas las páginas imprime la marca de agua en todas las páginas del documento.
	- Imprimir solo en primera página imprime la marca de agua solo en la primera página del documento.
- 8. Si ha seleccionado una imagen como marca de agua, especifique la claridad de la imagen.
- 9. Haga clic en Aceptar.

## **ORIENTACIÓN**

Orientación permite seleccionar la dirección en que se imprime la página.

• Para localizar las opciones de orientación en Windows, en la pestaña Opciones del documento, haga clic en Orientación.

Nota: La opción de orientación en el cuadro de diálogo Imprimir de la aplicación puede tener prioridad sobre las opciones de orientación del controlador de impresión.

• Para localizar las opciones de orientación en Macintosh, en la ventana Imprimir, haga clic en Mostrar detalles.

Están disponibles las opciones siguientes:

• Vertical: : orienta el papel de manera que el texto y las imágenes se impriman de lado a lado de la dimensión más corta del papel.

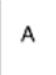

• Horizontal: : orienta el papel de manera que el texto y las imágenes se impriman de lado a lado de la dimensión más larga del papel.

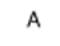

• Horizontal girada: : orienta el papel de manera que el contenido queda girado 180 grados, con la parte inferior larga hacia arriba.

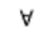

Nota: En Macintosh, para imprimir texto e imágenes verticales en orientación horizontal, despeje la casilla de verificación Girar automáticamente.

## **OPCIONES DE IMPRESIÓN AVANZADAS**

Puede utilizar la opción o la pestaña Avanzadas para configurar opciones de impresión avanzadas. Las opciones de impresión avanzadas se aplicarán a todos los trabajos que se impriman utilizando el controlador de impresión.

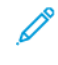

Nota: no todas las impresoras admiten todas las opciones mostradas. Algunas opciones solo son aplicables a determinados modelos de impresora, sistemas operativos o tipos de controladores de impresión, o a ciertas configuraciones.

#### **Identificación de trabajo**

Puede utilizar la función ID del trabajo para cambiar la opción de identificación del trabajo del trabajo de impresión. Puede imprimir la identificación del trabajo en una portada o en las páginas del documento.

Están disponibles las opciones siguientes:

- Desactivar ID de trabajo: con esta opción se indica a la impresora que no imprima portadas.
- Imprimir ID en portada: con esta opción se imprime la identificación del trabajo en una portada.
- Imprimir ID en márgenes: sólo primera página esta opción imprime la identificación del trabajo en la parte superior del margen izquierdo de la primera página.
- Imprimir ID en márgenes: todas las páginas esta opción imprime la identificación del trabajo en la parte superior del margen izquierdo de todas las páginas del documento.

## **Impresión de imágenes espejo**

Si se ha instalado el controlador de impresión PostScript, puede imprimir páginas como una imagen espejo. Las imágenes se reflejan de izquierda a derecha al imprimirlas.

## **Notificación de trabajo para Windows**

Puede optar por recibir una notificación cuando termine la impresión del trabajo. En el equipo aparecerá un mensaje indicando el nombre del trabajo y de la impresora donde se imprimió.

Nota: Esta función está disponible en equipos Windows que imprimen en una impresora de red.

Están disponibles las opciones siguientes:

- Notificar los trabajos terminados: Esta opción permite notificar cuando ha terminado un trabajo.
- Notify for Completed, but Altered Jobs (Notificar trabajos terminados pero alterados): Esta opción notifica todos los trabajos terminados con restricciones.
- Notify for Failed or Canceled Jobs (Notificar trabajos con error o cancelados): Esta opción notifica todos los trabajos que no se han imprimido o han sido cancelados.
- Play Alert Tone (Emitir una alerta): Esta opción emite una alerta sonora cuando aparece la notificación.

#### **Cifrado de documentos de trabajo de impresión de Windows**

Puede seleccionar el cifrado para el trabajo de impresión. El archivo de impresión se cifra antes de enviarse a la impresora. El archivo de impresión se descifra antes de imprimirse.

Esta función está disponible solo cuando Cifrado de documentos se ha configurado como Cifrar manualmente los documentos en las propiedades de la impresora. Para obtener más información, consulte [Configuración](#page-203-0) de valores [prefijados](#page-203-0) de cifrado en Windows.

Nota: esta función está disponible en equipos Windows que imprimen en una impresora de red. Se aplica a los controladores de impresión de PostScript y PCL.

#### <span id="page-203-0"></span>**Configuración de valores prefijados de cifrado en Windows**

- 1. Desplácese hasta la lista de impresoras de su PC:
	- En Windows Server 2008 y posterior, haga clic en Inicio > Configuración > Impresoras.
	- Para Windows 7, haga clic en Inicio > Dispositivos e impresoras.
	- En Windows 8, haga clic en Inicio > Panel de control > Dispositivos e impresoras.
	- En Windows 10, haga clic en el Inicio de Windows > Configuración > Dispositivos > Impresoras y escáneres.
	- En Windows 11 o posterior, haga clic en Inicio de Windows > Configuración > Bluetooth y otros dispositivos > Impresoras y escáneres.

Nota: si el icono del Panel de control no aparece en el escritorio, haga clic con el botón secundario en el escritorio y seleccione Personalizar. Seleccione Pantalla principal del panel de control > Dispositivos e impresoras.

- 2. En la impresora, seleccione Printing properties (Propiedades de impresión):
	- En Windows Server 2008 o posterior, Windows 7 o Windows 8, haga clic con el botón derecho del ratón en la impresora y, a continuación, haga clic en Propiedades de impresora.
	- En Windows 10, haga clic en el icono de la impresora y, a continuación, haga clic en Administrar > Propiedades de impresora.
	- En Windows 11 o posterior, haga clic en el icono de la impresora y, a continuación, haga clic en Preferencias de impresión.
- 3. En el cuadro de diálogo Propiedades de impresora, haga clic en la pestaña Administración.
- 4. En Configuraciones, haga clic en Cifrado de documentos, y a continuación, seleccione una opción:
	- Desactivado: esta opción desactiva el cifrado para todos los documentos que se envían a la impresora.
	- Cifrar todos los documentos: esta opción cifra todos los documentos que se envían a la impresora.
	- Cifrar manualmente los documentos: esta opción permite configurar el cifrado para trabajos específicos que se envían a la impresora.

Nota: Cifrar manualmente los documentos es la opción prefijada para la impresora.

- 5. Haga clic en Aplicar.
- 6. Para guardar la configuración, haga clic en Aceptar.

# Uso de tamaños de papel personalizados

Puede imprimir en tamaños de papel personalizados que queden dentro de los límites de tamaño mínimo y máximo aceptados por la impresora. Para obtener más información, consulte Papel [admitido](#page-214-0).

## <span id="page-205-0"></span>**DEFINICIÓN DE TAMAÑOS DE PAPEL PERSONALIZADOS**

Para imprimir en tamaños de papel personalizados, defina la anchura y longitud del papel en el software del controlador de impresión y en el panel de control de la impresora. Al configurar el tamaño del papel, asegúrese de especificar el mismo tamaño del papel que está en la bandeja. Si se configura un tamaño incorrecto, podría producirse un error en la impresora. Las opciones del controlador de impresión tienen preferencia sobre las del panel de control cuando se imprime desde el software del controlador de impresión instalado en el equipo.

Nota: Para imprimir usando papel largo o de tamaño pancarta, seleccione el tamaño de papel pancarta o defina un tamaño personalizado nuevo.

#### **Creación y almacenamiento de tamaños de papel personalizados en el controlador de impresión**

Las opciones de tamaño de papel personalizado se guardan en el controlador de impresión y están disponibles para seleccionarse en todas las aplicaciones.

Utilice las opciones de papel de tamaño personalizado para definir un tamaño de papel personalizado para material de impresión largo o de tamaño pancarta.

Si desea más información sobre los tamaños de papel admitidos para cada bandeja, consulte Papel [admitido.](#page-214-0)

Para más información sobre cómo crear y guardar tamaños de papel personalizados en el controlador de impresión, haga clic en el botón Ayuda (?) en la esquina inferior izquierda de la ventana de configuración de la impresora.

#### <span id="page-205-1"></span>**Creación y almacenamiento de tamaños personalizados para el controlador de impresión Windows V3**

- 1. En el controlador de impresión, haga clic en la pestaña Opciones de impresión.
- 2. En Papel, haga clic en la flecha y seleccione Otros tamaños > Tamaño de papel avanzado > Tamaño del papel de salida > Nuevo.
- 3. En la ventana Nuevo tamaño personalizado, especifique la altura y anchura del tamaño nuevo.
- 4. Para especificar las unidades de medida, en la parte inferior de la ventana, haga clic en Medidas y, a continuación, seleccione Pulgadas o Milímetros.
- 5. Escriba el nombre del tamaño nuevo en el campo Nombre y, a continuación, haga clic en Aceptar para guardarlo.

#### <span id="page-205-2"></span>**Creación y almacenamiento de tamaños personalizados para el controlador de impresión Windows V4**

- 1. En el Panel de control de Windows, seleccione Dispositivos e impresoras.
- 2. Seleccione la impresora y, a continuación, haga clic en Propiedades del servidor de impresión.
- 3. En la pestaña Formularios, haga clic en la casilla de verificación de Crear un formulario nuevo.
- 4. En Nombre del formulario, introduzca un nombre para el tamaño de papel nuevo.
- 5. En el área Descripción del formulario (medidas), introduzca las opciones:
	- En Unidades, seleccione Métrico o Inglés.
	- En Tamaño de papel, introduzca las medidas de Anchura y Altura.
	- En Márgenes del área de impresión, introduzca las medidas de Izquierda, Derecha, Superior e Inferior.

Nota: Asegúrese de que las medidas especificadas están dentro de los límites admitidos por la impresora.

6. Haga clic en Aceptar.

El nuevo tamaño de papel se agrega a la lista de tamaños de papel.

## **Creación y almacenamiento de tamaños personalizados para Macintosh**

- 1. En la aplicación, haga clic en Archivo > Imprimir.
- 2. Haga clic en Tamaño de papel y, a continuación, seleccione Administrar tamaños personalizados.
- 3. En la ventana Administrar tamaños de papel, haga clic en el signo más (+) para agregar un tamaño nuevo.
- 4. Haga doble clic en Sin título y escriba un nombre para el tamaño personalizado nuevo.
- 5. Especifique la altura y la anchura del tamaño personalizado nuevo.
- 6. Haga clic en la flecha situada del campo Área no imprimible y seleccione la impresora en la lista. O configure los márgenes superior, inferior, derecho e izquierdo para usar márgenes definidos por el usuario.
- 7. Para quardar la configuración, haga clic en Aceptar.

## **Definición de un tamaño de papel personalizado en el panel de control**

Puede imprimir en papel de tamaño personalizado desde la bandeja especial. Si tiene configuradas las bandejas 1 y 2 en el modo Completamente ajustable, puede imprimir en papel de tamaño personalizado desde ellas. Puede imprimir en papel de tamaño personalizado desde cualquier bandeja configurada con Completamente ajustable, excepto en la Bandeja tándem de alta capacidad. Las opciones de tamaño de papel personalizado se guardan en el controlador de impresión y están disponibles para seleccionarse en todas las aplicaciones.

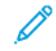

Nota: Para configurar las opciones de bandeja como Completamente ajustable o Exclusiva, consulte [Configuración](#page-224-0) de opciones de bandejas de papel. Puede imprimir en papel de tamaño personalizado desde la bandeja exclusiva. En primer lugar, configure el tamaño personalizado con la bandeja en modo Completamente ajustable y, a continuación, cambie la configuración de la bandeja al modo Exclusiva.

- 1. Abra la bandeja de papel y cárgula con papel de tamaño personalizado.
- 2. Cierre la bandeja.
- 3. En el panel de control, para definir el nuevo tamaño de papel, toque Tamaño y, a continuación, Personalizado.
- 4. En la ventana Tamaño de papel personalizado, introduzca la altura y anchura del nuevo tamaño de papel y, a continuación, toque Aceptar.
- 5. Para confirmar las opciones, pulse Confirmar.

## **IMPRESIÓN EN PAPEL DE TAMAÑO PERSONALIZADO**

Nota: Antes de imprimir en tamaños de papel personalizados, defina la anchura y longitud del papel en el software del controlador de impresión y en el panel de control de la impresora. Para obtener más información, consulte Definición de tamaños de papel [personalizados](#page-205-0).

#### **Impresión en papel de tamaño personalizado desde el controlador de impresión Windows V3**

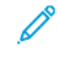

Nota: Antes de imprimir en un tamaño de papel personalizado, defina el tamaño personalizado en Propiedades de la impresora. Si desea más información, consulte Creación y [almacenamiento](#page-205-1) de tamaños [personalizados](#page-205-1) para el controlador de impresión Windows V3.

- 1. Coloque el tamaño de papel personalizado en la bandeja.
- 2. En la aplicación, haga clic en Archivo > Imprimir y seleccione la impresora.
- 3. En el cuadro de diálogo Imprimir, haga clic en Propiedades de la impresora.
- 4. En la pestaña Opciones de impresión, en la lista Papel, seleccione el tamaño y tipo de papel personalizado deseado.
- 5. Seleccione las demás opciones necesarias y haga clic en Aceptar.
- 6. En el cuadro de diálogo Imprimir, haga clic en Imprimir.

#### **Impresión en papel de tamaño personalizado desde el controlador de impresión Windows V4**

Nota: Antes de imprimir en tamaños de papel personalizado, defina y guarde el tamaño de papel personalizado como un formulario. Si desea más información, consulte Creación y [almacenamiento](#page-205-2) de tamaños [personalizados](#page-205-2) para el controlador de impresión Windows V4.

- 1. Coloque el tamaño de papel personalizado en la bandeja.
- 2. En la aplicación, haga clic en Archivo > Imprimir y seleccione la impresora.
- 3. En el cuadro de diálogo Imprimir, haga clic en Propiedades de la impresora.
- 4. En la pestaña Opciones de impresión, en la lista Papel, seleccione Otros tamaños.
- 5. Para seleccionar un tamaño de papel personalizado, seleccione Ajustar al nuevo tamaño de papel y seleccione un tamaño de papel personalizado.
- 6. Seleccione las demás opciones necesarias y haga clic en Aceptar.
- 7. En el cuadro de diálogo Imprimir, haga clic en Imprimir.

#### **Impresión en papel de tamaño personalizado en Macintosh**

- 1. Coloque el papel de tamaño personalizado. Para obtener más información, consulte [Colocación](#page-228-0) del papel.
- 2. En la aplicación, haga clic en Archivo > Imprimir.
- 3. En la lista Tamaño del papel, seleccione el tamaño de papel personalizado.
- 4. Haga clic en Imprimir.

# Imprimir desde

## **IMPRESIÓN DESDE UNA UNIDAD USB**

Puede imprimir uno o varios archivos guardados en una unidad flash USB. El puerto USB está en la parte delantera de la impresora.

 $\mathscr{O}$ Nota: solo desde las unidades USB formateadas con el sistema de archivos FAT32.

Para imprimir desde una unidad USB:

- 1. Inserte la unidad flash USB en el puerto USB de la impresora.
- 2. En la pantalla Unidad USB detectada, seleccione Imprimir desde USB.

Nota: Si no aparece la función Imprimir desde USB, active la función o contacte con el administrador del sistema. Si desea más información, consulte la *Guía del administrador del sistema* en [www.xerox.com/](https://www.office.xerox.com/cgi-bin/printer.pl?APP=udpdfs&Page=Color&Model=AltaLink+ALB81XX&PgName=Man) [office/ALB81XXdocs](https://www.office.xerox.com/cgi-bin/printer.pl?APP=udpdfs&Page=Color&Model=AltaLink+ALB81XX&PgName=Man).

- 3. Para seleccionar un archivo para su impresión, busque el archivo y active la casilla de verificación. Si es necesario imprimir varios archivos, búsquelos y active la casilla de verificación de cada archivo.
- 4. Pulse Aceptar.

Se muestra una lista de archivos seleccionados para su impresión.

- 5. Para quitar archivos de la lista de impresión:
	- Para quitar un solo archivo, tóquelo y seleccione Quitar. Para confirmar la eliminación, toque Quitar.
	- Para quitar todos los archivos, tóquelos y seleccione Quitar todo. Para confirmar la eliminación, toque Quitar todo.
- 6. Ajuste las opciones de la función según sea preciso.
- 7. Toque Imprimir.
- 8. Una vez que haya terminado, extraiga la unidad de memoria flash USB.
- 9. Para volver a la pantalla principal, pulse el botón Pantalla principal.

#### **IMPRESIÓN DE TRABAJOS GUARDADOS**

Para imprimir trabajos guardados:

- 1. En el panel de control, pulse el botón Pantalla principal y, a continuación, toque Imprimir desde.
- 2. Toque Trabajos quardados y, a continuación, toque el nombre de la carpeta que contiene el trabajo guardado.
- 3. Toque el nombre del trabajo guardado que desea imprimir.
- 4. Seleccione las opciones de suministro de papel, cantidad, impresión a doble cara y acabado.

5. Toque Imprimir.

Nota: Para imprimir un trabajo privado guardado, en la pantalla Clave necesaria, escriba la clave y, a continuación, toque Aceptar.

- 6. Para imprimir otro trabajo guardado, toque el nombre del trabajo actual y, a continuación, toque Remove (Eliminar). Toque Agregar documento, toque Trabajos guardados y, a continuación, vaya al trabajo deseado.
- 7. Para volver a la pantalla principal, pulse el botón Pantalla principal.

## **IMPRESIÓN DESDE BUZÓN**

La función Imprimir desde buzón permite imprimir un archivo guardado en una carpeta en el disco duro de la impresora.

Para imprimir desde un buzón:

- 1. En el panel de control, pulse el botón Pantalla principal y, a continuación, toque Imprimir desde.
- 2. Seleccione **Buzón** y, a continuación, toque el nombre de la carpeta que contiene el documento.

Nota: Si no aparece Buzones, active la función o contacte con el administrador del sistema. Si desea más información, consulte la *Guía del administrador del sistema* en [www.xerox.com/office/](https://www.office.xerox.com/cgi-bin/printer.pl?APP=udpdfs&Page=Color&Model=AltaLink+ALB81XX&PgName=Man) [ALB81XXdocs](https://www.office.xerox.com/cgi-bin/printer.pl?APP=udpdfs&Page=Color&Model=AltaLink+ALB81XX&PgName=Man).

- 3. Toque el nombre del documento que desea imprimir.
- 4. Seleccione las opciones de suministro de papel, cantidad, impresión a doble cara y acabado.
- 5. Toque Imprimir.
- 6. Para seleccionar otro trabajo en el buzón, toque el nombre del trabajo actual y, a continuación, toque Remove (Eliminar). Toque Agregar documento, toque Buzón y, a continuación, vaya al trabajo deseado.
- 7. Para volver a la pantalla principal, pulse el botón Pantalla principal.

## **IMPRESIÓN MEDIANTE EMBEDDED WEB SERVER**

Puede imprimir archivos .txt, .pdf, .ps y .pcl directamente desde Embedded Web Server sin utilizar otra aplicación ni el controlador de impresión. Los archivos se pueden guardar en un disco duro de una estación de trabajo local, un dispositivo de almacenamiento o unidad de red.

Para imprimir desde Embedded Web Server:

1. En el equipo, abra un navegador web. En la barra de direcciones, escriba la dirección IP de la impresora y pulse Intro.

Nota: Para obtener información sobre cómo obtener la dirección IP de la impresora, consulte [Búsqueda](#page-43-0) de la dirección IP de la [impresora](#page-43-0).

- 2. En Embedded Web Server, haga clic en la pestaña Imprimir.
- 3. Para seleccionar el archivo de una red local o de una ubicación remota, haga clic en Nombre del archivo y haga clic en Examinar. Seleccione el archivo y haga clic en Abrir.
- 4. En Impresión, seleccione las opciones necesarias para el trabajo.
	- Impresión normal imprime un trabajo inmediatamente.
	- Impresión protegida imprime un trabajo después de introducir una clave en el panel de control de la impresora.
	- Juego de muestra o Impresión de prueba, imprimen una copia de un trabajo de impresión de varias copias y retienen el resto de las copias en la impresora.
	- Guardar trabajo para reimpresión guarda el trabajo de impresión en una carpeta del servidor de impresión para imprimir en el futuro. Se puede especificar un nombre del trabajo y una carpeta.
	- Impresión diferida imprime un trabajo a una hora determinada, hasta 24 horas después del envío original del trabajo.
- 5. Si está activada la opción de contabilidad, introduzca la ID de usuario y la información de cuenta.
- 6. Haga clic en Enviar trabajo.

Nota: Para asegurarse de que el trabajo se ha enviado a la cola, espere a que aparezca el mensaje de confirmación de envío de trabajo antes de cerrar la página.

[Impresión](#page-174-0)

# <span id="page-212-0"></span>Papel y materiales de impresión

# Este capítulo incluye:

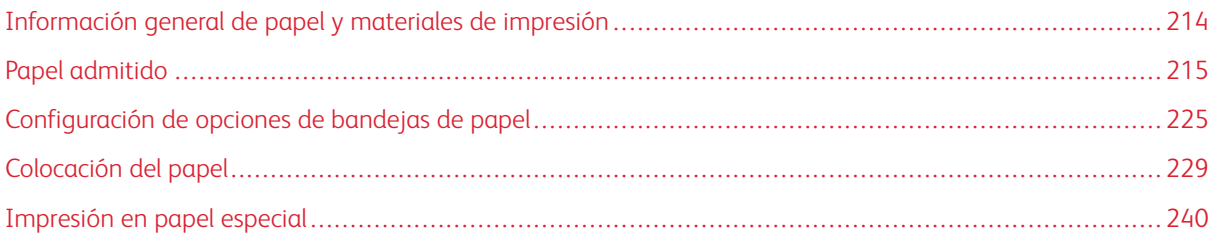

# <span id="page-213-0"></span>Información general de papel y materiales de impresión

La impresora puede tener hasta seis bandejas de papel:

- Las bandejas 1 y 2 son bandejas de papel ajustables para distintos tamaños de papel.
- Las bandejas 3 y 4 son bandejas de alta capacidad que pueden albergar papel de tamaño A4, Carta, JIS B5 y Executive.
- La bandeja 5 o bandeja especial está diseñada para cargar pequeñas cantidades de papel especial.
- La bandeja 6 es una bandeja de papel de alta capacidad que puede contener papel de tamaño A4, Carta, JIS B5 o Executive.

La bandeja de sobres opcional puede sustituir a la bandeja 1. Si desea obtener más información, consulte las *instrucciones de configuración e instalación del hardware* que se incluyen con el kit de la Bandeja de sobres.

La impresora puede utilizar distintos tipos de material de impresión, como papel común, reciclado, con membrete o preimpreso, cartulina, etiquetas, transparencias y sobres. Asegúrese de que utiliza el material de impresión adecuado en la bandeja que se va a cargar. En la bandeja especial puede colocarse cualquier tipo de material de impresión, excepto etiquetas. Si desea más información sobre los tipos y gramajes de papel admitidos, consulte Tipos y pesos de papel [admitidos](#page-215-0).

Advertencia: Imprimir etiquetas de las siguientes bandejas puede causar atascos de alimentación y otros problemas:

- Bandeja 5 Bandeja especial
- Bandeja 6 Alimentador de alta capacidad

Las etiquetas dentro de cada bandeja muestran la orientación correcta para cargar ciertos tipos de materiales de impresión. La etiqueta MAX muestra la línea de llenado máximo de la bandeja.

# <span id="page-214-0"></span>Papel admitido

La impresora está diseñada para utilizarse con una gran variedad de tipos de materiales de impresión. Siga las directrices de esta sección para conseguir la mejor calidad de impresión y evitar atascos.

Para obtener los mejores resultados, utilice el papel y los materiales de impresión de Xerox recomendados para su impresora.

## **MATERIALES DE IMPRESIÓN RECOMENDADOS**

Una lista de papel y material de impresión recomendado para su impresora está disponible en:

- [www.xerox.com/rmlnaL](https://www.office.xerox.com/cgi-bin/printer.pl?APP=udpdfs&Page=color&PgName=rmlna)ista de papel recomendado (Estados Unidos)
- [www.xerox.com/rmleu](https://www.office.xerox.com/cgi-bin/printer.pl?APP=udpdfs&Page=color&PgName=rmleu)Lista de papel recomendado (Europa)

#### **PEDIDO DE PAPEL**

Para hacer un pedido de papel, transparencias u otro material de impresión, póngase en contacto con el distribuidor local o visite [www.xerox.com/office/supplies](https://www.office.xerox.com/cgi-bin/printer.pl?APP=udpdfs&Page=Color&PgName=Order&Language=English).

## **DIRECTRICES GENERALES PARA LA COLOCACIÓN DEL PAPEL**

- No llene en exceso las bandejas de papel. No coloque papel por encima de la línea de llenado máximo de la bandeja.
- Coloque las guías del papel de manera que se ajusten al tamaño del papel.
- Airee el papel antes de colocarlo en la bandeja de papel.
- Si se producen muchos atascos, utilice papel o material de impresión compatible de un paquete nuevo.
- Utilice únicamente transparencias recomendadas por Xerox®. La calidad de impresión puede variar si se utiliza otro tipo de transparencias.
- No imprima en hojas de etiquetas cuando se haya quitado alguna etiqueta de la hoja.
- Utilice solo sobres de papel. Imprima los sobres solo por una cara.

#### **PAPEL QUE PUEDE DAÑAR LA IMPRESORA**

El papel y otros materiales de impresión pueden provocar una mala calidad de impresión, un aumento de los atascos de papel, e incluso daños en la impresora. No utilice los siguientes materiales de impresión:

- Papel rugoso o poroso
- Papel de inyección de tinta
- Papel estucado o brillante que no sea para impresión láser
- Papel que se ha fotocopiado
- Papel que se ha doblado o arrugado
- Papel recortado o perforado
- Papel grapado
- Sobres con ventanas, cierres metálicos, costuras laterales o adhesivos con tiras que se desenganchan
- Sobres con relleno
- Materiales de impresión de plástico

Precaución: La garantía de Xerox o el acuerdo de servicio no cubren los daños ocasionados por el uso de papel o cualquier otro material de impresión especial no admitido. Póngase en contacto con el representante local de Xerox si desea más información.

## **DIRECTRICES DE ALMACENAMIENTO DEL PAPEL**

El almacenamiento adecuado del papel y demás materiales de impresión es muy importante para obtener una calidad de impresión óptima.

- Almacene el papel en un lugar oscuro, fresco y relativamente seco. La mayoría de los tipos de papel puede deteriorarse a causa de los efectos de la luz ultravioleta y la luz directa. La luz ultravioleta procedente del sol y de lámparas fluorescentes es particularmente dañina para el papel.
- Reduzca la exposición del papel a luces fuertes por períodos de tiempo largos.
- Mantenga una temperatura y humedad relativa constantes.
- Evite almacenar el papel en desvanes, cocinas, garajes o sótanos. La humedad tiende a acumularse en estos lugares.
- Almacene el papel, en posición horizontal, en plataformas, cartones, estantes o archivadores.
- Evite alimentos o bebidas en el lugar donde almacena o manipula el papel.
- No abra los paquetes de papel precintados hasta que vaya a colocar el papel en la impresora. Mantenga el papel en el embalaje original. El envoltorio del papel lo protege de los cambios de humedad.
- Algunos materiales de impresión especiales vienen embalados en bolsas de plástico que se pueden volver a cerrar. Almacene el material de impresión en su embalaje hasta que vaya a utilizarlo. Guarde el material de impresión que no utilice en el embalaje cerrado con el fin de protegerlo.

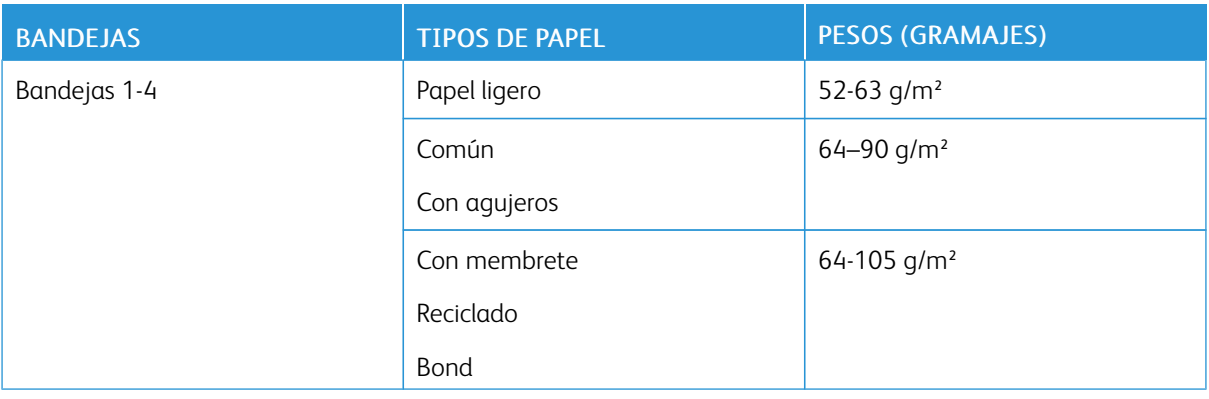

## <span id="page-215-0"></span>**TIPOS Y PESOS DE PAPEL ADMITIDOS**
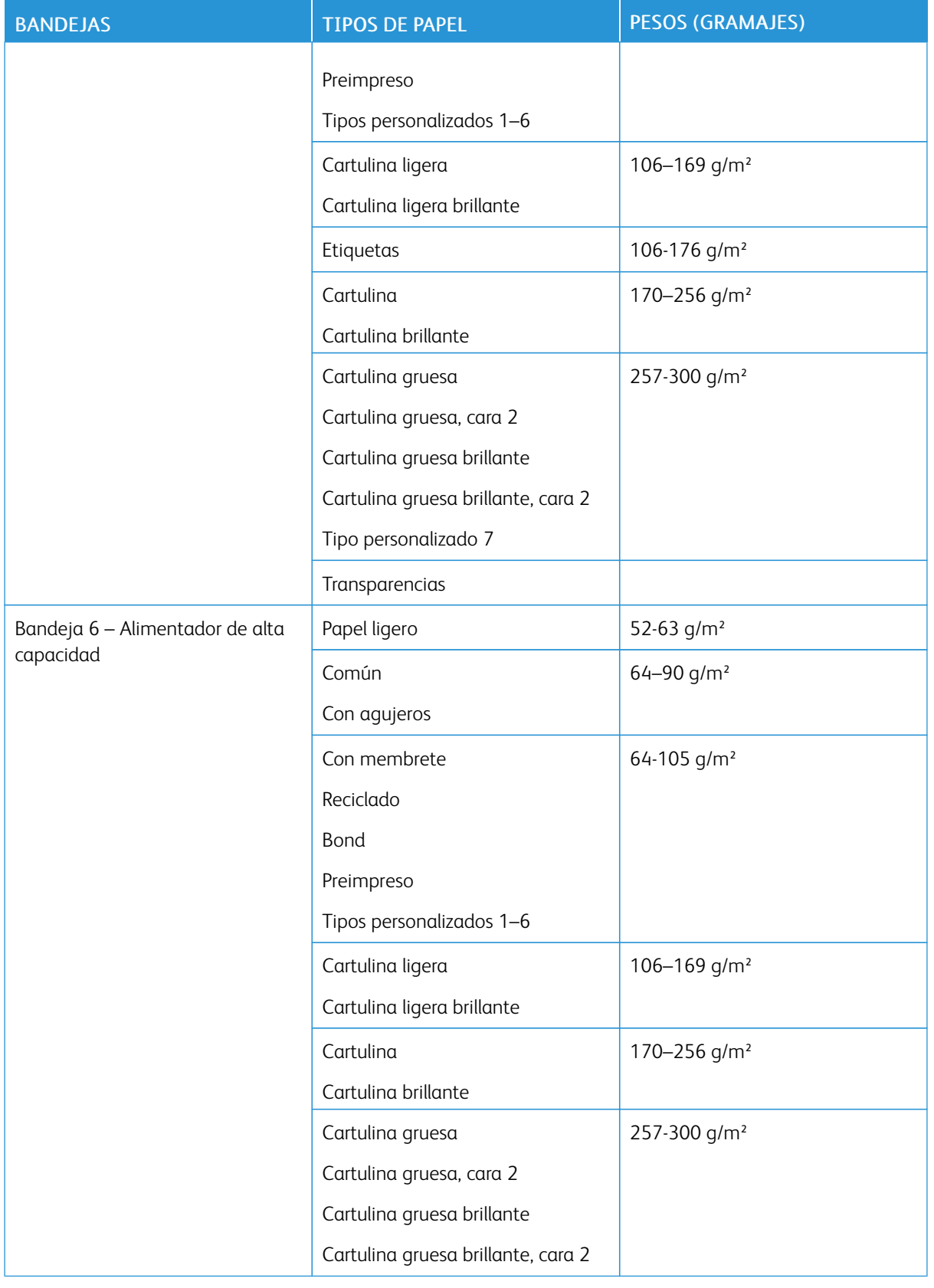

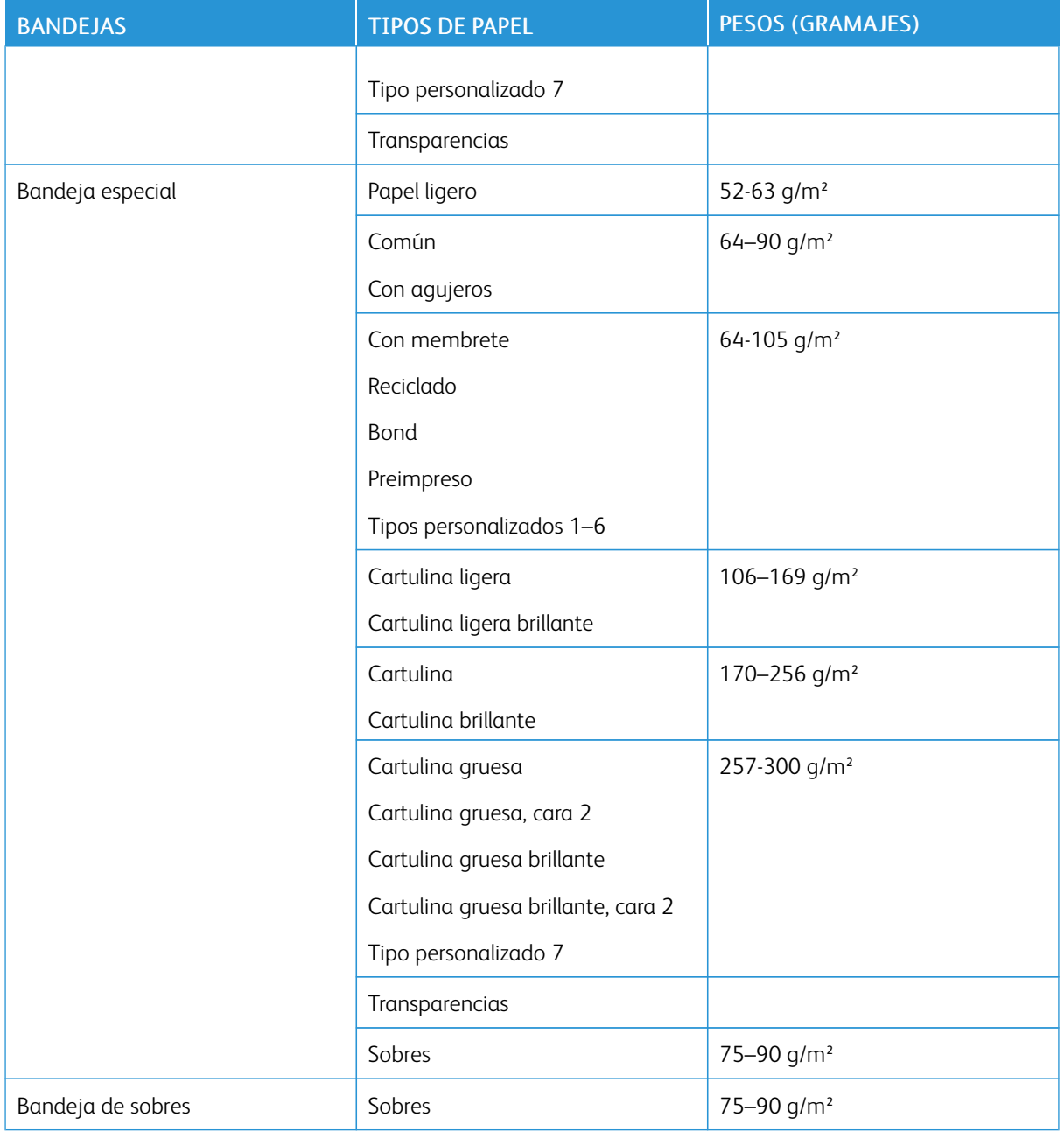

Nota: No se admiten separadores con lengüeta.

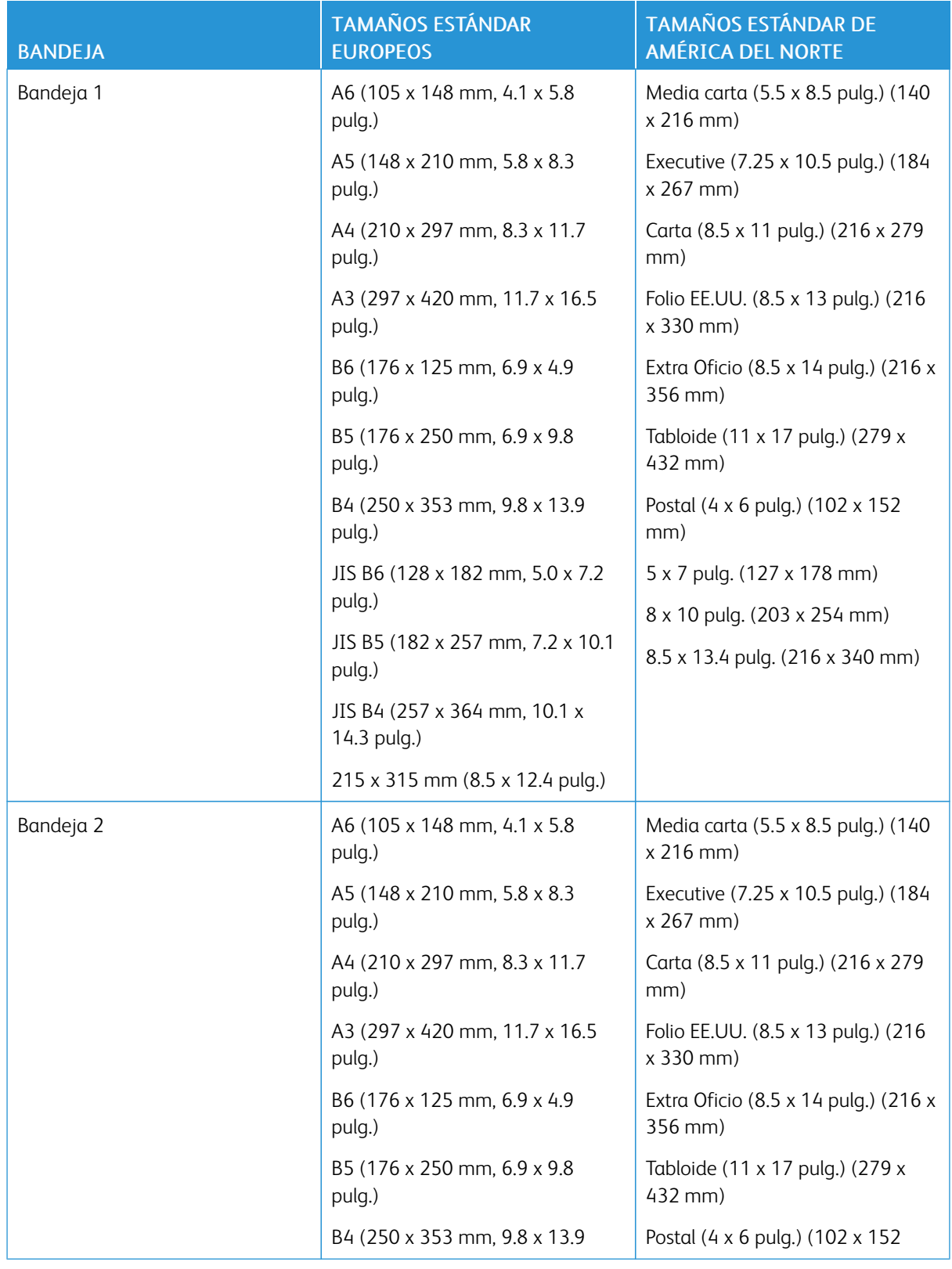

# **TAMAÑOS DE PAPEL ESTÁNDAR ADMITIDOS**

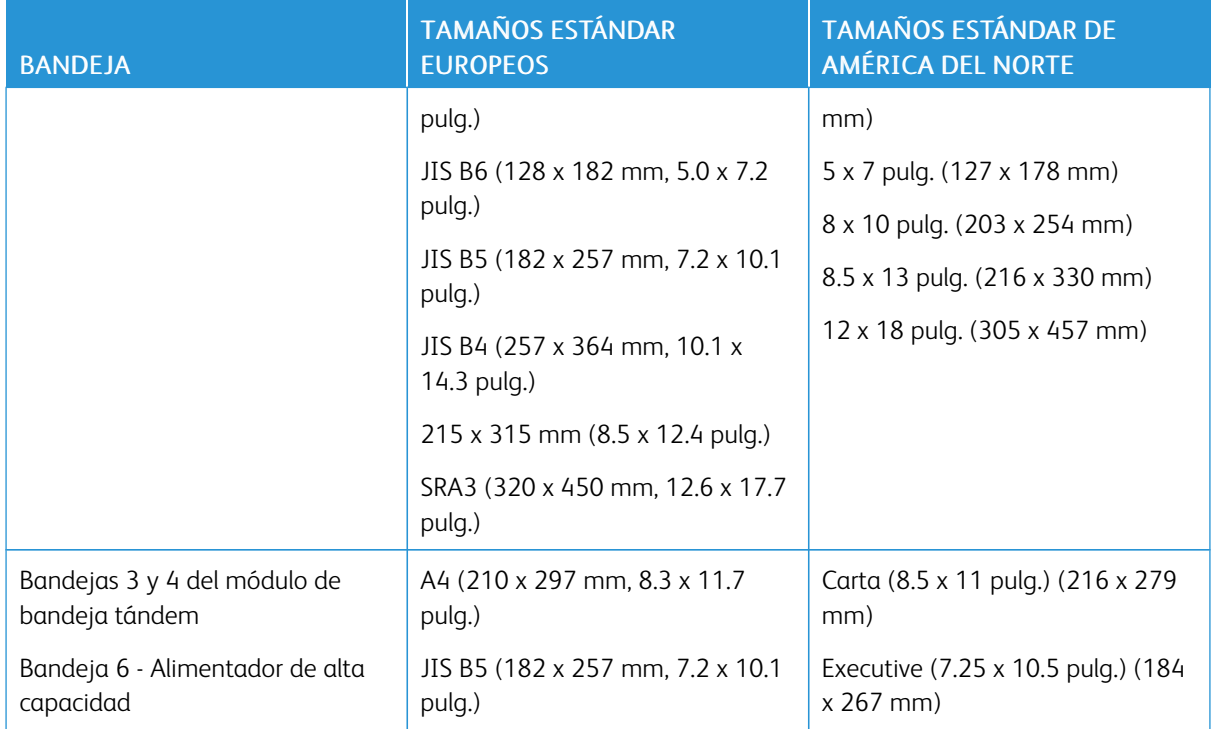

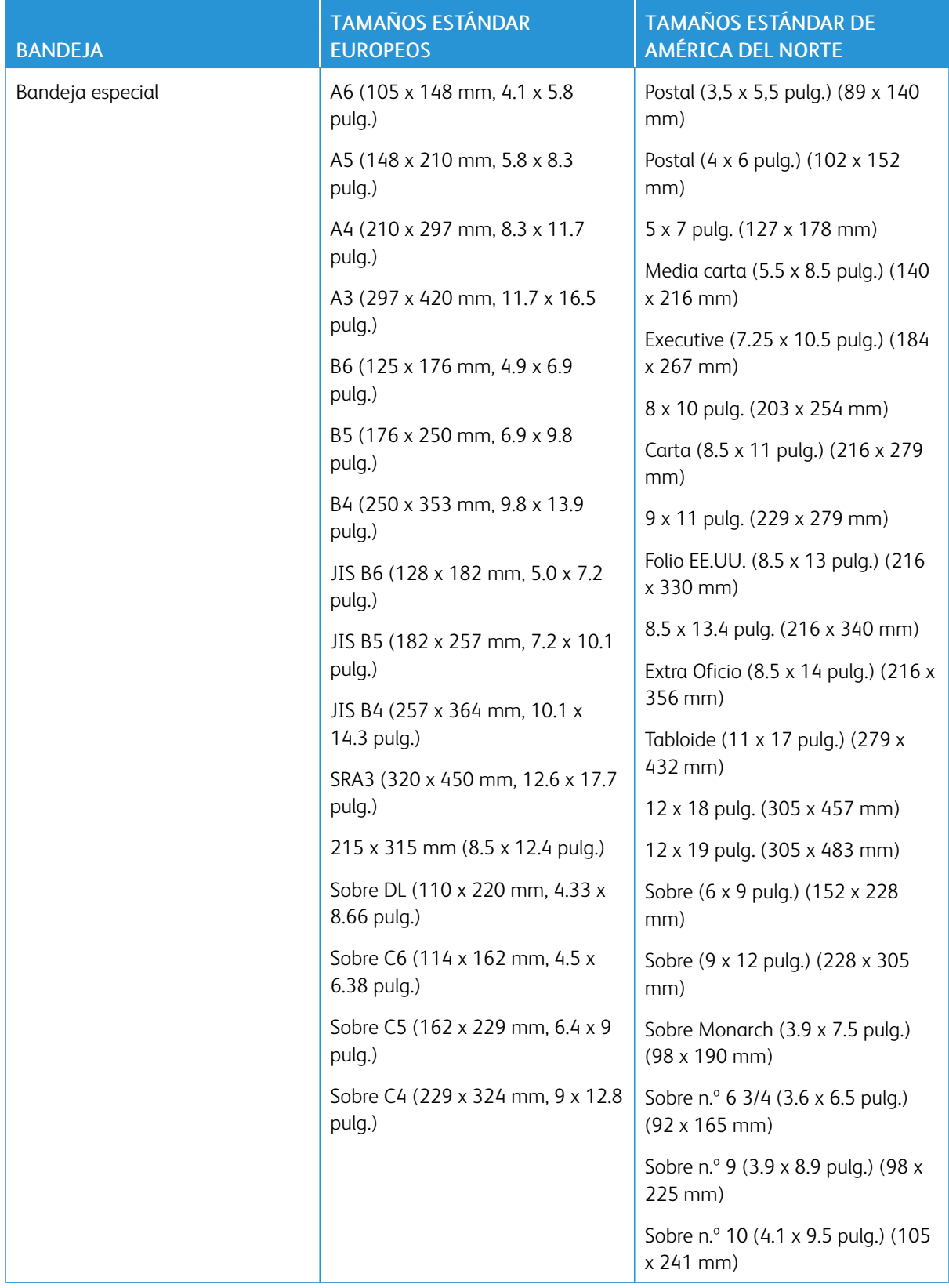

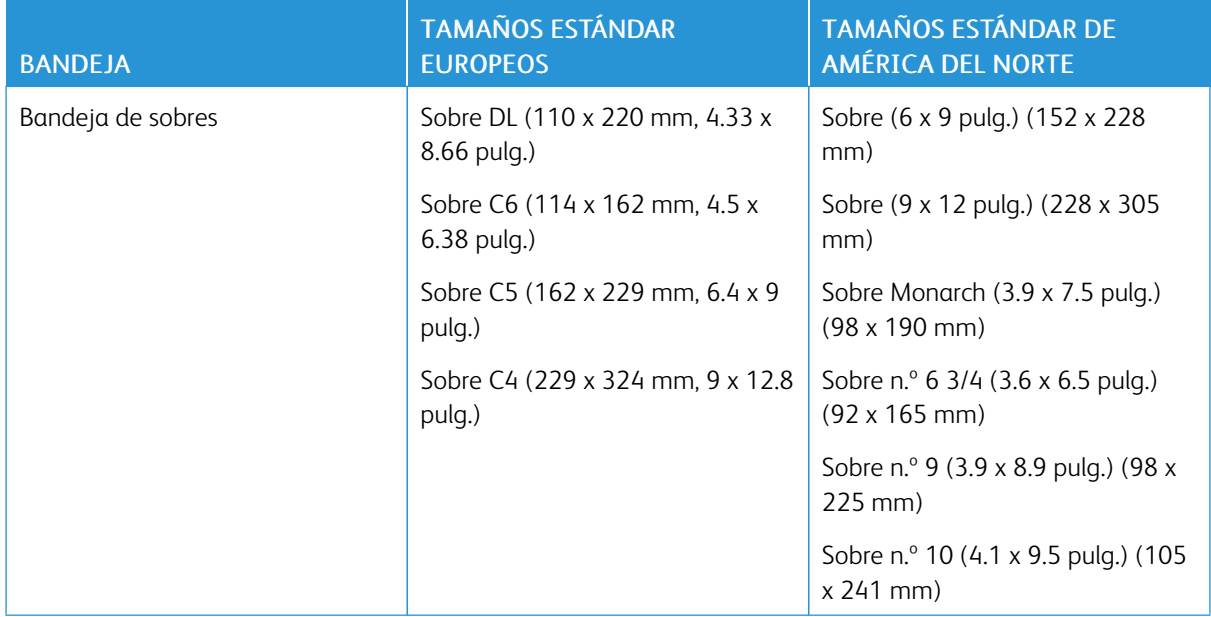

# **TAMAÑOS Y PESOS DE PAPEL ADMITIDOS PARA LA IMPRESIÓN A DOBLE CARA**

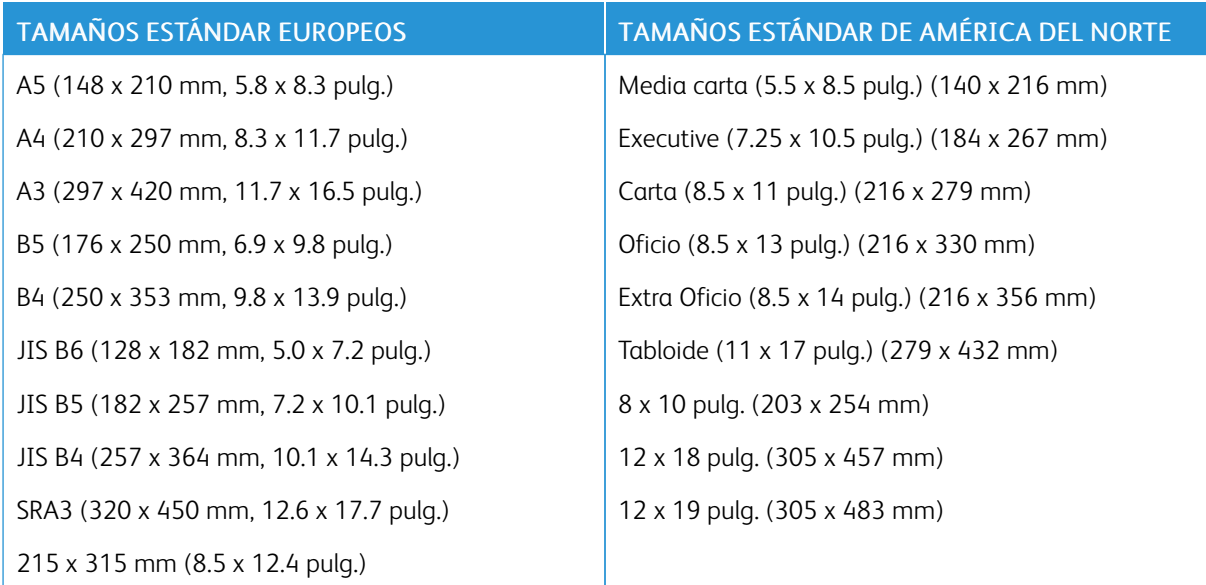

Además de los tamaños estándar, para la impresión a doble cara puede utilizar papel de tamaño personalizado que no supere los siguientes límites:

- Tamaño mínimo: 128 x 140 mm (5 x 5.5 pulg.)
- Tamaño máximo: 320 x 483 mm (12.6 x 19 pulg.)

En la impresión a doble cara se puede usar papel de gramaje entre 64 y 300 g/m2.

 $\mathscr{P}$  Nota:

- La impresión a doble cara no admite el uso de transparencias, sobres, etiquetas, papel ligero ni ya impreso en una cara.
- Si se imprime a doble cara con gramajes de más de 220 g/m2 pueden producirse atascos.

# **TAMAÑOS DE PAPEL ADMITIDOS PARA LA BANDEJA DE SOBRES**

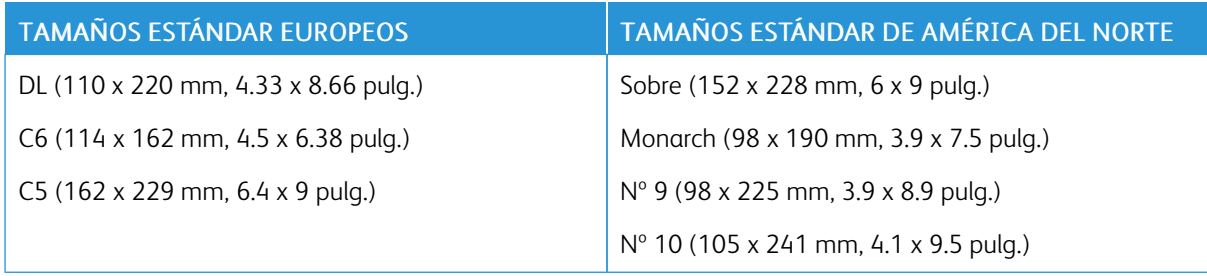

# **TAMAÑOS DE PAPEL PERSONALIZADOS ADMITIDOS**

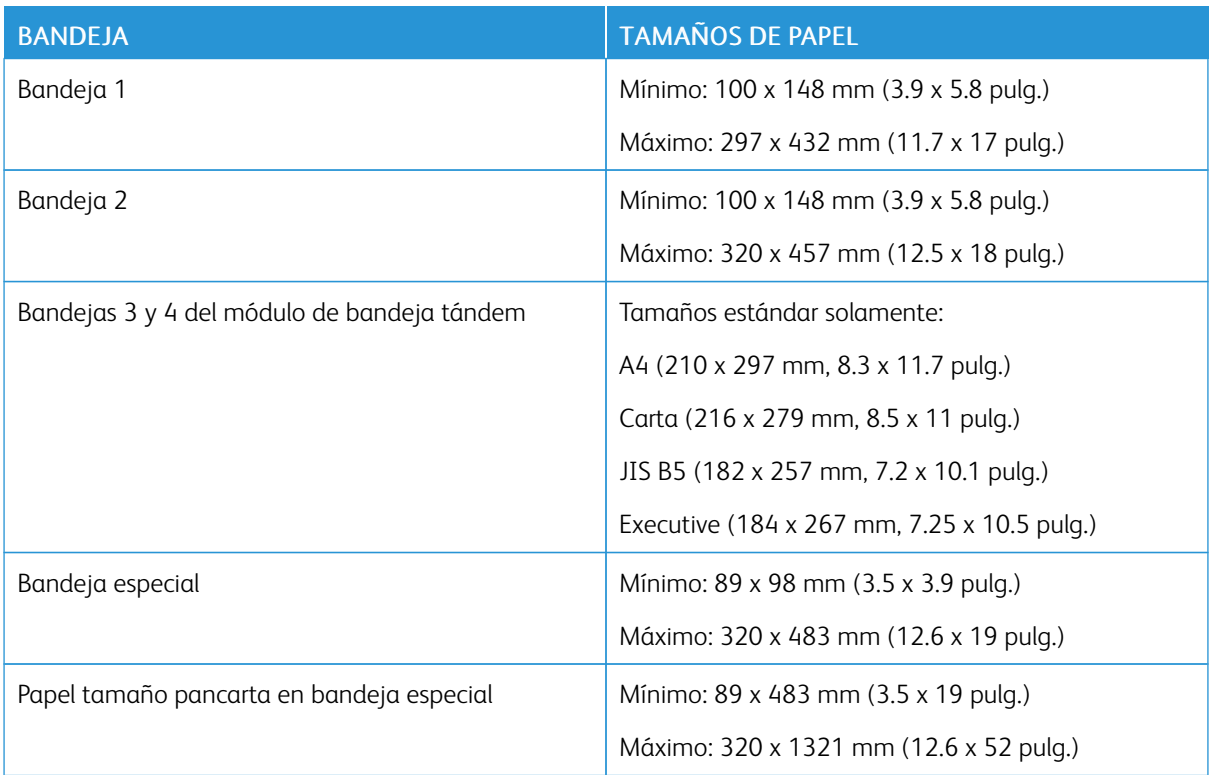

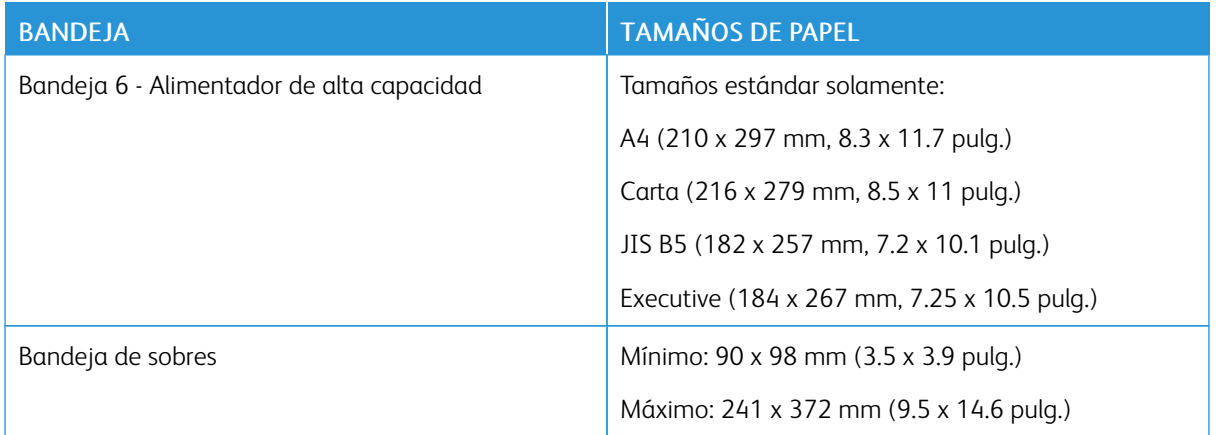

# <span id="page-224-0"></span>Configuración de opciones de bandejas de papel

### <span id="page-224-1"></span>**CONFIGURACIÓN DE BANDEJAS DE USO EXCLUSIVO**

El administrador del sistema puede configurar bandejas en modo Completamente ajustable o Exclusivo. Cuando una bandeja está configurada en modo Completamente ajustable, se pueden cambiar las opciones del papel cada vez que carga la bandeja. Cuando la bandeja está configurada como Exclusiva, en el panel de control se solicita que se coloque un tipo, tamaño y color de papel específicos.

La impresora puede tener tres bandejas de alta capacidad instaladas, en función de la configuración.

- Las bandejas de alta capacidad se configuran como bandejas completamente ajustables.
- Las bandejas 3 y 4 en el módulo tándem y la bandeja 6 de alta capacidad admiten papel de tamaño A4 (210 x 297 mm), Carta (8.5 x 11 pulg.), JIS B5 (182 x 257 mm) o Executive (7.25 x 10.5 pulg.).
- Las bandejas de alta capacidad se han diseñado para admitir grandes cantidades de papel para una impresión con menos interrupciones.

Nota: Para configurar las opciones de la bandeja, consulte la *Guía del administrador del sistema* en [www.xerox.com/office/ALB81XXdocs](https://www.office.xerox.com/cgi-bin/printer.pl?APP=udpdfs&Page=Color&Model=AltaLink+ALB81XX&PgName=Man).

# **CAMBIO DEL TAMAÑO, TIPO Y COLOR DEL PAPEL**

Cuando una bandeja está configurada en modo Completamente ajustable, se pueden cambiar las opciones del papel cada vez que carga la bandeja. Al cerrar la bandeja, en el panel de control se le pide que configure el tamaño, tipo y color del papel cargado.

Cuando la bandeja está configurada como Exclusiva, en el panel de control se solicita que se coloque un tipo, tamaño y color de papel específicos. Si mueve las guías para colocar papel de otro tamaño, se muestra un mensaje de error en el panel de control.

Para configurar las opciones de bandeja como Completamente ajustable o Exclusiva, consulte [Configuración](#page-224-0) de opciones de [bandejas](#page-224-0) de papel.

Para establecer el tamaño, tipo o color del papel cuando una bandeja está configurada como completamente ajustable:

- 1. Abra la bandeja y coloque el papel que se requiera.
- 2. Cierre la bandeja.
- 3. En el panel de control, especifique el tamaño, tipo y color de papel correctos.
	- Para seleccionar un tamaño de papel nuevo, pulse Tamaño.
	- Para seleccionar un tipo de papel nuevo, pulse Tipo.
	- Para seleccionar un color de papel nuevo, pulse Color.
- 4. Para confirmar las opciones, pulse Confirmar.

Para establecer el tamaño, tipo o color del papel cuando una bandeja está configurada como de uso exclusivo, consulte [Configuración](#page-224-1) de bandejas de uso exclusivo.

## **CONFIRMACIÓN DEL TAMAÑO DE PAPEL**

El administrador del sistema puede configurar la respuesta del dispositivo que aparece en el panel de control cuando se carga papel del mismo tamaño en una bandeja. El las bandejas del papel ajustables estándar, seleccione una opción:

- Mostrar siempre: Esta opción muestra el mensaje de confirmación del papel en el panel de control hasta que el usuario lo cancela.
- Confirmación diferida: Esta opción muestra el mensaje de confirmación del papel durante un determinado intervalo. Al finalizar el intervalo especificado, el mensaje se cierra, lo que confirma que el papel se ha colocado. Mientras se muestre el mensaje en el panel de control, puede confirmar cualquier cambio de tamaño, color y tipo del papel.
- Confirmación automática: Esta opción confirma automáticamente el tamaño, el color y el tipo del papel sin mostrar ningún mensaje en el panel de control.

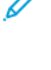

Nota: Xerox no recomienda usar la opción de confirmación automática a menos que siempre cargue la bandeja con papel del mismo tamaño, color y tipo del papel.

Nota: Para configurar la opción Solicitud de confirmación automática de bandeja, consulte Normas de papel necesario en la *Guía del administrador del sistema* en [www.xerox.com/office/ALB81XXdocs](https://www.office.xerox.com/cgi-bin/printer.pl?APP=udpdfs&Page=Color&Model=AltaLink+ALB81XX&PgName=Man).

## <span id="page-225-0"></span>**CONFIGURACIÓN DE LAS BANDEJAS 3 Y 4 DE LA BANDEJA TÁNDEM**

Las bandejas 3 y 4 en el módulo de bandeja tándem son bandejas de papel de gran capacidad. Configure las bandejas 3 y 4 para admitir el papel que se está usando. Si desea más información sobre los tamaños de papel admitidos, consulte Papel [admitido.](#page-214-0)

Para configurar las bandejas 3 y 4 del módulo de la bandeja tándem:

Nota: Antes de realizar ajustes de la bandeja, compare el tamaño del papel con el de las configuraciones de las bandejas 3 y 4. Si el tamaño de papel coincide con la configuración de las bandejas, no es necesario realizar ningún ajuste.

- 1. Retire el papel que haya en la bandeja.
- 2. Apriete el bloqueo de la guía frontal y deslícela hasta el tamaño de papel correspondiente.
- 3. Para bloquear las guías del papel, libere el bloqueo de las guías.

Nota: Las guías del papel se bloquean solo en los tamaños de papel estándar designados.

#### <span id="page-225-1"></span>**CONFIGURACIÓN DE LA BANDEJA 6**

La bandeja 6 es una bandeja de alta capacidad. Puede configurar la bandeja 6 para admitir el tamaño de papel necesario. Si desea más información sobre los tamaños de papel admitidos, consulte Papel [admitido](#page-214-0).

Para configurar la bandeja 6:

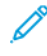

Nota: Antes de realizar ningún ajuste, compare el tamaño de papel con el de la configuración de la bandeja 6. Si el tamaño de papel coincide con la configuración de las bandejas, no es necesario realizar ningún ajuste.

- b ○
- 1. En el alimentador de alta capacidad, apriete el tirador y extraiga la bandeja 6 hasta el tope.

2. Abra la puerta lateral. Quite el tornillo que sujeta la placa espaciadora en la parte posterior de la bandeja y levante la placa para sacarla de la bandeja. Repita el procedimiento para la placa espaciadora en la parte delantera de la bandeja.

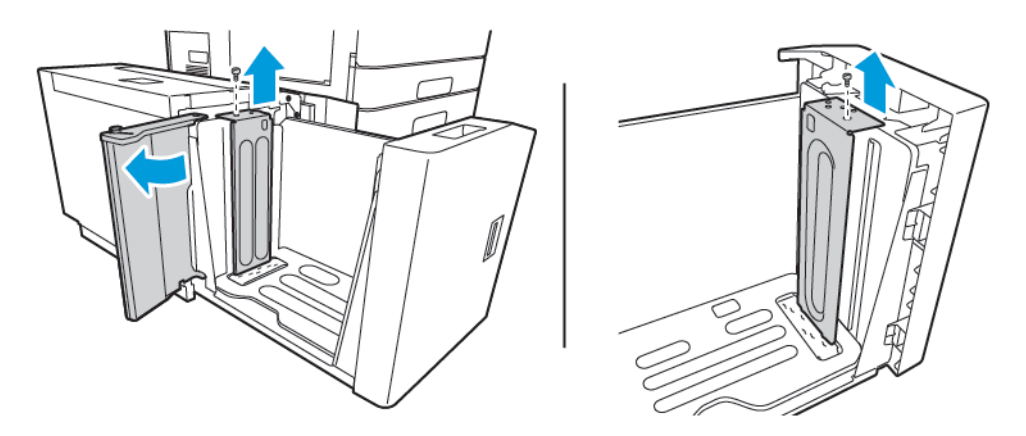

3. Para la placa espaciadora de la parte posterior, inserte las lengüetas de la parte inferior de la placa en las ranuras correspondientes del tamaño de papel. Deslice hacia abajo la placa espaciadora para ajustar la lengüeta de la parte superior de la bandeja en el orificio correspondiente de la placa espaciadora. Para fijar la placa espaciadora, instale el tornillo. Repita el procedimiento para la placa espaciadora en la parte delantera de la bandeja.

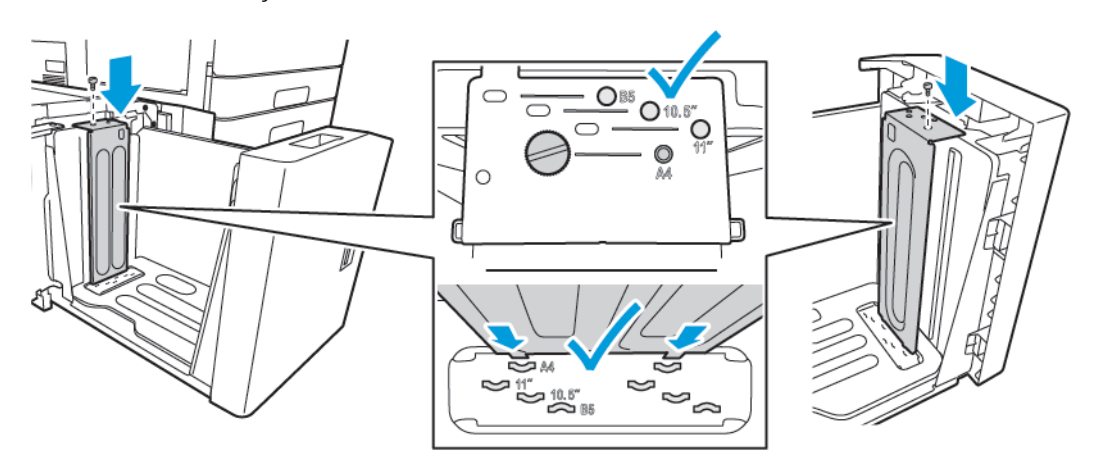

4. En la parte superior de la puerta lateral, levante el vástago y llévelo a la posición en la ranura que corresponda al tamaño de papel deseado. Para bloquear la puerta lateral en su lugar, libere el vástago.

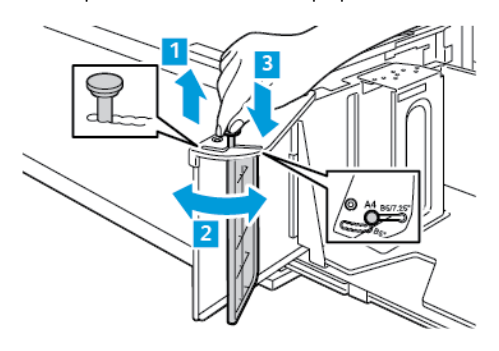

- 5. Coloque papel en la bandeja, cierre la puerta lateral y cierre la bandeja.
- 6. En el panel de control, seleccione el tipo y color de papel correctos.
- 7. Para confirmar las opciones, pulse Confirmar.

Si desea más información sobre cómo colocar papel en la bandeja 6, consulte [Colocación](#page-237-0) del papel en la [bandeja](#page-237-0) 6.

# Colocación del papel

### **COLOCACIÓN DEL PAPEL EN LAS BANDEJAS 1 Y 2**

Utilice el mismo método para colocar papel en las bandejas 1 y 2. Para obtener información sobre cómo colocar papel en las bandejas 3 y 4 del módulo de bandeja tándem, consulte [Colocación](#page-233-0) de papel en las [bandejas](#page-233-0) 3 y 4 del módulo de bandeja tándem.

El administrador del sistema puede configurar las bandejas 1 y 2 en modo Completamente ajustable o Exclusiva. Cada vez que se abre y se cierra una bandeja, la configuración de papel aparece en el panel de control.

- Cuando las bandejas se configuran como Completamente ajustable, puede confirmar o cambiar la configuración de material de impresión. Las guías de papel detectan automáticamente el tamaño del papel colocado.
- Cuando en la bandeja se configura el modo Exclusiva, el panel de control muestra las opciones del material de impresión de la bandeja. Se muestra un mensaje de advertencia en el panel de control cuando se coloca el material de impresión incorrecto o las guías de papel están situadas incorrectamente.
	- Nota: Solo el administrador del sistema puede cambiar la configuración de material de impresión de una bandeja en modo Exclusiva. Si desea más información sobre cómo configurar las opciones de la bandeja, consulte [Configuración](#page-224-0) de opciones de bandejas de papel.

Cuando se agota o queda poco papel en la bandeja, aparece un mensaje de advertencia en el panel de control.

Para colocar papel en las bandejas 1 y 2:

1. Extraiga la bandeja hasta que se detenga.

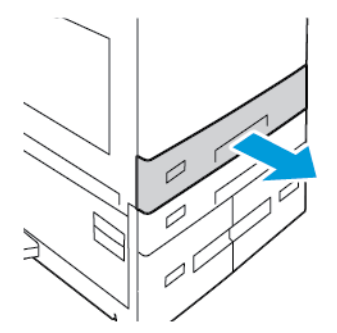

2. Quite el papel que sea de otro tamaño o tipo.

3. Para expandir la guía de longitud o anchura del papel, presione los bloqueos de las guías y deslícelas para ampliar su longitud o anchura.

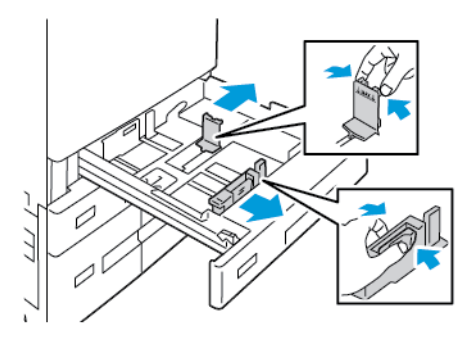

4. Doble las hojas hacia atrás y hacia delante y airéelas. A continuación, empareje los bordes de la pila en una superficie plana. Este procedimiento separa las hojas que estén pegadas y reduce la posibilidad de que se produzcan atascos.

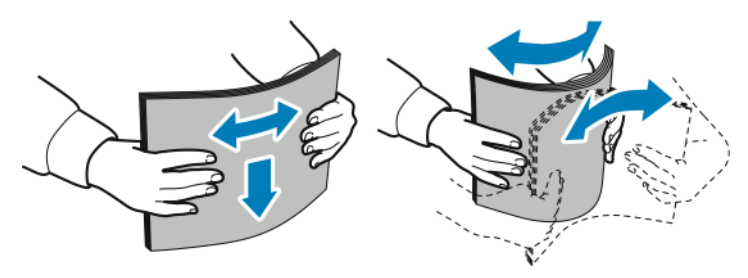

Nota: Para evitar atascos, no extraiga el papel de su envoltorio hasta que vaya a utilizarlo.

- 5. Coloque el papel en la bandeja. Elija uno de estos procedimientos:
	- Para la alimentación por borde largo:
		- Coloque el papel con membrete y preimpreso hacia abajo, con el borde superior hacia la parte delantera.
		- Coloque el papel taladrado con los agujeros hacia la izquierda.

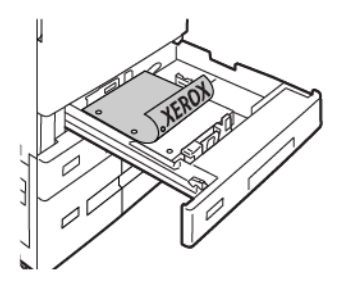

Nota: No coloque papel por encima de la línea de capacidad máxima. Pueden producirse atascos de papel.

- Para la alimentación por borde corto:
	- Coloque el papel con membrete y preimpreso hacia abajo, con el borde superior hacia la izquierda.
	- Coloque el papel taladrado con los agujeros hacia la parte posterior.

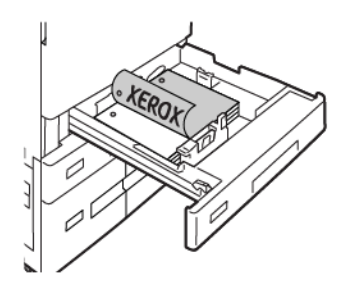

6. Para ajustar las guías de longitud y de achura, presione los bloqueos de las guías y deslice las guías de papel hasta que toquen el papel.

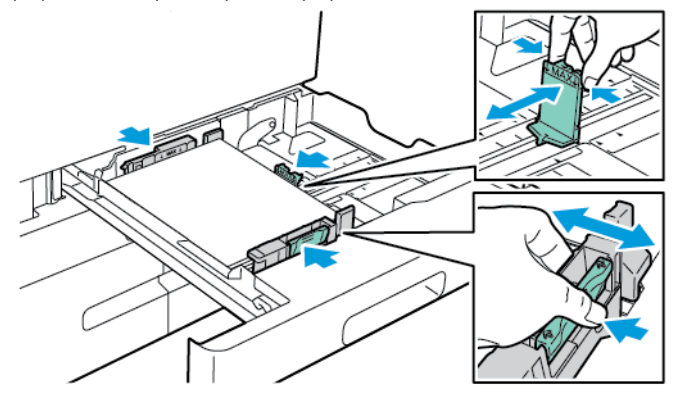

7. Vuelva a insertar la bandeja en la impresora.

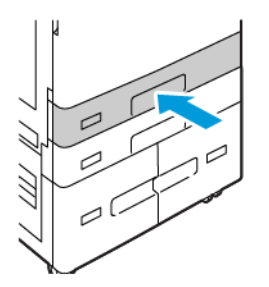

- 8. En el panel de control, seleccione el tamaño, tipo y color de papel correctos.
	- Si se ha colocado papel con membrete en la impresora, como tipo de papel, seleccione Con membrete.
	- Si se ha colocado papel preimpreso en la impresora, como tipo de papel, seleccione Preimpreso.
- 9. Para confirmar las opciones, pulse Confirmar.

Nota: Para cambiar las opciones del papel cuando la bandeja se establece en modo Exclusivo, consulte [Configuración](#page-224-1) de bandejas de uso exclusivo.

## **AJUSTE DE LAS GUÍAS DEL PAPEL EN LAS BANDEJAS AJUSTABLES DE 520 HOJAS**

Puede ajustar las guías de papel en las bandejas 1 y 2 para que se ajusten a los tamaños de papel estándar o personalizados. En la posición estándar, las guías se desplazan por las opciones de papel estándar admitidas. Puede utilizar la opción Preferencia de tamaño de papel para establecer las unidad de tamaño de papel preferida (el sistema métrico o el anglosajón). Las opciones de tamaño de papel que utilizan la opción de las unidades seleccionadas aparecen en la parte superior de la lista de Selección del papel, en la pestaña Imprimir de la interfaz de usuario. Puede seleccionar entre las opciones de unidades de medida siguientes:

- Pulgadas: Esta opción establece las pulgadas como unidad de tamaño de papel preferida, y muestra los tamaños anglosajones en primer lugar.
- Métrico: Esta opción establece los milímetros como unidad de tamaño de papel preferida, y muestra los tamaños métricos en primer lugar.

Para establecer un tamaño personalizado en el panel de control, puede configurar las dimensiones con los siguientes incrementos:

- 0.1 pulg., si se ha elegido Pulgadas como unidad de medida, o
- 1 mm, si se ha elegido Métrico como unidad de medida.

Para desplazar las guías del papel de la posición de tamaño de papel estándar a personalizado:

1. Extraiga la bandeja hasta que se detenga.

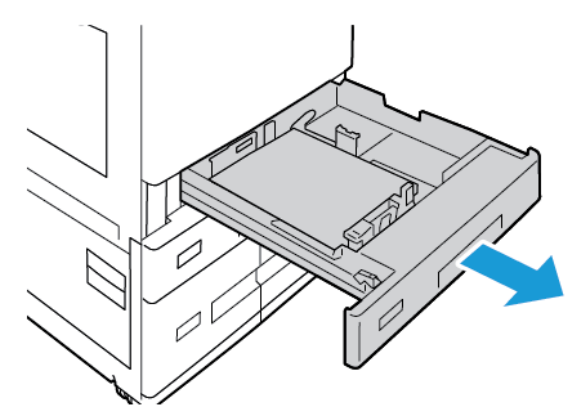

2. Retire el papel de la bandeja, apriete las palancas de la guía y mueva las guías hacia fuera hasta que se detengan.

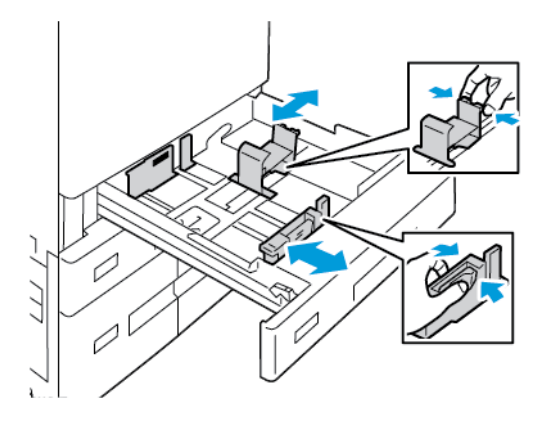

3. Para mover la guía de longitud del papel, apriete las palancas de la guía y deslice la guía hacia fuera.

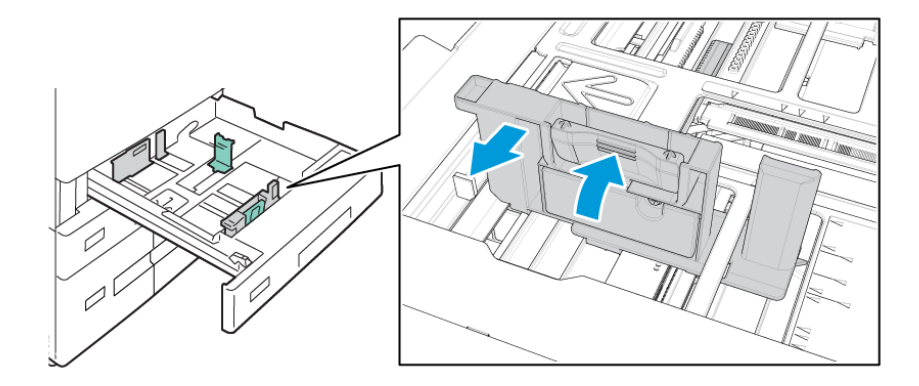

- 
- 4. Para mover la guía de anchura del papel, apriete las palancas de la guía y deslice la guía hacia fuera.

- 5. Coloque el tamaño de papel personalizado en la bandeja.
- 6. Para enganchar el bloqueo de ajuste, apriete las palancas y deslice las guías hacia dentro.

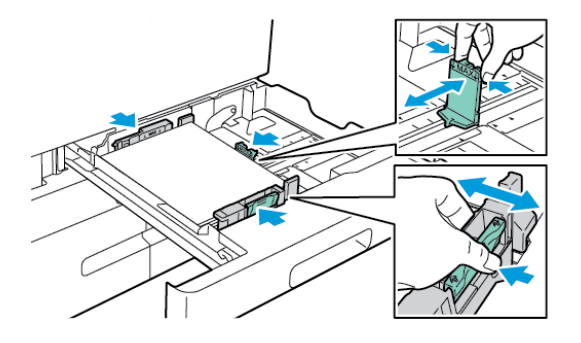

## <span id="page-233-0"></span>**COLOCACIÓN DE PAPEL EN LAS BANDEJAS 3 Y 4 DEL MÓDULO DE BANDEJA TÁNDEM**

El panel de control muestra un mensaje de advertencia cuando se agota o queda poco papel en una de las bandejas.

Para cambiar el tamaño de papel en la bandeja 3 y 4, consulte [Configuración](#page-225-0) de las bandejas 3 y 4 de la [bandeja](#page-225-0) tándem.

Para colocar papel en las bandejas 3 y 4 del módulo de bandejas tándem:

1. Extraiga la bandeja hasta que se detenga. Espere a que la bandeja baje y se detenga.

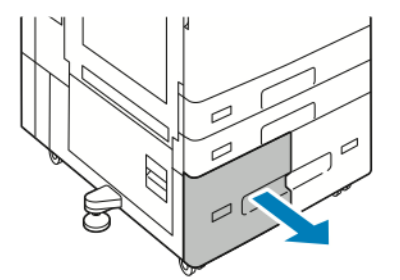

2. Airee los bordes del papel antes de colocarlo en las bandejas. Este procedimiento separa las hojas que estén pegadas y reduce la posibilidad de que se produzcan atascos de papel.

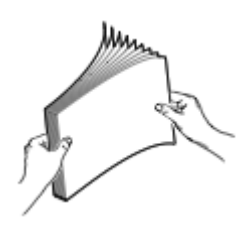

Í

Nota: Para evitar atascos de papel, no extraiga el papel de su envoltorio hasta que vaya a utilizarlo.

- 3. Apile el papel contra la esquina posterior izquierda de la bandeja.
	- Coloque el papel con membrete y preimpreso hacia abajo, con el borde superior hacia la parte delantera de la bandeja.
	- Coloque el papel taladrado con los agujeros hacia la izquierda.

Nota: No coloque papel por encima de la línea de capacidad máxima. Pueden producirse atascos de papel.

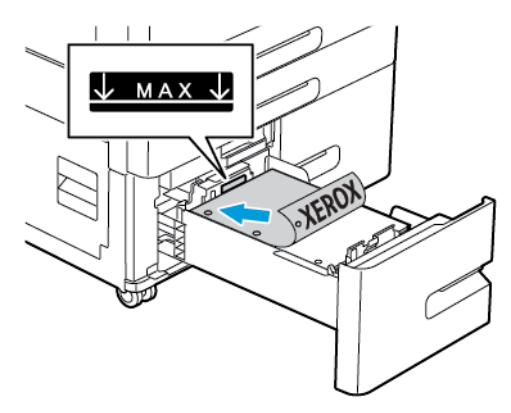

4. Vuelva a insertar la bandeja en la impresora.

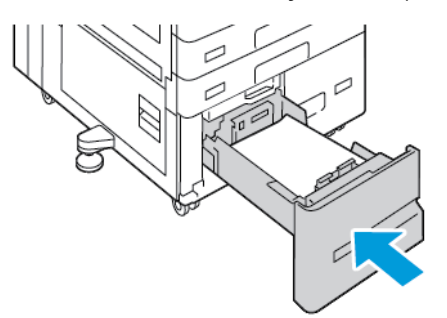

- 5. En el panel de control, seleccione el tipo y color de papel correctos.
	- Si se ha colocado papel con membrete en la impresora, como tipo de papel, seleccione Con membrete.
	- Si se ha colocado papel preimpreso en la impresora, como tipo de papel, seleccione Preimpreso.
- 6. Para confirmar las opciones, pulse Confirmar.

# **COLOCACIÓN DE PAPEL EN LA BANDEJA ESPECIAL**

La bandeja especial admite una gran variedad de tipos de papel. Esta bandeja ha sido diseñada para trabajos pequeños que usan papel especial.

Para colocar papel en la bandeja especial:

1. Abra la bandeja especial. Si la bandeja tiene papel, quite el papel que sea de otro tamaño o tipo.

Nota: Para los tamaño de papel más grandes, extraiga la bandeja de extensión.

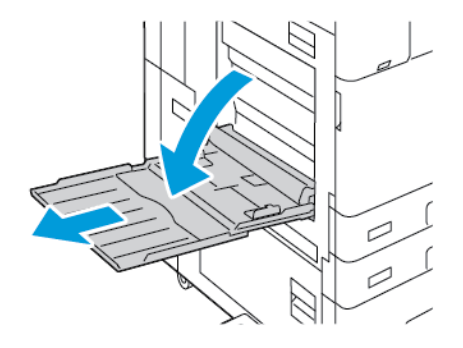

2. Mueva las guías de anchura hasta los bordes de la bandeja.

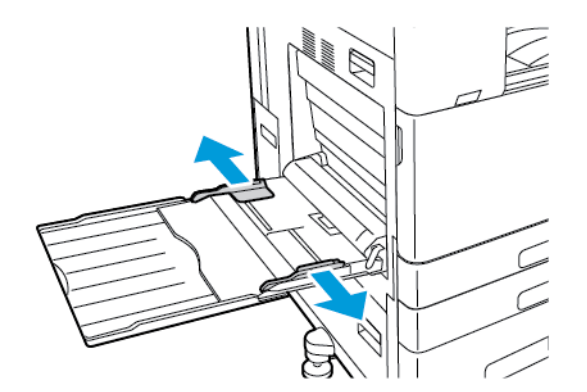

3. Doble las hojas hacia atrás y hacia delante y airéelas. A continuación, empareje los bordes de la pila en una superficie plana. Este procedimiento separa las hojas que estén pegadas y reduce la posibilidad de que se produzcan atascos.

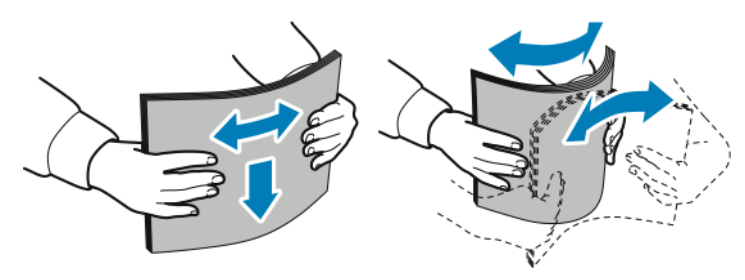

Nota: Para evitar atascos, no extraiga el papel de su envoltorio hasta que vaya a utilizarlo.

- 4. Coloque el papel en la bandeja.
	- Para la impresión por borde largo:
		- Coloque el papel con membrete y preimpreso hacia arriba, con el borde superior hacia la parte delantera.
		- Coloque el papel taladrado con los agujeros a la derecha.

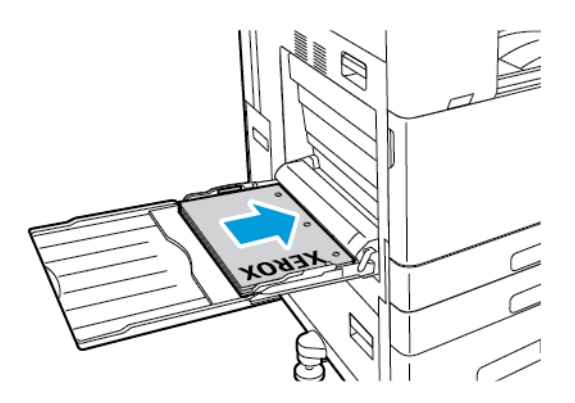

- Para la impresión por borde corto:
	- Coloque el papel con membrete y preimpreso hacia arriba, con el borde superior hacia la derecha.
	- Coloque el papel taladrado con los agujeros hacia la parte posterior.

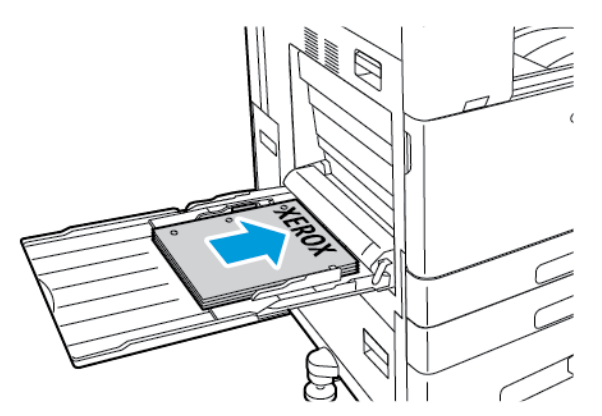

Nota: No coloque papel por encima de la línea de capacidad máxima. Colocar papel por encima de ella puede producir atascos.

5. Ajuste las guías de anchura hasta que toquen los bordes del papel.

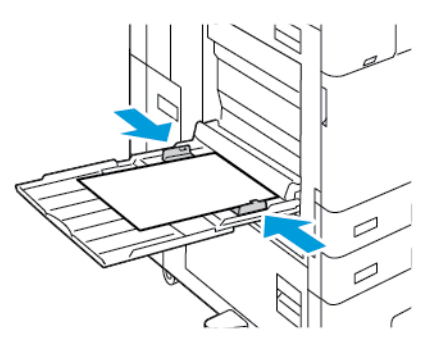

- 6. En el panel de control, seleccione el tamaño, tipo y color de papel correctos.
	- Si se ha colocado papel con membrete en la impresora, como tipo de papel, seleccione Con membrete.
	- Si se ha colocado papel preimpreso en la impresora, como tipo de papel, seleccione Preimpreso.
- 7. Para confirmar las opciones, pulse Confirmar.

### <span id="page-237-0"></span>**COLOCACIÓN DEL PAPEL EN LA BANDEJA 6**

El panel de control muestra un mensaje de advertencia cuando se agota o queda poco papel en la bandeja.

Para cambiar el tamaño de papel en la bandeja 6, consulte [Configuración](#page-225-1) de la bandeja 6.

Para colocar papel en la bandeja 6:

1. En el alimentador de alta capacidad, apriete el tirador y extraiga la bandeja 6 hasta el tope.

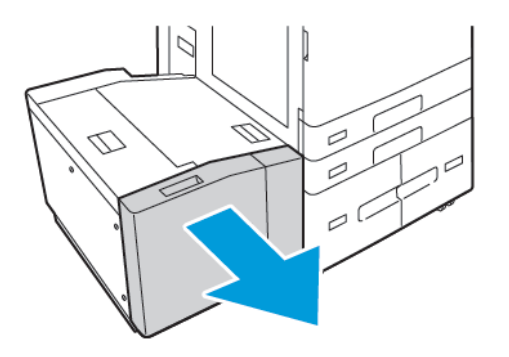

- 2. Abra la puerta lateral y espere hasta que baje y se detenga la bandeja.
- 3. El panel de control muestra la configuración de la bandeja de papel. Asegúrese de cargarla con el tipo de papel correcto.

Nota: No coloque papel de varios tamaños en la bandeja 6.

4. Antes de colocar papel en las bandejas, airee los bordes del papel. Este procedimiento separa las hojas que estén pegadas y reduce la posibilidad de que se produzcan atascos de papel.

Nota: Para evitar atascos de papel y errores de alimentación, no saque el papel del embalaje hasta que no sea necesario.

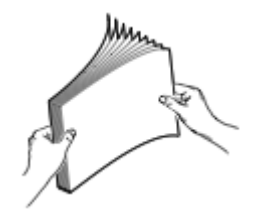

 $\mathscr{O}$ 

- 5. Coloque el papel alineado sobre el borde derecho de la bandeja.
	- Coloque el papel con membrete o preimpreso hacia arriba, con el borde superior hacia la parte delantera de la bandeja.
	- El papel taladrado debe colocarlo con los agujeros hacia el lado derecho de la bandeja.

Nota: No coloque papel por encima de la línea de capacidad máxima. Colocar papel por encima de ella puede producir atascos.

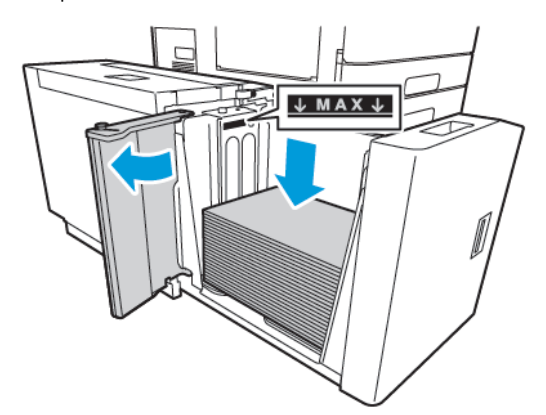

6. Cierre la puerta lateral y, a continuación, cierre la bandeja 6.

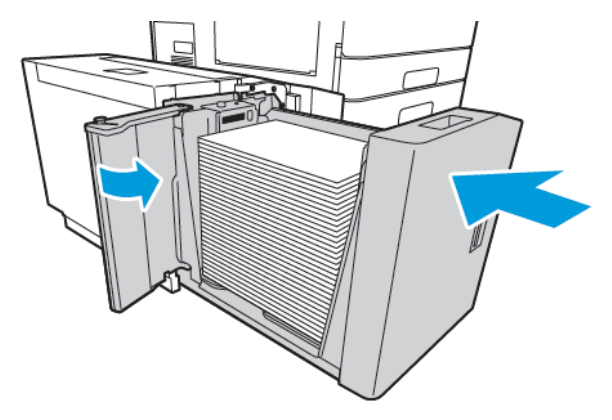

- 7. En el panel de control, seleccione el tipo y color de papel correctos.
	- Si se ha colocado papel con membrete en la impresora, como tipo de papel, seleccione Con membrete.
	- Si se ha colocado papel preimpreso en la impresora, como tipo de papel, seleccione Preimpreso.
- 8. Para confirmar las opciones, pulse Confirmar.

# Impresión en papel especial

Para hacer un pedido de papel, transparencias u otro material de impresión, póngase en contacto con el distribuidor local o visite [www.xerox.com/office/supplies.](https://www.office.xerox.com/cgi-bin/printer.pl?APP=udpdfs&Page=Color&PgName=Order&Language=English)

#### Para referencia:

[www.xerox.com/rmlna](https://www.office.xerox.com/cgi-bin/printer.pl?APP=udpdfs&Page=color&PgName=rmlna) : Lista de papel recomendado (Estados Unidos)

[www.xerox.com/rmleu](https://www.office.xerox.com/cgi-bin/printer.pl?APP=udpdfs&Page=color&PgName=rmleu) : Lista de papel recomendado (Europa)

#### **SOBRES**

Puede imprimir sobres desde la bandeja especial. Si se instala la bandeja de sobres opcional, puede imprimir sobres desde la bandeja 1.

#### **Directrices para la impresión de sobres**

- Utilice solo sobres de papel.
- No utilice sobres con ventanas o cierres metálicos.
- La calidad de impresión depende de la calidad y estructura de los sobres. Si no obtiene los resultados deseados, inténtelo con otra marca de sobres.
- Mantenga una temperatura y humedad relativa constantes.
- Conserve los sobres que no utilice en su embalaje para evitar el exceso o falta de humedad, que pueden afectar a la calidad de impresión y formar arrugas. Una humedad excesiva hace que los sobres se peguen al imprimirlos, o incluso antes.
- Extraiga las burbujas de aire de los sobres antes de ponerlos en la bandeja colocando un libro pesado encima de ellos.
- En el software del controlador de impresión, seleccione Sobres como tipo de papel.
- No utilice sobres acolchados. Utilice sobres que queden planos sobre una superficie.
- No utilice sobres con adhesivo termoactivado.
- No utilice sobres con solapas de sellado por presión.

#### **Colocación de sobres en la bandeja especial**

Para más información sobre los tamaños de sobres admitidos, consulte Papel [admitido](#page-214-0).

Para colocar sobres en la bandeja especial:

1. Abra la bandeja especial.

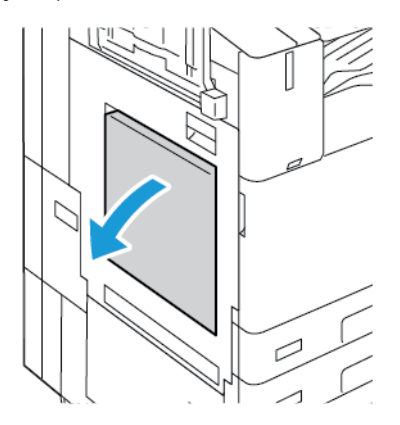

2. Mueva las guías de anchura hasta los bordes de la bandeja.

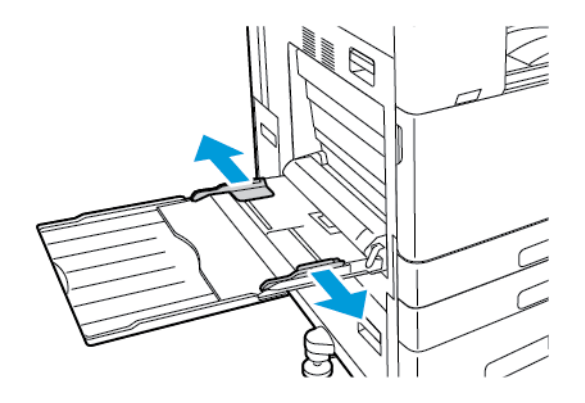

Nota: Si no coloca los sobres en la bandeja especial inmediatamente después de extraerlos de su embalaje, se pueden abombar. Para evitar atascos, aplane los sobres.

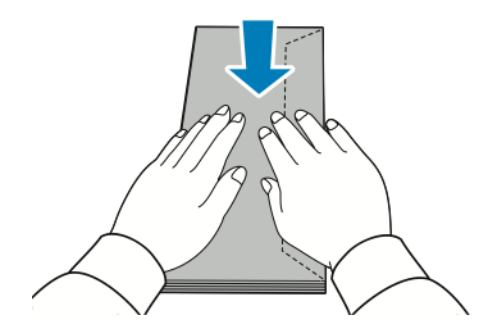

D

- 3. Coloque los sobres en la bandeja.
	- Los sobres con la solapa en el borde largo se deben colocar hacia abajo, con las solapas cerradas y hacia la parte derecha.

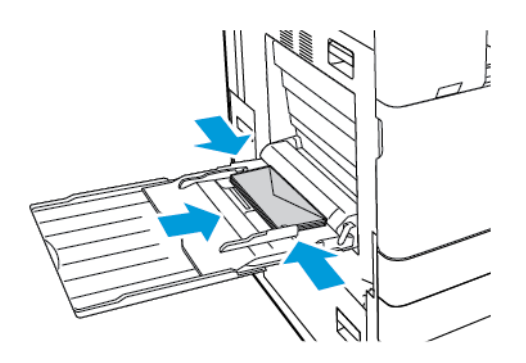

• Los sobres con cierre autodex en el borde corto se deben colocar hacia abajo, con las solapas cerradas y hacia la parte derecha.

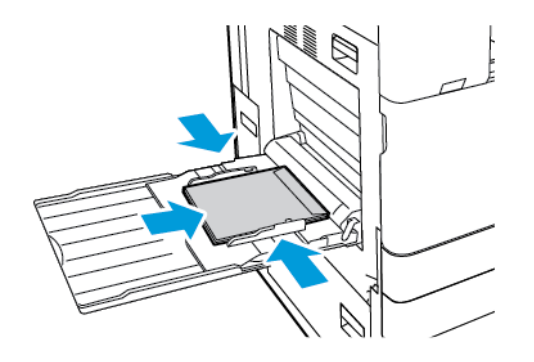

• Los sobres con cierre no adhesivo en el borde corto se deben colocar hacia abajo, con las solapas abiertas y hacia la parte izquierda.

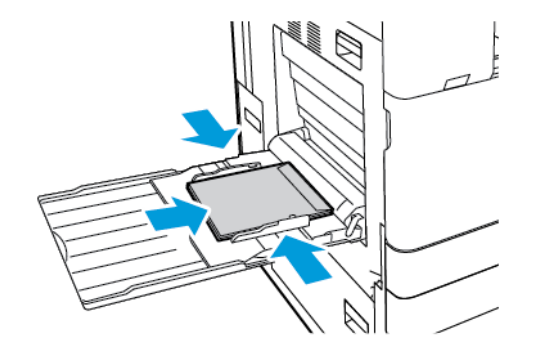

 $\mathscr{O}^{\circ}$ Nota: Para que los sobres se impriman correctamente, cuando cargue los sobres con la solapa abierta, en el controlador de impresión, configure la orientación según sea necesario.

- 4. En el panel de control, seleccione el tamaño, tipo y color de papel correctos. Asegúrese de que esté configurado el tipo de papel Sobre.
- 5. Para confirmar las opciones, pulse Confirmar.

#### **Colocación de sobres en la bandeja de sobres**

Puede usar la bandeja para sobres opcional en lugar de la bandeja 1. La bandeja para sobres es una bandeja de uso exclusivo. Para más información sobre los tamaños de sobres admitidos, consulte Papel [admitido.](#page-214-0)

Nota: Para obtener información sobre la instalación de la bandeja de sobres adicional, consulte las *instrucciones de configuración e instalación del hardware* que se incluyen con el kit de la bandeja de sobres.

Para colocar sobres en la bandeja de sobres:

1. Tire de la bandeja hacia fuera hasta que se detenga.

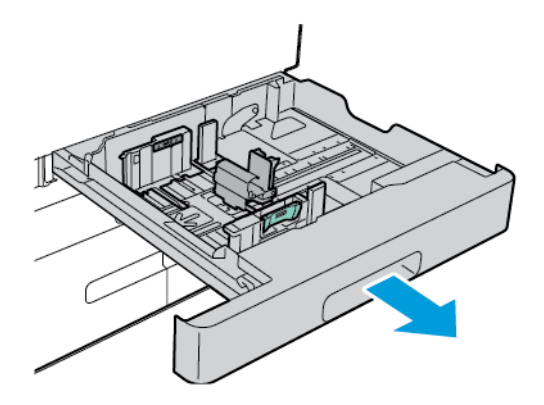

2. Coloque los sobres en la bandeja, hacia abajo con las solapas cerradas hacia el lado izquierdo.

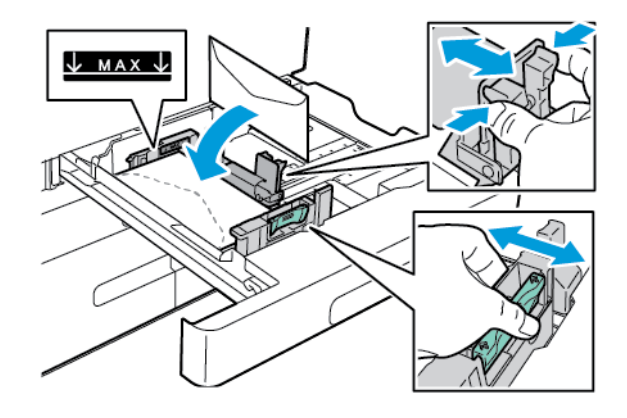

Nota: Cuando coloque sobres 6 ¾ o tamaños de sobres pequeños personalizados con la solapa en el borde largo, coloque los sobres con el borde corto hacia la izquierda y las solapas cerradas y hacia la parte posterior.

3. Ajuste las guías del papel de forma que toquen ligeramente los bordes de los sobres. Asegúrese de que se vea la línea de llenado máximo o de no haber colocado más de 50 sobres en la bandeja.

4. Cierre la bandeja.

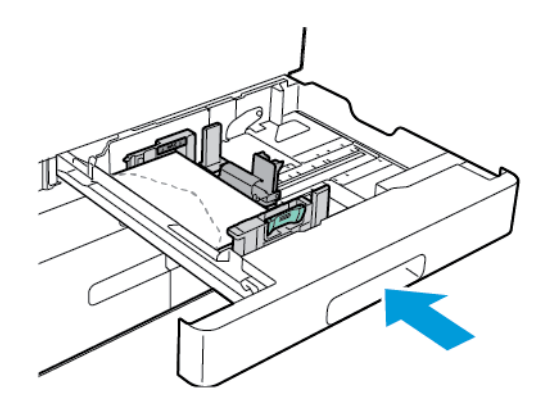

- 5. En el panel de control, seleccione el tamaño, tipo y color de papel correctos. Asegúrese de que esté configurado el tipo de papel Sobre.
- 6. Para confirmar las opciones, pulse Confirmar.

### **ETIQUETAS**

Puede imprimir etiquetas desde las siguientes bandejas solamente:

• Bandejas 1-4

Advertencia: Imprimir etiquetas de las siguientes bandejas puede causar atascos de alimentación y otros problemas:

- Bandeja 5 Bandeja especial
- Bandeja 6 Alimentador de alta capacidad

#### **Directrices para la impresión de etiquetas**

- Utilice etiquetas específicas para la impresión láser.
- No utilice etiquetas de vinilo.
- No coloque hojas de etiquetas en la impresora más de una vez.
- No utilice etiquetas de goma seca.
- Imprima solamente en una cara de la hoja de etiquetas. Utilice solo hojas de etiquetas que estén completas.
- Guarde las etiquetas no utilizadas en su embalaje original en posición plana. Conserve las hojas de etiquetas dentro del embalaje original hasta que las vaya a utilizar. Vuelva a poner las hojas de etiquetas que no haya utilizado en el embalaje original y ciérrelo.
- No guarde etiquetas en condiciones extremadamente húmedas, secas, frías o calientes. El almacenamiento en condiciones extremas puede causar problemas en la calidad de impresión o atascos en la impresora.
- Cambie las existencias con frecuencia. Los largos períodos de almacenamiento en condiciones extremas pueden hacer que las etiquetas se comben y atasquen la impresora.
- En el software del controlador de impresión, seleccione Etiqueta como tipo de papel.
- Retire todo el papel de la bandeja antes de colocar las etiquetas.

Precaución: No utilice hojas a las que les falten etiquetas o que tengan las etiquetas curvadas o  $\bigcirc$ despegadas. Podrían dañar la impresora.

#### **Colocación de etiquetas**

Nota: Coloque las etiquetas en las bandejas 1-4.

1. Extraiga la bandeja hasta que se detenga.

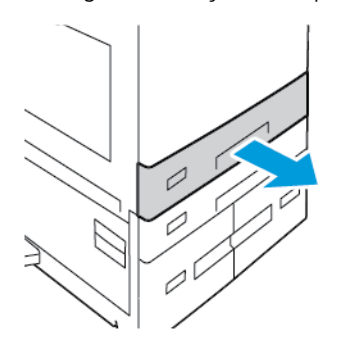

- 2. Asegúrese de que las guías del papel estén en la posición correcta para el tamaño de las etiquetas que va a colocar.
- 3. Quite el papel que sea de otro tamaño o tipo.
- 4. Para expandir la guía de longitud o anchura del papel, desbloquee la guía y deslícela para ampliar la longitud o anchura.

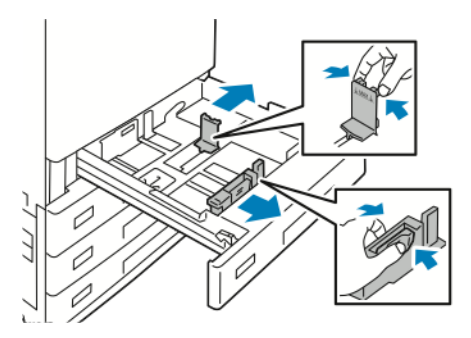

- 5. Coloque las etiquetas en la bandeja.
	- Para la alimentación por el borde largo, coloque las etiquetas hacia arriba, con el borde superior hacia la parte frontal.

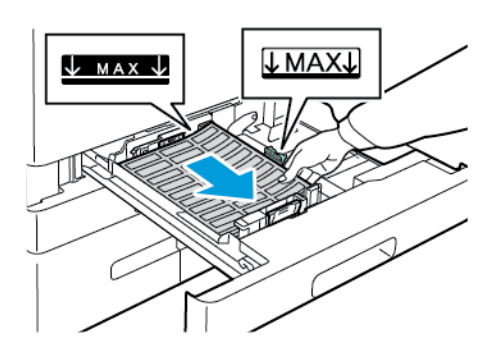

• Para la alimentación por el borde corto, coloque las etiquetas cara arriba con el borde superior hacia la derecha.

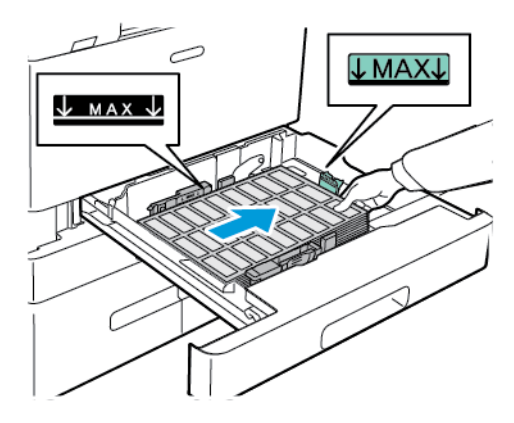

 $\mathscr{O}^{\circ}$ Nota: No coloque papel por encima de la línea de capacidad máxima. Colocar papel por encima de ella puede producir atascos.

6. Ajuste las guías de anchura y longitud según las etiquetas.

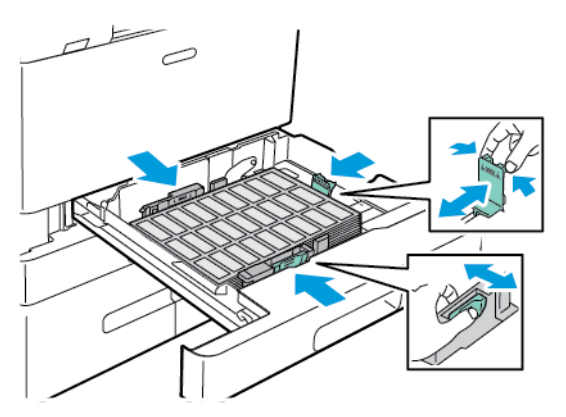

7. Vuelva a insertar la bandeja en la impresora.

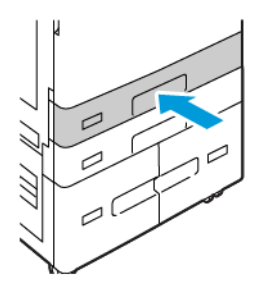

8. En el panel de control, seleccione el tamaño, tipo y color de papel correctos. Asegúrese de que esté configurado el tipo de papel Etiquetas.

Nota: Para cambiar las opciones del papel cuando la bandeja se establece en modo Exclusivo, consulte [Configuración](#page-224-1) de bandejas de uso exclusivo.

- 9. Para confirmar las opciones, pulse Confirmar.
- 10. Para volver a la pantalla principal, pulse el botón Pantalla principal.

#### **PANCARTA GRANDE**

Se puede imprimir en papel de tamaño Pancarta solo desde la bandeja especial. Una vez cargada la pancarta, utilice la opción Tamaño de papel personalizado para especificar el tamaño de papel de pancarta.

Para imprimir en material de impresión largo o de tamaño pancarta grande , utilice las opciones de papel de tamaño personalizado del controlador de impresión para definir un tamaño de papel personalizado. Para más información, consulte Definición de tamaños de papel [personalizados](#page-205-0).

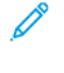

Nota: Asegúrese de que el gramaje recomendado para el papel de pancarta grande está entre 106–220  $q/m<sup>2</sup>$ .

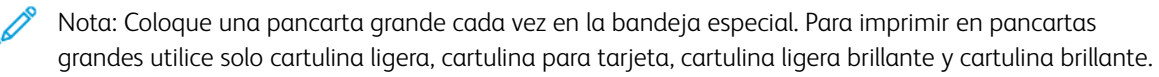

Nota: Para facilitar la alimentación de papel de tamaño pancarta en la bandeja especial, instale el kit de alimentación de hojas largas. Para obtener información, consulte las *instrucciones de configuración e instalación del hardware* que se incluyen con el kit de alimentación de hojas largas.

#### **Colocación de papel de tamaño pancarta grande en la bandeja especial**

1. Abra la bandeja especial y extraiga la bandeja de extensión. Quite el papel que sea de otro tamaño o tipo.

2. Mueva las guías de anchura hasta los bordes de la bandeja.

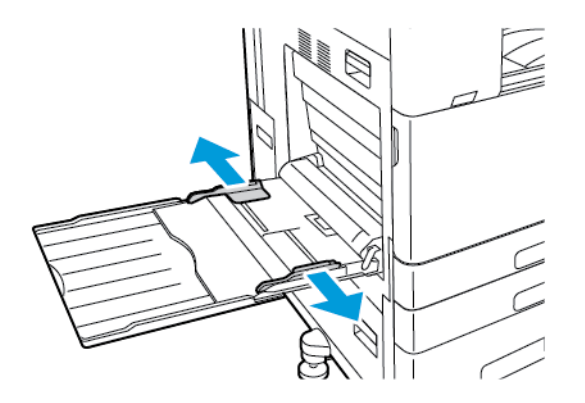

3. Coloque el papel de tamaño pancarta grande en la bandeja. Coloque el papel con el borde corto hacia la impresora.

Nota: Para facilitar la alimentación de pancartas en la bandeja especial, alinee una superficie plana con el borde de la bandeja.

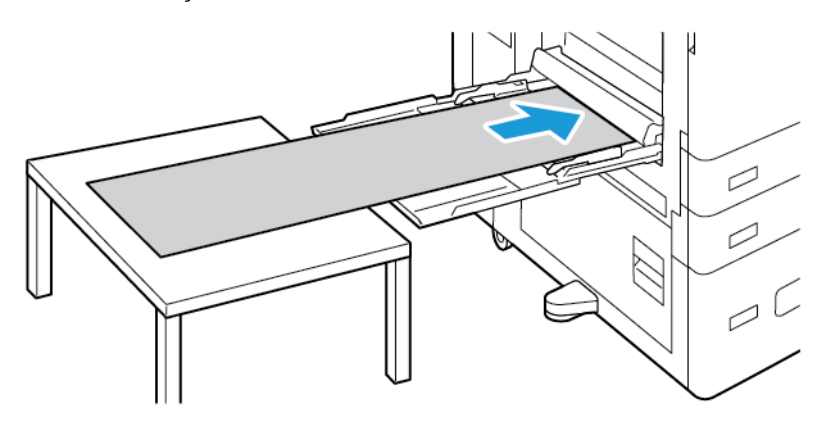

- 4. Ajuste las guías de anchura hasta que toquen los bordes del papel.
- 5. En el panel de control, seleccione el tamaño, tipo y color de papel correctos.
	- a. Para definir el tamaño de papel, toque Tamaño y, a continuación, toque Personalizado. En la ventana Tamaño personalizado de papel, introduzca la anchura y la longitud del papel de tamaño pancarta y, a continuación, toque Aceptar.
	- b. Para definir el tipo de papel, toque Tipo y seleccione el tipo de papel correcto.
	- c. Para definir el color de papel, toque Color y seleccione el color de papel correcto.
- 6. Para confirmar las opciones, pulse Confirmar.

7. Para volver a la pantalla principal, pulse el botón Pantalla principal.

Nota: Cuando se alimente el papel en la impresora, sujete el papel con sus manos.

Para evitar atascos de papel, alimente las hojas de papel de una en una.

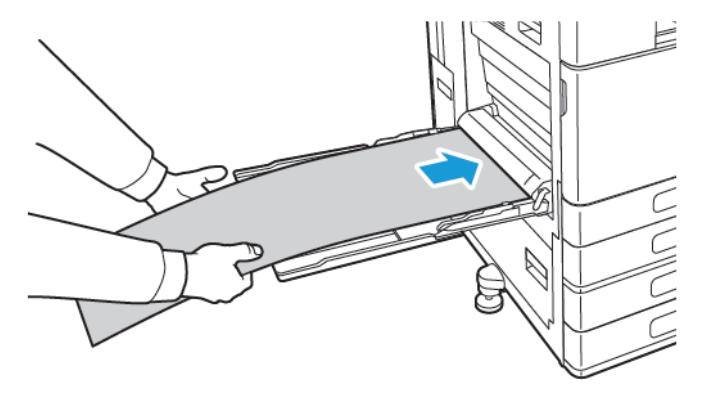

# **Colocación de papel de tamaño pancarta grande utilizando la extensión de alimentación de hojas largas**

Utilice la extensión de alimentación de hojas largas para facilitar la colocación de papel de tamaño pancarta grande en la bandeja especial.

Para colocar papel de tamaño pancarta grande utilizando la extensión de alimentación de hojas largas:

- 1. Abra las guías de la extensión de alimentación de hojas largas. Quite el papel que sea de otro tamaño o tipo.
- 2. Mueva las guías de anchura de la bandeja especial hasta los bordes de la bandeja.

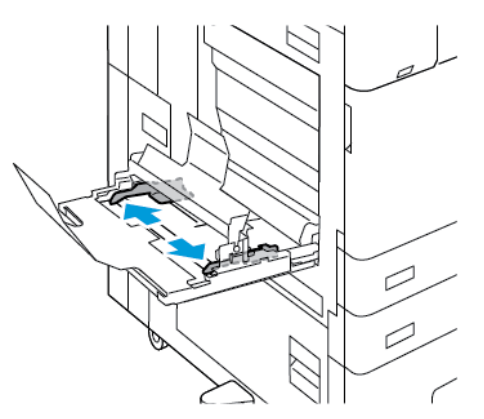

3. Coloque el papel de tamaño pancarta grande en la bandeja. Coloque el papel en la guía posterior de la extensión de alimentación de hojas largas con el borde corto hacia la impresora. Asegúrese de que el borde de entrada se alimenta por debajo de la guía delantera.

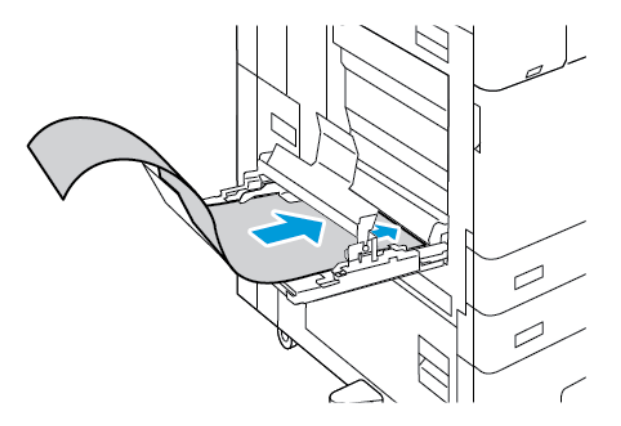

4. Extienda con cuidado el resto de la longitud del papel de tamaño pancarta en las guías de extensión de alimentación de hojas largas. Asegúrese de que el borde de salida se apoya en la guía delantera.

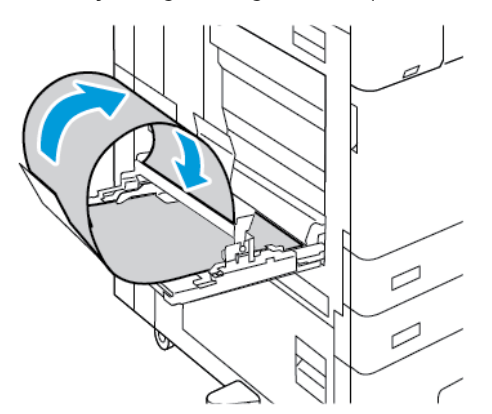

- 5. Ajuste las guías de anchura de la bandeja especial hasta que rocen los bordes del papel.
- 6. En el panel de control, seleccione el tamaño, tipo y color de papel correctos.
	- a. Para definir el tamaño de papel, toque Tamaño y, a continuación, toque Personalizado. En la ventana Tamaño personalizado de papel, introduzca la anchura y la longitud del papel de tamaño pancarta y, a continuación, toque Aceptar.
	- b. Para definir el tipo de papel, toque Tipo y seleccione el tipo de papel correcto.
	- c. Para definir el color de papel, toque Color y seleccione el color de papel correcto.
- 7. Para confirmar las opciones, pulse Confirmar.
- 8. Para volver a la pantalla principal, pulse el botón Pantalla principal.

#### **MATERIAL DE IMPRESIÓN BRILLANTE**

Puede imprimir material de impresión brillante de hasta 300 g/m2 desde cualquier bandeja. En la bandeja especial y la bandeja 6, coloque el papel con la cara brillante o la cara de impresión hacia abajo, en las bandejas 1–4, coloque el papel con la cara brillante o la cara de impresión hacia arriba.

Nota: Para obtener los mejores resultados, coloque la Cartulina brillante y la Cartulina brillante, cara 2 en la bandeja especial.

#### **Normas generales para imprimir en papel brillante**

- No abra los paquetes de papel brillantes precintados hasta que vaya a colocar el papel en la impresora.
- Mantenga el papel brillante en su envoltorio original, y deje los paquetes en su embalaje de cartón hasta el momento en que vaya a utilizarlos.
- Antes de colocar papel brillante en la bandeja, vacíela completamente.
- Coloque solamente la cantidad de papel brillante que planee utilizar. No deje papel brillante en la bandeja al terminar de imprimir. Vuelva a colocar el papel sin utilizar en el envoltorio original y séllelo.
- Reponga las existencias con frecuencia. El almacenamiento prolongado del papel brillante en condiciones extremas puede hacer que se combe y causar atascos en la impresora.
- En el software del controlador de impresión, seleccione el tipo de papel brillante deseado o la bandeja con el papel deseado.

#### **Colocación de papel en la bandeja especial**

- 1. Antes de colocar papel brillante, retire todo el papel de la bandeja.
- 2. Coloque solamente la cantidad de papel que planee utilizar.
- 3. Coloque el papel con la cara brillante o cara de impresión hacia abajo.
- 4. En el panel de control, especifique el tamaño, tipo y color de papel correctos.
	- Asegúrese de que esté configurado el tipo de papel Brillante. Para seleccionar un tipo de papel nuevo, pulse Tipo.
	- Para seleccionar un tamaño de papel nuevo, pulse Tamaño.
	- Para seleccionar un color de papel nuevo, pulse Color.
- 5. Para confirmar las opciones, pulse Confirmar.

#### **TRANSPARENCIAS**

Las transparencias se pueden imprimir desde las bandejas 1-5. Para obtener resultados óptimos, utilice únicamente transparencias recomendadas por Xerox®.

**Precaución:** La garantía de Xerox o el acuerdo de servicio no cubren los daños ocasionados por el uso de papel o cualquier otro material de impresión especial no admitido. Póngase en contacto con el representante local de Xerox si desea más información.

#### **Directrices para la impresión en transparencias**

- Retire todo el papel antes de cargar transparencias en la bandeja.
- Manipule las transparencias por los bordes usando ambas manos. Las huellas y pliegues pueden causar una mala calidad de impresión.
- No coloque más de 20 transparencias. Si la bandeja se carga en exceso, pueden producirse atascos en la impresora.
- Para las transparencias con banda de protección o transparentes:
	- Colocar transparencias boca arriba en bandejas 1-4
	- Coloque las transparencias hacia abajo en la bandeja especial.
- Las transparencias con banda:
	- Colocar las transparencias en las bandejas 1-4 con la banda hacia abajo en el borde de salida derecho.
	- Coloque las transparencias en la bandeja especial con la tira hacia arriba en el borde de salida izquierdo.
- No airee las transparencias.
- Después de colocar las transparencias, cambie el tipo de papel a Transparencias en el panel de control.
- En el software del controlador de impresión, seleccione Transparencias como tipo de papel.
# <span id="page-252-0"></span>Mantenimiento

Este capítulo incluye:

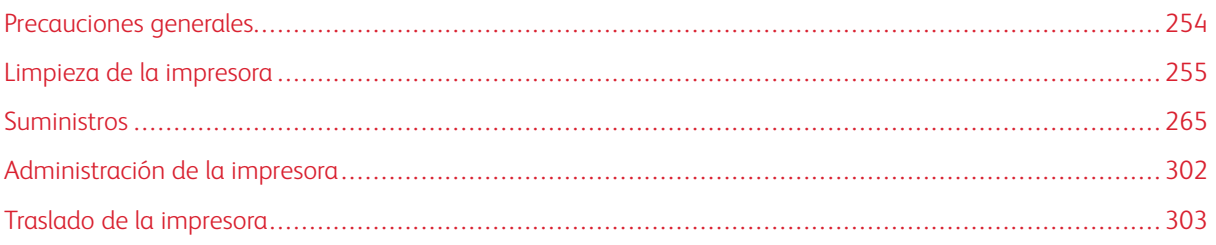

# <span id="page-253-0"></span>Precauciones generales

# Advertencia:

- Algunas piezas internas de la impresora pueden estar calientes. Tenga cuidado cuando las cubiertas y puertas están abiertas.
- Mantenga todos los productos de limpieza fuera del alcance de los niños.
- No utilice productos de limpieza en aerosol en la impresora. Algunos de ellos contienen mezclas explosivas y no son apropiados para usarlos en aparatos eléctricos. El uso de productos de limpieza en aerosol aumenta el riesgo de explosión e incendio.
- No retire cubiertas ni protectores que estén atornillados. No hay nada bajo estas tapas o protectores que pueda arreglar el usuario. No realice ningún procedimiento de mantenimiento que no esté descrito en la documentación que acompaña a la impresora.

# <sup>1</sup> Precaución:

- No utilice disolventes químicos fuertes u orgánicos ni productos de limpieza en aerosol para limpiar la impresora. No vierta líquidos directamente en ninguna parte de esta. Siga estrictamente las indicaciones incluidas en esta publicación a la hora de utilizar suministros y materiales de limpieza.
- No coloque nada encima de la impresora.
- No deje las cubiertas y puertas abiertas por un período de tiempo prolongado, sobre todo en lugares muy iluminados. La exposición a la luz puede dañar los cartuchos del cilindro.
- No abra cubiertas ni puertas durante la impresión.
- No incline la impresora mientras esté funcionando.
- No toque los contactos eléctricos ni los engranajes. Si lo hace, podría dañar la impresora y deteriorar la calidad de impresión.
- Asegúrese de que las partes que extraiga durante la limpieza vuelven a estar en su lugar antes de enchufar la impresora.

# <span id="page-254-0"></span>Limpieza de la impresora

# **LIMPIEZA EXTERIOR DE LA IMPRESORA**

La limpieza periódica del panel de control, la pantalla táctil y las partes exteriores mantendrán la impresora sin polvo ni suciedad.

Para limpiar el exterior de la impresora:

1. Para evitar activar botones y menús al limpiar la impresora, pulse el botón de encendido/activación y, a continuación, seleccione Reposo.

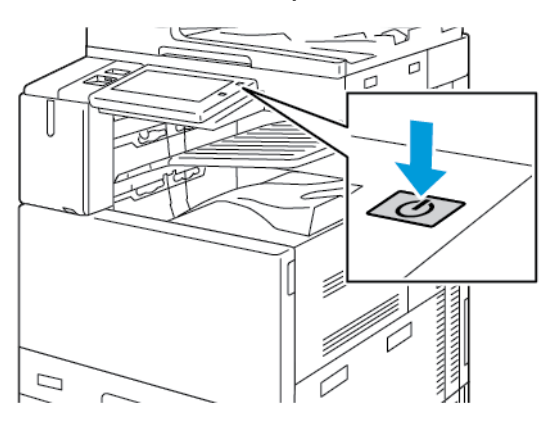

2. Para eliminar huellas dactilares y manchas, limpie la pantalla táctil y el panel de control con un paño suave y sin pelusa.

Nota: Hay un paño sin pelusa guardado en un compartimento del alimentador automático de documentos.

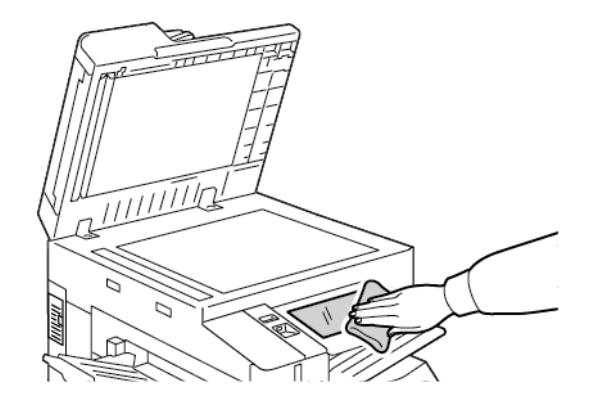

3. Para que la impresora regrese al modo Lista, pulse el botón de encendido/activación.

4. Para limpiar la parte exterior de la bandeja de salida, de las bandejas de papel y de las partes exteriores de la impresora, utilice un paño suave sin pelusa.

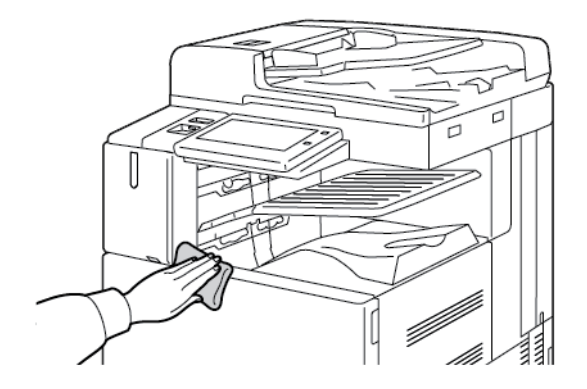

#### **Limpieza del escáner**

Para asegurar la calidad óptima de impresión, limpie el cristal de exposición con regularidad. Es la forma de evitar que las hojas salgan de la impresora con manchas, rayas u otras marcas transferidas del cristal al escanear documentos.

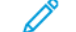

 $\mathscr{O}$ 

Nota: para obtener resultados óptimos, utilice limpiacristales Xerox® para eliminar las marcas y rayas.

1. Humedezca con agua un paño suave y sin pelusa.

Nota: Hay un paño sin pelusa guardado en un compartimento del alimentador automático de documentos.

- 2. Retire el papel o cualquier otro material de impresión que haya en la bandeja de salida.
- 3. Abra la cubierta del cristal de exposición.
- 4. Limpie las superficies del cristal de exposición y cristal de transporte de velocidad constante hasta que queden limpias y secas.

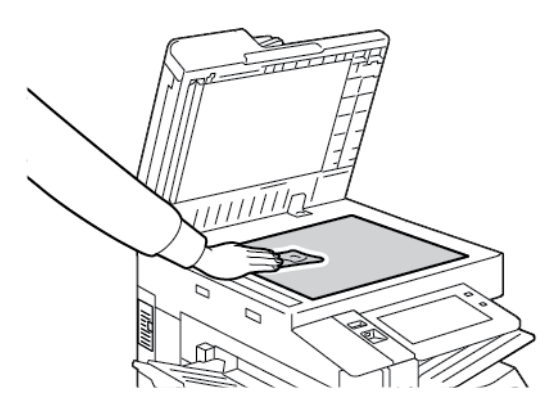

5. Pase un paño por la superficie blanca inferior de la cubierta del cristal de exposición hasta que esté limpia y seca.

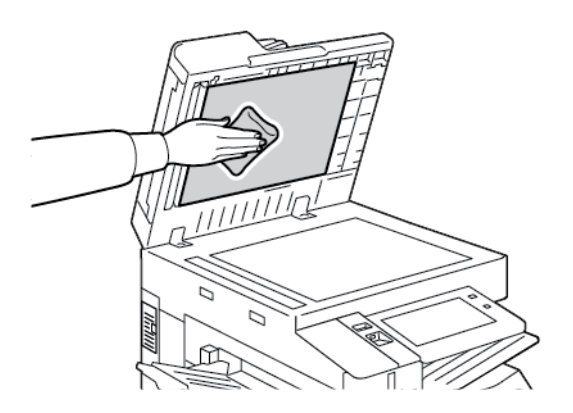

6. Cierre la cubierta del cristal de exposición.

# **Limpieza de los rodillos de alimentación de documentos**

La suciedad en los rodillos del alimentador de documentos puede ocasionar atascos de papel o deteriorar la calidad de impresión. Para un rendimiento óptimo, limpie los rodillos de alimentación de documentos una vez al mes.

1. Levante la palanca y abra la cubierta superior del alimentador de documentos.

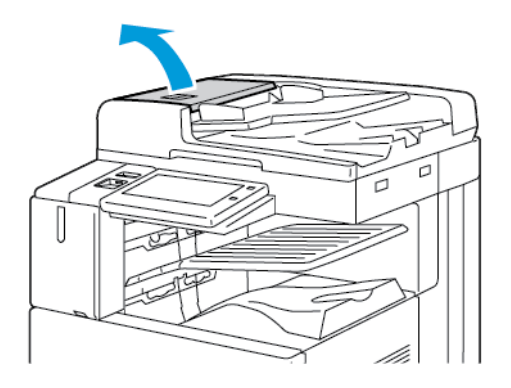

2. Limpie los rodillos, mientras los gira, con un paño limpio que no deje pelusa humedecido en agua.

Nota: Hay un paño sin pelusa guardado en un compartimento del alimentador automático de documentos.

Precaución: No utilice alcohol o productos de limpieza químicos en los rodillos de alimentación de documentos.

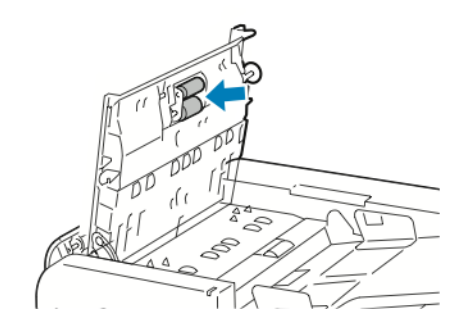

3. Cierre la cubierta superior del alimentador de documentos. Si hubiera, cierre la cubierta izquierda del alimentador de documentos.

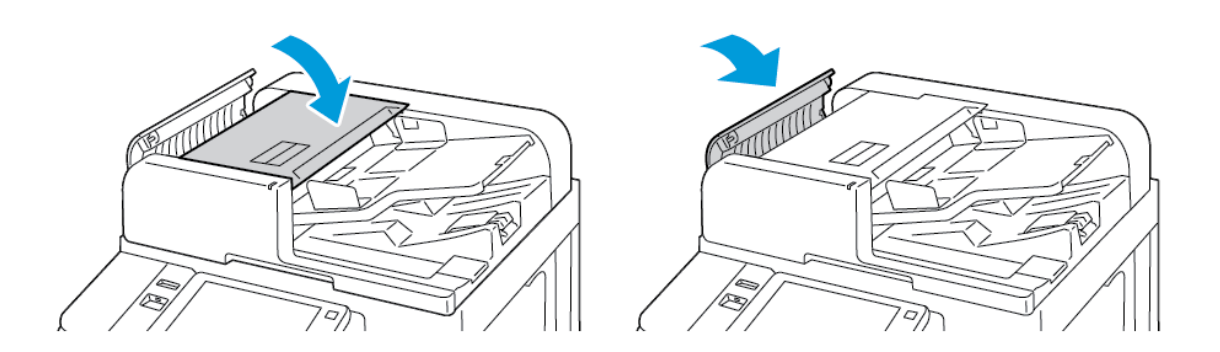

# **Limpieza del conjunto de lentes de escaneado de la cara 2**

El conjunto de la lente de escaneado de la segunda cara permite escanear y copiar a doble cara en una sola pasada del original. El conjunto se encuentra en el lado izquierdo de la cubierta de documentos e incluye una banda de cristal, una banda metálica y una banda de plástico blanco, además de rodillos.

Nota: Se recomienda que limpie todas las partes del conjunto de la lente de escaneado de la segunda cara con regularidad.

Para limpiar el conjunto de la lente de escaneado de la segunda cara:

1. Para acceder al conjunto de la lente de escaneado de la segunda cara, baje la palanca en la parte izquierda de la cubierta del documento.

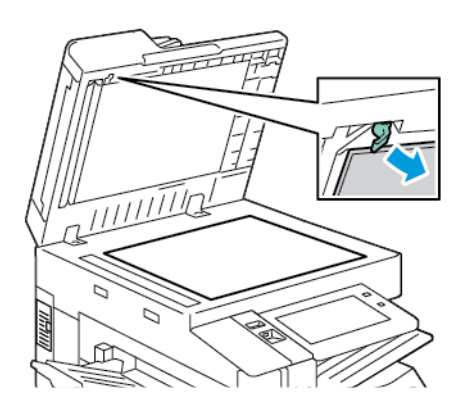

2. Para separar el extremo izquierdo de la cubierta de documentos del conjunto de la lente, siga bajando la palanca.

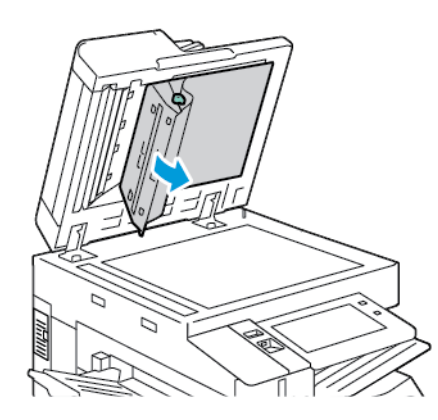

3. Use un paño suave que no deje pelusa humedecido con agua para limpiar la banda de cristal, la banda metálica, los dos lados de la banda de plástico blanco y los rodillos. Si fuera difícil eliminar la suciedad, humedezca el paño con un poco de detergente neutro y después seque el área con un paño suave seco.

Precaución: Para evitar daños en la película alrededor del cristal, no presione con fuerza sobre el  $\mathbf{\Omega}$ cristal espejado.

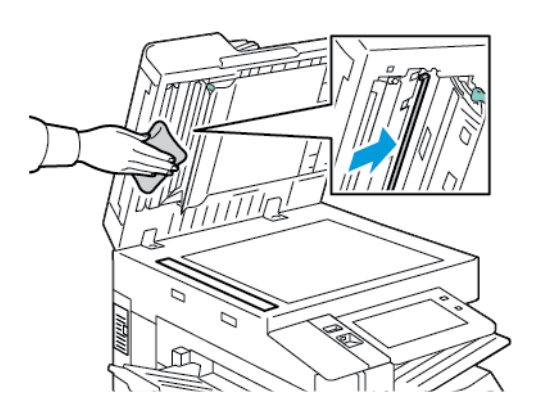

4. Vuelva a situar la cubierta del cristal de exposición en su posición original y asegúrese de que la palanca está acoplada en la posición correcta. Si toca la cubierta del cristal de exposición antes de cerrar el alimentador automático de documentos, limpie la cubierta.

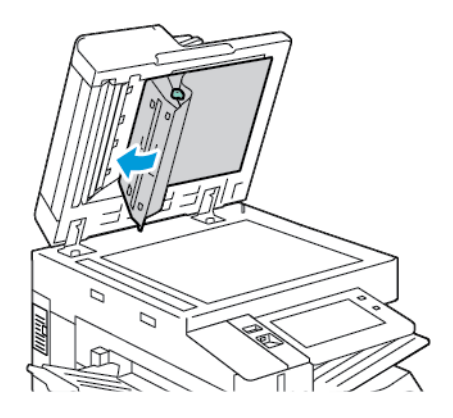

# **LIMPIEZA INTERIOR DE LA IMPRESORA**

## <span id="page-259-0"></span>**Limpieza de la lente del cabezal de impresión**

Es necesario limpiar regularmente la lente del cabezal de impresión para mantener la calidad de impresión. Limpie la lente del cabezal de impresión cada vez que sustituya el cartucho del cilindro o si se reduce la calidad de impresión. Por ejemplo, si las impresiones tienen bandas claras o espacios sin imprimir, siga estas instrucciones para limpiar la lente LED:

Advertencia: Si se mancha accidentalmente de tóner, sacúdalo con cuidado lo mejor que pueda. Si queda tóner en la ropa, utilice agua fría -nunca caliente- para limpiarlo. Si se mancha la piel con tóner, lávese con agua fría y jabón suave. Si le cae tóner en los ojos, láveselos inmediatamente con agua fría y acuda al médico.

 $\bigcap$ Precaución: No lleve a cabo este procedimiento mientras la impresora esté copiando o imprimiendo.

1. Abra la puerta delantera de la impresora.

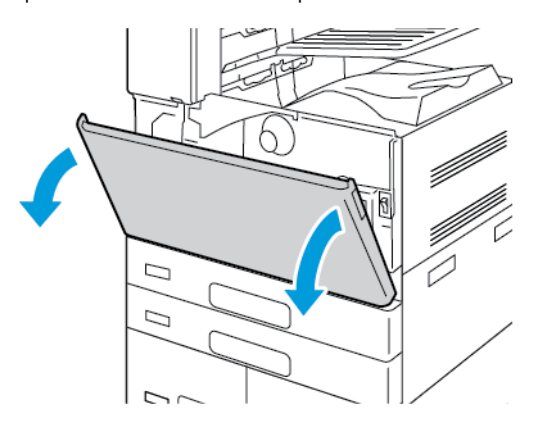

- 2. Quite la unidad de transporte de residuos de tóner:
	- a. Para desbloquear la unidad de transporte de residuos de tóner, gire la palanca de bloqueo 45 grados en sentido antihorario.

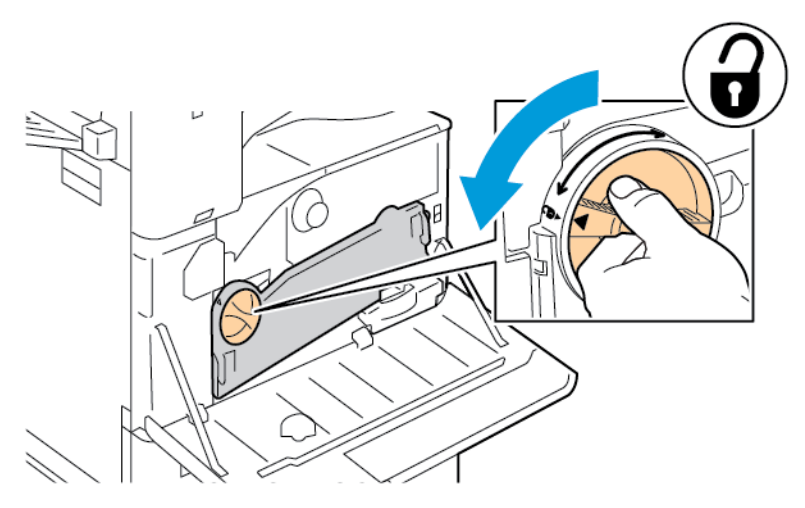

b. Para liberar la unidad de transporte de residuos de tóner, presione ambas lengüetas naranjas como se muestra y extraiga la unidad de la impresora.

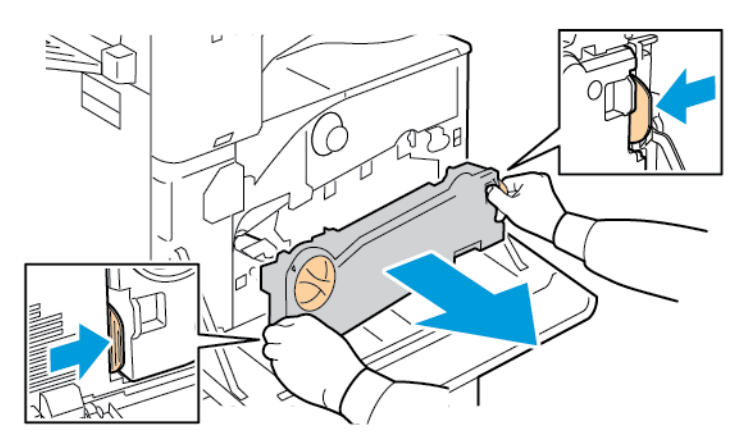

c. Una vez extraída, coloque la unidad sobre una superficie plana con las aberturas hacia arriba.

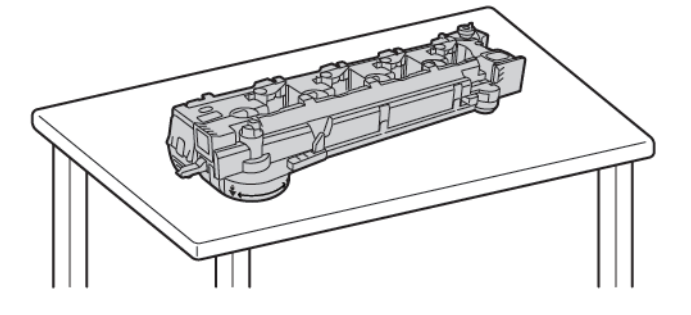

Precaución: Para evitar derramar tóner, no coloque la unidad de transporte de residuos de tóner hacia abajo.

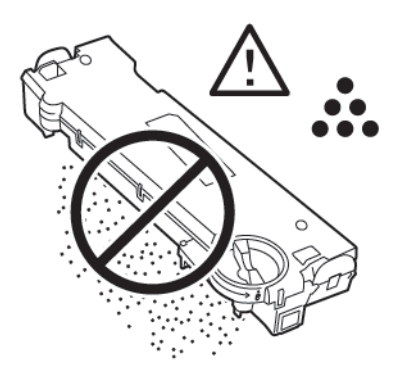

3. Extraiga la varilla de limpieza de la lente LED del cabezal de impresión del interior de la puerta frontal.

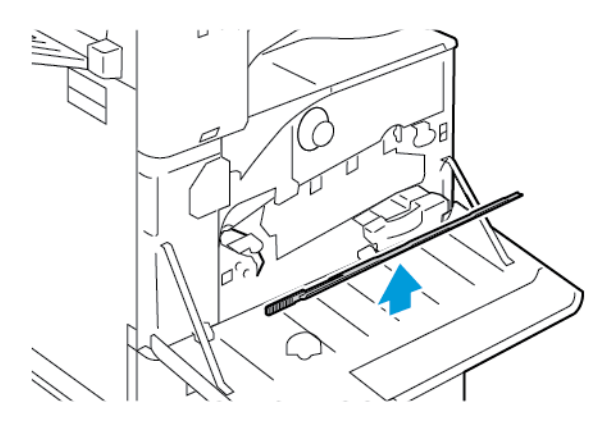

4. Introduzca lentamente la varilla de limpieza en la ranura de limpieza de la lente LED del cabezal de impresión hasta que se detenga y después extráigala. Repita esta acción dos veces más.

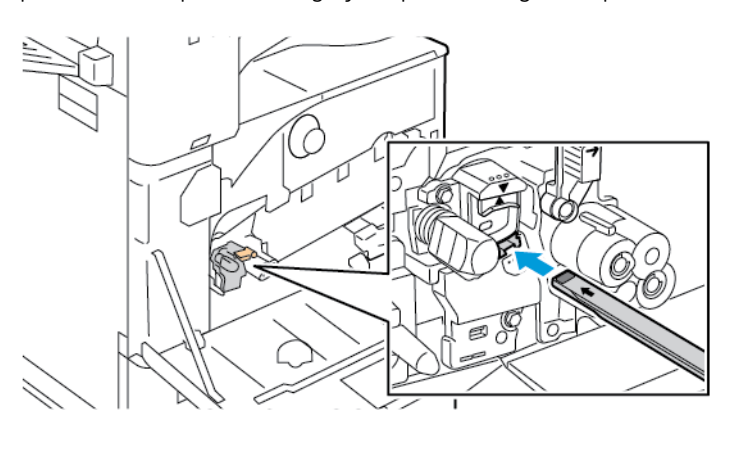

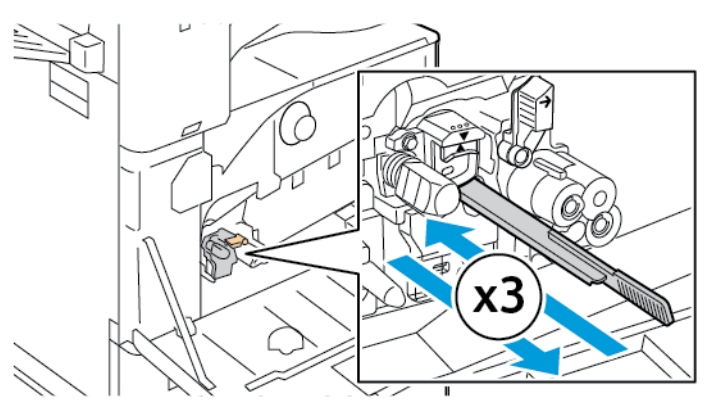

- 5. Vuelva a colocar la varilla de limpieza en la ubicación original.
- 6. Para insertar la unidad de transporte de residuos de tóner:
	- a. Coloque la unidad de transporte de residuos de tóner como se muestra.

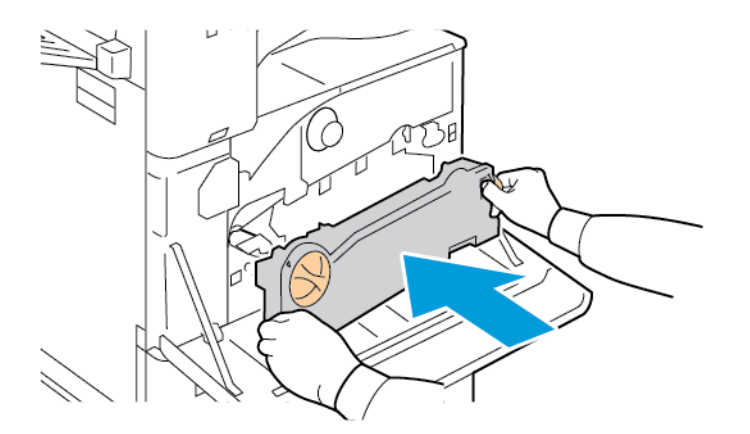

b. Empuje la unidad de transporte de residuos de tóner hacia la impresora hasta que ambos extremos encajen con un clic.

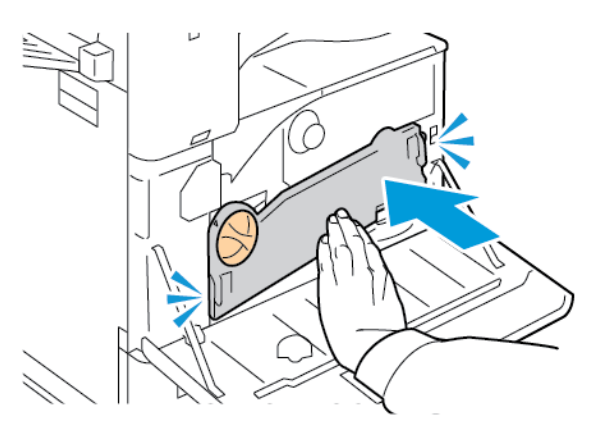

c. Para bloquear la unidad de transporte de residuos de tóner, gire la palanca de bloqueo 45 grados en sentido horario.

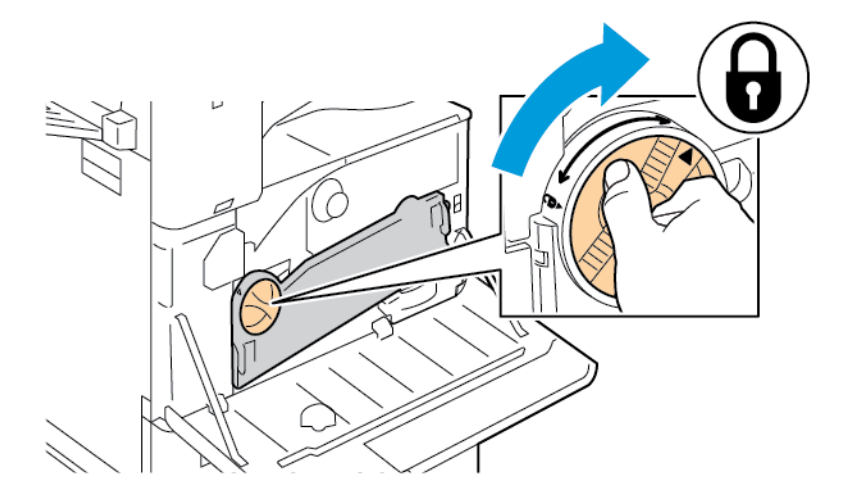

7. Cierre la puerta frontal de la impresora.

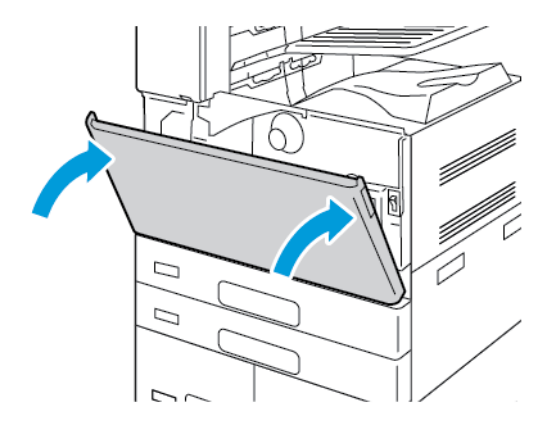

# <span id="page-264-0"></span>Suministros

#### **CONSUMIBLES**

Los consumibles son suministros para impresora que se gastan al utilizarse la impresora. Los consumibles de esta impresora incluyen los siguientes elementos:

- Cartucho de tóner negro original de Xerox®.
- Cartuchos de grapas y recargas de grapas de la acabadora de oficina integrada opcional.
- Cartuchos de grapas y recargas de grapas de la acabadora de oficina opcional o la acabadora de oficina con realizador de folletos.
- Cartuchos de grapas y recargas de grapas de la acabadora Business Ready opcional o la acabadora Business Ready con realizador de folletos.

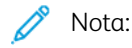

- Cada consumible incluye sus instrucciones de instalación. Para sustituir los consumibles, consulte las instrucciones incluidas con el consumible.
- Instale únicamente cartuchos nuevos en la impresora. Si se instala un cartucho de tóner usado, la indicación de tóner restante que se muestre podría ser inexacta.
- Para garantizar la calidad de impresión, el cartucho de tóner se ha diseñado de manera que deja de funcionar en un momento predeterminado.

**Precaución:** Utilizar tóner que no sea original de ® puede afectar a la calidad de impresión y a la fiabilidad de la impresora. El tóner de Xerox® es el único tóner diseñado y fabricado bajo los estrictos controles de calidad de Xerox para su uso con esta impresora.

#### **COMPONENTES DE MANTENIMIENTO BÁSICO**

Los repuestos para el mantenimiento de rutina son piezas de la impresora con una vida útil limitada que requieren una sustitución periódica. Pueden ser piezas individuales o kits. Los repuestos para el mantenimiento de rutina suelen ser elementos reemplazables por el cliente.

Nota: Cada repuesto para el mantenimiento de rutina incluye instrucciones de instalación de los elementos.

Los repuestos para el mantenimiento de rutina de esta impresora incluyen lo siguiente:

- Contenedor de residuos
- Cartucho de tambor
- Limpiador de la correa de transferencia
- Segundo rodillo de transf. de polar.
- Recipiente de residuos de la taladradora

# **PEDIDOS DE SUMINISTROS**

#### **Cuándo realizar un pedido de suministros**

Aparece una advertencia en el panel de control cuando se acerca el momento de sustituir los consumibles. Compruebe que tiene a mano suministros de repuesto. Para evitar interrupciones en la impresión, realice el pedido cuando aparece el mensaje en el panel de control por primera vez. Aparece un mensaje de error en el panel de control cuando es necesario sustituir los consumibles.

Encargue los suministros a su distribuidor local o vaya a[:www.xerox.com/office/supplies](https://www.office.xerox.com/cgi-bin/printer.pl?APP=udpdfs&Page=Color&PgName=Order&Language=English)

Precaución: No se recomienda utilizar suministros no Xerox. La garantía Xerox o el acuerdo de servicio no cubren los daños, mal funcionamiento o disminución del rendimiento causados por el uso de consumibles de otras marcas que no sean Xerox, o por el uso de consumibles Xerox que no son específicos de esta impresora.

#### **Estado de los suministros**

Se puede comprobar el estado y el porcentaje de suministros que queda en la impresora en el panel de control o en el servidor web interno. Cuando se acerca el momento de reponer los suministros, aparecen alertas en el panel de control.

Se puede personalizar las alertas que aparezcan en el panel de control y configurar las notificaciones de alerta por correo electrónico a través del servidor web integrado.

Para comprobar el estado de los suministros y configurar las alertas mediante Embedded Web Server, consulte la *Guía del administrador del sistema* en [www.xerox.com/office/ALB81XXdocs](https://www.office.xerox.com/cgi-bin/printer.pl?APP=udpdfs&Page=Color&Model=AltaLink+ALB81XX&PgName=Man).

Para comprobar el estado de los suministros en el panel de control:

- 1. En el panel de control de la impresora, pulse el botón Pantalla principal.
- 2. Para ver la información del estado de los suministros de la impresora, pulse Dispositivo > Suministros.
- 3. Para ver los datos de un artículo de suministro específico, toque el artículo deseado.
- 4. Para volver a la pantalla de suministros, toque X.
- 5. Para ver más información, toque Otros suministros. Desplácese por la lista y seleccione una opción.
- 6. Para volver a la pantalla de suministros, toque X.
- 7. Para imprimir el informe de suministros, toque Imprimir informe de consumibles.
- 8. Para volver a la pantalla de dispositivo, pulse X.

# **CARTUCHOS DE TÓNER**

# Advertencia:

- Al sustituir un cartucho de tóner, tenga cuidad de no derramar el tóner. Si se derrama tóner, evite el contacto con la ropa, la piel, los ojos y la boca. No inhale el polvo de tóner.
- Mantenga los cartuchos de tóner fuera del alcance de los niños. Si un niño ingiere tóner accidentalmente, haga que lo escupa y enjuáguele la boca con agua. Consulte a un médico de inmediato.

Advertencia: Utilice un paño húmedo para limpiar el tóner derramado. No utilice nunca una aspiradora para quitar las manchas. Las chispas eléctricas que pueden producirse dentro de la aspiradora pueden ocasionar un incendio o una explosión. Si derrama una gran cantidad de tóner, póngase en contacto con el vendedor local de Xerox.

Advertencia: No arroje nunca al fuego un cartucho de tóner. El tóner que queda en el cartucho puede incendiarse y provocar quemaduras o una explosión.

#### **Sustitución del cartucho de tóner**

Cuando es necesario reemplazar el cartucho de tóner, la impresora muestra un mensaje en el panel de control.

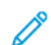

 $\sqrt{N}$ 

Nota: Cada cartucho de tóner incluye sus instrucciones de instalación.

Para reemplazar un cartucho de tóner:

Precaución: No lleve a cabo este procedimiento mientras la impresora esté copiando o imprimiendo.

1. Abra la cubierta frontal de la impresora.

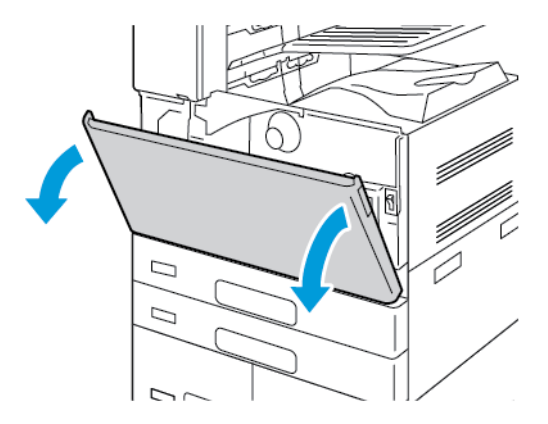

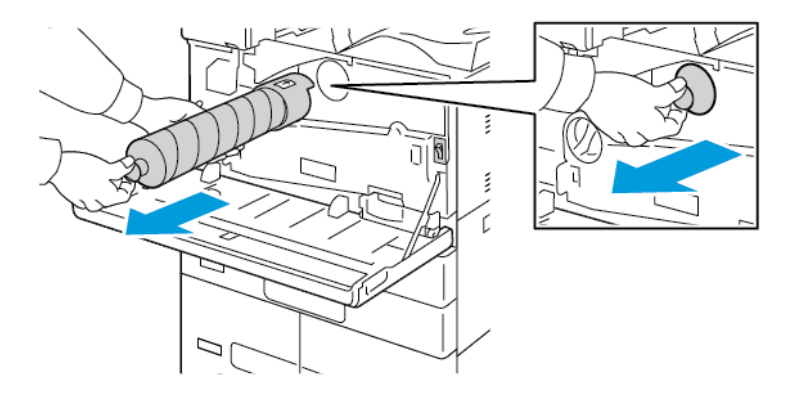

2. Sujete con firmeza el tirador del cartucho y extraiga el cartucho de tóner de la impresora.

3. Saque el cartucho de tóner nuevo del embalaje. Mueva el cartucho hacia arriba y hacia abajo y, a continuación, hacia la izquierda y hacia la derecha 10 veces.

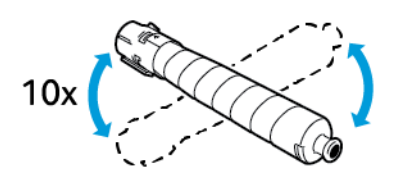

4. Sujete el cartucho de tóner con la flecha hacia arriba y empuje el cartucho hacia adentro lentamente hasta que se detenga.

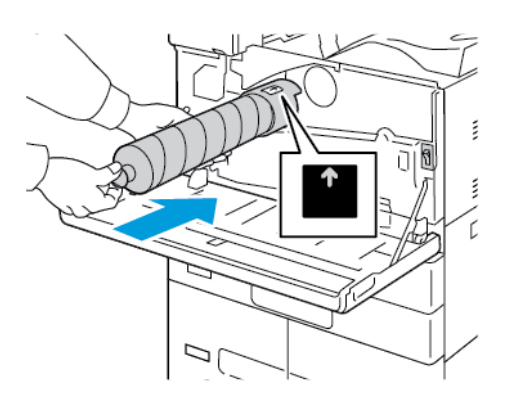

5. Empuje suavemente el cartucho de tóner para asegurarse de que esté bien colocado.

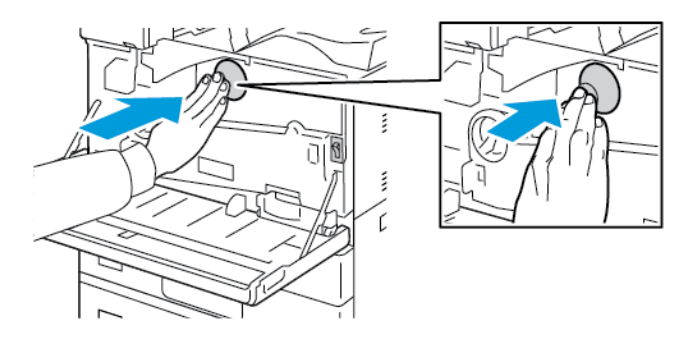

6. Cierre la cubierta frontal de la impresora.

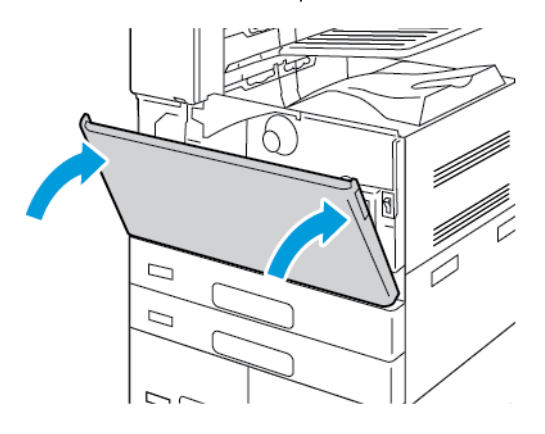

# **CONTENEDOR DE RESIDUOS**

## **Sustitución del contenedor de residuos**

Cuando es hora de reemplazar el contenedor de residuos, aparece un mensaje en el panel de control.

Cuando sustituya el depósito de residuos, limpie la lente del cabezal de impresión. Si desea más información, consulte Limpieza de la lente del cabezal de [impresión.](#page-259-0)

 $\mathbf{D}$ Precaución: Coloque papel en el suelo en caso de que se derrame tóner.

Advertencia: Si derrama tóner en la impresora, límpielo con un paño húmedo. No utilice una aspiradora para quitar el tóner derramado. Las chispas que pueden producirse dentro de la aspiradora pueden ocasionar un incendio o explosión.

Advertencia: Si se mancha accidentalmente de tóner, sacúdalo con cuidado lo mejor que pueda. Si queda tóner en la ropa, utilice agua fría -nunca caliente- para limpiarlo. Si se mancha la piel con tóner, lávese con agua fría y jabón suave. Si le cae tóner en los ojos, láveselos inmediatamente con agua fría y acuda al médico.

Nota: Cada contenedor de residuos incluye sus instrucciones de instalación.

Para sustituir el contenedor de residuos:

Precaución: No lleve a cabo este procedimiento mientras la impresora esté copiando o imprimiendo.

1. Abra la cubierta frontal de la impresora.

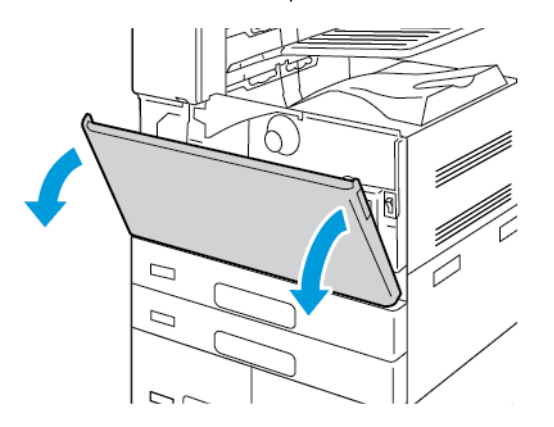

2. Saque el contenedor de residuos nuevo del embalaje. Conserve el embalaje.

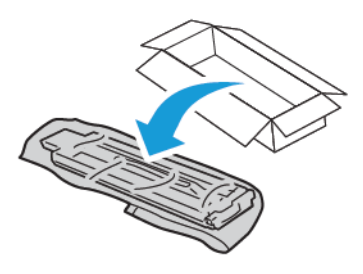

3. Extraiga lentamente el contenedor de residuos usado, sujetándolo con la otra mano.

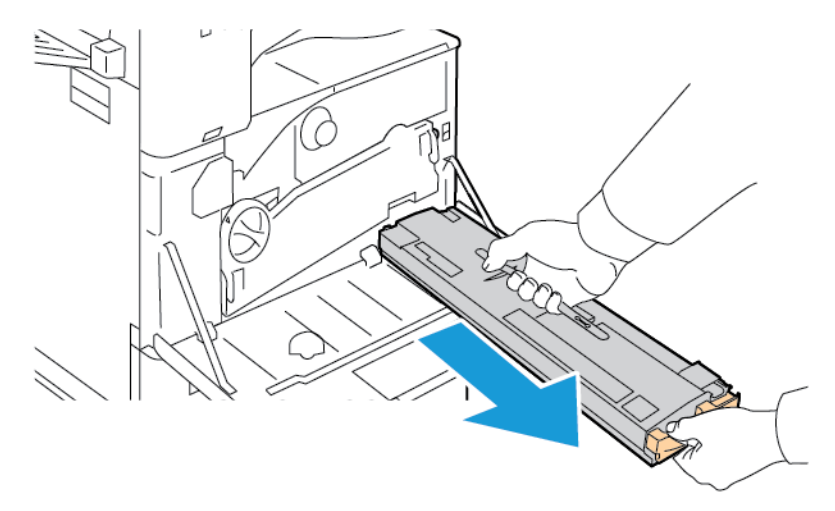

4. Coloque el contenedor de residuos en la bolsa de plástico y, a continuación, ciérrela bien con la cremallera.

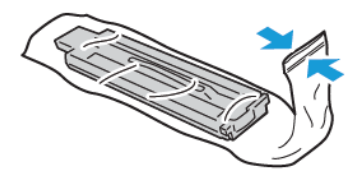

5. Coloque el contenedor de residuos usado en la caja vacía.

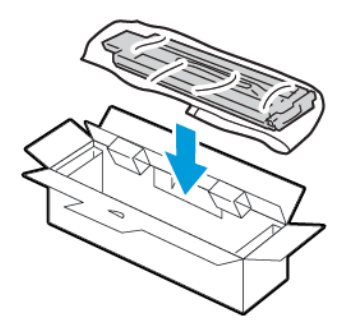

6. Sujete el lado izquierdo del contenedor de residuos nuevo y deslícelo en la impresora hasta que encaje con un clic.

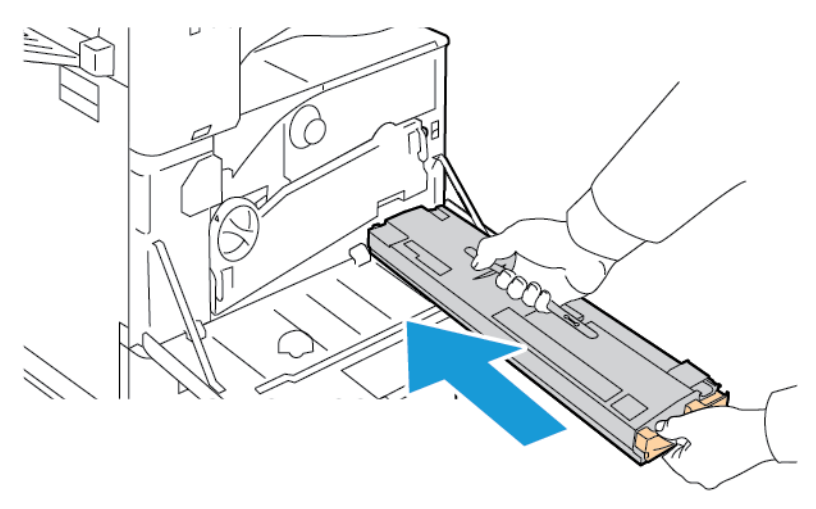

7. Limpie las lentes del cabezal de impresión. Si desea más información, consulte [Limpieza](#page-259-0) de la lente del cabezal de [impresión.](#page-259-0)

8. Cierre la cubierta frontal de la impresora.

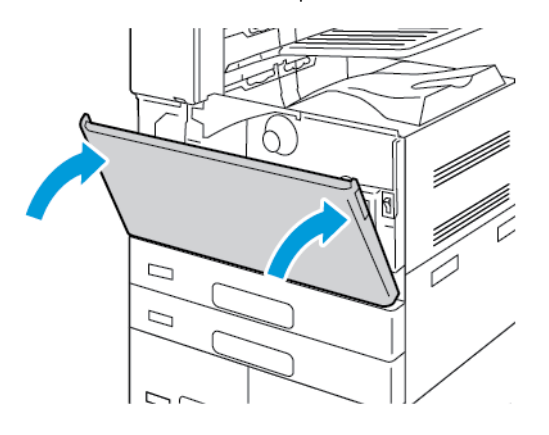

# **CARTUCHOS DE CILINDRO**

# **Sustitución del cartucho del cilindro**

Cuando es necesario reemplazar el cartucho del cilindro, la impresora muestra un mensaje en el panel de control.

Nota: Cada cartucho de cilindro incluye sus instrucciones de instalación.

Para sustituir el cartucho del cilindro:

 $\mathbf{U}$ Precaución: No lleve a cabo este procedimiento mientras la impresora esté copiando o imprimiendo.

Precaución: No exponga el cartucho de cilindro a la luz directa del sol o a iluminación fluorescente fuerte. No toque o arañe la superficie del cilindro.

1. Abra la cubierta frontal de la impresora.

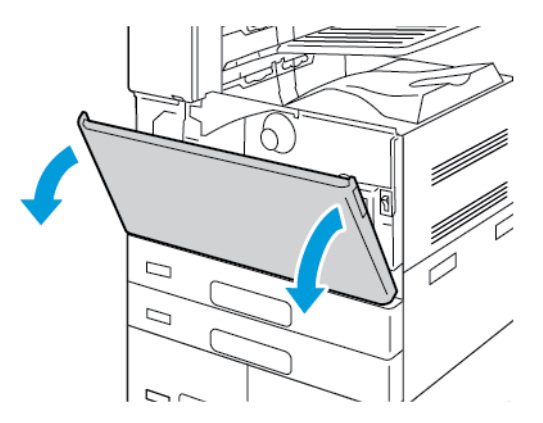

2. Quite la unidad de transporte de residuos de tóner:

a. Para desbloquear la unidad de transporte de residuos de tóner, gire la palanca de bloqueo 45 grados en sentido antihorario.

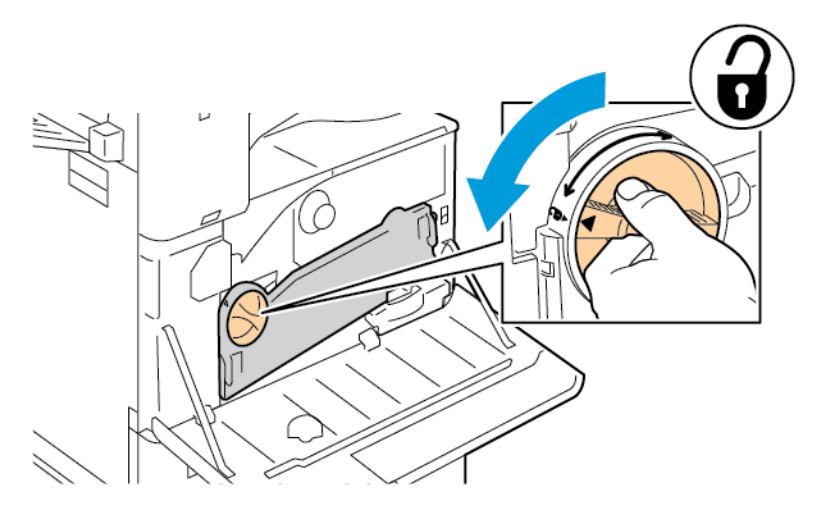

b. Para liberar la unidad de transporte de residuos de tóner, presione ambas lengüetas naranjas como se muestra y extraiga la unidad de la impresora.

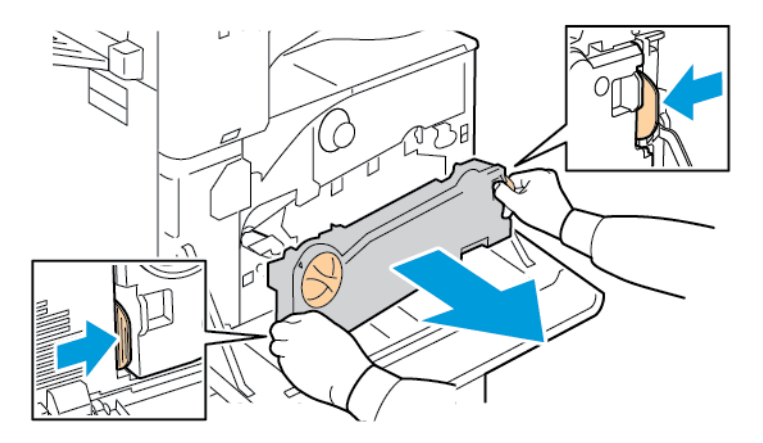

c. Una vez extraída, coloque la unidad sobre una superficie plana con las aberturas hacia arriba.

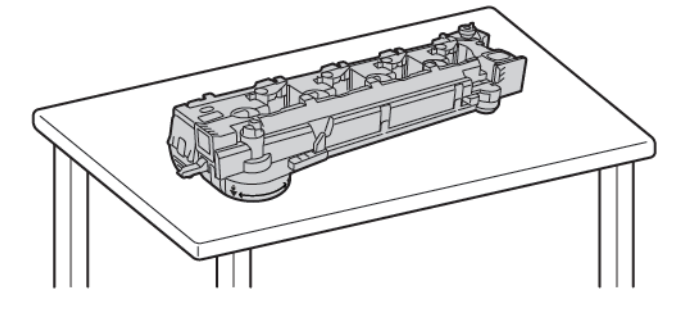

Precaución: Para evitar derramar tóner, no coloque la unidad de transporte de residuos de tóner hacia abajo.

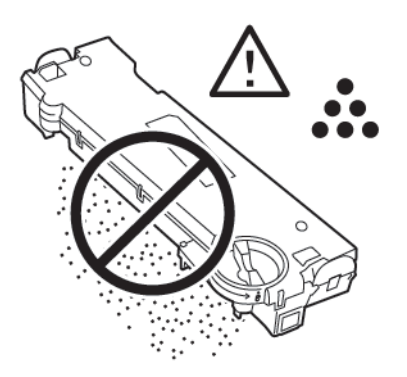

3. Para desbloquear el cartucho del cilindro, gire la palanca naranja hacia la derecha.

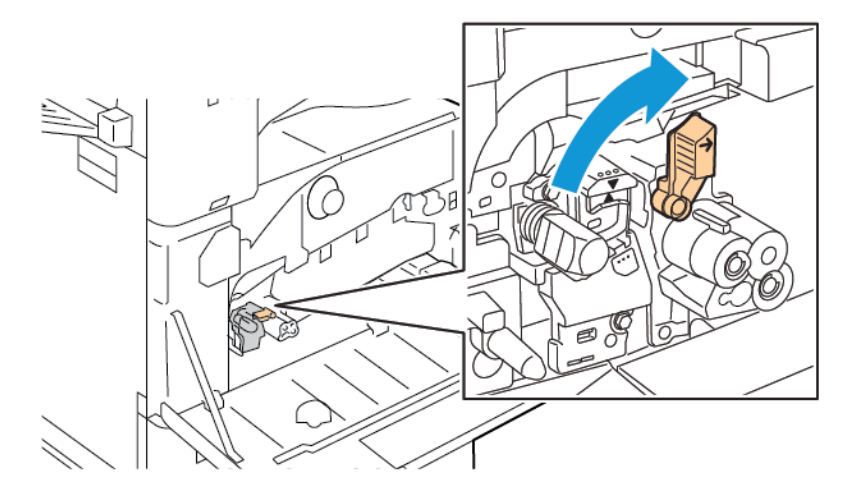

4. Sujete el tirador naranja del cartucho de cilindro como se muestra y extraiga el cartucho de cilindro de la impresora. Coloque el cartucho de cilindro usado en la bolsa de plástico y guarde la bolsa en la caja.

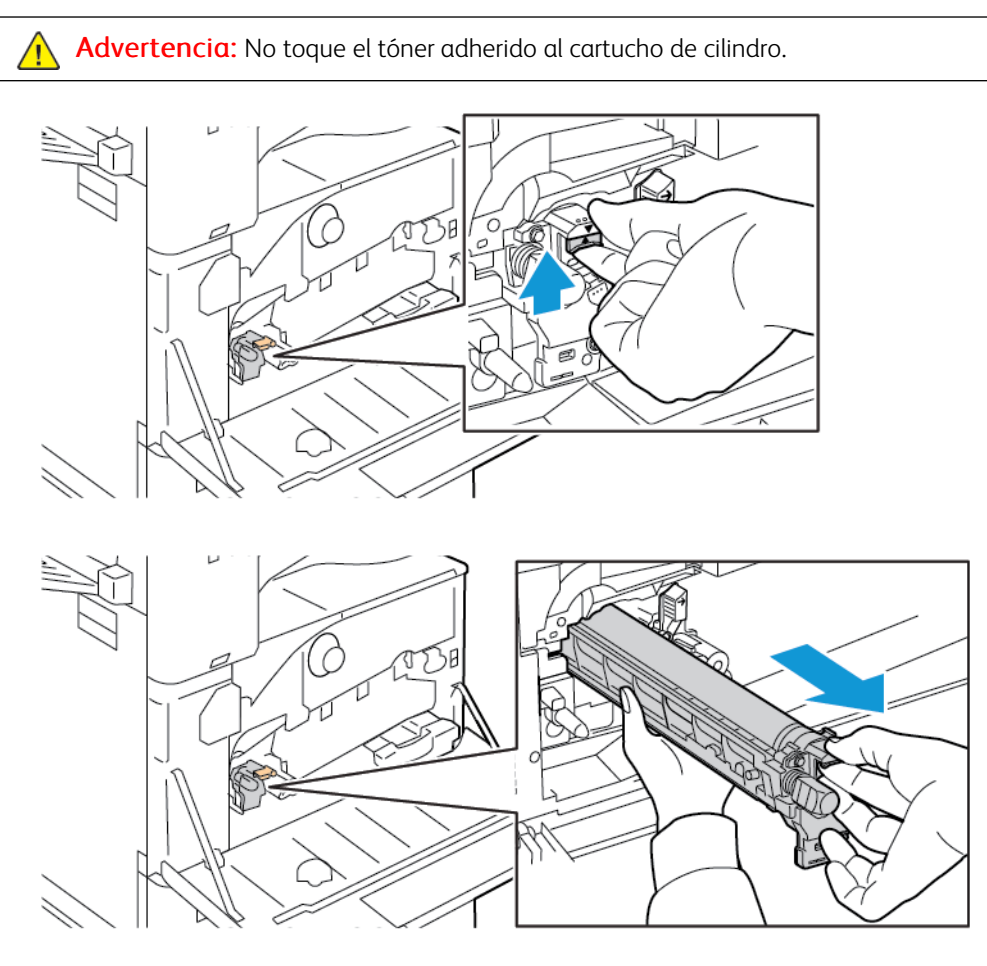

- 5. Extraiga el material de embalaje del extremo del cartucho de cilindro nuevo.
- 6. Deposite el nuevo cartucho de cilindro con su cubierta negra protectora en la ranura del cartucho. Coloque el cartucho en la dirección de la flecha en la parte superior de la cubierta.

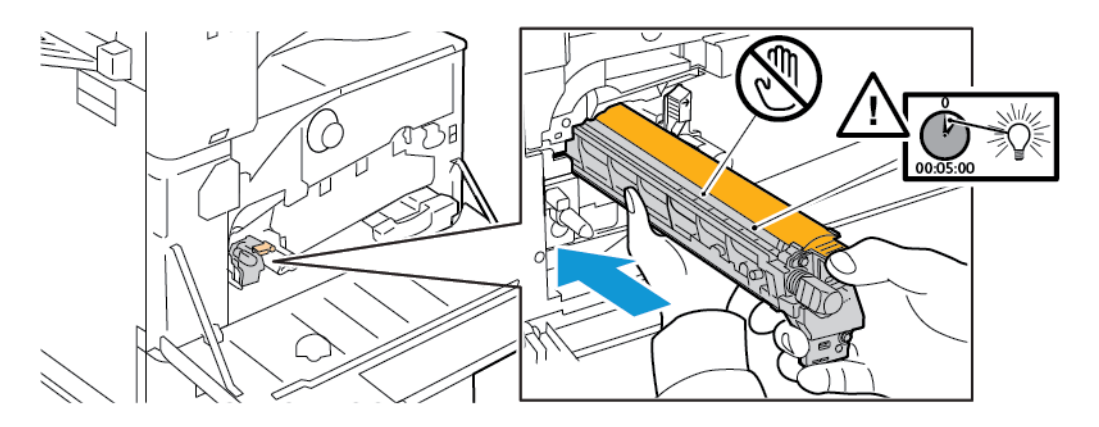

- 7. Con las guías insertadas en la ranura, quite el papel negro. Retire la cinta de la parte superior de la cubierta protectora del cartucho.
- 8. Sujete la cubierta protectora, a continuación utilice el tirador naranja para introducir el cartucho en la impresora.

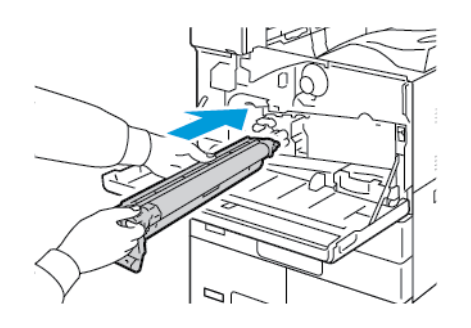

9. Continúe presionando el tirador hasta que haga tope.

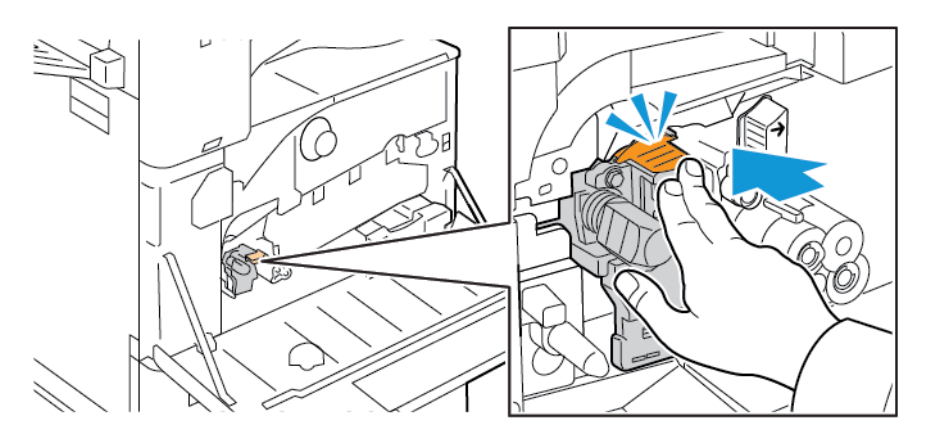

10. Quite con cuidado la cubierta protectora.

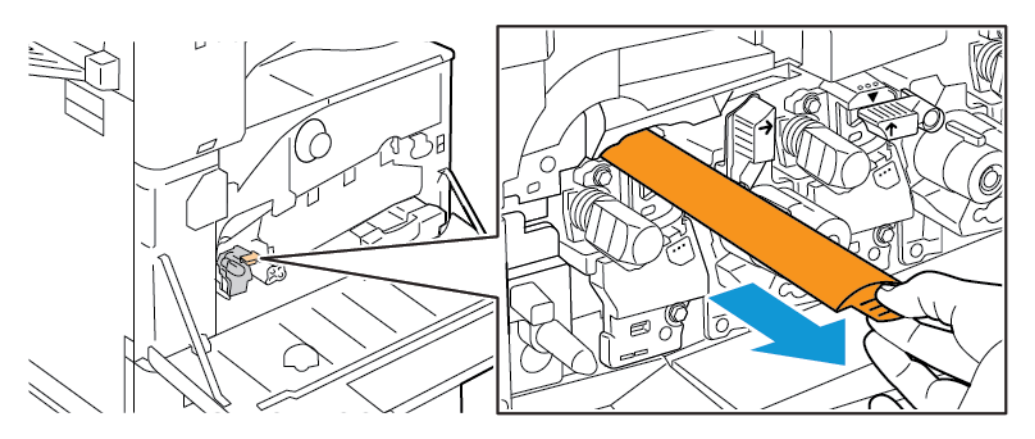

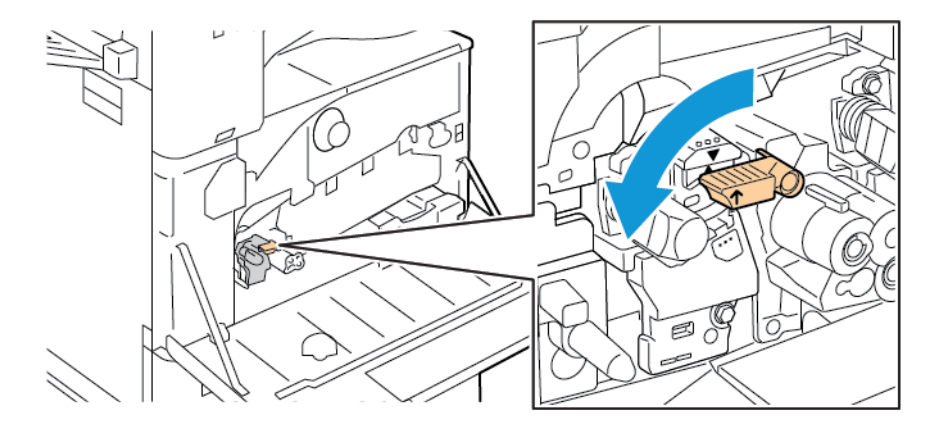

11. Para bloquear el cartucho del cilindro, gire la palanca naranja hacia la izquierda.

- 12. Para insertar la unidad de transporte de residuos de tóner:
	- a. Coloque la unidad de transporte de residuos de tóner como se muestra.

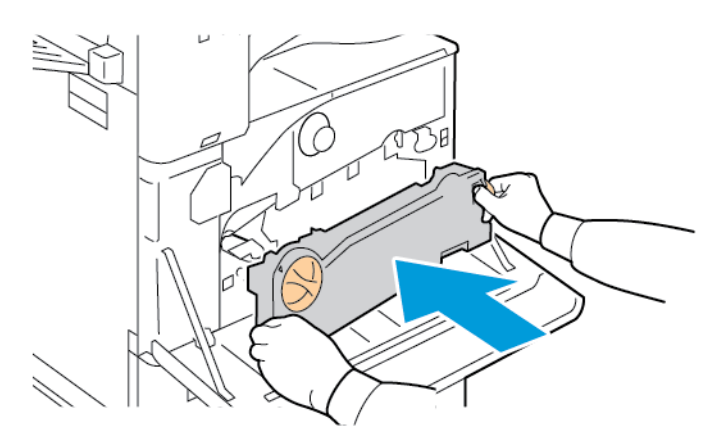

b. Empuje la unidad de transporte de residuos de tóner hacia la impresora hasta que ambos extremos encajen con un clic.

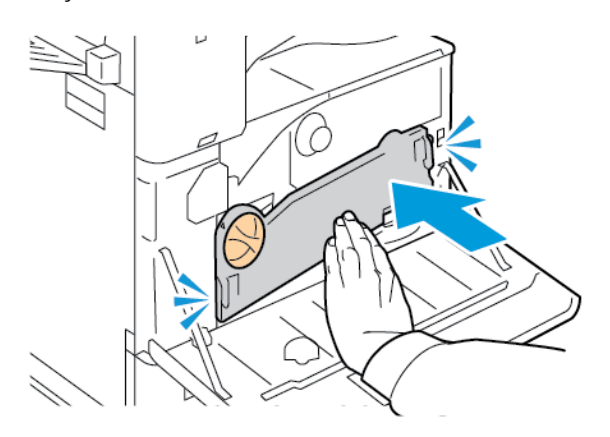

c. Para bloquear la unidad de transporte de residuos de tóner, gire la palanca de bloqueo 45 grados en sentido horario.

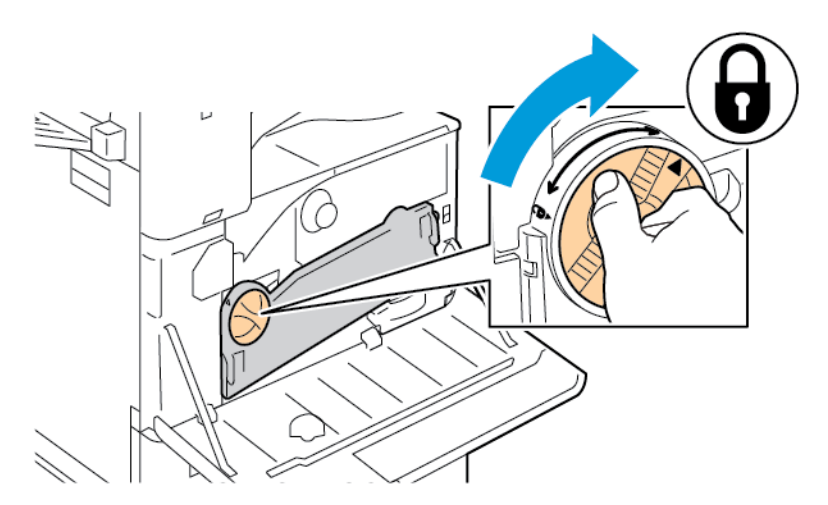

13. Cierre la puerta frontal de la impresora.

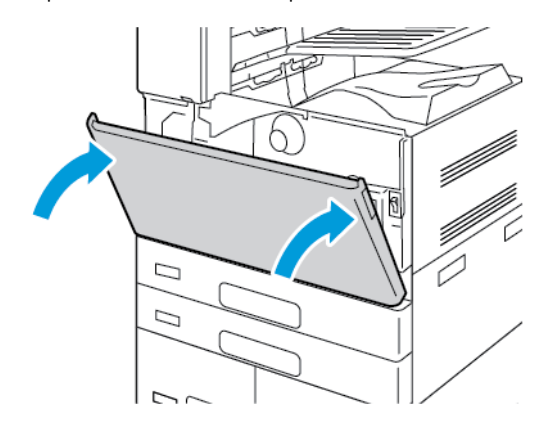

14. Deseche la cubierta protectora y la cinta como lo haría con otros residuos de oficina normales.

# **SUSTITUCIÓN DEL LIMPIADOR DE LA CORREA DE TRANSFERENCIA**

Cuando es necesario reemplazar el limpiador de la correa de transferencia, se muestra un mensaje en el panel de control.

 $\mathbf{O}$ Precaución: No lleve a cabo este procedimiento mientras la impresora esté copiando o imprimiendo.

1. Abra la cubierta frontal de la impresora.

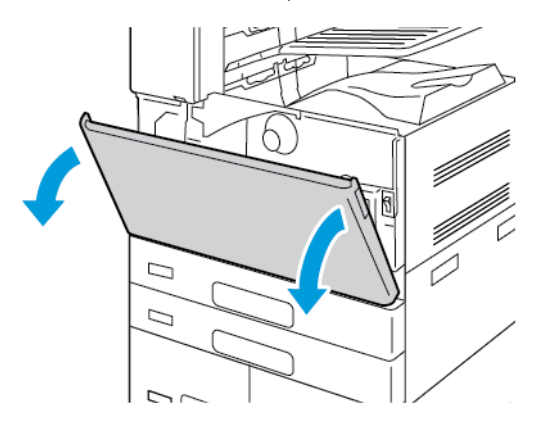

- 2. Quite la unidad de transporte de residuos de tóner:
	- a. Para desbloquear la unidad de transporte de residuos de tóner, gire la palanca de bloqueo 45 grados en sentido antihorario.

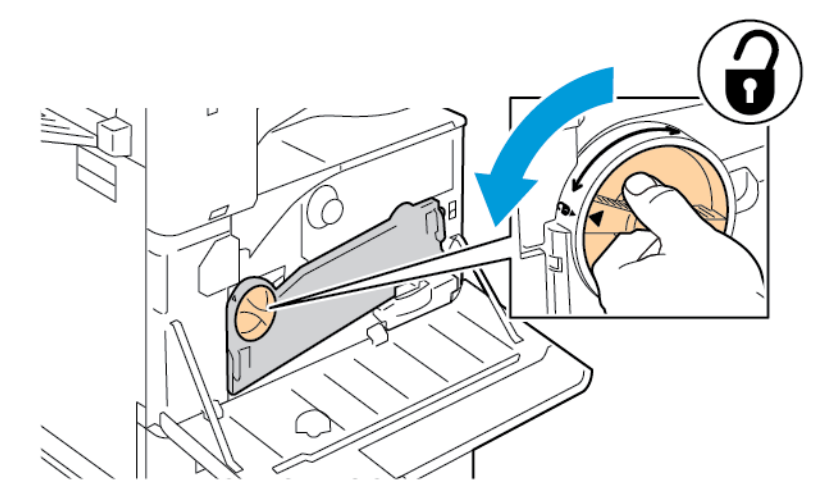

b. Para liberar la unidad de transporte de residuos de tóner, presione ambas lengüetas naranjas como se muestra y extraiga la unidad de la impresora.

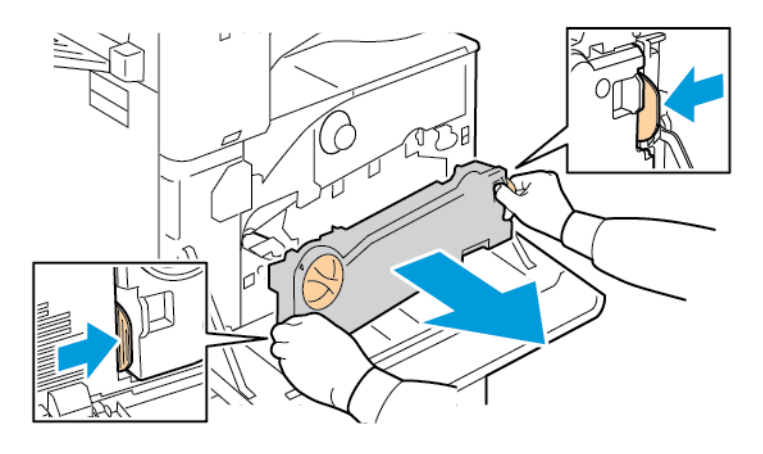

c. Una vez extraída, coloque la unidad sobre una superficie plana con las aberturas hacia arriba.

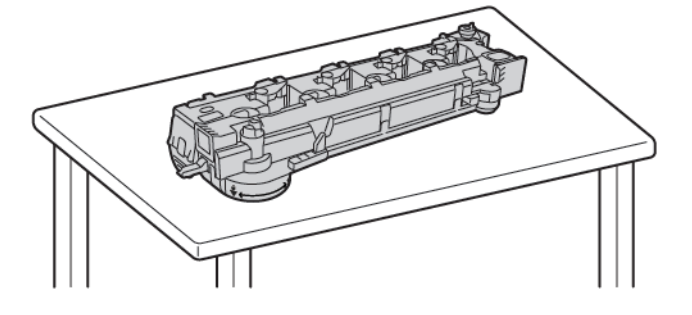

Precaución: Para evitar derramar tóner, no coloque la unidad de transporte de residuos de tóner hacia abajo.

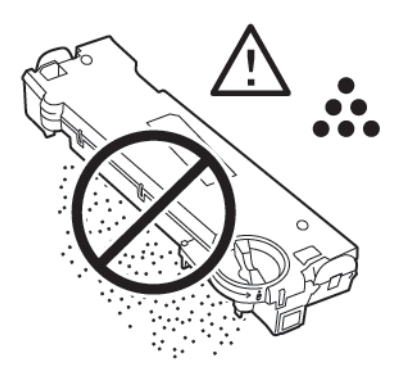

3. Para desbloquear el limpiador de la correa, gire la palanca naranja hacia la izquierda. Extraiga el limpiador de la correa de transferencia de la impresora.

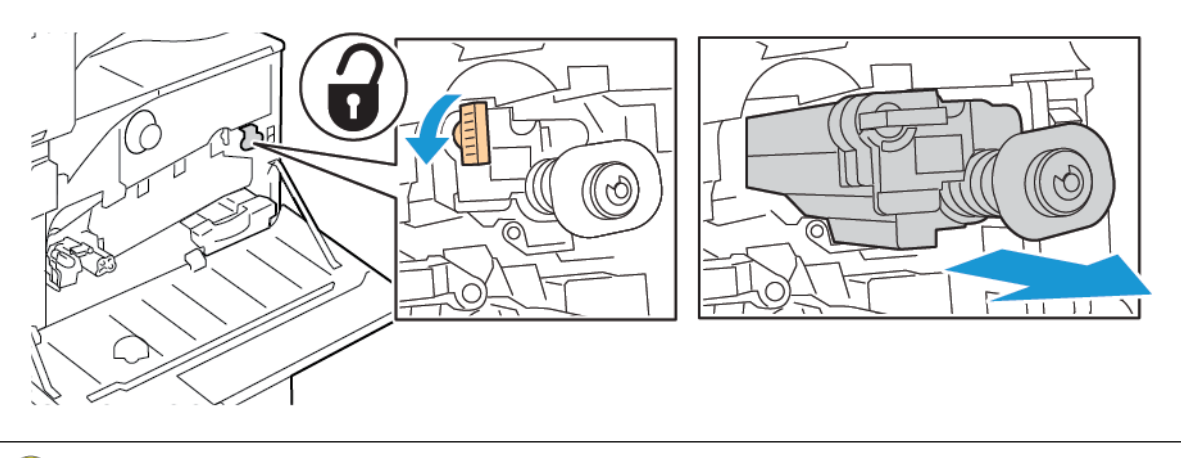

**Precaución:** No toque el tóner adherido a la correa de transferencia. No incline el limpiador de la correa de transferencia; se podría derramar el tóner.

4. Extraiga el limpiador de la correa de transferencia de su embalaje y quite la cubierta de protección del nuevo limpiador de la correa de transferencia. Conserve el embalaje.

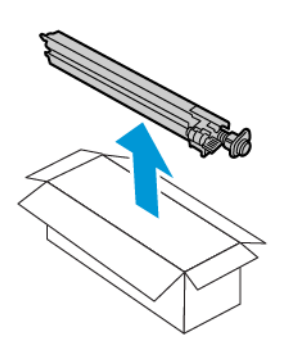

 $\bigcirc$ Precaución: No toque la superficie del limpiador de la correa de transferencia. Esta acción puede deteriorar la calidad de imagen.

5. Coloque el limpiador de la correa de transferencia usado en el embalaje.

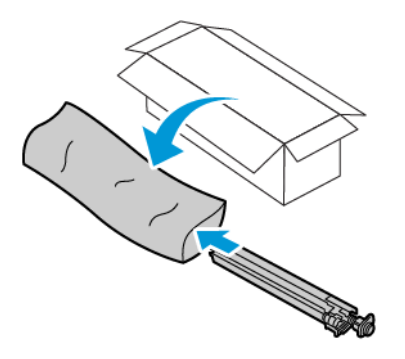

6. Sujete el nuevo limpiador de la correa de transferencia con la mano izquierda y deslícelo en la abertura hasta que se detenga.

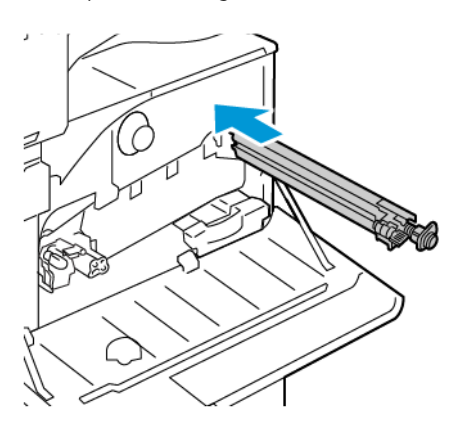

7. Empuje el limpiador de la correa hasta que encaje en su sitio con un clic; a continuación, para bloquear el limpiador de la correa, gire la palanca naranja hacia la derecha.

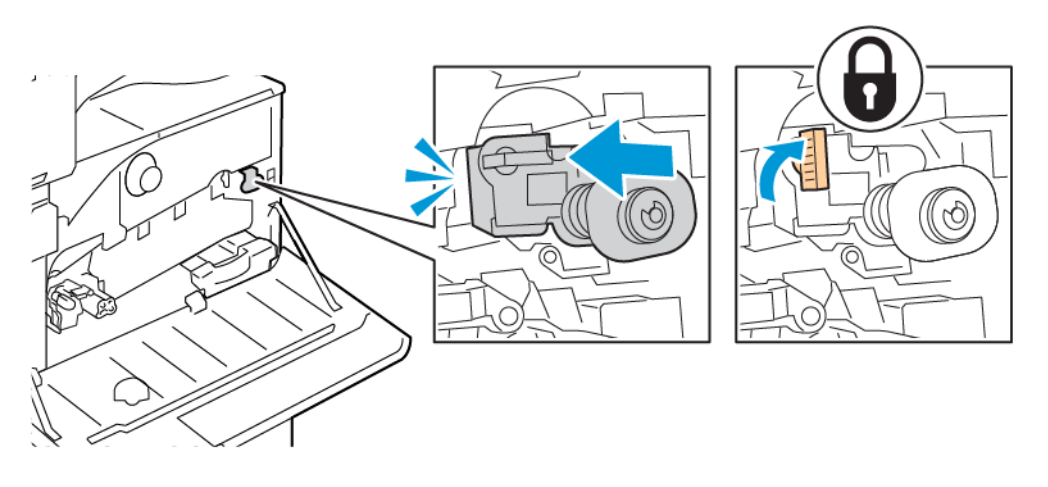

- 8. Para insertar la unidad de transporte de residuos de tóner:
	- a. Coloque la unidad de transporte de residuos de tóner como se muestra.

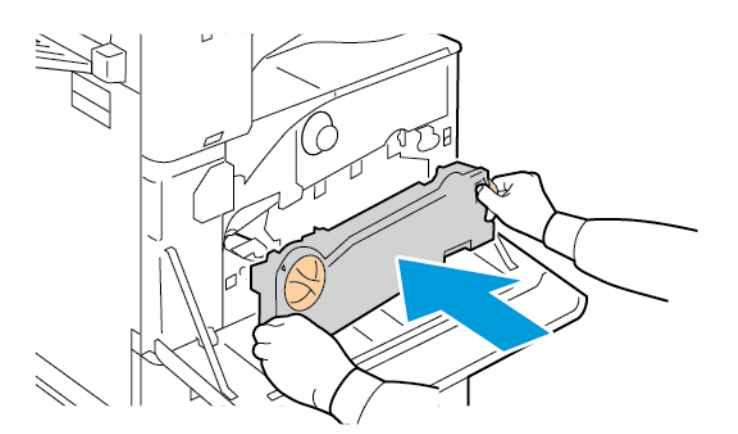

b. Empuje la unidad de transporte de residuos de tóner hacia la impresora hasta que ambos extremos encajen con un clic.

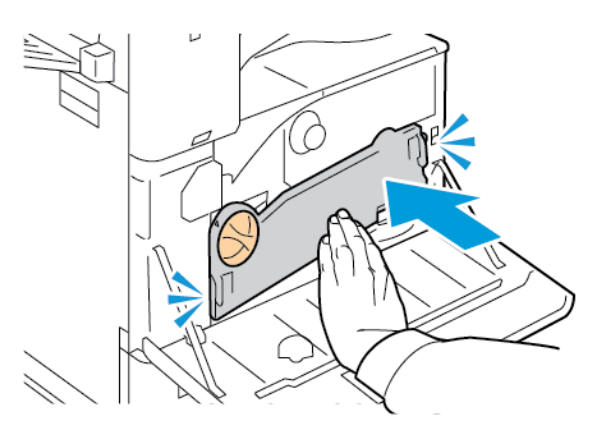

c. Para bloquear la unidad de transporte de residuos de tóner, gire la palanca de bloqueo 45 grados en sentido horario.

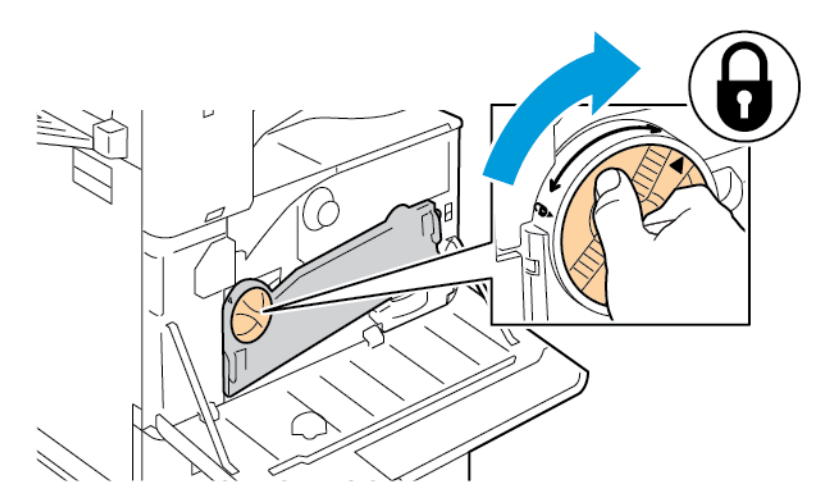

9. Cierre la cubierta frontal de la impresora.

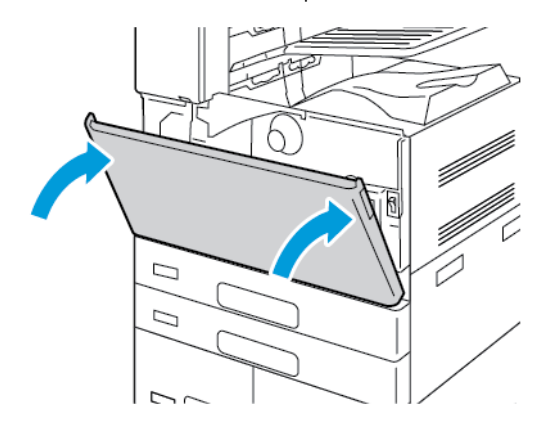

#### **SEGUNDO RODILLO DE TRANSF. DE POLAR.**

### **Sustitución del segundo rodillo de transferencia de polarización**

Cuando el segundo rodillo de transferencia de polarización debe sustituirse, aparece un mensaje en el panel de control.

1. Retire el papel de la bandeja izquierda antes de plegarla.

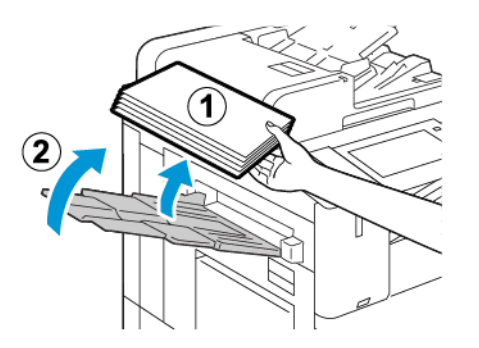

2. Para abrir la puerta A, levante la palanca de liberación y abra la puerta A.

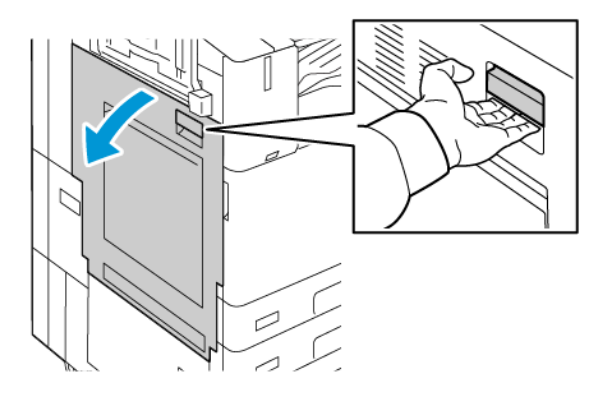

 $\sqrt{N}$ Advertencia: El área alrededor del fusor puede estar caliente. Tenga cuidado para evitar daños.

 $\mathbf{O}$ Precaución: No toque la correa de transferencia. Si toca la correa, puede dañarla o reducir la calidad de imagen. No toque el rodillo de transferencia. Si toca el rodillo, se puede reducir la calidad de imagen.

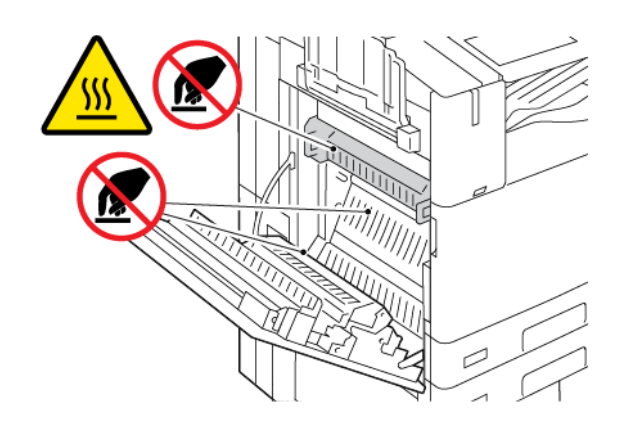

3. Extraiga el rodillo de transferencia nuevo del embalaje. Conserve el embalaje.

4. Para extraer el rodillo de transferencia usado de la impresora, presione las palancas naranjas de cada extremo del rodillo de transferencia como se muestra.

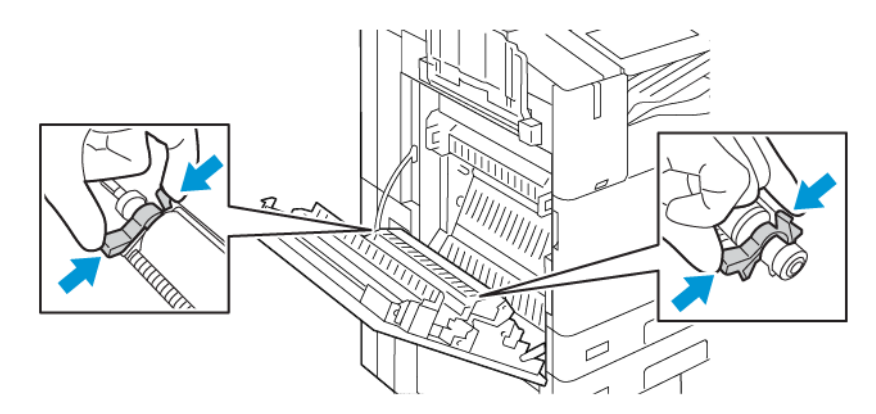

5. Extraiga el rodillo de transferencia usado de la impresora

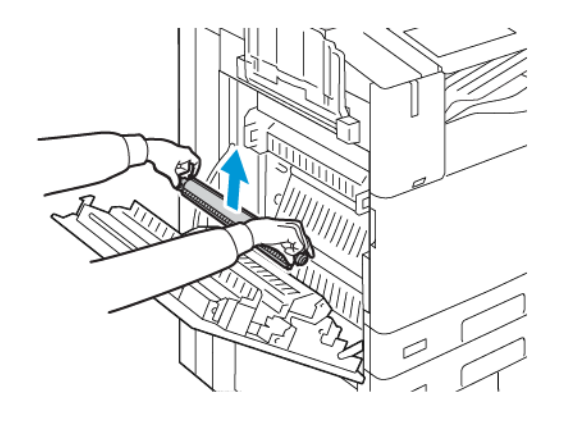

Nota: No toque el tóner adherido al rodillo de transferencia.

6. Introduzca el rodillo de transferencia usado en la bolsa de plástico.

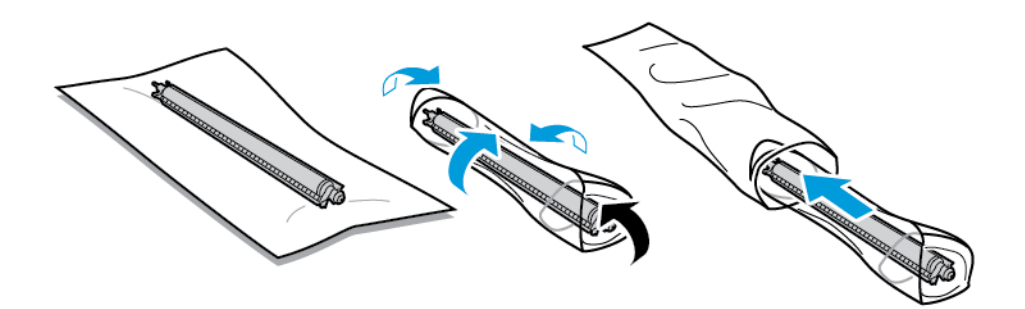

7. Instale en la impresora el rodillo de transferencia nuevo como se muestra. Empuje hacia abajo el rodillo de transferencia hasta que encaje en su lugar.

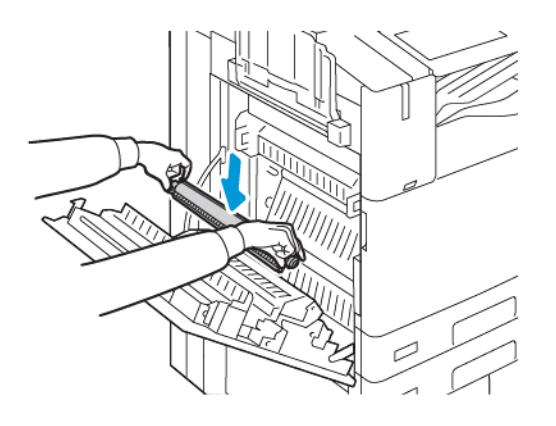

8. Retire la cubierta protectora del rodillo de transferencia y cierre la puerta A.

#### **CARTUCHO DE GRAPAS Y RECARGAS DE GRAPAS**

Si el cartucho de grapas está vacío, aparece un mensaje en el panel de control.

### **Sustitución de grapas en la acabadora de oficina integrada**

Precaución: No lleve a cabo este procedimiento mientras la impresora esté copiando o  $\bigcirc$ imprimiendo.

1. Abra la puerta frontal de la acabadora.

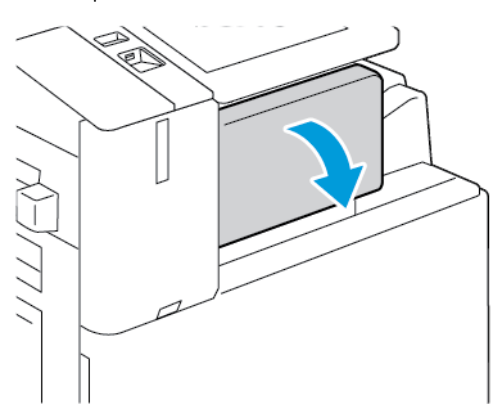

- O
- 2. Para extraer el cartucho de grapas, sujételo por el tirador naranja y tire firmemente de él hacia usted.

- 3. Revise el interior de la acabadora por si queda alguna grapa suelta, y retírela si es el caso.
- 4. Apriete los dos lados del paquete de grapas y extráigalo del cartucho.

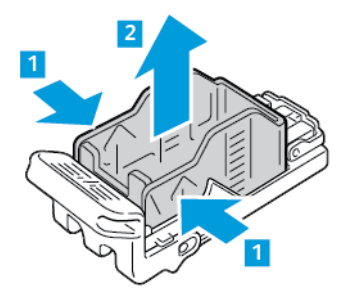

5. Inserte el extremo anterior del paquete de grapas nuevo en el cartucho de grapas y luego encaje el extremo posterior.

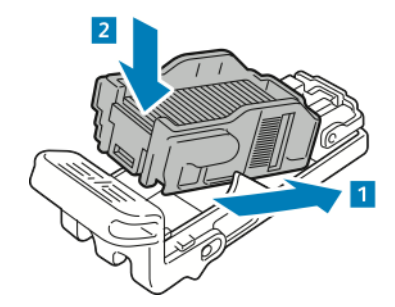

6. Sujete el nuevo cartucho de grapas por el tirador naranja e introdúzcalo en la grapadora hasta que encaje en su sitio.

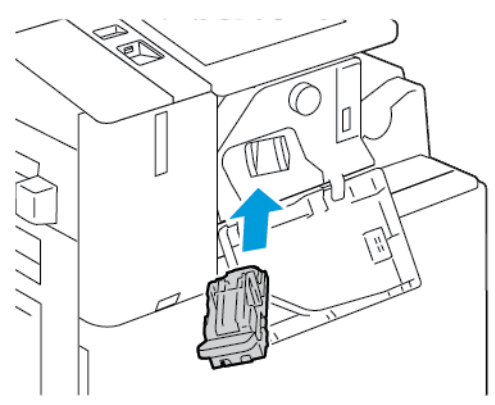

7. Cierre la puerta frontal de la acabadora.

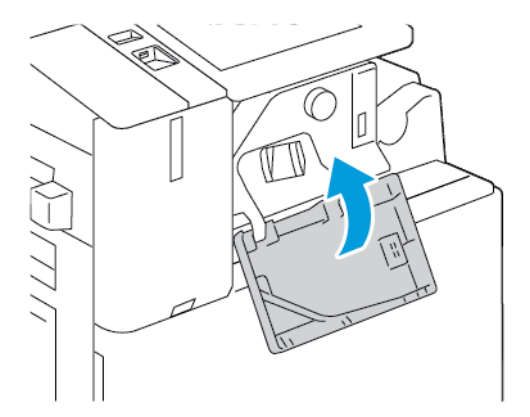

# **Sustitución de grapas en la acabadora de oficina**

## **Sustitución de grapas en la grapadora principal de la acabadora de oficina**

 $\bigcirc$ Precaución: No lleve a cabo este procedimiento mientras la impresora esté copiando o imprimiendo.
1. Abra la puerta frontal de la acabadora.

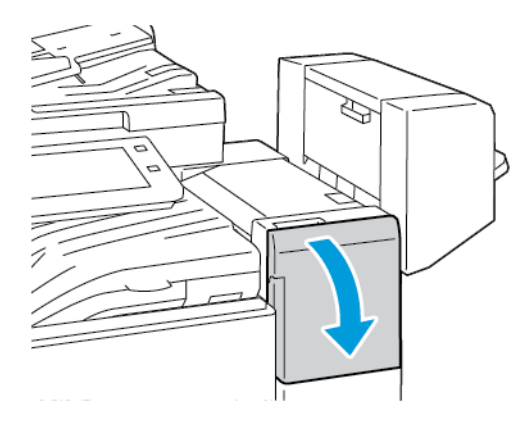

- 2. En el armario de la acabadora, tire de la grapadora hacia afuera hasta que se detenga.
- 3. Empuje el conjunto de la grapadora hacia la derecha como se muestra.

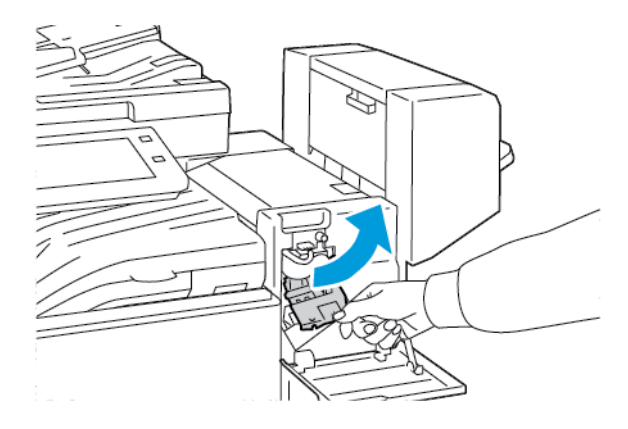

4. Para extraer el cartucho de grapas, sujételo por el tirador naranja y tire firmemente de él hacia usted.

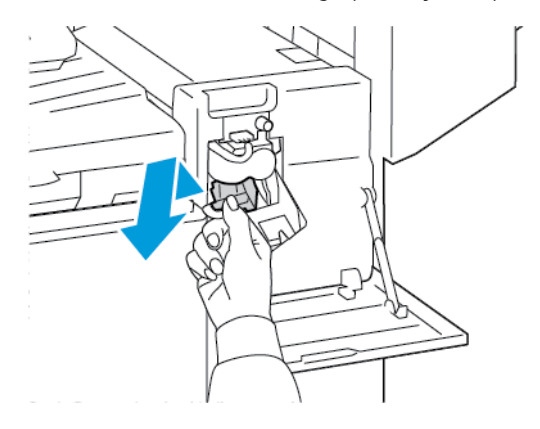

5. Apriete los dos lados del paquete de grapas y extráigalo del cartucho.

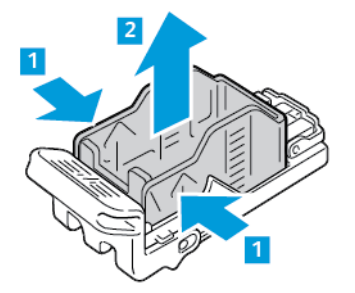

6. Inserte el extremo anterior del paquete de grapas nuevo en el cartucho de grapas y luego encaje el extremo posterior.

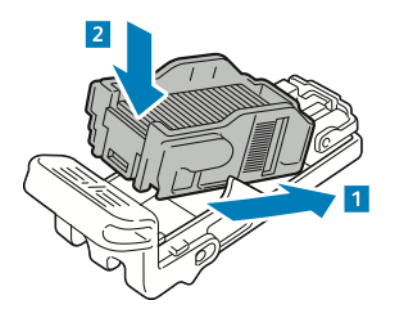

7. Sujete el nuevo cartucho de grapas por el tirador naranja e introdúzcalo en la grapadora hasta que encaje en su sitio.

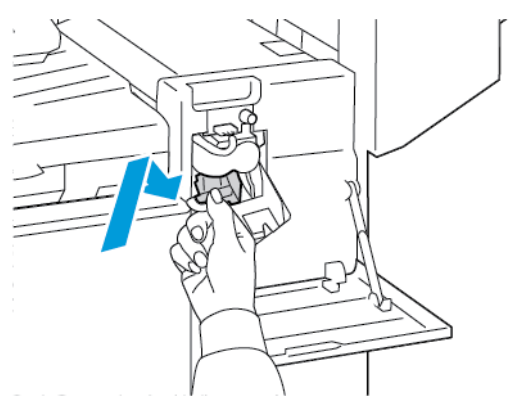

8. Cierre la puerta frontal de la acabadora.

**Sustitución de grapas en el realizador de folletos de la acabadora de Oficina**

Advertencia: No lleve a cabo este procedimiento mientras la impresora esté imprimiendo.

1. Abra la cubierta lateral de la acabadora.

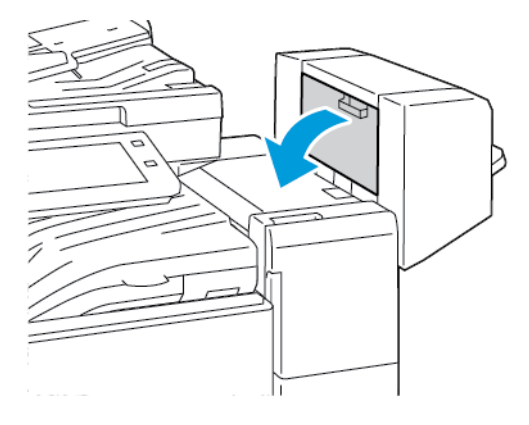

2. Si los cartuchos de grapas no se ven, sujete los paneles verticales de la derecha e izquierda de la abertura y deslícelos hacia el centro.

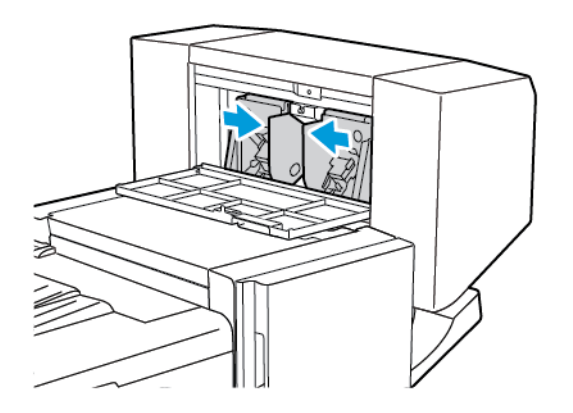

3. Sujete las lengüetas de ambos lados del cartucho de grapas y extraiga el cartucho de la acabadora.

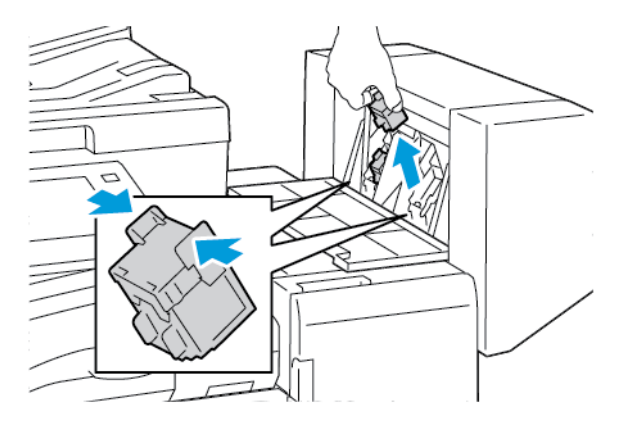

 $\mathscr{O}$ 

4. Sujete las lengüetas de ambos lados del cartucho de grapas nuevo e insértelo en la posición original en la acabadora.

Nota: Si le cuesta insertar el cartucho, asegúrese de que las grapas están en la posición correcta en el cartucho.

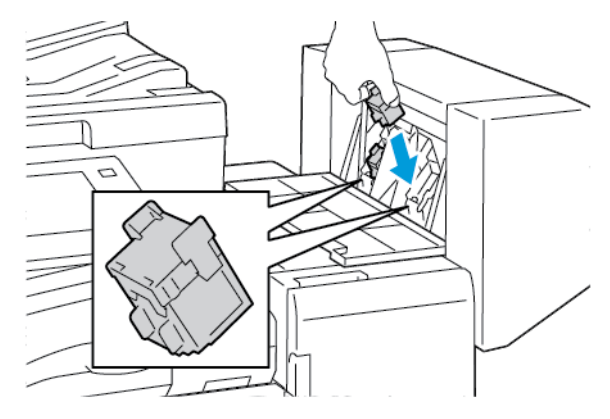

Nota: El realizador de folletos utiliza dos cartuchos de grapas. El grapado de folletos requiere que ambos cartuchos tengan grapas.

- 5. Repita el procedimiento para el otro cartucho de grapas.
- 6. Cierre la cubierta lateral de la acabadora.

### **Sustitución de grapas en la acabadora Business Ready**

#### **Sustitución de grapas en la grapadora principal de la acabadora profesional**

Precaución: No lleve a cabo este procedimiento mientras la impresora esté copiando o  $\blacksquare$ imprimiendo.

1. Abra la puerta frontal de la acabadora Business Ready.

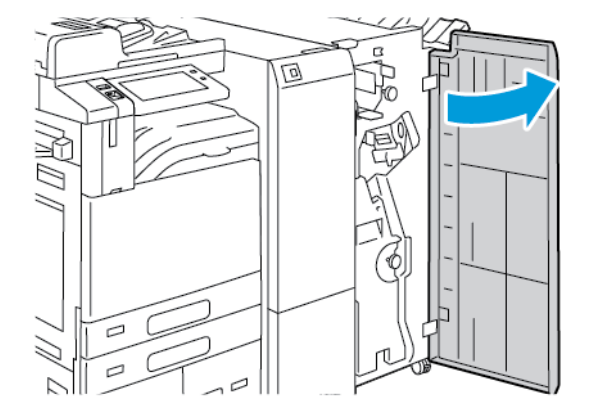

2. Sujete la palanca R1 del conjunto de la grapadora y muévala a la derecha.

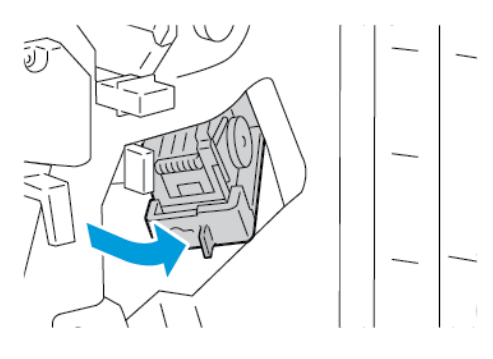

3. Para extraer el cartucho de grapas, sujételo por el tirador naranja y tire firmemente de él hacia usted.

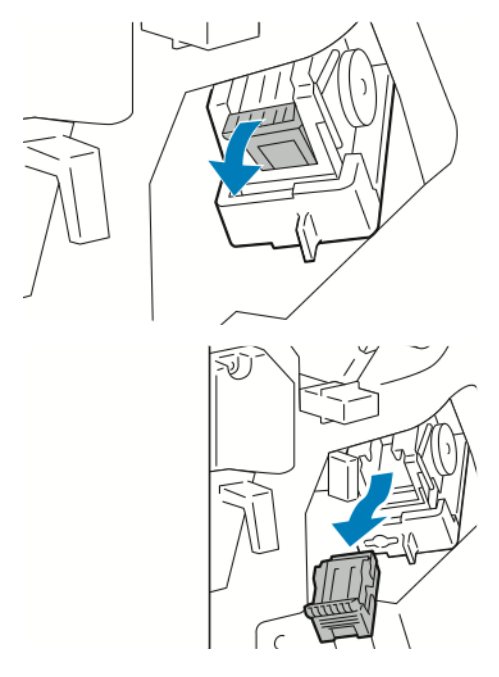

4. Apriete los dos lados del paquete de grapas y extráigalo del cartucho.

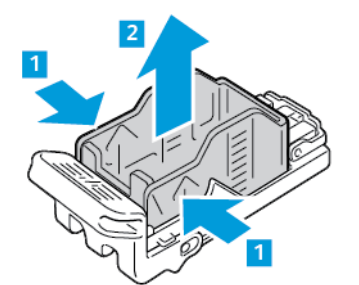

5. Inserte el extremo anterior del paquete de grapas nuevo en el cartucho de grapas y luego encaje el extremo posterior.

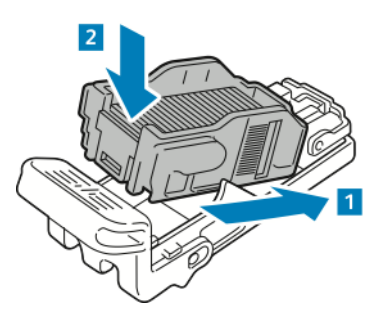

6. Sujete el nuevo cartucho de grapas por el tirador naranja e introdúzcalo en el conjunto de la grapadora hasta que encaje en su sitio con un clic.

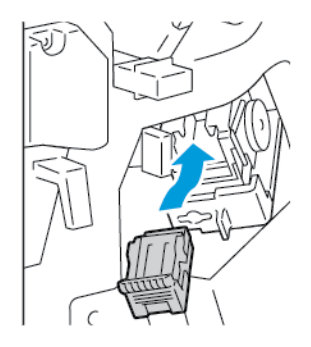

7. Vuelva a colocar el conjunto de la grapadora en su posición original y cierre la puerta de la acabadora.

### **Sustitución de grapas en el realizador de folletos de la acabadora profesional**

Precaución: No lleve a cabo este procedimiento mientras la impresora esté copiando o D imprimiendo.

1. Abra la puerta frontal de la acabadora Business Ready.

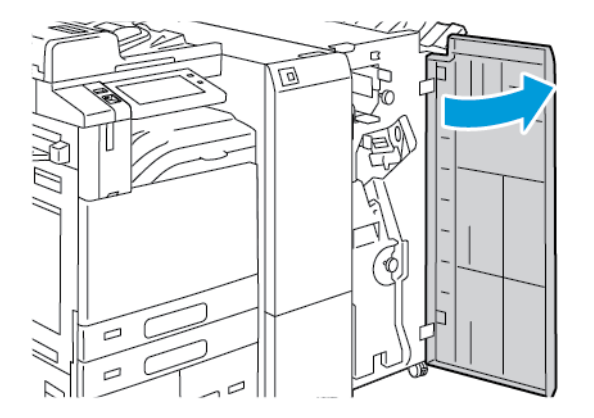

2. Sujete el asa del realizador de folletos y tire de la unidad hasta que los cartuchos de grapas aparezcan en la parte superior del dispositivo.

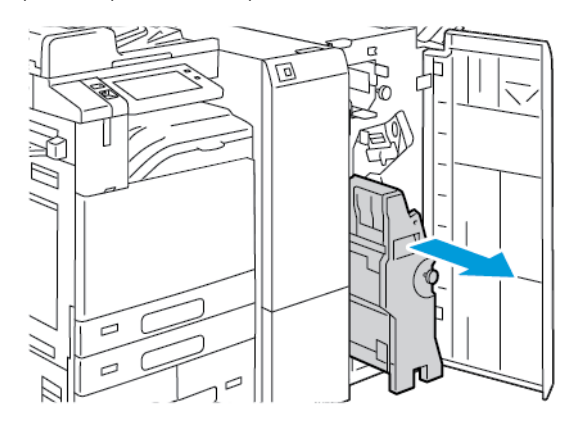

3. Para retirar el cartucho de grapas del realizador de folletos, presione hacia abajo la palanca del cartucho de grapas, como se indica, y extraiga y tire hacia arriba del cartucho.

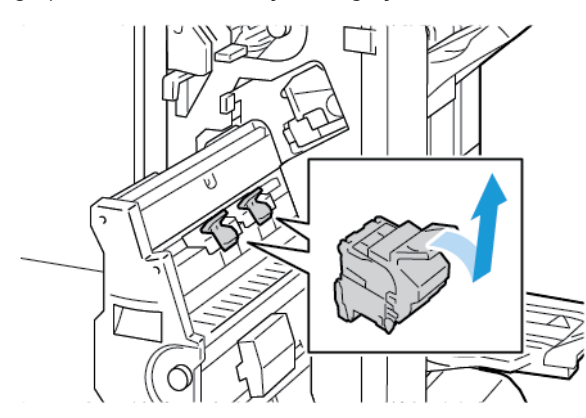

- 4. Gire el cartucho de grapas.
- 5. Para extraer el paquete de grapas del cartucho de grapas, presione las pestañas verdes y abra la palanca; a continuación, levante el paquete de grapas.

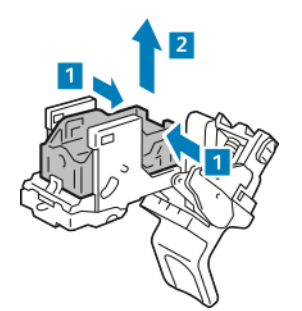

6. Inserte el extremo anterior del paquete de grapas nuevo en el cartucho de grapas y luego encaje el extremo posterior.

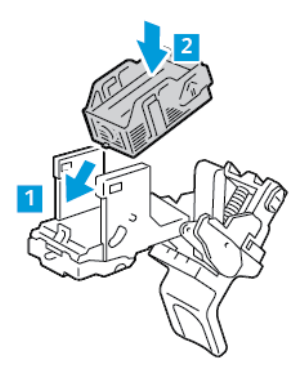

7. Para cerrar el cartucho de grapas, vuelva a pulsar el tirador del cartucho de grapas hasta que encaje con un clic.

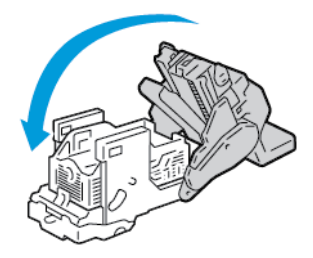

8. Para colocar nuevamente el cartucho de grapas en el realizador de folletos, introdúzcalo y empuje hacia arriba el tirador del cartucho como se muestra.

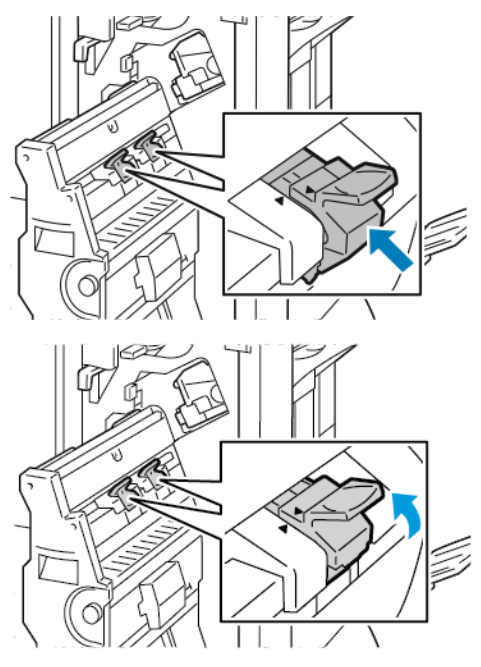

- 
- 9. Vuelva a colocar el realizador de folletos en su posición original y cierre la puerta de la acabadora.

### **Sustitución de grapas en la grapadora auxiliar**

- 1. Levante la palanca en la parte posterior de la grapadora auxiliar y gire el cabezal de grapas con cuidado hacia usted.
- 2. Sujete el cartucho de grapas y retírelo del cabezal de grapas.

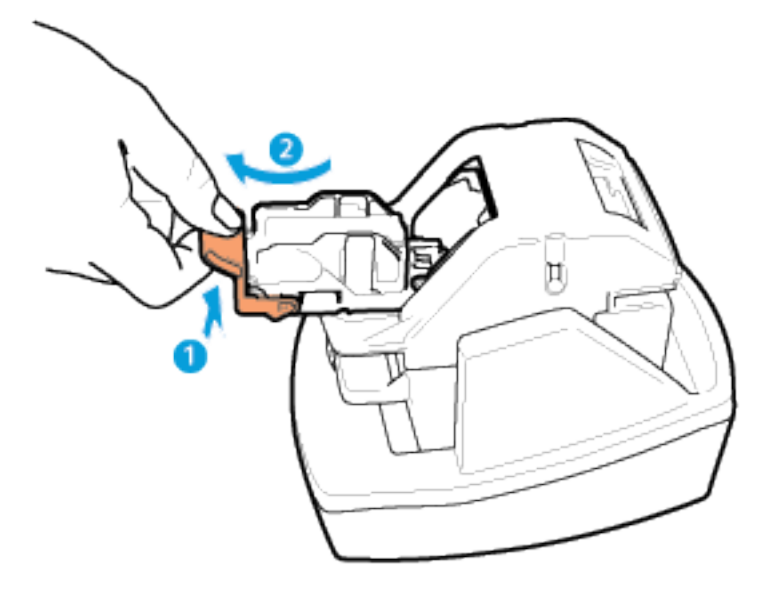

- 3. Extraiga el cartucho de grapas nuevo del embalaje. Retire las tiras parciales de grapas y aquellas tiras de grapas que no estén planas.
- 4. Instale el nuevo cartucho de grapas en la grapadora auxiliar. El cartucho de grapas encaja en su lugar con un chasquido.
- 5. Suelte la palanca de la parte delantera de la grapadora auxiliar y gire suavemente el cabezal de grapas en sentido opuesto a usted.

### **VACIADO DEL RECIPIENTE DE RESIDUOS DE LA PERFORADORA**

Aparece un mensaje en el panel de control cuando el recipiente de residuos de la perforadora está lleno.

### **Vaciado del recipiente de residuos de la perforadora en la acabadora de Oficina**

Precaución: No lleve a cabo este procedimiento mientras la impresora esté copiando o  $\bigcirc$ imprimiendo.

1. Levante la cubierta superior del transporte de la acabadora y, a continuación, abra la cubierta delantera del transporte.

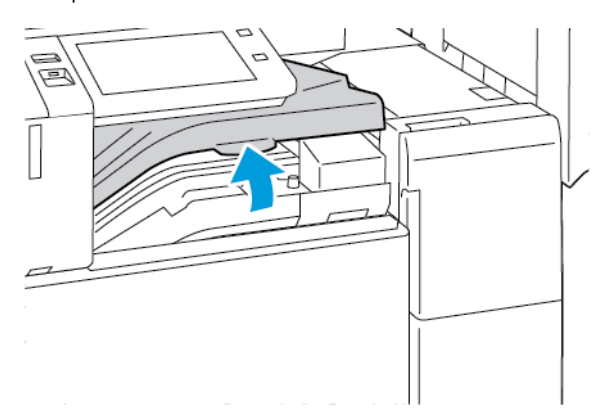

2. Extraiga el recipiente de residuos de la perforadora.

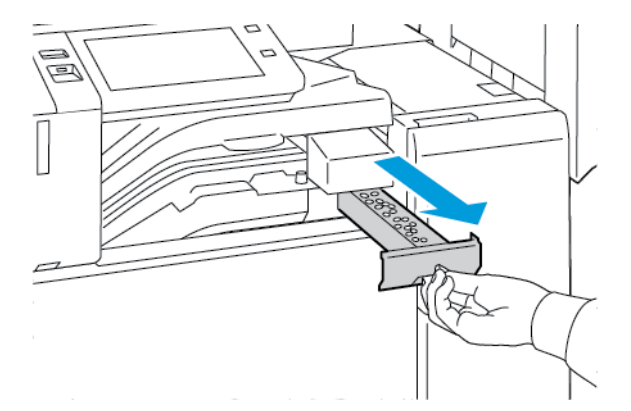

3. Vacíe el contenedor.

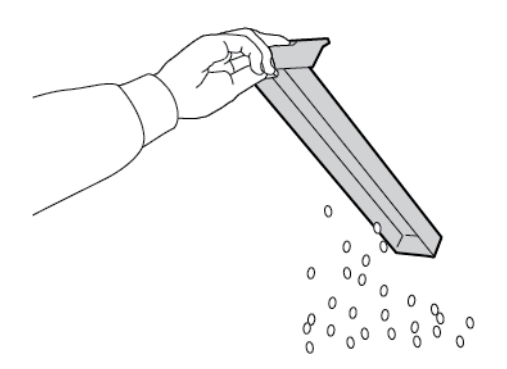

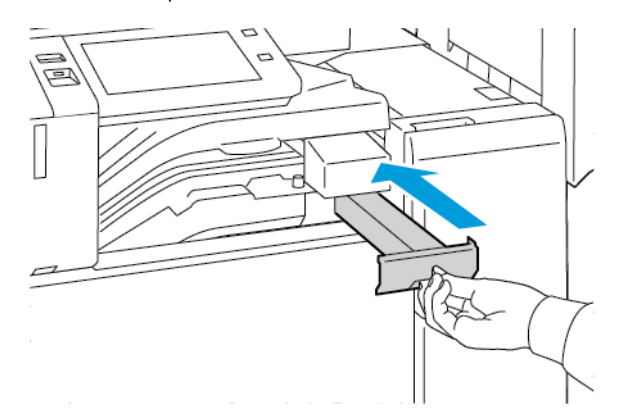

4. Inserte el recipiente deslizándolo a fondo en la acabadora.

5. Cierre la cubierta delantera del transporte de la acabadora y, a continuación, cierre la cubierta superior.

### **Vaciado del depósito de residuos de la perforadora en la acabadora profesional**

 $\bigcirc$ Precaución: No lleve a cabo este procedimiento mientras la impresora esté copiando o imprimiendo.

1. Abra la puerta frontal de la acabadora Business Ready.

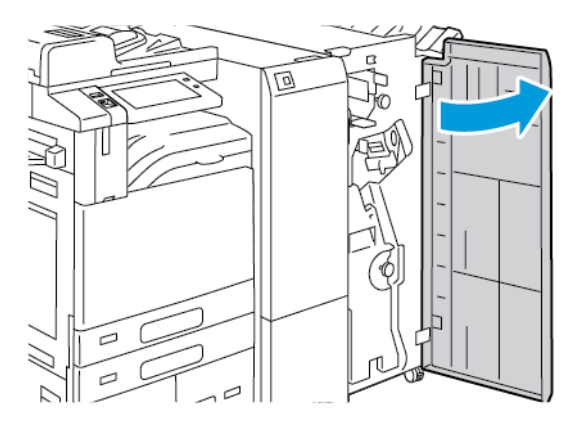

2. Retire el recipiente de residuos de la perforadora de su ranura cerca de la parte superior izquierda de la acabadora.

Nota:

- Cuando quite el recipiente de residuos de la perforadora, espere 10 segundos antes de volverlo a insertar en la impresora. El contador de perforaciones se restaura después de 10 segundos.
- Si quita el recipiente de residuos de la perforadora antes de que el dispositivo se lo indique, vacíe el recipiente antes de volverlo a insertar en la acabadora.

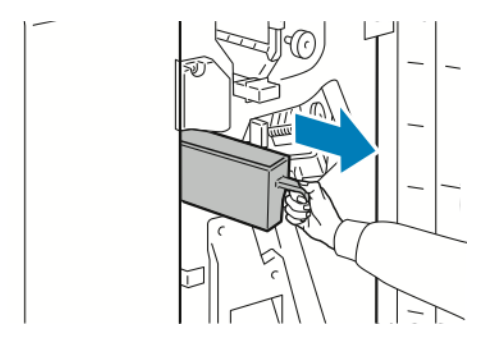

3. Vacíe el contenedor.

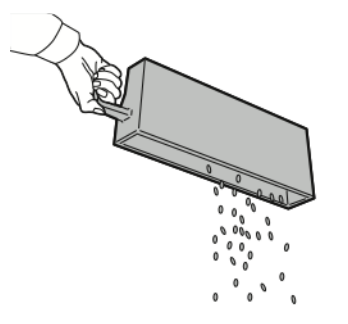

4. Inserte el recipiente deslizándolo a fondo en la acabadora.

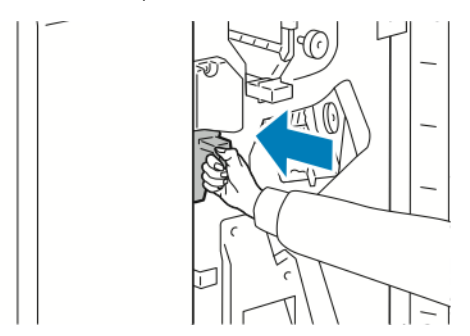

5. Cierre la puerta frontal de la acabadora.

### **RECICLAJE DE SUMINISTROS**

Para obtener más información sobre los programas de reciclaje de consumibles de Xerox®, vaya a [www.xerox.](https://www.office.xerox.com/cgi-bin/printer.pl?APP=udpdfs&Page=color&PgName=recyclingsupplies) [com/gwa.](https://www.office.xerox.com/cgi-bin/printer.pl?APP=udpdfs&Page=color&PgName=recyclingsupplies)

Los suministros incluyen una etiqueta de devolución franqueada. Utilícela para devolver los componentes para reciclaje en su caja original.

### **PUESTA A CERO DE LOS CONTADORES DE VIDA ÚTIL DE CONSUMIBLES**

Cuando se sustituyen ciertos consumibles se deben restaurar los respectivos indicadores de vida útil.

- 1. En el panel de control de la impresora, pulse el botón Pantalla principal.
- 2. Pulse el botón Conexión, especifique los datos de conexión del administrador del sistema y, a continuación, pulse Hecho. Si desea más información, consulte la *Guía del administrador del sistema* en [www.xerox.com/office/ALB81XXdocs](https://www.office.xerox.com/cgi-bin/printer.pl?APP=udpdfs&Page=Color&Model=AltaLink+ALB81XX&PgName=Man).
- 3. Toque Dispositivo > Herramientas > Opciones del dispositivo > Suministros.
- 4. Pulse Restauración del contador de suministros.
- 5. Para seleccionar un elemento para restaurar, pulse en él en la lista y luego pulse Restaurar contador.
- 6. En la pantalla de confirmación, pulse Restaurar.
- 7. Para volver a la ventana Herramientas, pulse X y vuelva a pulsar X.
- 8. Para volver a la pantalla principal, pulse el botón Pantalla principal.
- 9. Pulse el botón Conexión y, a continuación, Desconexión.

### Administración de la impresora

### **VISUALIZACIÓN DE LA LECTURA DE CONTADOR**

El menú Facturación/Uso muestra el número total de impresiones que la impresora generó o imprimió durante toda su vida útil. No se pueden restaurar los contadores. Una página se cuenta como una cara de la hoja de papel. Por ejemplo, una hoja de papel impresa en las dos caras cuenta como dos impresiones.

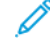

Nota: Si proporciona información de facturación regular del dispositivo, puede utilizar la función Carga de servicios remotos para simplificar el proceso. Puede activar Servicios remotos para enviar lecturas del contador de facturación a Xerox automáticamente para no tener que recopilar las lecturas manualmente. Si desea más información, consulte la Guía del administrador del sistema.

Para ver la información de facturación de la impresora:

- 1. En el panel de control de la impresora, pulse el botón Pantalla principal.
- 2. Toque Dispositivo > Facturación/Uso.
- 3. Para ver más información, pulse Contadores de uso y seleccione una opción.
- 4. Después de ver las lecturas de uso, para volver a la pantalla Dispositivo, toque X y, a continuación, toque X de nuevo.
- 5. Para volver a la pantalla principal, pulse el botón Pantalla principal.

#### **IMPRESIÓN DEL INFORME DE RESUMEN DE FACTURACIÓN**

El Informe de resumen de facturación proporciona información sobre el dispositivo y una lista detallada de los contadores de facturación y del recuento de hojas.

Para imprimir el Informe de resumen de facturación:

- 1. En el panel de control de la impresora, pulse el botón Pantalla principal.
- 2. Toque Dispositivo > Páginas de información.
- 3. Toque Resumen facturación y, a continuación, Imprimir.
- 4. Para volver a la pantalla principal, pulse el botón Pantalla principal.

### Traslado de la impresora

- Apague siempre la impresora y espere a que la impresora se apague. Para apagar la impresora, compruebe que no hayan trabajos en cola y apague el interruptor de alimentación secundario. Después de que se apague la pantalla táctil, espere 10 segundos y apague el interruptor de alimentación principal. Para obtener más información, consulte [Opciones](#page-32-0) de energía.
- Desconecte el cable de alimentación de la parte posterior de la impresora.
- Para evitar derramar tóner, mantenga la impresora nivelada.

Nota: Cuando sea necesario transportar la impresora una larga distancia, retire los cartuchos del cilindro y los cartuchos de tóner para evitar que se derrame el tóner. Embale la impresora dentro de una caja.

Precaución: Si realiza un embalaje incorrecto de la impresora para su traslado, puede provocar daños que no están cubiertos por la garantía o el acuerdo de servicio de Xerox®. La garantía o el acuerdo de servicio de Xerox®, no cubre los daños sufridos por la impresora por un traslado incorrecto.

[Mantenimiento](#page-252-0)

# <span id="page-304-0"></span>Solución de problemas

## Este capítulo incluye:

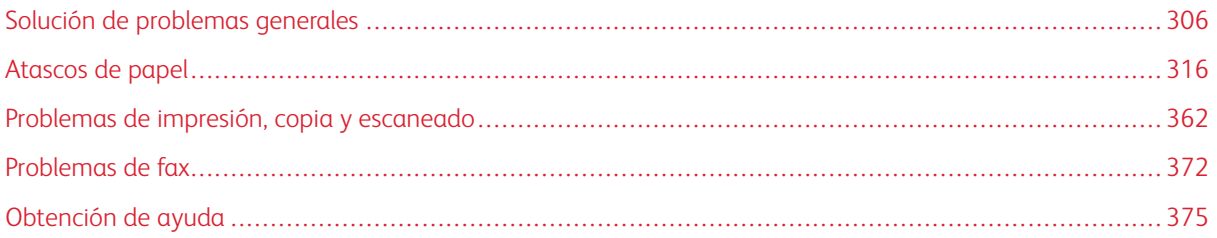

### <span id="page-305-0"></span>Solución de problemas generales

En esta sección se incluyen procedimientos que le ayudarán a localizar y resolver problemas. Algunos problemas se resuelven simplemente reiniciando la impresora.

### **REINICIO DE LA IMPRESORA**

La impresora tiene dos interruptores de alimentación. El interruptor principal situado detrás de la puerta frontal controla la alimentación principal de la impresora. El interruptor de alimentación es el interruptor de encendido/ activación en el panel de control. El botón de encendido/activación regula la alimentación eléctrica a los componentes electrónicos de la impresora, y cuando se apaga, inicia una parada regulada por el software. El método preferido para encender y apagar la impresora es mediante el uso del botón de encendido/activación.

Encienda ambos interruptores para utilizar la impresora:

- 1. Encienda el interruptor de alimentación principal.
- 2. En el panel de control, pulse el botón de encendido/activación.

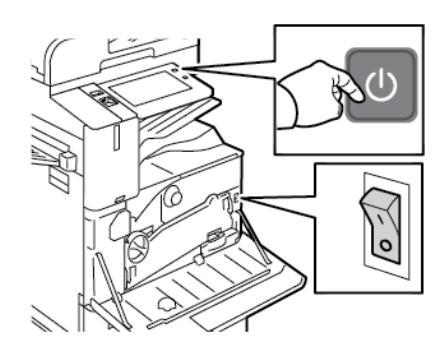

- 3. Para reiniciar la impresora:
	- a. En el panel de control, pulse el botón de encendido/activación y toque Reiniciar. Aparece un mensaje en el panel de control que indica que la impresora se reiniciará.
	- b. Si la impresora no se reinicia después de unos minutos, abra la puerta frontal y apague el interruptor de alimentación principal. Para reiniciar la impresora, encienda el interruptor principal y pulse el botón de encendido/activación en el panel de control.
	- c. Cierre la puerta frontal.

Si el problema no se resuelve al reiniciar la impresora, consulte la tabla de esta sección que más se aproxime al problema.

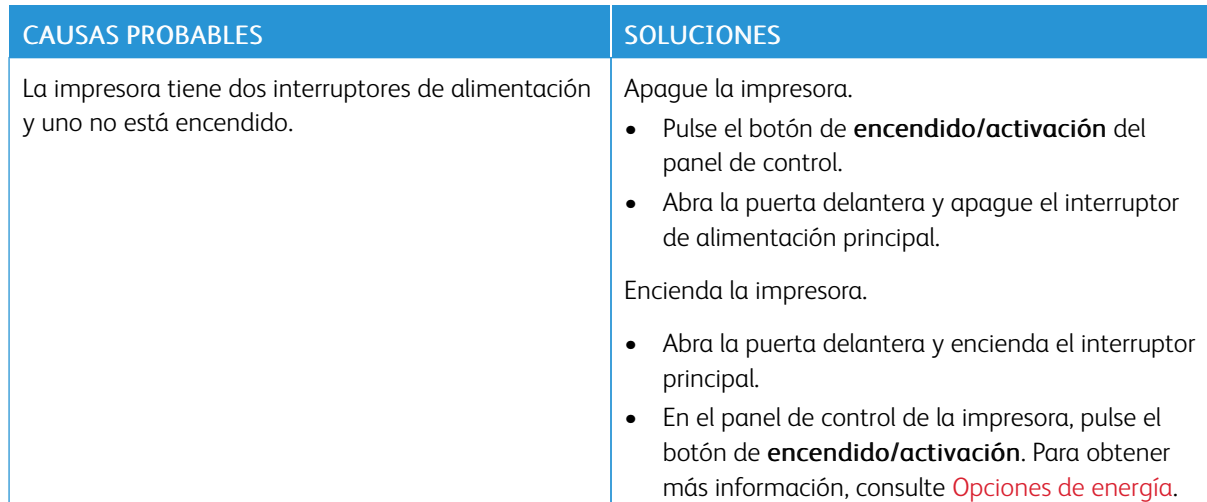

#### **LA IMPRESORA TIENE DOS INTERRUPTORES DE ALIMENTACIÓN.**

#### **LA IMPRESORA NO SE ENCIENDE**

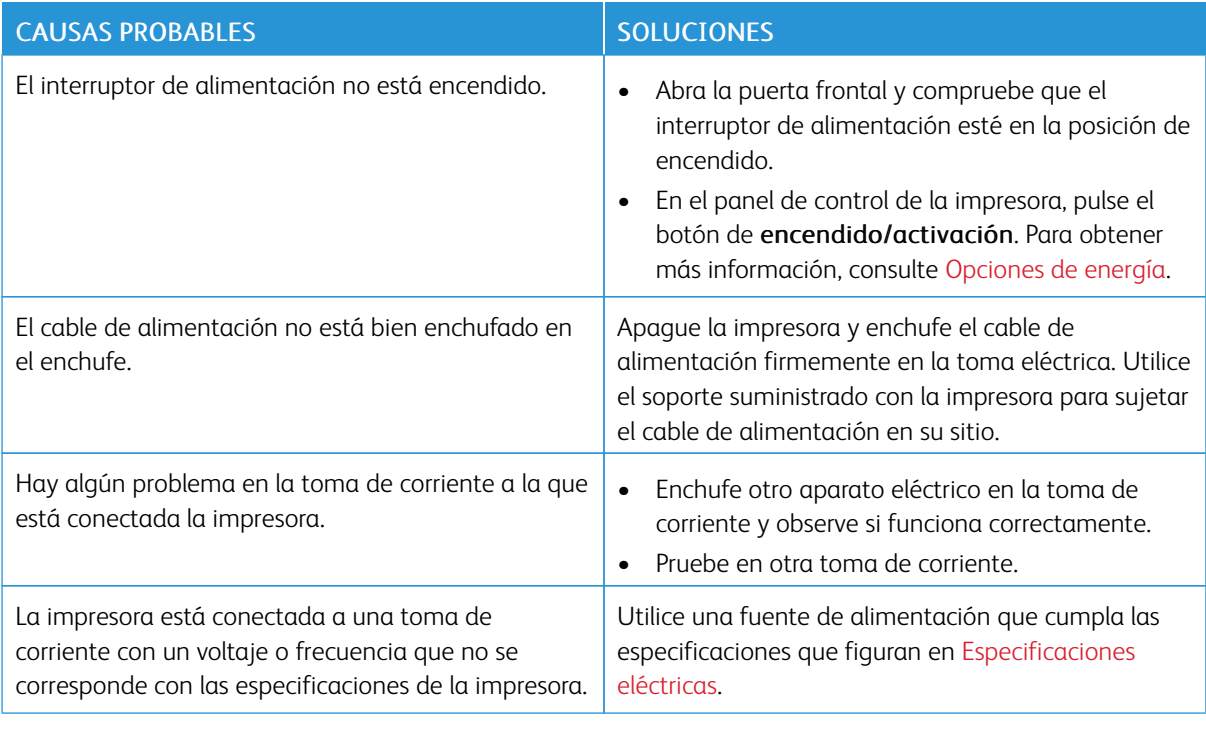

**Precaución:** Solo enchufe el cable de tres conductores (con patilla de puesta a tierra) directamente a una toma de CA conectada a tierra. No utilice ninguna regleta de conexiones. Si es necesario, contacte con un electricista autorizado para que instale una toma eléctrica correctamente conectada a tierra.

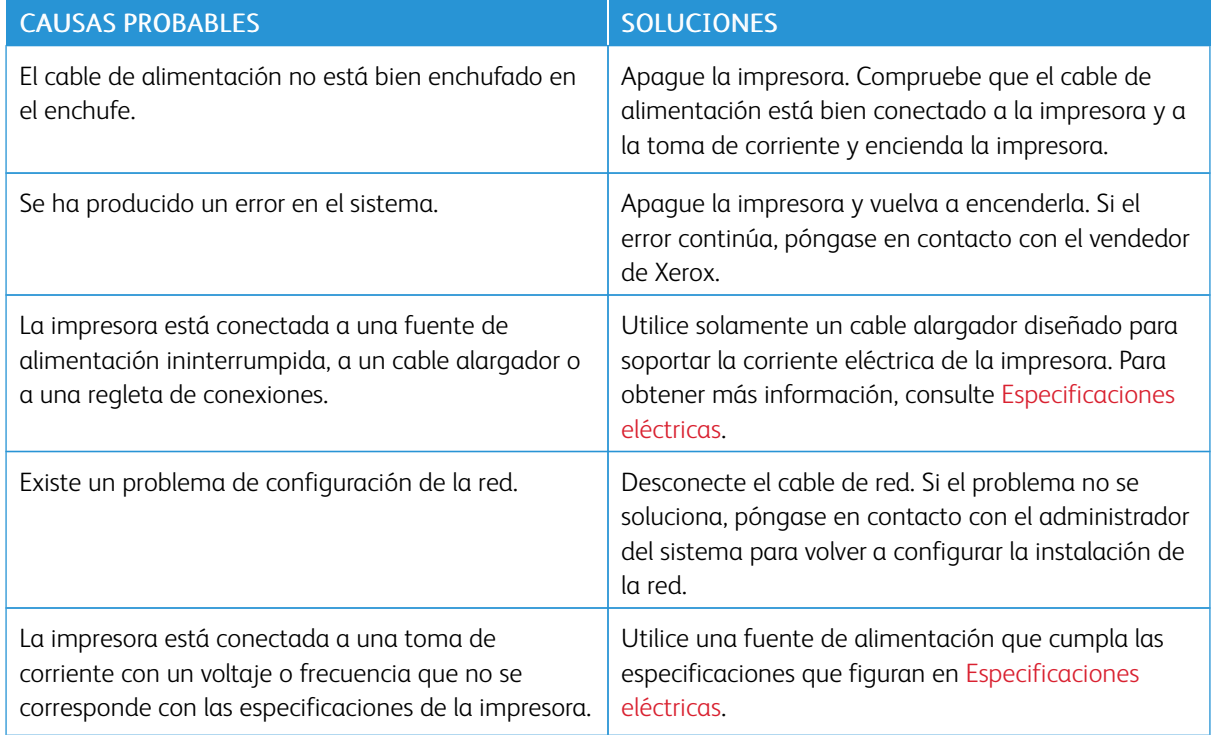

### **LA IMPRESORA SE REINICIA O SE APAGA CON FRECUENCIA**

### **LA IMPRESORA NO IMPRIME**

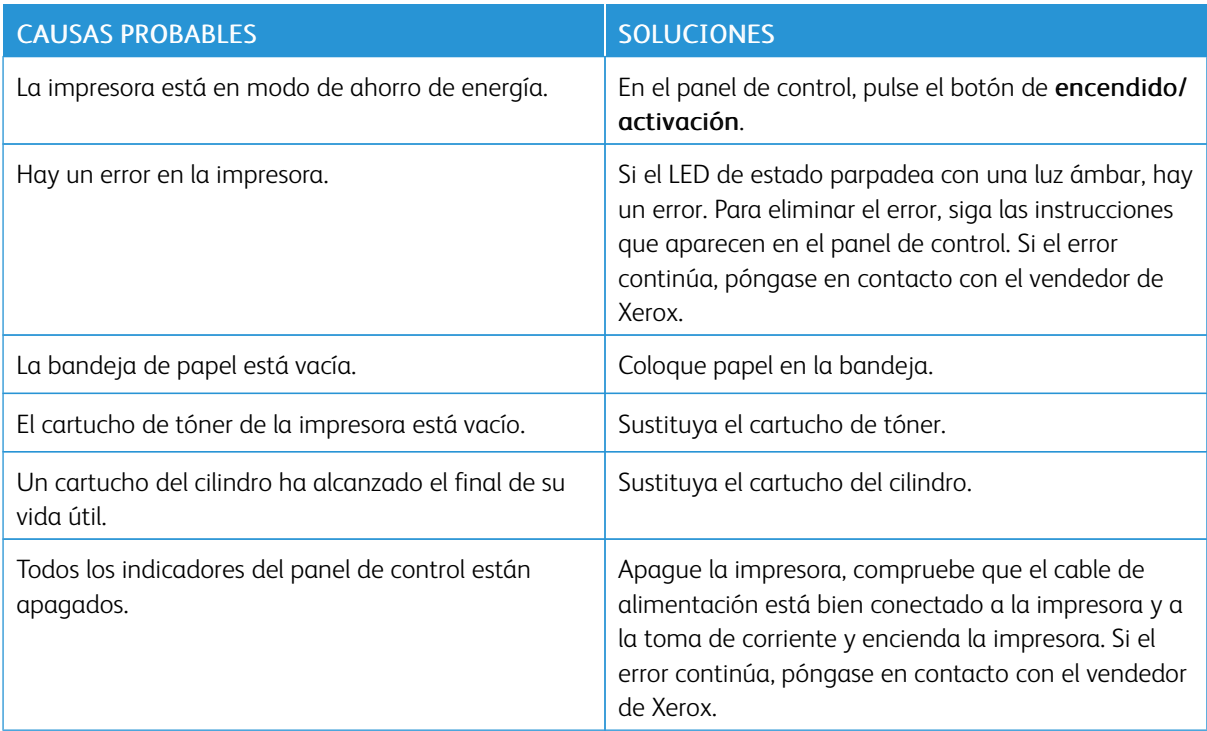

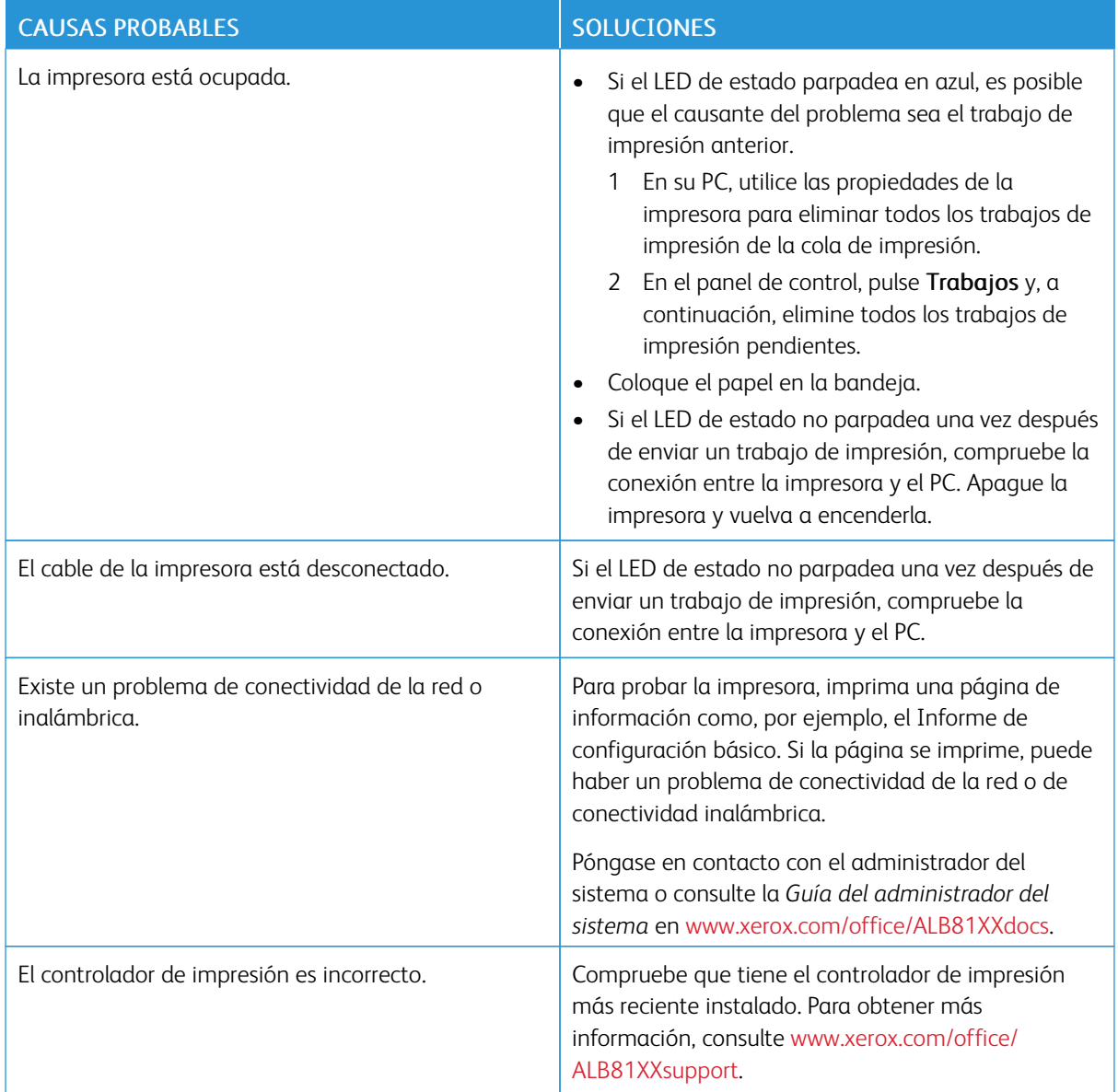

### **LA IMPRESIÓN TARDA DEMASIADO**

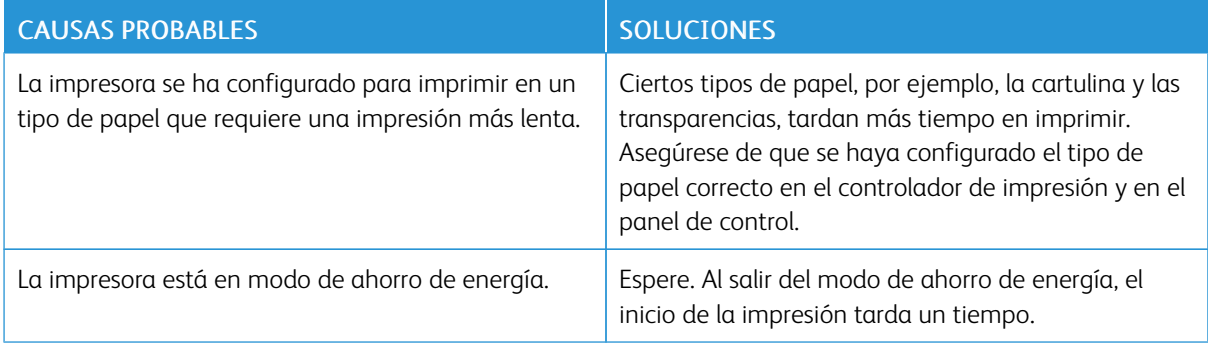

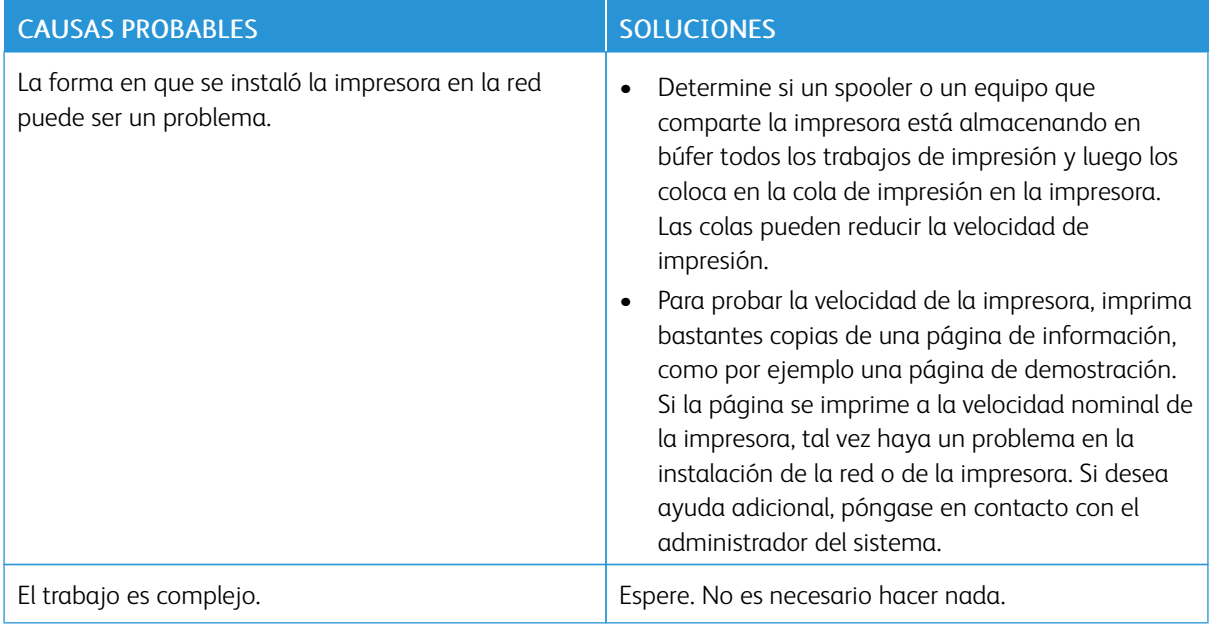

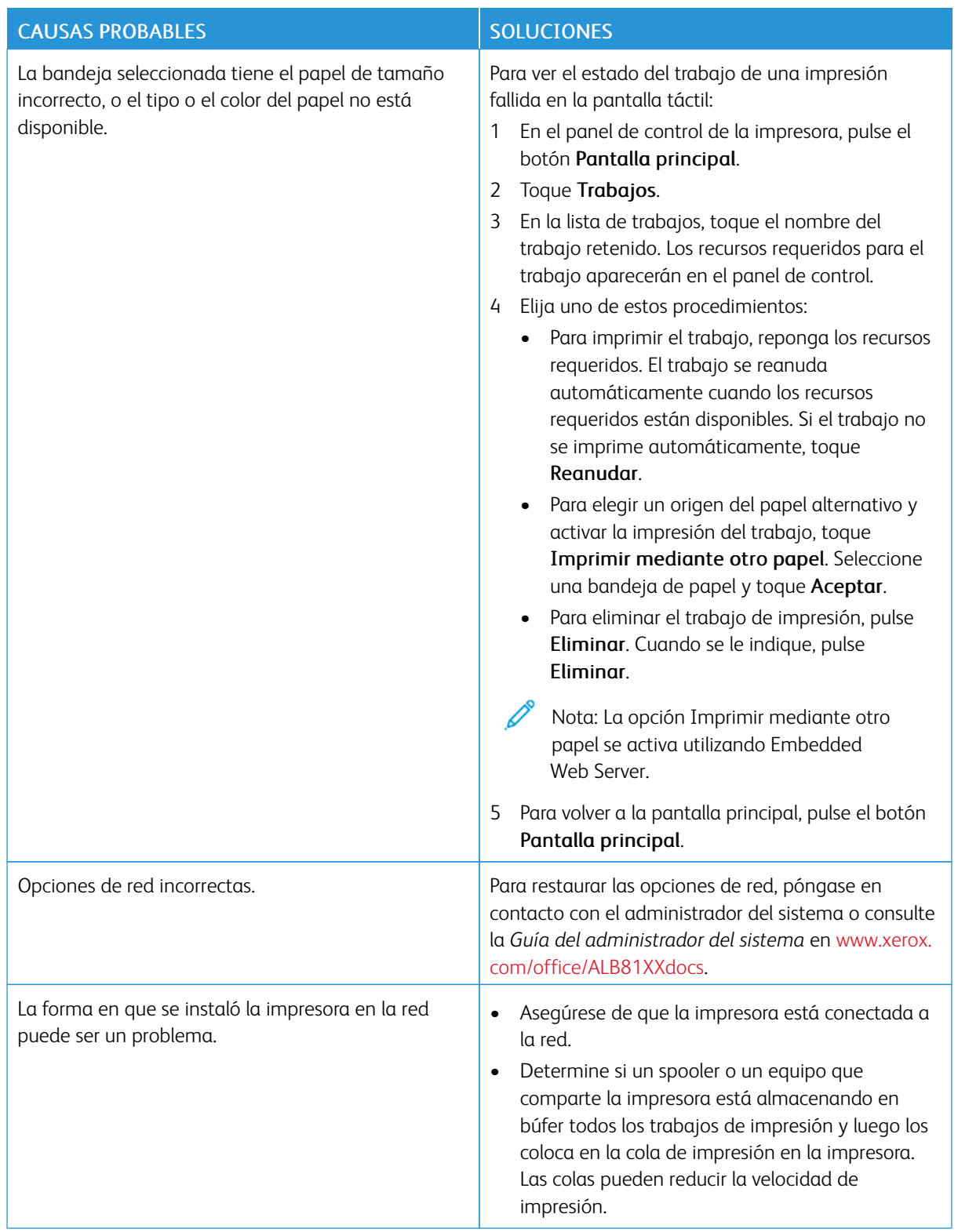

### **EL DOCUMENTO NO SE IMPRIME**

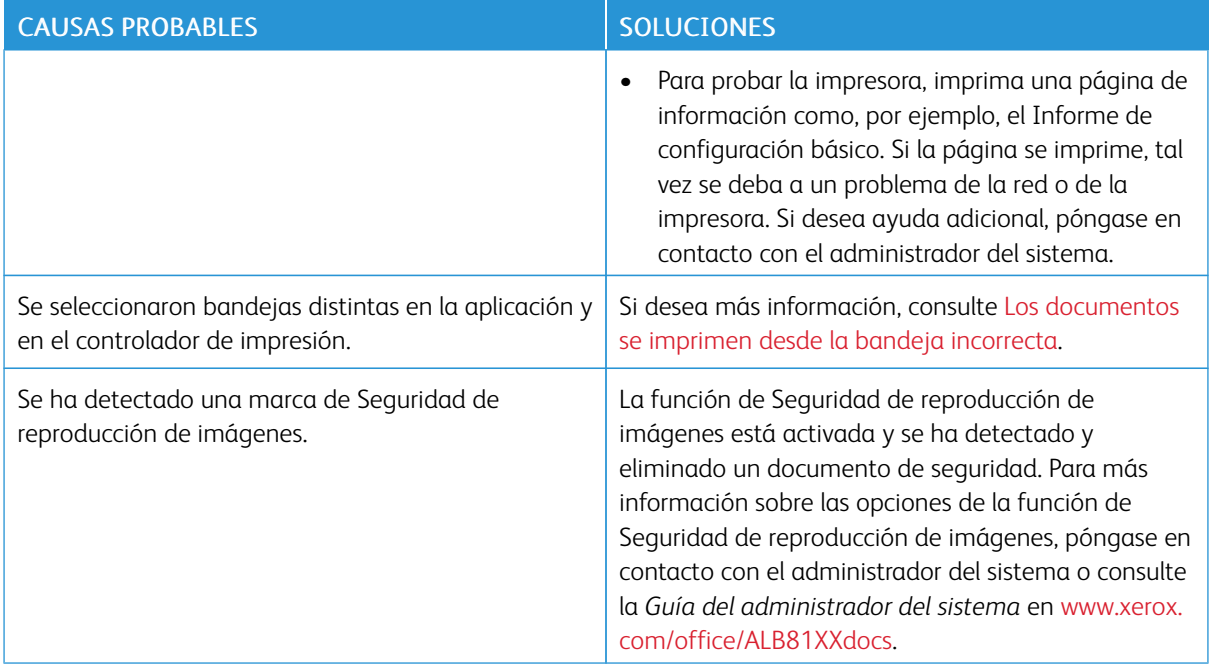

### <span id="page-311-0"></span>**LOS DOCUMENTOS SE IMPRIMEN DESDE LA BANDEJA INCORRECTA**

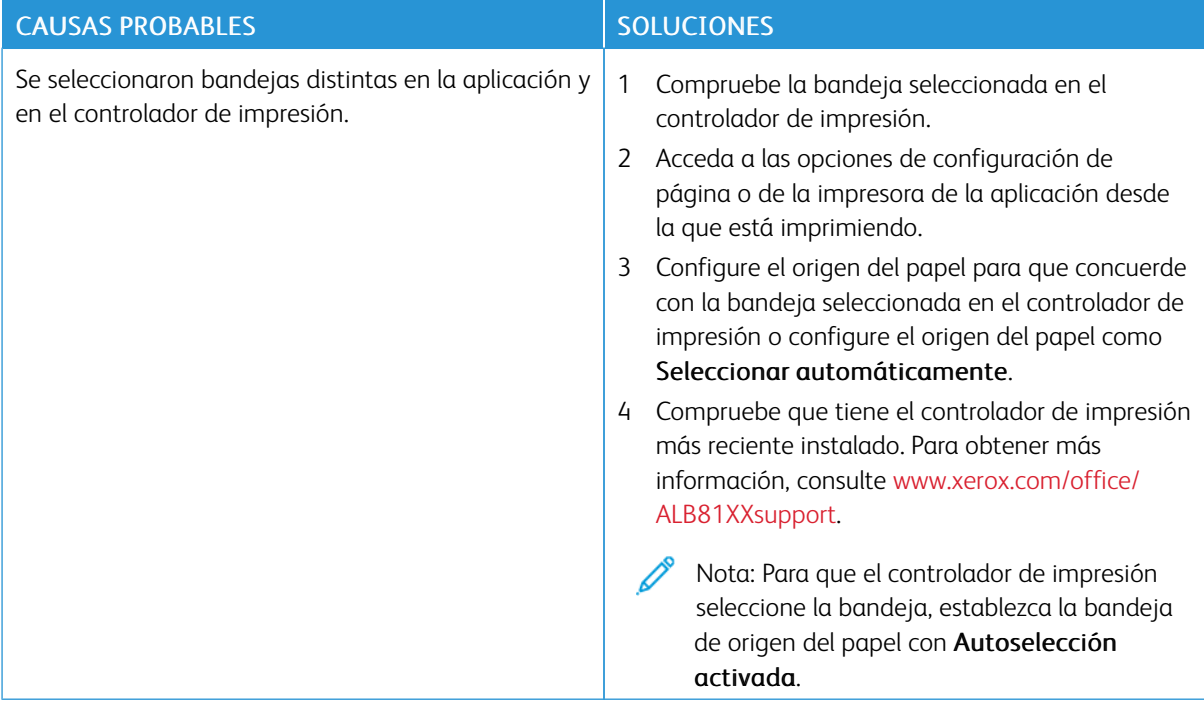

### **LA IMPRESORA EMITE RUIDOS NO HABITUALES**

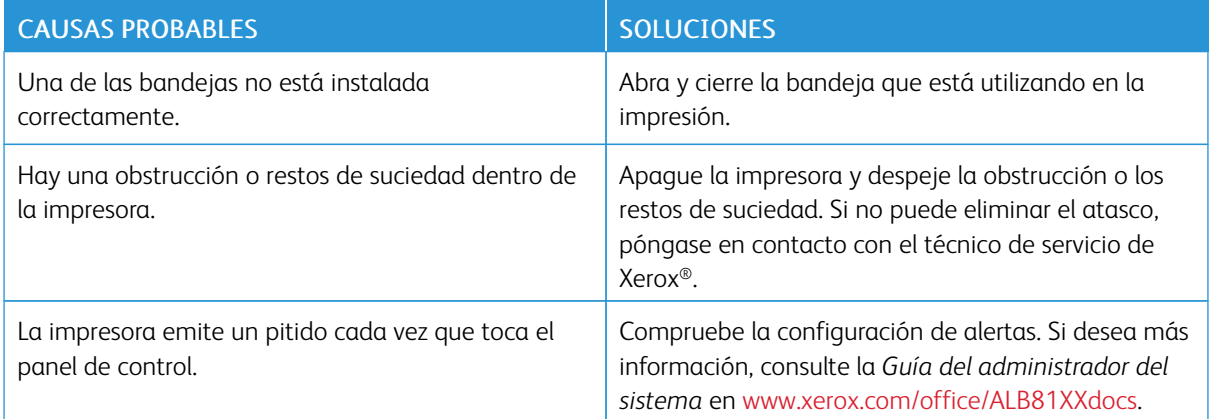

### **PROBLEMAS DE IMPRESIÓN AUTOMÁTICA A DOBLE CARA**

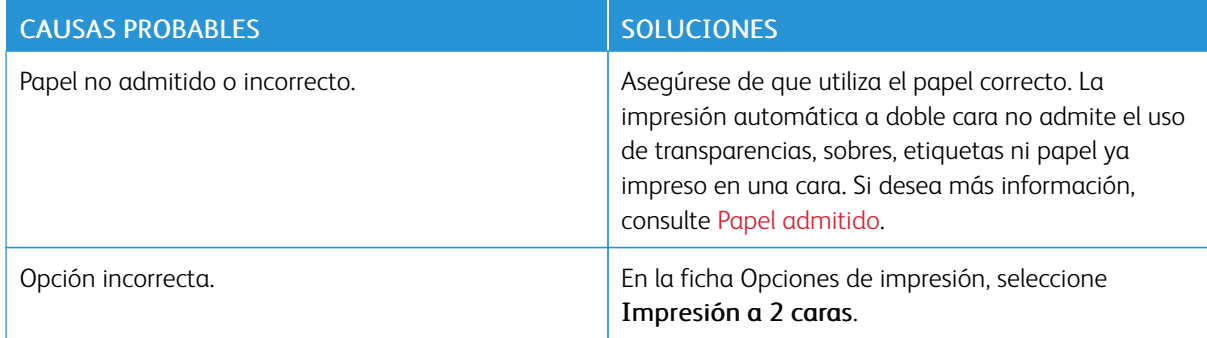

### **LA FECHA Y LA HORA SON INCORRECTAS**

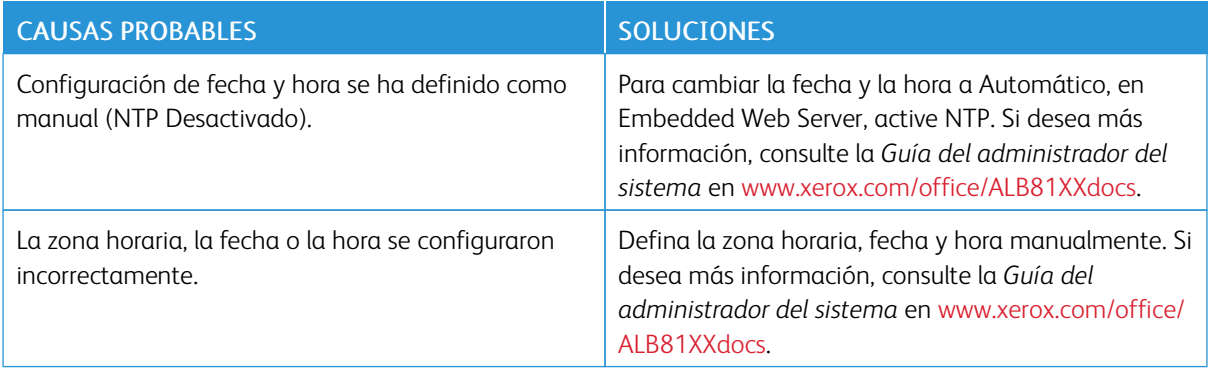

### **ERRORES DEL ESCÁNER**

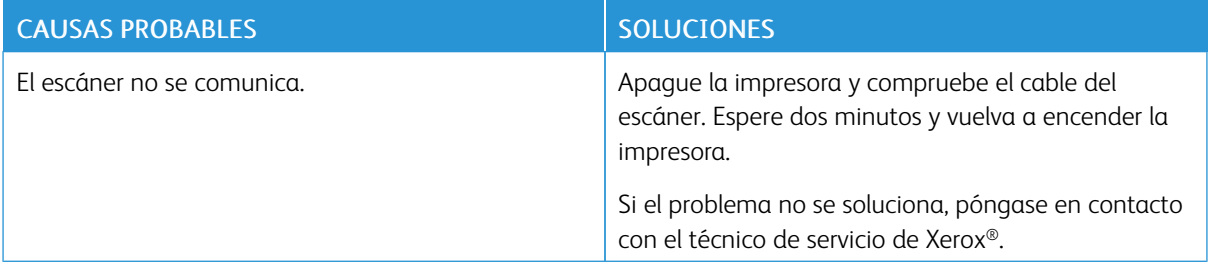

### **PROBLEMAS DEL ADAPTADOR INALÁMBRICO**

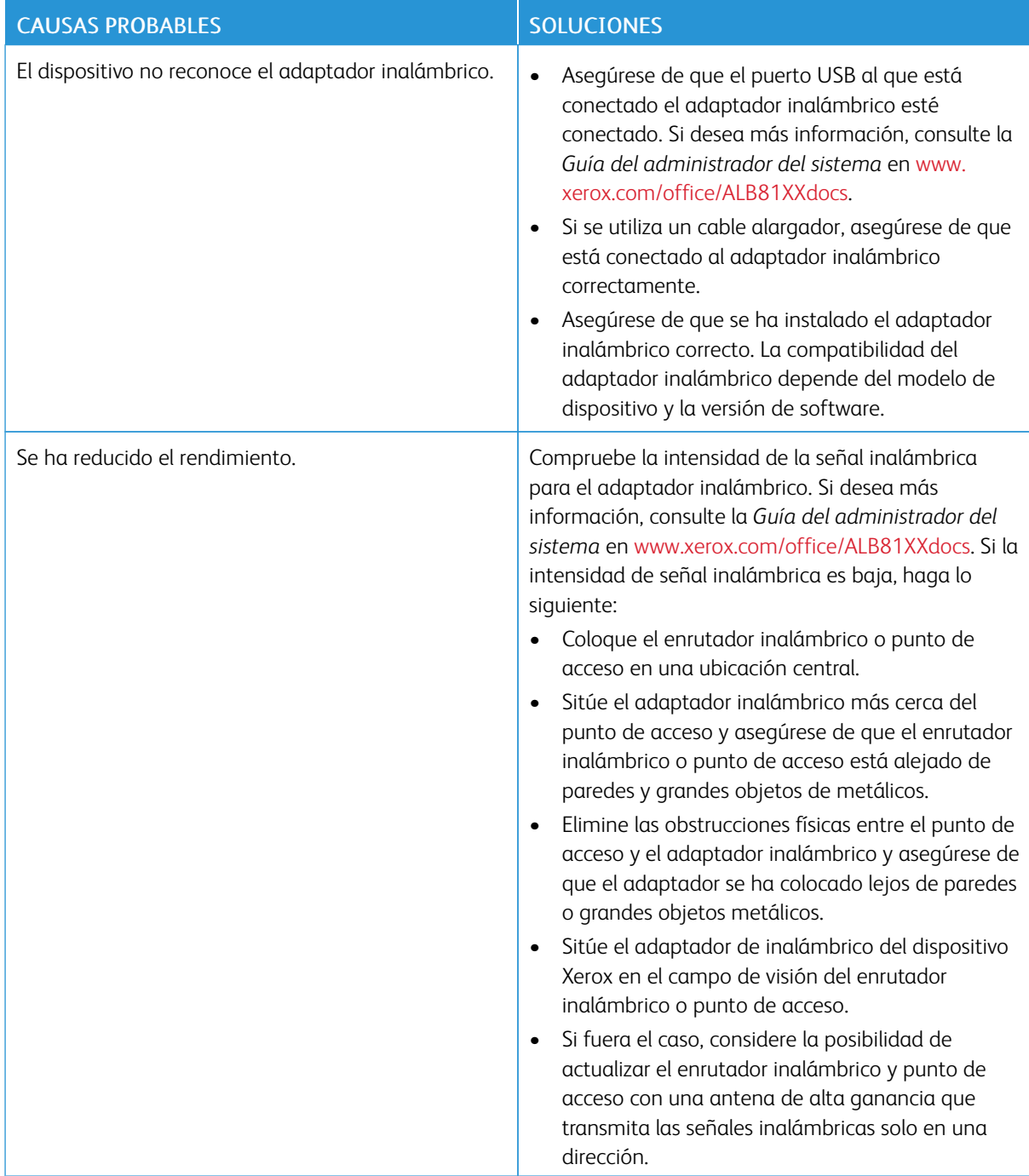

### <span id="page-315-0"></span>Atascos de papel

### **LOCALIZACIÓN DE ATASCOS DE PAPEL**

Advertencia: Las piezas cerca del fusor están calientes. Para evitar daños personales, no toque el área con la etiqueta Precaución. Apague la impresora inmediatamente y espere 40 minutos para que se enfríe el fusor. Una vez que se ha enfriado la impresora, intente quitar el papel atascado. Si permanece el mensaje de error en el panel de control, póngase en contacto con el vendedor de Xerox.

 $\bigcirc$ Precaución: No intente despejar los atascos de papel con herramientas o instrumentos. Puede dañar la impresora de forma irremediable.

En la siguiente ilustración se muestran los puntos del recorrido del papel en los que pueden producirse atascos de papel:

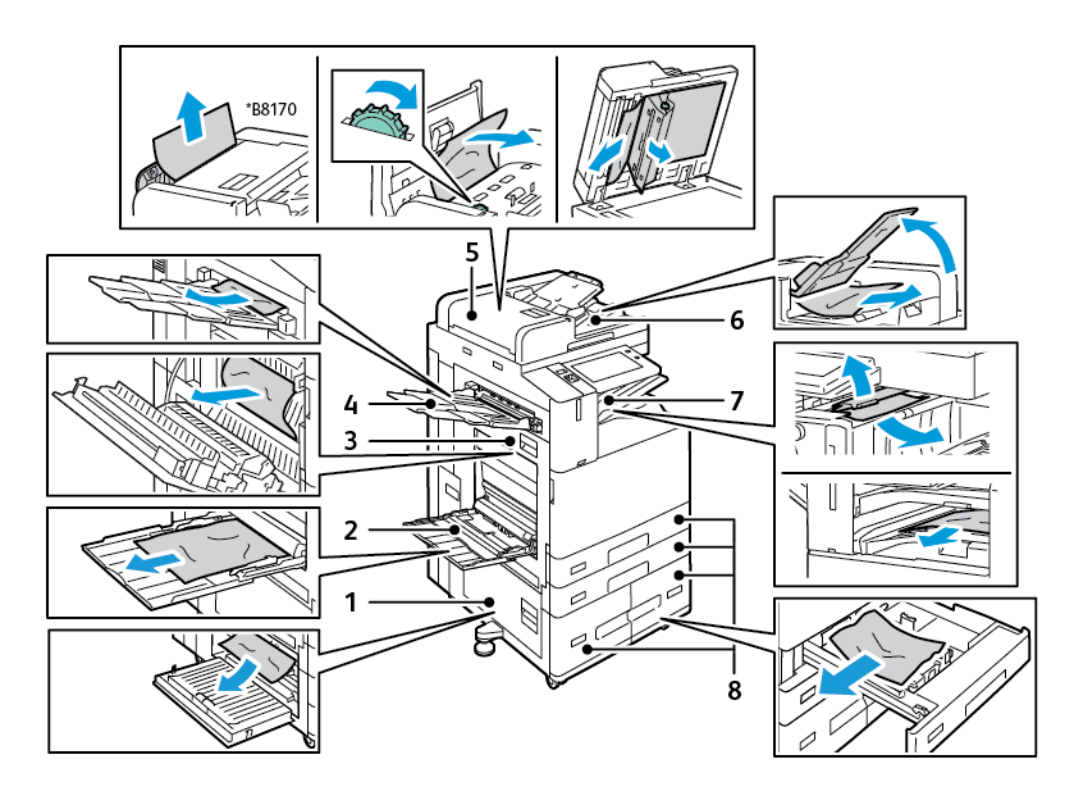

- 1. Puerta B
- 2. Bandeja especial
- 3. Puerta A
- 4. Bandeja izquierda
- 5. Alimentador automático de documentos a dos caras
- 6. Bandeja de salida de documentos
- 7. Áreas de la acabadora
- 8. Bandejas de papel 1 4

### **REDUCCIÓN DE LOS ATASCOS DE PAPEL**

La impresora está diseñada para que funcione con el mínimo de atascos de papel si se utilizan tipos de papel admitidos por Xerox. Si se colocan otros tipos de papel, pueden producirse atascos. Si se producen atascos frecuentes en un área utilizando papel recomendado, limpie dicha área del recorrido del papel. Para evitar daños, retire siempre el papel atascado con cuidado y sin rasgarlo. Intente quitar el papel en la misma dirección en la que normalmente se desplaza dentro de la impresora. Incluso los trozos pequeños de papel que queden en la impresora pueden ocasionar atascos. No vuelva a utilizar papel que se haya atascado.

Se pueden producir atascos de papel por las siguientes razones:

- Selección del tipo incorrecto de papel en el controlador de impresión.
- Uso de papel dañado.
- Uso de papel no admitido.
- Carga incorrecta de papel.
- Sobrecarga de la bandeja.
- Ajuste incorrecto de las guías del papel.

La mayoría de los atascos se pueden evitar mediante unas sencillas reglas:

- Utilice únicamente papel admitido. Para obtener más información, consulte Papel [admitido](#page-214-0).
- Siga las técnicas adecuadas de manipulación y colocación del papel.
- Utilice siempre papel limpio y en buen estado.
- Evite utilizar papel curvado, rasgado, húmedo, arrugado o doblado.
- Airee el papel para separar las hojas antes de colocarlo en la bandeja.
- Respete la línea de llenado máximo de la bandeja de papel; no coloque nunca demasiado papel en la bandeja.
- Retire las transparencias de la bandeja de salida en cuanto haya terminado de imprimir.
- Después de colocar el papel, ajuste las guías del papel en todas las bandejas. Si las guías no se ajustan correctamente, se pueden provocar problemas de calidad de impresión, atascos de alimentación, impresiones torcidas y daños en la impresora.
- Después de colocar papel en las bandejas, seleccione el tipo y tamaño de papel correctos en el panel de control.
- Al imprimir, seleccione el tipo y el tamaño de papel correctos en el controlador de impresión.
- Guarde el papel en un lugar seco.
- Utilice solamente papel y transparencias Xerox diseñados para la impresora.

Evite lo siguiente:

- Papel recubierto de poliéster especial para impresoras de inyección de tinta.
- Papel estucado o muy brillante.
- Papel que se ha doblado, arrugado o curvado en exceso.
- Airear las transparencias antes de colocarlas en la bandeja de papel.
- Colocar más de un tipo, tamaño o gramaje de papel en una bandeja al mismo tiempo.
- Colocar papel taladrado, con las esquinas dobladas o con grapas en el alimentador de documentos.
- Colocar demasiado papel en las bandejas de papel.
- Permitir que la bandeja de salida exceda su capacidad máxima.
- Dejar que la bandeja de salida se llene con más transparencias de las aconsejadas.

### **DESPEJE DE ATASCOS DE PAPEL**

Para eliminar atascos, vea el vídeo y siga las instrucciones del panel de control. Para resolver el error que aparece en el panel de control, retire todo el papel de las áreas que se muestran. Si el error no desaparece, compruebe las áreas del atasco de nuevo para asegurarse de que se han sacado todos los papeles. Asegúrese de que todas las palancas, las cubiertas y las puertas se han cerrado correctamente.

Para evitar daños, retire siempre el papel atascado con cuidado y sin rasgarlo. Intente quitar el papel en la misma dirección en la que normalmente se desplaza dentro de la impresora. Incluso los trozos pequeños de papel que queden en la impresora pueden ocasionar atascos. No vuelva a utilizar papel que se haya atascado.

Nota: Al retirar el papel, no toque la cara impresa. La cara impresa de las páginas atascadas puede manchar, y el tóner adherirse a las manos. Evite derramar tóner en el interior de la impresora.

A Advertencia: Si se mancha accidentalmente de tóner, sacúdalo con cuidado lo mejor que pueda. Si queda tóner en la ropa, utilice agua fría -nunca caliente- para limpiarlo. Si se mancha la piel con tóner, lávese con agua fría y jabón suave. Si le cae tóner en los ojos, láveselos inmediatamente con agua fría y acuda al médico.

#### **Atascos en el alimentador automático de documentos a dos caras**

Si se produce un atasco en el área del alimentador automático de documentos a doble cara, aparece un mensaje que indica las áreas en las que se debe eliminar el atasco. Para eliminar el atasco, despeje las áreas indicadas y reorganice y vuelva a cargar los originales en la bandeja de entrada del alimentador automático de documentos. El dispositivo continúa escaneando el trabajo desde el punto donde se detuvo el trabajo y solo escanea los documentos originales restantes.

Si el dispositivo tiene instalado y activado el sensor de alimentación múltiple, el dispositivo es capaz de detectar la alimentación múltiple de documentos originales en el alimentador automático de documentos a doble cara. Si se produce una alimentación múltiple, el dispositivo detiene el escaneado y aparece un mensaje en el panel de control. El mensaje indica que se ha producido un atasco en el alimentador automático de documentos a doble cara. El usuario puede volver a cargar los documentos originales y continuar el trabajo con (o sin) la detección múltiple activada en dicho trabajo, o bien, cancelar el trabajo.

Para obtener instrucciones detalladas sobre cómo configurar la Detección de la alimentación múltiple del

alimentador de documentos, consulte la *Guía del administrador del sistema* en [www.xerox.com/office/](https://www.office.xerox.com/cgi-bin/printer.pl?APP=udpdfs&Page=Color&Model=AltaLink+ALB81XX&PgName=Man) [ALB81XXdocs](https://www.office.xerox.com/cgi-bin/printer.pl?APP=udpdfs&Page=Color&Model=AltaLink+ALB81XX&PgName=Man).

Si los documentos originales siguen atascándose, para más información sobre las causas y las posibles soluciones, consulte Atascos en el alimentador de [documentos.](#page-331-0)

#### **Eliminación de atascos en el alimentador de documentos**

**Precaución:** Los documentos originales rotos, arrugados o plegados pueden provocar atascos y dañar la impresora. Para realizar copias de documentos originales rotos, arrugados o doblados, utilice el cristal de exposición.

1. Levante la palanca y abra la cubierta superior del alimentador automático de documentos.

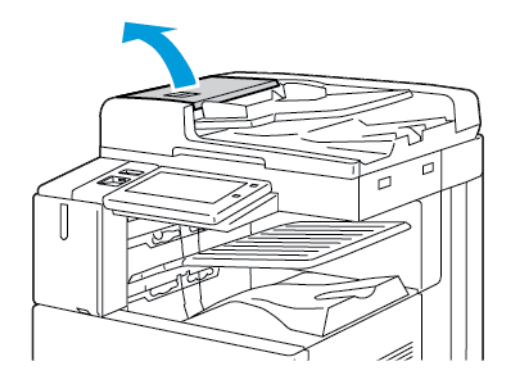

2. Si el original no está atascado en la entrada del alimentador de documentos, tire de él en la dirección indicada.

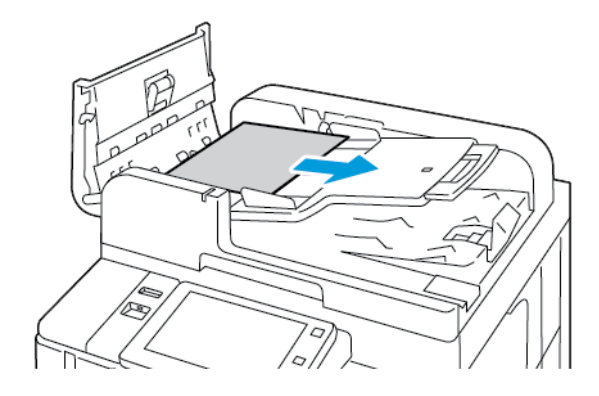

- 3. Despeje el área del alimentador automático de documentos. Las instrucciones varían en función del modelo de impresora:
	- Si el mensaje en el panel de control indica que debe girar la ruedecilla verde, gírela en el sentido señalado. Al girar la rueda verde el original se mueve fuera del alimentador. Quite el documento atascado en la dirección mostrada y cierre la cubierta superior del alimentador de documentos.

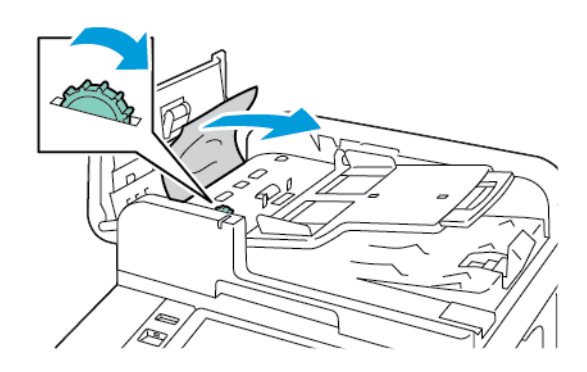

• Si el mensaje en el panel de control indica despejar el área de la cubierta izquierda del alimentador de documentos, quite el documento original atascado en la dirección indicada. Cierre la cubierta superior del alimentador de documentos y, a continuación, cierre la cubierta izquierda del alimentador.

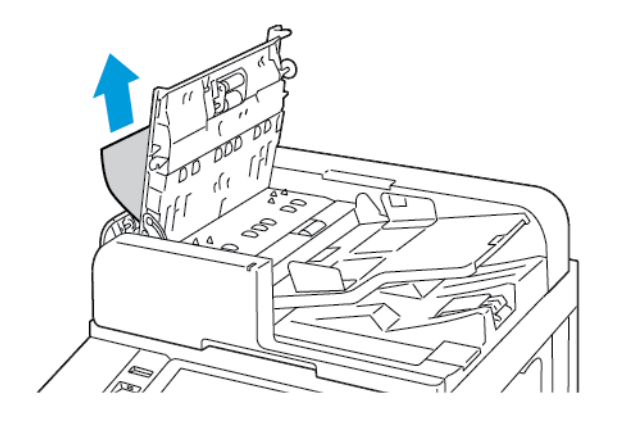

4. Levante el alimentador de documentos y quite el documento original del cristal de exposición.

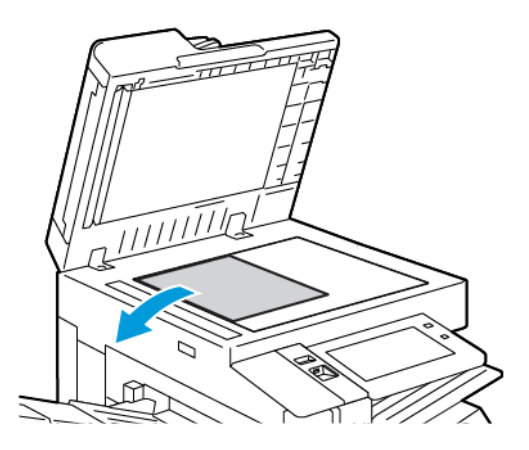

5. Para acceder al conjunto de la lente de escaneado de la segunda cara, baje la palanca en la parte izquierda de la cubierta del documento. Quite el documento original en la dirección indicada.

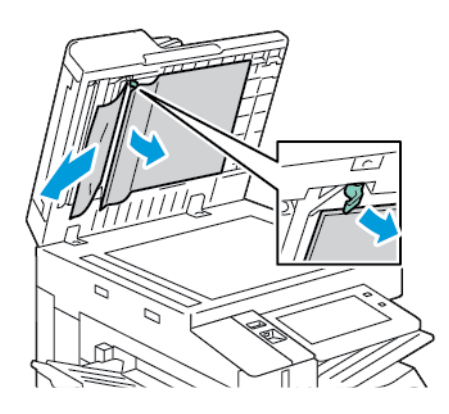

6. Si no se ve el documento original al abrir el alimentador automático de documentos, cierre el alimentador. Levante la bandeja del alimentador automático de documentos y quite el papel atascado.

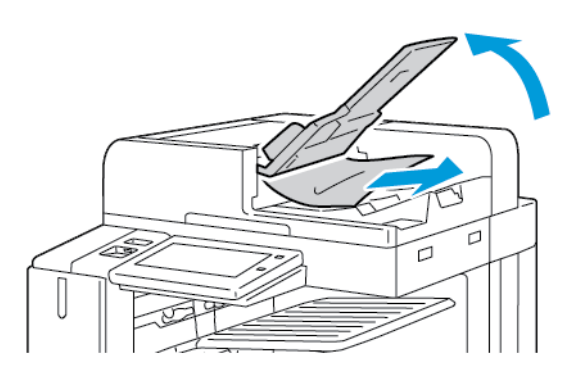

7. Baje la bandeja del alimentador automático de documentos.

- 8. Si el original no está arrugado ni rasgado, colóquelo en el alimentador otra vez siguiendo las instrucciones del panel de control. Si el dispositivo dispone del sensor de detección de alimentación múltiple, haga lo siguiente:
	- Para continuar el trabajo con la detección de alimentación múltiple activada, toque Inténtelo de nuevo.
	- Para continuar el trabajo con la detección de alimentación múltiple, toque Suprimir detección de alimentaciones múltiples.
	- Para cancelar el trabajo, toque Cancelar trabajo.
	- Nota: Después de eliminar un atasco en el alimentador de documentos, vuelva a colocar todo el documento, incluidas las páginas que ya se escanearon. La impresora omite automáticamente las páginas escaneadas y escanea las páginas restantes.

### **Atascos de las bandejas de papel**

Si se produce un atasco en el área de las bandejas de papel, aparece un mensaje que indica las áreas o las bandejas de papel en las que se debe eliminar el atasco. Para eliminar el atasco, siga las instrucciones de la pantalla táctil para localizar el papel atascado y elimine el atasco de papel. Cuando quite el papel atascado del dispositivo, hágalo en la dirección de la alimentación y evite que queden trozos de papel en el dispositivo.

Una vez eliminado el atasco de papel, el dispositivo sigue imprimiendo el trabajo desde el punto donde se detuvo la impresión.

Si se producen más atascos en la bandejas del papel, coloque papel nuevo en la bandeja de papel. Es posible que el papel se haya curvado en exceso, esté demasiado húmedo o dañado.

Para más información sobre las causas de los atascos de papel y posibles soluciones, consulte [Errores](#page-332-0) de [alimentación](#page-332-0) y atascos de papel.

#### **Despeje de atascos en las bandejas 1–4**

- 1. Antes de extraer la bandeja de la impresora, consulte el mensaje de papel atasco en el panel de control. Quite el atasco en el panel de control y, a continuación, elimine los otros atascos.
- 2. Extraiga la bandeja hasta que se detenga.

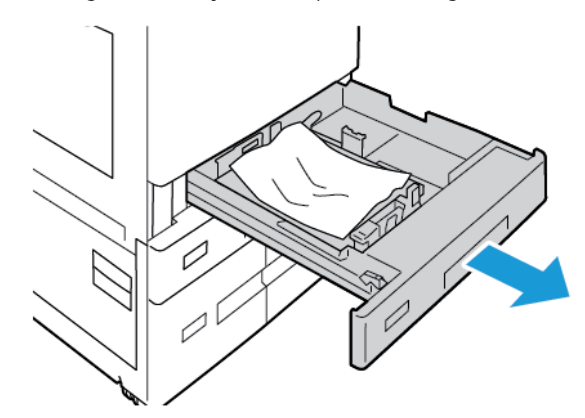

3. Retire el papel de la bandeja.

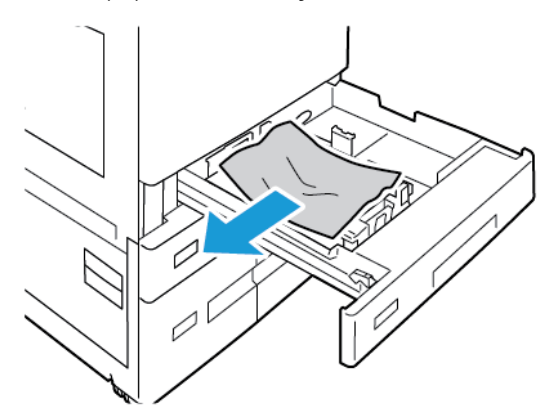

- 4. Si el papel se ha roto, extraiga completamente la bandeja y compruebe bien que no quedan trozos de papel en el interior de la impresora.
- 5. Vuelva a colocar el papel intacto en la bandeja y escriba la bandeja hasta el tope.
- 6. En el panel de control, si se muestra un mensaje, seleccione el color, el tipo y el tamaño de papel correcto.
	- Para seleccionar un tamaño de papel nuevo, pulse Tamaño.
	- Para seleccionar un tipo de papel nuevo, pulse Tipo.
	- Para seleccionar un color de papel nuevo, pulse Color.
	- Para confirmar las opciones, pulse Confirmar.

Nota: Si no se muestra ningún mensaje y ha cambiado el tamaño, el tipo y el color del papel, actualice las normas de papel necesario. Si desea más información, consulte la *Guía del administrador del sistema* en [www.xerox.com/office/ALB81XXdocs](https://www.office.xerox.com/cgi-bin/printer.pl?APP=udpdfs&Page=Color&Model=AltaLink+ALB81XX&PgName=Man).

7. Para volver a la pantalla inicial, pulse el botón Página inicial.

#### **Eliminación de atascos de papel en la bandeja especial**

1. Quite el papel atascado de la bandeja. Asegúrese de que la entrada de alimentación del papel donde la bandeja se conecta a la impresora esté despejada.

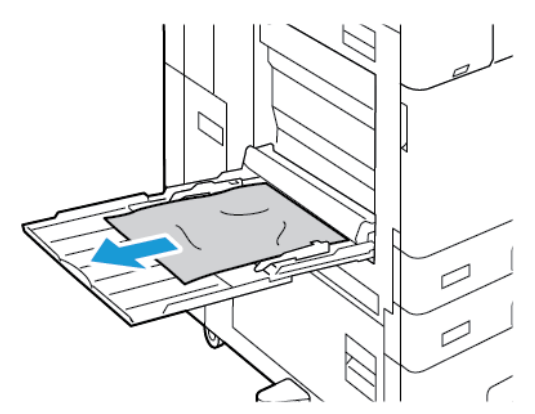

2. Si el papel está roto, compruebe si queda algún fragmento en el interior de la impresora.

- 3. Airee el papel que ha retirado y asegúrese de que las cuatro esquinas del papel están bien alineadas.
- 4. Coloque el papel en la bandeja especial con la cara de impresión hacia abajo. Asegúrese de que el borde de entrada del papel roza la entrada de alimentación del papel.

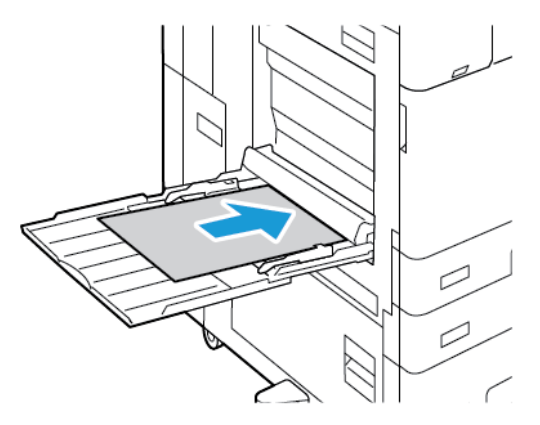

- 5. En el panel de control, seleccione el tamaño, tipo y color de papel correctos:
	- Para seleccionar un tamaño de papel nuevo, pulse Tamaño.
	- Para seleccionar un tipo de papel nuevo, pulse Tipo.
	- Para seleccionar un color de papel nuevo, pulse Color.
- 6. Para confirmar las opciones, pulse Confirmar.

### **Eliminación de atascos en la bandeja 6**

Para resolver el error que aparece en el panel de control, siga las instrucciones proporcionadas y retire todo el papel del área de la bandeja 6.

1. Extraiga la bandeja 6 del lado de la impresora hasta el tope.

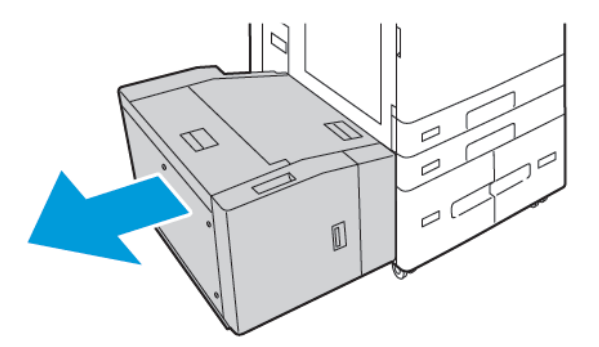
2. Extraiga el papel atascado desde el lateral de la bandeja.

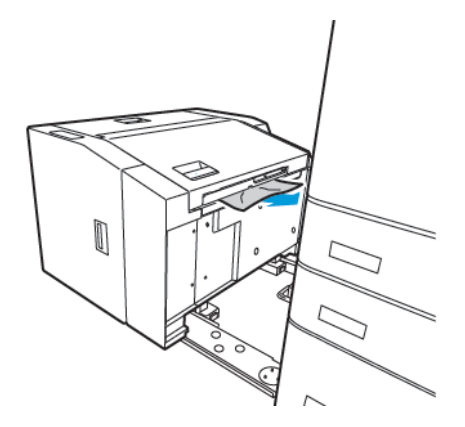

3. Abra la cubierta superior, levante la cubierta interna y quite el papel atascado en la dirección mostrada.

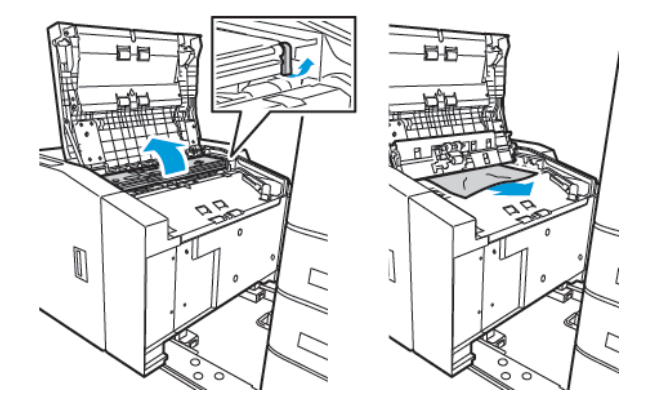

- 4. Cierre la cubierta superior, empuje la bandeja hacia la impresora hasta que encaje en la posición de bloqueo.
- 5. En el alimentador de alta capacidad, apriete el tirador y extraiga la bandeja 6 hasta el tope.

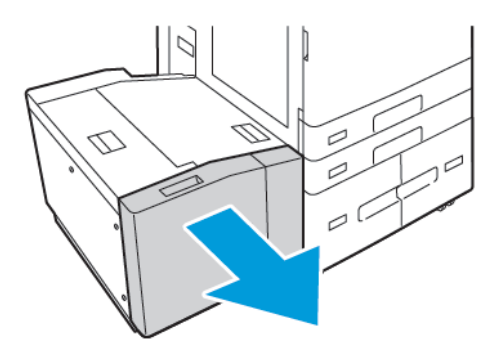

6. Quite el papel dañado de la bandeja.

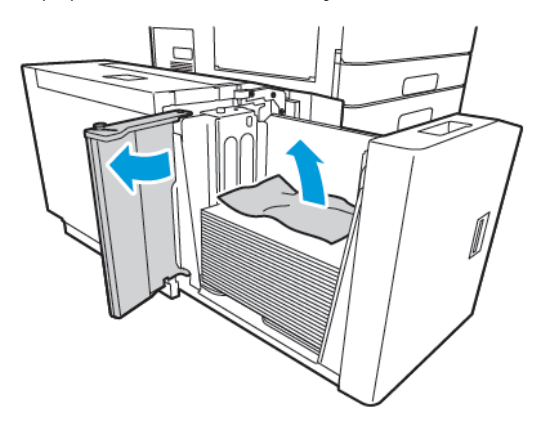

7. Coloque papel nuevo en la bandeja, cierre la puerta lateral y cierre la bandeja.

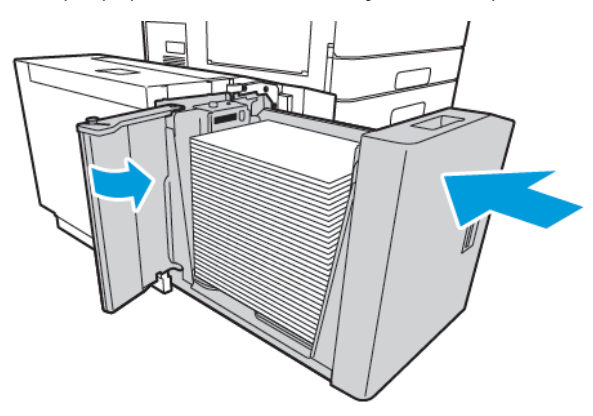

- 8. En el panel de control, seleccione el tipo y color de papel correctos.
	- Para seleccionar un tipo de papel nuevo, pulse Tipo.
	- Para seleccionar un color de papel nuevo, pulse Color.
- 9. Para confirmar las opciones, pulse Confirmar.

### <span id="page-325-0"></span>**Eliminación de atascos en la puerta A**

1. Quite el papel de la bandeja izquierda y ciérrela.

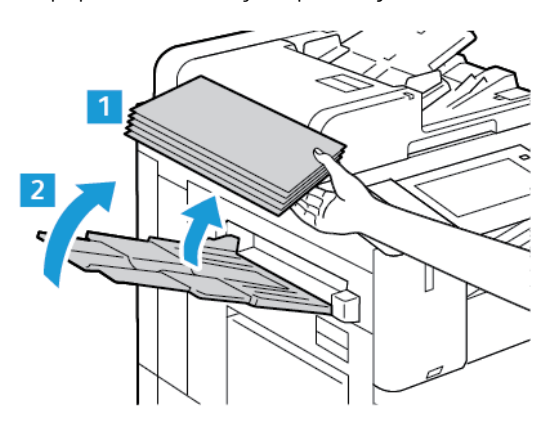

2. Levante la palanca de liberación de la puerta A y abra la puerta como se muestra.

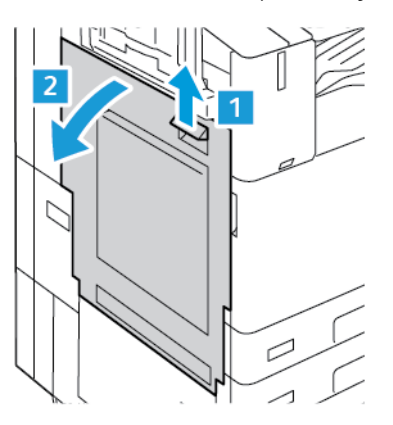

Advertencia: Tenga cuidado para evitar daños. El área alrededor del fusor puede estar caliente.

Precaución: No toque la correa de transferencia. Si toca la correa, puede dañarla o reducir la calidad de imagen. No toque el rodillo de transferencia. Si toca el rodillo, se puede reducir la calidad de imagen.

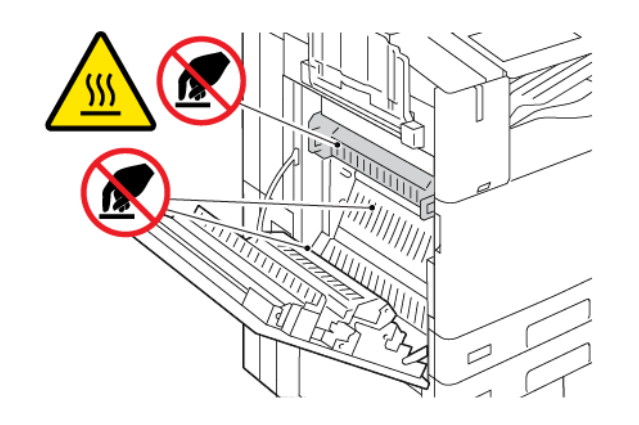

3. Extraer el papel atascado

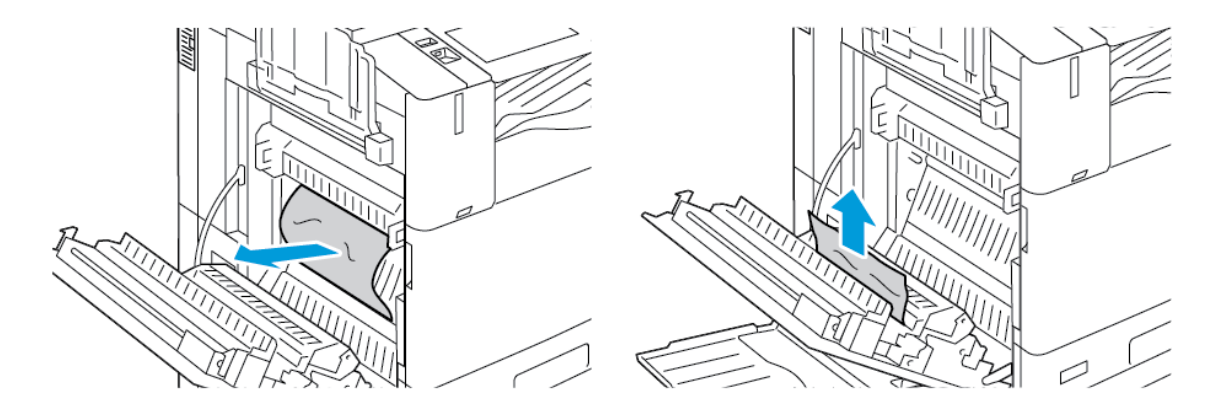

4. Si hay papel atascado en el interior de la puerta A, levante la palanca A3 y quite el papel atascado. Vuelva a colocar la palanca A3 en su posición original.

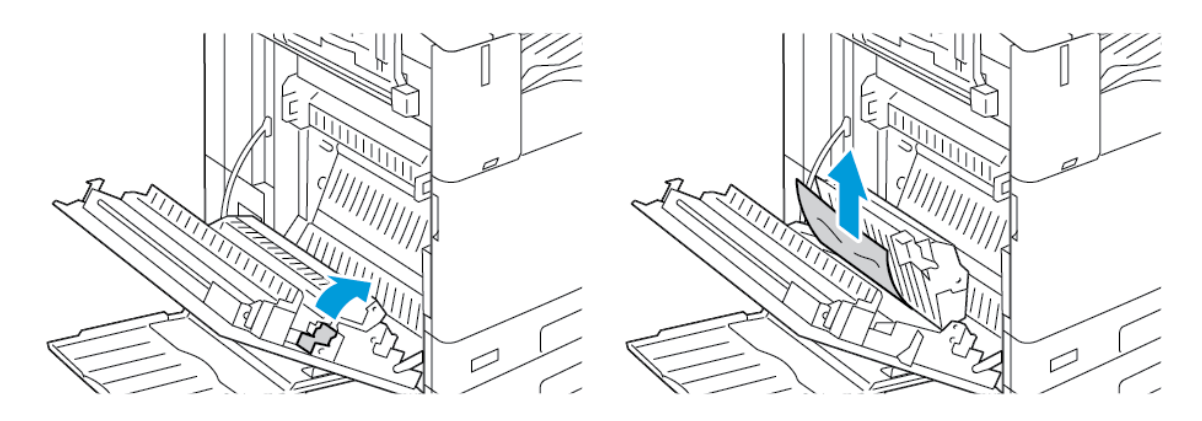

- 5. Si el papel está atascado en el fusor, quite el papel atascado de las áreas A1 y A2.
	- a. Para abrir la guía de papel, tire de la palanca A1 hacia usted.

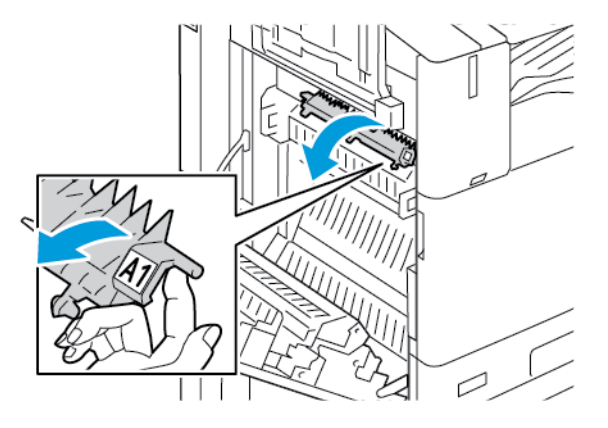

b. Quite el papel atascado del área A1.

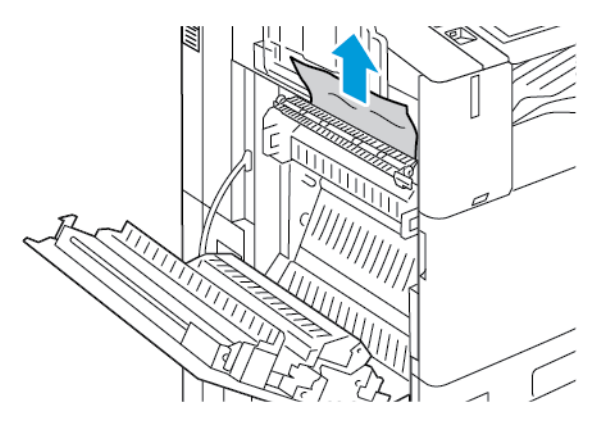

c. Vuelva a colocar la palanca A1 en su posición original.

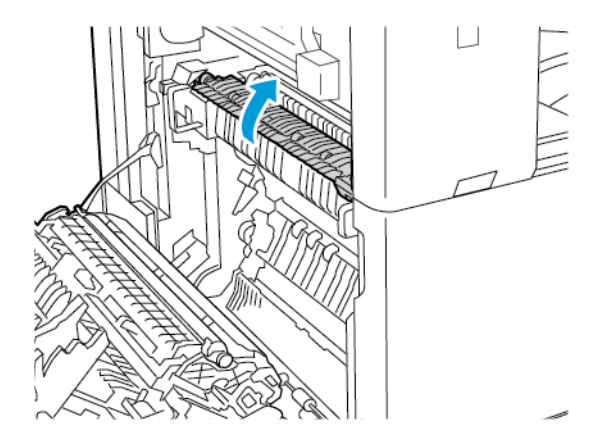

d. Para abrir la guía de papel, levante la palanca A2.

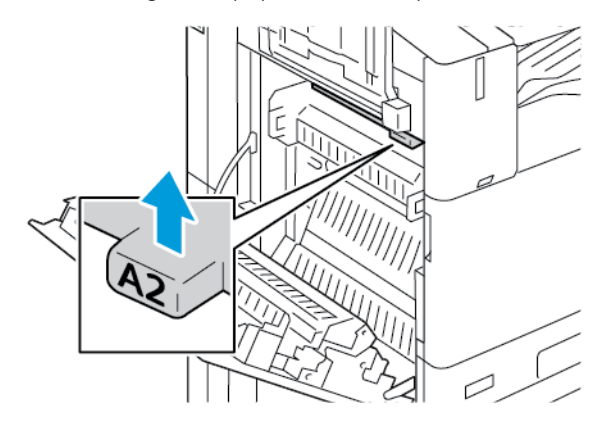

e. Quite el papel atascado del área A2.

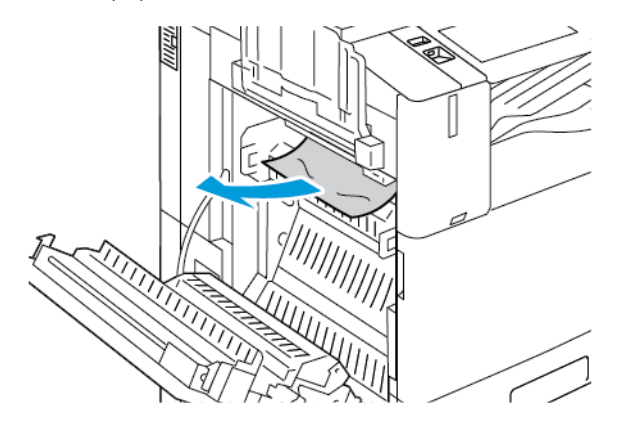

- Nota: Si el papel está roto, retire todos los trozos atascados de la impresora.
- f. Cierre la guía de papel, empuje hacia abajo la palanca A2 y empuje la palanca hasta que la guía de papel encaje en su sitio con un clic.

1

6. Si el papel atascado está en la salida de la bandeja de salida central, tire del papel atascado en la dirección señalada.

Nota: el tóner se puede adherir al rodillo de transferencia. El tóner que se adhiere al rodillo de transferencia no afecta a la calidad de impresión.

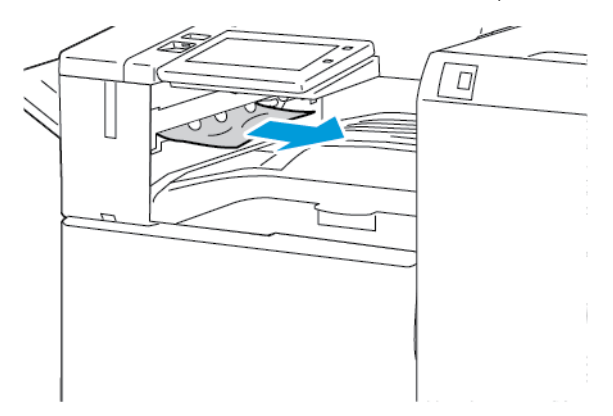

7. Para cerrar la puerta A, empuje la puerta hasta que encaje en su sitio con un clic.

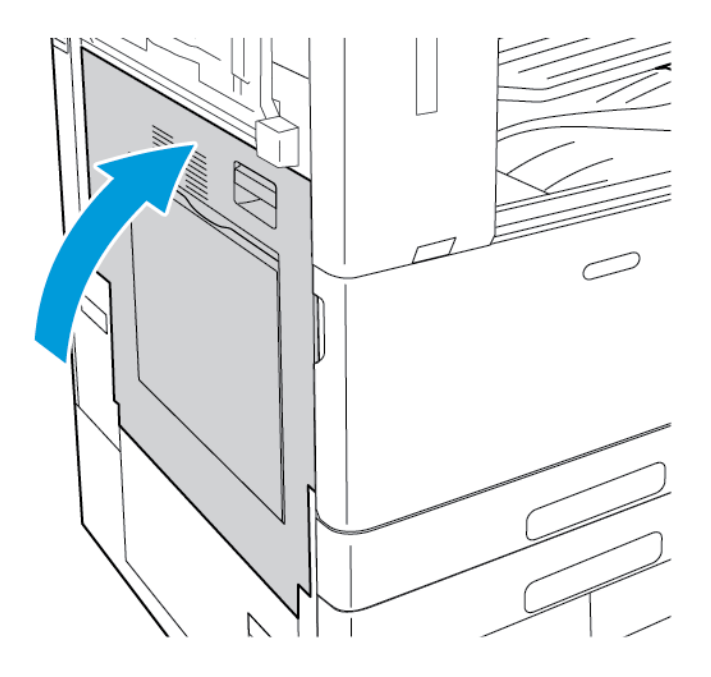

### **Eliminación de atascos en la puerta B**

1. Para abrir la puerta B, levante la palanca de liberación y abra la puerta B.

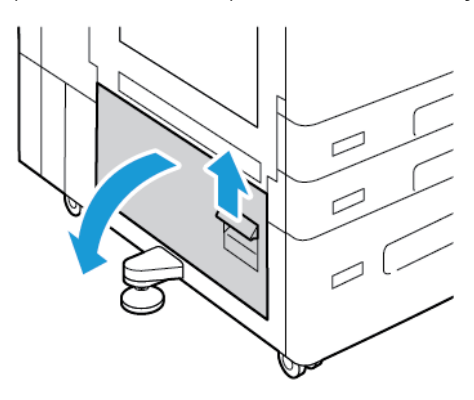

2. Quite el papel atascado de las áreas inferior y superior de la puerta B.

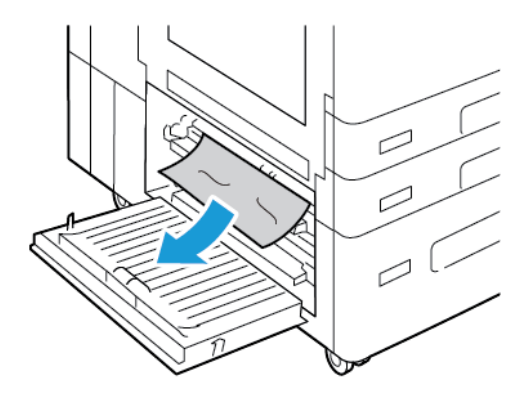

Nota:

- Si el papel está roto, retire todos los trozos de la impresora.
- Si el papel es inaccesible, consulte [Eliminación](#page-325-0) de atascos en la puerta A.
- 3. Para papel atascado en la bandeja, ábrala y quite el papel.
- 4. Para cerrar la puerta B, empuje la puerta hasta que encaje en su sitio con un clic.

## **SOLUCIÓN DE PROBLEMAS DE ATASCO DE PAPEL**

### **Varias hojas se alimentan a la vez**

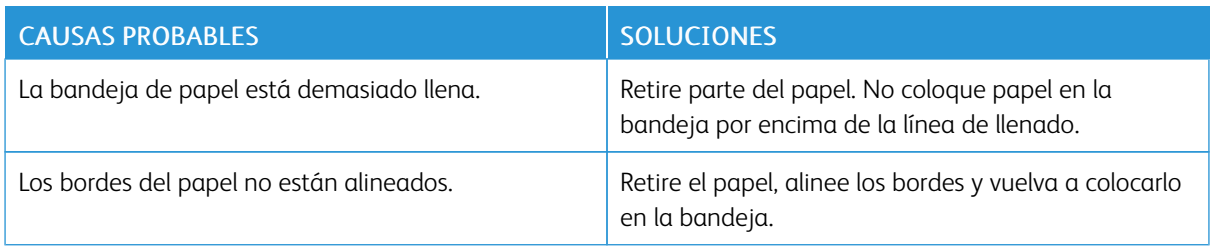

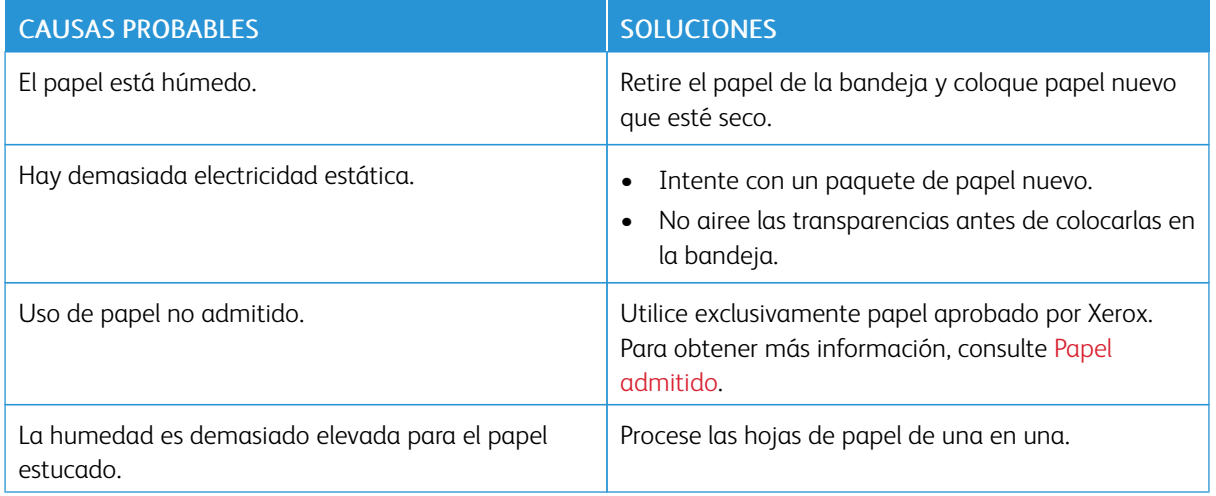

# **Atascos en el alimentador de documentos**

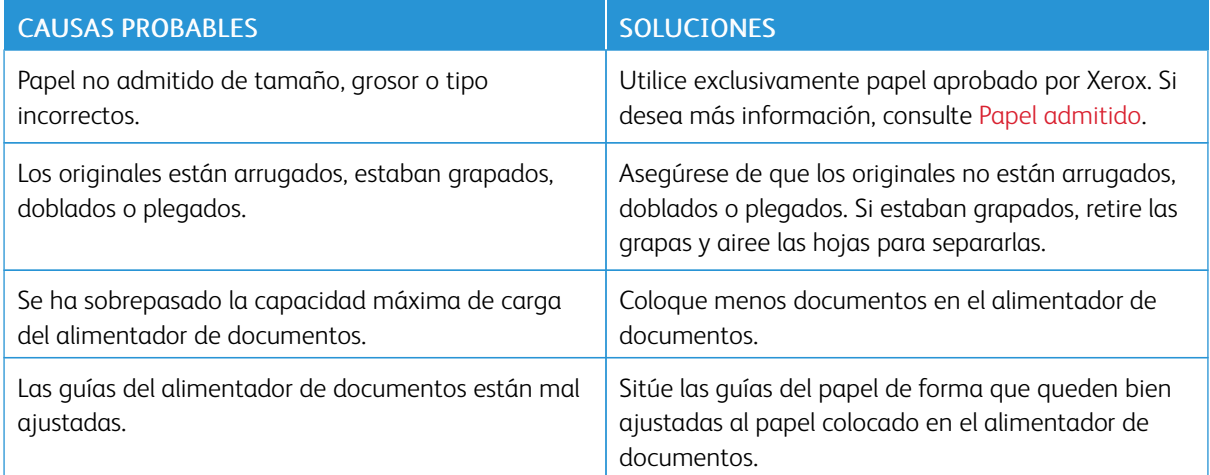

# **Errores de alimentación y atascos de papel**

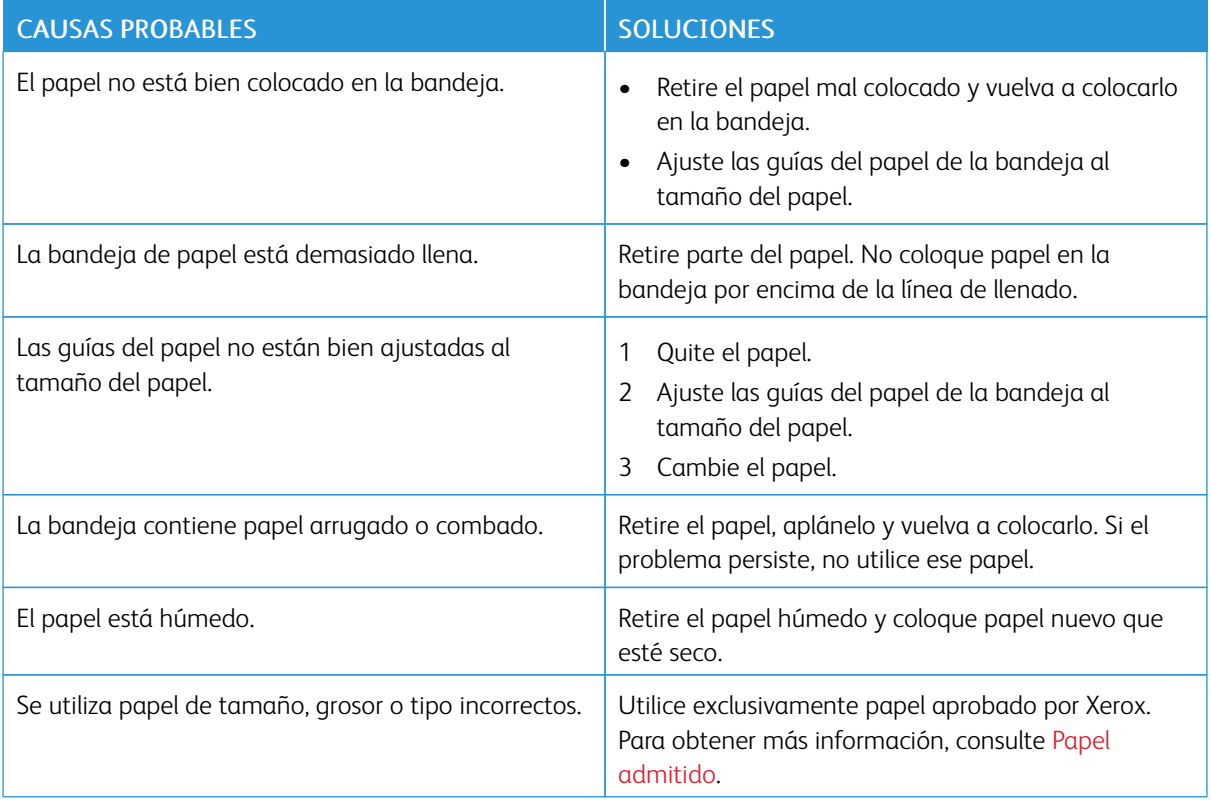

# **Problemas de alimentación de etiquetas y sobres**

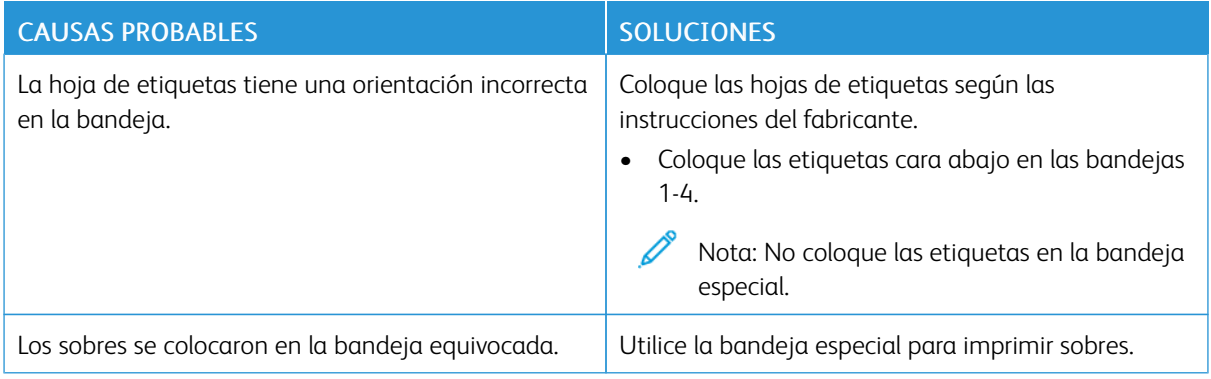

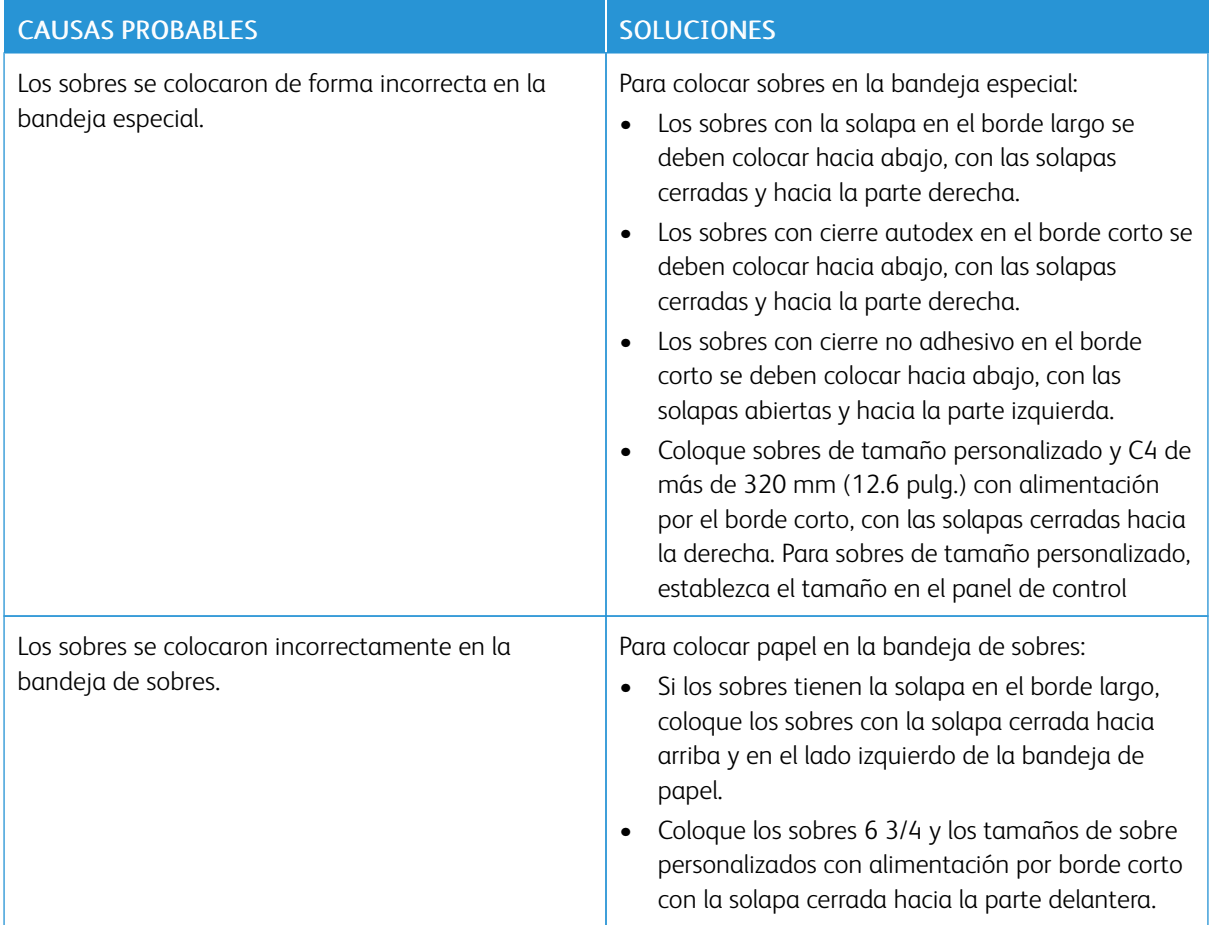

# **El mensaje de atasco de papel no desaparece**

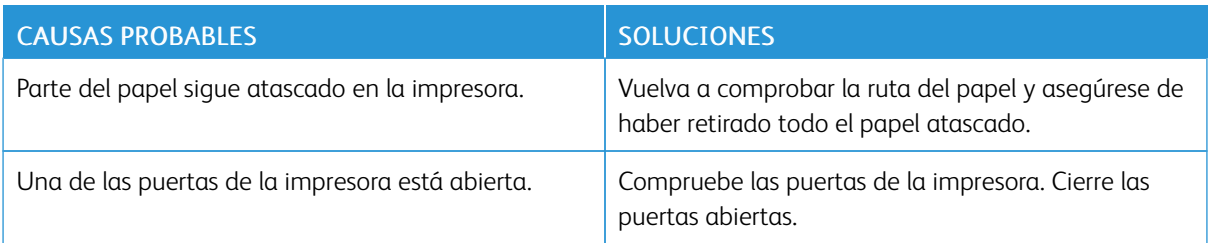

P Nota: Compruebe el recorrido del papel y quite los trazos de papel si hubiera.

## **Atascos durante la impresión automática a doble cara**

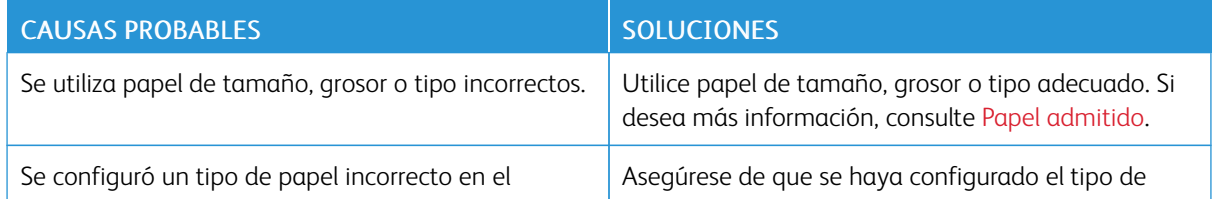

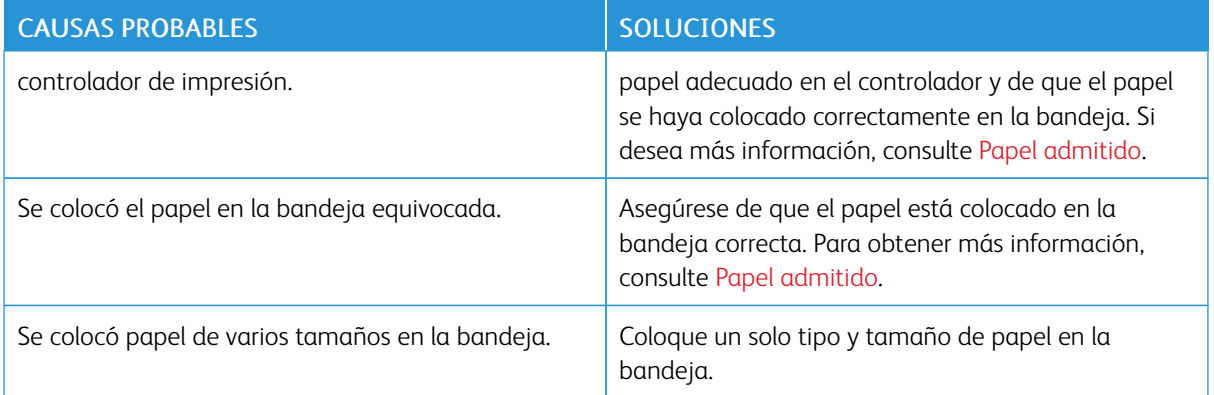

# **ELIMINACIÓN DE ATASCOS EN LA ACABADORA**

## **Eliminación de atascos en la acabadora de oficina integrada**

1. Abra la puerta frontal de la acabadora.

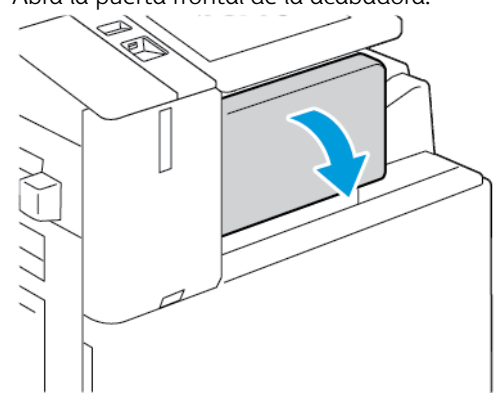

2. Saque el papel atascado con cuidado.

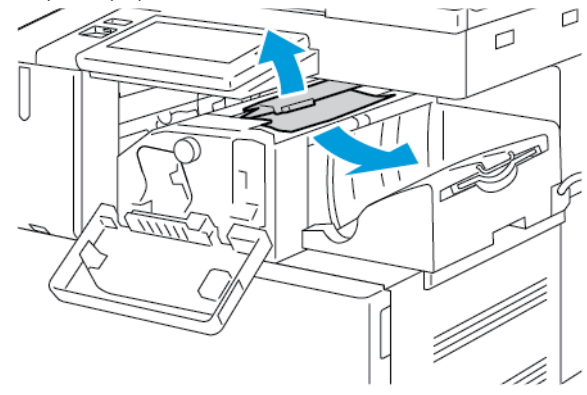

Nota: Si el papel está roto, retire todos los trozos atascados de la impresora.

3. Gire la perilla verde en la dirección mostrada y quite con cuidado el papel atascado.

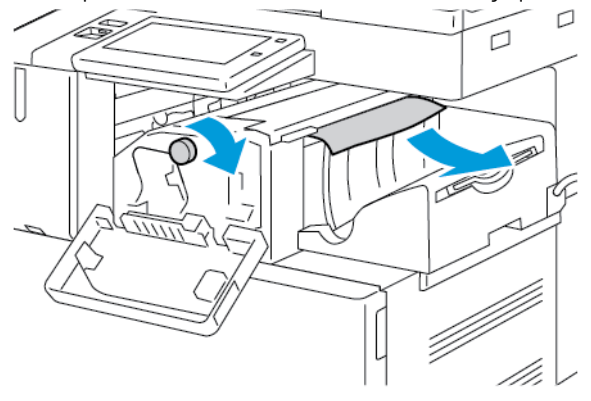

4. Cierre la puerta frontal de la acabadora.

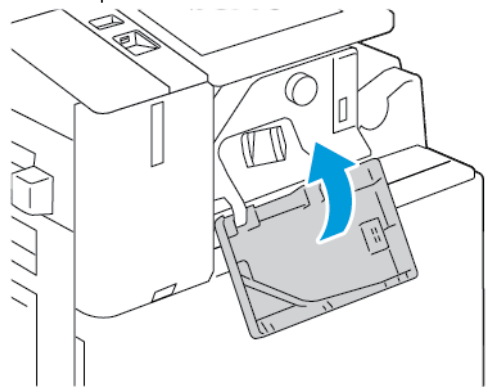

#### **Eliminación de atascos en la acabadora de oficina**

#### **Eliminación de atascos debajo de la cubierta superior de la acabadora de oficina**

1. Levante la palanca de la cubierta superior y abra la cubierta superior.

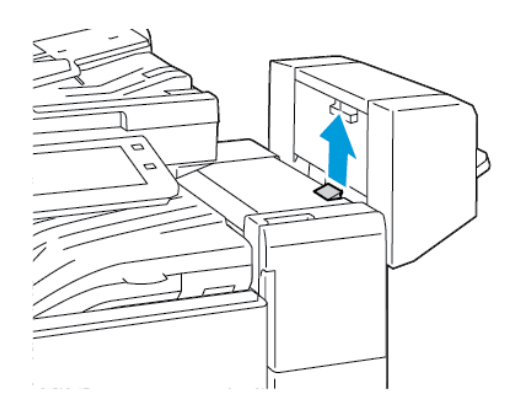

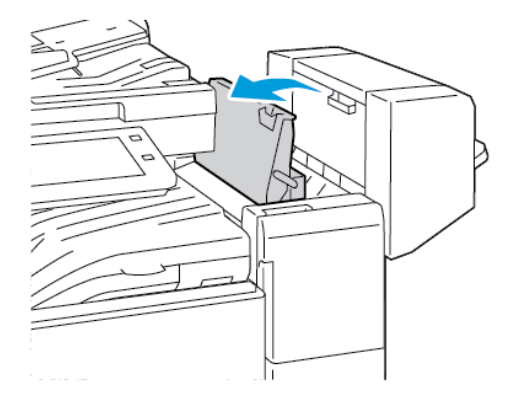

2. Extraer el papel atascado

Nota: Si el papel está roto, retire todos los trozos de la acabadora.

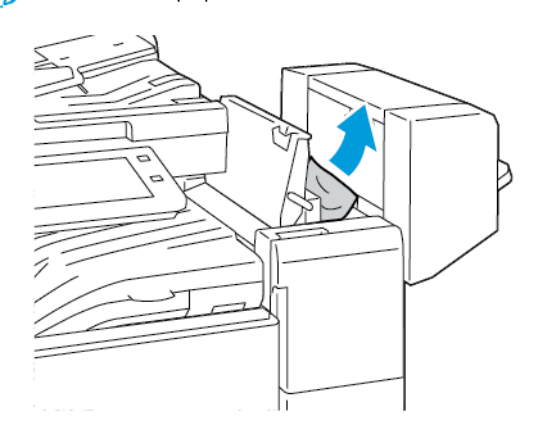

3. Cierre la cubierta superior de la acabadora.

### **Eliminación de atascos en el transporte de la acabadora de Oficina**

1. Para abrir la cubierta de transporte, levante la palanca de la bandeja central.

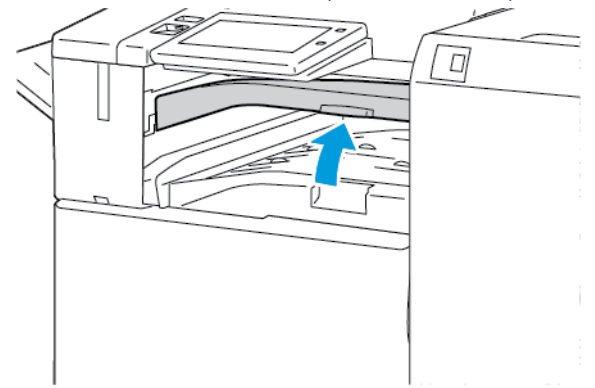

2. Extraer el papel atascado

Nota: Si el papel está roto, retire todos los trozos de la acabadora.

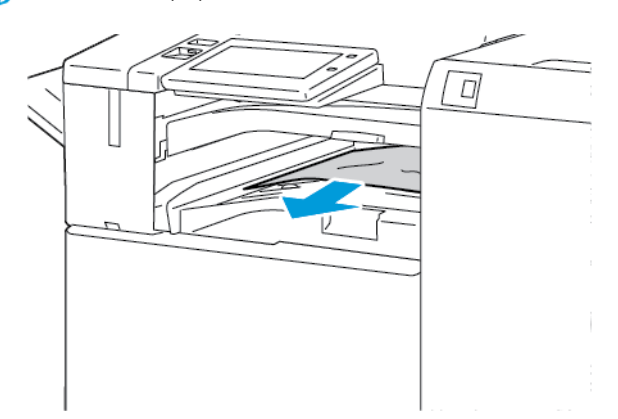

3. Cierre la cubierta del transporte.

## **Despeje de atascos en la acabadora profesional**

### **Despeje de atascos en la bandeja central**

1. Si el papel atascado está en la salida de la bandeja de salida central, tire del papel en la dirección señalada.

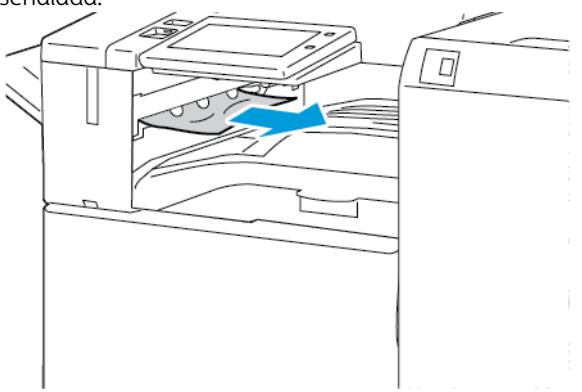

2. Abra y cierre la cubierta del transporte de la acabadora.

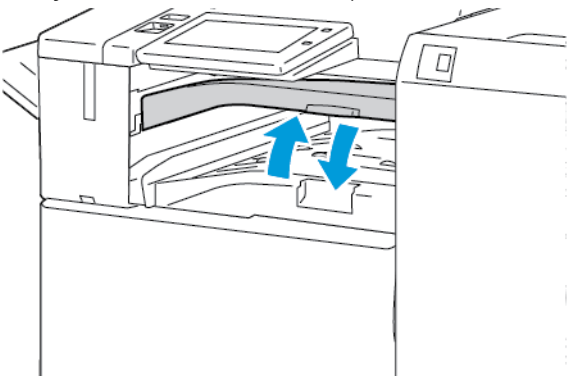

### **Despeje de atascos en el transporte de la acabadora**

1. Abra la cubierta del transporte de la acabadora.

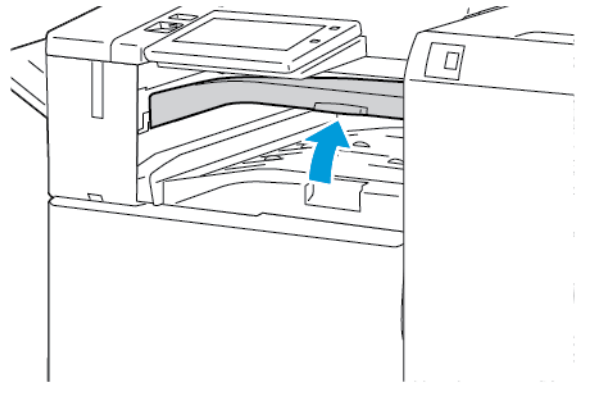

2. Extraer el papel atascado

Nota: Si el papel se rompe, saque todos los trozos de la acabadora.

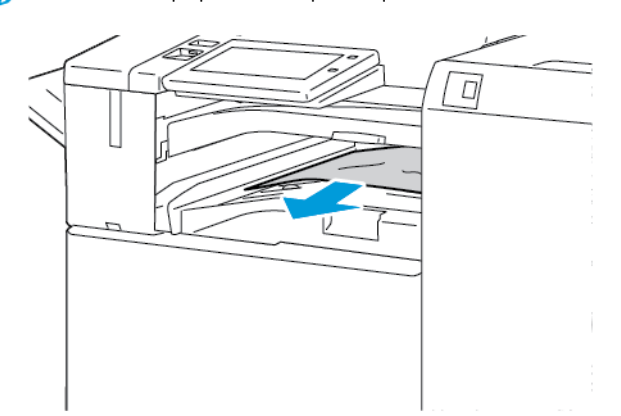

3. Cierre la cubierta del transporte de la acabadora.

## **Eliminación de atascos en el área 3a de la acabadora Business Ready**

1. Si se ve papel atascado en la salida de la bandeja de salida, extraiga el papel atascado en la dirección indicada.

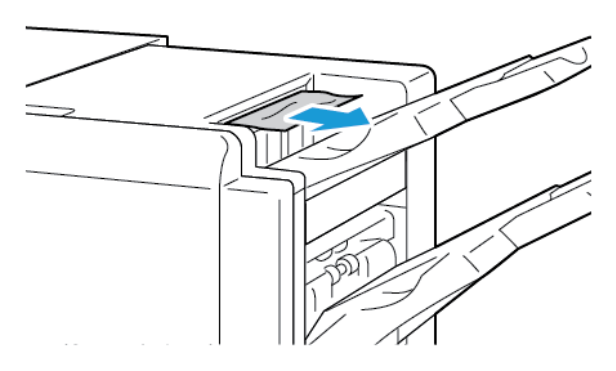

2. Abra la puerta frontal de la acabadora Business Ready.

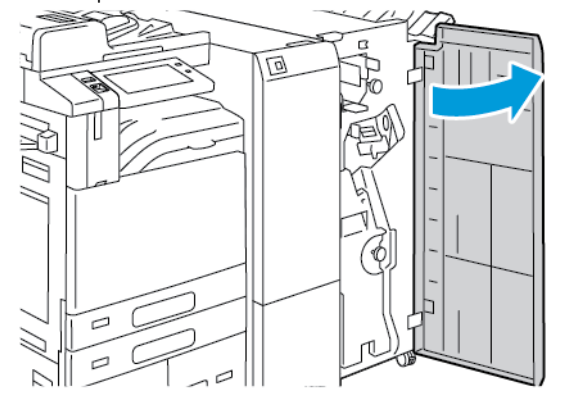

3. Levante la palanca 3a y quite con cuidado el papel atascado.

Nota: Si el papel está roto, retire todos los trozos de la acabadora.

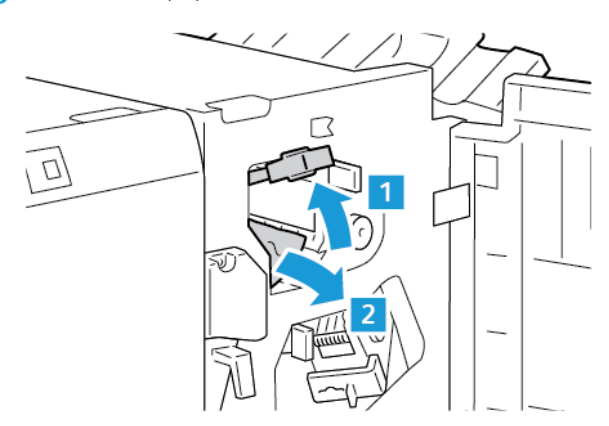

4. Vuelva a colocar la palanca 3a en su posición original.

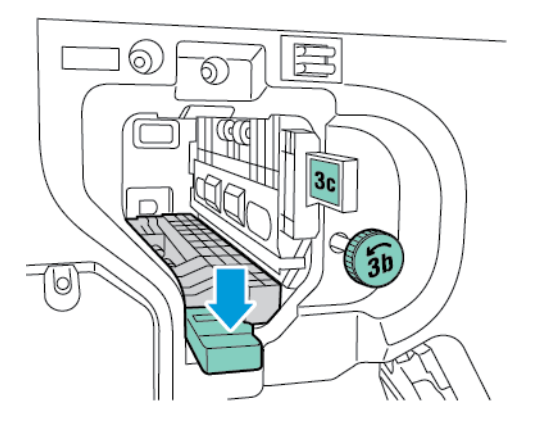

5. Cierre la puerta frontal de la acabadora Business Ready.

## **Eliminación de atascos en el área 3c de la acabadora Business Ready**

1. Abra la puerta frontal de la acabadora Business Ready.

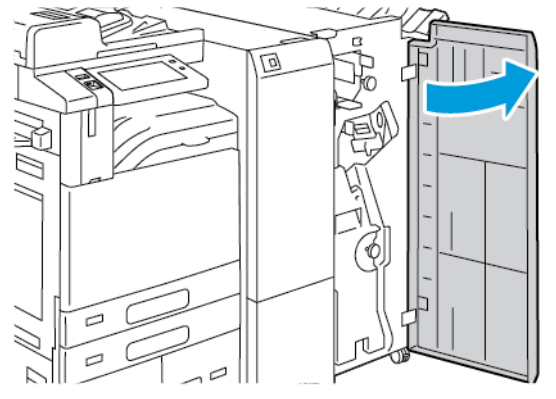

2. Mueva la palanca 3c hacia la izquierda.

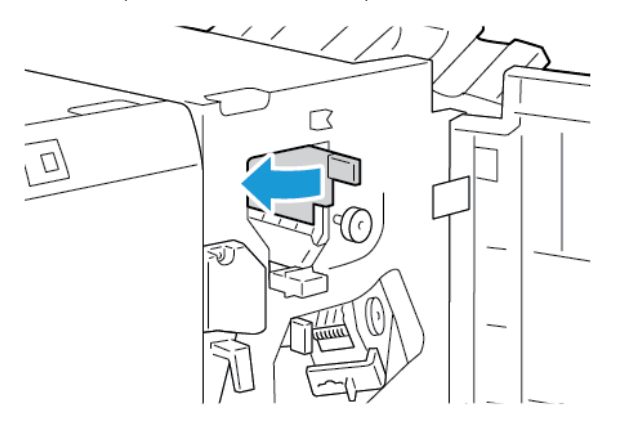

3. Saque el papel atascado con cuidado.

# Nota:

- Si el papel está roto, retire todos los trozos de la acabadora.
- Si no puede acceder al papel, o si se solicita en el panel de control, gire el mando 3b en la dirección señalada para liberar el papel.

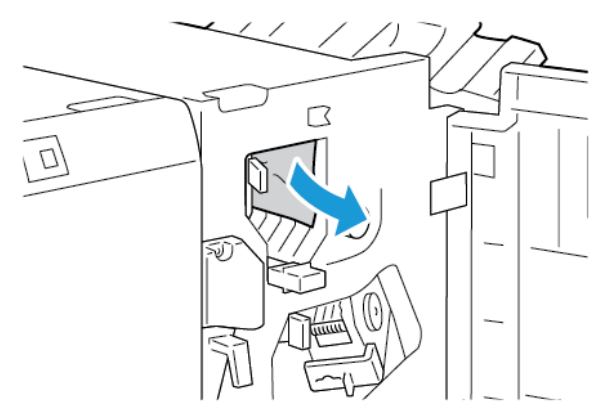

4. Vuelva a colocar la palanca 3c en su posición original.

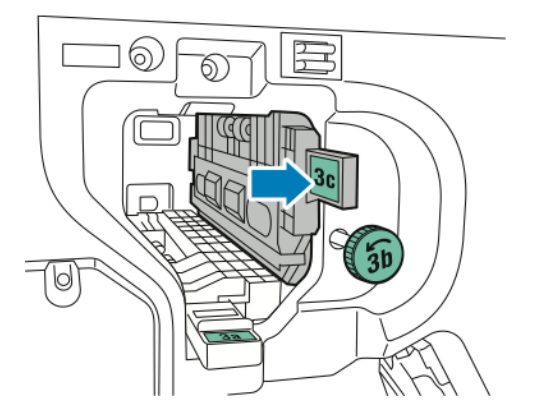

5. Cierre la puerta frontal de la acabadora Business Ready.

### **Eliminación de atascos en el área 3d de la acabadora Business Ready**

1. Abra la puerta frontal de la acabadora Business Ready.

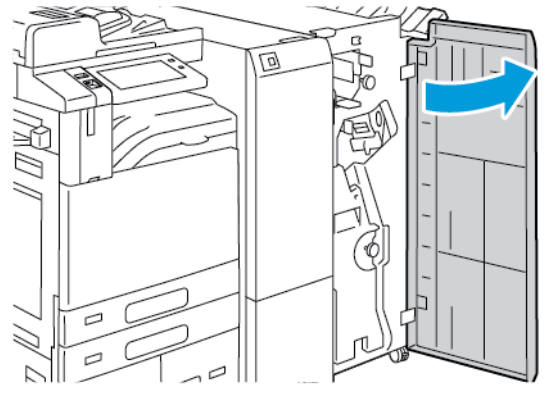

2. Mueva la palanca 3d hacia la derecha.

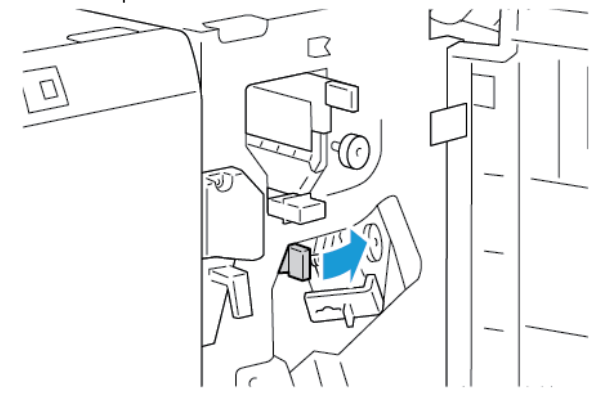

3. Saque el papel atascado con cuidado.

Nota: Si el papel está roto, retire todos los trozos de la acabadora.

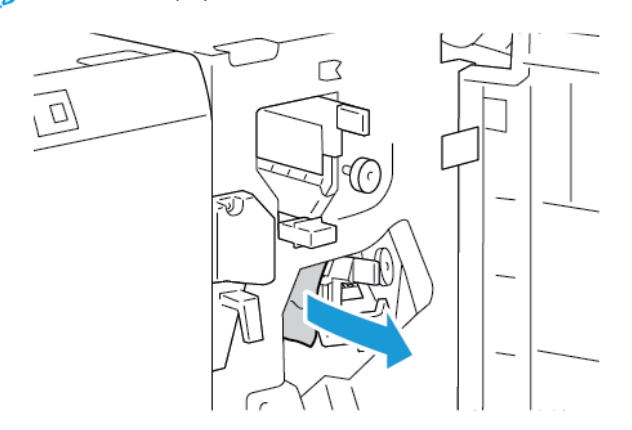

4. Vuelva a colocar la palanca 3d en la posición original y cierre la puerta frontal de la acabadora Business Ready.

### **Eliminación de atascos en el área 4 de la acabadora Business Ready**

1. Abra la puerta frontal de la acabadora Business Ready.

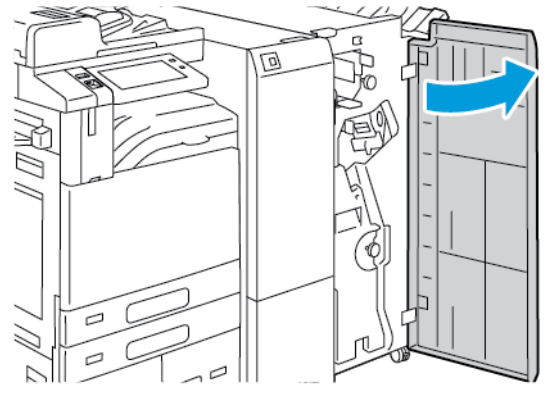

2. Sujete el tirador y extraiga el realizador de folletos hasta el tope.

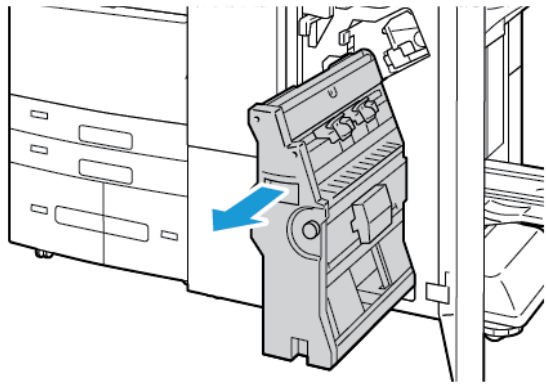

3. Gire el mando 4 en cualquier dirección, como se indica, y quite el papel con cuidado.

Nota: Si el papel está roto, retire todos los trozos de la acabadora.

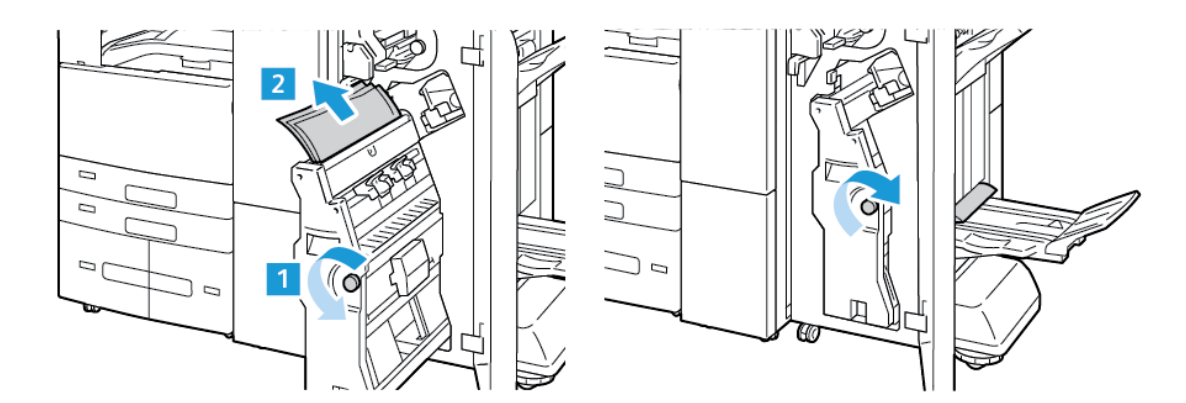

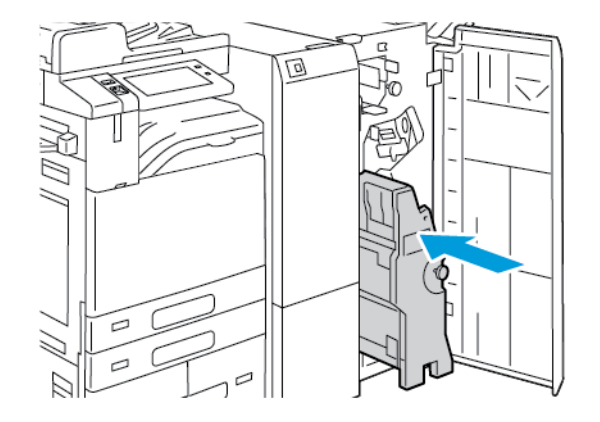

4. Vuelva a colocar el realizador de folletos en su posición original y cierre la puerta de la acabadora.

### **Despeje de atascos en la bandeja de folletos**

1. Abra la puerta frontal de la acabadora Business Ready.

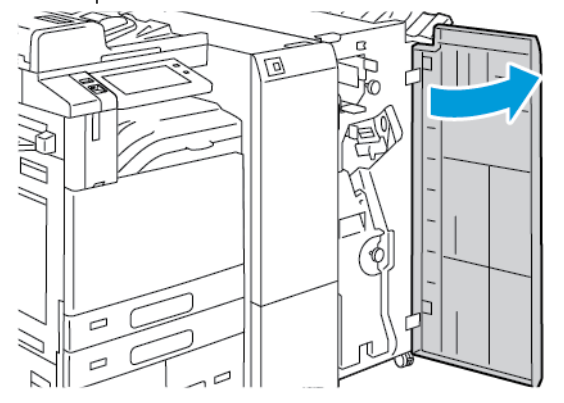

2. Para liberar el papel atascado, gire el mando verde 4 hacia la dirección indicada.

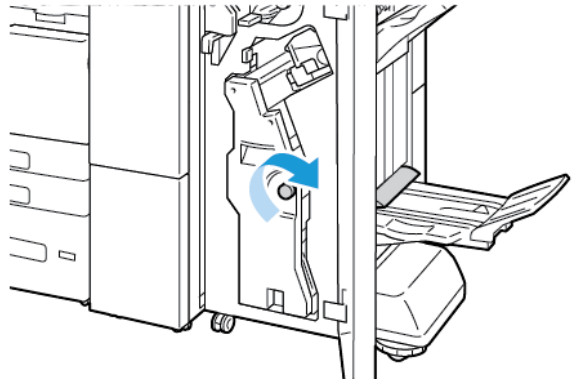

3. Para quitar el papel, tire en la dirección mostrada.

Nota: Si el papel está roto, retire todos los trozos de la acabadora.

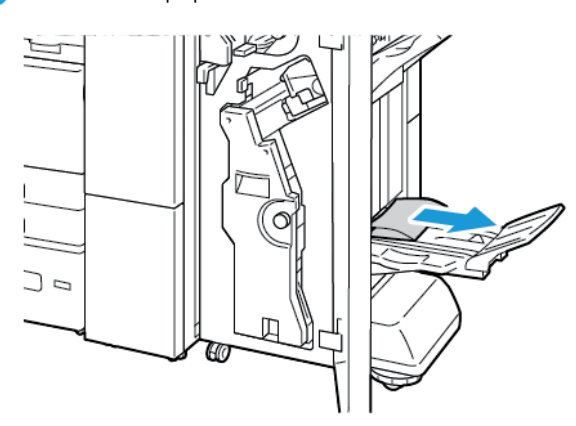

4. Cierre la puerta frontal de la acabadora Business Ready.

## **Eliminación de atascos en el área del Módulo de plegado triple**

## **Eliminación de atascos en el área 2a en el Módulo de plegado triple**

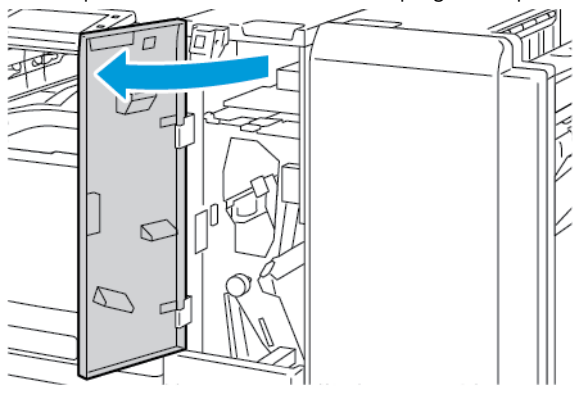

2. Levante la palanca 2a y quite con cuidado el papel atascado.

Nota: Si el papel está roto, retire todos los trozos de la plegadora.

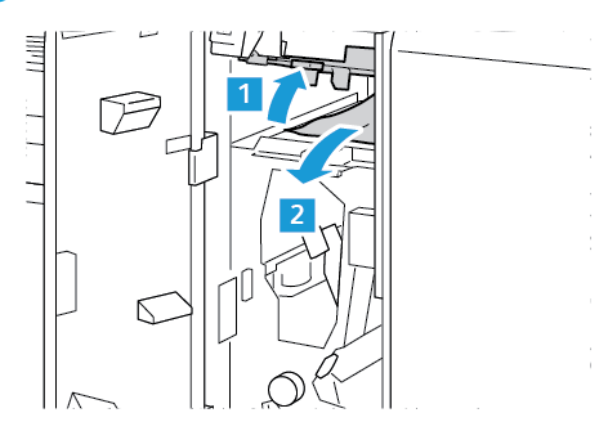

3. Vuelva a colocar la palanca 2a en su posición original.

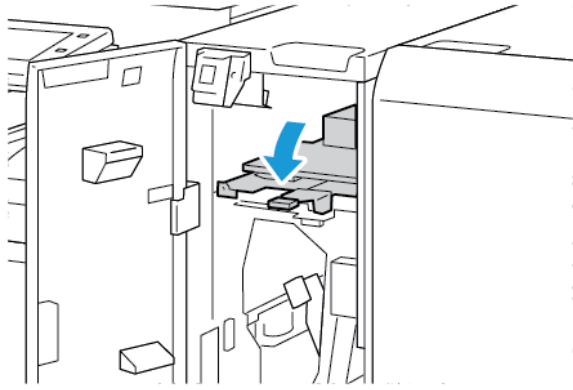

4. Cierre la puerta frontal del Módulo de plegado triple.

**Eliminación de atascos en el área 2b en el Módulo de plegado triple**

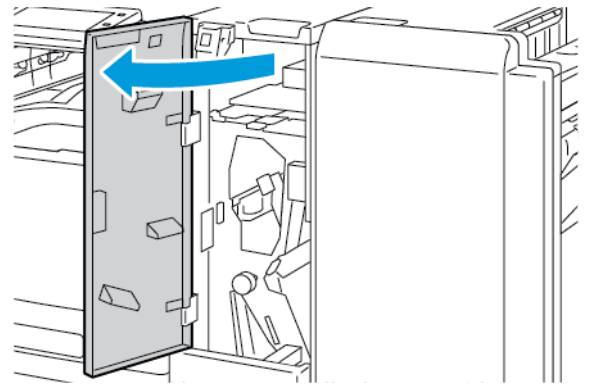

2. Mueva la palanca 2b a la izquierda y quite el papel atascado.

Nota: Si el papel está roto, retire todos los trozos de la plegadora.

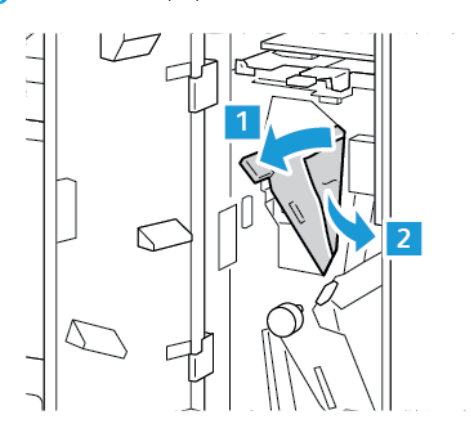

3. Vuelva a colocar la palanca 2b en su posición original.

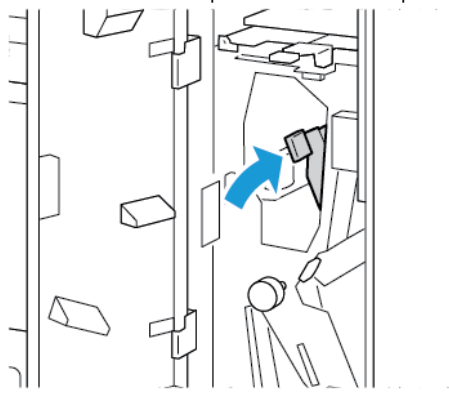

4. Cierre la puerta frontal del Módulo de plegado triple.

**Eliminación de atascos en el área 2e en el Módulo de plegado triple**

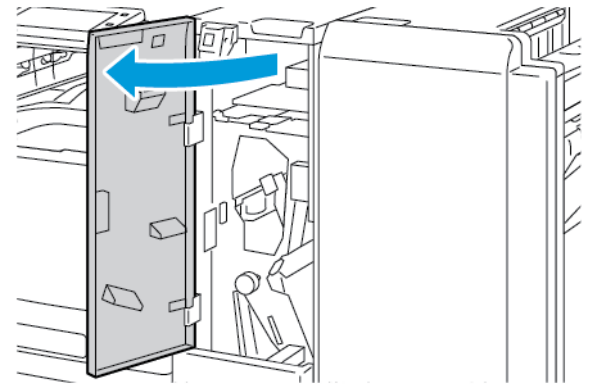

- 2. Abra la bandeja de la plegadora, mueva la palanca 2e a la derecha y quite el papel con cuidado.
	- Nota: Si el papel está roto, retire todos los trozos de la plegadora.

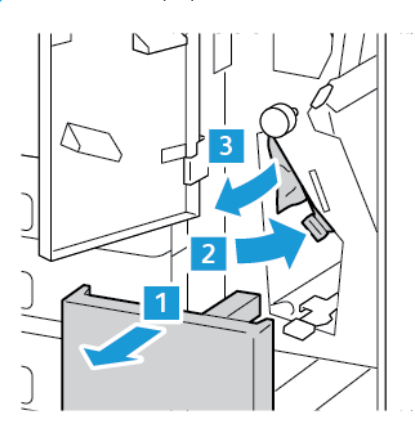

3. Vuelva a colocar la palanca 2e en la posición original y cierre la bandeja de la plegadora.

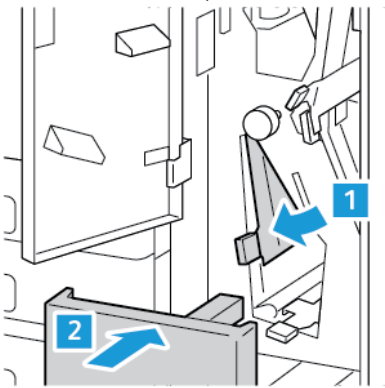

4. Cierre la puerta frontal del Módulo de plegado triple.

### **Eliminación de atascos en el área 2f en el Módulo de plegado triple**

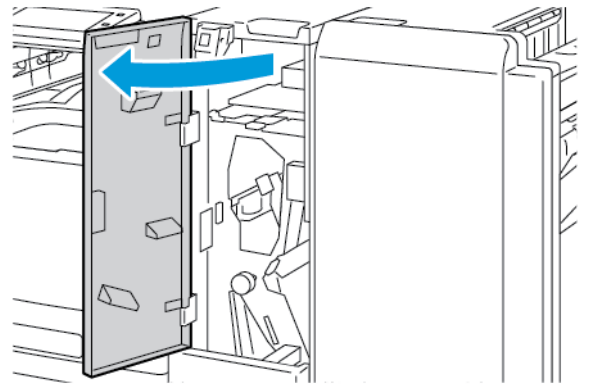

- 2. Abra la bandeja de la plegadora, mueva la palanca 2f a la derecha y quite el papel con cuidado.
	- Nota: Si el papel está roto, retire todos los trozos de la plegadora.

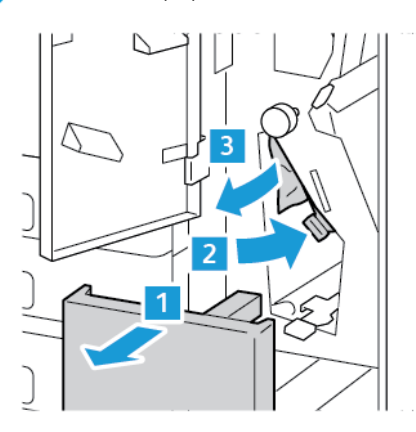

3. Vuelva a colocar la palanca 2f en la posición original y cierre la bandeja de la plegadora.

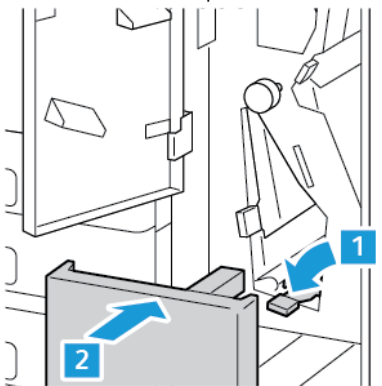

4. Cierre la puerta frontal del Módulo de plegado triple.

### **Eliminación de atascos en el área 2g en el Módulo de plegado triple**

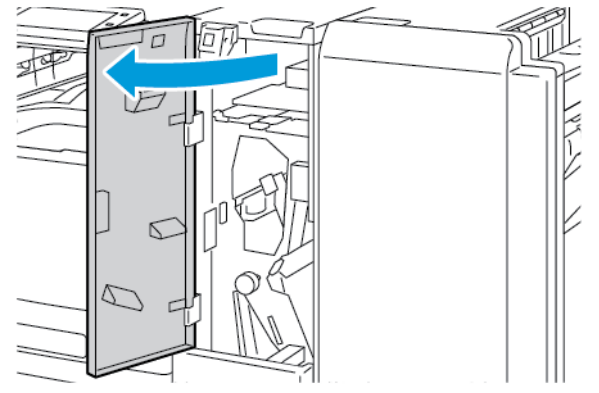

- 2. Abra la bandeja de la plegadora, mueva la palanca 2g a la derecha y quite el papel con cuidado.
	- Nota: Si el papel está roto, retire todos los trozos de la plegadora.

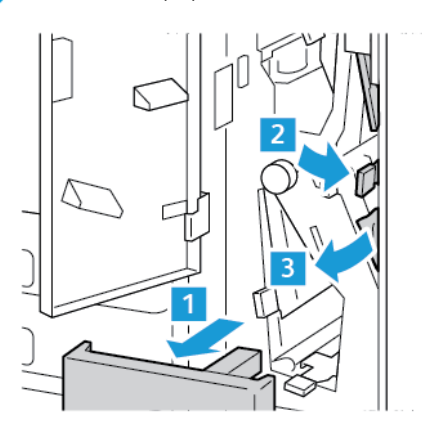

3. Vuelva a colocar la palanca 2g en la posición original y cierre la bandeja de la plegadora.

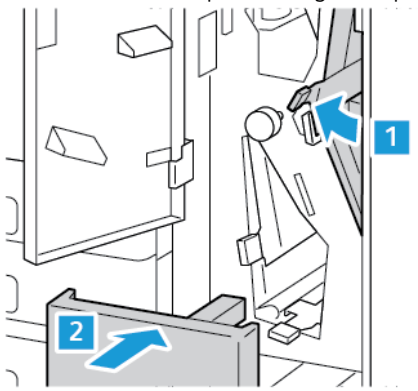

4. Cierre la puerta frontal del Módulo de plegado triple.

## **Eliminación de atascos de grapas**

**Eliminación de atascos de grapas en la acabadora de oficina integrada**

1. Abra la puerta frontal de la acabadora.

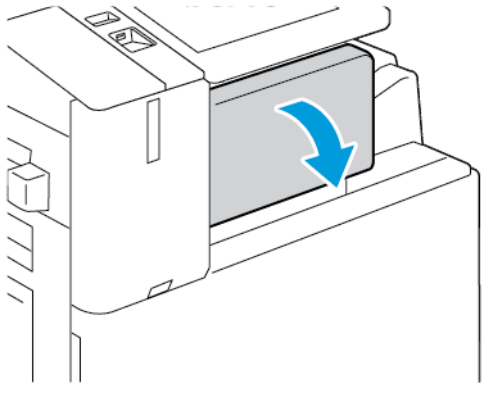

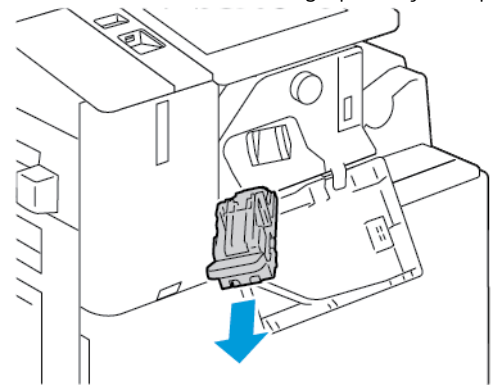

2. Para extraer el cartucho de grapas, sujételo por el tirador naranja y tire firmemente de él hacia usted.

- 3. Revise el interior de la acabadora por si queda alguna grapa suelta, y quítela si fuera el caso.
- 4. Para quitar el cartucho de grapas y abrir la abrazadera, tire de la abrazadera en la dirección señalada.

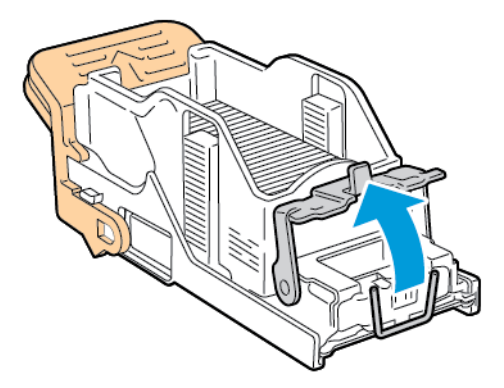

5. Quite las grapas atascadas y presione la abrazadera en la dirección indicada hasta que encaje en la posición de bloqueo.

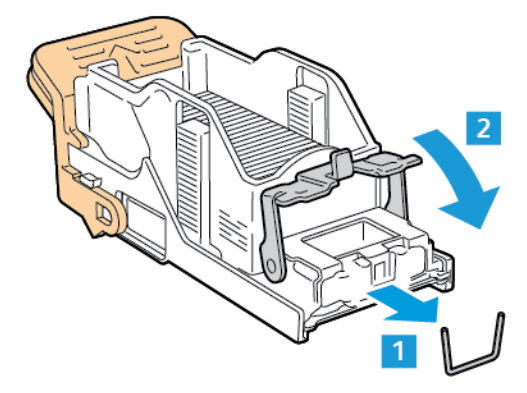

 $\sqrt{N}$ Advertencia: las puntas de las grapas atascadas son afiladas. Retire las grapas atascadas con cuidado.

6. Sujete el tirador del cartucho de grapas e inserte el cartucho en la grapadora hasta que encaje con un clic.

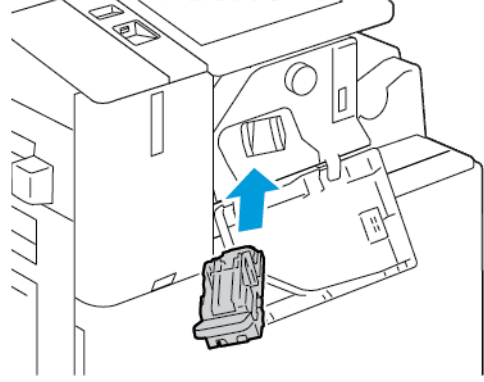

7. Cierre la puerta frontal de la acabadora.

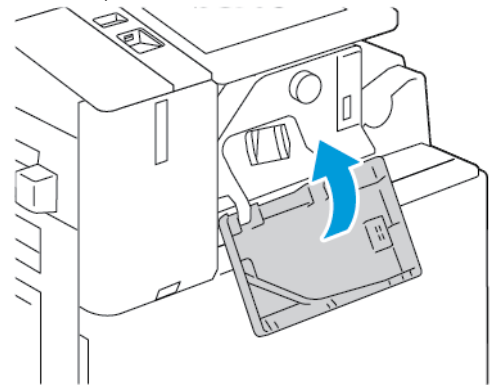

### **Eliminación de atascos de grapas en la acabadora de oficina**

Advertencia: No lleve a cabo este procedimiento mientras la impresora esté imprimiendo.  $\sqrt{N}$ 

1. Abra la puerta frontal de la acabadora.

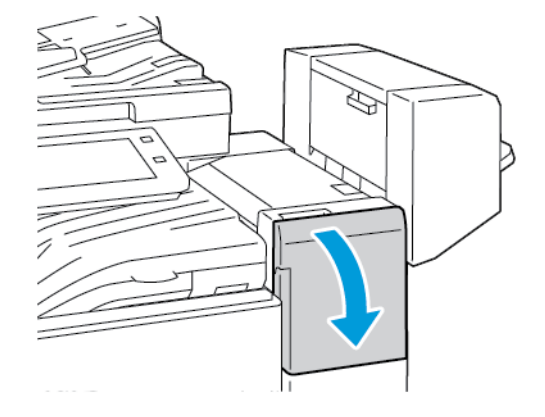

2. Extraiga el conjunto de la grapadora hasta el tope.

- È,
- 3. Empuje el conjunto de la grapadora hacia la derecha como se muestra.

4. Para extraer el cartucho de grapas, sujételo por el tirador naranja y tire firmemente de él hacia usted.

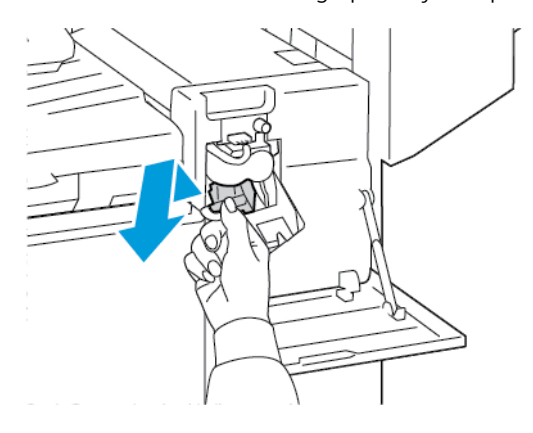

- 5. Revise el interior de la acabadora por si queda alguna grapa suelta, y quítela si fuera el caso.
- 6. Para abrir la abrazadera del cartucho de grapas, tire de la abrazadera en la dirección señalada.

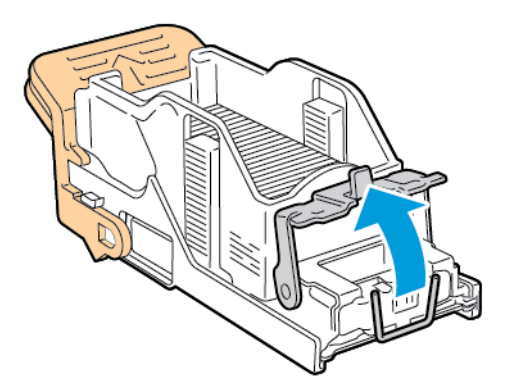

7. Quite las grapas atascadas y presione la abrazadera en la dirección indicada hasta que encaje en la posición de bloqueo.

Advertencia: las puntas de las grapas atascadas son afiladas. Retire las grapas atascadas con cuidado.

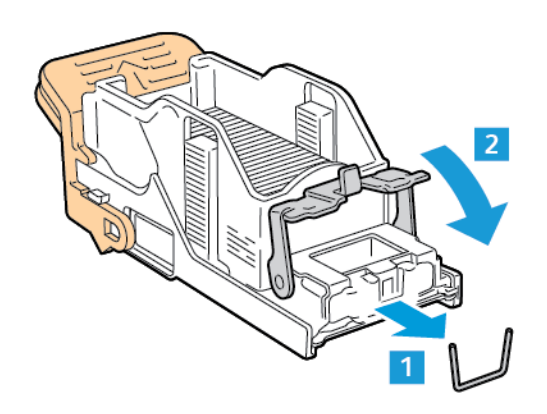

8. Sujete el tirador naranja e inserte el cartucho en el conjunto de la grapadora hasta que encaje con un clic.

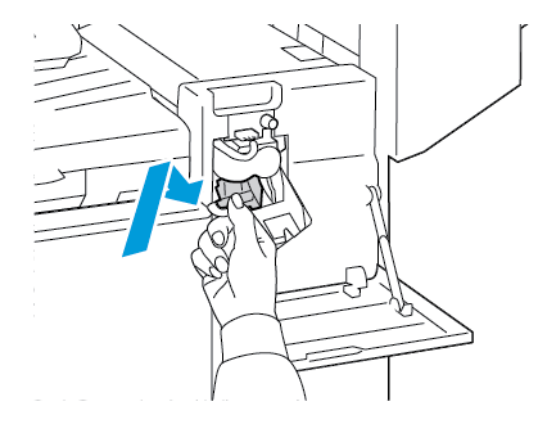

9. Cierre la puerta frontal de la acabadora.

**Eliminación de atascos en la grapadora de folletos de la acabadora de Oficina**

Advertencia: No lleve a cabo este procedimiento mientras la impresora esté imprimiendo.

1. Abra la cubierta lateral de la acabadora.

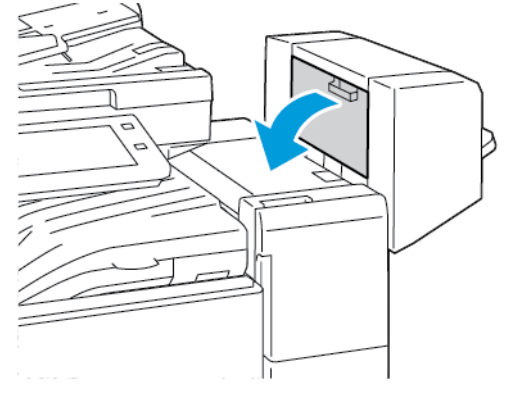

2. Si los cartuchos de grapas no se ven, sujete los paneles verticales de la derecha e izquierda de la abertura y deslícelos hacia el centro.

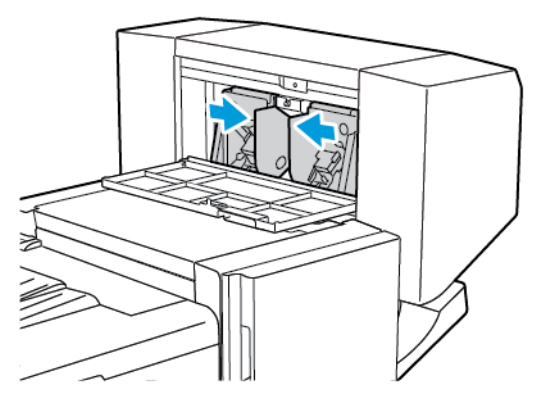

3. Sujete las lengüetas de ambos lados del cartucho de grapas y extraiga el cartucho de la acabadora.

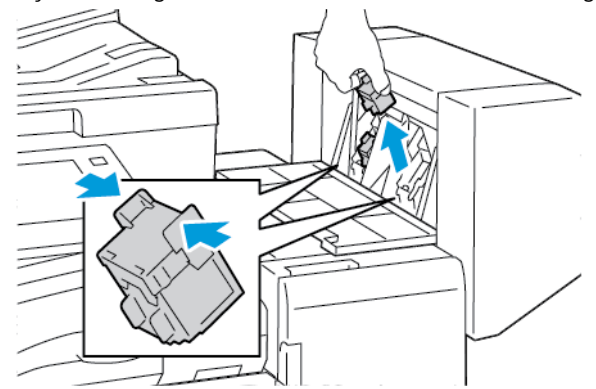

4. Para quitar las grapas atascadas, tire de las grapas en la dirección mostrada.

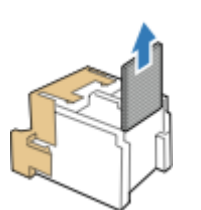

Advertencia: las puntas de las grapas atascadas son afiladas. Retire las grapas atascadas con cuidado.

- 5. Sujete las lengüetas de ambos lados del cartucho de grapas e insértelo en la posición original en la acabadora.
	- Nota: Si le cuesta insertar el cartucho, asegúrese de que las grapas están en la posición correcta en el cartucho.

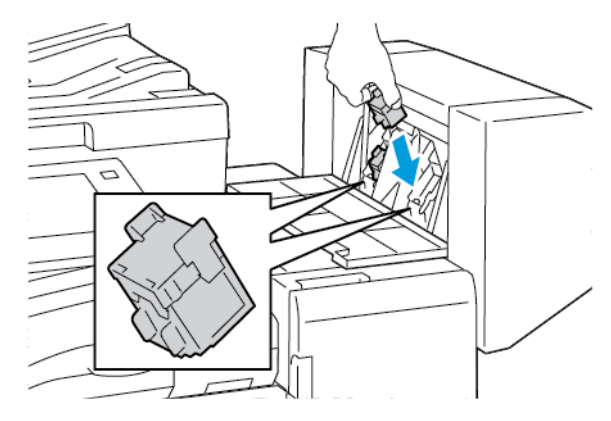

Nota: El realizador de folletos utiliza dos cartuchos de grapas. El grapado de folletos requiere que ambos cartuchos tengan grapas.

- 6. Repita el procedimiento para el otro cartucho de grapas.
- 7. Cierre la cubierta lateral de la acabadora.

### **Despeje de atascos en la grapadora principal de la acabadora profesional**

1. Abra la puerta frontal de la acabadora Business Ready.

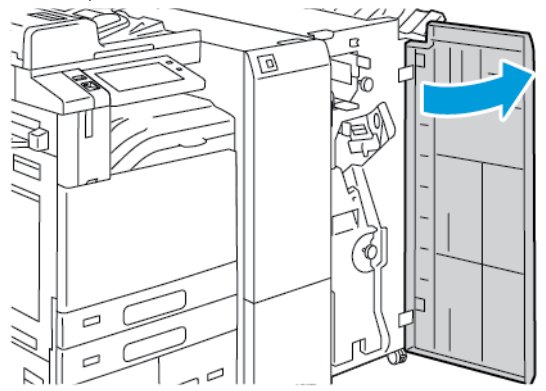

2. Sujete la palanca R1 del conjunto de la grapadora y muévala a la derecha.

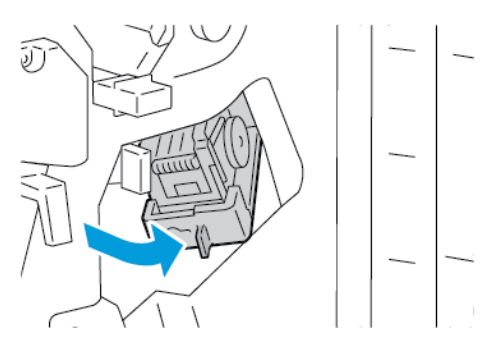

3. Para extraer el cartucho de grapas, sujételo por el tirador naranja y tire firmemente de él hacia usted.

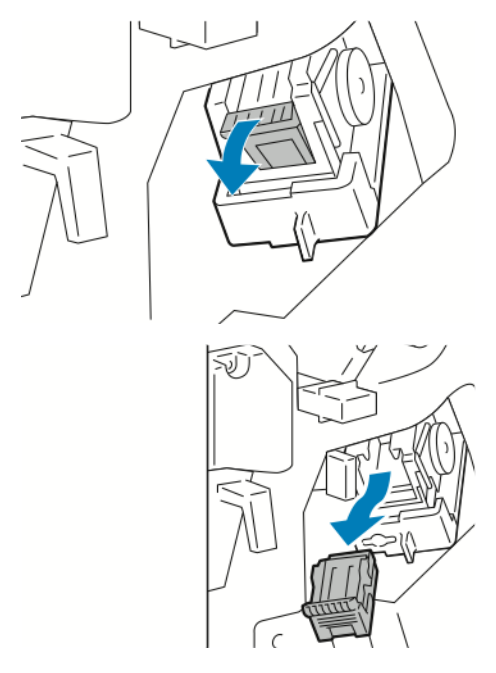

4. Para abrir la abrazadera del cartucho de grapas, tire de la abrazadera en la dirección señalada.

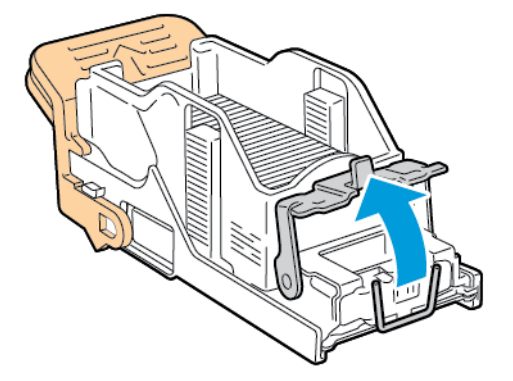

5. Quite las grapas atascadas y presione la abrazadera en la dirección indicada hasta que encaje en la posición de bloqueo.

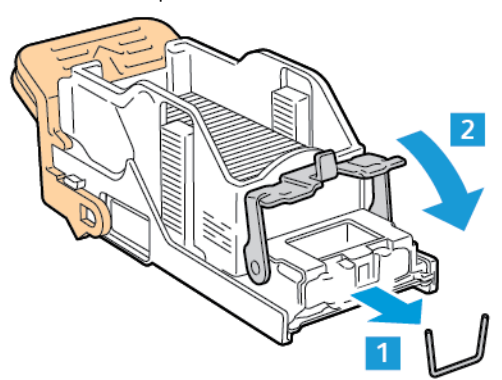

 $\sqrt{1}$ Advertencia: las puntas de las grapas atascadas son afiladas. Retire las grapas atascadas con cuidado.

6. Sujete el cartucho de grapas por el tirador naranja e introdúzcalo en el conjunto de la grapadora hasta que encaje en su sitio con un clic.

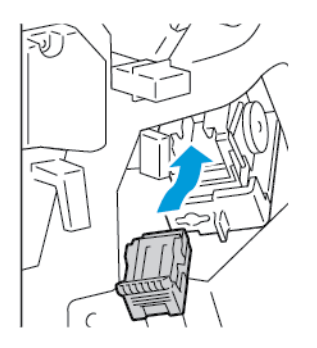

7. Vuelva a colocar el conjunto de la grapadora en su posición original y cierre la puerta de la acabadora.

### **Despeje de atascos de grapas en el realizador de folletos de la acabadora profesional**

1. Abra la puerta frontal de la acabadora Business Ready.

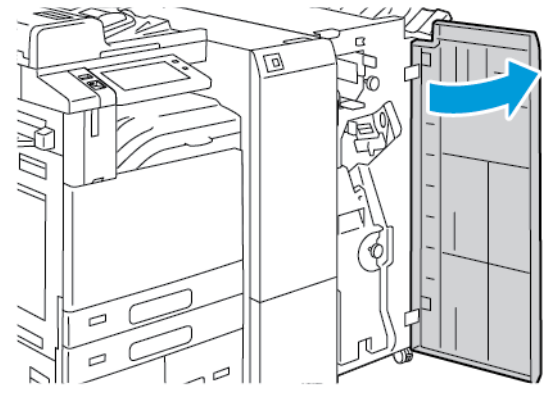

2. Sujete la palanca verde y extraiga el realizador de folletos hasta el tope.

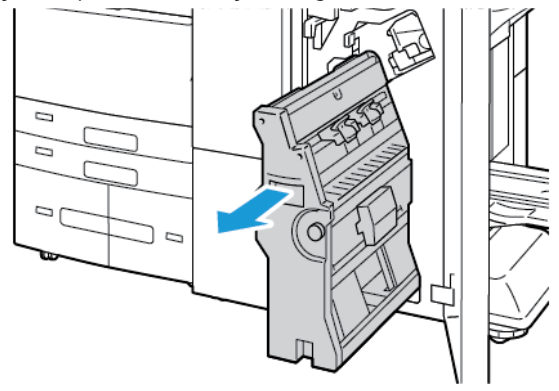

3. Para retirar el cartucho de grapas del realizador de folletos, presione hacia abajo la palanca del cartucho de grapas, como se indica, y extraiga y tire hacia arriba del cartucho.

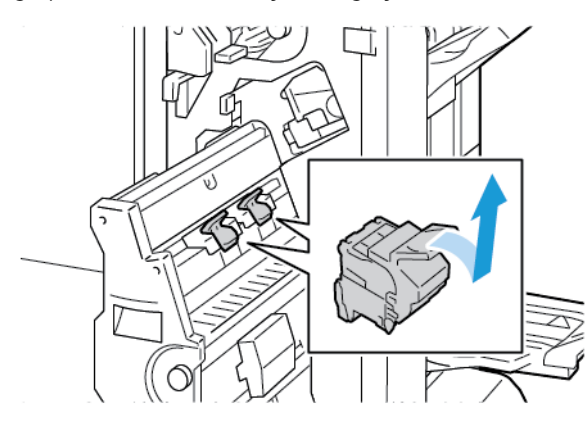

- 4. Gire el cartucho de grapas.
- 5. Para extraer el paquete de grapas del cartucho de grapas, presione las pestañas verdes y abra la palanca; a continuación, levante el paquete de grapas.

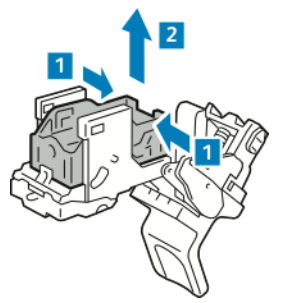

Nota: si el atasco de grapas no se ve, retire la caja de grapas.

6. Para retirar la caja de grapas, presione la parte trasera de la caja como se indica. Quite las grapas atascadas y vuelva a colocar el paquete de grapas en su posición original.

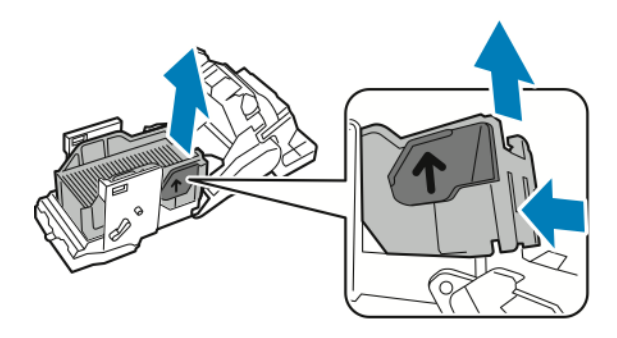

Nota: Si se puede ver el atasco de grapas, abra la abrazadera del cartucho de grapas.

7. Para abrir la abrazadera del cartucho de grapas, tire de la abrazadera firmemente en la dirección señalada.

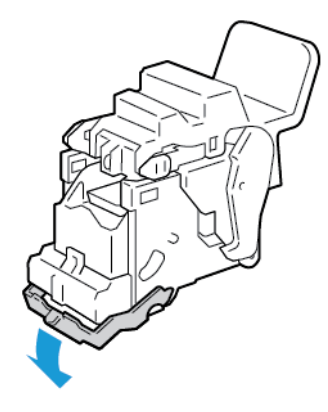

 $\sqrt{N}$ Advertencia: las puntas de las grapas atascadas son afiladas. Retire las grapas atascadas con cuidado.

8. Quite las grapas atascadas y presione la abrazadera en la dirección indicada hasta que encaje en la posición de bloqueo.

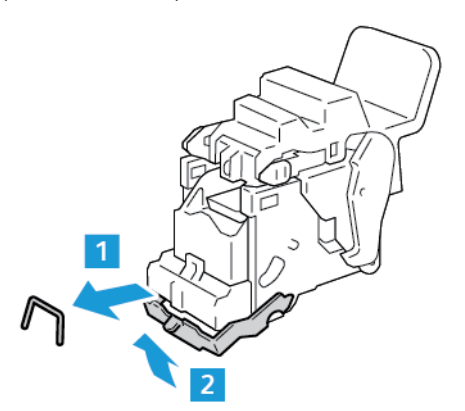
9. Para colocar nuevamente el cartucho de grapas en el realizador de folletos, introdúzcalo y presione la palanca del cartucho como se muestra.

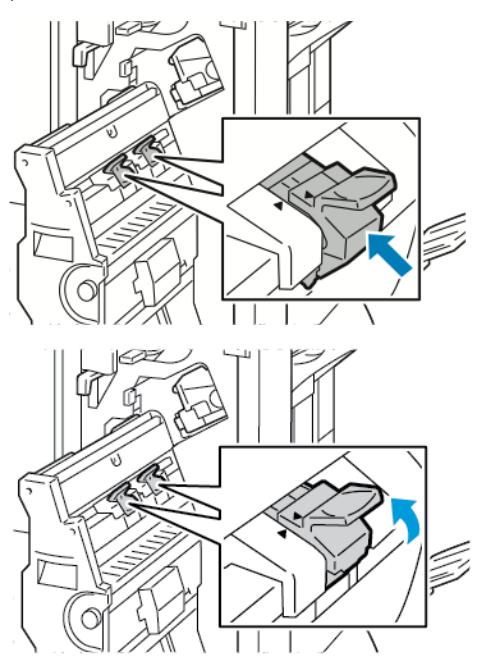

10. Vuelva a colocar el realizador de folletos en su posición original y cierre la puerta de la acabadora.

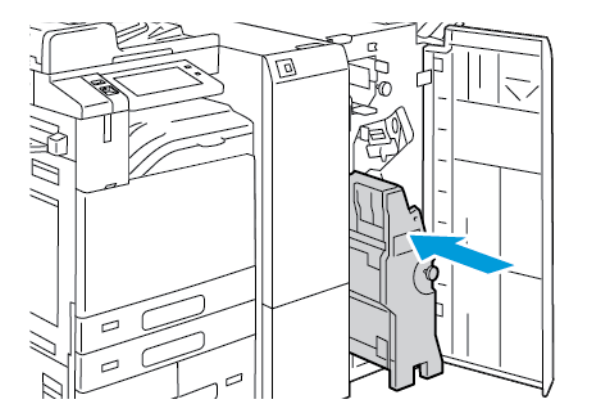

# **Despeje de atascos en la perforadora**

#### **Eliminación de atascos de la taladradora en la acabadora de Oficina**

Si la impresora deja de imprimir y avisa de un atasco en la taladradora, vacíe el recipiente de residuos de la taladradora. Para obtener más información, consulte Vaciado del recipiente de residuos de la [perforadora](#page-296-0).

Después de vaciar el recipiente de residuos de la perforadora, localice y despeje los atascos de papel.

# Problemas de impresión, copia y escaneado

## **IDENTIFICACIÓN DE PROBLEMAS DE ESCANEADO, COPIA E IMPRESIÓN**

Los problemas de calidad de salida de la impresora pueden estar relacionados con problemas de escaneado, copia o impresión. Una prueba rápida puede facilitar la identificación del problema.

Para identificar si un problema está relacionado con el escaneado o la impresión:

- 1. Imprima la *Guía de iniciación*:
	- a. En el panel de control de la impresora, pulse el botón Pantalla principal.
	- b. Toque Dispositivo y, a continuación, Páginas de información.
	- c. Toque Introducción y toque Imprimir.
	- d. Para volver a la pantalla principal, pulse el botón Pantalla principal.
- 2. Compruebe la calidad de la salida impresa.
- 3. Si la calidad de impresión es baja, el problema está relacionado con la impresión. Para las posibles soluciones, consulte [Problemas](#page-361-0) de calidad de impresión.
- 4. Si la calidad de impresión satisface sus necesidades, el problema es probable que esté relacionado con el escáner.
	- a. Copie la *Guía de introducción* que ha imprimido.
	- b. Compruebe la calidad de la copia.
	- c. Para obtener información sobre los síntomas de baja calidad del escáner, consulte [Problemas](#page-370-0) de copia y [escaneado.](#page-370-0)

#### <span id="page-361-0"></span>**PROBLEMAS DE CALIDAD DE IMPRESIÓN**

La impresora está diseñada para realizar impresiones siempre de la misma alta calidad. Si observa problemas de calidad de impresión, utilice la información de esta sección para solucionar el problema. Para obtener más información, vaya a [www.xerox.com/office/ALB81XXsupport.](https://www.office.xerox.com/cgi-bin/printer.pl?APP=udpdfs&Page=Color&Model=AltaLink+ALB81XX&PgName=Tech)

Precaución: La garantía de Xerox o el acuerdo de servicio no cubren los daños ocasionados por el uso de papel o cualquier otro material de impresión especial no admitido. Póngase en contacto con el representante local de Xerox si desea más información.

Nota: Con el fin de asegurar una calidad de impresión uniforme, los cartuchos de tóner y de impresión de muchos modelos están diseñados para dejar de funcionar al llegar a un punto determinado.

#### **Control de la calidad de impresión**

Varios factores pueden afectar la calidad de la salida en la impresora. Para obtener una calidad de impresión óptima y consistente, utilice papel específico para la impresora y configure el tipo de papel correctamente. Siga las directrices de esta sección para obtener siempre una calidad de impresión óptima con la impresora.

La temperatura y la humedad afectan a la calidad de la impresión. Si desea más información, consulte Especificaciones [medioambientales.](#page-400-0)

#### **Papel y materiales de impresión**

La impresora está diseñada para utilizarse con una gran variedad de tipos de materiales de impresión. Siga las directrices de esta sección para conseguir la mejor calidad de impresión y evitar atascos.

- Utilice exclusivamente papel aprobado por Xerox. Para obtener más información, consulte Papel [admitido.](#page-214-0)
- Utilice solamente papel seco y en buen estado.

 $\bullet$ Precaución: El papel y otros materiales de impresión pueden provocar una mala calidad de impresión, un aumento de los atascos de papel, e incluso daños en la impresora. No utilice los siguientes materiales de impresión:

- Papel rugoso o poroso
- Papel de inyección de tinta
- Papel estucado o brillante que no sea para impresión láser
- Papel que se ha fotocopiado
- Papel que se ha doblado o arrugado
- Papel recortado o perforado
- Papel grapado
- Sobres con ventanas, cierres metálicos, costuras laterales o adhesivos con tiras que se desenganchan
- Sobres con relleno
- Materiales de impresión de plástico
- Hierro en papel transferible
- Asegúrese de que el tipo de papel seleccionado en el controlador de impresión concuerda con el tipo de papel en el que se va a imprimir.
- Si se ha colocado el mismo tamaño de papel en más de una bandeja, asegúrese de seleccionar la bandeja correcta en el controlador de impresión.
- No coloque más de un tipo, tamaño o peso de papel en la bandeja al mismo tiempo.
- Almacene el papel y otros materiales de impresión adecuadamente para obtener una calidad de impresión óptima. Para obtener más información, consulte Directrices de [almacenamiento](#page-215-0) del papel.

### **Solución de problemas de calidad de impresión**

La impresora está diseñada para realizar impresiones de alta calidad de forma consistente. Si observa problemas de calidad de impresión, utilice la información de esta sección para solucionar el problema. Para obtener más información, vaya a [www.xerox.com/office/ALB81XXsupport](https://www.office.xerox.com/cgi-bin/printer.pl?APP=udpdfs&Page=Color&Model=AltaLink+ALB81XX&PgName=Tech).

Precaución: La garantía de Xerox o el acuerdo de servicio no cubren los daños ocasionados por el uso de papel o cualquier otro material de impresión especial no admitido. Póngase en contacto con el representante local de Xerox si desea más información.

Nota: Con el fin de mejorar la calidad de impresión, los cartuchos de impresión, de tóner y de cilindro de muchos modelos se han diseñado para dejar de funcionar al llegar a un punto determinado.

### <span id="page-363-0"></span>**Impresión de las páginas de resolución de problemas de calidad de impresión**

- 1. En el panel de control de la impresora, pulse el botón Pantalla principal.
- 2. Pulse Dispositivo.
- 3. Toque Páginas de información.
- 4. Para imprimir procedimientos para resolver problemas de calidad de impresión, toque Solución de problemas y, a continuación, Imprimir.
- 5. Compare sus problemas de calidad de impresión con los ejemplos en las páginas.

#### **Descartar el papel o material de impresión como causa del problema**

El papel o material de impresión dañado o no admitido puede ocasionar problemas de calidad de impresión incluso cuando la impresora, la aplicación o el controlador de impresión funcionan correctamente. Utilice las directrices siguientes para evitar que el papel sea la fuente del problema de calidad de impresión:

- Asegúrese de que la impresora admita el papel o material de impresión.
- Asegúrese de que la impresora tiene papel en buen estado y seco.
- Si no está seguro de que el papel o material de impresión esté en buen estado, sustitúyalo por papel o material de impresión nuevo.
- Asegúrese de que se haya seleccionado la bandeja correcta en el controlador de impresión y en el panel de control.
- Asegúrese de que se haya seleccionado el tipo de papel correcto en el controlador de impresión y en el panel de control de la impresora.

#### **Localización del problema: ¿impresora o aplicación?**

Cuando esté seguro de que se está usando un papel admitido y en buen estado, haga lo siguiente para localizar el problema:

- 1. Desde el panel de control de la impresora, imprima las páginas para diagnosticar la calidad de impresión. Si desea más información, consulte Impresión de las páginas de resolución de [problemas](#page-363-0) de calidad de [impresión](#page-363-0).
	- Si las páginas se imprimen correctamente, significa que la impresora funciona bien y el problema de calidad de impresión está en la aplicación, el controlador de impresión o el servidor de impresión.
	- Si las páginas siguen presentando problemas de calidad de impresión, el problema está en la impresora.
- 2. Si las páginas se imprimen correctamente, consulte Solución de [problemas](#page-364-0) de calidad de impresión en la aplicación, el [controlador](#page-364-0) de impresión o el servidor de impresión.

3. Si las páginas siguen experimentando problemas de calidad de impresión o no se imprimen, consulte Solución de [problemas](#page-364-1) de calidad de impresión en la impresora.

#### <span id="page-364-0"></span>Solución de problemas de calidad de impresión en la aplicación, el controlador de impresión o el servidor de **impresión**

Si la impresora funciona correctamente desde el panel de control pero todavía tiene problemas de calidad de impresión puede deberse a la aplicación, el controlador de impresión o el servidor de impresión.

Para aislar el problema:

- 1. Imprima un documento similar desde otra aplicación y compruebe si ocurren los mismos problemas de calidad de impresión.
- 2. Si el documento sigue teniendo el mismo problema de calidad de impresión, es probable que se trate de un problema del controlador de impresión o del servidor de impresión. Compruebe el controlador de impresión que se ha utilizado para el trabajo de impresión.
	- a. Desplácese hasta la lista de impresoras de su PC:
		- En Windows Server 2008 y posterior, haga clic en Inicio > Configuración > Impresoras.
		- Para Windows 7, haga clic en Inicio > Dispositivos e impresoras.
		- En Windows 8, haga clic en Inicio > Panel de control > Dispositivos e impresoras.
		- En Windows 10, haga clic en el Inicio de Windows > Configuración > Dispositivos > Impresoras y escáneres. Desplácese a Opciones de configuración relacionadas y haga clic en Dispositivos e impresoras.

Nota: si utiliza una aplicación de menú Inicio personalizado, esta puede modificar la ruta a su lista de impresoras.

- b. Haga clic con el botón derecho del ratón en el nombre de la impresora.
- c. Seleccione Propiedades en la lista desplegable.
	- Asegúrese de que el nombre del modelo que forma parte del nombre del controlador concuerda con el nombre del modelo de la impresora.
	- Si los nombres no coinciden, instale el controlador de impresión adecuado para la impresora.
- 3. Si el problema continúa, elimine y vuelva a instalar el controlador de impresión.
- 4. Si el documento se imprimió sin problemas de calidad de impresión, es probable que el problema radique en la aplicación. Reinicie la impresora, reinicie la aplicación e imprima el documento otra vez. Para obtener más información, consulte [Opciones](#page-32-0) de energía.
- 5. Si el problema persiste, asegúrese de que no esté imprimiendo mediante un servidor de impresión. Si el problema continúa, para obtener información de asistencia técnica en línea, consulte [www.xerox.com/](https://www.office.xerox.com/cgi-bin/printer.pl?APP=udpdfs&Page=Color&Model=AltaLink+ALB81XX&PgName=Tech) [office/ALB81XXsupport](https://www.office.xerox.com/cgi-bin/printer.pl?APP=udpdfs&Page=Color&Model=AltaLink+ALB81XX&PgName=Tech).

#### <span id="page-364-1"></span>**Solución de problemas de calidad de impresión en la impresora**

Si tiene problemas de calidad de impresión al imprimir una Página de demostración de gráficos o el Informe de configuración básico desde el panel de control, el problema está en la impresora.

Para encontrar la causa del problema:

- 1. En el panel de control, imprima la Página de resolución de calidad de impresión. Para obtener más información, consulte Impresión de las páginas de resolución de [problemas](#page-363-0) de calidad de impresión.
- 2. Si las impresiones son demasiado claras para ver los detalles de la impresión, compruebe lo siguiente:
	- La impresora se ha cargado con papel compatible seco y sin usar.
	- el nivel del tóner de uno o más cartuchos de tóner no sea demasiado bajo.
- 3. Compare los problemas de calidad de impresión del documento con cada uno de los ejemplos de la Página de solución de problemas de calidad de impresión.

Si encuentra el problema entre los ejemplos de la Página de solución de problemas de calidad de impresión, consulte la columna Soluciones para ver qué medidas debe tomar para resolver el problema.

Si el problema persiste, para obtener más información sobre asistencia en línea, vaya a [www.xerox.com/office/](https://www.office.xerox.com/cgi-bin/printer.pl?APP=udpdfs&Page=Color&Model=AltaLink+ALB81XX&PgName=Tech) [ALB81XXsupport.](https://www.office.xerox.com/cgi-bin/printer.pl?APP=udpdfs&Page=Color&Model=AltaLink+ALB81XX&PgName=Tech)

### **Procedimiento de calibración de impresión**

- 1. En el panel de control de la impresora, pulse el botón Pantalla principal.
- 2. Pulse Dispositivo.
- 3. Pulse Herramientas.
- 4. Toque Solución de problemas > Calibración > Calibración de impresión > Siguiente.
- 5. Siga las instrucciones en pantalla para realizar una calibración de impresión.

### **Problemas y soluciones de calidad de impresión**

Utilice la tabla siguiente para encontrar soluciones a los problemas de calidad de impresión. Si la calidad de impresión es deficiente, para resolver el problema, seleccione el síntoma más parecido entre los indicados en la siguiente tabla y consulte la solución correspondiente.

Nota: En el panel de control de la impresora, pulse el botón Pantalla principal. Toque Dispositivo > Páginas de información > Página de resolución de calidad de impresión > Imprimir.

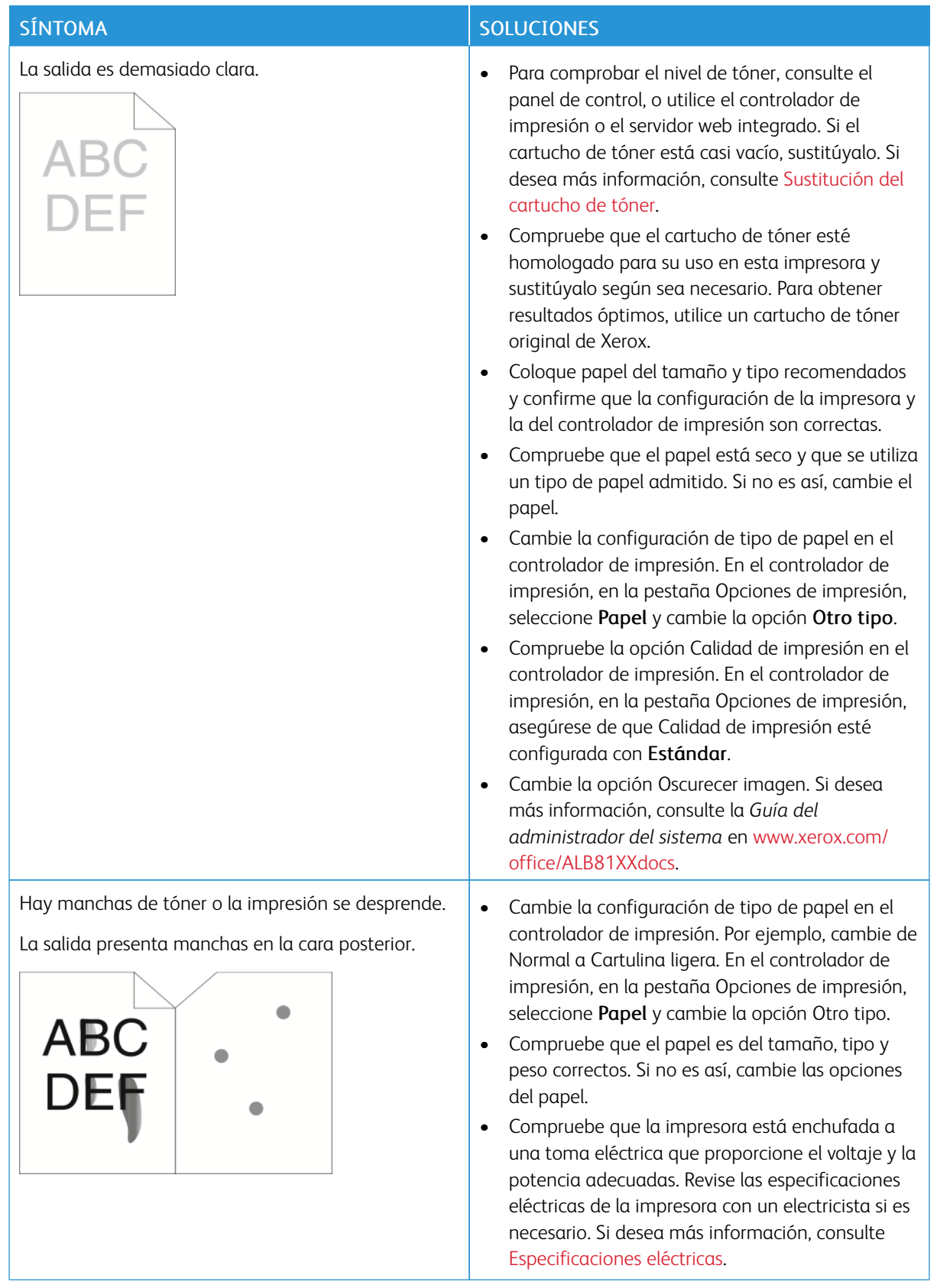

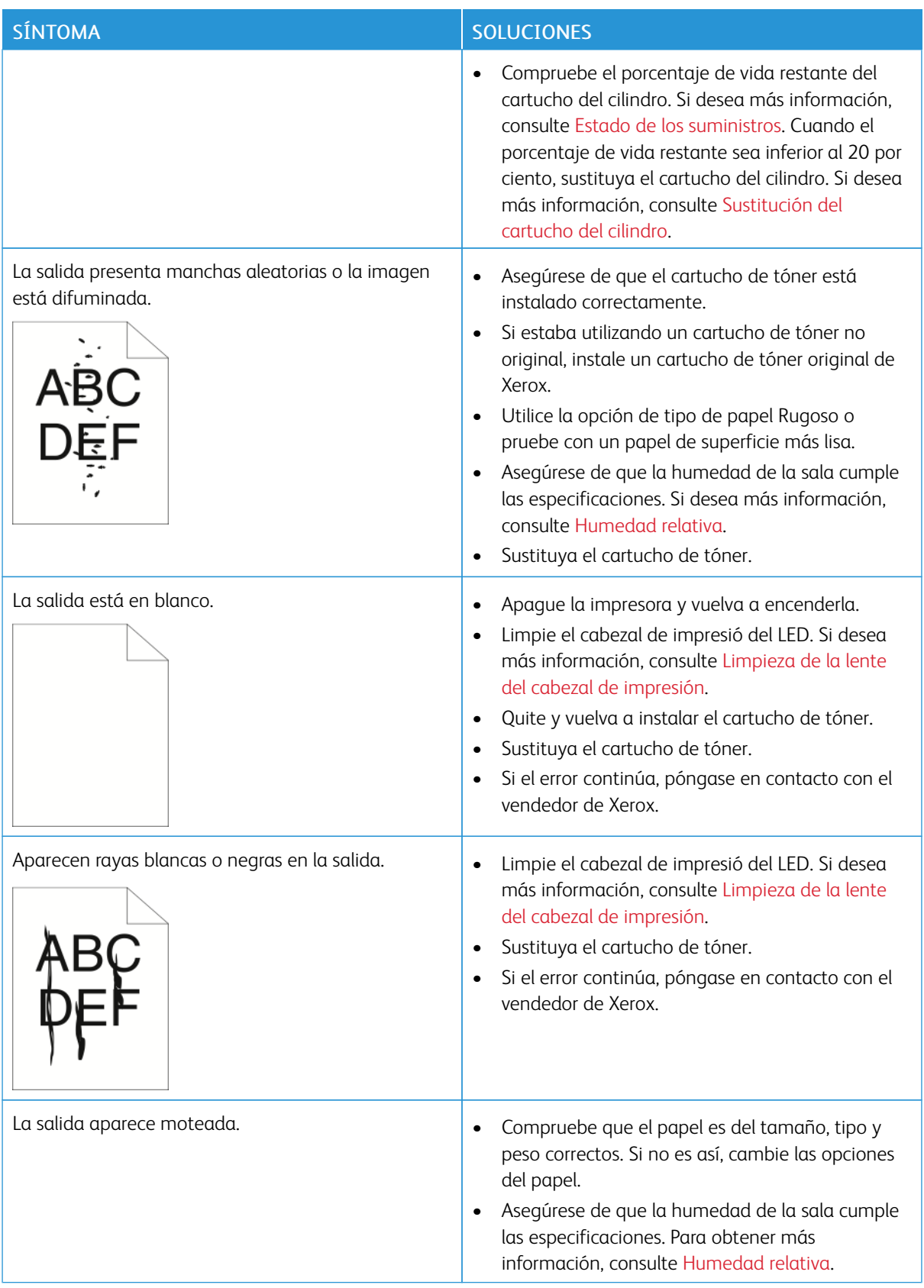

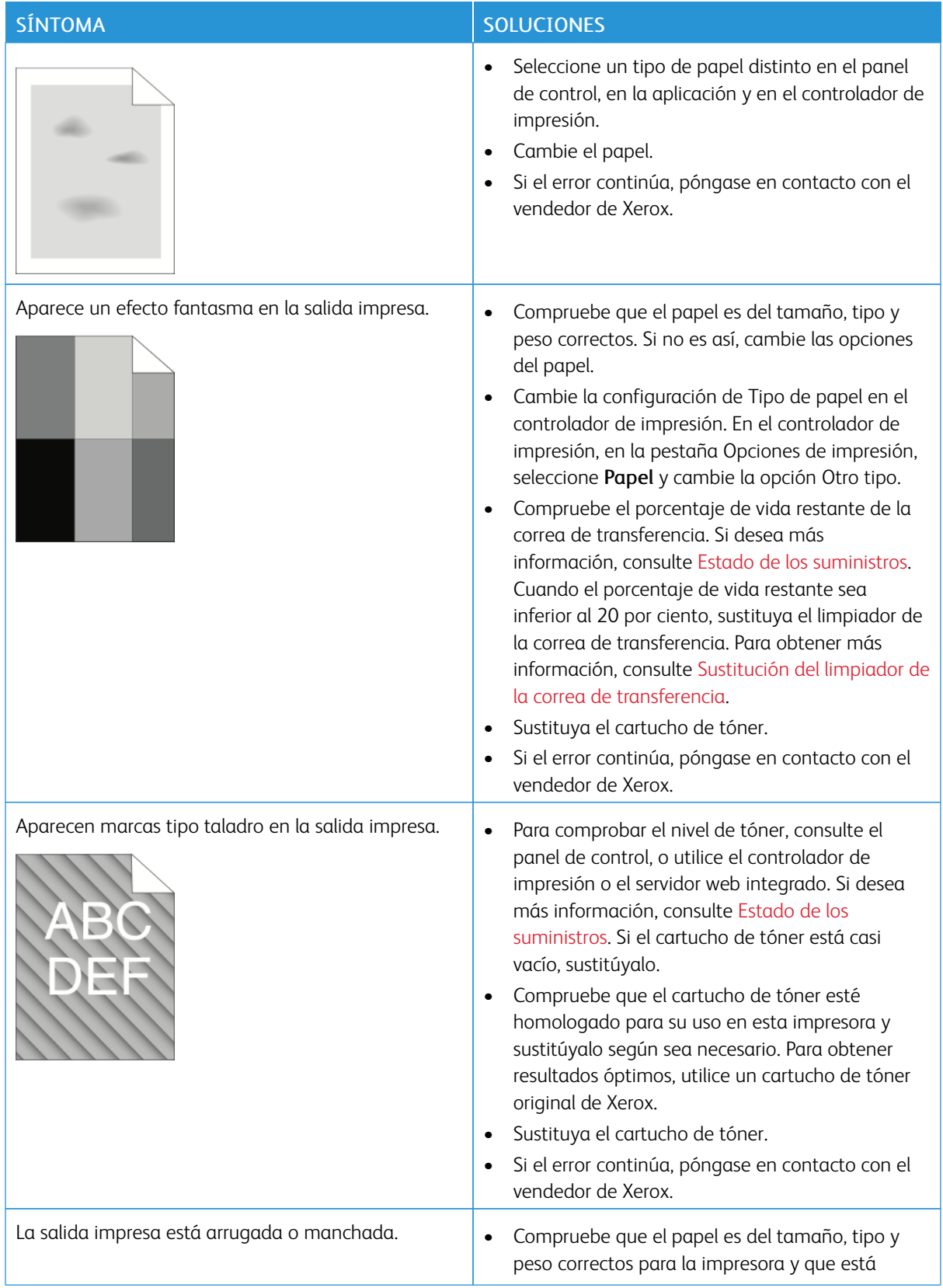

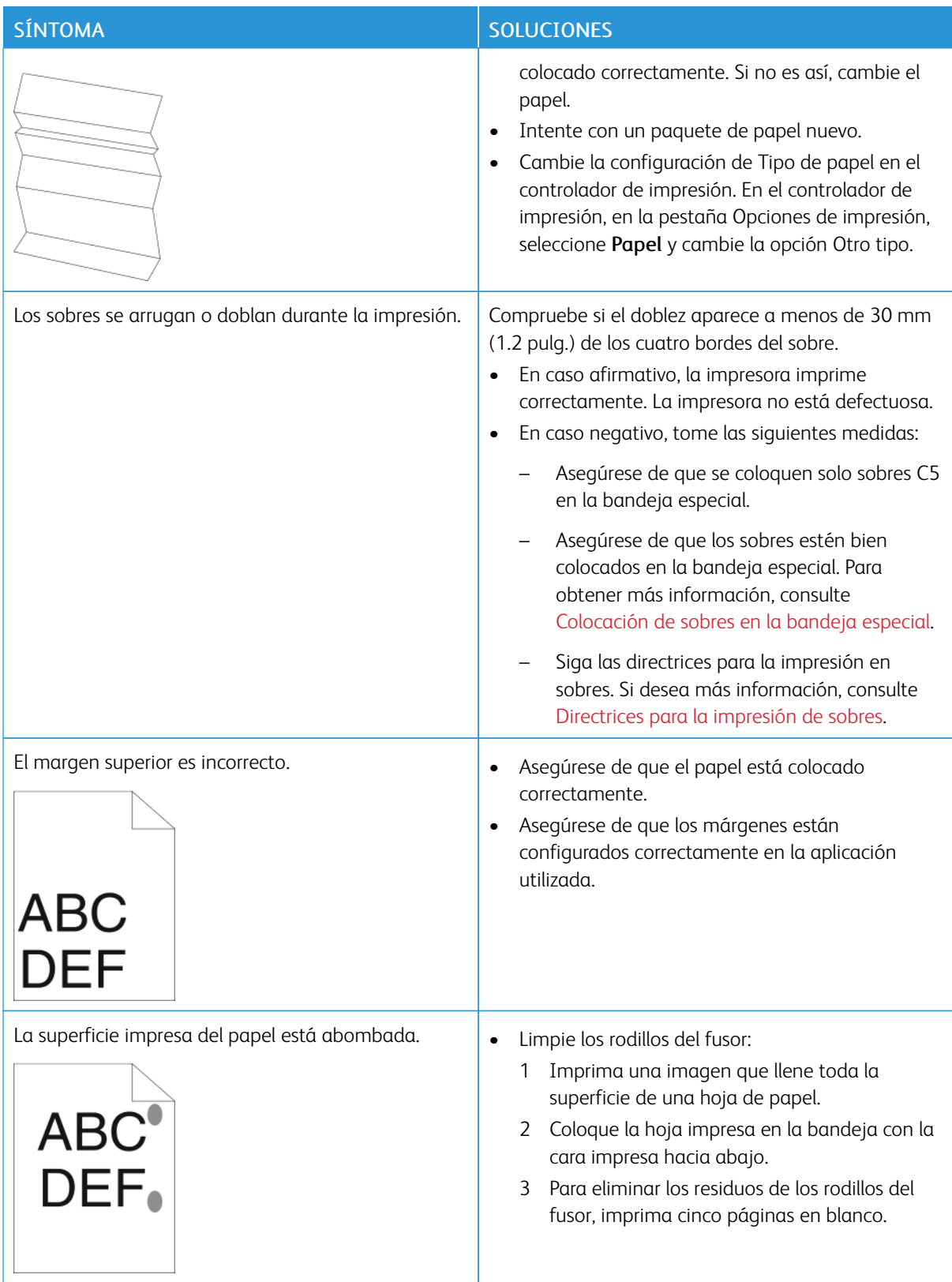

# <span id="page-370-0"></span>**PROBLEMAS DE COPIA Y ESCANEADO**

La impresora está diseñada para escanear y realizar copias de alta calidad de forma consistente. Si observa problemas de calidad, utilice la información de esta sección para solucionar el problema. Para obtener más información, vaya a [www.xerox.com/office/ALB81XXsupport.](https://www.office.xerox.com/cgi-bin/printer.pl?APP=udpdfs&Page=Color&Model=AltaLink+ALB81XX&PgName=Tech)

Precaución: La garantía de Xerox o el acuerdo de servicio no cubren los daños ocasionados por el uso de papel o cualquier otro material de impresión especial no admitido. Póngase en contacto con el representante local de Xerox si desea más información.

#### **Problemas de copia y escaneado y soluciones**

Si la calidad de copia o escaneado es deficiente, consulte la tabla siguiente:

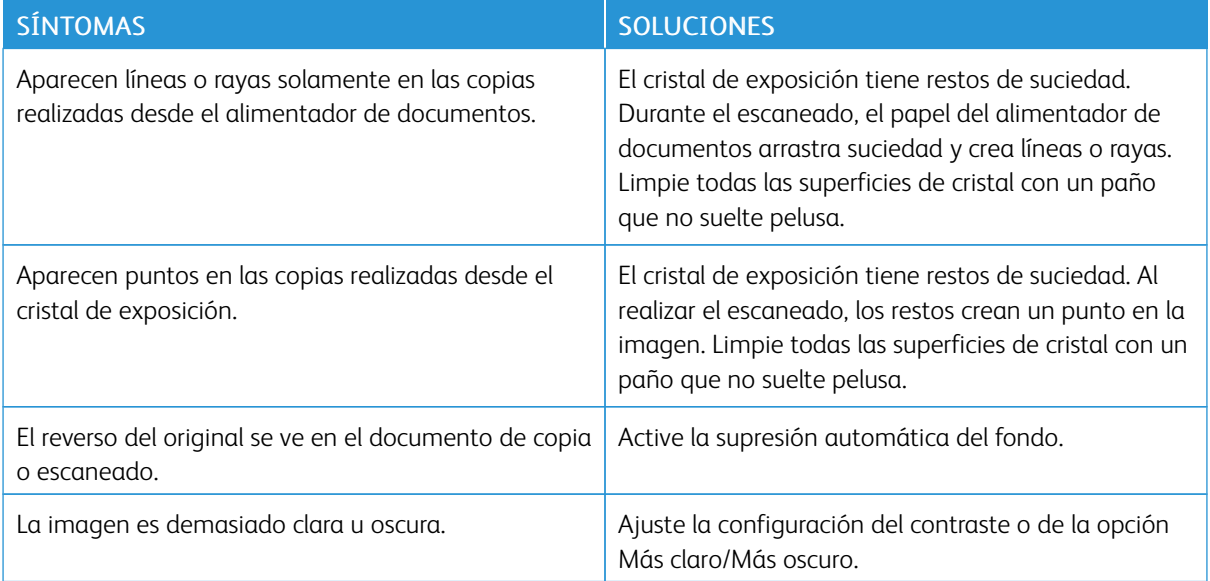

Si el problema continúa, para obtener información de asistencia técnica en línea, consulte [www.xerox.com/](https://www.office.xerox.com/cgi-bin/printer.pl?APP=udpdfs&Page=Color&Model=AltaLink+ALB81XX&PgName=Tech) [office/ALB81XXsupport.](https://www.office.xerox.com/cgi-bin/printer.pl?APP=udpdfs&Page=Color&Model=AltaLink+ALB81XX&PgName=Tech)

### **Procedimiento de calibración de copia**

Para optimizar la calidad del trabajo de impresión, realice el procedimiento de Calibración de copia.

- 1. En el panel de control de la impresora, pulse el botón Pantalla principal.
- 2. Pulse Dispositivo.
- 3. Pulse Herramientas.
- 4. Toque Solución de problemas > Calibración > Calibración de copia > Siguiente.
- 5. Para ejecutar el procedimiento de Calibración de copia, siga las instrucciones en pantalla.

# Problemas de fax

Si la impresora no puede enviar y recibir faxes, asegúrese de que la impresora está conectada a una línea telefónica analógica aprobada. La máquina de fax no se pueden enviar o recibir faxes si está conectada directamente a una línea telefónica digital sin utilizar un filtro analógico.

Nota: Si la conexión del fax es deficiente, transmita el fax a una velocidad inferior. En Velocidad inicial, seleccione Forzar (4800 bps).

#### SÍNTOMAS CAUSAS PROBABLES SOLUCIONES El documento no se alimenta correctamente al utilizar el alimentador de documentos. El documento es demasiado grueso, fino o pequeño. Utilice el cristal de exposición. El documento se escanea en sentido oblicuo. Las guías de anchura del alimentador de documentos no están ajustadas a la anchura del documento. Ajuste las guías de anchura del alimentador de documentos conforme a la anchura del documento. El fax que ha recibido el destinatario está borroso. El documento está mal colocado. | Coloque el documento correctamente. El cristal de exposición está sucio. Limpie el cristal de exposición. El texto del documento es demasiado claro. Ajuste la resolución. Ajuste el contraste. Hay un problema con la conexión telefónica. Compruebe que la línea telefónica esté funcionando y vuelva a enviar el fax. Hay un problema con una de las máquinas de fax. Realice una copia para comprobar si la impresora realiza copias e impresiones limpias. Si la copia se realiza correctamente, asegúrese de que el destinatario comprueba el correcto funcionamiento de su máquina de fax. El fax que ha recibido el destinatario está en blanco. El documento está mal colocado. Si utiliza el alimentador de documentos, coloque el documento original cara arriba.

El fax no se ha transmitido. El número de fax es incorrecto. Compruebe el número de fax.

### **PROBLEMAS AL ENVIAR FAXES**

Si utiliza el cristal de exposición, coloque el documento original

cara abajo.

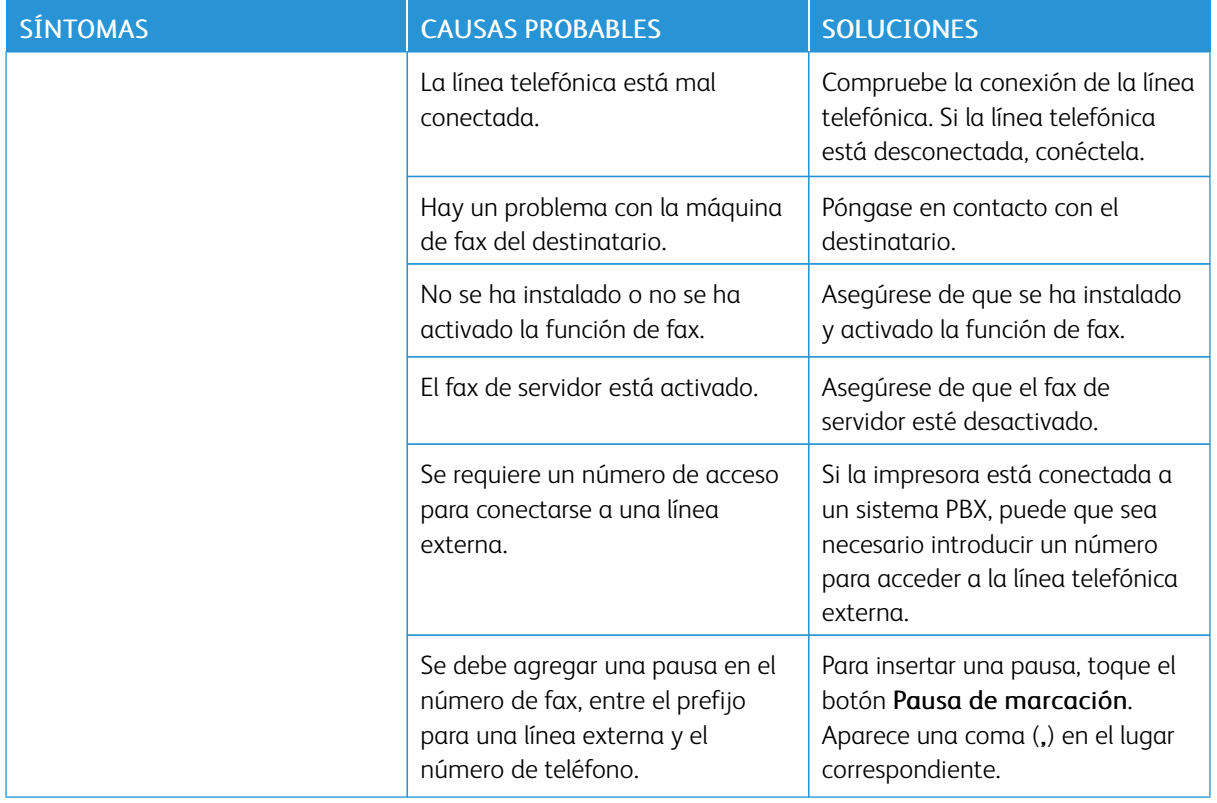

Si el problema persiste, para obtener más información sobre asistencia online, vaya a [www.xerox.com/office/](https://www.office.xerox.com/cgi-bin/printer.pl?APP=udpdfs&Page=Color&Model=AltaLink+ALB81XX&PgName=Tech) [ALB81XXsupport.](https://www.office.xerox.com/cgi-bin/printer.pl?APP=udpdfs&Page=Color&Model=AltaLink+ALB81XX&PgName=Tech)

# **PROBLEMAS AL RECIBIR FAXES**

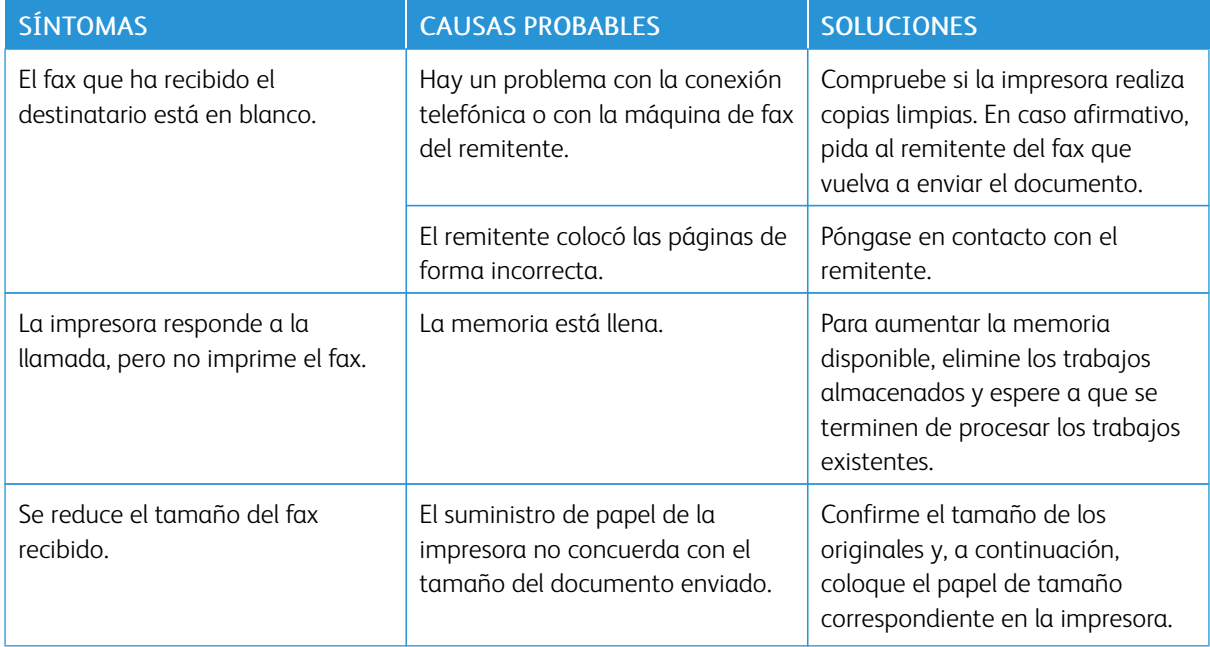

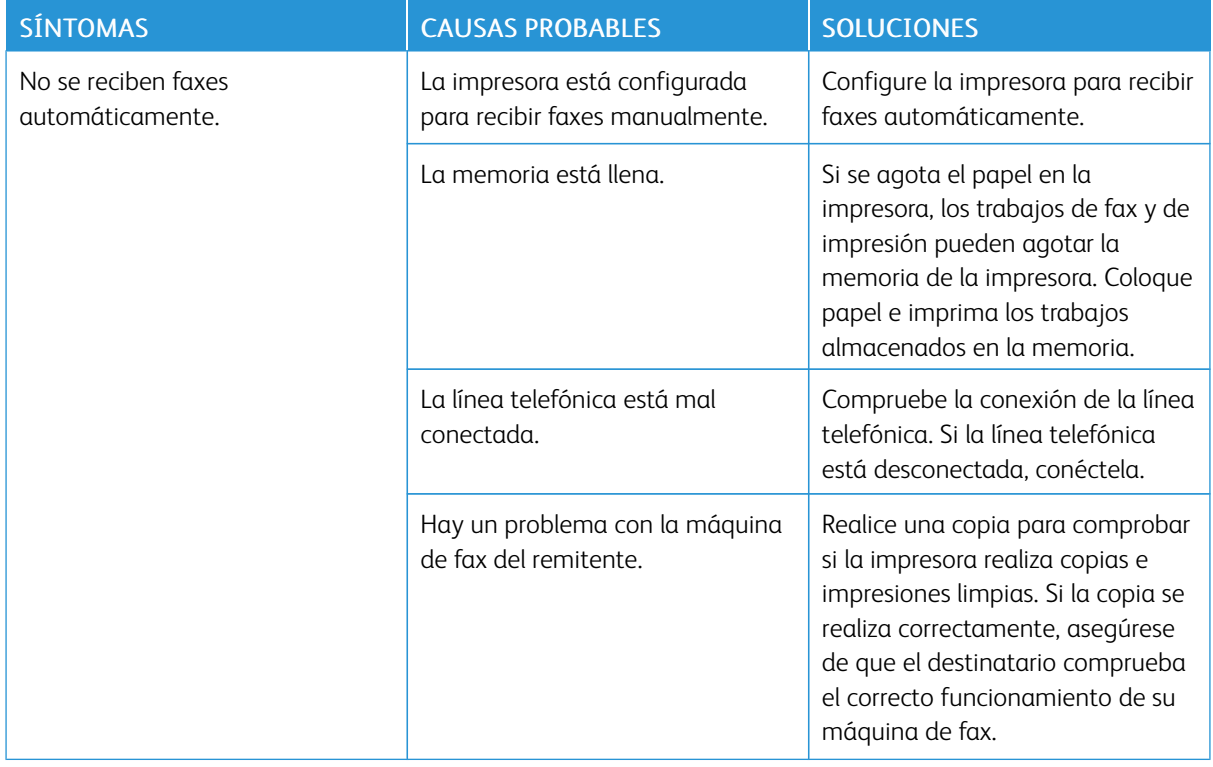

Si el problema persiste, para obtener más información sobre asistencia online, vaya a [www.xerox.com/office/](https://www.office.xerox.com/cgi-bin/printer.pl?APP=udpdfs&Page=Color&Model=AltaLink+ALB81XX&PgName=Tech) [ALB81XXsupport.](https://www.office.xerox.com/cgi-bin/printer.pl?APP=udpdfs&Page=Color&Model=AltaLink+ALB81XX&PgName=Tech)

# **IMPRESIÓN DE INFORMES DE FAX**

Desde el panel de control pueden imprimirse los informes de fax siguientes:

- Informe de actividades
- Informe de protocolo
- Informe de la libreta de direcciones de fax
- Informe de opciones
- Informe de trabajos pendientes

Para obtener más información sobre la impresión informes de fax, consulte la *Guía del administrador del sistema* en [www.xerox.com/office/ALB81XXdocs](https://www.office.xerox.com/cgi-bin/printer.pl?APP=udpdfs&Page=Color&Model=AltaLink+ALB81XX&PgName=Man).

# Obtención de ayuda

Xerox® proporciona varias utilidades de diagnóstico automático que ayudan a mantener la productividad y la calidad de impresión.

# **VISUALIZACIÓN DE MENSAJES DE ALERTA Y ERROR EN EL PANEL DE CONTROL**

Cuando se presenta un estado de error o advertencia, la impresora lo alerta del problema. Aparece un mensaje en el panel de control y la luz de estado LED del panel de control parpadea en ámbar o rojo. Las alertas le informan sobre estados de la impresora, como por ejemplo si hay una puerta abierta o si los niveles de consumibles son bajos, que requieren su atención. Los mensajes de error advierten de las condiciones de la impresora que impiden imprimir o disminuyen el rendimiento de la impresora. Si se produce más de un error, solo aparece uno en el panel de control.

Para ver una lista completa de los mensajes de error y de alerta activos:

- 1. En el panel de control de la impresora, pulse el botón Pantalla principal.
- 2. Pulse Dispositivo.
- 3. Pulse Notificaciones.
- 4. Pulse Errores y alertas, Alertas o Errores.
- 5. Para ver los detalles, toque el error o la alerta.
- 6. Para salir de la pantalla Notificaciones, pulse X.
- 7. Para volver a la pantalla principal, pulse el botón Pantalla principal.

# **VISUALIZACIÓN DEL HISTORIAL DE ERRORES EN EL PANEL DE CONTROL**

Cuando se producen errores en el dispositivo, los errores se registran en un archivo de historial de errores por fecha, hora y código de error asociado. Puede utilizar esta lista para identificar tendencias y resolver problemas.

Para ver el historial de errores:

- 1. En el panel de control de la impresora, pulse el botón Pantalla principal.
- 2. Pulse Dispositivo.
- 3. Pulse Notificaciones.
- 4. Pulse Historial de errores.
- 5. Para salir, toque X.
- 6. Para salir de la pantalla Notificaciones, pulse X.
- 7. Para volver a la pantalla principal, pulse el botón Pantalla principal.

### **REGISTROS DE ASISTENCIA**

Utilice la función Registros de asistencia solo si un representante del servicio técnico de Xerox así se lo indica.

Los archivos de registro son archivos de texto que crea y guarda cifrados el dispositivo con las últimas operaciones realizadas por este. Un representante del servicio técnico de Xerox puede interpretar los archivos para resolver problemas de red.

Nota: Los registros de asistencia pueden incluir capturas de pantallas del panel de control del dispositivo.

Para obtener una captura de pantalla del panel de control, pulse el botón de encendido y toque la esquina inferior izquierda de la pantalla. Después de tomar la captura de pantalla, se muestra el nombre del archivo de la imagen en la pantalla. El nombre del archivo incluye la fecha, la hora y el número de serie del dispositivo.

Nota: El dispositivo puede capturar la mayoría de pantallas. Cuando aparecen ventanas emergentes, el dispositivo a veces captura solo la ventana subyacente.

Las imágenes de la captura de la pantalla se almacenan con los archivos de registro. El dispositivo puede almacenar hasta tres capturas de pantalla durante un máximo de 7 días. Después de 7 días, los archivos se eliminan. Si se toman más de tres capturas de pantalla, se eliminan los archivos más antiguos.

La función Registro mejorado permite al dispositivo capturar registros adicionales de determinadas actividades o funciones. Un representante del servicio técnico de Xerox puede usar los registros adicionales para investigar problemas intermitentes o que no se pueden reproducir.

Nota: El dispositivo admite el registro mejorado para un máximo de tres funciones de forma simultánea.

Para obtener más información sobre la configuración de los registros de asistencia, consulte la *Guía del administrador del sistema* en [www.xerox.com/office/ALB81XXdocs.](https://www.office.xerox.com/cgi-bin/printer.pl?APP=udpdfs&Page=Color&Model=AltaLink+ALB81XX&PgName=Man)

### **EMBEDDED WEB SERVER**

Embedded Web Server es el software de administración y configuración instalado en la impresora. Permite a los administradores del sistema modificar la configuración del sistema y de la red en la impresora de forma remota mediante un navegador web.

Puede comprobar el estado de la impresora, supervisar los niveles de papel y suministros, y enviar y realizar el seguimiento de trabajos de impresión. Todas estas funciones pueden ser accedidas desde la comodidad de su equipo informático.

Embedded Web Server requiere:

- Una conexión TCP/IP entre la impresora y la red en entornos Windows, Macintosh, UNIX o Linux.
- los protocolos TCP/IP y HTTP activados en la impresora;
- un equipo conectado en red con un navegador web que sea compatible con JavaScript.

### **ASISTENTE DE AYUDA EN LÍNEA**

El Asistente de Ayuda en línea es una base de datos que proporciona instrucciones y asistencia para la solución de problemas de la impresora. Encontrará soluciones para problemas de calidad de impresión, atascos de papel, instalación de software y mucho más.

Para acceder al Asistente de Ayuda en línea, visite [www.xerox.com/office/ALB81XXsupport](https://www.office.xerox.com/cgi-bin/printer.pl?APP=udpdfs&Page=Color&Model=AltaLink+ALB81XX&PgName=Tech).

# <span id="page-376-0"></span>**PÁGINAS DE INFORMACIÓN**

La impresora incluye un conjunto de páginas de información que se pueden imprimir. Estas páginas incluyen la información de configuración y de fuentes, las páginas de información, etc.

Las Páginas de información siguientes están disponibles:

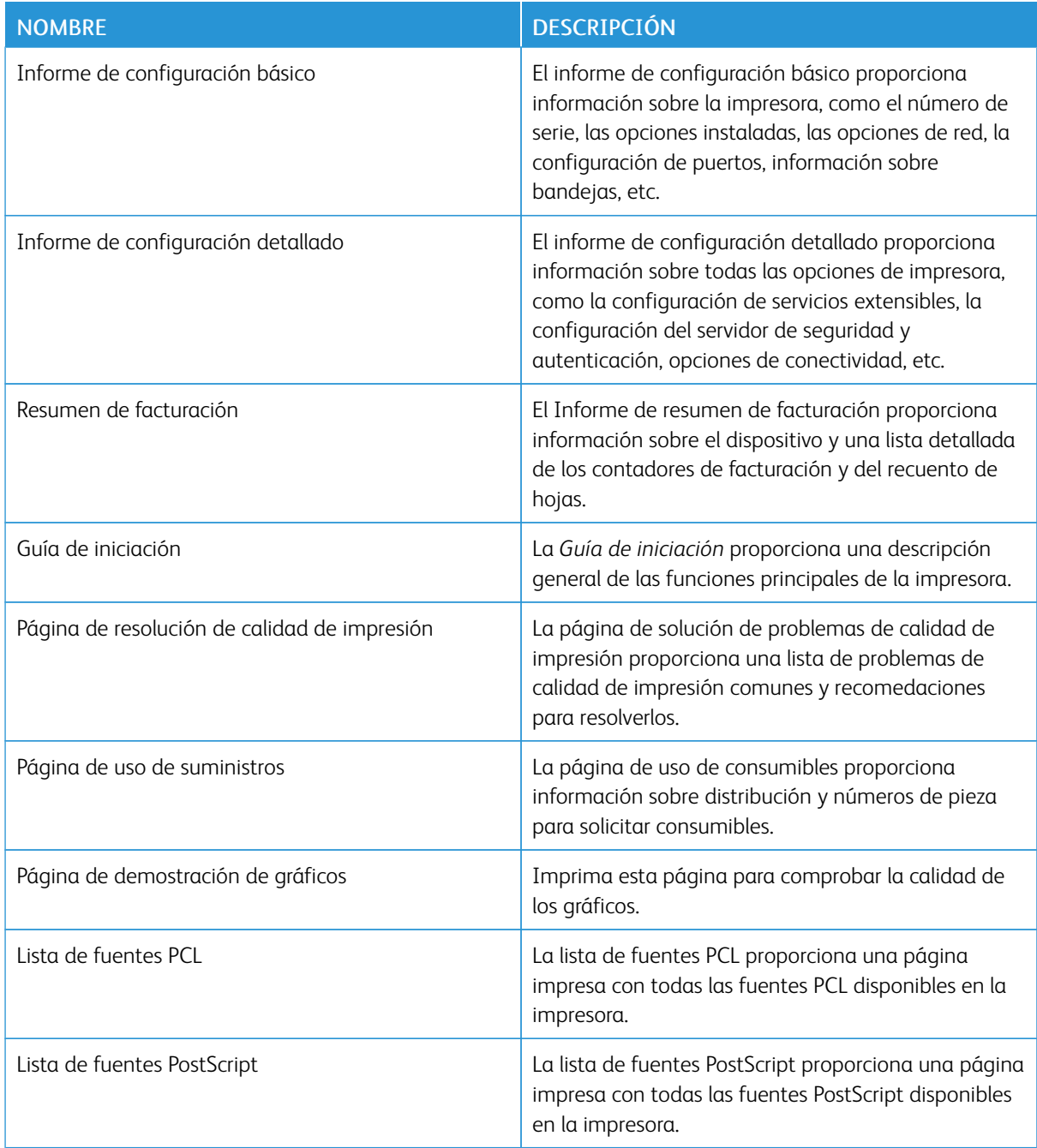

# **Impresión de páginas de información**

- 1. En el panel de control de la impresora, pulse el botón Pantalla principal.
- 2. Toque Dispositivo > Páginas de información.
- 3. Para imprimir una página de información, toque la página deseada y, a continuación, toque Imprimir. La impresora imprime la páginas de información seleccionada.
- 4. Para volver a la pantalla principal, pulse el botón Pantalla principal.

# **MÁS INFORMACIÓN**

Puede obtener más información sobre la impresora en las siguientes fuentes:

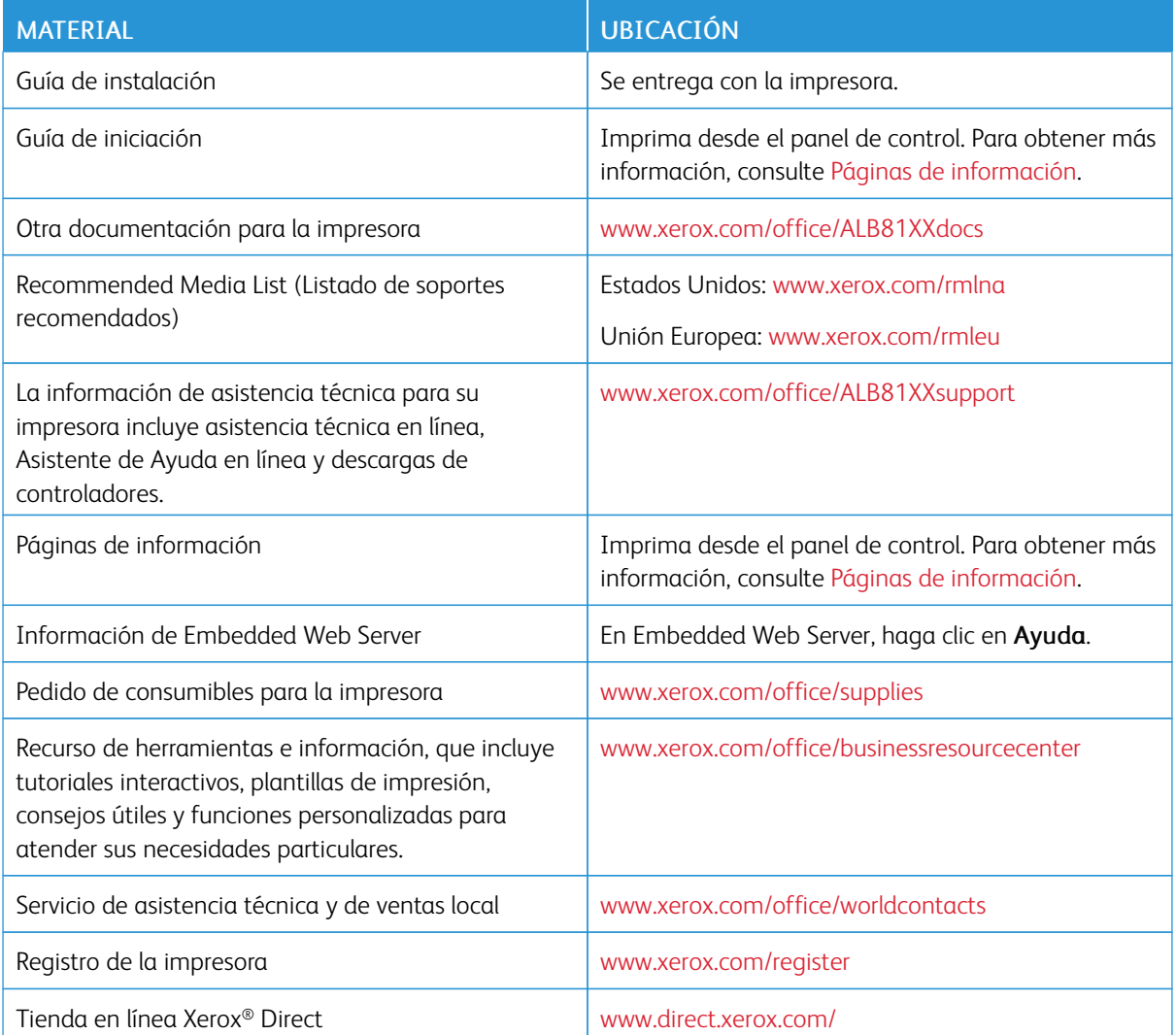

#### **Localización del número de serie**

Cuando solicita consumibles o se pone en contacto con Xerox para solicitar asistencia, necesita el número de serie del dispositivo. Puede obtener el número de serie de distintas formas. Para localizar el número de serie, imprima un informe de configuración o, si lo desea, también puede verlo en el panel de control o en la página principal de Embedded Web Server. El número de serie está en una etiqueta colocada en la impresora. Para ver la etiqueta, abra la puerta lateral izquierda.

Si desea más información sobre cómo imprimir el informe de configuración, consulte Páginas de [información](#page-376-0).

Para ver el número de serie en el panel de control:

- 1. En el panel de control de la impresora, pulse el botón Pantalla principal.
- 2. Toque Dispositivo > Acerca de.

Se muestran el modelo, el número de serie y la versión del software.

3. Para volver a la pantalla principal, pulse el botón Pantalla principal.

Solución de [problemas](#page-304-0)

# <span id="page-380-0"></span>Especificaciones

# Este apéndice contiene:

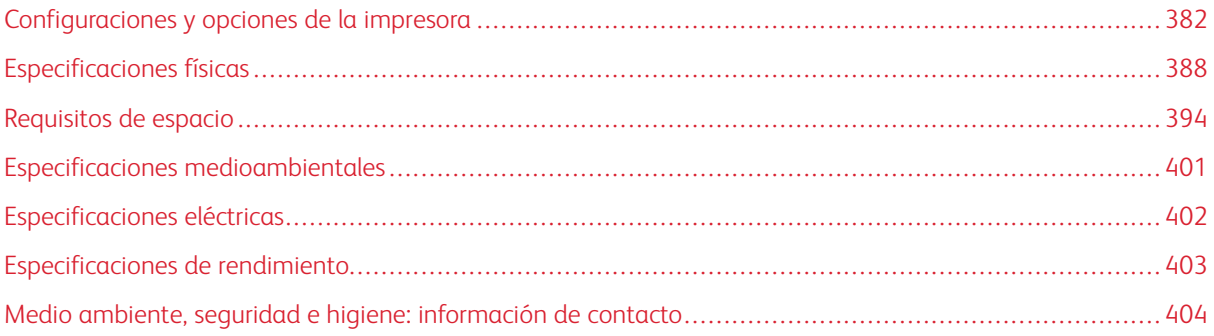

# <span id="page-381-0"></span>Configuraciones y opciones de la impresora

# **FUNCIONES ESTÁNDAR**

La impresora ofrece las funciones siguientes:

- Copia, Impresión, Correo electrónico, Escaneado y Fax de servidor
- Escanea a USB e imprime desde dispositivos de almacenamiento USB
- Escaneado de trabajos con Escanear a buzón, Escanear a red y Escanear a base
- Aplicaciones de un toque para copia, correo electrónico, escanear a, fax, un solo toque y escanear
- Formatos de archivo PDF que admiten búsquedas, PDF/XPS/TIFF de una o varias páginas, PDF cifrado o protegido con clave, y PDF o PDF/A linearizados
- Velocidad de copia en blanco y negro de hasta 70 ppm en papel A4 (210 x 297 mm) o Carta (8.5 x 11 pulg.).
- Calidad de copia e imagen de 1200 x 1200 ppp
- Tamaños de documento de copia hasta A3 (297 x 420 mm) o Tabloide (11 x 17 pulg.)
- Tamaño del documento de impresión, con alimentación por el borde corto, hasta SRA3 (320 x 450 mm) o 12 x 19 pulg.
- Impresión automática a doble cara
- Alimentador automático de documentos a dos caras
- Panel de control de la pantalla táctil de color
- Sensor de proximidad inteligente
- Bandejas 1 y 2 con capacidad de 520 hojas
- Bandeja especial con capacidad para 100 hojas
- Bandeja tándem de alta capacidad (bandejas 3–4) con capacidad total para 2000 hojas de tamaño A4 (210 x 297 mm) o Carta (8.5 x 11 in.)
- Memoria de sistema DDR3 de 4 GB
- Disco duro interno de 128 GB
- Ethernet 10/100/1000Base-TX
- Impresión directa a través de USB 2.0 de alta velocidad
- Asistencia y fuentes Adobe® PostScript® y PCL®
- Compatibilidad con Xerox® Global Print Driver y Xerox® Pull Print Driver
- Gestión y reposición automática de suministros mediante Xerox® MeterAssistant®, Xerox® SuppliesAssistant® y Maintenance Assistant
- Instalación remota de controladores
- Panel de control remoto y clonación de la configuración
- Detección de dispositivos Bonjour
- Contabilidad estándar Xerox®
- Impresión protegida, fax protegido, escaneado protegido y correo electrónico protegido cifrado
- Seguridad de datos Trellix®

Í Nota: Trellix® Data Security antes conocido como McAfee® Data Security.

- Xerox® Extensible Interface Platform
- Opciones Xerox® Earth Smart del controlador
- Servidor web interno
- CentreWare® Web de Xerox®
- Alertas de e-mail
- Compatibilidad con la impresión, la conectividad y las aplicaciones móviles
- Compatibilidad con Xerox® App Gallery
- Impresión NFC
- Compatibilidad con Mopria
- Uso de AirPrint admitido
- Uso de aplicación Xerox® Easy Assist admitido

### **OPCIONES Y ACTUALIZACIONES**

- Acabadora de oficina integrada
- Acabadora de oficina
- Realizador de folletos y estriadora para la acabadora de Oficina
- Taladradora para la acabadora de Oficina
- Acabadora Business Ready con taladradora para 2–3, 2–4 orificios o tipo sueco
- Acabadora Business Ready con realizador de folletos con taladradora para 2–3, 2–4 orificios o tipo sueco
- Módulo de plegado triple para la acabadora Business Ready o la acabadora Business Ready con realizador de folletos
- Bandeja de sobres
- Kit de alimentación de hoja largas
- Alimentador de alta capacidad (bandeja 6) con capacidad de 3000 hojas
- Grapadora auxiliar y superficie de trabajo
- Kits de fax de una o dos líneas
- Reenvío de fax a e-mail o SMB (software)
- Xerox Secure Access Unified ID System
- Kit de activación de lector de tarjetas de CAC y PIV
- Activación de contabilidad de red de Xerox®
- Kit adaptador de Wi-Fi de doble banda Xerox®
- Wi-Fi Direct con adaptador de red inalámbrica opcional
- Interfaz de dispositivo externo
- Kit de disco duro con sobrescritura de imágenes, cifrado AES de 256 bits (compatible con FIPS 140), autenticación de mensajes hash SHA-256
- Kit de activación del control de integridad Trellix®

 $\mathscr{D}^{\circ}$ Nota: Kit de activación de control de integridad Trellix® antes conocido como Kit de activación de control de integridad McAfee®.

- Kit de lector de tarjetas RFID
- Kit de activación de SIPRNet
- Kit de Bluetooth

D

- Compatible con AirPrint® con iBeacon
- Software para impresión Unicode
- Software Xerox® Scan to PC Desktop® Professional

Nota: Para AirPrint® con iBeacon, es necesario el kit de Bluetooth.

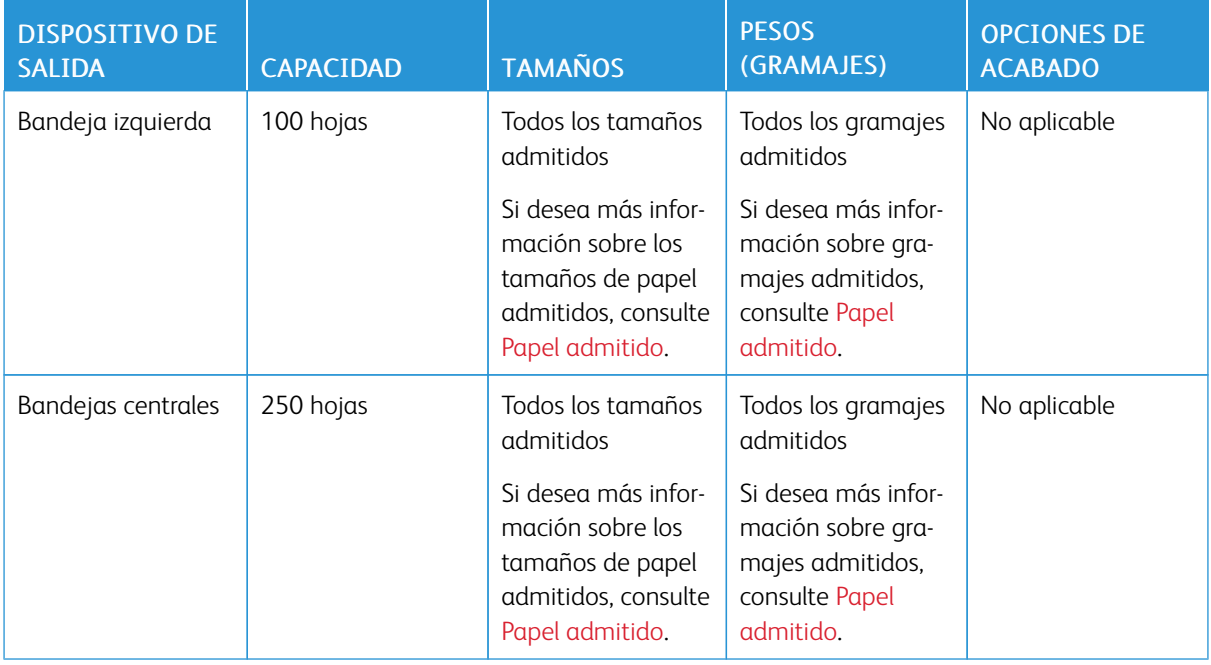

### **OPCIONES DE ACABADO**

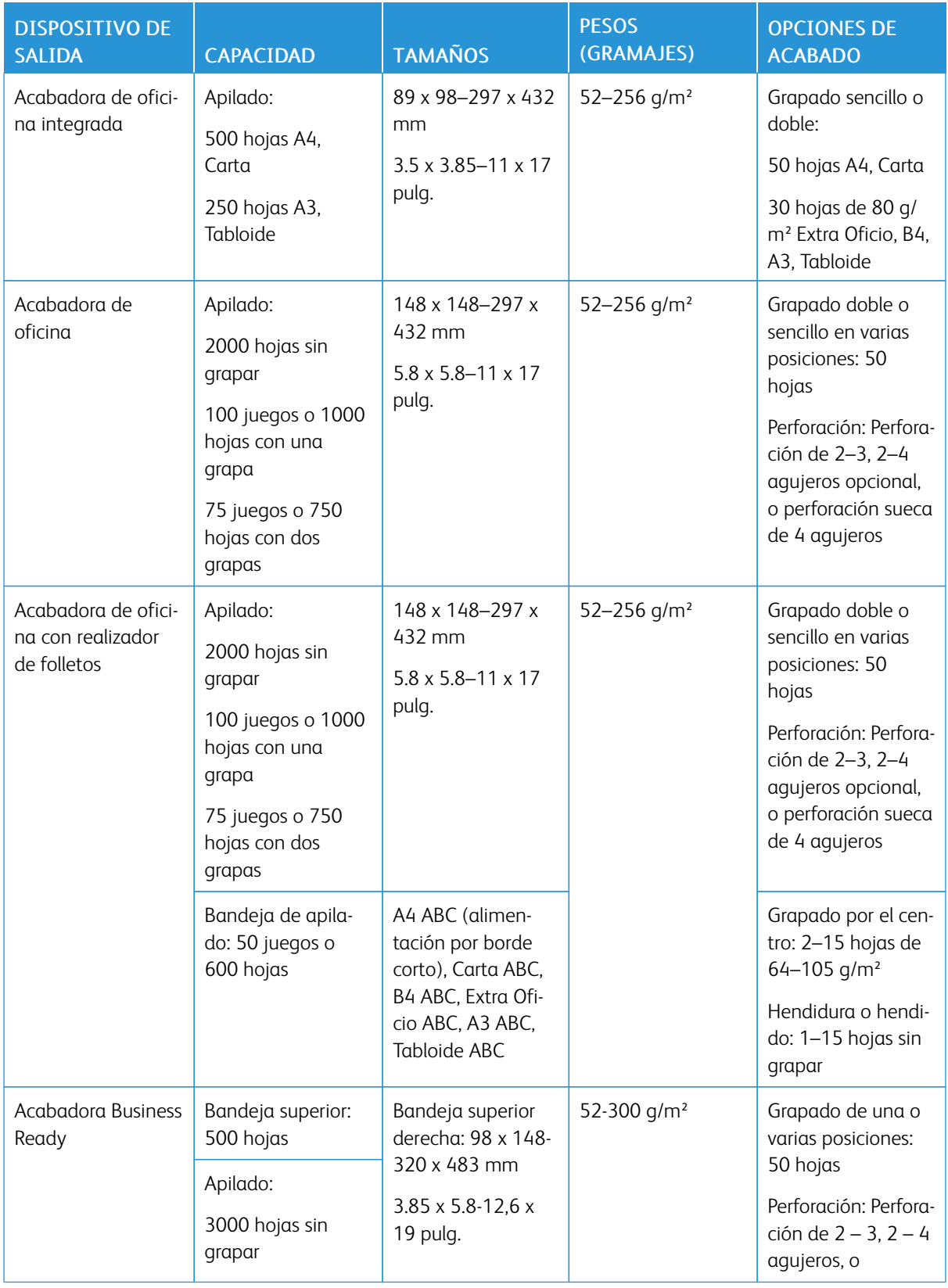

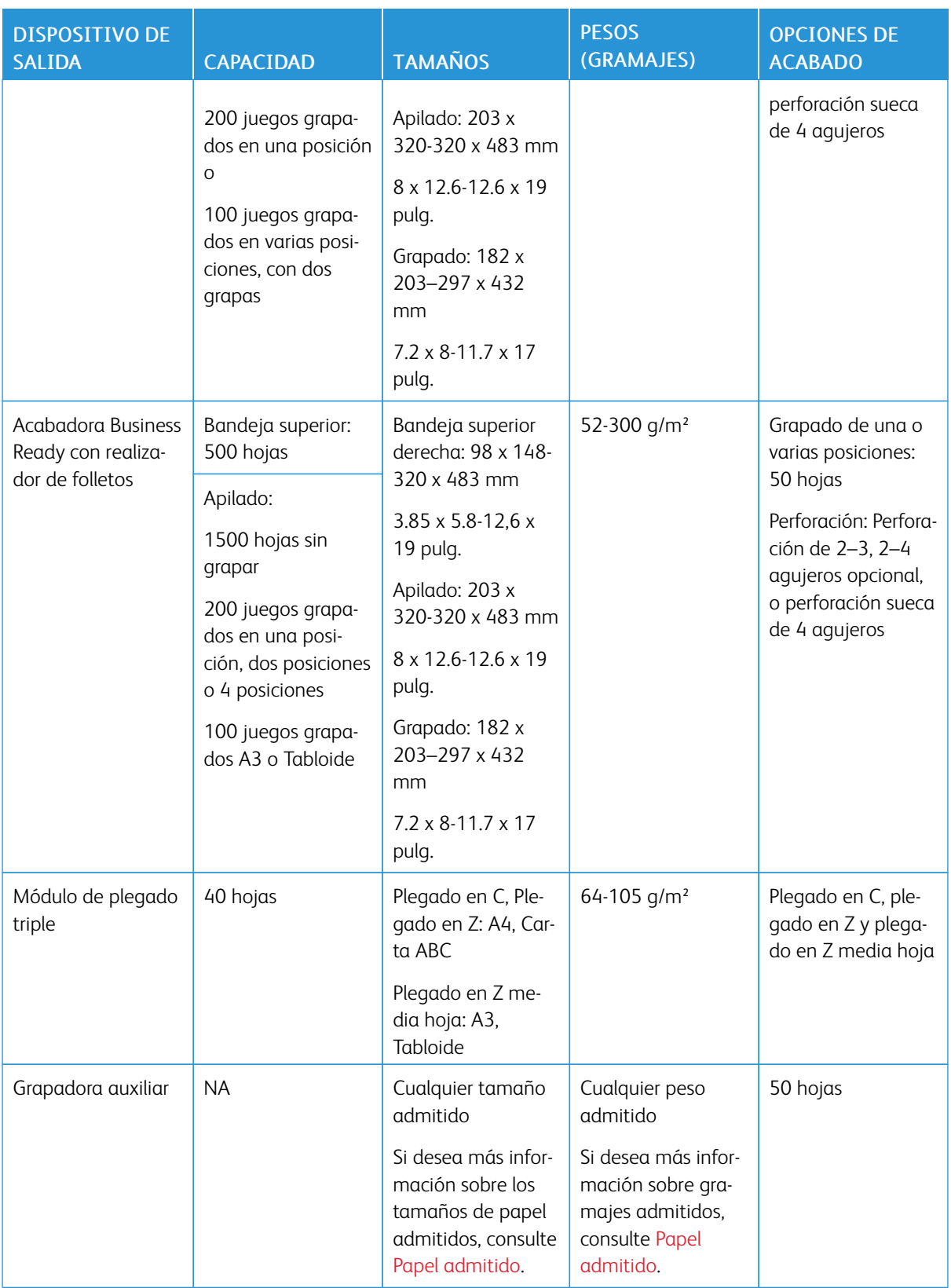

Nota: Las cantidades de hojas de las capacidades de las bandejas y las opciones de acabado se basan en 80 g/m². Las cantidades se reducen para materiales de impresión más gruesos y deben estar en el intervalo especificado.

# <span id="page-387-0"></span>Especificaciones físicas

# **CONFIGURACIÓN BÁSICA**

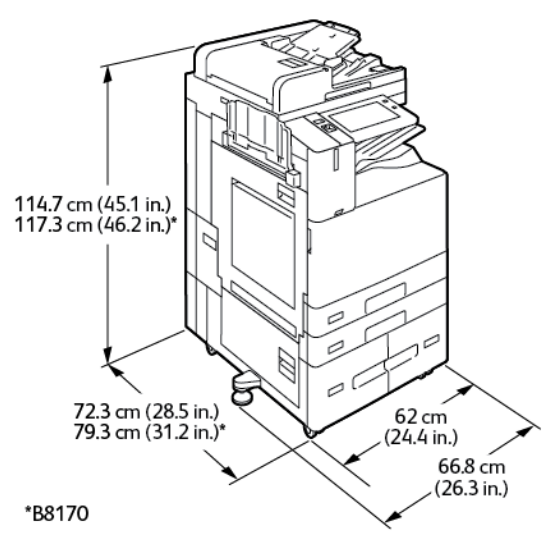

- Anchura: 66.8 cm (26.3 pulg.)
- Profundidad:
	- B8145 / B8155: 72.3 cm (28.5 pulg.)
	- B8170: 79.3 cm (31.2 pulg.)
- Altura:
	- B8145 / B8155: 114.7 cm (45.1 pulg.)
	- B8170: 117.3 cm (46.2 pulg.)
- Peso:  $\leq$ 153.2 kg (338 lb.)

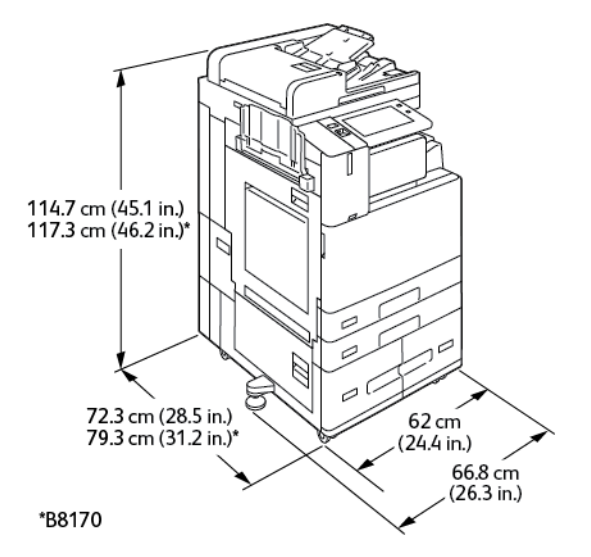

# **CONFIGURACIÓN CON LA ACABADORA DE OFICINA INTEGRADA**

- Anchura: 66.8 cm (26.3 pulg.)
- Profundidad:
	- B8145 / B8155: 72.3 cm (28.5 pulg.)
	- \*B8170: 79.3 cm (31.2 pulg.)
- Altura:
	- B8145 / B8155: 114.7 cm (45.1 pulg.)
	- \*B8170: 117.3 cm (46.2 pulg.)
- Peso:  $\leq 164.2$  kg (362.2 lb.)

# **CONFIGURACIÓN CON ALIMENTADOR DE ALTA CAPACIDAD**

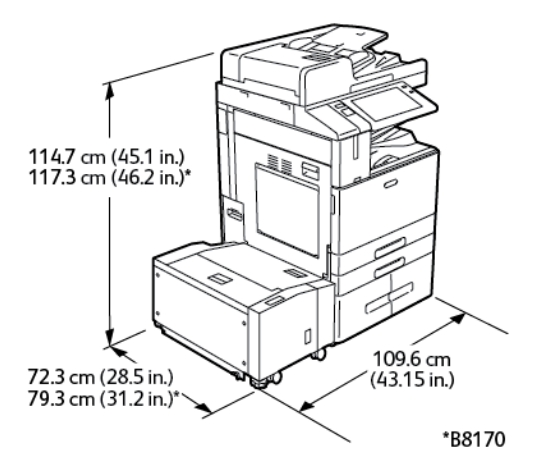

- Anchura: 109.6 cm (43.15 pulg.)
- Profundidad:
- B8145 / B8155: 72.3 cm (28.5 pulg.)
- \*B8170: 79.3 cm (31.2 pulg.)
- Altura:
	- B8145 / B8155: 1147 cm (45.1 pulg.)
	- \*B8170: 117.3 cm (46.2 pulg.)
- Peso:  $\leq 184.2$  kg (406.1 lb.)

# **CONFIGURACIÓN CON ACABADORA DE OFICINA**

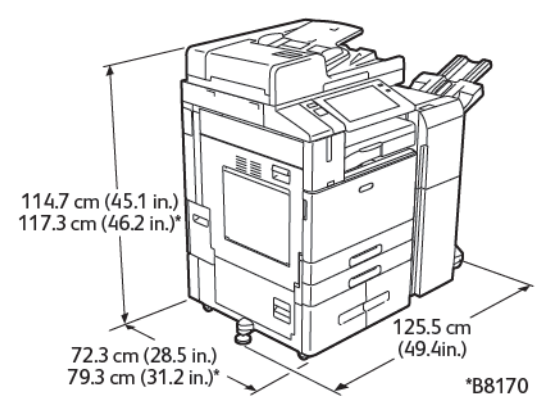

- Anchura: 125.5 cm (49.4 pulg.)
- Profundidad:
	- B8145 / B8155: 72.3 cm (28.5 pulg.)
	- \*B8170: 79.3 cm (31.2 pulg.)
- Altura:
	- B8145 / B8155: 114.7 cm (45.1 pulg.)
	- \*B8170: 117.3 cm (46.2 pulg.)
- Peso:  $\leq 180.2$  kg (397.3 lb.)

# **CONFIGURACIÓN CON ACABADORA DE OFICINA CON REALIZADOR DE FOLLETOS:**

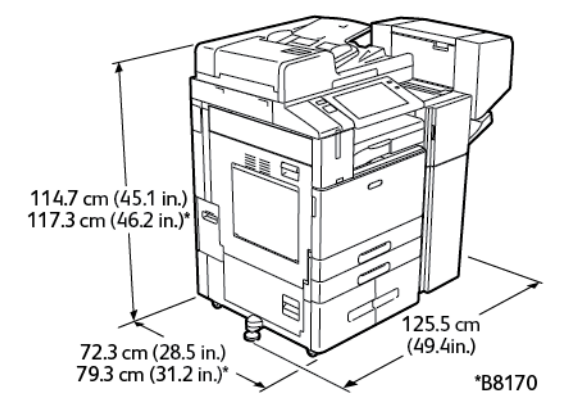

- Anchura: 125.5 cm (49.4 pulg.)
- Profundidad:
	- B8145 / B8155: 72.3 cm (28.5 pulg.)
	- \*B8170: 79.3 cm (31.2 pulg.)
- Altura:
	- B8145 / B8155: 114.7 cm (45.1 pulg.)
	- \*B8170: 117.3 cm (46.2 pulg.)
- Peso: <190.2 kg (419.3 lb.)

# **CONFIGURACIÓN CON ALIMENTADOR DE ALTA CAPACIDAD Y ACABADORA DE OFICINA CON REALIZADOR DE FOLLETOS**

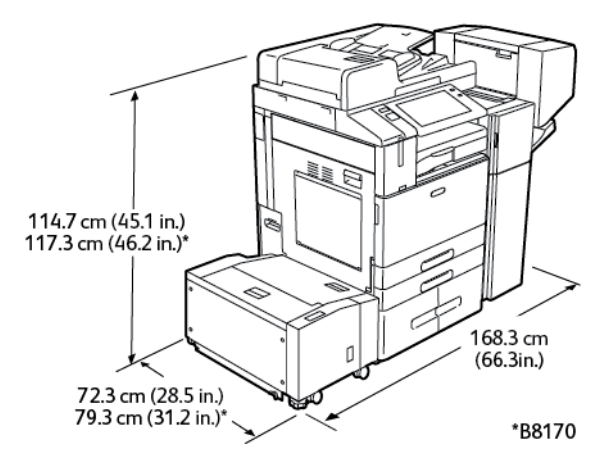

- Anchura: 168.3 cm (66.3 pulg.)
- Profundidad:
	- B8145 / B8155: 72.3 cm (28.5 pulg.)
	- \*B8170: 79.3 cm (31.2 pulg.)
- Altura:
	- B8145 / B8155: 114.7 cm (45.1 pulg.)
	- \*B8170: 117.3 cm (46.2 pulg.)
- Peso:  $\times$ 221.2 kg (487.7 lb.)

# **CONFIGURACIÓN CON ACABADORA BUSINESS READY, REALIZADOR DE FOLLETOS Y MÓDULO DE PLEGADO TRIPLE**

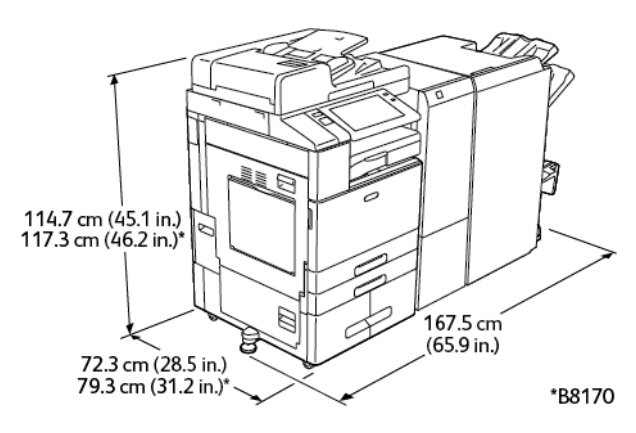

- Anchura: 167.5 cm (65.9 pulg.)
- Profundidad:
	- B8145 / B8155: 72.3 cm (28.5 pulg.)
	- \*B8170: 79.3 cm (31.2 pulg.)
- Altura:
	- B8145 / B8155: 114.7 cm (45.1 pulg.)
	- \*B8170: 117.3 cm (46.2 pulg.)
- Peso:  $\leq$ 248.3 kg (547.4 lb.)

# **CONFIGURACIÓN CON ALIMENTADOR DE ALTA CAPACIDAD, ACABADORA BUSINESS READY, REALIZADOR DE FOLLETOS Y MÓDULO DE PLEGADO TRIPLE**

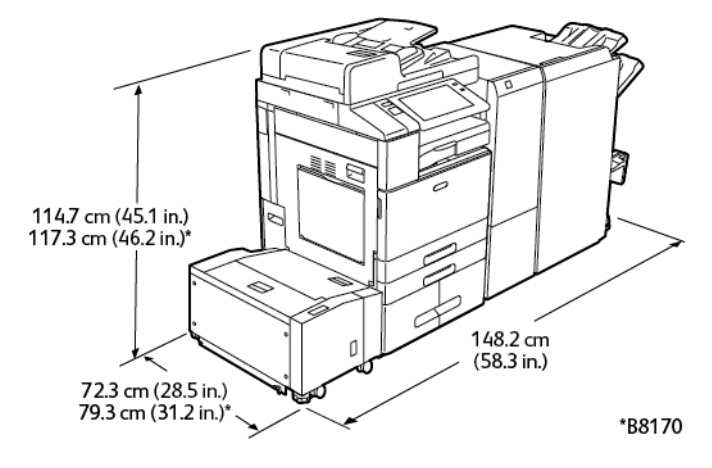

- Anchura: 148.2 cm (58.3 pulg.)
- Profundidad:
	- B8145 / B8155: 72.3 cm (28.5 pulg.)
	- \*B8170: 79.3 cm (31.2 pulg.)
- Altura:
	- B8145 / B8155: 114.7 cm (45.1 pulg.)
	- \*B8170: 117.3 cm (46.2 pulg.)
- Peso:  $\times$ 279.3 kg (615.7 lb.)

# <span id="page-393-0"></span>Requisitos de espacio

# **CONFIGURACIÓN BÁSICA**

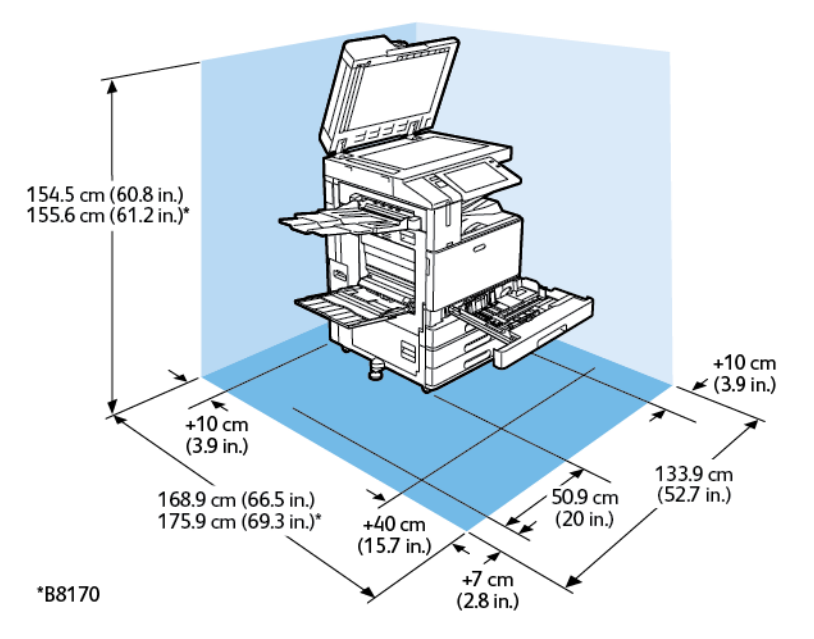

Espacio de instalación

- Anchura: 133.9 cm (52.7 pulg.)
- Profundidad:
	- B8145 / B8155: 168.9 cm (66.5 pulg.)
	- \*B8170: 175.9 cm (69.3 pulg.)
- Altura:
	- B8145 / B8155: 154.5 cm (60.8 pulg.)
	- \*B8170: 155.6 cm (61.2 pulg.)

### Espacio

- Delante: 40 cm (15.7 pulg.)
- Detrás: 10 cm (3.9 pulg.)
- Izquierda: 57.9 cm (22.8 pulg.)
- Derecha: 10 cm (3.9 pulg.)

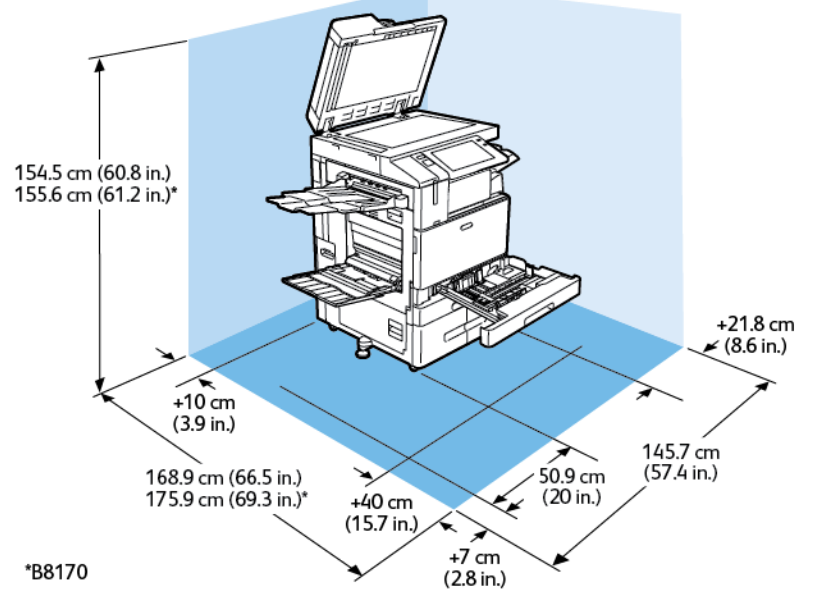

# **CONFIGURACIÓN CON LA ACABADORA DE OFICINA INTEGRADA**

Espacio de instalación

- Anchura: 145.7 cm (57.4 pulg.)
- Profundidad:
	- B8145 / B8155: 168.9 cm (66.5 pulg.)
	- \*B8170: 175.9 cm (69.3 pulg.)
- Altura:
	- B8145 / B8155: 154.5 cm (60.8 pulg.)
	- \*B8170: 155.6 cm (61.2 pulg.)

### Espacio

- Delante: 40 cm (15.7 pulg.)
- Detrás: 10 cm (3.9 pulg.)
- Izquierda: 57.9 cm (22.8 pulg.)
- Derecha: 21.8 cm (8.6 pulg.)

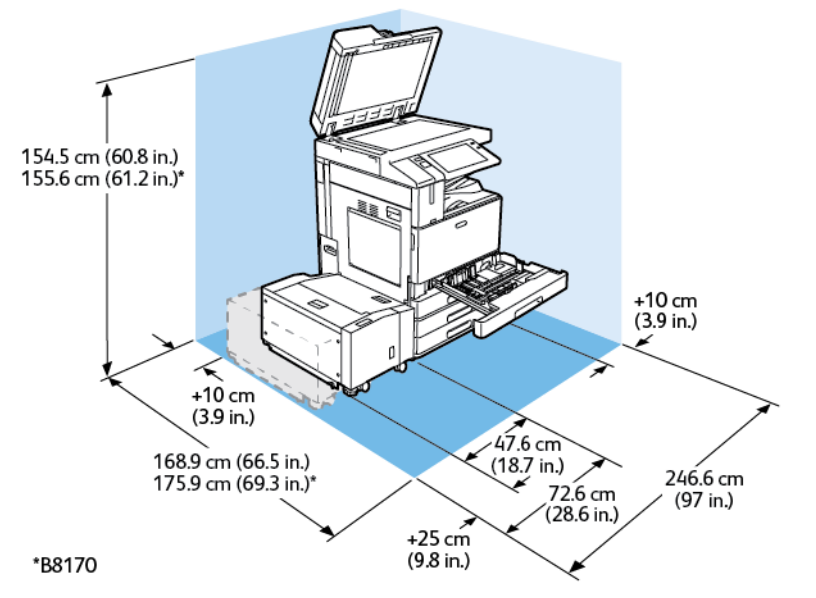

# **CONFIGURACIÓN CON ALIMENTADOR DE ALTA CAPACIDAD**

Espacio de instalación

- Anchura: 246.6 cm (97 pulg.)
- Profundidad:
	- B8145 / B8155: 168.9 cm (66.5 pulg.)
	- \*B8170: 175.9 cm (69.3 pulg.)
- Altura:
	- B8145 / B8155: 154.5 cm (60.8 pulg.)
	- \*B8170: 155.6 cm (61.2 pulg.)

Espacio

- Delante: 40 cm (15.7 pulg.)
- Detrás: 10 cm (3.9 pulg.)
- Izquierda: 25 cm (9.8 pulg.)
- Derecha: 10 cm (3.9 pulg.)
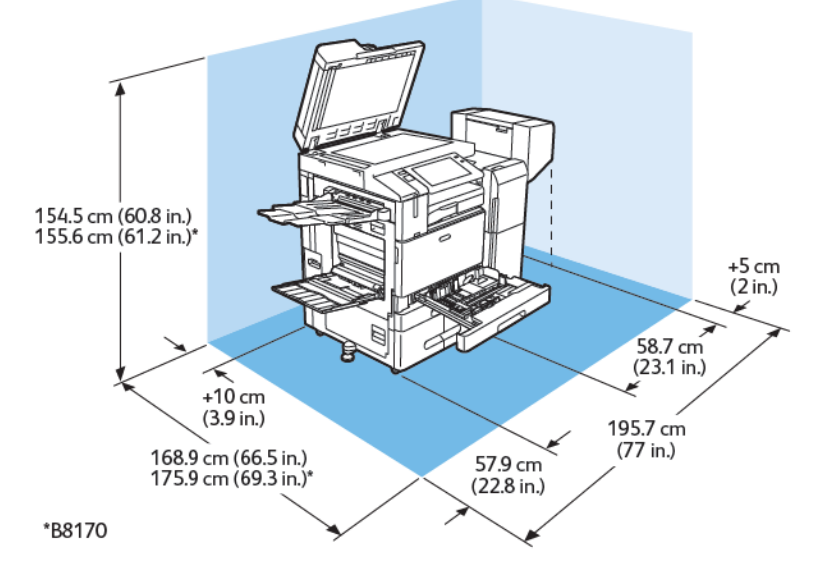

#### **CONFIGURACIÓN CON ACABADORA DE OFICINA CON REALIZADOR DE FOLLETOS:**

Espacio de instalación

- Anchura: 195.7 cm (77 pulg.)
- Profundidad:
	- B8145 / B8155: 168.9 cm (66.5 pulg.)
	- \*B8170: 175.9 cm (69.3 pulg.)
- Altura:
	- B8145 / B8155: 154.5 cm (60.8 pulg.)
	- \*B8170: 155.6 cm (61.2 pulg.)

- Delante: 40 cm (15.7 pulg.)
- Detrás: 10 cm (3.9 pulg.)
- Izquierda: 57.9 cm (22.8 pulg.)
- Derecha: 5 cm (2 pulg.)

# **CONFIGURACIÓN CON ALIMENTADOR DE ALTA CAPACIDAD Y ACABADORA DE OFICINA CON REALIZADOR DE FOLLETOS**

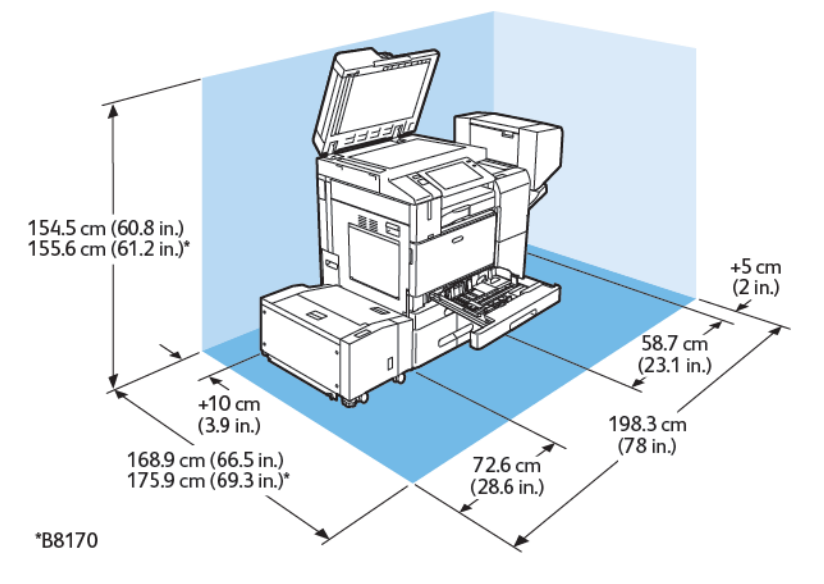

Espacio de instalación

- Anchura: 198.3 cm (78 pulg.)
- Profundidad:
	- B8145 / B8155: 168.9 cm (66.5 pulg.)
	- \*B8170: 175.9 cm (69.3 pulg.)
- Altura:
	- B8145 / B8155: 154.5 cm (60.8 pulg.)
	- \*B8170: 155.6 cm (61.2 pulg.)

- Delante: 40 cm (15.7 pulg.)
- Detrás: 10 cm (3.9 pulg.)
- Izquierda: 25 cm (9.8 pulg.)
- Derecha: 5 cm (2 pulg.)

# **CONFIGURACIÓN CON ACABADORA BUSINESS READY, REALIZADOR DE FOLLETOS Y MÓDULO DE PLEGADO TRIPLE**

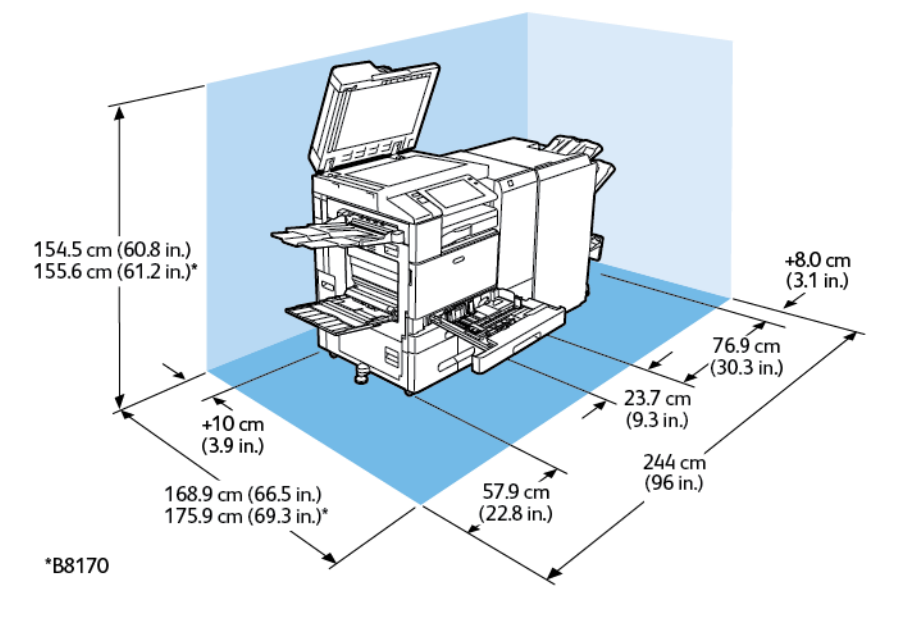

#### Espacio de instalación

- Anchura: 244 cm (96 pulg.)
- Profundidad:
	- B8145 / B8155: 168.9 cm (66.5 pulg.)
	- \*B8170: 175.9 cm (69.3 pulg.)
- Altura:
	- B8145 / B8155: 154.5 cm (60.8 pulg.)
	- \*B8170: 155.6 cm (61.2 pulg.)

- Delante: 40 cm (15.7 pulg.)
- Detrás: 10 cm (3.9 pulg.)
- Izquierda: 57.9 cm (22.8 pulg.)
- Derecha: 8 cm (3.1 pulg.)

# **CONFIGURACIÓN CON ALIMENTADOR DE ALTA CAPACIDAD, ACABADORA BUSINESS READY, REALIZADOR DE FOLLETOS Y MÓDULO DE PLEGADO TRIPLE**

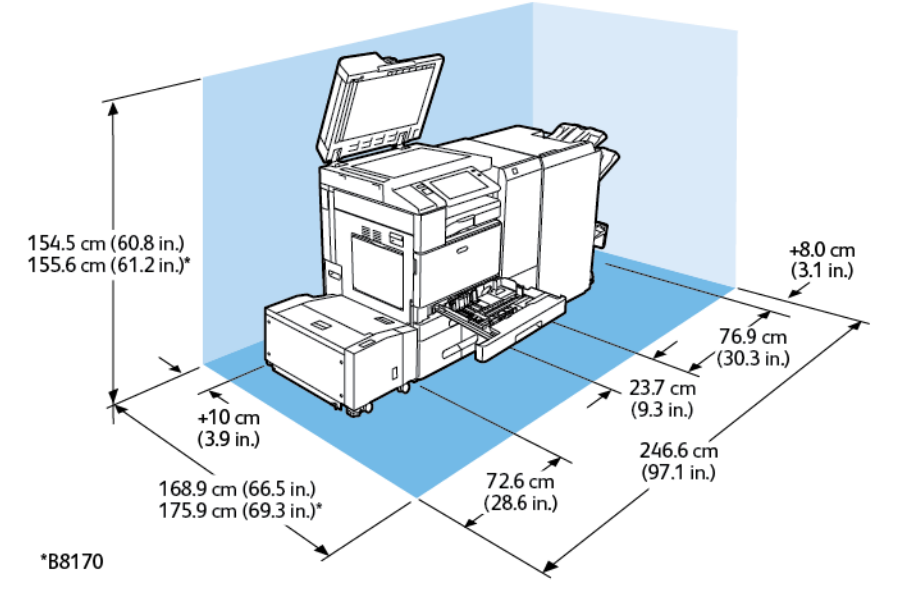

Espacio de instalación

- Anchura: 246.6 cm (97.1 pulg.)
- Profundidad:
	- B8145 / B8155: 168.9 cm (66.5 pulg.)
	- \*B8170: 175.9 cm (69.3 pulg.)
- Altura:
	- B8145 / B8155: 154.5 cm (60.8 pulg.)
	- \*B8170: 155.6 cm (61.2 pulg.)

- Delante: 40 cm (15.7 pulg.)
- Detrás: 10 cm (3.9 pulg.)
- Izquierda: 72.6 cm (28.6 pulg.)
- Derecha: 8 cm (3.1 pulg.)

# Especificaciones medioambientales

#### **TEMPERATURA**

Funcionamiento: 10–28°C (50-83℃)

#### **HUMEDAD RELATIVA**

Funcionamiento: De 15 a 85 % (sin condensación)

### **ALTITUD**

Para un rendimiento óptimo, no utilice la impresora a más de 2500 m (8200 pies) de altitud.

# Especificaciones eléctricas

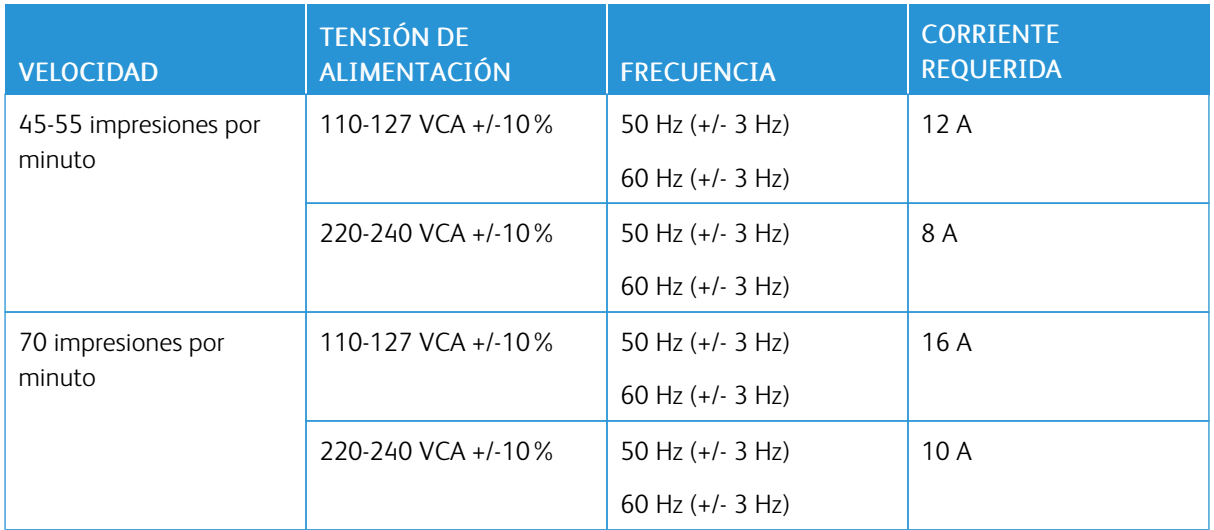

#### Especificaciones de rendimiento

#### **RESOLUCIÓN DE IMPRESIÓN**

Resolución máxima: 1200 x 1200 ppp

#### **VELOCIDAD DE IMPRESIÓN**

Xerox notifica velocidades de impresión continua con alimentación por borde largo en papel A4 (210 x 297 mm, 8.27 x 11.69 pulg.) o Carta (216 x 279 mm, 8.5 x 11 pulg.) Bond de 60–105 g/m² (18–28 lbg) desde cualquier bandeja, excepto de la bandeja especial.

En la velocidad de impresión influyen varios factores:

- Orientación del papel: Para aumentar la velocidad de impresión, puede utilizar papel con alimentación por borde largo.
- Tamaño del papel: Los tamaños Carta (8.5 x 11 pulg.) y A4 (210 x 297 mm) son los más rápidos en imprimir.
- Gramaje del papel: El papel ligero se imprime más rápido que el papel más pesado, como las etiquetas y la cartulina.
- Tipo de papel: El papel común se imprime más rápido que el brillante.

La velocidad de impresión máxima se logra al imprimir en papel común, Carta/A4, con alimentación por el borde largo. La velocidad de impresión más lenta es aproximadamente 10 ppm al imprimir en sobres o soportes de impresión con una anchura máxima igual a 150 mm.

# Medio ambiente, seguridad e higiene: información de contacto

Si desea obtener más información sobre medio ambiente, seguridad e higiene con relación a este producto y los suministros de Xerox, póngase en contacto con:

- Estados Unidos y Canadá 1-800-ASK-XEROX (1-800-275-9376)
- Europa: [EHS-Europe@xerox.com](mailto:EHS-Europe@xerox.com)

Para obtener más información sobre la seguridad del producto en Estados Unidos y Canadá, vaya a[:www.xerox.](https://www.office.xerox.com/cgi-bin/printer.pl?APP=udpdfs&Page=Color&PgName=environmentna) [com/environment](https://www.office.xerox.com/cgi-bin/printer.pl?APP=udpdfs&Page=Color&PgName=environmentna)

Para obtener más información sobre la seguridad del producto en Europa, vaya a:[www.xerox.com/msds](http://www.office.xerox.com/cgi-bin/printer.pl?APP=udpdfs&Page=color&PgName=msdseu)

# <span id="page-404-0"></span>Información sobre normativas

### Este apéndice contiene:

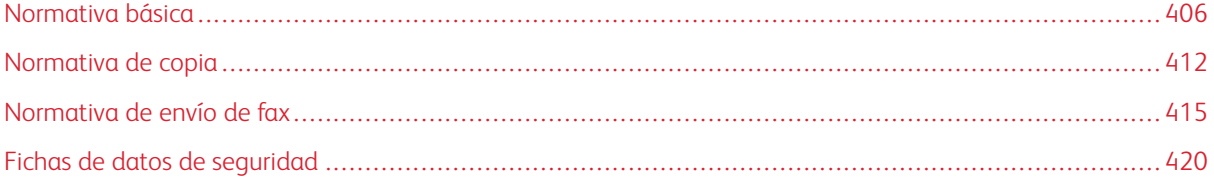

### <span id="page-405-0"></span>Normativa básica

Xerox ha probado este producto siguiendo la normativa sobre emisiones e inmunidad electromagnéticas. El objeto de esta normativa es mitigar las interferencias causadas o recibidas por la impresora en un entorno de oficina habitual.

#### **ESTADOS UNIDOS (NORMATIVA FCC)**

Se ha comprobado que este equipo cumple con los límites de los aparatos digitales de Clase A, de acuerdo con la sección 15 y 18 de las normas de la FCC. Estos límites se han establecido para proporcionar una protección razonable contra interferencias perjudiciales cuando el equipo funciona en entornos comerciales. Este equipo genera, utiliza y puede irradiar energía de radiofrecuencia. Si el equipo no se instala y utiliza conforme a estas instrucciones, puede provocar interferencias perjudiciales para las comunicaciones de radio. El uso de este equipo en una zona residencial puede provocar interferencias perjudiciales. Los usuarios tendrán que corregir las interferencias por su cuenta.

Si este equipo causa interferencias perjudiciales a equipos de recepción de radio o televisión, lo cual se puede comprobar apagando y encendiendo el equipo, se recomienda al usuario que intente corregir las interferencias siguiendo una o varias de las siguientes medidas:

- Cambie la orientación o la ubicación de la antena receptora.
- Aumente distancia entre el equipo y el receptor.
- Conecte el equipo a un enchufe cuyo circuito sea diferente al del receptor.
- Consulte al distribuidor o a un técnico de radio/televisión con experiencia.

Si se realizan cambios o modificaciones de este equipo sin el consentimiento de Xerox el usuario podría perder la autorización para usar este equipo.

Advertencia: Para asegurar el cumplimiento de la sección 15 y 18 de las normas de la FCC, utilice cables de interfaz blindados.

#### **IMPRESORAS XEROX ® ALTALINK ® SERIE B8100 Y C8100**

Las impresoras Xerox® AltaLink® serie B8100 y C8100 cumplen los requisitos de la sección 15 de las normas de la FCC. Su funcionamiento está sujeto a las dos siguientes condiciones:

- Los dispositivos no podrá causar interferencias peligrosas.
- Los dispositivos deben aceptar cualquier interferencia recibida, incluidas interferencias que causen un funcionamiento no deseado.

Entidad responsable: Xerox Corporation

Dirección: 800 Phillips Road, Webster, Nueva York 14580 (EE. UU.)

Información de contacto en Internet: [www.xerox.com](https://www.xerox.com)

 $\sqrt{N}$ 

#### **CANADÁ**

Este aparato digital de clase A cumple con la normativa canadiense ICES-003 e ICES-001.

Cet appareil numérique de la classe A est conforme à la norme NMB-003 et NMB-001 du Canada.

#### **CERTIFICADOS EN EUROPA**

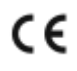

El marcado CE de este producto representa la declaración de conformidad de Xerox con las siguientes directivas aplicables de la Unión Europea en la fecha indicada:

• 16 de abril de 2014: Directiva 2014/53/UE sobre equipos radioeléctricos

Xerox declara que los modelos de equipo radioeléctrico Xerox® AltaLink® B8100 y C8100 cumplen las disposiciones de la Directiva 2014/53/UE. El texto completo de la declaración de conformidad de la UE se encuentra en la siguiente dirección de Internet para el equipo multifunción Xerox® AltaLink® B8100 y el equipo multifunción color Xerox® AltaLink® C8100: [www.xerox.com/msds](http://www.office.xerox.com/cgi-bin/printer.pl?APP=udpdfs&Page=color&PgName=msdseu)

Si esta impresora se utiliza correctamente, de acuerdo con las instrucciones, no es peligrosa ni para el consumidor ni para el entorno.

#### A Advertencia:

- Si se realizan cambios o modificaciones en este dispositivo sin el consentimiento específico de Xerox Corporation el usuario podría perder la autorización para usar este equipo.
- La radiación externa de equipos industriales, científicos y médicos (ISM) podría interferir con el funcionamiento de este equipo . Si una radiación externa procedente de equipos ISM interfere con su equipo, acuda a su contacto en para solicitar asistencia.
- Este es un producto de Clase A. Este producto puede causar interferencias de radiofrecuencia en entornos domésticos, lo que puede obligar al usuario a tomar medidas al respecto.
- Para garantizar el cumplimiento de la normativa europea, se deben utilizar cables de interfaz blindados.

# **Información del acuerdo medioambiental sobre equipos de impresión de imágenes de la Unión Europea**

#### **Lote 19 de la Unión Europea sobre fuentes luminosas**

De acuerdo con la directiva de diseño ecológico de la Comisión Europea, la fuente luminosa contenida en este producto o sus componentes está destinada a ser utilizada únicamente para la captura o proyección de imágenes y no está destinada a ser utilizada en otras aplicaciones.

#### **Información medioambiental que suministra soluciones medioambientales y reduce costes**

La información siguiente se ha desarrollado para ayudar a los usuarios y se ha emitido con relación a la directiva de productos eléctricos de la Unión Europea, específicamente el estudio 4 sobre equipos de impresión de

imágenes. El estudio 4 sobre equipos de impresión de imágenes exige que los fabricantes mejoren el rendimiento medioambiental de los productos y apoyen el plan de acción de la Unión Europea sobre ahorro de energía.

Los productos son equipos de ámbito privado y de oficina que cumplen los criterios siguientes:

- Productos de formato monocromo estándar con una velocidad máxima inferior a 66 imágenes A4 por minuto
- Productos de formato a color estándar con una velocidad máxima inferior a 51 imágenes A4 por minuto

#### **Beneficios medioambientales de la impresión a dos caras**

La mayoría de productos Xerox cuentan con la función de impresión a doble cara, también conocida como "dúplex". La impresión a doble cara permite imprimir ambas caras del papel automáticamente y, por lo tanto, ayuda a reducir el uso de recursos valiosos al reducir el consumo de papel. Según el estudio 4 sobre equipos de impresión de imágenes, en los modelos con velocidad de impresión igual o superior a 40 ppm en color o igual o superior a 45 ppm en blanco y negro, la función de impresión a doble cara se activa automáticamente durante la configuración y la instalación del controlador. En algunos modelos de Xerox con velocidad de impresión inferior se pueden activar las opciones de impresión a doble cara de forma predeterminada en el momento de la instalación. El uso continuado de la función de impresión a doble cara reduce el impacto medioambiental de su trabajo. No obstante, si requiere la impresión a 1 cara, puede cambiar las opciones de impresión en el controlador de impresión.

#### **Tipos de papel**

Este producto puede utilizarse para imprimir en papel reciclado o sin reciclar, aprobado por un esquema de gestión medioambiental, que cumpla con el estándar de calidad EN12281 o uno similar. El papel más ligero de 60 g/m², que contiene menos materia prima y ahorra recursos por cada impresión, se puede utilizar en ciertas aplicaciones. Le animamos a comprobar si se puede utilizar papel más ligero con sus necesidades de impresión.

#### **ENERGY STAR**

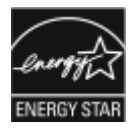

El programa ENERGY STAR es un esquema voluntario para fomentar el desarrollo y la adquisición de modelos energéticamente eficaces, que ayuden a reducir el impacto medioambiental. La información sobre el programa ENERGY STAR y los modelos con calificación ENERGY STAR se puede consultar en el siguiente sitio web: [www.energystar.gov.](http://www.energystar.gov/index.cfm?fuseaction=find_a_product.showProductGroup&pgw_code=IEQ)

ENERGY STAR y la marca ENERGY STAR son marcas registradas en los Estados Unidos.

El programa de equipos de impresión de imágenes ENERGY STAR es un programa de colaboración entre los gobiernos de Estados Unidos, la Unión Europea y Japón y el sector de equipos de oficina. El programa de equipos de imagen fomenta el uso de copiadoras, impresoras, dispositivos de fax, impresoras multifunción, ordenadores personales y monitores energéticamente eficientes. Reducir el consumo energético del producto contribuye a la lucha contra la contaminación urbana, la lluvia ácida y los cambios climáticos a largo plazo al disminuir las emisiones producidas cuando se genera electricidad.

Para más información sobre energía u otros temas relacionados, vaya a [www.xerox.com/environment](https://www.office.xerox.com/cgi-bin/printer.pl?APP=udpdfs&Page=Color&PgName=environmentna) o [www.](https://www.office.xerox.com/cgi-bin/printer.pl?APP=udpdfs&Page=color&PgName=environmenteu) [xerox.com/environment\\_europe.](https://www.office.xerox.com/cgi-bin/printer.pl?APP=udpdfs&Page=color&PgName=environmenteu)

#### **Consumo de energía y tiempo de activación**

La cantidad de electricidad que consume una impresora depende de la forma en que se utiliza la impresora. Este impresora se diseñó y configuró para reducir el consumo de electricidad.

Para reducir el consumo de energía, el dispositivo está configurado con modo de ahorro de energía. Después de realizar la última impresión, el dispositivo pasa al modo de preparado. En el modo preparado, el dispositivo puede volver a imprimir de inmediato. Si el dispositivo no se utiliza durante un tiempo, el dispositivo pasa al modo de reposo. Para reducir el consumo de energía, en el modo de reposo solo se mantienen activas las funciones esenciales. El dispositivo tarda más en producir la primera impresión después de salir del modo de reposo que al imprimir desde el modo de preparada. Esta demora es el resultado de la activación de la impresora y es común en la mayoría de productos de impresión de imágenes en el mercado.

Para ahorrar energía, puede configurar modos de ahorro de energía. Están disponibles las opciones siguientes:

- Activado por trabajo: El dispositivo se activa al detectar actividad. Para configurar el tiempo de inactividad para que el dispositivo pase al modo de reposo, introduzca los minutos.
- Reposo y activación a horas programadas: la impresora entra o sale del modo de reposo en función de la programación especificada.
- Autoapagado: Para permitir que el dispositivo se apague después de un período de tiempo en modo de reposo, seleccione Autoapagado. Para configurar el tiempo de inactividad antes de que la impresora se apague desde el modo de reposo, introduzca el número de horas.

Para cambiar las opciones de ahorro de energía, consulte la *Guía del administrador del sistema* en [www.xerox.](https://www.office.xerox.com/cgi-bin/printer.pl?APP=udpdfs&Page=Color&Model=AltaLink+ALB81XX&PgName=Man) [com/office/ALB81XXdocs](https://www.office.xerox.com/cgi-bin/printer.pl?APP=udpdfs&Page=Color&Model=AltaLink+ALB81XX&PgName=Man). Para obtener asistencia adicional, póngase en contacto con el administrador el sistema.

Si desea más información sobre la participación de Xerox en iniciativas de sostenibilidad, visite: [www.xerox.](https://www.office.xerox.com/cgi-bin/printer.pl?APP=udpdfs&Page=Color&PgName=environmentna) [com/environment](https://www.office.xerox.com/cgi-bin/printer.pl?APP=udpdfs&Page=Color&PgName=environmentna) o bien [www.xerox.com/environment\\_europe](https://www.office.xerox.com/cgi-bin/printer.pl?APP=udpdfs&Page=color&PgName=environmenteu).

# Nota:

- El ahorro de energía no se puede desactivar.
- Cambiar los tiempos de activación de ahorro de energía predeterminados puede resultar en un aumento general de consumo de energía de la impresora. Antes de ajustar un tiempo de activación prolongado para los modos de ahorro de energía, tenga en cuenta el aumento del consumo energético de la impresora.

#### **Opciones de ahorro de energía predeterminadas**

Este dispositivo tiene la certificación ENERGY STAR® según los requisitos del programa ENERGY STAR para equipos de generación de imágenes. El tiempo de transición del modo de preparada al modo de reposo puede ajustarse de 0 a 60 o de 0 a 120 minutos en función de la impresora. El valor predeterminado es de 0 minutos. El tiempo total de transición del modo de preparada al modo de reposo puede ser de hasta 120 minutos en función de la impresora.

Para cambiar las opciones del modo de ahorro de energía, póngase en contacto con el administrador del sistema o consulte la *Guía del administrador del sistema* en: [www.xerox.com/office/ALB81XXdocs](https://www.office.xerox.com/cgi-bin/printer.pl?APP=udpdfs&Page=Color&Model=AltaLink+ALB81XX&PgName=Man)

### **CERTIFICADO COMUNIDAD ECONÓMICA EURASIÁTICA**

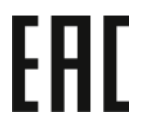

Rusia, Bielorrusia y Kazajistán están trabajando para establecer una zona de libre comercio: Comunidad Económica Eurasiática o EurAsEC. Los miembros de la Comunidad Económica Eurasiática han adelantado un programa de regulación común y una marca de certificado común para EurAsEC: la marca EAC.

#### **Información sobre normativas para adaptadores de red inalámbricos de 2.4-GHz y 5-GHz**

Este producto contiene un módulo transmisor de radio LAN inalámbrico de 2.4 GHz y 5 GHz que cumple con los requisitos especificados en la sección 15 de las normas de la FCC, el estándar RSS-210 de Industry Canada y la Directiva 2014/53/UE del Parlamento Europeo y del Consejo. La potencia de salida de radiofrecuencia (RF) de este dispositivo no supera los 20 dBm en cualquier banda de frecuencia.

El funcionamiento de este dispositivo queda sujeto a las dos condiciones siguientes:

- 1. Este dispositivo no podrá causar interferencias peligrosas.
- 2. Este dispositivo debe aceptar cualquier interferencia recibida, incluidas interferencias que causen un funcionamiento no deseado.

Si se realizan cambios o modificaciones en este dispositivo sin el consentimiento específico de Xerox Corporation el usuario podría perder la autorización para usar este equipo.

#### **ALEMANIA**

#### **Alemania - Ángel azul**

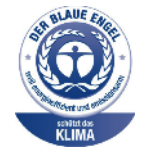

RAL, el Instituto Alemán para la Garantía y Distinción de la Calidad, le otorgó a este dispositivo el certificado de etiqueta medioambiental Ángel Azul. Esta etiqueta lo cataloga como un dispositivo que satisface los criterios de Ángel Azul para la aceptabilidad en materia ambiental en términos de diseño, fabricación y operación. Para más información, vaya a: [www.blauer](http://www.blauer-engel.de)[engel.de.](http://www.blauer-engel.de)

#### **Blendschutz**

Das Gerät ist nicht für die Benutzung im unmittelbaren Gesichtsfeld am Bildschirmarbeitsplatz vorgesehen. Um störende Reflexionen am Bildschirmarbeitsplatz zu vermeiden, darf dieses Produkt nicht im unmittelbaren Gesichtsfeld platziert werden.

#### **Importeur**

Xerox GmbH Hellersbergstraße 2-4 41460 Neuss

Deutschland

#### **DIRECTIVA ROHS DE TURQUÍA**

De conformidad con el artículo 7 (d), por la presente certificamos que "cumple con la normativaEEE".

"EEE yönetmeliğine uygundur."

## <span id="page-411-0"></span>Normativa de copia

#### **ESTADOS UNIDOS**

El Congreso prohíbe, mediante una ley, la reproducción de los elementos aquí enumerados en determinadas circunstancias. Se pueden imponer multas y penas de prisión a los responsables de hacer dichas copias.

- 1. Bonos o valores del gobierno de Estados Unidos, como:
	- Certificados de deuda.
	- Moneda de bancos nacionales.
	- Cupones de bonos.
	- Billetes bancarios de la Reserva Federal.
	- Certificados de depósito de plata.
	- Certificados de depósito de oro.
	- Bonos de Estados Unidos.
	- Pagarés del tesoro.
	- Billetes de la Reserva Federal.
	- Billetes fraccionarios.
	- Certificados de depósito.
	- Papel moneda.
	- Bonos y obligaciones de determinadas agencias gubernamentales, como la FHA, etc.
	- Bonos. Los bonos de ahorros de EE. UU. solo pueden ser fotografiados con fines publicitarios en relación con la campaña para su venta.
	- Timbre interno. Si es necesario reproducir un documento legal en el que haya un timbre matasellado, se podrá hacer siempre que la reproducción del documento tenga fines legales.
	- Sellos de correo, matasellados o sin matasellar. Los sellos de correo se pueden fotografiar, con fines filatélicos, siempre que la reproducción sea en blanco y negro y su tamaño sea inferior al 75% o superior al 150% del original.
	- Giros postales.
	- Letras, cheques o efectos monetarios expedidos por funcionarios autorizados de Estados Unidos.
	- Sellos y otros exponentes de valor, con cualquier denominación, que hayan sido o puedan ser emitidos mediante alguna ley del Congreso.
	- Certificados de indemnizaciones para veteranos de las Guerras Mundiales.
- 2. Bonos o valores de cualquier gobierno, banco o corporación del extranjero.
- 3. Material protegido por derechos de autor, a menos que se obtenga permiso del propietario de los derechos de autor, o la realización de copias esté dentro lo estipulado en la ley de derechos de autor respecto a la reproducción para "uso justo" o de bibliotecas. Puede obtener más información sobre estas disposiciones en la Oficina de Derechos del Autor de los Estados Unidos, Biblioteca del Congreso, Washington, D.C. 20559. Solicite la circular R21.
- 4. Certificado de ciudadanía o naturalización. Los certificados de naturalización de extranjeros pueden fotografiarse.
- 5. Pasaportes. Los pasaportes extranjeros pueden fotografiarse.
- 6. Papeles de inmigración.
- 7. Tarjetas de registro de reclutamiento.
- 8. Papeles del servicio de reclutamiento selectivo que llevan la siguiente información de registro:
	- Ingresos o ganancias.
	- Documento judicial.
	- Condición física o mental.
	- Estado de dependencia.
	- Servicio militar anterior.
	- Excepción: Los certificados de baja militar de Estados Unidos pueden fotografiarse.
- 9. Distintivos, insignias, tarjetas de identificación o pases exhibidos por personal militar o miembros de los distintos Departamentos Federales, como el FBI, el Tesoro, etc., a menos que la fotografía haya sido encargada por el responsable de dicho departamento.

La reproducción de los siguientes documentos también es ilegal en algunos estados:

- Permisos de circulación
- Permisos de conducir
- Certificados de titularidad del vehículo

La lista anterior no abarca todos los casos. No se admite ninguna responsabilidad derivada de su contenido o exactitud. En caso de duda, consulte a su abogado.

Para más información sobre estas disposiciones contacte con la Oficina de Derechos del Autor de los Estados Unidos, Biblioteca del Congreso, Washington, D.C. 20559. Solicite la circular R21.

#### **CANADÁ**

El Parlamento prohíbe, mediante una ley, la reproducción de los elementos aquí enumerados en determinadas circunstancias. Se pueden imponer multas y penas de prisión a los responsables de hacer tales reproducciones.

- Billetes bancarios o papel moneda
- Bonos o valores de un gobierno o banco
- Letras o vales del Tesoro
- El sello público de Canadá (o una de sus provincias), un organismo público o autoridad de Canadá o un tribunal
- Las proclamas, dictámenes, regulaciones, mandatos o avisos de estos (con la falsa pretensión de que han sido impresos por la Queens Printer para Canadá o por otra imprenta equivalente para una provincia)
- Las marcas, sellos, envoltorios o diseños utilizados por o en nombre del Gobierno de Canadá (o una de sus provincias), el gobierno de otro estado o un departamento, junta, comisión o agencia establecidos por el Gobierno de Canadá o de una provincia o un gobierno de otro estado
- Timbre impreso o adhesivo utilizado con fines de recaudación por parte del Gobierno de Canadá o de una provincia o por el gobierno de otro estado
- Documentos o registros que están a cargo de funcionarios que tienen el deber de realizar o emitir copias certificadas y se pretenda hacer pasar una copia falsa por una certificación auténtica
- Material protegido por derechos de autor o marcas comerciales de cualquier tipo, sin el consentimiento del titular

La lista anterior se facilita a modo orientativo, pero no abarca todos los casos. No se admite ninguna responsabilidad derivada de su contenido o exactitud. En caso de duda, consulte a su abogado.

#### **OTROS PAÍSES**

La copia de determinados documentos puede ser ilegal en su país. Se pueden imponer multas y penas de prisión a los responsables de hacer dichas reproducciones.

- Moneda de curso legal
- Billetes bancarios y cheques
- Bonos o valores de bancos o gobiernos
- Pasaportes y documentos de identidad
- Material protegido por derechos de autor o marcas comerciales, sin el consentimiento del titular
- Sellos de correos y otros instrumentos negociables

Esta lista no abarca todos los casos. No se admite ninguna responsabilidad derivada de su contenido o exactitud. En caso de duda, consulte a su asesor jurídico.

## <span id="page-414-0"></span>Normativa de envío de fax

#### **ESTADOS UNIDOS**

#### **Requisitos de encabezado para el envío de fax**

La Ley de protección al consumidor de servicios telefónicos (Telephone Consumer Protection Act) de 1991 establece que es ilegal utilizar un ordenador u otro dispositivo electrónico (incluida una máquina de fax) para enviar mensajes, a menos que el mensaje contenga en el margen superior o inferior de cada una de las páginas transmitidas, o bien en la primera página, la fecha y hora de envío, la identificación de la empresa, entidad o particular que envía el mensaje, así como el número de teléfono de la máquina de envío de dicha empresa, entidad o particular. El número de teléfono proporcionado no puede ser un número 900 ni ningún otro número cuya tarifa exceda la de transmisión local o de larga distancia.

Si desea obtener las instrucciones sobre cómo programar la información del encabezado para el envío de fax, consulte la sección de la *Guía del administrador del sistema* sobre Configuración de prefijados de transmisión.

#### **Información del acoplador de datos**

Este equipo cumple la Parte 68 de la normativa y los requisitos de la FCC adoptados por el Consejo Administrativo de Conexiones de Terminales (Administrative Council for Terminal Attachments, ACTA). En la cubierta del equipo hay una etiqueta que, además de otra información, incluye un identificador de producto con el formato US:AAAEQ##TXXXX. Si es necesario, debe proporcionar este número a la compañía telefónica.

La clavija y el conector para conectar este equipo al cableado de las instalaciones y a la red telefónica deben cumplir la Parte 68 de la normativa y los requisitos de la FCC adoptados por el ACTA. Con el producto se suministra un cable telefónico compatible y un enchufe modular. El producto se conecta a un conector modular que también es compatible. Consulte las instrucciones de instalación para más información.

Puede conectar la impresora de forma segura al conector modular estándar siguiente: USOC RJ-11C, a través de una línea telefónica compatible con enchufes modulares que se proporciona con el kit de instalación. Consulte las instrucciones de instalación para más información.

El número de equivalencia de timbre (Ringer Equivalence Number, REN) se utiliza para determinar el número de dispositivos que se pueden conectar a la línea telefónica. Si hay demasiados REN en una línea telefónica, es posible que los dispositivos no suenen ante una llamada entrante. En la mayoría de las áreas, pero no en todas, la suma de REN no debe sobrepasar de cinco (5.0). Para asegurarse del número de dispositivos que pueden conectarse a una línea, según el número total de números REN, póngase en contacto con la compañía telefónica local. Para los productos homologados después del 23 de julio de 2001, el número REN para este producto forma parte del identificador del producto que tiene el formato US:AAAEQ##TXXXX. Los dígitos representados mediante ## equivalen al número REN sin punto decimal, por ejemplo, 03 indicaría un REN de 0.3. Para productos anteriores, el número REN se muestra por separado en la etiqueta.

Para solicitar el servicio adecuado a la compañía telefónica local, es posible que tenga que facilitar los códigos que se indican a continuación:

- Código de interfaz de la instalación (FIC) = 02LS2
- Código de pedido de servicio (SOC) = 9.0Y

Precaución: Pregunte a la compañía telefónica local acerca del tipo de conector modular instalado en su línea. La conexión de esta impresora a un conector no autorizado puede dañar el equipo de la compañía telefónica. Usted, y no Xerox, asumirá cualquier responsabilidad que se derive de los daños provocados por la conexión de esta impresora a un conector no autorizado.

Si este equipo de Xerox® provoca algún daño en la red telefónica, la compañía telefónica podría interrumpir temporalmente el servicio de la línea telefónica a la que está conectada la impresora. Si el preaviso no es factible, la compañía telefónica le informará de la desconexión lo antes posible. Si la compañía telefónica interrumpe el servicio, le podrán informar sobre su derecho a presentar una reclamación a la FCC si lo considera oportuno.

La compañía telefónica puede hacer cambios en sus instalaciones, equipos, operaciones o procedimientos que podrían afectar al funcionamiento del equipo. Si la compañía telefónica realiza cambios que afectan el funcionamiento del equipo, deberá notificarle para que pueda realizar los cambios necesarios a fin de mantener el servicio sin interrupciones.

Si tiene problemas con este equipo Xerox®, póngase en contacto con el centro de asistencia correspondiente para obtener información sobre la reparación o la garantía. La información de contacto está en la aplicación del dispositivo en la impresora y en la sección Solución de problemas de la *Guía del usuario*. Si el equipo provoca algún daño en la red telefónica, la compañía telefónica podría solicitarle que lo desconecte hasta que el problema se haya solucionado.

Solo un técnico de servicio Xerox o un proveedor de servicio autorizado de Xerox están autorizados para reparar la impresora. La reparación de la impresora es aplicable durante el período de garantía de servicio y una vez finalizado el mismo. Si se realiza alguna reparación no autorizada, se anulará el tiempo restante del período de garantía.

Este equipo no puede utilizarse en líneas compartidas. La conexión a un servicio de línea compartida está sujeta a las tarifas correspondientes en vigor. Para obtener más información, póngase en contacto con la comisión estatal de servicios públicos de telecomunicaciones, la comisión de servicios públicos o la comisión de corporaciones.

Su oficina tal vez cuente con un sistema de alarma de cableado especial conectado a la línea telefónica. Asegúrese de que la instalación de este equipo de Xerox® no desactive el sistema de alarma.

Si tiene alguna duda sobre los elementos que pueden desactivar el sistema de alarma, consulte a la compañía telefónica o a un instalador autorizado de Xerox.

#### **CANADÁ**

Este producto cumple las especificaciones técnicas de innovación, ciencia y desarrollo económico de Canadá.

Las reparaciones de equipos certificados serán coordinadas por el representante designado por el proveedor. Cualquier reparación o modificación que el usuario lleve a cabo en este dispositivo, o su mal funcionamiento, puede ser motivo para que la empresa de telecomunicaciones exija que el usuario desconecte el equipo.

Por la seguridad del usuario, asegúrese de que la impresora esté correctamente conectada a tierra. Las conexiones eléctricas a tierra de las tomas de alimentación eléctrica, de las líneas telefónicas y de los sistemas internos de distribución de agua por tubería metálica, si los hubiera, deben estar conectadas. Esta precaución puede ser vital en zonas rurales.

Precaución: No intente hacer las conexiones por sí mismo. Póngase en contacto con el organismo adecuado para inspecciones eléctricas o con un electricista para realizar la conexión a tierra.

El número de equivalencia de timbre (Ringer Equivalence Number, REN) determina el número de dispositivos que se pueden conectar a la interfaz telefónica. La terminación de una interfaz puede consistir en cualquier combinación de dispositivos, siempre y cuando el requisito de la suma de REN de todos los dispositivos no exceda cinco. Para el valor de REN canadiense, consulte la etiqueta en el equipo.

#### **Canadá CS-03 Edición 9**

Este producto ha sido probado y cumple la normativa CS–03 Edición 9.

#### **UNIÓN EUROPEA**

#### **Directiva sobre equipos radioeléctricos y equipos terminales de telecomunicación**

Este equipo ha sido diseñado para funcionar con redes telefónicas públicas conmutadas y es compatible son equipos PBX de los países siguientes:

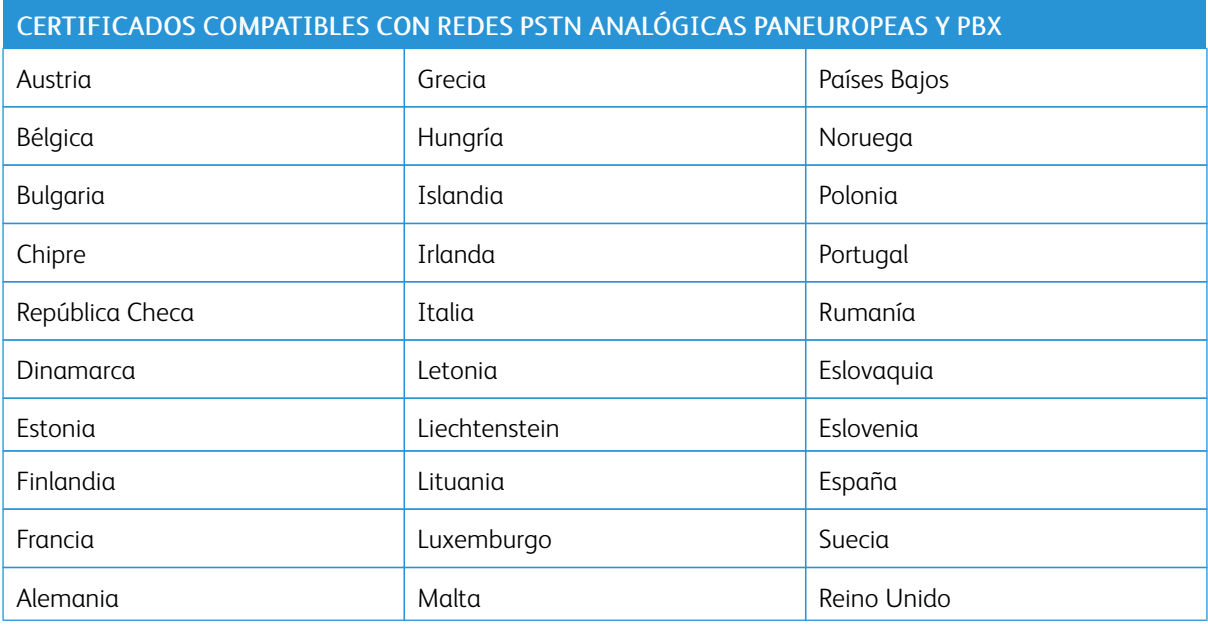

Si tiene problemas con el producto, póngase en contacto con su representante local de Xerox. Este producto se puede configurar para ser compatible con las redes de otros países. Antes de conectar el dispositivo a una red en otro país, consulte a su contacto habitual en Xerox para solicitar asistencia.

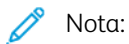

- Si bien este sistema puede utilizar la marcación por pulsos (desconexión de bucle) o por tonos multifrecuencia (DTMF), recomienda que se configure para usar la señalización DTMF. La señalización DTMF ofrece un establecimiento de llamada fiable y más rápido.
- La modificación de este producto o la conexión a un software de control externo o dispositivo de control no autorizado por anulará el certificado.

#### **NUEVA ZELANDA**

1. La concesión de un permiso de comunicaciones (Telepermit) para un elemento o equipo de terminal indica solamente que Telecom ha aceptado que el elemento cumple las condiciones mínimas para la conexión a su red. El permiso no indica que Telecom avale el producto, ni proporciona ningún tipo de garantía, ni implica que un producto Telepermitido sea compatible con todos los servicios de red de Telecom. Sobre todo, el permiso no garantiza que un artículo vaya a funcionar correctamente en todos los aspectos con otro artículo de equipo Telepermitido de otra marca u otro modelo.

Es posible que el equipo no tenga la capacidad para funcionar correctamente a las velocidades de datos más altas designadas. Es probable que las conexiones de 33.6 kbps y 56 kbps estén restringidas a tasas de bits más bajas cuando se conectan a algunas implementaciones de la red telefónica pública conmutada (RTPC). Telecom no acepta ninguna responsabilidad por dificultades que surjan ante tales circunstancias.

- 2. Desconecte el equipo inmediatamente si sufre daños físicos y disponga su reparación o eliminación.
- 3. Este módem no se utilizará de manera alguna que pueda crear inconvenientes a otros clientes de Telecom.
- 4. Este dispositivo está equipado con marcación por pulso, mientras que el estándar de Telecom es la marcación por tonos DTMF. No existe garantía alguna de que las líneas de Telecom admitan la marcación por pulso en el futuro.
- 5. El uso de la marcación por pulsos, al conectar este equipo a la misma línea que otro equipo, puede ocasionar "tintineos" o ruido y puede crear también una condición de contestación falsa. Si se produjeran tales problemas, el usuario NO debe ponerse en contacto con el servicio Telecom Faults Service.
- 6. La marcación por tonos multifrecuencia (DTMF) es el método preferido porque es más rápido que la marcación por pulsos (decádica) y está disponible con facilidad para casi todos los intercambios telefónicos en Nueva Zelanda.

 $\sqrt{N}$  Advertencia: No pueden realizarse llamadas al 111 (servicios de emergencia) ni de otro tipo desde este dispositivo durante un apagón.

- 7. Es posible que este equipo no admita la transferencia efectiva de una llamada a otro dispositivo conectado a la misma línea.
- 8. Algunos parámetros necesarios para cumplir los requisitos de Telepermit de Telecom dependen del equipo o PC asociado con este dispositivo. Debe configurarse el equipo asociado para operar dentro de los siguientes límites de concordancia con las especificaciones de Telecom:

Para llamadas reiteradas al mismo número:

- No se realizarán más de 10 intentos de llamada al mismo número dentro un período de 30 minutos para una iniciación de llamada manual individual.
- El equipo permanecerá colgado durante un período de 30 segundos como mínimo entre el final de un intento y el inicio del siguiente intento.

Para realizar llamadas automáticas a distintos números:

El equipo debe configurarse para asegurar que las llamadas automáticas a distintos números queden espaciadas de forma que no haya menos de 5 segundos entre el final de un intento de llamada y el principio de otro.

9. Para un funcionamiento correcto, el total de REN de todos los dispositivos conectados a una sola línea a la vez no debe ser superior a cinco.

#### **SUDÁFRICA**

Este módem debe utilizarse conjuntamente con un dispositivo de protección contra sobrecargas de tensión.

# <span id="page-419-0"></span>Fichas de datos de seguridad

Para ver la información sobre seguridad de materiales relativa a su impresora, vaya a:

- Norteamérica: [www.xerox.com/msdsna](https://www.office.xerox.com/cgi-bin/printer.pl?APP=udpdfs&Page=color&PgName=msdsna)
- Unión Europea: [www.xerox.com/msds](http://www.office.xerox.com/cgi-bin/printer.pl?APP=udpdfs&Page=color&PgName=msdseu)

Los números de teléfono del Servicio de asistencia técnica pueden consultarse en [www.xerox.com/office/](https://www.office.xerox.com/cgi-bin/printer.pl?APP=udpdfs&Page=Color&PgName=customersupport) [worldcontacts](https://www.office.xerox.com/cgi-bin/printer.pl?APP=udpdfs&Page=Color&PgName=customersupport).

# <span id="page-420-0"></span>Reciclaje y eliminación de productos

### Este apéndice contiene:

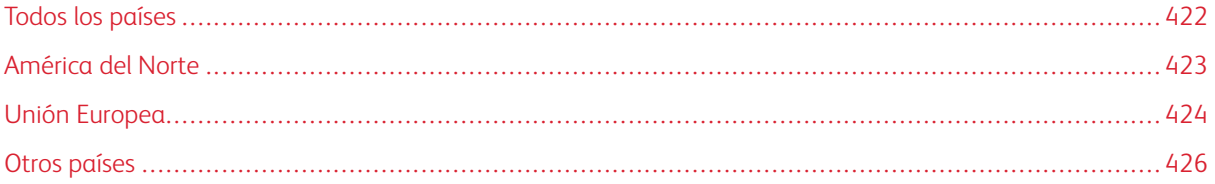

# <span id="page-421-0"></span>Todos los países

Si usted es el responsable de la eliminación del producto Xerox, tenga en cuenta que el producto puede contener mercurio, plomo, perclorato y otros materiales cuya eliminación podría estar sujeta a consideraciones medioambientales. La presencia de estos materiales cumplía íntegramente la normativa internacional aplicable en el momento de comercializar el producto. Para obtener información sobre el reciclaje y la eliminación del producto, póngase en contacto con las autoridades locales. Perclorato: este producto puede contener uno o más dispositivos con perclorato como, por ejemplo, las baterías. Puede que sea necesario manipularlo mediante algún procedimiento especial. Para obtener más información, vaya a [www.dtsc.ca.gov/hazardouswaste/](http://www.dtsc.ca.gov/hazardouswaste/perchlorate) [perchlorate.](http://www.dtsc.ca.gov/hazardouswaste/perchlorate)

## <span id="page-422-0"></span>América del Norte

Xerox tiene en marcha un programa para la recogida y reutilización o reciclaje de equipos. Póngase en contacto con el vendedor de Xerox a través de 1-800-ASK-XEROX para determinar si este producto Xerox forma parte del programa. Para más información sobre los programas medioambientales de Xerox, visite [www.xerox.com/](https://www.office.xerox.com/cgi-bin/printer.pl?APP=udpdfs&Page=Color&PgName=environmentna) [environment](https://www.office.xerox.com/cgi-bin/printer.pl?APP=udpdfs&Page=Color&PgName=environmentna); para obtener información sobre el reciclaje y la eliminación de equipos, póngase en contacto con las autoridades locales.

## <span id="page-423-0"></span>Unión Europea

Algunos equipos se pueden utilizar tanto en el ámbito doméstico o privado como en el ámbito profesional o comercial.

### **ÁMBITO DOMÉSTICO O PRIVADO**

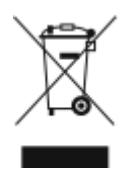

Si el equipo tiene este símbolo, indica que no debe deshacerse de él utilizando los mismos medios que emplea para los residuos domésticos.

En cumplimiento de la legislación europea, los equipos eléctricos y electrónicos que se vayan a desechar deben separarse de los residuos domésticos.

En el ámbito doméstico de los estados miembros de la UE, existen puntos de recogida designados para depositar los aparatos eléctricos y electrónicos sin cargo. Para obtener información, póngase en contacto con las autoridades locales.

En algunos estados miembros de la UE, cuando se compra un equipo nuevo, es posible que el distribuidor local tenga la obligación de retirar el equipo sin cobrar nada por ello. Póngase en contacto con su distribuidor para obtener información.

#### **ÁMBITO PROFESIONAL O COMERCIAL**

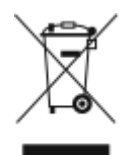

Si el equipo tiene este símbolo, indica que debe deshacerse de él según los procedimientos aplicables en su país.

En cumplimiento de la legislación europea, los equipos eléctricos y electrónicos que se vayan a desechar deben gestionarse según los procedimientos establecidos.

Antes de desechar el equipo, póngase en contacto con su distribuidor local o representante de Xerox para obtener información sobre el procedimiento de recogida de los equipos que han llegado al final de su vida útil.

#### **RECOGIDA Y ELIMINACIÓN DE EQUIPOS Y BATERÍAS**

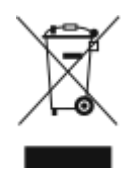

La exhibición de estos símbolos en los productos o en la documentación que los acompaña significa que los productos eléctricos o electrónicos y las baterías que hayan llegado al final de su vida útil no deben mezclarse con otros desechos domésticos.

Con el objetivo de que los productos usados y las baterías gastadas sigan el procedimiento adecuado de tratamiento, recuperación y reciclaje, deposítelos en los puntos de recogida establecidos para este fin según la legislación nacional y las Directivas 2002/96/CE y 2006/66/CE.

Al eliminar estos productos y baterías siguiendo el procedimiento apropiado, está contribuyendo a proteger recursos de gran importancia y a evitar los posibles efectos nocivos que una manipulación incorrecta podría tener sobre la salud de las personas y el medio ambiente.

Para obtener más información sobre la recogida y el reciclaje de productos usados y baterías, póngase en contacto con las autoridades locales, el servicio de recogida de residuos o el punto de venta donde adquirió los artículos.

La incorrecta eliminación de estos productos podría dar lugar a la aplicación de multas de acuerdo con la legislación nacional.

#### **Empresas de la Unión Europea**

Si desea desechar equipos eléctricos o electrónicos, póngase en contacto con su distribuidor para obtener más información.

#### **Eliminación fuera de la Unión Europea**

Estos símbolos solo son válidos en la Unión Europea. Si desea eliminar estos componentes, póngase en contacto con las autoridades locales o un distribuidor para saber cuál es el procedimiento adecuado.

#### **SÍMBOLO DE BATERÍA**

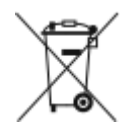

El símbolo del contenedor tachado puede ir acompañado de un símbolo químico. El uso de este símbolo indica la conformidad con los requisitos establecidos por la directiva.

#### **EXTRACCIÓN DE LAS BATERÍAS**

Las baterías solo deben ser sustituidas por un centro de servicio aprobado por el fabricante.

# <span id="page-425-0"></span>Otros países

Póngase en contacto con las autoridades locales de gestión de desechos para que lo asesoren sobre la eliminación.

# <span id="page-426-0"></span>Símbolos del producto

Este apéndice contiene:

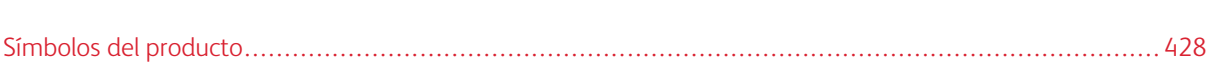

# <span id="page-427-0"></span>Símbolos del producto

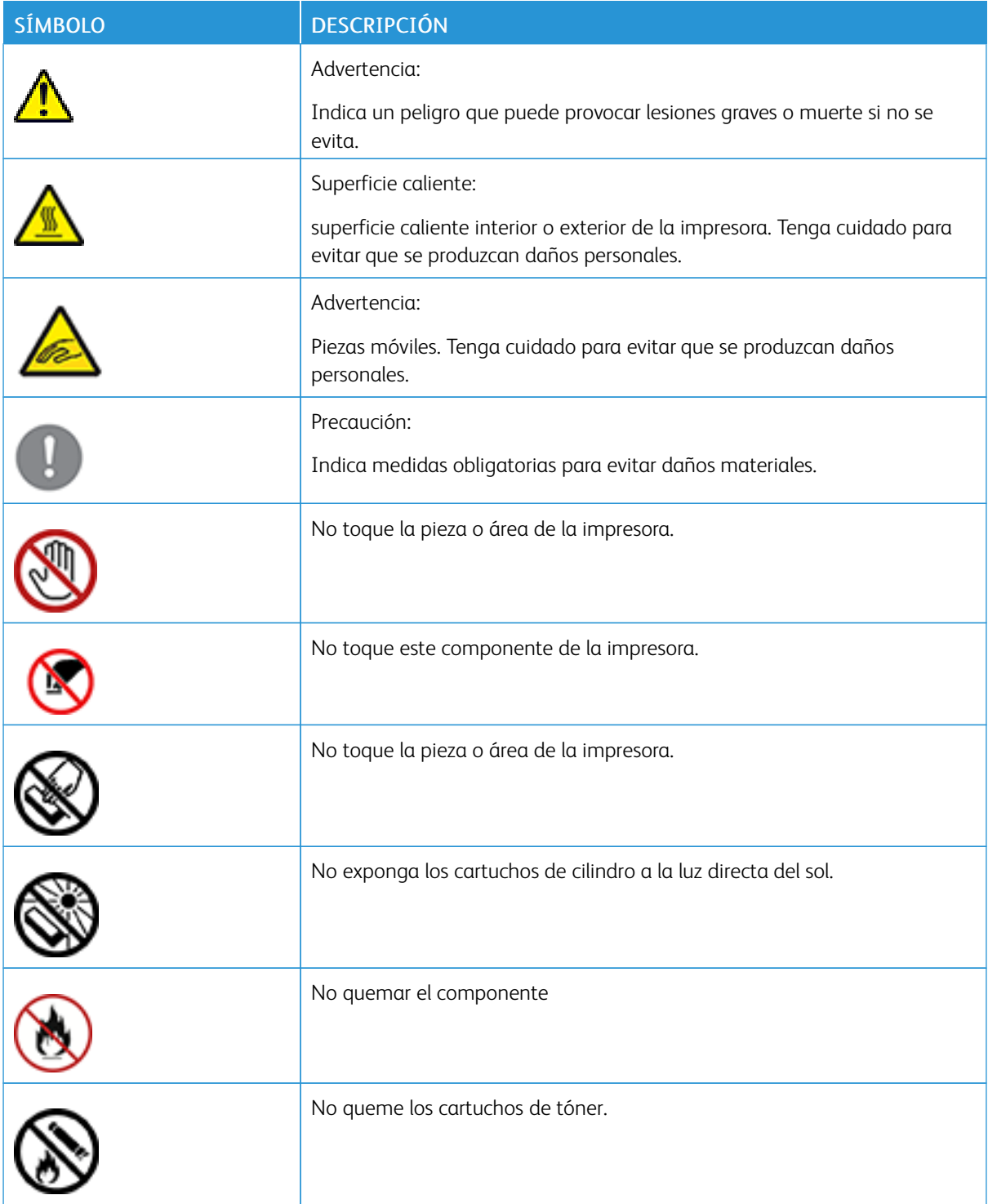

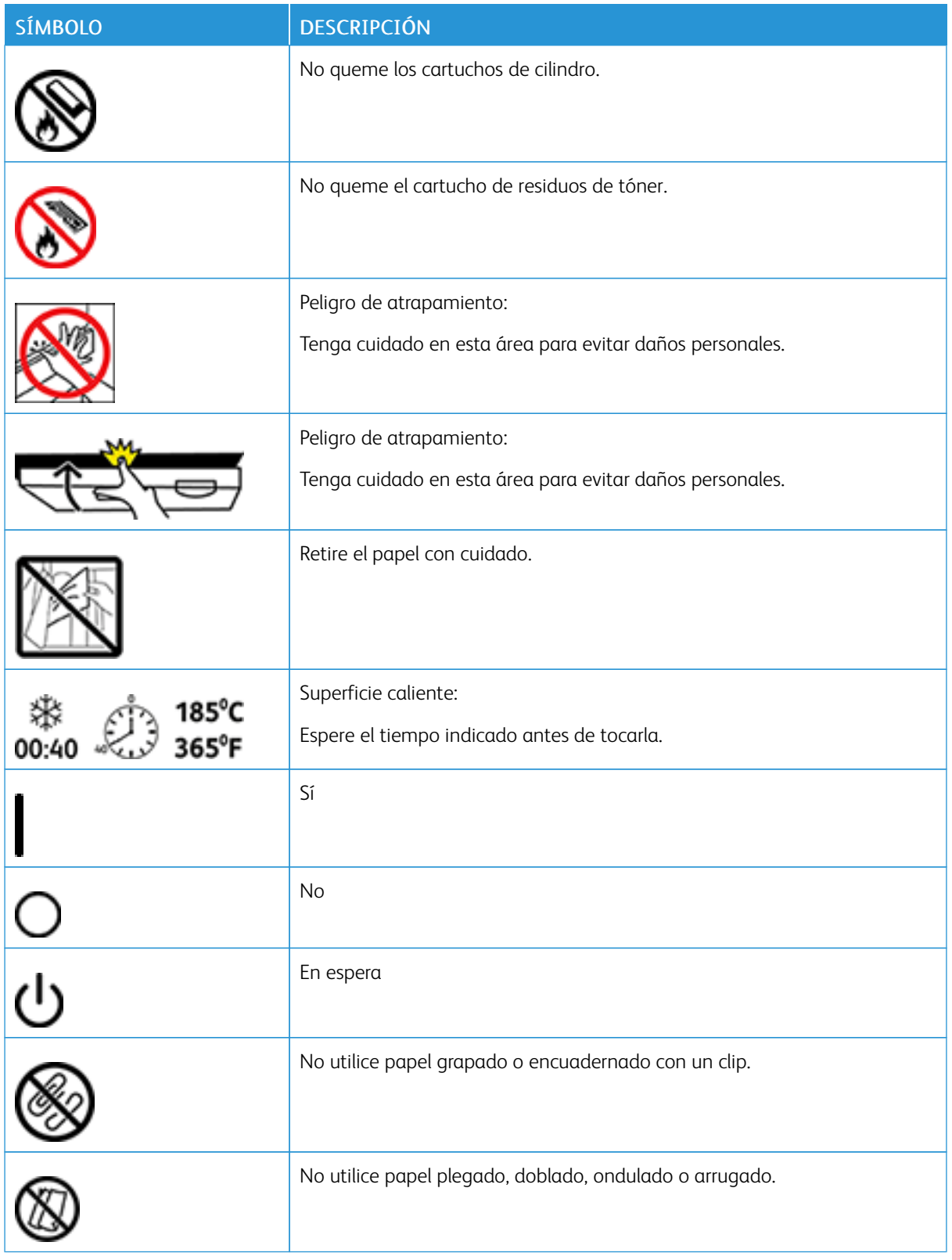

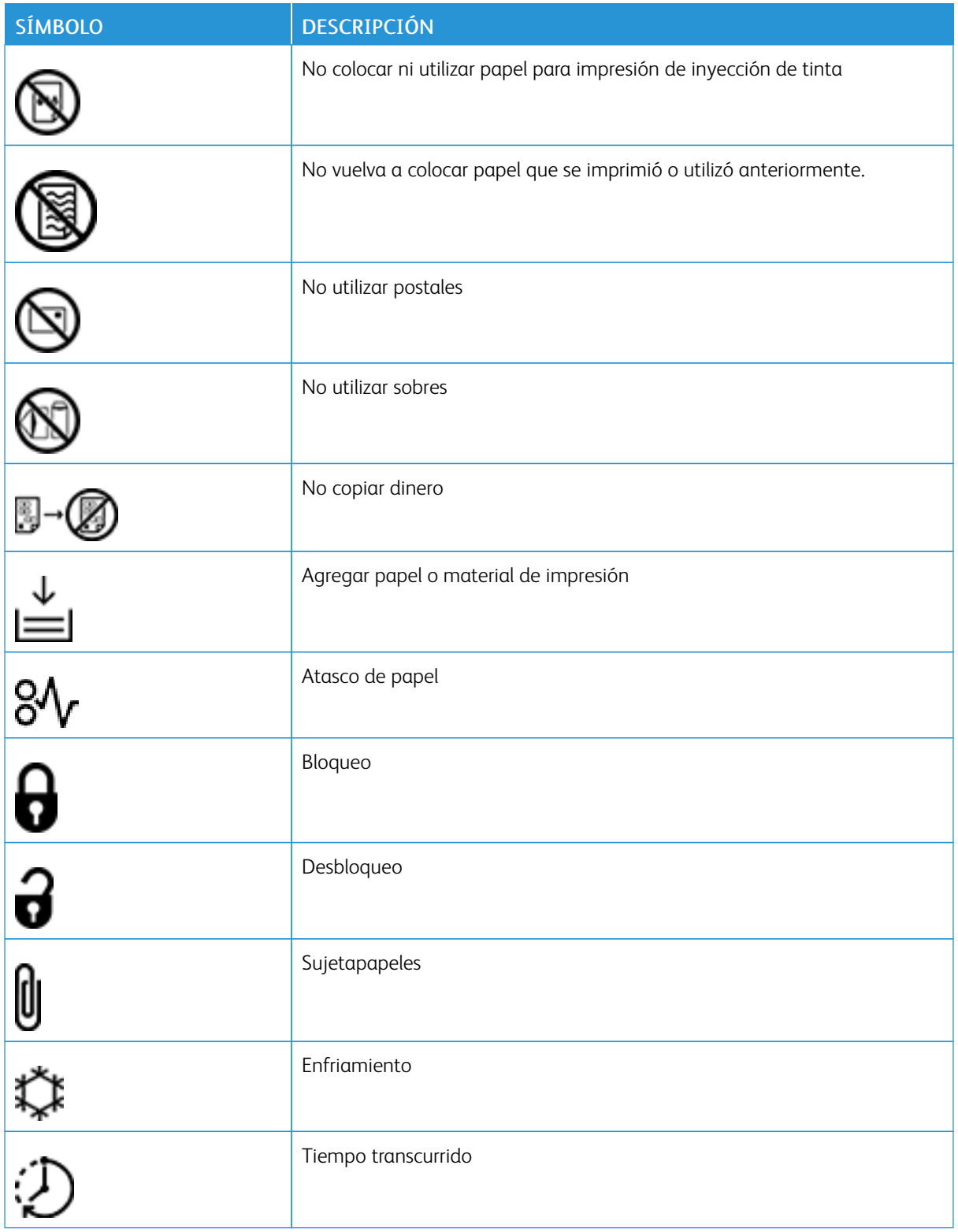

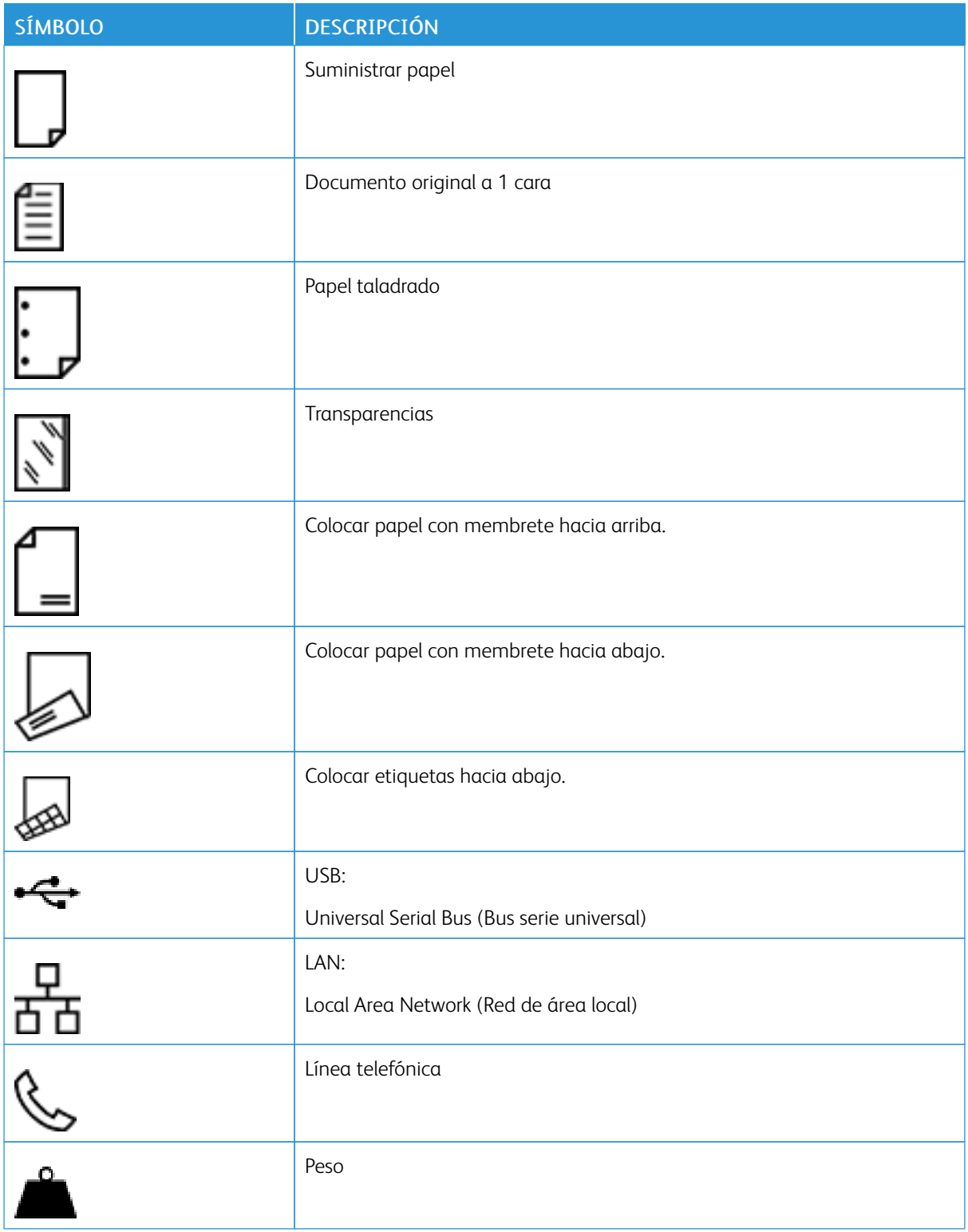

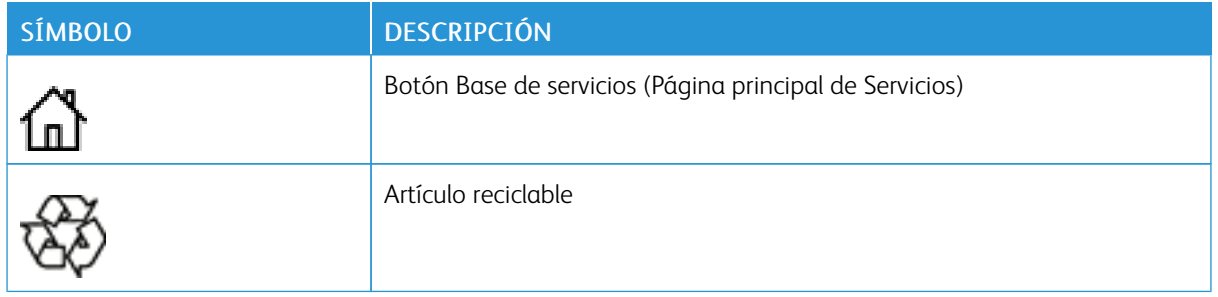
## <span id="page-432-1"></span><span id="page-432-0"></span>Funciones de las aplicaciones

Este apéndice contiene:

## Func[iones](#page-433-0) de las [aplicaciones](#page-433-0) . . . . . . . . . . . . . . . . . . . . . . . . . . . . . . . . . . . . . . . . . . . . . . . . . . . . . . . . . . . . . . . . . . . . . . . . . . . . . . . . . . . . . . . . . . . . . . . . . . . . . . . . . 434

<span id="page-433-0"></span>Funciones de las aplicaciones

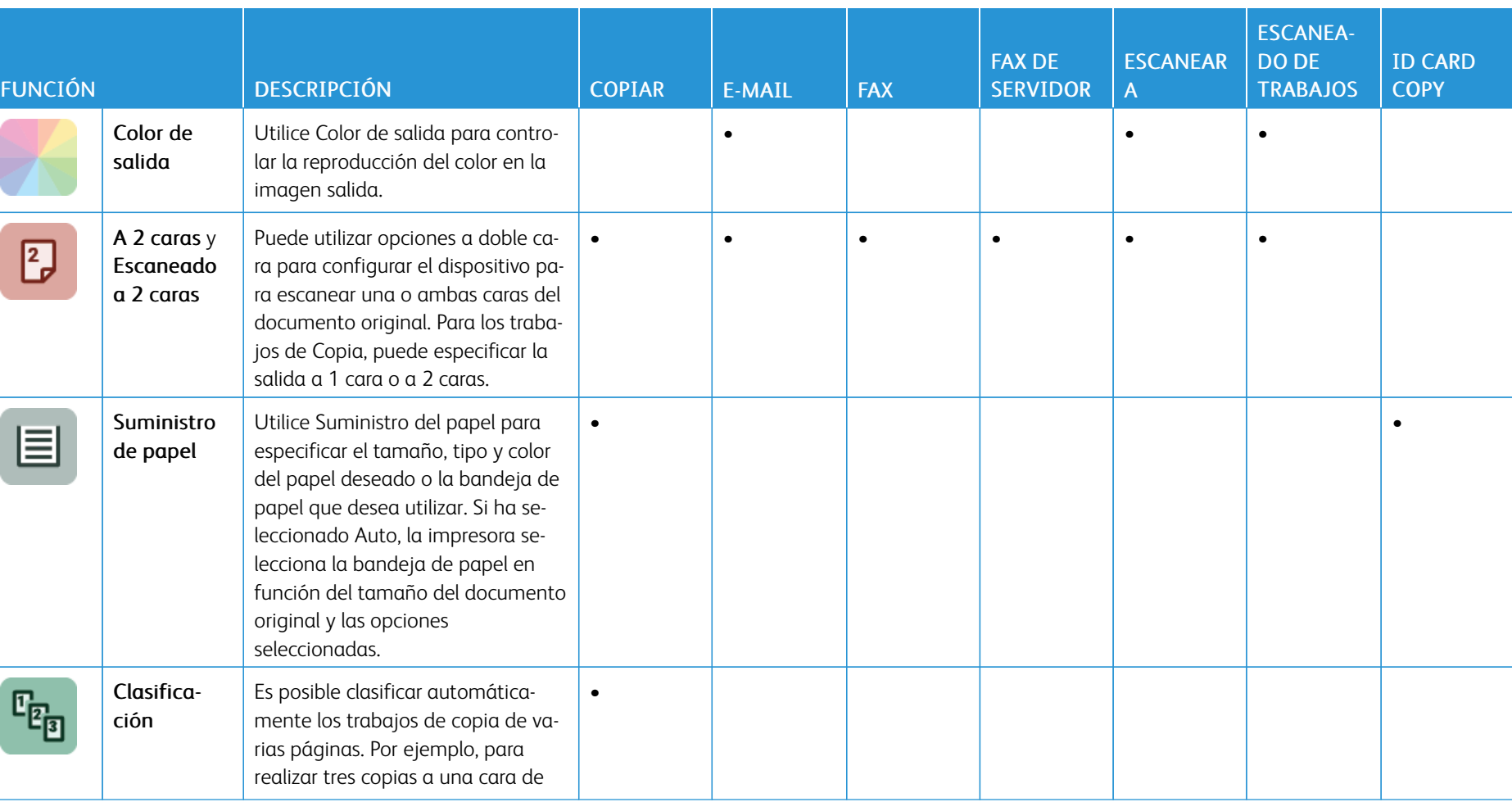

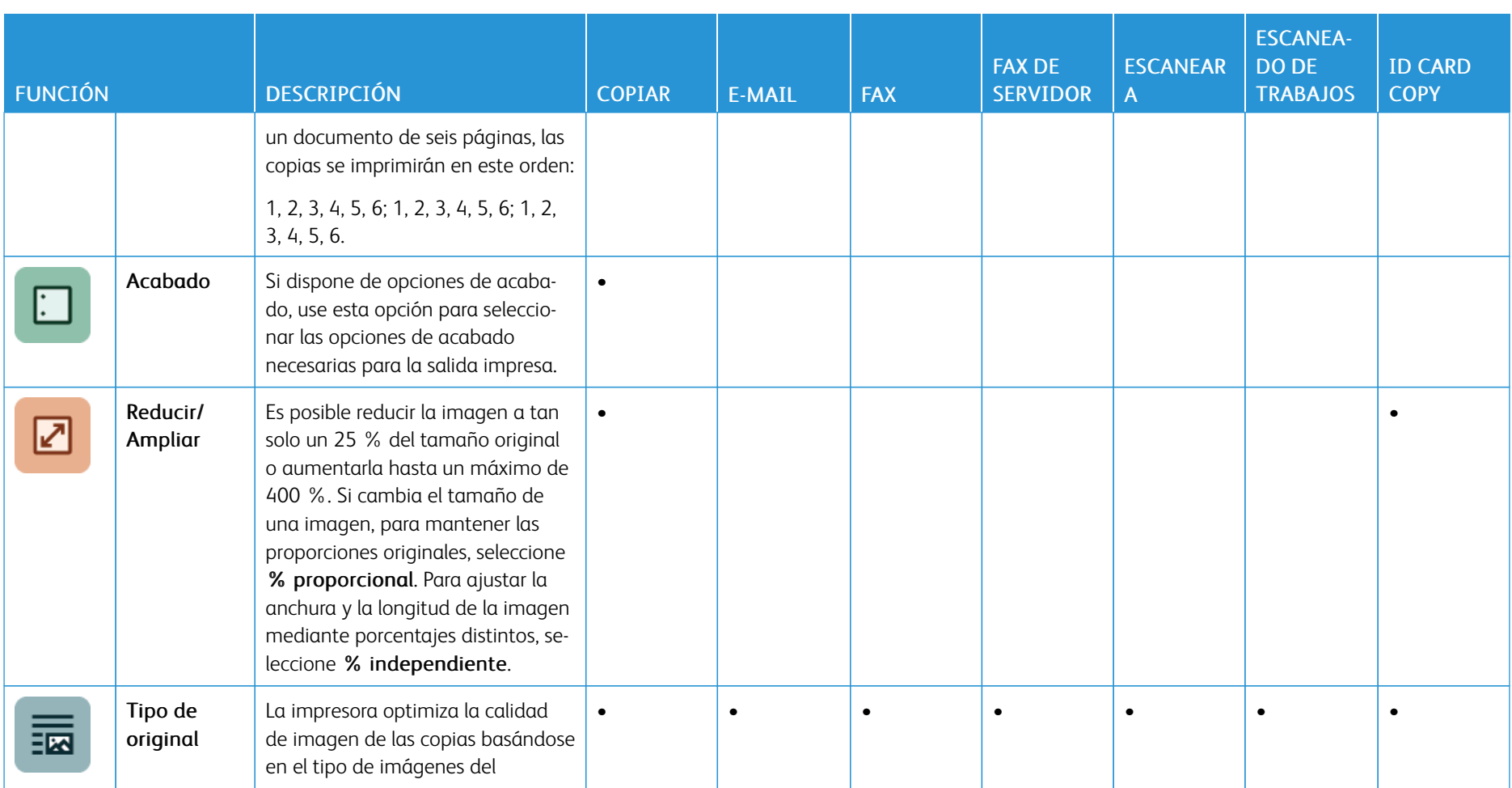

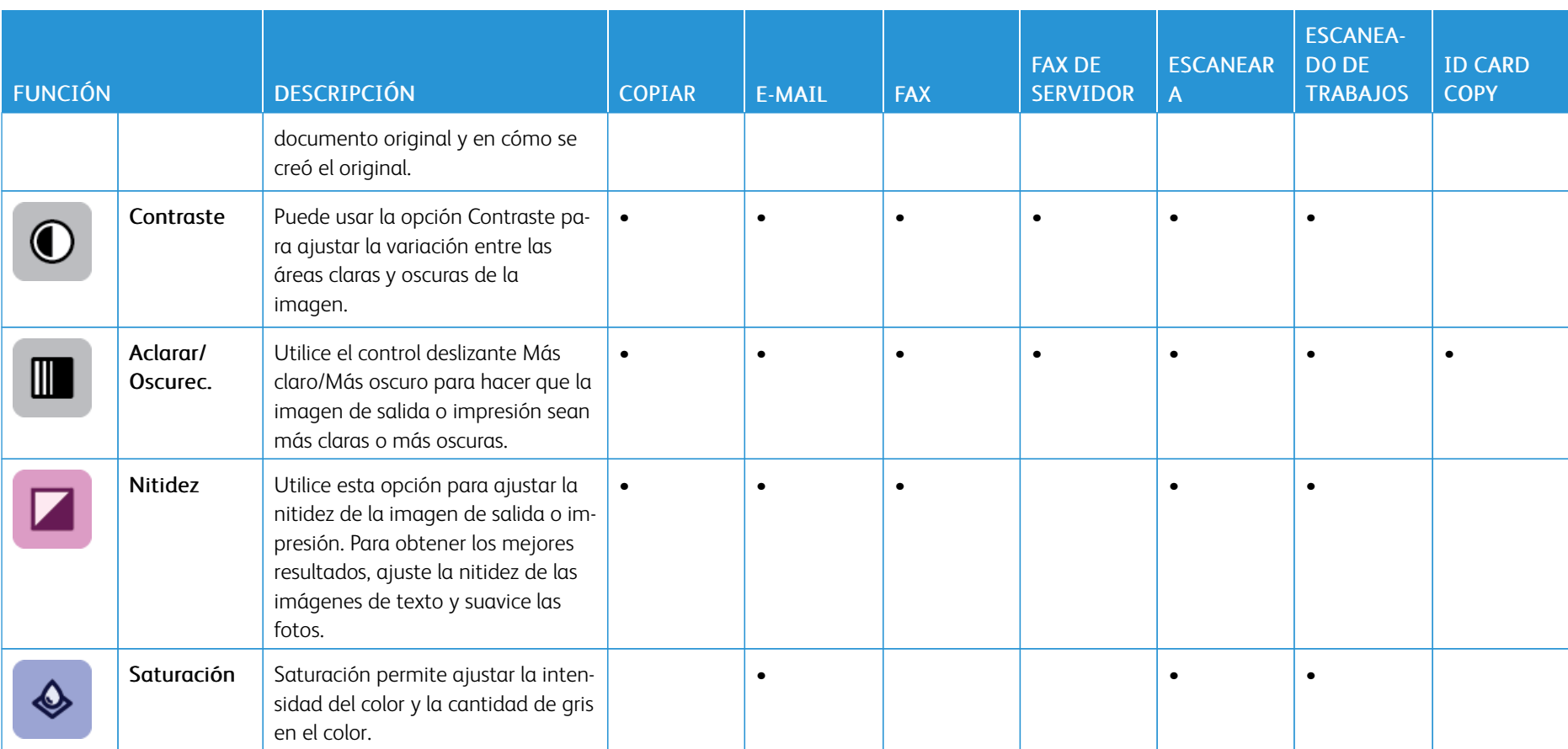

l.

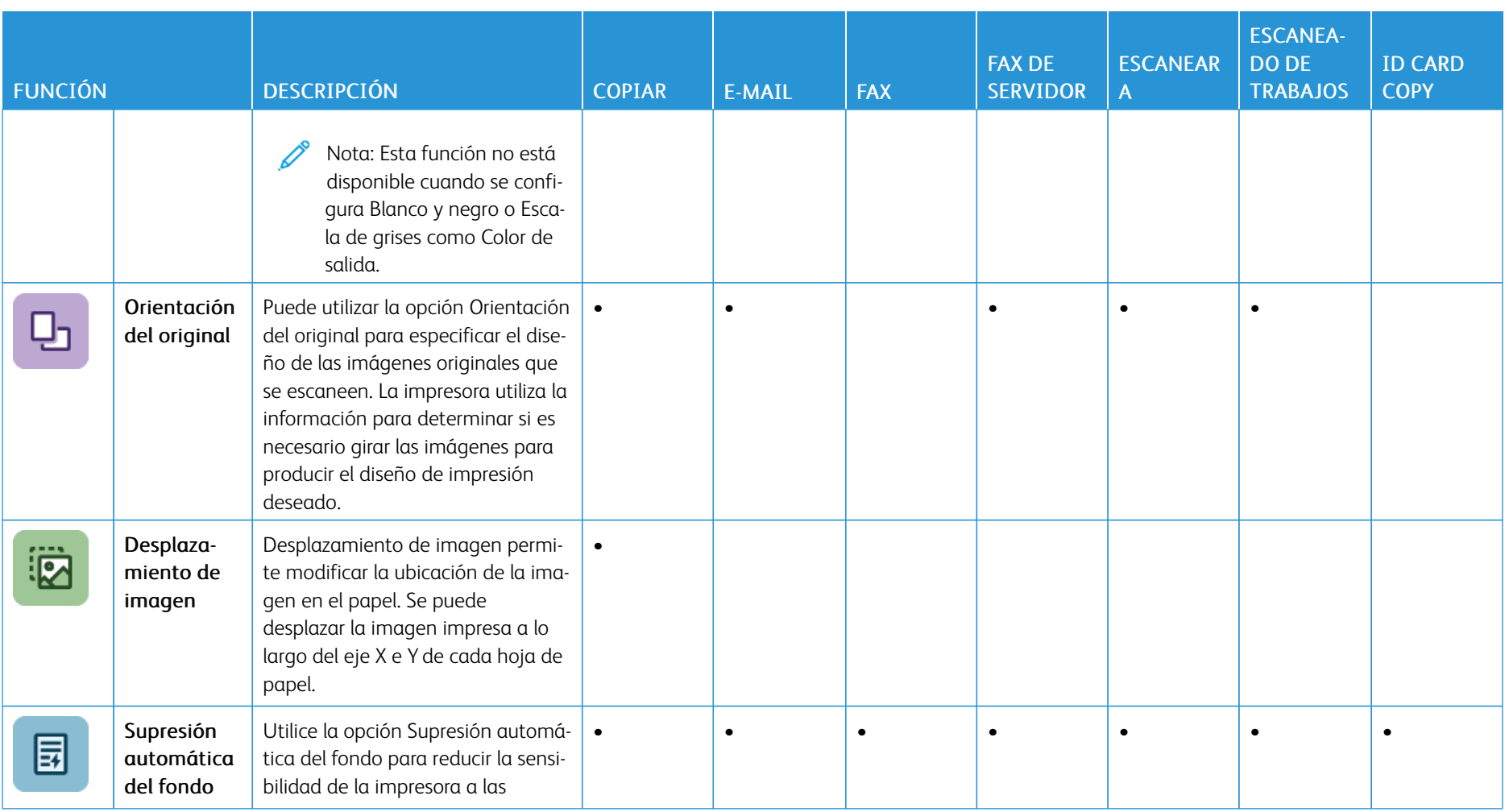

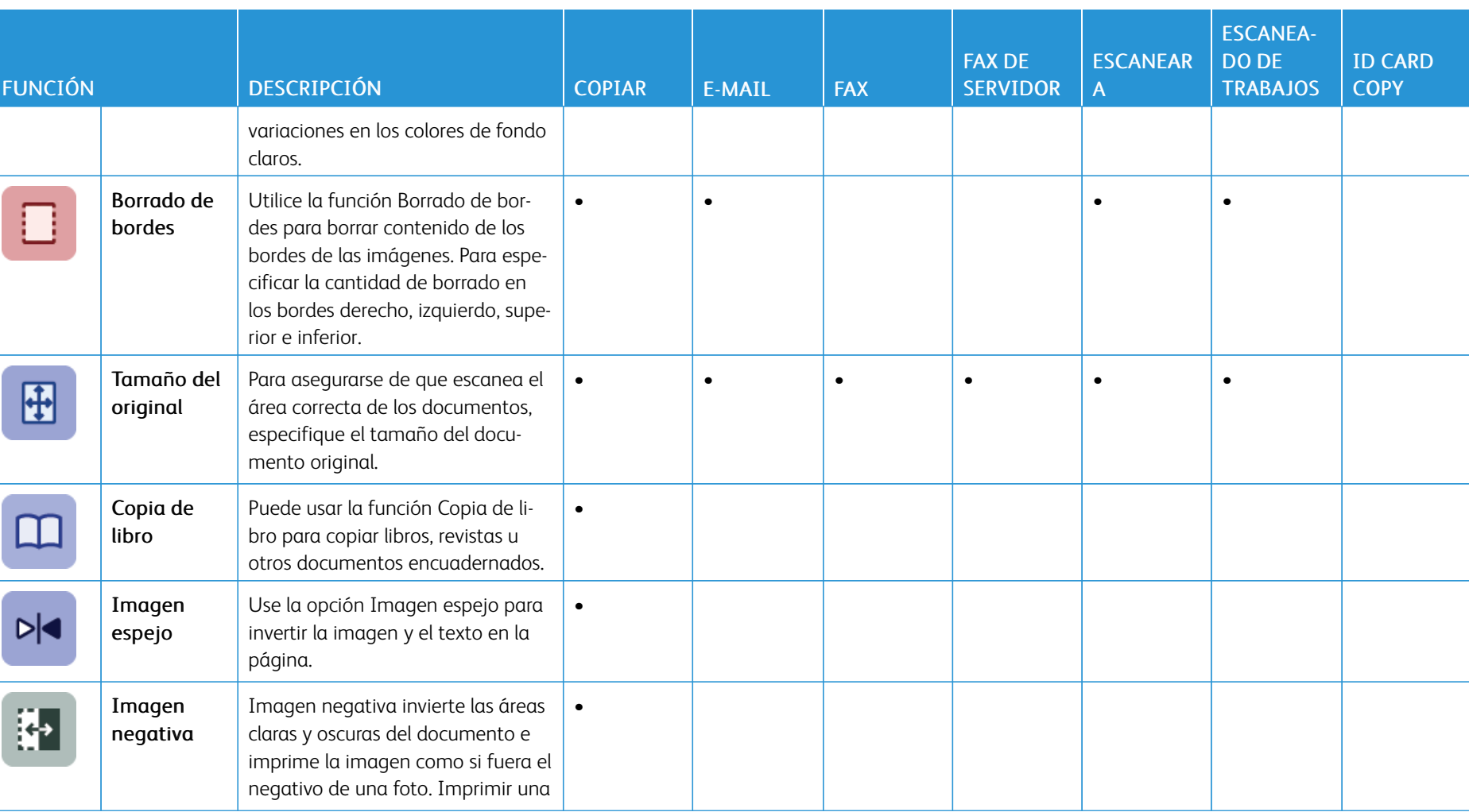

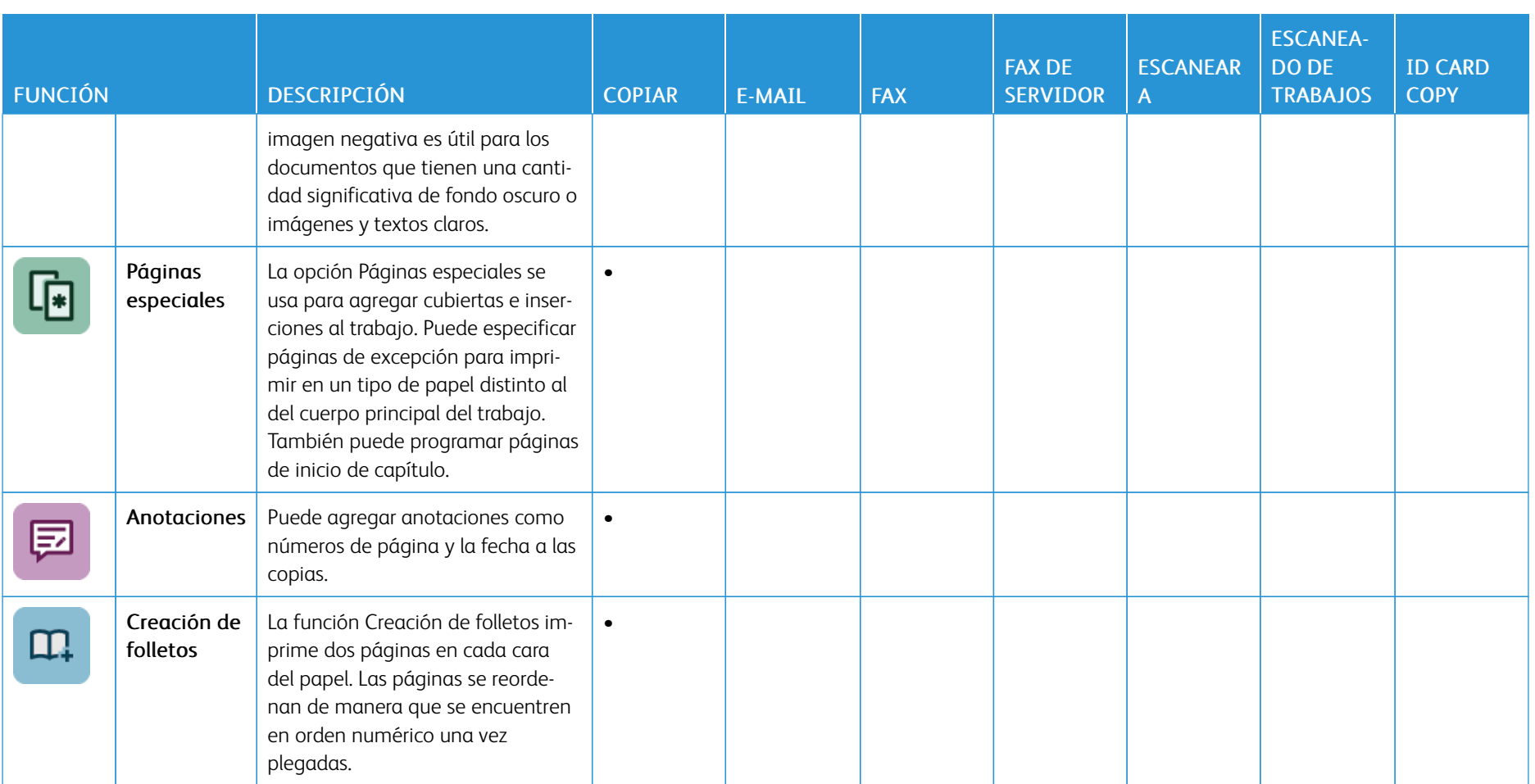

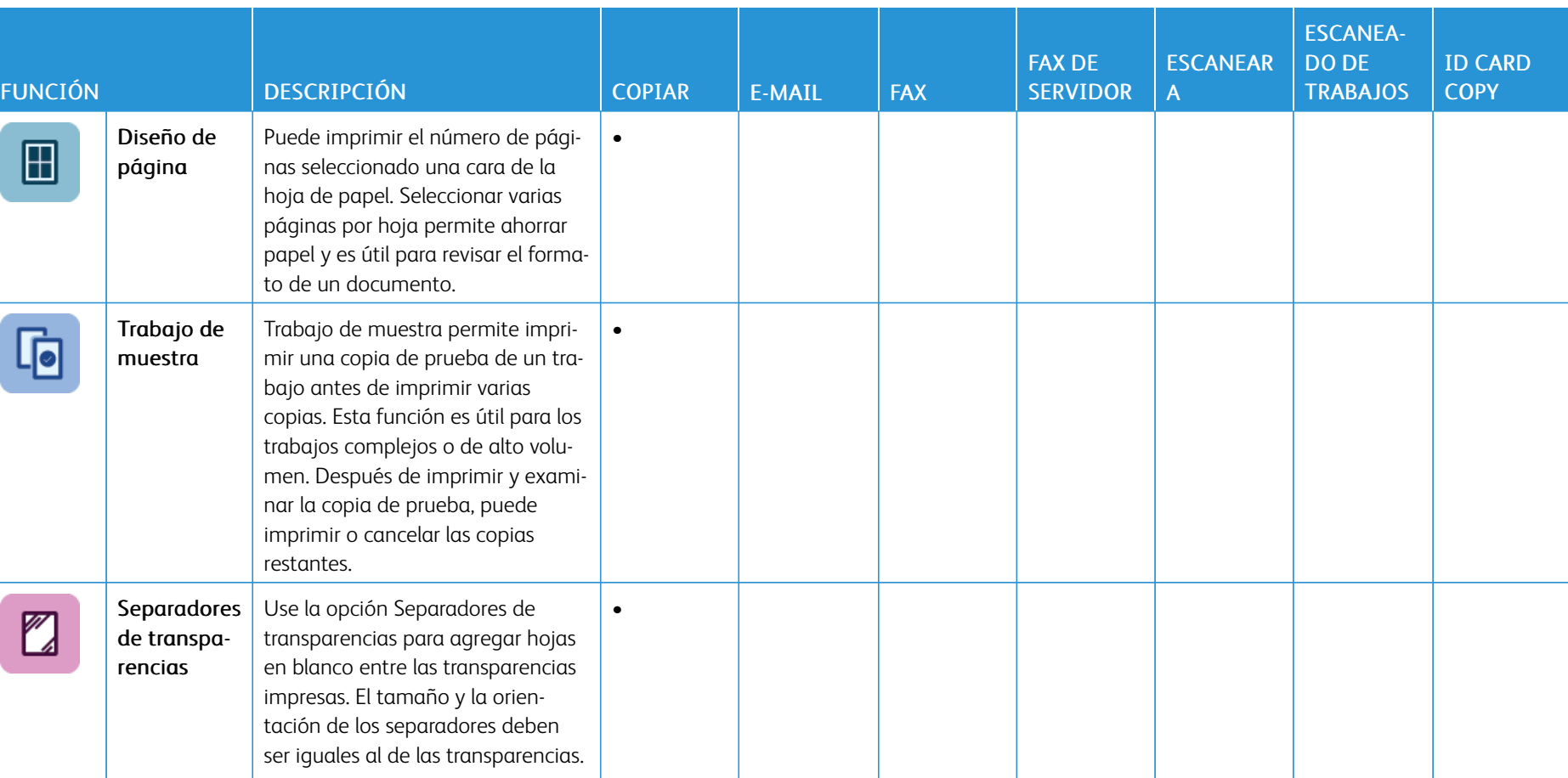

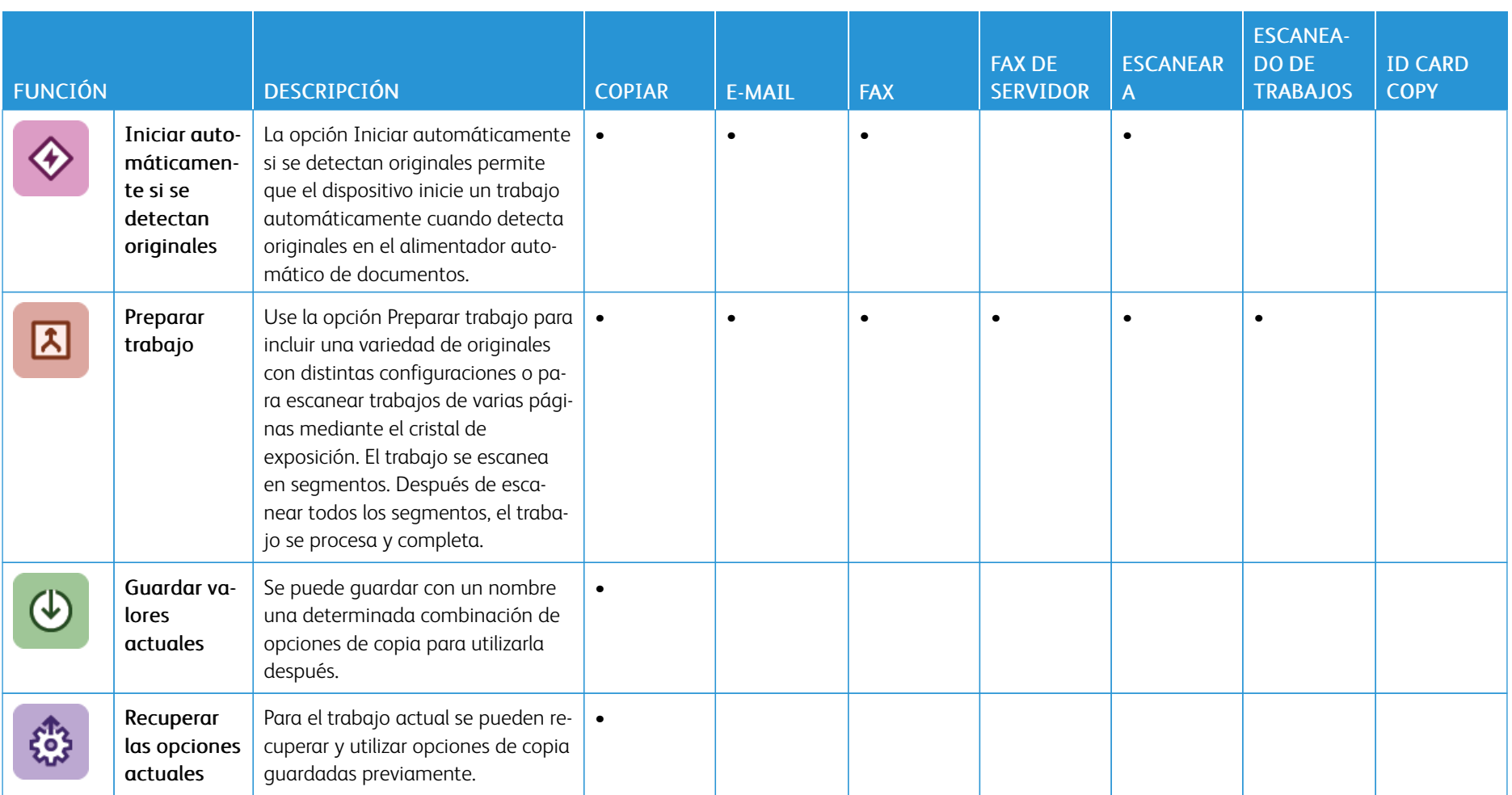

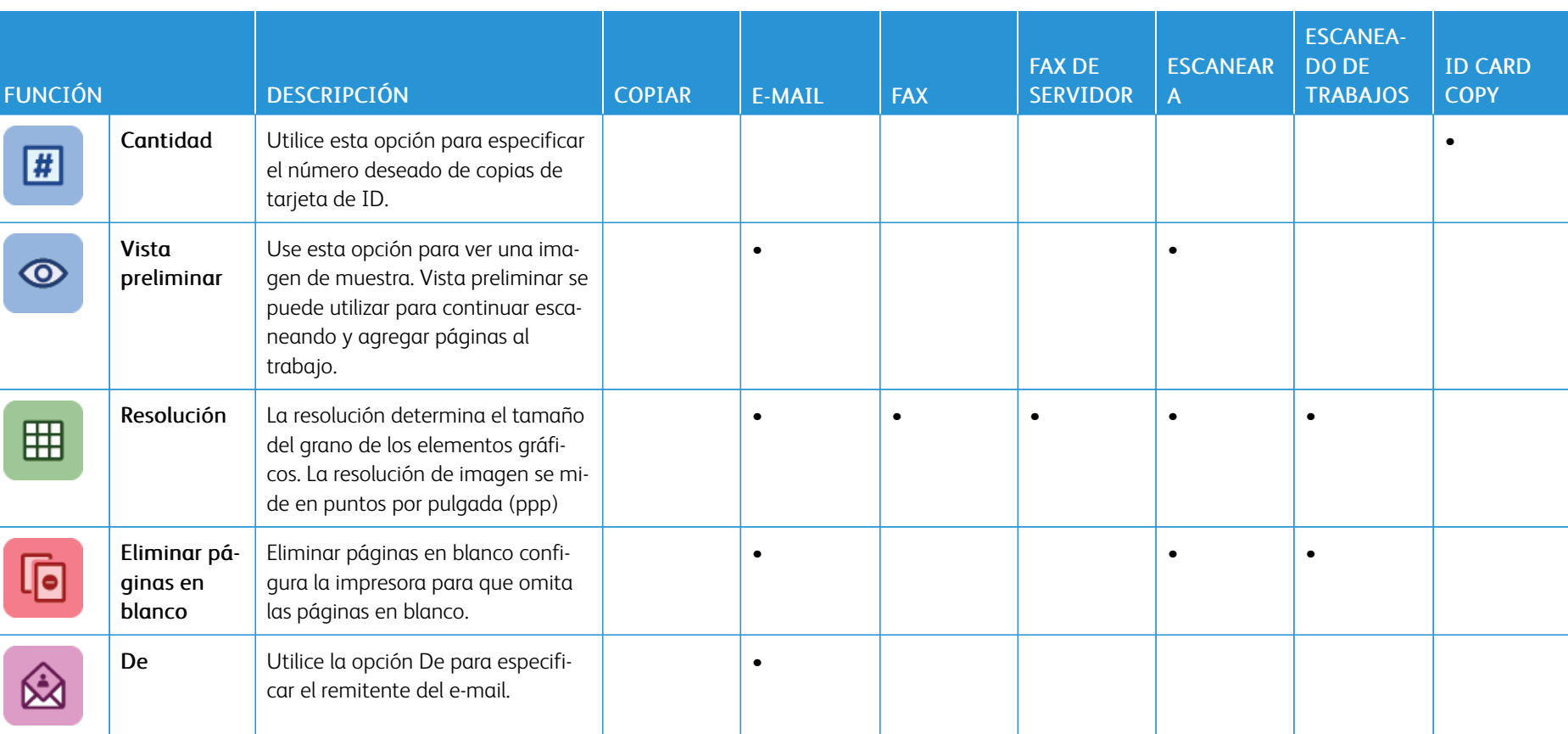

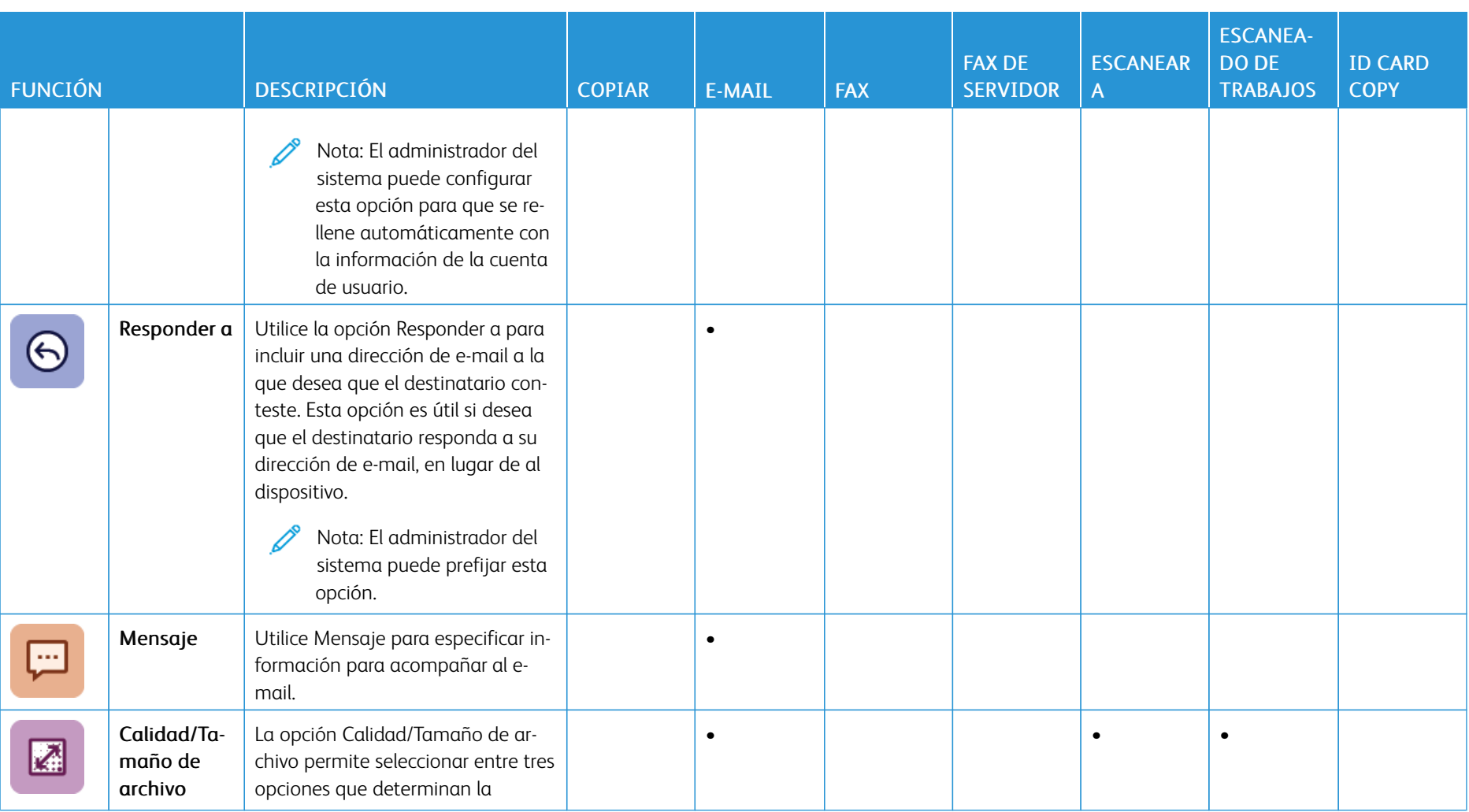

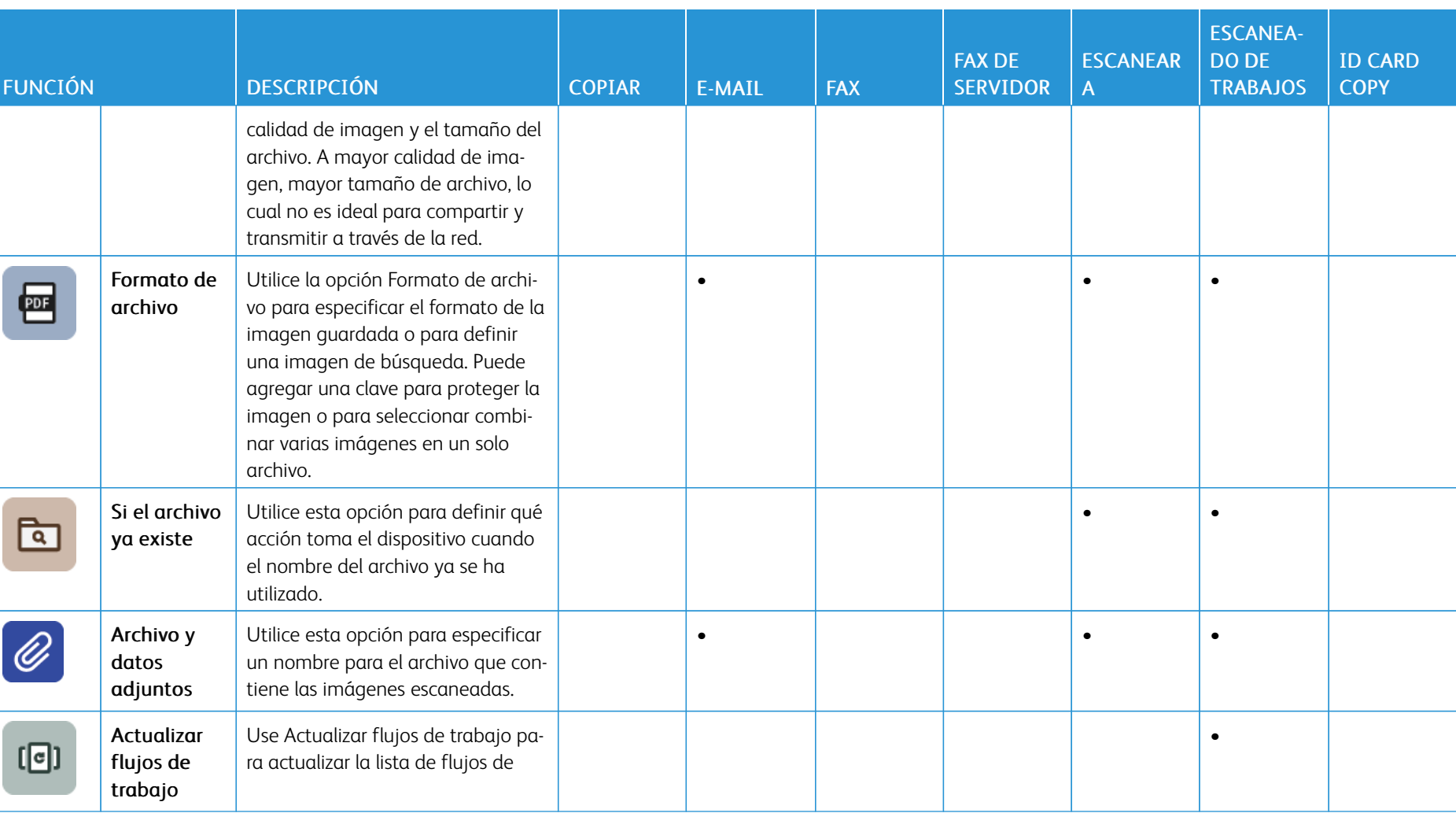

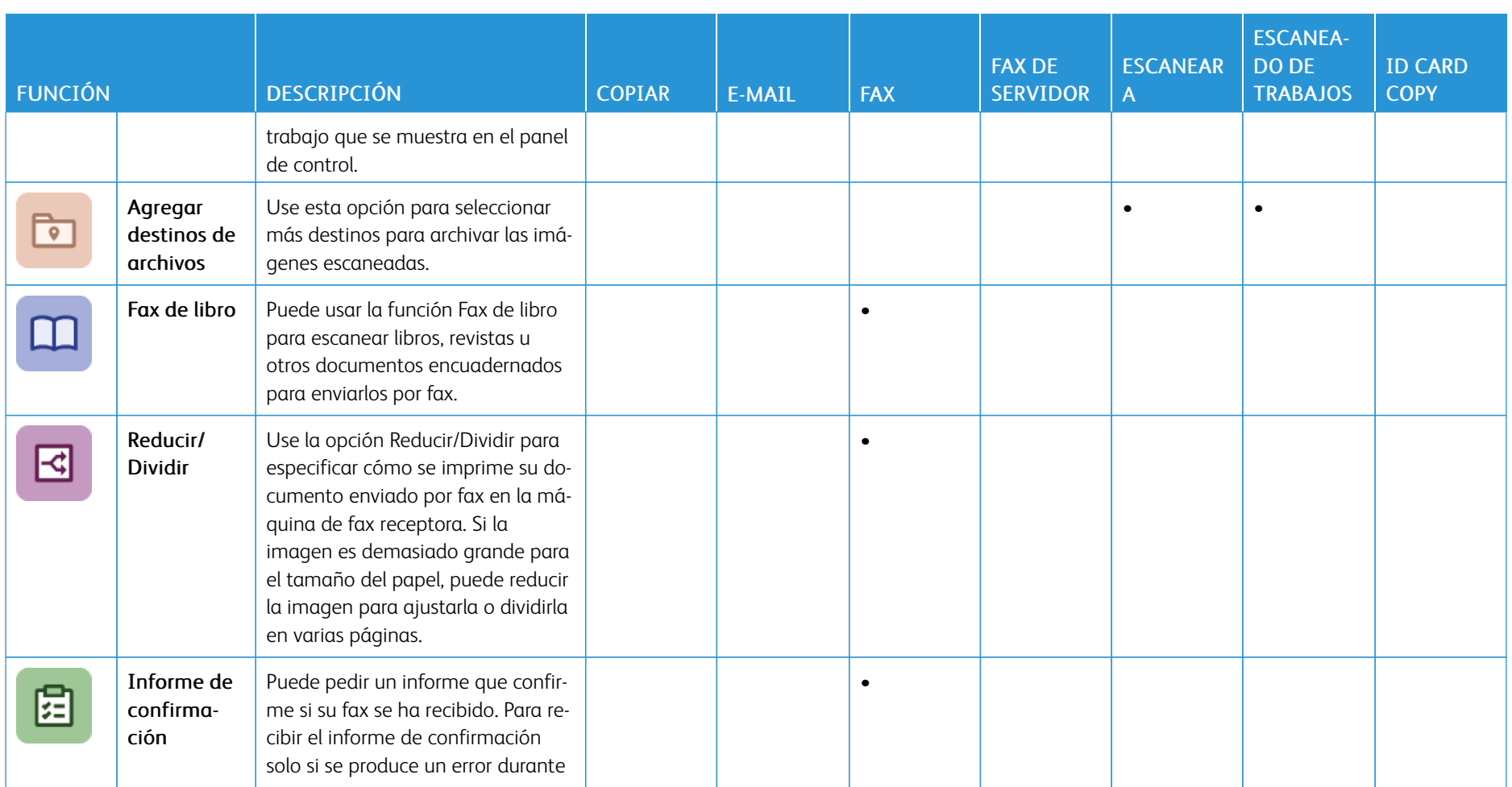

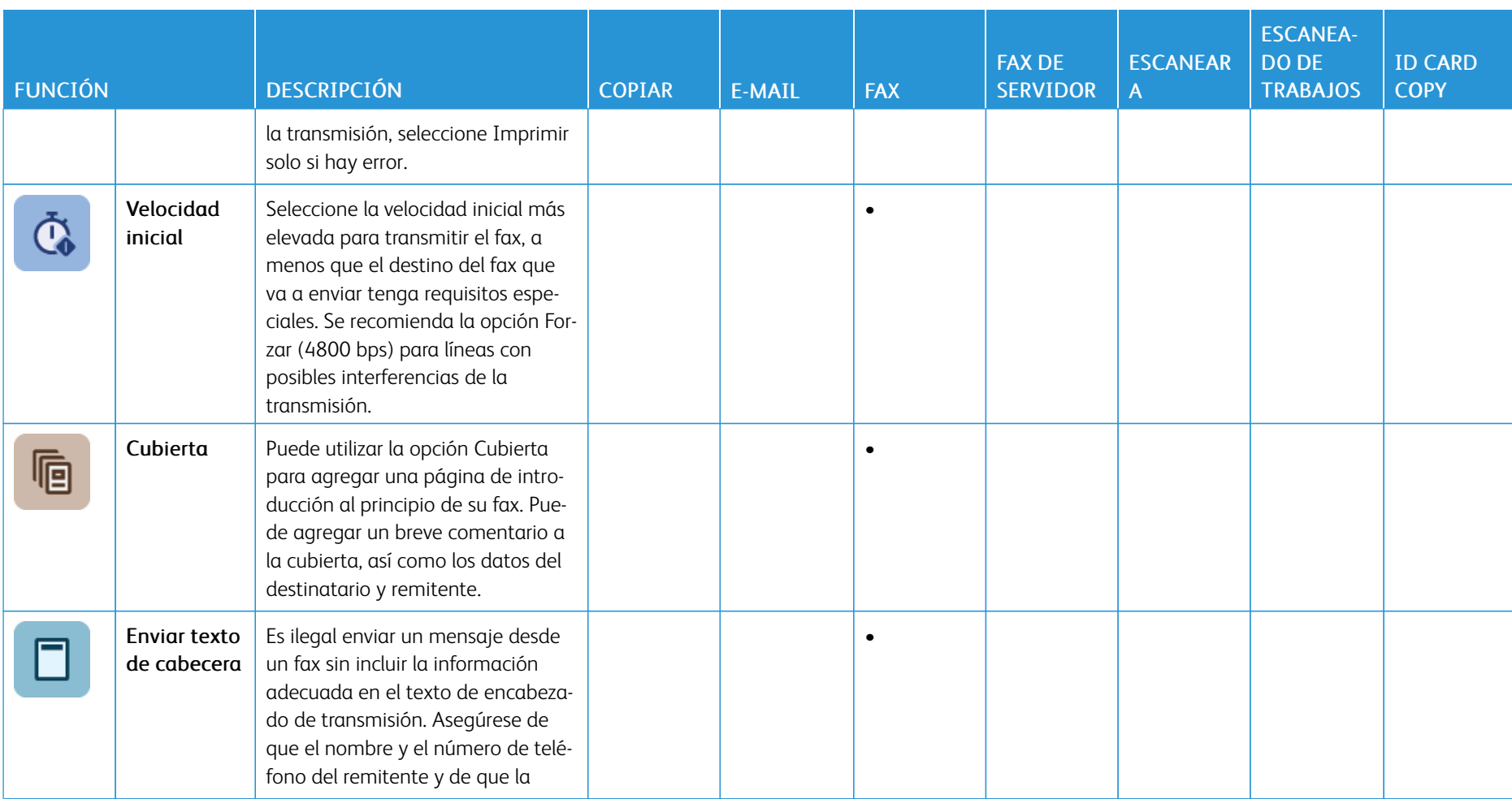

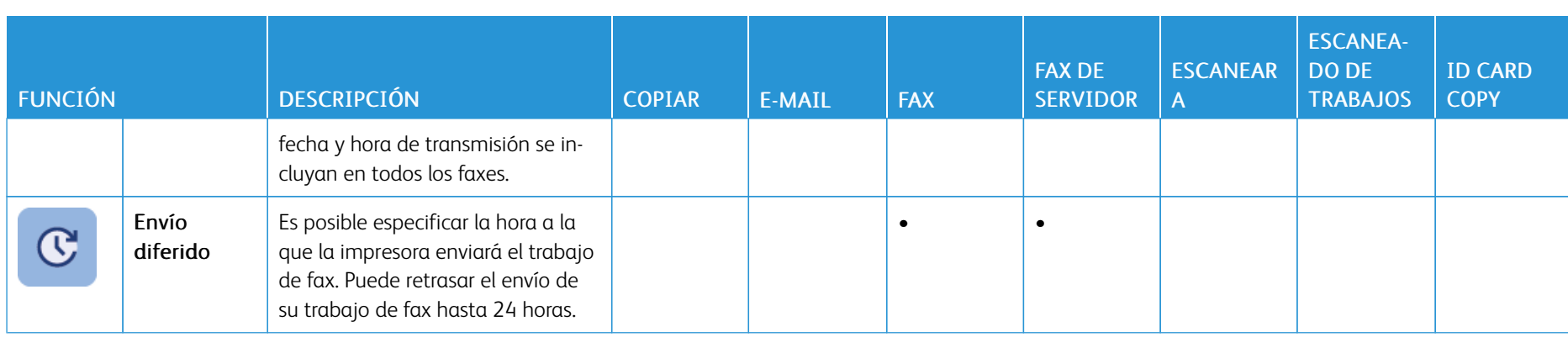

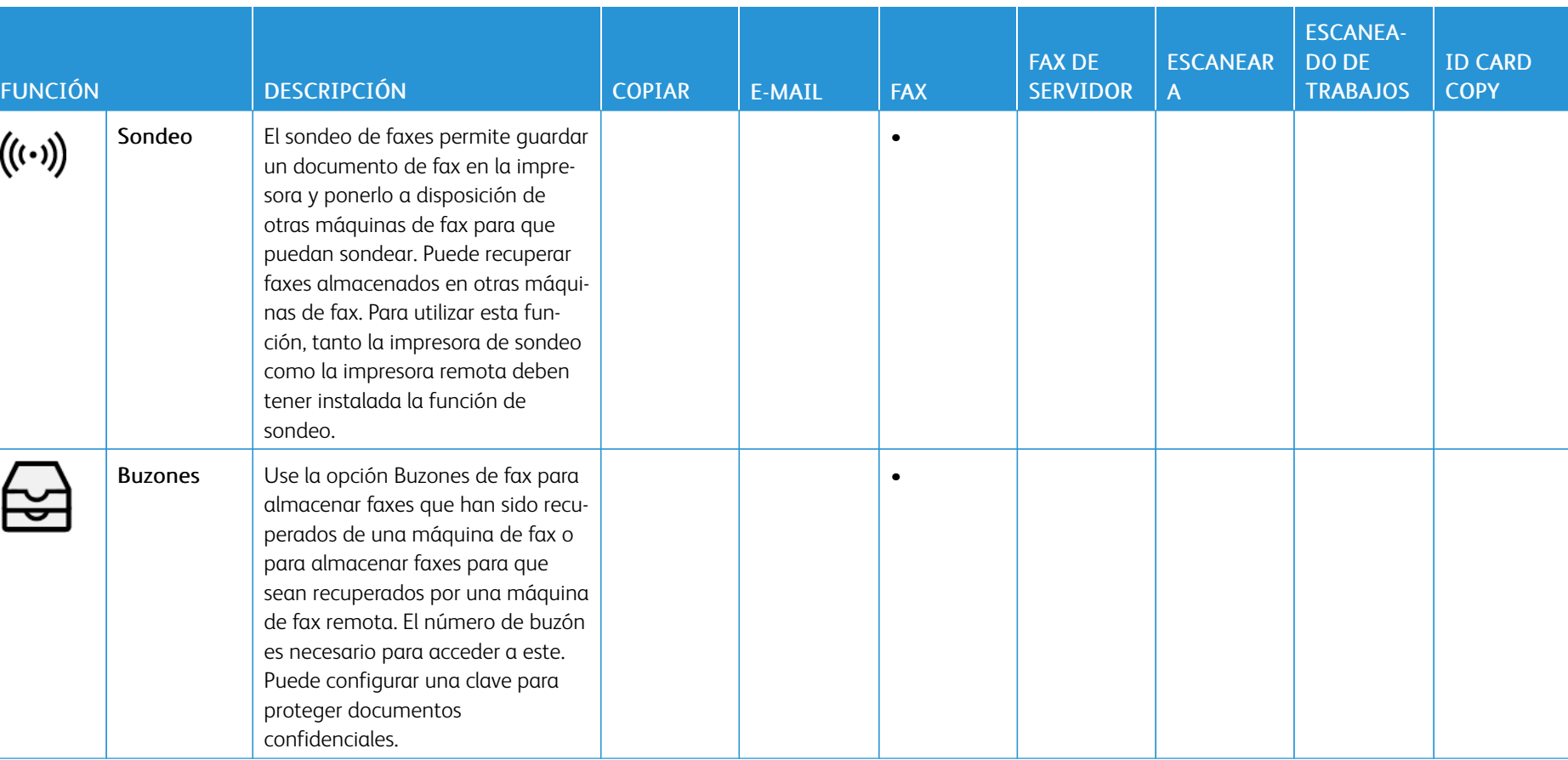

Funciones de las [aplicaciones](#page-432-1)

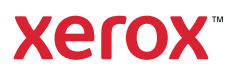